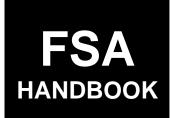

# Web-Based Subsidiary Files for 2009 and Subsequent Years

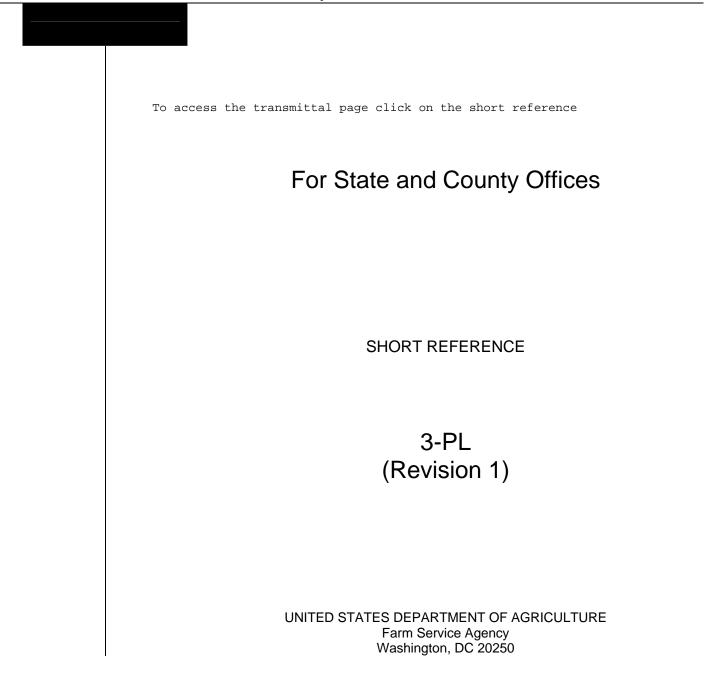

## UNITED STATES DEPARTMENT OF AGRICULTURE

Farm Service Agency Washington, DC 20250

Web-Based Subsidiary Files for 2009 and Subsequent Years 3-PL (Revision 1)

Amendment 15

Approved by: Acting Deputy Administrator, Farm Programs

U. Ling Taimm

#### **Amendment Transmittal**

#### **A** Background

Software will be released on July 27, 2012, that allows permitted entity designations to be recorded in the Business File application.

#### **B** Reason for Amendment

Part 10, Subsection 11 has been added to provide procedure for recording permitted entity designations.

| Page Control Chart |                             |               |
|--------------------|-----------------------------|---------------|
| ТС                 | Text                        | Exhibit       |
| 5,6                | 10-517 through 10-540       | 1, pages 1, 2 |
| 7 (add)            | 10-541 through 10-552 (add) | 3, pages 1, 2 |

•

# Page No.

## Part 1 General Information

| 1   | Purpose                                    | 1-1 |
|-----|--------------------------------------------|-----|
|     | Sources of Authority and Related Handbooks | 1-2 |
| 3   | CCC-770 ELIG 2008                          | 1-4 |
| 4-8 | (Reserved)                                 |     |

# Part 2 Web-Based Subsidiary System General Information

| 9  | Accessing Web-Based Subsidiary System | 2-1  |
|----|---------------------------------------|------|
| 10 | Recording County                      | 2-3  |
|    | Get Change Alert Message System       | 2-6  |
|    | Security                              | 2-9  |
|    | Recording Dates                       | 2-13 |
|    | (Reserved)                            |      |

## Part 3 Producer Eligibility Information

| 20           | General Information                                           | 3-1  |
|--------------|---------------------------------------------------------------|------|
| 21           | Web-Based System Eligibility Records                          | 3-2  |
| 22, 2        |                                                               |      |
| 24           | Accessing and Updating Eligibility File Records               | 3-11 |
| 25           | Foreign Person Determination Information                      | 3-17 |
| 26           | Actively Engaged Determination Information                    | 3-19 |
| 27           | Options to Populate Dates                                     | 3-24 |
| 28           | Cash Rent Tenant Determination Information                    | 3-25 |
| 29           | AD-1026 Certification Information                             | 3-29 |
| 30           | Conservation Compliance Determination Information             | 3-35 |
| 31           | AGI Determination Information                                 | 3-47 |
| 32           | Controlled Substance Determination Information                | 3-56 |
| 33           | NAP Noncompliance Determination Information                   | 3-59 |
| 34           | Delinquent Debt Determination Information                     | 3-61 |
| 35           | Socially Disadvantaged Farmer or Rancher                      | 3-64 |
| 36           | Beginning Farmer or Rancher                                   | 3-68 |
| 37           | Limited Resource Farmer or Rancher                            | 3-69 |
| 38           | Fraud - Including FCIC Fraud Determination                    | 3-70 |
| 39           | FCI Determination Information                                 | 3-72 |
| 40           | Person Eligibility - 2002 Farm Bill Determination Information | 3-74 |
| 41           | Actively Engaged - 2002 Farm Bill Determination Information   | 3-79 |
| 42           | Permitted Entity - 2002 Farm Bill Determination Information   | 3-84 |
| 43           | AGI - 2002 Farm Bill Determination Information                | 3-86 |
| $A_{A_{-}7}$ | 0 (Reserved)                                                  |      |

44-70 (Reserved)

## Page No.

## Part 4 Web-Based Combination Software

## Section 1 General Information

| 71 | Overview                             | 4-1 |
|----|--------------------------------------|-----|
|    | Guidelines for Creating Combinations | 4-2 |
| 73 | (WithdrawnAmend. 9)                  |     |
|    |                                      |     |

74-80 (Reserved)

# Section 2 Creating and Displaying Combined Producer Records

| 81    | Web-Based Combined Producers System                                | 4-11 |
|-------|--------------------------------------------------------------------|------|
| 82    | Using the Web-Based Combined Producers System                      | 4-12 |
| 83    | CCC-904, Allocation of Payment Limitation Under Common Attribution | 4-15 |
| 84    | Creating Combinations                                              | 4-20 |
| 85    | Combination Reasons                                                | 4-29 |
| 86-95 | (Reserved)                                                         |      |

## Section 3 Combined Producer Payment Limitation Allocations and Recording County

| 96     | Updating Combined Producer Records                           | 4-37 |
|--------|--------------------------------------------------------------|------|
| 97     | Combined Producer Payment Limitation Allocation              | 4-38 |
| 98     | Updating the Combined Producer Payment Limitation Allocation | 4-39 |
| 99     | Combined Producer Recording County                           | 4-47 |
| 100    | Updating the Combined Producer Recording County              | 4-48 |
| 101, 1 | 02 (Reserved)                                                |      |
| 103    | Combination Details                                          | 4-57 |
| 104    | (Reserved)                                                   |      |
| 105    | Decombinations                                               | 4-63 |
| 106    | Decombining Producers                                        | 4-64 |
| 107    | Decombination Reasons                                        | 4-72 |
| 108-13 | 30 (Reserved)                                                |      |

## Part 5 Web-Based Payment Limitation System

| 131    | Nationwide Database                               | 5-1  |
|--------|---------------------------------------------------|------|
| 132    | Guidelines                                        | 5-2  |
| 133    | (WithdrawnAmend. 9)                               |      |
| 134-14 | 40 (Reserved)                                     |      |
| 141    | Accessing the Web-Based Payment Limitation System | 5-15 |
| 142    | Using the Web-Based Payment Limitation System     | 5-16 |
| 143    | Payment Limitation Details Report                 | 5-33 |
| 144    | Detailed Prior Payment Report                     | 5-41 |
|        | 90 (Reserved)                                     |      |

## Page No.

TC Page 3

| Part 6 | ( <b>R</b> | eserved)   |
|--------|------------|------------|
|        | 191-240    | (Reserved) |

241-301 (Reserved)

# Part 8 Reports

| 302    | Eligibility Report         | 8-1  |
|--------|----------------------------|------|
|        | Subsidiary Print Report    | 8-2  |
|        | (WithdrawnAm. 9)           |      |
| 305    | Combined Producer Report   | 8-12 |
| 306    | County Eligibility Reports | 8-16 |
| 307-35 | 50 (Reserved)              |      |

# Part 9 Subsidiary Rollover

| 351    | Subsidiary Rollover Process | 9-1 |
|--------|-----------------------------|-----|
| 352-36 | 0 (Reserved)                |     |

# Part 10 Business File Web-Based Application

| 361     | Overview                                        | 10-1 |
|---------|-------------------------------------------------|------|
| 362     | Dataloading CCC-902's on File in County Offices | 10-3 |
| 363, 36 | 54 (Reserved)                                   |      |

# Section 1 General Overview of Business File Web-Based Application

| 365   | Accessing the Business File Application                  | 10-11 |
|-------|----------------------------------------------------------|-------|
| 366   | General Information for Managing Farm Operating Plans    | 10-12 |
| 367   | Recording New Farm Operating Plans                       | 10-15 |
| 368   | Revising Automated Farm Operating Plans Already Recorded | 10-18 |
| 369   | Other Options for Managing Farm Operating Plans          | 10-22 |
| 370   | Navigation                                               | 10-24 |
| 371-3 | 76 (Reserved)                                            |       |

# Section 2 Recording CCC-902 Information by Customer Type

| 377    | Overview      | 10-41 |
|--------|---------------|-------|
|        | Individuals   | 10-43 |
| 379-40 | 00 (Reserved) |       |

| 3-PL (Rev. 1) Amend. 12 |  |
|-------------------------|--|
|-------------------------|--|

| Part 10 | Bu       | siness File Web-Based Application (Continued)          |          |
|---------|----------|--------------------------------------------------------|----------|
| Sectio  | on 3     | Interview Screen Flow by Section and Contribution Type |          |
|         | 401      | Overview                                               | 10-151   |
| Sı      | ıbsectio | n 1 Beginning the Farm Operating Plan                  |          |
|         | 402      | Customer Page                                          | 10-152   |
|         | 403      | Create New Farm Operating Plan Page                    | 10-155   |
|         | 404      | General Information Page                               | 10-157   |
|         | 405      | Minor General Information Page                         | 10-162   |
|         | 406      | Contributions Page                                     | 10-164   |
|         | 407-42   | -                                                      |          |
| Sı      |          | n 2 Capital Contributions                              |          |
|         | 411      | General Information                                    | 10-171   |
|         | 412      | Capital Contributions Page                             | 10-173   |
|         | 413      | Interest in Farming Operation – Loans Page             | 10-177   |
|         | 414      | Loan Summary Page                                      | 10-180   |
|         | 415      | Loan Information Page                                  | 10-182   |
|         | 416      | Loan Interest Page                                     | 10-187   |
|         | 417      | Capital List Page                                      | 10-189   |
|         | 418      | Additional Capital Contributions Page                  | 10-191   |
|         | 419-42   | 24 (Reserved)                                          |          |
| Sı      | ıbsectio | n 3 Land Contributions                                 |          |
|         | 425      | General Information                                    | 10-211   |
|         | 425.5    | Land Contribution Percentage Page                      | 10-212.5 |
|         | 10 -     |                                                        | 10 010   |

| 425.5  | Land Contribution Percentage Page          | 10-212.5 |
|--------|--------------------------------------------|----------|
| 426    | Land Contributions Page                    | 10-213   |
|        | Land Record Lease To Page                  | 10-219   |
|        | Land Record Lease From Page                | 10-228   |
| 429    | Recorded Leases for Tract Page             | 10-237   |
| 430    | Land Revise Lease Page                     | 10-240   |
|        | Recorded Leases for Farming Operation Page | 10-244   |
| 432    | Land Summary Page                          | 10-247   |
| 433-44 | 0 (Reserved)                               |          |

# Part 10 Business File Web-Based Application (Continued)

# Section 3 Interview Screen Flow by Section and Contribution Type (Continued)

# **Subsection 4 Equipment Contributions**

| 441    | General Information                                 | 10-271 |
|--------|-----------------------------------------------------|--------|
| 442    | Equipment Page                                      | 10-273 |
| 443    | Equipment Contributions Page                        | 10-276 |
| 444    | Owned Equipment Page                                | 10-280 |
| 445    | Lessor Interest Page                                | 10-283 |
| 446    | Total Percentage For All Leased Equipment From Page | 10-284 |
| 447    | Leased Equipment From Another Producer Page         | 10-288 |
| 448    | Leased Equipment To Another Producer Page           | 10-293 |
| 449    | Additional Equipment Page                           | 10-296 |
| 450-45 | 54 (Reserved)                                       |        |

## Subsection 5 Custom Services

| 455   | Custom Services Page             | 10-321 |
|-------|----------------------------------|--------|
|       | Custom Services List Page        | 10-323 |
|       | Custom Services Information Page | 10-325 |
| 458-4 | 60 (Reserved)                    |        |

## **Subsection 6 Labor Contributions**

| 461 | General Information                         | 10-341 |
|-----|---------------------------------------------|--------|
| 462 | Labor Type Page                             | 10-342 |
|     | Labor Contributions Page                    | 10-345 |
|     | Additional Labor Page                       | 10-349 |
|     | Labor Contribution in Hours Page            | 10-352 |
|     | Additional Information for Hired Labor Page | 10-355 |
|     | 70 (Reserved)                               |        |

# Subsection 7 Management Contributions

| 471    | General Information           | 10-371 |
|--------|-------------------------------|--------|
| 472    | Management Types Page         | 10-372 |
|        | Management Contributions Page | 10-375 |
| 474    | Additional Management Page    | 10-380 |
| 475-50 | 0 (Reserved)                  |        |

## Part 10 Business File Web-Based Application (Continued)

# Section 3 Interview Screen Flow by Section and Contribution Type (Continued)

## Subsection 8 Finalizing Farm Operating Plans

| 501    | End of Interview - Other Page              | 10-401 |
|--------|--------------------------------------------|--------|
| 502    | End Of Interview Page – Validation Process | 10-402 |
| 503    | Signature Verification Page                | 10-403 |
| 504    | Fiduciaries Page                           | 10-406 |
| 505    | Add Fiduciaries Page                       | 10-408 |
| 506    | Fiduciary Information Page                 | 10-410 |
| 507-52 | 20 Reserved                                |        |

# Subsection 9 Recording Information for Members of Entities and Joint Operations

| 521    | General Information                    | 10-441 |
|--------|----------------------------------------|--------|
| 522    | Select (Member) Page                   | 10-442 |
| 523    | (Member's) General Information Page    | 10-445 |
| 524    | (Member's) Signature Authority Page    | 10-450 |
| 525    | (Member's) Contributions Page          | 10-453 |
| 526    | (Member) Capital Contributions Page    | 10-456 |
| 527    | (Member's) Land Contributions Page     | 10-460 |
| 528    | (Member) Equipment Contributions Page  | 10-464 |
| 529    | (Member) Labor Types Page              | 10-465 |
| 530    | (Member) Labor Contributions Page      | 10-468 |
| 531    | (Member) Labor Compensation Page       | 10-472 |
| 532    | (Member) Management Types Page         | 10-475 |
| 533    | (Member) Management Contributions Page | 10-478 |
| 534    | (Member) Management Compensation Page  | 10-482 |
| 535-55 | 50 (Reserved)                          |        |

## Subsection 10 Recording Determinations

| 551    | General Information                         | 10-511 |
|--------|---------------------------------------------|--------|
| 552    | Member Contribution/Substantive Change Page | 10-513 |
| 553-56 | 0 (Reserved)                                |        |

## Subsection 11Recording Permitted Entity Designations

| 561 | General Information            | 10-541 |
|-----|--------------------------------|--------|
| 562 | Manage Permitted Entities Page | 10-544 |
| 563 | Select Permitted Entities Page | 10-548 |

| 3-PL (Rev. | 1) Amend. | 15 |
|------------|-----------|----|
|------------|-----------|----|

# Exhibits

- 1 Reports, Forms, Abbreviations, and Redelegations of Authority
- 2 Definitions of Terms Used in This Handbook
- 3 Menu and Screen Index
- 4, 5 (Reserved)
- 6 Downloading Subsidiary Eligibility Data to the System 36

•

#### Part 1 General Information

#### 1 Purpose

#### A Handbook Purpose

This handbook provides instructions for accessing and updating web-based subsidiary files. Subsidiary files are used to assist State and County Offices in recording the following:

- determinations for direct attribution
- payment eligibility for each program participant.

# **B** Purpose of Subsidiary Files

Information recorded in the subsidiary files is used by various processes, especially automated payment processes, to determine whether applicants are eligible for program benefits and the amount of the program benefit that can be issued.

## 2 Sources of Authority and Related Handbooks

#### **A** Sources of Authority

See 4-PL, paragraph 3 for additional information on the legislative history of payment limitation and payment eligibility provisions.

## **B** Authority for Payment Limitation and Eligibility Provisions

Authority for payment limitation and payment eligibility provisions is in Food Security Act of 1985, Sections 1001, 1001A, 1001B, 1001C, and 1001 D, as amended.

#### **C** Authority for HELC and WC Provisions

Authority for HELC and WC provisions is in the Food Security Act of 1985, as amended by:

- Pub. L. 101-28
- Pub. L. 110-246
- Food, Agriculture, Conservation, and Trade Act of 1990
- Federal Agriculture Improvement and Reform Act of 1996

#### **D** Authority for Controlled Substance Violations

Authority for controlled substance violations is provided by Food Security Act of 1985, Section 1764, 99 Stat. 1354, 1652 (21 U.S.C. 881a), as amended.

# 2 Sources of Authority and Related Handbooks (Continued)

# E FSA Handbooks

The following provides FSA handbooks related to subsidiary file applications.

| Handbook   | Purpose                                                                                                    |
|------------|----------------------------------------------------------------------------------------------------|
| 1-CM       | Information for:                                                                                                    |
|            | <ul> <li>recording and updating name and address information in SCIMS</li> <li>controlled substance violations</li> <li>FCI linkage requirements.</li> </ul> |
| 6-CP       | Provides instructions and procedure for administering the highly erodible and wetland conservation provisions.                                               |
| 1-PL       | Provides:                                                                                                    |
|            | • instructions and uniform methods for State and County Offices to determine:                                                                                |
|            | • "persons" for payment limitation purposes                                                                                                    |
|            | • payment eligibility for each program participant                                                                                                    |
|            | combination policy.                                                                                                    |
| 2-PL       | Provides instructions for accessing and updating subsidiary files on<br>System 36. Subsidiary files are used to assist State and County Offices with:        |
|            | • recording "person" information for payment limitation purposes                                                                                             |
|            | • recording payment eligibility information                                                                                                    |
|            | • enforcing eligibility and "person" determinations when issuing program payments through automated systems                                                  |
|            | • combining producers in 2005 and 2006.                                                                                                    |
| 3-PL       | Provides instructions for accessing and updating web-based subsidiary files.<br>Subsidiary files are used to assist State and County Offices in recording:   |
|            | COC "person" determination information                                                                                                    |
|            | <ul> <li>information about producer payment eligibility</li> </ul>                                                                                           |
|            | • member information for joint operations and entities.                                                                                                    |
| 4-PL       | Provides instructions and uniform methods for State and County Offices to:                                                                                   |
|            | • apply direct attribution for payment limitation purposes                                                                                                   |
|            | <ul> <li>determine payment eligibility for each program participant.</li> </ul>                                                                              |
| Applicable | Provides information on how data is used in the subsidiary files to determine                                                                                |
| program    | producer eligibility and the application of payment limitation provisions.                                                                                   |
| handbooks  |                                                                                                    |

## 3 CCC-770 ELIG 2008

#### **A** Background

County Offices have come under close scrutiny because of audits and reviews:

- performed externally by Price-Waterhouse
- done internally by CORP checking improper payments.

The National Office was mandated to assemble a checklist to assist County Offices in entering determinations into the web-based Subsidiary System. This checklist is CCC-770 ELIG 2008.

\*--For 2009 and subsequent years, CCC-770 ELIG 2008 is:

- **not** mandatory
- considered a management tool to help address deficiencies identified by a review or spot check.

#### **B** CCC-770 ELIG 2008 Farm Bill Information

CCC-770 ELIG 2008 does not supersede or replace procedure. County Offices:

- are not mandated to complete CCC-770 ELIG 2008 unless required by SED, STC or designee, DD, or CED
- may use CCC-770 ELIG 2008 as a reminder of the most frequent errors in determinations and certifications when dataloading the web-based subsidiary system
- should recognize that the questions asked on CCC-770 ELIG 2008 are very general in--\* nature and may not address every conceivable situation about eligibility.

## C Completing CCC-770 ELIG 2008

SED, STC or designee, DD, or CED shall determine:

- when County Offices are to complete CCC-770 ELIG 2008 if apparent internal control deficiencies are found during CED, STC representative, or DD Reviews
- whether the CCC-770 ELIG 2008 is necessary to avoid findings indicated by CORP reviews
- when additional internal controls are necessary to reduce improper payments.

As required by SED, STC or designee, DD or CED, County Offices shall complete CCC-770 ELIG 2008 for producers who request a payment or members of entities who are required to meet payment eligibility provisions.

- **Notes:** Members of joint operations or entities that have no other farming interest are not required to have a separate CCC-770 ELIG 2008. For joint operations or entities that have members that have no other farming interest, County Offices shall do either of the following:
  - enter the name of **each** member of the joint operation or entity in CCC-770 ELIG 2008, item 14
  - print the Entity Ownership Report and attach to CCC-770 ELIG 2008.

Note: Print the Entity Ownership Report according to 2-PL, subparagraph 414 L.

Beside each member that does not have any other farming interest, ENTER:

- "Yes" if:
  - \*\*\* CCC-931 has been completed in its entirety and signed by an authorized individual
  - the correct certifications have been entered into the web-based Eligibility System, Adjusted Gross Income section
- "No" if:
  - \*\*\* CCC-931 has not been completed in its entirety and has been signed by an authorized individual
  - the correct certifications have **not** been entered into the web-based Eligibility System, Adjusted Gross Income section.

Par. 3

#### C Completing CCC-770 ELIG 2008 (Continued)

If any member is an embedded entity or joint operation, each embedded member **must** be entered in CCC-770 ELIG 2008, item 14.

SED, STC or designee, DD, or CED may require CCC-770 ELIG 2008 to be completed every time a new determination or certification is recorded for a producer in 1 of the following fields:

- "Actively Engaged"
- "Cash Rent Tenant"
- "AD-1026"
- •\*--"Adjusted Gross Income Commodity Program \$500,000 Nonfarm Income Certification/COC Determination"
- "Adjusted Gross Income Direct Payment \$750,000 Farm Income Certification/COC Determination"
- "Adjusted Gross Income Direct Payment \$1 Million Total Income Certification/COC Determination"
- "Adjusted Gross Income Conservation Program \$1 Million Nonfarm Income Certification/COC Determination".--\*
- **Note:** If only 1 of these fields has a determination or certification updated, then no entry is required in the other fields on CCC-770 ELIG 2008.
  - **Example:** A producer files documentation that requires a new actively engaged determination and cash rent tenant rule determination. After the determinations are made and entered into the web-based Subsidiary System, an FSA employee is only required to complete CCC-770 ELIG 2008, items 7A, 7B, 8A, and 8B. All other items should be left blank. Enter any remarks in item 14 to clarify.

When required by SED, STC or designee, DD, or CED, CCC-770 ELIG 2008:

- shall be completed by the recording county
- shall be maintained in the recording county only
- is **not** required for producers who are NRCS customers only.

**Important:** CCC-770 ELIG 2008 was developed by the National Office. County Offices may supplement CCC-770 ELIG 2008 with additional checklists if approved by the State Office.

3-PL (Rev. 1) Amend. 14

## **D CED** Spot Checks

\*--SED, STC or designee, or DD may require CED or their designated representative to:

- randomly spot check CCC-770 ELIG 2008--\*
- use the State Committee Eligibility Change Report to randomly select spot checks of the updated determination or certification changes

\* \* \*

• spot check STC and COC member's and/or employee's CCC-770 ELIG 2008

\* \* \*

- check the "Concur" or "Do Not Concur" box, item 12A, for the randomly selected updated determination or certification changes
- sign and date CCC-770 ELIG 2008, items 12B and 12C
- report to COC and the STC representative any CCC-770 ELIG 2008 that is checked "Do Not Concur".

\* \* \*

## E STC or Designee Spot Checks

- \*--SED, STC or their designee may require CCC-770 ELIG 2008 to be completed by County Offices when:
  - apparent internal control deficiencies are found during CED, STC representative, or DD reviews
  - necessary, to avoid findings indicated by CORP reviews
  - additional internal controls are necessary to reduce improper payments.

SED, STC or their designee may:

- require County Offices to complete CCC-770 ELIG 2008
- require CED or designee to randomly spot check CCC-770 ELIG 2008
- spot check CCC-770 ELIG 2008's that were spot checked by CED
- spot check all STC and COC member's and/or FSA employee's CCC-770 ELIG 2008.

For all CCC-770 ELIG 2008's selected for spot check:

- check the "Concur" or "Do Not Concur" box, item 13A for the selected determination or certification changes
- sign and date the CCC-770 ELIG 2008, items 13B and 13C.--\*

\* \* \*

## \* \* \*

# F Instructions for CCC-770 ELIG 2008

Use the following instructions to complete CCC-770 ELIG 2008.

| Item | Instructions                                                                                                    |  |  |
|------|----------------------------------------------------------------------------------------------------|--|--|
| 1    | Enter the name of the producer. If this producer is a joint operation that has                                   |  |  |
|      | members with no other farming interest or an entity that has members with no                                     |  |  |
|      | other farming interest, then the preparer shall list all members, including                                      |  |  |
|      | embedded, of the joint operation or entity in item 14. This will serve as                                        |  |  |
|      | CCC-770 ELIG 2008 for those members with no other farming interest.                                              |  |  |
| 2    | Enter the last 4 digits of the producer's ID number.                                                             |  |  |
| 3    | Enter the applicable State name.                                                                                 |  |  |
| 4    | Enter the County Office name that is completing CCC-770 ELIG 2008.                                               |  |  |
| 5    | Enter the applicable subsidiary year (FY).                                                                       |  |  |
| 6    | Answer question either "Yes" or "No". If "Yes", then items 7 through 10 must be                                  |  |  |
|      | completed and then signed by a preparer in item 11. If "No", then                                                |  |  |
|      | CCC-770 ELIG 2008 <b>must</b> be completed by the recording county. Requests for                                 |  |  |
| 7A   | CCC-770 ELIG 2008 should be documented on CCC-527, Part C.                                                       |  |  |
| /A   | Answer questions about actively engaged determination. If "Yes" cannot be answered, then "No" should be checked. |  |  |
| 7B   | Answer "Yes" or "No" about the completion of entries into the web-based                                          |  |  |
| /D   | Subsidiary System.                                                                                               |  |  |
| 8A   | Answer questions relating to cash rent tenant. If "Yes" cannot be answered, then                                 |  |  |
|      | "No" should be checked.                                                                                          |  |  |
| 8B   | Answer "Yes" or "No" about the completion of entries into the web-based                                          |  |  |
|      | Subsidiary System.                                                                                               |  |  |
| 9A   | Answer questions about AD-1026. If "Yes" cannot be answered to all                                               |  |  |
|      | 3 questions, then "No" should be checked.                                                                        |  |  |
| 9B   | Answer "Yes" or "No" about the completion of entries into the web-based                                          |  |  |
|      | Subsidiary System.                                                                                               |  |  |
| 10A  | Answer questions about AGI. If "Yes" cannot be answered, then "No" should be                                     |  |  |
|      | checked.                                                                                                    |  |  |
| 10B  | Answer "Yes" or "No" about the completion of entries into the web-based                                          |  |  |
|      | Subsidiary System.                                                                                               |  |  |

#### G Instructions for CCC-770 ELIG 2008 (Continued)

| Item | Instructions                                                                                 |  |  |
|------|----------------------------------------------------------------------------------------------|--|--|
|      |                                                                                              |  |  |
| 11A  | Any County Office employee who completes items 7 through 10 shall sign as                    |  |  |
|      | preparer. By signing as preparer, this does not indicate that an employee                    |  |  |
|      | checked items 7 through 10; only that this employee completed an item.                       |  |  |
| 11B  | The County Office employee who signs in item 11A shall date this item with the current date. |  |  |
| 12A  | When applicable, CED or designated representative shall indicate whether or not              |  |  |
|      | they concur with how items 7 through 10 were completed. See subparagraph D                   |  |  |
|      | for CED spot check procedure.                                                                |  |  |
| 12B  | CED or designated representative who completed item 12A shall sign in this                   |  |  |
|      | item.                                                                                        |  |  |
| 12C  | CED or designated representative who signed item 12B shall date this item with               |  |  |
|      | the current date.                                                                            |  |  |
| 13A  | When applicable, DD shall indicate whether or not they concur with how items                 |  |  |
|      | 7 through 10 were completed. See subparagraph E for STC spot check                           |  |  |
|      | procedure.                                                                                   |  |  |
| 13B  | DD who completed item 13A shall sign in this item.                                           |  |  |
| 13C  | DD who signed item 13B shall date this item with the current date.                           |  |  |
| 14   | For producers who are joint operations or entities and have members that do not              |  |  |
|      | have any other farming interest, enter the name of each member of the joint                  |  |  |
|      | operation or entity. Beside each member with no other farming interest, ENTER                |  |  |
|      | "Yes" or "No" to the answers in items 10A and 10B. If the member with no                     |  |  |
|      | other farming interest has a "Yes" beside their name, then consider that                     |  |  |
|      | member's CCC-770 ELIG 2008 complete.                                                         |  |  |
|      |                                                                                              |  |  |

**Note:** A situation may arise when the preparer or the spot checker of CCC-770 ELIG 2008 determines that a question is not relevant to the particular program that needs the web-based Eligibility System to be updated. In those situations, an answer of "NA" would represent a "Not Applicable" response.

# H Example CCC-770 ELIG 2008

The following is an example CCC-770 ELIG 2008.

| CCC-770 ELIG 2008         U.S. DEPARTMENT OF AGRICULTURE           (06-18-09)         Commodity Credit Corporation                                                                                                    |                                                                                                    | 1. Producer Name                             | 2                              | 2. ID Number (L        | ast 4 Digit: | s)      |
|----------------------------------------------------------------------------------------------------|----------------------------------------------------------------------------------------------------|----------------------------------------------|--------------------------------|------------------------|--------------|---------|
|                                                                                                    |                                                                                                    | 3. State Name                                | 4                              | 4. County Office Name  |              |         |
| ELIGIBILITY CHECKLIST – 2008 FARM BILL                                                                                                    |                                                                                                    | 5. Subsidiary Year                           |                                |                        |              |         |
| Office Staff Actions:                                                                                                    |                                                                                                    | Applicable Han                               | idbooks                        | YES                    | NO           | N/A     |
| 6. Does this office serve as the recording of                                                                                                    | county for this producer?                                                                                                    |                                              |                                |                        |              |         |
| If "YES", complete Items 7 through 10 a<br>Item 11. If "NO", and determinations ha<br>the recording county using a CCC-527.                                                                                                    |                                                                                                    | 3-PL (Rev.<br>paragraph 22<br>2-PL, paragrap | and                            |                        |              |         |
| <ul> <li>Actively Engaged Determination:</li> <li>A. Have the applicable CCC-902 (E or<br/>CCC-903 been completed in their er<br/>authorized individual?</li> </ul>                                                                                                    |                                                                                                    | 4-PL,<br>Part 2, Sectio<br>and Part -        |                                |                        |              |         |
| B. Has the correct determination been<br>engaged section of the web based end of the web based end of the webased |                                                                                                    | 3-PL (Rev.<br>paragraph                      |                                |                        |              |         |
| 3. Cash Rent Tenant Rule Determination:                                                                                                    |                                                                                                    |                                              |                                |                        |              |         |
| A. Has the County Committee determi<br>rent tenant rule on the CCC-903 and<br>factor if necessary?                                                                                                    | A. Has the County Committee determined the applicability of the cash<br>rent tenant rule on the CCC-903 and applied the percent of cropland |                                              | 91 and<br>207                  |                        |              |         |
| <ul> <li>B. Has the correct information been lo<br/>section of the web based eligibility s</li> </ul>                                                                                                    |                                                                                                    | 3-PL (Rev.<br>paragraph                      |                                |                        |              |         |
| 9. AD-1026 Certification:                                                                                                    |                                                                                                    |                                              |                                |                        |              |         |
| A. Have AD-1026s been completed in<br>applicant and all affiliates with farmi<br>been signed by an authorized indivi<br>has "None" been checked on the Al                                                                                                    | ng interests? Have all AD-1026s<br>dual? If there are no affiliates,                                                                        | 6-CP,<br>paragraphs 401,<br>subparagraph     |                                |                        |              |         |
|                                                                                                    | B. Has the correct certification been entered into the AD-1026 section of the web based subsidiary files?                                   |                                              | 3-PL (Rev. 1),<br>paragraph 29 |                        |              |         |
| 10. Adjusted Gross Income Certification:                                                                                                    |                                                                                                    |                                              |                                |                        |              |         |
| A. Has CCC-926 been completed in its<br>authorized individual?                                                                                                    | s entirety and signed by an                                                                                                    | 4-PL, Part                                   | 6                              |                        |              |         |
| Notes:                                                                                                    |                                                                                                    | 1-CM                                         |                                |                        |              |         |
| <ul> <li>For entities, a CCC-926 must be level.</li> <li>FSA-211s executed after March</li> </ul>                                                                                                    | received to reach the individual 18, 2003 must allow execution of                                                                           |                                              |                                |                        |              |         |
| "All Actions" or specifically allow                                                                                                    |                                                                                                    |                                              |                                |                        |              |         |
| <ul> <li>B. Have the correct certifications been<br/>Gross Income section of the web ba</li> </ul>                                                                                                    |                                                                                                    | 3-PL (Rev.<br>paragraph                      |                                |                        |              |         |
| Certification                                                                                                    | 1                                                                                                    |                                              |                                |                        |              |         |
| 11A. Signature of Preparer(s)                                                                                                    | 11B. Date (MM-DD-YYYY)                                                                                                    | 11A. Signature of Preparer(s)                |                                | 11B. Date (MM-DD-YYYY) |              | D-YYYY) |
|                                                                                                    |                                                                                                    |                                              |                                |                        |              |         |
|                                                                                                    |                                                                                                    |                                              |                                |                        |              |         |
| 12A. I concur/do not concur the abo                                                                                                    | ove items have been verified                                                                                                    | and updated.                                 | Concur                         |                        | o Not Con    |         |
| 12B. CED Signature for Spotcheck                                                                                                    |                                                                                                    |                                              |                                | 12C. Date              | (MM-DD-Y     | YYY)    |
| 13A. I concur/do not concur the abo                                                                                                    | ove items have been verified                                                                                                    | and updated.                                 | Concur                         |                        | o Not Conc   | ur      |
| 13B. DD Signature for Spotcheck                                                                                                    |                                                                                                    |                                              |                                | 13C. Dat               | e (MM-DD-Y   | ΎΥΥ)    |
| ne U.S. Department of Agriculture (USDA) prohibi<br>x, marital status, familial status, parental status, r                                                                                                    |                                                                                                    |                                              |                                |                        |              |         |

# H Example CCC-770 ELIG 2008 (Continued)

CCC-770 ELIG 2008 (06-18-09) Page 2 14. Remarks:

## 4-8 (Reserved)

## Part 2 Web-Based Subsidiary System General Information

## \*--9 Accessing the Web-Based Subsidiary System

#### A Overview

The Subsidiary System is a web-based system that includes processes for:

- business file
- combined producers
- eligibility
- payment limitation
- reports.

## **B** Accessing Subsidiary Screen SUBWEB001

The following table provides steps to access the web-based Subsidiary System.

| Step | Action                                                                 |
|------|------------------------------------------------------------------------|
| 1    | Access the FSA Intranet at                                             |
|      | http://fsaintranet.sc.egov.usda.gov/fsa/FSAIntranet_applications.html. |
| 2    | Under Common Applications, CLICK "Subsidiary".                         |
| 3    | On USDA eAuthentication Warning Screen, CLICK "I Agree" to proceed or  |
|      | "Cancel" to end the process.                                           |
| 4    | If user clicked "I Agree", user must:                                  |
|      |                                                                        |
|      | • enter eAuthentication user ID                                        |
|      | enter eAuthentication password                                         |
|      | • CLICK "Login".                                                       |
| 5    | Subsidiary Screen SUBWEB001 will be displayed.                         |
|      |                                                                        |
|      | Note: This is where all subsidiary applications begin.                 |

The following is an example of the Subsidiary Screen.

| United States Department of Agriculture Farm Service Agency           | Subsidiary                                                        |
|-----------------------------------------------------------------------|-------------------------------------------------------------------|
|                                                                       |                                                                   |
| Subsidiary Home   About Su                                            | Ibsidiary   Help   Contact Us   Exit Subsidiary   Logout of eAuth |
| Eligibility   Business File   Combined Producers   Payment Limitat    | ions   Recording County   Subsidiary Print   Reports   Fiduciary  |
| Links<br>Get Change Alerts<br>Customer Search<br>Tax Id:<br>Tax Type: |                                                                   |
| Screen ID: SUBWEB001                                                  |                                                                   |
|                                                                       |                                                                   |

## \*--9 Accessing the Web-Based Subsidiary System (Continued)

# C Top Navigation Menu

The top Navigation Menu will be displayed for all processes within the web-based Subsidiary System. The following table provides an explanation of the links in the top Navigation Menu.

| Link                                                                     | Explanation                                                                                                    |
|--------------------------------------------------------------------------|----------------------------------------------------------------------------------------------------|
| "Subsidiary                                                              | Returns to Subsidiary Screen SUBWEB001.                                                                                    |
| Home"                                                                    |                                                                                                    |
| "About                                                                   | Displays a screen describing the purpose of the Subsidiary System.                                                         |
| Subsidiary"                                                              |                                                                                                    |
| "Help"                                                                   | Displays the Help Screen accessible from the FSA Internet that provides options for:                                       |
|                                                                          | • "Ask FSA"                                                                                                    |
|                                                                          | • "Site Map"                                                                                                    |
|                                                                          | • "Technical Assistance".                                                                                                  |
| "Contact Us"                                                             | Displays a screen with all of the following:                                                                               |
|                                                                          | • who to contact for help                                                                                                  |
|                                                                          | • telephone number and e-mail address of ITS Service Desk                                                                  |
|                                                                          | <ul> <li>hours of operation for the Service Desk</li> </ul>                                                                |
|                                                                          | • information to include in user's e-mail or voice mail message.                                                           |
| "Exit Subsidiary"                                                        | Returns to the FSA Applications URL in subparagraph B, step 1.                                                             |
| "Logout of                                                               | The window browser will close and a pop-up window will be displayed                                                        |
| eAuth" with the message, "For security reasons, your browser window will |                                                                                                    |
|                                                                          | close automatically". When users click "OK" on the pop-up window, they will be logged off the USDA eAuthentication System. |
| "Eligibility"                                                            | Directs users to the Eligibility System described in Part 3.                                                               |
| "Business File"                                                          | This application is under construction and is currently unavailable.                                                       |
| "Combined                                                                | Directs users to the Combined Producers software described in Part 4.                                                      |
| "Producers                                                               |                                                                                                    |
| "Payment                                                                 | Directs users to the Payment Limitation System described in Part 5.                                                        |
| Limitations"                                                             |                                                                                                    |
| "Recording                                                               | Directs users to the Recording County software described in                                                                |
| County"                                                                  | paragraph 10.                                                                                                    |
| "Subsidiary                                                              | Directs users to the Subsidiary Print software described in                                                                |
| Print"                                                                   | paragraph 303.                                                                                                    |
| "Reports"                                                                | Directs users to the "Reports" options described in Part 8.                                                                |
| "Fiduciary"                                                              | Directs users to the Fiduciary System described in 1-CM, Part 25,                                                          |
|                                                                          | Section 6.                                                                                                    |

--\*

## A Introduction

Every producer in SCIMS with at least one FSA legacy link will have an eligibility record and recording county. This is important because **only** the recording county will have the ability to update subsidiary customer records with the exception of combined producer records.

**Note:** Every combined producer record has a combined producer recording county with the ability to update the record. See paragraph:

- 99 for combined producer recording county
- 100 for updating combined producer recording county.

Regardless of how the recording county is established, after it is established, **only** the existing recording county can request a change to assign another county as the recording county.

## **B** Establishing Recording County

When a new FSA customer is entered in SCIMS, the Subsidiary System establishes a recording county. A new FSA customer is someone added to SCIMS for the first time, and linked to 1 or more counties at that time. The following table describes how the Subsidiary System assigns a recording county to a new FSA customer.

| IF the new FSA                               |                                                                               |
|----------------------------------------------|-------------------------------------------------------------------------------|
| customer is linked to                        | THEN                                                                          |
| 1 county in SCIMS                            | that county is assigned as the recording county.                              |
| 2 or more counties at the same time in SCIMS | the ZIP Code process (subparagraph C) is used to assign the recording county. |

#### \*--10 Recording County (Continued)

#### C ZIP Code Process

The following steps will be taken when the Subsidiary System must use the ZIP Code process to assign an FSA customer a recording county.

| Step | Action                                                         | Results             |
|------|----------------------------------------------------------------|---------------------|
| 1    | From the FSA producer's home address ZIP Code, subtract        | Arrange the results |
|      | each County Office ZIP Code with a link to the FSA customer.   | in ascending order. |
| 2    | Find the result with the smallest difference between ZIP       | This County Office  |
|      | Codes.                                                         | is the recording    |
| 3    | If 2 County Offices have the same result, then find the County | county.             |
|      | Office ZIP Code with the lowest numerical ZIP Code.            |                     |

**Note:** Only 1 county can be assigned as the recording county. CMA counties are ineligible to be the recording county.

#### **D** Changing Recording County

There is an option that will allow the recording county to be changed. When the recording county relinquishes their responsibility, the ability to update that producer record will be lost. The recording county user may change the recording county on Subsidiary Recording County Screen SUBWEB009.

The following is an example of Subsidiary Recording County Screen SUBWEB009.

| USDA United States Department                 | -                                                                                   |                           |             | Subsidiary Record   | ing County |            |
|-----------------------------------------------|-------------------------------------------------------------------------------------|---------------------------|-------------|---------------------|------------|------------|
|                                               | -                                                                                   | in singly in a            | a financial |                     | N          |            |
|                                               | Subsidiary Home                                                                     | About Subsidiary   Help   | Contact     | Us   Exit Subsidiar | y  Logout  | t of eAuth |
| Eligibility   Business File   Com             | bined Producers   Paymen                                                            | t Limitations   Recording | County      | Subsidiary Print    | Reports    | Fiduciary  |
| Links<br>Get Change Alerts<br>Customer Search | ©ustomer<br>Name:<br>Tax Id:<br>Tax Type:<br>Recording County:<br>Ocoahoma - Missis |                           |             | oe - Arkansas       |            |            |
|                                               | Screen ID: SUBWEB0                                                                  | 09                        |             |                     |            |            |
|                                               |                                                                                     |                           |             |                     |            | *          |

# \*--10 Recording County (Continued)

## **D** Changing Recording County (Continued)

Change the recording county on Subsidiary Recording County Screen SUBWEB009 according to the following.

| Step | Action                                      |                        | Result                                                         |  |
|------|---------------------------------------------|------------------------|----------------------------------------------------------------|--|
| 1    | Access Subsidiary Screen                    |                        |                                                                |  |
|      | SUBWEB001 according to                      |                        |                                                                |  |
|      | paragraph 9.                                |                        |                                                                |  |
| 2    | On Screen SUBWEB001,                        | SCIMS Custo            | omer Search Screen will be displayed.                          |  |
|      | on the top Navigation                       |                        |                                                                |  |
|      | Menu, CLICK<br>" <b>Recording County</b> ". |                        |                                                                |  |
| 3    | Enter information on the                    | SCIMS Soor             | h Results Screen will be displayed.                            |  |
| 5    | SCIMS Customer Search                       | SCIIVIS Searc          | in Results Screen will be displayed.                           |  |
|      | Screen by:                                  |                        |                                                                |  |
|      | Sereen by:                                  |                        |                                                                |  |
|      | • name                                      |                        |                                                                |  |
|      | • TIN                                       |                        |                                                                |  |
|      | • type                                      |                        |                                                                |  |
|      | • other.                                    |                        |                                                                |  |
| 4    | Select the customer on the                  | Subsidiary R           | ecording County Screen SUBWEB009 will                          |  |
|      | SCIMS Search Results                        | be displayed.          | The Customer Section contains the                              |  |
|      | Screen.                                     | following inf          | ormation for the selected customer:                            |  |
|      |                                             |                        |                                                                |  |
|      |                                             | • name                 |                                                                |  |
|      |                                             | • tax ID               |                                                                |  |
|      |                                             | • tax type             |                                                                |  |
|      |                                             | • recording            | county.                                                        |  |
|      |                                             |                        | stomer Section, each county/State with a                       |  |
|      |                                             |                        | the producer in SCIMS will be displayed.                       |  |
|      |                                             |                        | ton will be selected beside the current                        |  |
|      |                                             | recording county.      |                                                                |  |
| 5    | CLICK " <b>radio button</b> " for           |                        | ording county will be displayed with the                       |  |
|      | the new recording county                    | radio button selected. |                                                                |  |
| 6    | Select 1 of the following                   | IF user                | THEN the system will                                           |  |
|      | options:                                    | selects<br>"Reset"     | THEN the system will<br>reset to the original recording county |  |
|      | • "Reset"                                   | NESEL                  | identified in the Customer Section.                            |  |
|      | • "Submit".                                 | "Submit"               | display Subsidiary Recording County                            |  |
|      | - Suonni .                                  | Suomit                 | Screen SUBWEB003 with the question,                            |  |
|      |                                             |                        | "Do you really want to change the                              |  |
|      |                                             |                        | recording county for this customer?".                          |  |

--\*

## \*--10 Recording County (Continued)

| Step | Action                  |         | Result                                    |
|------|-------------------------|---------|-------------------------------------------|
| 7    | On Subsidiary Recording | IF user |                                           |
|      | County Screen           | selects | THEN the system will                      |
|      | SUBWEB003, select 1 of  | "Yes"   | update the recording county and return to |
|      | the following options:  |         | Subsidiary Recording County Screen        |
|      |                         |         | SUBWEB009 with the message, "This         |
|      | • "Yes"                 |         | customer was successfully updated.".      |
|      | • "No".                 |         |                                           |
|      |                         |         | Note: A change alert message will be sent |
|      |                         |         | to all counties with a SCIMS legacy       |
|      |                         |         | link to this producer. See                |
|      |                         |         | paragraph 11 for information on           |
|      |                         |         | change alert messages.                    |
|      |                         | "No"    | return to Subsidiary Recording county     |
|      |                         |         | Screen SUBWEB009 without updating the     |
|      |                         |         | recording county.                         |

# **D** Changing Recording County (Continued)

**Note:** CMA counties are ineligible to be the recording county.

## E Error Messages

The error message, "**No changes were submitted for this customer**.", will be displayed if the user selects "Submit" on Subsidiary Recording County Screen SUBWEB009 without making any changes.--\*

#### 11 Get Change Alert Message System

#### A Change Alert Messages

\*--A change alert message is generated by the web-based Subsidiary System to notify affected County Offices of changes to a producer's recording county. To view a change alert message, on all web-based Subsidiary System screens, under "Links", CLICK "Get Change Alert", as displayed on the following example Subsidiary Screen.

| United States Department of Agriculture<br>Farm Service Agency     | Subsidiary                                                                 |
|--------------------------------------------------------------------|----------------------------------------------------------------------------|
|                                                                    |                                                                            |
| Subsidiary Home                                                    | About Subsidiary   Help   Contact Us   Exit Subsidiary   Logout of eAuth   |
| Eligibility   Business File   Combined Producers   Paymer          | nt Limitations   Recording County   Subsidiary Print   Reports   Fiduciary |
| Links<br>Get Change Alerts<br>Customer Search<br>Screen ID: SUBWEB | 001                                                                        |

**Note:** The exclamation point icon will be displayed after the link when a new message is received.

#### **B** Viewing Change Alert Messages

Change alert messages will be generated and sent to affected County Offices when a change to a recording county is made. An exclamation point icon will be displayed when a new message is received. The exclamation point icon will continue to be displayed until the message is read by the County Office.

Each county to which the producer is linked in SCIMS will receive the change alert message, to notify all users of the recording county change. The only county that can change a--\* recording county is the recording county. If the change is not correct, then the new recording county must make the correction.

## 11 Get Change Alert Message System (Continued)

#### **B** Viewing Change Alert Messages (Continued)

After a change alert message is read it will remain in the lists of alerts for 30 calendar days. During the 30 calendar day period the message can be accessed and read as many times as necessary. After the 30 calendar day period the message will automatically disappear.

\*--Subsidiary Screen SUBWEB005 will display the following items.

| Column | Description                                                                |  |  |
|--------|----------------------------------------------------------------------------|--|--|
| View   | Provided for each change alert message. CLICK "View" to display Subsidiary |  |  |
|        | Screen SUBWEB004 with all the details of the change alert message.         |  |  |
| Status | Indicates if the message has been viewed by the user. If "Status" column   |  |  |
|        | contains:                                                                  |  |  |
|        | • A details of the message have <b>not</b> been viewed by the user         |  |  |
|        | • Attails of the message have been viewed by the user.                     |  |  |
| Date   | Date the recording county change was updated.                              |  |  |
| County | Current recording county.                                                  |  |  |
| Title  | Customer name and the type of change updated.                              |  |  |

The following is an example of Subsidiary Screen SUBWEB005 that provides a log of change alert messages. To view the details of an individual change alert message, CLICK "**View**".

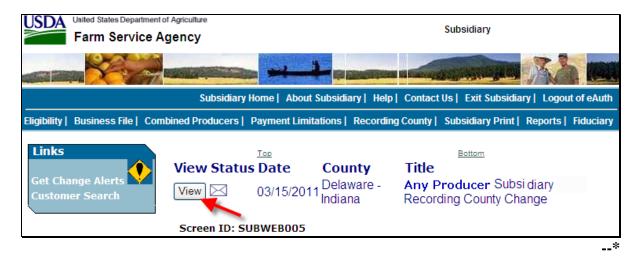

#### 11 Get Change Alert Message System (Continued)

#### \*--C Details of Change Alert Message

After users click "View" on Subsidiary Screen SUBWEB005, the details of the selected change alert message will display. The following is an example of Subsidiary Change Alert Message Details Screen SUBWEB004.

| Links<br>Get Change Alerts<br>Customer Search | County Alert E<br>Date:<br>County:<br>Title: | ntry <u>H</u> eading<br>03/15/2011<br>Delaware - Indiana<br>ANY PRODUCER Subsidiary Recording Coun<br>Change | ty |
|-----------------------------------------------|----------------------------------------------|----------------------------------------------------------------------------------------------------|----|
|                                               |                                              | ding County for Producer ANY PRODUCER<br>changed from 18009 to 18035.<br>Return to Log                       | <  |
|                                               | Screen ID: SUB                               | WEB004                                                                                                    |    |

Subsidiary Change Alert Message Details Screen SUBWEB004 will display the following items.

| Field    | Description                                   |  |  |
|----------|-----------------------------------------------|--|--|
| Date     | Date recording county change was updated.     |  |  |
| County   | Current recording county.                     |  |  |
| Title    | Customer name and the type of change updated. |  |  |
| Text Box | Details of the changes made to the customer.  |  |  |

#### **D** Printing Change Alerts

To print the change alert details, from the Web Page Menu Bar, CLICK "File", scroll down and CLICK "Print".

#### **E** Deleting Change Alerts

Users **cannot** delete change alert messages. Messages will automatically disappear 30 calendar days after the message was generated.

--\*

## \*--12 Security

## A Overview

Roles are developed in eAuthentication to provide users specific capabilities in the web-based Subsidiary System.

## **B** Determining Access

The following identifies user roles for the web-based Subsidiary System.

| IF the user is |                              |                                                                                                    |  |
|----------------|------------------------------|----------------------------------------------------------------------------------------------------|--|
| an employee    | AND the user                 |                                                                                                    |  |
| of             | is                           | THEN access                                                                                                    |  |
| FSA            | County Office<br>personnel   | • is update capability for users in the producer's recording county or combined producer recording county                                                                              |  |
|                |                              | • is <b>view-only</b> for all other users.                                                                                                    |  |
|                | State Office personnel or DD | for web-based:                                                                                                    |  |
|                |                              | • eligibility software is:                                                                                                    |  |
|                |                              | • update capability for producers whose recording county is administered in the user's State                                                                                           |  |
|                |                              | • <b>view-only</b> for producers whose recording county is not administered in the user's State                                                                                        |  |
|                |                              | • combined producer software is:                                                                                                    |  |
|                |                              | • update capability, if the user has requested update capability according to subparagraph C and the producer's combined producer recording county is administered in the user's State |  |
|                |                              | • <b>view-only</b> for users who have not requested update capability according to subparagraph C                                                                                      |  |
|                |                              | • payment limitation software is:                                                                                                    |  |
|                |                              | • update capability, if the user has requested update capability according to subparagraph C and the producer's recording county is administered in the user's State                   |  |
|                |                              | • <b>view-only</b> for users who have not requested update capability according to subparagraph C.                                                                                     |  |

--\*

#### \*--12 Security (Continued)

| IF the user is an<br>employee of | AND the user is              | THEN access                                                              |
|----------------------------------|------------------------------|--------------------------------------------------------------------------|
| FSA (Continued)                  | National Office<br>personnel | • update capability for any producer nationwide for designated personnel |
|                                  |                              | • <b>view-only</b> for all other users.                                  |
|                                  | Kansas City                  | view-only.                                                               |
|                                  | computer personnel           |                                                                          |
| NRCS                             |                              | • <b>view-only</b> for eligibility and combined producer software        |
|                                  |                              | • denied for all other subsidiary processes.                             |
| someone other than               |                              | denied.                                                                  |
| FSA or NRCS                      |                              |                                                                          |

#### **B** Determining Access (Continued)

## C Update Capability for State Office and DD Users

State Office and DD users have update capability to web-based eligibility software when the producer's recording county is in their State. To request update access to web-based combined producer and web-based payment limitation software, State Office employees and DD's shall provide the following to the State Office program specialist in charge of subsidiary:

- State Office name
- employee's legal first and last name
- employee's job title
- employee's USDA eAuthentication user ID
- indicate if the employee is requesting update access for 1 or both of the following:
  - web-based combined producer software
  - web-based payment limitation software.--\*

#### \*--12 Security (Continued)

#### C Update Capability for State Office and DD Users (Continued)

The State Office program specialist in charge of subsidiary shall:

- determine whether the State Office or DD user should be granted update access to the web-based combined producer and/or the web-based payment limitation software
- do either of the following:
  - disapprove and return the request to the State Office or DD user
  - approve the request and send the information to SLR.

SLR shall do either of the following:

- disapprove and return the request to the State Office program specialist in charge of subsidiary
- approve the request and FAX information to 202-720-0051, Attn: Neeru Gulati.

Notes: FSA-13-A is not required.

Include on the FAX the appropriate statement, as follows"

- "the request is for web-based combined producer software access"
- "the request is for web-based payment limitation software access"
- "the request is for web-based combined producer and web-based payment limitation software access".

Contact PECD, Common Provisions Branch by telephone at 202-720-3464 with any questions or concerns.--\*

#### \*--13 Recording Dates--\*

### A Date Format

All of the following formats will be acceptable date entries in the web-based Eligibility System for all years:

• "mmddyyyy"

**Example:** "02012008" where" 02" represents the month, "01" represents the day of the month, and "2008" represents the year.

• "mm/dd/yyyy"

**Example:** "02/01/2008" where "02" represents the month, "01" represents the day of the month, and "2008" represents the year.

• "mmddyy"

**Example:** "020108" where "02" represents the month, "01" represents the day of the month, and "08" represents the year.

If data is not entered in 1 of these 3 formats or an invalid date is entered, a validation message will be displayed. After a valid date is entered, the field will automatically update to the "mm/dd/yyyy" format.

**Note:** Users may also click the arrow beside the date field to display a drop-down calendar for date selection.

#### \*--B Future Processes--\*

Future payment processes will use the dates entered in eligibility to process payments and calculate prompt payment interest, if applicable. Therefore, it is **imperative** the correct date is entered in the date fields.

14-19 (Reserved)

.

## Part 3 Producer Eligibility Information

#### 20 General Information

#### **A** Introduction

This part provides information and procedure for accessing and updating the web-based Eligibility System.

#### **B** Purpose of the Data in the Eligibility System

The eligibility system is designed to record information needed to ensure that only producers who comply with applicable program provisions receive USDA program benefits. Therefore, it is critical that information in the eligibility system be updated properly. Data in the eligibility system is used to determine producer program benefit eligibility for, but not limited to, the following programs:

- ad-hoc disaster programs
- Agricultural Management Activities
- ACRE Program
- Conservation Security Program
- Conservation Stewardship Program
- CRP
- DCP
- ECP
- Emergency Assistance for Livestock, Honey Bees, and Farm-Raised Fish
- EQIP
- FLP
- GRP
- LFP
- LIP
- NAP
- price support loans and LDP's
- Supplemental Revenue Assistance Payments Program
- TAP
- Wildlife Habitat Incentives Program.

#### 21 Web-Based System Eligibility Records

#### A Introduction

In the web-based system, an eligibility record is created for each customer recorded in SCIMS that is also linked to at least one FSA County Office. Like SCIMS, only 1 eligibility record will exist for each customer in the web-based environment.

#### **B** Creating Eligibility Records for New FSA Customers

Eligibility records will be created with default values for new FSA customers when the required name and address information is updated in SCIMS. This process occurs automatically when "Submit" is clicked and the record information is updated in SCIMS.

# **Note:** An eligibility record will not be created unless the customer is linked to at least one FSA County Office.

See each applicable paragraph for information on the default values for each eligibility determination.

## 21 Web-Based System Eligibility Records (Continued)

## C Availability of Subsidiary Eligibility Data

The following is a guide to show the eligibility value and the years to be displayed. As new programs are announced, the system will be updated.

Note: See 3-PL for eligibility values for years before 2009.

| Description                                                                                                | *2010 | 2011 | 2012* |
|----------------------------------------------------------------------------------------------------|-------|------|-------|
| Foreign Person                                                                                             | Х     | X    | Х     |
| Actively Engaged                                                                                           | Х     | X    | Х     |
| Cash Rent Tenant and Cropland Factor                                                                       | Х     | Х    | Х     |
| AD-1026                                                                                                    | Х     | X    | Х     |
| Conservation Compliance                                                                                    | Х     | X    | Х     |
| *Adjusted Gross Income – Commodity Program \$500,000                                                       | X     | X    | X     |
| Nonfarm Income Certification/COC Determination                                                             |       |      |       |
| Adjusted Gross Income – Direct Payment \$750,000 Farm<br>Income Certification/COC Determination            | Х     | X    | Х     |
| Adjusted Gross Income – Direct Payment \$1 Million Total<br>Income Certification/COC Determination         |       |      | X     |
| Adjusted Gross Income – Conservation Program \$1 Million<br>Nonfarm Income Certification/COC Determination | Х     | X    | X*    |
| Controlled Substance                                                                                       | Х     | Х    | Х     |
| NAP Noncompliance                                                                                          | Х     | X    | Х     |
| Delinquent Debt                                                                                            | Х     | X    | Х     |
| Socially Disadvantaged Farmer or Rancher:                                                                  |       |      |       |
| • includes ethnic, racial, and gender                                                                      | Х     | Х    | Х     |
| • includes ethnic and racial, but <b>not</b> gender.                                                       | Х     | X    | Х     |
| Beginning Farmer or Rancher                                                                                | Х     | X    | Х     |
| Limited Resource Farmer or Rancher                                                                         | Х     | X    | Х     |
| Fraud - Including FCIC Fraud                                                                               | Х     | X    | Х     |
| FCI                                                                                                    | Х     | X    | Х     |
| Person Determination - 2002 Farm Bill                                                                      | Х     | X    | Х     |
| Actively Engaged - 2002 Farm Bill                                                                          | Х     | X    | X     |
| Suspended Producer                                                                                         | X     | X    | Х     |
| Permitted Entity - 2002 Farm Bill                                                                          | X     | X    | X     |
| Adjusted Gross Income - 2002 Farm Bill                                                                     | Х     | X    | Х     |

#### 21 Web-Based System Eligibility Records (Continued)

## **D BIA ID Number**

An eligibility record will not be created for BIA with the employee ID number. Indians represented by BIA are the producers requesting program benefits and as such eligibility records should be created and updated for the Indian represented by BIA, not BIA. BIA does not actually own land or participate in FSA programs. Therefore, there is no reason to create and update eligibility data for BIA.

## E Downloading Eligibility Data to System 36

Eligibility data must be downloaded to System 36 to process program benefits issued on the System 36. See Exhibit 6 for information on how data is downloaded from the web-based application.

#### 22, 23 (Withdrawn--Amend. 9)

## 24 Accessing and Updating Eligibility File Records

## \*--A Accessing the Web-Based Subsidiary Eligibility System

Access the web-based Eligibility system according to the following.

| Step | Action                             | Result                                                                             |
|------|------------------------------------|------------------------------------------------------------------------------------|
| 1    | Access Subsidiary Screen           | intourt intourt                                                                    |
|      | SUBWEB001 according to             |                                                                                    |
|      | paragraph 9.                       |                                                                                    |
| 2    | On Screen SUBWEB001, CLICK         | SCIMS Customer Search Screen will be                                               |
| 2    | "Eligibility" link on the top      | displayed.                                                                         |
|      | Navigation Menu.                   | displayed.                                                                         |
| 3    | Enter information on the SCIMS     | SCIMS Search Results Screen will be                                                |
| 5    | Customer Search Screen by:         | displayed.                                                                         |
|      | Customer Search Screen by.         | displayed.                                                                         |
|      | • name                             |                                                                                    |
|      | <ul><li>TIN</li></ul>              |                                                                                    |
|      |                                    |                                                                                    |
|      | • type                             |                                                                                    |
|      | • other.                           |                                                                                    |
| 4    | Select the customer on the SCIMS   | Subsidiary Eligibility Screen SUBWEB007                                            |
|      | Search Results Screen.             | will be displayed with the producer's                                              |
|      |                                    | eligibility record for the current year.                                           |
|      |                                    | The Customer Section contains the following                                        |
|      |                                    | The Customer Section contains the following information for the selected customer: |
|      |                                    | information for the selected customer.                                             |
|      |                                    | • nomo                                                                             |
|      |                                    | <ul> <li>name</li> <li>last 4 digits of TIN</li> </ul>                             |
|      |                                    | last 4 digits of TIN     TIN time                                                  |
|      |                                    | • TIN type                                                                         |
|      |                                    | recording county                                                                   |
| Ē    | To colori on other and discussions | • subsidiary year.                                                                 |
| 5    | To select another subsidiary year: | Subsidiary Eligibility Screen SUBWEB007                                            |
|      |                                    | will be redisplayed with the producer's                                            |
|      | CLICK "down arrow"                 | eligibility record for the selected year.                                          |
|      | • select the year                  |                                                                                    |
|      | • CLICK "Go".                      |                                                                                    |

--\*

#### 24 Accessing and Updating Eligibility File Records (Continued)

#### **B** Viewing and/or Updating Eligibility

Any FSA employee can view data in the subsidiary eligibility system. However, **only** the following designated users have the authority to update subsidiary eligibility data:

- FSA County Office employees associated with the producer's recording county
- •\*--FSA State Office employees and DD's, when approved according to paragraph 12, in States where the producer's recording county is associated with a County Office
- specified National Office employees have update authority for "Fraud Including FCIC Fraud" determinations and nationwide update capability.--\*

The following describes the process for updating data in the subsidiary eligibility system.

**Note:** See paragraphs 25 through 39 for additional information about each type of eligibility determination.

| Step | Action                                                                                                    |
|------|----------------------------------------------------------------------------------------------------|
| 1    | Update the applicable eligibility information and CLICK " <b>Submit</b> " at the bottom of the screen.                         |
|      | If the updated data:                                                                                                    |
|      | • passes the applicable validations for the eligibility information being updated, proceed to step 2                           |
|      | • does <b>not</b> pass the applicable validations, then an informational message will be displayed at the top of the web page. |
|      | <b>Note:</b> See paragraphs 25 through 39 for additional information on applicable error messages.                             |

### 24 Accessing and Updating Eligibility File Records (Continued)

#### Step Action An informational web page is displayed that summarizes the changes that have been 2 submitted for update. The original information is displayed along with the new information so a comparison can be made to determine if the data being updated is correct. IF the user wants to... THEN CLICK... accept the changes and "Accept". continue with the update process The data will be updated to the eligibility database and the message; "This Customer was successfully updated." will be displayed at the top of the Producer's Eligibility Screen. make additional changes "Revise". for the selected producer or revise the changes The Eligibility Screen will be redisplayed for the selected that have been made producer with the changes that were previously selected so additional modifications can be recorded. **Note:** Changes are not updated to the eligibility database until the "Accept" button is clicked on the Confirmation Screen. "Cancel". cancel the process and exit without saving the The modified data will not be written to the eligibility changes database and the Eligibility Screen will be redisplayed for the selected producer.

## **B** Viewing and/or Updating Eligibility (Continued)

\* \* \*

.

## 24 Accessing and Updating Eligibility File Records (Continued)

#### C Quick Access or Shortcut Keys

Quick access or shortcut keys have been created for those users that prefer to move through the Eligibility Screen using the keyboard instead of the mouse. These keys allow the user to "jump" directly to a specific section of the Subsidiary Eligibility Screen by pressing the "Alt" key plus another designated key.

The following defines the shortcut keys available on the Subsidiary Eligibility Screen.

| Section                                  | Quick Access/Shortcut Key |
|------------------------------------------|---------------------------|
| Customer                                 | "Alt" + "C"               |
| Foreign Person                           | "Alt" + "M"               |
| Actively Engaged                         | "Alt" + "A"               |
| Cash Rent Tenant and Cropland Factor     | "Alt" + "H"               |
| AD-1026                                  | "Alt" + "1"               |
| Conservation Compliance                  | "Alt" + "V"               |
| Adjusted Gross Income                    | "Alt" + "J"               |
| Controlled Substance                     | "Alt" + "B"               |
| NAP Noncompliance                        | "Alt" + "N"               |
| Delinquent Debt                          | "Alt" + "Q"               |
| Socially Disadvantaged Farmer or Rancher | "Alt" + "D"               |
| Beginning Farmer or Rancher              | "Alt" + "F"               |
| Limited Resource Farmer or Rancher       | "Alt" + "L"               |
| Fraud - Including FCIC Fraud             | "Alt" + "U"               |
| FCI                                      | "Alt" + "I"               |
| Permitted Entity - 2002 Farm Bill        | "Alt" + "E"               |
| Actively Engaged - 2002 Farm Bill        | "Alt" + "T"               |
| Person Determination - 2002 Farm Bill    | "Alt" + "P"               |
| AGI - 2002 Farm Bill                     | "Alt" + "2"               |
| Reset                                    | "Alt" + "R"               |
| Submit                                   | "Alt" + "S"               |

.

## A Introduction

\*--Data in the Subsidiary Eligibility Screen, Foreign Person section is used to determine producer eligibility based on the foreign person provisions. See 4-PL, subparagraph 11 A for a list of program benefits covered by foreign person provisions.

Foreign person provisions do not apply to producers that meet the following conditions:

- individuals that are United States citizens
- individuals that are legal resident aliens
- businesses that originate in the United States.

## **B** Example of Subsidiary Eligibility Screen Foreign Person Section

The following is an example of the Foreign Person section.

| Foreign Person —<br>COC Determination — |                                    |  |
|-----------------------------------------|------------------------------------|--|
|                                         | he foreign person provision?       |  |
| ○ Yes                                   | O No                               |  |
| Pending                                 | <ul> <li>Not Applicable</li> </ul> |  |
|                                         |                                    |  |

#### C Summarizing Data From SCIMS Record

SCIMS data is summarized to determine the default COC Determination for Foreign Person. Eligibility records are year specific; however, SCIMS data is not year specific. Therefore, SCIMS data may only be summarized to populate **current year** foreign person determinations. The foreign person "COC Determination" is defaulted according to the following.

| IF the SCIMS customer's                     | AND the SCIMS customer's<br>"Resident Alien" flag is | THEN foreign person "COC<br>Determination" for the current<br>year is defaulted to |
|---------------------------------------------|------------------------------------------------------|------------------------------------------------------------------------------------|
| "Citizenship Country"<br>is "United States" |                                                      | "Not Applicable".                                                                  |
| "Citizenship Country"                       | "Yes"                                                | "Not Applicable".                                                                  |
| is anything other than                      | "No"                                                 | "Pending" indicating that COC                                                      |
| "United States"                             | "Unknown or N/A"                                     | has not made a foreign person determination.                                       |
| "Originating Country"<br>is "United States" |                                                      | "Not Applicable".                                                                  |
| "Originating Country"                       |                                                      | "Pending" indicating that COC                                                      |
| is anything other than                      |                                                      | has not made a foreign person                                                      |
| "United States"                             |                                                      | determination.                                                                     |

\_\_\*

#### 25 Foreign Person Determination Information (Continued)

#### \*--C Summarizing Data From SCIMS Record (Continued)

Changes to SCIMS "Citizenship Country", Originating Country", or "Resident Alien" fields may result in changes to the current year foreign person determination in eligibility. It is imperative that County Offices ensure that the citizenship country, originating country, and resident alien data is recorded accurately in SCIMS.

#### **D** Fields Applicable to Foreign Person Determinations

The following provides the fields applicable to foreign person determinations.

| Option     | Explanation                                                                                                    |
|------------|----------------------------------------------------------------------------------------------------|
| Yes        | Foreign person provisions are applicable and the producer has filed the required documentation. Based on the documentation filed the COC has determined that the producer meets the foreign person provisions by providing land, capital, and active personal labor.                                                                                                    |
| No         | Foreign person provisions are applicable and the COC has determined the producer does not meet the foreign person provisions because the producer is not providing land, capital, and active personal labor.                                                                                                    |
| Pending    | <ul> <li>Foreign person provisions are applicable; however, the COC has not made<br/>a foreign person determination for either of the following reasons:</li> <li>Producer has not filed the documentation necessary for a foreign<br/>person determination</li> <li>Producer has filed the required documentation; however COC has not<br/>completed their determination.</li> </ul> |
| Not        | Foreign person provisions are not applicable.                                                                                                    |
| Applicable |                                                                                                    |

Users will be allowed to change foreign person COC determinations to any value for all years. Web-based eligibility must be set to accurately reflect COC determinations for foreign person.

#### E Error Messages

Users are required to select 1 of the displayed options as the "COC Determination". The "COC Determination" will initially be set as a default value and users cannot de-select those options without selecting another option. Since an option is always selected, there are no error messages applicable to the foreign person determination information.--\*

#### 26 Actively Engaged Determination Information

#### **A** Introduction

Data in the Subsidiary Eligibility Screen, Actively Engaged section is used to determine producer eligibility based on the actively engaged in farming provisions. See 4-PL, subparagraph 11 A for a list of program benefits covered by actively engaged in farming provisions.

#### **B** Example of Subsidiary Eligibility Screen, Actively Engaged Section

The following is an example of the Actively Engaged section. \*--

| COC Determination ────                                                                                                    |                                         |  |
|----------------------------------------------------------------------------------------------------|-----------------------------------------|--|
| <ul> <li>Actively Engaged</li> </ul>                                                                                                    | O Not Filed                             |  |
| <ul> <li>Awaiting Determination</li> </ul>                                                                                                    | Awaiting Revision                       |  |
| Not Actively Engaged                                                                                                    | ○ Exempt                                |  |
| Date Documentation Filed by Producer 10/30/2009<br>Update "AD-1026 Date Continuous Certification/Authorization Signed by Producer" with above date |                                         |  |
| above date                                                                                                    | ocumentation Provided by Producer" with |  |
| COC Determination Date                                                                                                    | 11/03/2009                              |  |

--\*

•

#### 26 Actively Engaged Determination Information (Continued)

#### **C** Fields Applicable to Actively Engaged Determinations

The following provides fields applicable to "actively engaged in farming" determinations.

| Field                                 | Option                  | Explanation                                                                                                    |
|---------------------------------------|-------------------------|----------------------------------------------------------------------------------------------------|
| COC                                   | Actively                | Producer has filed the required documentation and COC has determined the                                                                                                    |
| Determination                         | Engaged                 | producer meets the "actively engaged in farming" provisions.                                                                                                    |
|                                       | Not Filed               | Producer has not filed the documentation necessary for an "actively engaged in farming" determination.                                                                                                    |
|                                       | Awaiting                | Producer has filed all documentation required for an actively engaged in                                                                                                    |
|                                       | Determination           | farming determination, however the COC determination has not been completed.                                                                                                    |
|                                       | Awaiting                | Producer has revised the documentation required for an "actively engaged in                                                                                                    |
|                                       | Revision                | farming" determination, however COC has not completed the new "actively<br>engaged in farming" determination.                                                                                                    |
|                                       | Not Actively<br>Engaged | COC has determined the producer does not meet the "actively engaged in farming" provisions.                                                                                                    |
|                                       | *Exempt                 | Producer is an Indian Tribal Venture and is exempt from actively engaged provisions under the 2008 Farm Bill provisions. The system will default to this value when the selected producer is an Indian Tribal Venture. Users will not be able to change the defaulted option* |
| Date                                  |                         | Date the producer provided all required documentation required to determine                                                                                                    |
| Documentation<br>Filed by<br>Producer |                         | whether the producer is "actively engaged in farming". An entry is required<br>if any of the following options are selected as the COC determination:                                                                                                    |
| FIGURCEI                              |                         | "Actively Engaged"                                                                                                    |
|                                       |                         | • "Awaiting Determination"                                                                                                    |
|                                       |                         | • "Awaiting Revision"                                                                                                    |
|                                       |                         | • "Not Actively Engaged".                                                                                                    |
|                                       |                         | <b>Note:</b> See subparagraph 27 B for options to populate dates for AD-1026 and AGI.                                                                                                    |
| COC<br>Determination<br>Date          |                         | Date the "actively engaged in farming" determination is made by COC. An entry is required if either of the following options are selected as the COC determination:                                                                                                    |
|                                       |                         | • "Actively Engaged"                                                                                                    |
|                                       |                         | <ul> <li>"Not Actively Engaged".</li> </ul>                                                                                                    |
|                                       |                         | <b>Note:</b> See subparagraph 27 B for options to populate dates for AD-1026 and AGI.                                                                                                    |

**Note:** For members of a joint operation that do not have an interest outside of the joint operation, update the members eligibility records based on the information filed on CCC-902E for each member of the joint operation, and the determination for the members from the corresponding CCC-903 for the joint operation.

## 26 Actively Engaged Determination Information (Continued)

## **D** Error Messages

The following provides a list of error messages that may be displayed when updating actively engaged eligibility data.

| Message          | Reason for Message                        | Corrective Action                                      |
|------------------|-------------------------------------------|--------------------------------------------------------|
| Must enter the   | User selected any of the following as     | Take either of the following                           |
| date the         | the "COC Determination" but did not       | actions:                                               |
| producer filed   | enter a date in the "Date                 |                                                        |
| the              | Documentation Filed by Producer"          | • enter the date the producer                          |
| documentation    | field.                                    | filed the documentation                                |
| for an actively  |                                           | required for an "actively                              |
| engaged          | "Actively Engaged"                        | engaged in farming"                                    |
| determination    | • "Awaiting Determination"                | determination                                          |
| for years after  | "Awaiting Revision"                       |                                                        |
| 2004.            | • "Not Actively Engaged".                 | • select another option as the<br>"COC Determination". |
| Date not         | User indicated the producer has not       | Take either of the following                           |
| allowed based    | filed the required documentation for      | actions:                                               |
| on "COC          | an "actively engaged in farming"          |                                                        |
| Determination"   | determination; however, a date was        | • remove the date from the                             |
| option selected. | entered in the "Date Documentation        | "Date Documentation Filed                              |
|                  | Filed by Producer" field.                 | by Producer" field                                     |
|                  |                                           |                                                        |
|                  |                                           | • select a different option as                         |
|                  |                                           | the "COC Determination".                               |
| Date cannot be   | Date entered or selected in either of     | Date entered or selected                               |
| later than       | the following fields is later than the    | cannot be later than the current                       |
| today's date.    | current date.                             | date. Re-enter a valid date or                         |
|                  | "Dete De mande d'en Eile 1 her            | select a date using the calendar                       |
|                  | • "Date Documentation Filed by            | icon.                                                  |
|                  | Producer"                                 |                                                        |
|                  | • "COC Determination Date".               |                                                        |
| Invalid date.    | Date entered or selected in either of     | Date entered or selected is not                        |
|                  | the following fields is not a valid date. | a valid date. Re-enter a valid                         |
|                  |                                           | date or select a date using the                        |
|                  | • "Date Documentation Filed by            | calendar icon.                                         |
|                  | Producer"                                 |                                                        |
|                  |                                           | See subparagraph 24 E for                              |
|                  | • "COC Determination Date".               | acceptable date formats.                               |

## 26 Actively Engaged Determination Information (Continued)

## **D** Error Messages (Continued)

| Message        | Reason for Message                             | <b>Corrective Action</b> |
|----------------|------------------------------------------------|--------------------------|
| Date entry not | Date entered in either of the following fields | Re-enter date in an      |
| formatted      | is not in an acceptable format:                | acceptable date          |
| correctly.     |                                                | format according to      |
| mm/dd/yyyy,    | • "Date Documentation Filed by Producer"       | subparagraph 24 E.       |
| mmddyyyy, or   | • "COC Determination Date".                    |                          |
| mmddyy.        |                                                |                          |

## **E** Field Default Values

When new eligibility records are created, actively engaged field values are defaulted according to the following.

| Field                                | Default Value                                                                                   |
|--------------------------------------|-------------------------------------------------------------------------------------------------|
| COC Determination                    | "Not Filed" indicating the producer has not filed<br>all documentation required for an actively |
|                                      | engaged in farming determination.                                                               |
| Date Documentation Filed by Producer | "Blank".                                                                                        |
| COC Determination Date               | "Blank".                                                                                        |

#### 27 **Options to Populate Dates**

#### A Dates for Producer Documentation

Options are available to populate data entered in the Subsidiary Eligibility Screen, Actively Engaged section, "Date Documentation Filed by Producer" field.

#### **B** Available Fields

The "Date Documentation Field by Producer" field data can be populated to the following fields:

- "AD-1026 Date Continuous Certification/Authorization Signed by Producer" with the above date
- "Adjusted Gross Income Date Documentation Signed by Producer" with above date.

|                                                                                                    | Dates for Producer Documentation                                                                                                    |                                                                                                    |  |  |
|----------------------------------------------------------------------------------------------------|----------------------------------------------------------------------------------------------------|----------------------------------------------------------------------------------------------------|--|--|
| Option                                                                                                    | IF the                                                                                                    | THEN                                                                                                    |  |  |
| Update "AD-1026 Date<br>Continuous<br>Certification/<br>Authorization Signed by<br>Producer" with above<br>date | producer signed AD-1026<br>continuous certification/<br>authorization on the same<br>date documentation was<br>filed for actively engaged       | select this option to have the date loaded<br>in the Actively Engaged section<br>automatically populated to the AD-1026<br>section. The "COC Determination for<br>AD-1026" field <b>must</b> be manually<br>updated with either of the following:                                                                                                    |  |  |
|                                                                                                    | AD-1026 continuous<br>certification/authorization<br>was <b>not</b> signed on the same<br>date documentation was                                | <ul> <li>"Certified"</li> <li>"Awaiting Affiliate Certification".</li> <li>do not select this option. Update the AD-1026 section according to paragraph 29.</li> </ul>                                                                                                    |  |  |
| Update "Adjusted Gross<br>Income Date<br>Documentation<br>Provided by Producer"<br>with above date              | filed for actively engaged<br>producer provided<br>documentation for AGI on<br>the same date<br>documentation was filed for<br>actively engaged | <ul> <li>select this option to have the date loaded in the Actively Engaged section automatically populated to the Adjusted Gross Income section. The "COC Determination for Adjusted Gross Income" field <b>must</b> be manually updated with 1 of the following:</li> <li>"Compliant – Producer"</li> <li>"Compliant – Agent"</li> <li>"Not Met – COC"</li> <li>"Not Met – Producer".</li> </ul> |  |  |
|                                                                                                    | AGI documentation was<br><b>not</b> provided on the same<br>date documentation was<br>filed for actively engaged                                | do <b>not</b> select this option. Update the Adjusted Gross Income section according to paragraph 31.                                                                                                    |  |  |

#### **A** Introduction

Data in the Subsidiary Eligibility Screen, Cash Rent Determination section is used to determine producer eligibility based on the cash rent provisions. See 4-PL, subparagraph 11 A for a list of program benefits covered by cash rent provisions.

#### **B** Example of Subsidiary Eligibility Screen, Cash Rent Determination Section

Following is an example of the Cash Rent Tenant section.

| = Cas <u>h</u> Rent Tenant ——————————————————————————————————— |                    |   |  |
|----------------------------------------------------------------|--------------------|---|--|
| Does the producer meet the cash rent tenant provisions?        |                    |   |  |
| <ul> <li>Eligible</li> </ul>                                   | Partially Eligible |   |  |
| O Ineligible                                                   | Not Applicable     |   |  |
| <ul> <li>Awaiting Determination</li> </ul>                     | Exempt             |   |  |
| Cropland Factor                                                | 1.0000             |   |  |
|                                                                |                    | _ |  |

## 28 Cash Rent Tenant Determination Information (Continued)

## **C** Fields Applicable to Cash Rent Determinations

The following provides fields applicable to cash rent tenant determinations.

| Field         | Option        | Explanat                                                            | ion                       |
|---------------|---------------|---------------------------------------------------------------------|---------------------------|
| COC           | Eligible      | COC has determined that the pro-                                    | •                         |
| Determination |               | rent tenant provisions on all acre                                  | age in the farming        |
|               |               | operation.                                                          |                           |
|               | Partially     | COC has determined that the pro-                                    |                           |
|               | Eligible      | cash rent tenant provisions, how                                    | ever the producer 1s      |
|               | Ineligible    | eligible on land that is owned.<br>COC has determined that the pro- | ducar doos not most the   |
|               | mengible      | cash rent tenant provisions on an                                   |                           |
|               |               | operation.                                                          | ly acreage in the farming |
|               | Not           | Producer has filed the required d                                   |                           |
|               | Applicable    | COC has determined the cash rep                                     | 1 11 0                    |
|               |               | because the producer does not ca                                    |                           |
|               | Awaiting      | Producer has filed the required d                                   |                           |
|               | Determination | COC determination has not been                                      |                           |
|               | *Exempt       | Producer is an Indian Tribal Ven                                    | 1                         |
|               |               | cash rent tenant provisions under provisions. The system will defa  |                           |
|               |               | selected producer is an Indian Tr                                   |                           |
|               |               | not be able to change the default                                   |                           |
| Cropland      |               | The cropland factor is set based                                    |                           |
| Factor        |               | Determination" option selected.                                     |                           |
|               |               | -                                                                   |                           |
|               |               | Note: See 4-PL, paragraph 64 f                                      |                           |
|               |               | about computing croplan                                             |                           |
|               |               | IF the "COC Determination"                                          | THEN the cropland         |
|               |               | selected is                                                         | factor must be            |
|               |               | "Eligible"                                                          | 1.0000.                   |
|               |               | "Partially Eligible"                                                | • greater than 0.0000     |
|               |               |                                                                     | • less than 1.0000.       |
|               |               | "Ineligible"                                                        | 0.0000.                   |
|               |               | "Not Applicable"                                                    | 1.0000.                   |
|               |               | "Awaiting Determination"                                            | 0.0000.                   |
|               |               | *"Exempt"                                                           | 1.0000*                   |

## 28 Cash Rent Tenant Determination Information (Continued)

## **D** Error Messages

The following provides error messages that may be displayed when updating cash rent tenant eligibility data.

| Message                                                        | Reason for Message                                                                                  | Corrective Action                                                                                                  |
|----------------------------------------------------------------|----------------------------------------------------------------------------------------------------|----------------------------------------------------------------------------------------------------|
| Cropland factor<br>cannot be overridden<br>based on the COC    | User attempted to change the<br>cropland factor from 1.0000 or<br>0.0000 but did not select         | Take either of the following actions.                                                                              |
| determination<br>selected.                                     | "Partially Eligible" as the "COC Determination".                                                    | • Enter a cropland factor of 1.0000 or 0.0000 based on                                                             |
| Cropland factor not<br>applicable for the<br>COC determination | User selected an option other<br>than "Partially Eligible" as the<br>"COC Determination" but the    | the provisions of subparagraph C.                                                                                  |
| selected.                                                      | cropland factor is:                                                                                 | • Select "Partially Eligible" as the "COC Determination".                                                          |
|                                                                | <ul><li>greater than zero</li><li>less than 1.0000.</li></ul>                                       |                                                                                                    |
| Cropland factor must<br>be manually<br>computed and            | User selected "Partially Eligible"<br>as the "COC Determination" but<br>did not change the cropland | Take either of the following actions.                                                                              |
| entered based on the<br>COC determination<br>selected.         | factor from 1.0000 or 0.0000.                                                                       | • Compute the cropland factor according to 4-PL, paragraph 64 and enter the result in the "cropland factor" field. |
|                                                                |                                                                                                    | • Select an option other than<br>"Partially Eligible" as the<br>"COC Determination".                               |
| Cropland factor<br>cannot be greater<br>than 1.0000 or less    | User entered a cropland factor that is:                                                             | Enter the correct cropland factor<br>based on the provisions of<br>subparagraph C.                                 |
| than zero                                                      | <ul><li>greater than 1.0000</li><li>less than 0.0000.</li></ul>                                     |                                                                                                    |

## 28 Cash Rent Tenant Determination Information (Continued)

## **E** Field Default Values

When new eligibility records are created, cash rent tenant field values are defaulted according to the following.

| Field             | Default Value                               |
|-------------------|---------------------------------------------|
| COC Determination | "Awaiting Determination" indicating the COC |
|                   | determination has not been completed.       |
| Cropland Factor   | "0.0000".                                   |

#### 29 AD-1026 Determination Information

#### A Introduction

Data in the Subsidiary Eligibility Screen, AD-1026 section:

- includes information about the AD-1026 certification for the producer and any affiliates
- is used to determine producer eligibility.

Producers are required to certify their compliance with HELC and WC provisions on AD-1026 for all programs in which conservation compliance provisions apply. See 6-CP, paragraph 3 for programs covered by HELC and WC provisions.

#### **B** Example of Subsidiary Eligibility Screen, AD-1026 Section

Following is an example of the AD-1026 section.

| = AD- <u>1</u> 026                                                |                               |
|-------------------------------------------------------------------|-------------------------------|
| Certification                                                     |                               |
| O Certified                                                       | <ul> <li>Not Filed</li> </ul> |
| O Good Faith Determination                                        | COC Exemption                 |
| O Awaiting Affiliate Certification                                | O Affiliate Violation         |
| Referred to NRCS                                                  |                               |
| O Yes                                                             | ⊙ No                          |
| Date Referred to NRCS                                             | V                             |
| Date Continuous Certification/Authorization<br>Signed By Producer |                               |

## C Fields Applicable to AD-1026 Certifications

The following provides fields applicable to AD-1026 certifications.

| Field         | Option        | Explanation                                                                                                    |
|---------------|---------------|----------------------------------------------------------------------------------------------------|
| Certification | Certified     | This option shall be selected when any of the following                                                                   |
|               |               | conditions exist:                                                                                                    |
|               |               |                                                                                                    |
|               |               | • producer and all affiliates have certified AD-1026                                                                      |
|               |               |                                                                                                    |
|               |               | • producer has certified that they are not associated with an ineligible tract                                            |
|               |               | • a member of a joint operation has certified on CCC-902                                                                  |
|               |               | that they do not have any other farming interests and are                                                                 |
|               |               | not associated with any farms.                                                                                            |
|               |               | Note: If a producer's only forming interact is an antire form                                                             |
|               |               | <b>Note:</b> If a producer's only farming interest is an entire farm enrolled in CRP, a signed CRP-817U is considered the |
|               |               | same as having certified AD-1026.                                                                                         |
|               | Not Filed     | This option indicates either of the following:                                                                            |
|               |               | I I I I I I I I I I I I I I I I I I I                                                                                     |
|               |               | • producer has not filed AD-1026                                                                                          |
|               |               | • producer did not certify compliance on AD-1026.                                                                         |
|               | Good Faith    | Producer cannot certify compliance with HELC/WC                                                                           |
|               | Determination | provisions because of a violation but has received a good faith                                                           |
|               |               | determination reinstating payment eligibility.                                                                            |
|               | COC           | Producer cannot certify compliance with HELC/WC                                                                           |
|               | Exemption     | provisions because of a violation but has received an                                                                     |
|               | Awaiting      | exemption reinstating payment eligibility.<br>This option indicates:                                                      |
|               | Affiliate     | This option indicates.                                                                                                    |
|               | Certification | • producer has certified AD-1026                                                                                          |
|               |               | <ul> <li>all affiliates have not certified to AD-1026 compliance.</li> </ul>                                              |
|               | Affiliate     | This option indicates the producer is an affiliate of a producer                                                          |
|               | Violation     | who has violated HELC/WC provisions.                                                                                      |
|               |               | L                                                                                                    |
|               |               | <b>Note:</b> Tract HELC/WC determinations update the web-based                                                            |
|               |               | Eligibility System without user intervention. If a                                                                        |
|               |               | producer has a HELC/WC violation and that producer                                                                        |
|               |               | has an affiliate that does not have farming interest on<br>the "wighted" tract, then the user of the web based            |
|               |               | the "violated" tract, then the user of the web-based<br>Subsidiary System must update the "Affiliate                      |
|               |               | Violation" option. FRS will not update the affiliate's                                                                    |
|               |               | eligibility automatically.                                                                                                |

### Par. 29

## 29 AD-1026 Determination Information (Continued)

| Field                           | Option | Explanation                                                                                                    |
|---------------------------------|--------|----------------------------------------------------------------------------------------------------|
| Referred to                     | Yes    | Used to indicate whether AD-1026 for the applicable                                                                                                    |
| NRCS                            | No     | producer has been referred to NRCS.                                                                                                    |
|                                 |        | An option must be selected if any of the following options are selected as the "certification":                                                                                                    |
|                                 |        | • "Certified"                                                                                                    |
|                                 |        | • "Awaiting Affiliate Certification"                                                                                                    |
|                                 |        | • "Affiliate Violation".                                                                                                    |
| Date Referred to NRCS           |        | Date the County Office referred AD-1026 to NRCS for a technical determination.                                                                                                    |
|                                 |        | A date is required if "Yes" was selected for "Referred to NRCS". Enter date according to acceptable formats according to subparagraph 24 E.                                                                                                    |
| Date Continuous                 |        | The later of the following:                                                                                                    |
| Certification/<br>Authorization |        | • date the producer signed AD-1026, item 12                                                                                                    |
| Signed By<br>Producer           |        | • date AD-1026 is received in the County Office.                                                                                                    |
|                                 |        | An entry is required if either of the following options are selected as the "Certification":                                                                                                    |
|                                 |        | • "Certified"                                                                                                    |
|                                 |        | • "Awaiting Affiliate Certification".                                                                                                    |
|                                 |        | <b>Note:</b> For affiliates that are not required to file<br>AD-1026, County Offices shall enter the date<br>from AD-1026 filed by the entity/joint operation<br>requesting benefits. County Offices are not<br>required to change information previously<br>entered in the web-based subsidiary system.                                                                                                    |
|                                 |        | Enter date according to acceptable formats in<br>subparagraph 24 E. The date will automatically populate if<br>"Update AD-1026 Date Continuous Certification/<br>Authorization Signed by Producer with above date" was<br>selected in the Person Eligibility section. Verify the date<br>entered is the date producer signed AD-1026. If the date<br>was automatically populated, verify the date populated is the<br>date the producer signed AD-1026. |

## C Fields Applicable to AD-1026 Certifications (Continued)

## **D** Error Messages

The following provides a list of error messages that may be displayed when updating AD-1026 eligibility data.

| Message                 | Reason for Message                    | Corrective Action              |
|-------------------------|---------------------------------------|--------------------------------|
| Certification must      | User selected 1 of the following      | Take either of the following   |
| specify the date the    | options as the "Certification",       | options:                       |
| producer signed the     | but did <b>not</b> enter a "Date      |                                |
| certification for years | AD-1026 Filed" and/or "Date           | • enter the date in the "Date  |
| after 2004.             | Continuous                            | AD-1026 Filed" and/or          |
|                         | Certification/Authorization           | "Date Continuous               |
|                         | Signed by Producer" field:            | Certification/Authorization    |
|                         |                                       | Signed by Producer" field      |
|                         | • "Certified"                         |                                |
|                         |                                       | • select a different option as |
|                         | "Awaiting Affiliate                   | the "Certification".           |
|                         | Certification".                       |                                |
| Date not allowed        | User selected 1 of the following      | Take either of the following   |
| based on COC            | options as the "Certification"        | actions"                       |
| determination or        | and entered a date in the "Date       |                                |
| certification option    | Continuous                            | • remove the date from the     |
| selected.               | Certification/Authorization           | "Date Continuous               |
|                         | Signed By Producer" field:            | Certification/                 |
|                         |                                       | Authorization Signed By        |
|                         | • "Not Filed"                         | Producer" field                |
|                         | • "Good Faith Determination"          |                                |
|                         | • "COC Exemption".                    | • select a different option as |
|                         |                                       | the "Certification".           |
| Must specify whether    | User did not specify whether          | Indicate whether or not        |
| AD-1026 is being        | AD-1026 is or is not being            | AD-1026 is being referred to   |
| referred to NRCS.       | referred to NRCS.                     | NRCS.                          |
| Must specify the date   | User indicated AD-1026 is being       | Take either of the following   |
| the AD-1026 was         | referred to NRCS; however, the        | actions.                       |
| referred to NRCS for    | referral date was <b>not</b> entered. |                                |
| years after 2004.       |                                       | • Enter the date AD-1026       |
|                         |                                       | was referred to NRCS.          |
|                         |                                       | • in the "Referred to NRCS"    |
|                         |                                       | field, CLICK "No".             |

## **D** Error Messages (Continued)

| Message                                                                          | Reason for Message                                                                                                    | Corrective Action                                                                                                    |
|----------------------------------------------------------------------------------|----------------------------------------------------------------------------------------------------|----------------------------------------------------------------------------------------------------|
| Invalid date.                                                                    | Date entered or selected in either<br>of the following fields is <b>not</b> a<br>valid date:                                                              | Re-enter a valid date or select<br>a date using the calendar icon.                                                                       |
|                                                                                  | • "Date Referred to NRCS"                                                                                                    |                                                                                                    |
|                                                                                  | • "Date Continuous<br>Certification/Authorization<br>Signed By Producer".                                                                                 |                                                                                                    |
| Date cannot be later<br>than today's date.                                       | Date entered or selected in either<br>of the following fields is later<br>than the current date:                                                          | Date entered or selected cannot<br>be later than the current date.<br>Re-enter a valid date or select<br>a date using the calendar icon. |
|                                                                                  | <ul> <li>"Date Referred to NRCS"</li> <li>"Date Continuous<br/>Certification/Authorization</li> </ul>                                                     | See subparagraph 24 E for acceptable date formats.                                                                                       |
|                                                                                  | Signed By Producer".                                                                                                    |                                                                                                    |
| Date entry not<br>formatted correctly.<br>mm/dd/yyyy,<br>mmddyyyy, or<br>mmddyy. | <ul> <li>Date entered in either of the following fields is <b>not</b> in an acceptable format:</li> <li>"Date Documentation Filed by Producer"</li> </ul> | Re-enter date in an acceptable<br>format according to<br>subparagraph 24 E.                                                              |
|                                                                                  | • "COC Determination Date".                                                                                                    |                                                                                                    |

## **E** Field Default Values

When new eligibility records are created, AD-1026 field values are defaulted according to the following.

| Field                              | Default Value                                                 |
|------------------------------------|---------------------------------------------------------------|
| Certification                      | "Not Filed", indicating the producer has <b>not</b> certified |
|                                    | compliance and agreement with HELC/WC                         |
|                                    | provisions.                                                   |
| Referred to NRCS                   | "No".                                                         |
| Date Referred to NRCS              | "Blank".                                                      |
| Date Continuous AD-1026            |                                                               |
| Certification/Authorization Signed |                                                               |
| by Producer                        |                                                               |

#### **30** Conservation Compliance Determination Information

#### A Introduction

Data in the Subsidiary Eligibility Screen, Conservation Compliance section is used to determine producer eligibility based on compliance with HELC and WC provisions. The Conservation Compliance section includes information from farm and tract files to determine eligibility for HEL and wetland determinations provided by NRCS. Data for each type of violation is summarized into 1 overall eligibility determination for conservation compliance.

See 6-CP, Part 5 for additional information on HELC and WC provisions.

#### **B** Example of Subsidiary Eligibility Screen, Conservation Compliance Section

Following is an example of the Conservation Compliance section.

| Conservation Compliance ———         |                               | - |
|-------------------------------------|-------------------------------|---|
| Highly Erodible Land Conservation — |                               |   |
| O NO HEL                            | <ul> <li>Compliant</li> </ul> |   |
| O Not Compliant                     | O Pending Determination       |   |
| C Landlord/Tenant Exemption         | O Good Faith                  |   |
| O Appeal Rights Exhausted           | No Association                |   |
| Planted Converted Wetland           |                               |   |
| O Compliant                         | Not Compliant                 |   |
| O Good Faith                        | No Association                |   |
| Converted Wetland                   |                               | _ |
| O Compliant                         | O Not Compliant               |   |
| O Good Faith                        | Restored Wetland              |   |
| O Appeal Rights Exhausted           | No Association                |   |
| Farm/Tract Eligibility              |                               | _ |
| 🔿 In Compliance                     | Partial Compliance            |   |
| 🔿 In Violation                      | No Association                |   |
| O Past Violation                    | O Reinstated                  |   |
| Year of Vio                         |                               |   |
| State and County Where Violation C  | ccurred                       |   |

#### C Uploading Farm and Tract Data to the KC-ADC Mainframe

Conservation compliance eligibility is automatically updated in the eligibility system based on data recorded in FRS for HEL, PCW, and CW.

To determine nationwide eligibility with HEL, PCW, and CW provisions, a process has been developed to upload farm and tract data to the mainframe in KC. The initial process ran to upload all farm and tract data nationwide. Subsequent changes to farm and tract data are uploaded immediately.

- **Note:** During the initial subsidiary migration process, some records were not automatically uploaded to the KC-ADC mainframe. This problem primarily affects new producers. To trigger an update for these producers County Offices shall:
  - access FRS according to 3-CM
  - update the farm identifier on the Farm Data Screen.

This action should trigger the summarization process to the subsidiary eligibility system.

#### D Summarizing HELC Eligibility from Farm Records

The HELC subsection in the eligibility record reflects the producer's overall status for HEL compliance for all farms and tracts associated with the producer nationwide. HELC data is automatically determined and updated to the eligibility file based on the producer exceptions recorded for a farm that contains HEL but a conservation system is not being applied.

If the data in the eligibility system is not summarized correctly, County Offices:

- shall ensure that the data in the FRS application for the producer is updated properly
- do not have the ability to override the summarized eligibility data.

## D Summarizing HELC Eligibility from Tract Data (Continued)

The following provides the process used to determine overall compliance with HEL provisions.

|                                         |                                          | THEN the "Highly Erodible<br>Land Conservation" field is |
|-----------------------------------------|------------------------------------------|----------------------------------------------------------|
| IF                                      | AND                                      | updated to                                               |
| the producer is not                     |                                          | "No Association".                                        |
| associated with any                     |                                          |                                                          |
| farm or tract                           |                                          |                                                          |
| no tracts to which the                  |                                          | "Compliant".                                             |
| producer is                             |                                          |                                                          |
| associated have an                      |                                          |                                                          |
| HEL determination                       |                                          |                                                          |
| of "HEL:                                |                                          |                                                          |
| conservation system                     |                                          |                                                          |
| is not being applied"                   |                                          |                                                          |
| the producer is<br>associated with 1 or | any HEL producer exception for           | "Not Compliant".                                         |
| more tracts with an                     | the producer is equal to "Has            |                                                          |
| HEL determination                       | Appeal Rights" or "Appeals<br>Exhausted" |                                                          |
| of "HEL:                                | there are no HEL producer                | "Landlord/Tenant Exemption".                             |
| conservation system                     | exceptions equal to "Has                 | Landford/Tenant Exemption .                              |
| is not being applied"                   | Appeal Rights" or "Appeals               |                                                          |
| is not being uppiled                    | Exhausted" and at least 1 HEL            |                                                          |
|                                         | producer exception for the               |                                                          |
|                                         | producer is equal to                     |                                                          |
|                                         | "Landlord/Tenant"                        |                                                          |
|                                         | all HEL producer exceptions for          | "Compliant".                                             |
|                                         | the producer are equal to                | -                                                        |
|                                         | anything other than "Has                 |                                                          |
|                                         | Appeal Rights" or "Appeals               |                                                          |
|                                         | Exhausted"                               |                                                          |

#### E Summarizing PCW Eligibility from Tract Data

The PCW subsection in the eligibility record determines whether the producer is associated with a tract with a planted converted wetland violation. PCW data is automatically determined and updated to the eligibility file based on the producer exceptions recorded for a farm that contains a PCW.

If the data in the eligibility system is not summarized correctly, County Offices:

- shall ensure that the data in the FRS application for the producer is updated properly
- do not have the ability to override the summarized eligibility data.

The following provides the process used to determine overall compliance with PCW provisions.

|                        |                               | THEN the "Planted Converted  |
|------------------------|-------------------------------|------------------------------|
| IF                     | AND                           | Wetland" field is updated to |
| the producer is not    |                               | "No Association".            |
| associated with any    |                               |                              |
| farm or tract          |                               |                              |
| no tracts to which the |                               | "Compliant".                 |
| producer is associated |                               |                              |
| have a planted         |                               |                              |
| converted wetland      |                               |                              |
| the producer is        | any PCW producer exception    | "Not Compliant".             |
| associated with 1 or   | for the producer is equal to  |                              |
| more tracts with a     | "Has Appeal Rights" or        |                              |
| planted converted      | "Appeals Exhausted"           |                              |
| wetland                | all PCW producer exceptions   | "Compliant".                 |
|                        | for the producer are equal to | _                            |
|                        | anything other than "Has      |                              |
|                        | Appeal Rights" or "Appeals    |                              |
|                        | Exhausted"                    |                              |

#### **F** Summarizing CW Eligibility from Farm Records

The CW subsection in the eligibility record determines whether the producer is associated with a tract with a wetland that was converted after November 28, 1990.

The following provides the process used to determine initial compliance with CW provisions.

|                        |                               | THEN the "Converted          |
|------------------------|-------------------------------|------------------------------|
| IF                     | AND                           | Wetland" field is updated to |
| the producer is not    |                               | "No Association"             |
| associated with any    |                               |                              |
| farm or tract          |                               |                              |
| no tracts to which the |                               | "Compliant"                  |
| producer is associated |                               |                              |
| have a converted       |                               |                              |
| wetland                |                               |                              |
| the producer is        | any CW producer exception     | "Not Compliant"              |
| associated with 1 or   | for the producer is equal to  |                              |
| more tracts with a     | "Has Appeal Rights" or        |                              |
| converted wetland      | "Appeals Exhausted"           |                              |
|                        | All CW producer exceptions    | "Compliant"                  |
|                        | for the producer are equal to |                              |
|                        | anything other than "Has      |                              |
|                        | Appeal Rights" or "Appeals    |                              |
|                        | Exhausted"                    |                              |

- **Note:** In some cases, the CW determination was set to "No Association" during the subsidiary migration process for producers that are active on 1 or more farms and/or tracts. This has caused the 6-CP flag on System 36 to be set to "N", making the producer ineligible for payment. When attempting to correct invalid 6-CP flags, it is recommended that County Offices check the CW determination in the web-based application **first** to determine if that option has been migrated properly. If CW option is:
  - set correctly, then the problem is probably the result of how the producer exceptions have been summarized from FRS and County Offices shall review producer exceptions to determine if they are set correctly
  - not set correctly, then County Offices shall access FRS according to 3-CM
  - update the farm identifier on the Farm Data Screen.

This action should trigger the summarization process to the subsidiary eligibility system.

#### G Summarizing HELC, PCW, and CW to Determine Overall Eligibility

After the HELC, PCW, and CW information is summarized for the producer, these determinations are used to determine the producer's overall conservation compliance eligibility. This determination is equivalent to the 6-CP flag on System 36.

Data in the Farm/Tract Eligibility subsection reflects the producer's overall eligibility and is determined according to the following.

| IF the highly<br>erodible land<br>conservation is | AND the planted<br>converted<br>wetland is | AND the<br>converted<br>wetland is | THEN the farm/tract<br>eligibility is automatically<br>updated to                                                                                                    |
|---------------------------------------------------|--------------------------------------------|------------------------------------|----------------------------------------------------------------------------------------------------|
| "No Association"                                  | "No Association"                           | "No<br>Association"                | "No Association", indicating<br>the producer is not associated<br>with a farm or tract.                                                                                                    |
| "Compliant"                                       | "Compliant"                                | "Compliant"                        | "In Compliance", indicating the<br>producer is associated with 1 or<br>more farms and/or tracts and<br>meets the conservation<br>compliance provisions on all<br>farms and tracts.                 |
|                                                   |                                            | "Not<br>Compliant"                 | "In Violation", indicating the<br>producer is in violation of the<br>conservation compliance<br>provisions.                                                                                        |
| "Not Compliant"                                   | any option                                 | any option                         | "In Violation", indicating the<br>producer is in violation of the<br>conservation compliance<br>provisions.                                                                                        |
| Landlord/Tenant<br>Exemption                      | "Compliant"                                | "Compliant"                        | "Partial Compliance",<br>indicating the producer is<br>associated with 1 or more farms<br>and/or tracts but does not meet<br>the conservation compliance<br>provisions on all farms and<br>tracts. |
|                                                   |                                            | "Not<br>Compliant"                 | "In Violation", indicating the<br>producer is in violation of the<br>conservation compliance<br>provisions.                                                                                        |

# **H** Fields Applicable to Conservation Compliance Determinations

| The following provides | the fields applicable to | conservation com | pliance determinations |
|------------------------|--------------------------|------------------|------------------------|
| The following provides | the metas applicable to  | conservation com |                        |

| Field        | Option          | Explanation               | Update Options              |
|--------------|-----------------|---------------------------|-----------------------------|
| Highly       | No HEL          | Producer is associated    | Automatically set by the    |
| Erodible     |                 | with 1 or more tracts;    | system based on data in the |
| Land         |                 | however, none of the      | tract files.                |
| Conservation |                 | tracts are on highly      |                             |
|              |                 | erodible land.            | Note: County Offices        |
|              | Compliant       | Producer is associated    | cannot select this          |
|              |                 | with at least 1 tract on  | option.                     |
|              |                 | highly erodible land but  |                             |
|              |                 | is in compliance with     |                             |
|              |                 | conservation compliance   |                             |
|              |                 | provisions.               |                             |
|              | Not Compliant   | Producer is associated    |                             |
|              |                 | with at least 1 tract on  |                             |
|              |                 | highly erodible land and  |                             |
|              |                 | is not in compliance with |                             |
|              |                 | conservation compliance   |                             |
|              |                 | provisions.               |                             |
|              | Pending         | Producer is associated    |                             |
|              | Determination   | with at least 1 tract on  |                             |
|              |                 | which NRCS has not        |                             |
|              |                 | completed a               |                             |
|              |                 | determination.            |                             |
|              | Landlord/Tenant | Producer is associated    | Can be selected but only if |
|              | Exemption       | with a noncomplying       | the option set by the       |
|              |                 | tract, but has been       | system is "Not Compliant".  |
|              |                 | approved for a landlord   |                             |
|              |                 | or tenant exemption.      |                             |
|              | Good Faith      | Producer has received a   |                             |
|              |                 | good faith determination. |                             |
|              | Appeal Rights   | Producer is associated    |                             |
|              | Exhausted       | with a noncomplying       |                             |
|              |                 | tract and appeal rights   |                             |
|              |                 | have been exhausted.      |                             |
|              | No Association  | Producer is not           | Automatically set by the    |
|              |                 | associated with a farm or | system for producers that   |
|              |                 | tract.                    | are not associated with any |
|              |                 |                           | tracts. County Offices      |
|              |                 |                           | cannot select this option.  |

6-16-09

30

| Field                           | Option             | Explanation                                                                                                    | Update Options                                                                                                    |
|---------------------------------|--------------------|----------------------------------------------------------------------------------------------------|----------------------------------------------------------------------------------------------------|
| Planted<br>Converted<br>Wetland | Compliant          | Producer is associated with 1<br>or more tracts and an<br>agricultural commodity has<br>not been planted on a<br>converted wetland. | Automatically set by the<br>system based on data in the<br>tract files. County Offices<br>cannot select this option.                         |
|                                 | Planted<br>Wetland | Producer is associated with 1<br>or more tracts and an<br>agricultural commodity has<br>been planted on a converted<br>wetland.     |                                                                                                    |
|                                 | Good Faith         | Producer has received a good faith determination.                                                                                   | Can be selected but only if<br>the option set by the system<br>is "Planted Wetland".                                                         |
|                                 | No<br>Association  | Producer is not associated with a farm or tract.                                                                                    | Automatically set by the<br>system for producers that<br>are not associated with any<br>tracts. County Offices<br>cannot select this option. |

# **H** Fields Applicable to Conservation Compliance Determinations (Continued)

| Field                | Option                        | Explanation                                                                                                    | Update Options                                                                                                    |
|----------------------|-------------------------------|----------------------------------------------------------------------------------------------------|----------------------------------------------------------------------------------------------------|
| Converted<br>Wetland | Compliant                     | Producer is not associated with any tracts that have a converted wetland.                                                                                                    | Automatically set by the system during the migration process.                                                                                          |
|                      | Not<br>Compliant              | Producer is associated with a tract<br>with a wetland converted after<br>November 28, 1990, but FSA<br>appeal rights have not been<br>exhausted.                                | Since this data is not read<br>directly from the tract<br>files, users are required to<br>manually update the                                          |
|                      | Good Faith                    | Producer is associated with a tract<br>with a wetland converted after<br>November 28, 1990, but the<br>producer has received a good faith<br>determination.                     | eligibility option that<br>reflects the producer's<br>eligibility status.                                                                              |
|                      | Restored<br>Wetland           | Producer is associated with a tract<br>with a restored wetland and<br>eligibility rights have been<br>reinstated, however a good faith<br>determination was not made by<br>FSA. |                                                                                                    |
|                      | Appeal<br>Rights<br>Exhausted | Producer is associated with a tract<br>with a wetland converted after<br>November 28, 1990, and FSA<br>appeal rights have been exhausted.                                       |                                                                                                    |
|                      | No<br>Association             | Producer is not associated with a farm or tract.                                                                                                    | Automatically set by the<br>system for producers that<br>are not associated with<br>any tracts. County<br>Offices <b>cannot</b> select this<br>option. |

# H Fields Applicable to Conservation Compliance Determinations (Continued)

| Field                                                 | Option                      | Explanation                                                                                                    | Update Options                                                                                                    |
|-------------------------------------------------------|-----------------------------|----------------------------------------------------------------------------------------------------|----------------------------------------------------------------------------------------------------|
| Farm/Tract<br>Eligibility                             | In<br>Compliance<br>Partial | Producer is associated with 1 or<br>more farms and/or tracts and<br>meets the conservation<br>compliance provisions on all<br>farms and tracts.<br>Producer is associated with 1 or | Automatically set by the<br>system based on the<br>summarized HELC,<br>PCW, and CW<br>determinations. County<br>Offices cannot select this |
|                                                       | Compliance                  | more farms and/or tracts but does<br>not meet the conservation<br>compliance provisions on all<br>farms and tracts.                                                                 | option.                                                                                                    |
|                                                       | In Violation                | Producer is in violation of the<br>conservation compliance<br>provisions.<br>Producer is not associated with a                                                                      |                                                                                                    |
|                                                       | Association                 | farm or tract.                                                                                                    |                                                                                                    |
|                                                       | Past<br>Violation           | Producer was associated with a farm with a conservation compliance violation and is no longer eligible for program benefits.                                                        | Can be selected but only<br>if the current option set<br>by the system is<br>"Compliant".                                                  |
|                                                       | Reinstated                  | Producer was associated with a<br>farm with a conservation<br>compliance violation and<br>program eligibility has been<br>reinstated.                                               | Can be selected but only<br>if the current option is<br>"Past Violation".                                                                  |
| Year of                                               |                             | Year the converted wetland                                                                                                    | An entry:                                                                                                    |
| Violation                                             |                             | violation occurred.                                                                                                    | • is required if the current option is "Pas Violation"                                                                                     |
|                                                       |                             |                                                                                                    | • cannot be later than the current subsidiary year.                                                                                        |
| State and<br>County<br>Where<br>Violation<br>Occurred |                             | State and county code where the converted wetland violation occurred.                                                                                                    | <ul> <li>An entry:</li> <li>is required if the current option is "Pas Violation"</li> </ul>                                                |
|                                                       |                             |                                                                                                    | • must be a valid state and county code.                                                                                                   |

# H Fields Applicable to Conservation Compliance Determinations (Continued)

# I Error Messages

The following provides a list of error messages that may be displayed when updating conservation compliance eligibility data.

| Message                                                             | Reason for Message                                                                                                    | Corrective Action                                                                                                    |
|---------------------------------------------------------------------|----------------------------------------------------------------------------------------------------|----------------------------------------------------------------------------------------------------|
| Year of violation<br>must be entered.                               | User selected 1 of the<br>following options as the<br>"Farm/Tract Eligibility"<br>option, but did not enter a<br>valid year in the "Year of<br>Violation" field.<br>• "Past Violation"<br>• "Reinstated".                                                | <ul> <li>Take either of the following actions:</li> <li>cancel the update process to reset<br/>the system to the previous option</li> <li>enter the year in which the<br/>converted wetland violation<br/>occurred.</li> </ul>                    |
| State and county<br>where violation<br>occurred must be<br>entered. | User selected 1 of the<br>following options as the<br>"Farm/Tract Eligibility"<br>option, but did not enter a<br>valid State and county code<br>in the "State and County<br>Where Violation Occurred"<br>field.<br>• "Past Violation"<br>• "Reinstated". | <ul> <li>Take either of the following actions:</li> <li>cancel the update process to reset<br/>the system to the previous option.</li> <li>enter a valid State and county<br/>code where the converted wetland<br/>violation occurred.</li> </ul> |
| Invalid year.                                                       | Year entered in the "Year of Violation" field is not a valid year.                                                                                                    | Re-enter the year of the violation.                                                                                                    |
| Year cannot be<br>greater than the<br>current year.                 | <ul> <li>Year entered in the "Year of Violation" field is later than the current year.</li> <li>"Date Documentation Filed by Producer"</li> <li>"COC Determination Date".</li> </ul>                                                                     | Year entered cannot be later than the<br>current subsidiary year. Re-enter the<br>year of the violation.                                                                                                    |
| Invalid State and county code.                                      | State and county code<br>entered in the "State and<br>County Where Violation<br>Occurred" field is not valid.                                                                                                    | Re-enter the applicable state and<br>county code. See 1-CM, Exhibit 101<br>for a current list of state and county<br>codes.                                                                                                    |

#### Message **Reason for Corrective Action** Message Eligibility can User selected Eligibility cannot be reinstated unless a past "Reinstated" as the only be violation occurred on a farm that the producer is reinstated if the "Farm/Tract no longer associated with. producer was in Eligibility" option, violation of the however "Past Take the following action: Violation" was not conservation compliance the previous option • cancel the update process to reset the system to provisions on a selected. the previous option farm that they are no longer • access FRS to update the tract data to designate associated with. the violation that previously occurred • re-access the subsidiary web page and select "Past Violation" as the "Farm/Tract Eligibility" option and submit the change • re-access the subsidiary web page and select "Reinstated" as the "Farm/Tract Eligibility" option.

#### I Error Messages (Continued)

#### J Field Default Values

All conservation compliance options will be updated based on the current data recorded in the farm tract files, with the exception of:

- Year of Violation
- State and County Where Violation Occurred.

These fields are defaulted to "blank".

#### **A** Introduction

The Food, Conservation, and Energy Act of 2008, Section 1604 provides provisions for excluding individuals and entities from:

- •\*--commodity program \$500,000 nonfarm income certification/COC determination payment eligibility, if the average adjusted gross nonfarm income over the 3 taxable years preceding the most immediately preceding complete taxable year for the individual or entity exceeds \$500,000
- direct payment \$750,000 farm income certification/COC determination eligibility, if the average adjusted gross farm income over the 3 taxable years preceding the most immediately preceding complete taxable year for the individual or entity exceeds \$750,000
- conservation program \$1 million nonfarm income certification/COC determination payment eligibility, if the average adjusted gross nonfarm income over the 3 taxable years preceding the most immediately preceding complete taxable year for the individual or entity exceeds \$1,000,000; **unless**, not less than 66.66 percent of the average AGI of the individual or entity is average adjusted gross farm income.

The Consolidated and Further Continuing Appropriations Act, 2012, Pub. L. 112-55, provides for excluding individuals and entities from direct payment \$1 million total income certification/COC determination payment eligibility, if the average adjusted gross total income over the 3 taxable years preceding the most immediately preceding complete taxable year for the individual or entity exceeds \$1,000,000.

Note: This applies to 2012 only.--\*

Data in the Subsidiary Eligibility Screen, Adjusted Gross Income section is used to determine producer eligibility based on the AGI provisions. See 4-PL, Part 6 for additional information for determining producer eligibility with AGI provisions.

#### **B** Exempt Business Types

The AGI software is designed to prevent users from updating the AGI eligibility certification/determination for joint operations and entities that are exempt from the AGI provisions.

| Entity                        | Entity Type |
|-------------------------------|-------------|
| General Partnership           | 02          |
| Joint Venture                 | 03          |
| Federally Owned               | 08          |
| State Owned                   | 09          |
| *County Owned                 | 11          |
| City Owned                    | 12          |
| Public School                 | 13          |
| BIA and Indian Tribal Venture | 14*         |
| Indian Tribal Venture         | 20          |

# C Example of the Subsidiary Eligibility Screen, Adjusted Gross Income Section

\*--Following is an example of the Adjusted Gross Income section for 2012 and future years.

| Adjusted Gross Income            |                                                   |  |
|----------------------------------|---------------------------------------------------|--|
|                                  | Nonfarm Income Certification/COC Determination    |  |
| Compliant-Producer               | Compliant-Agent                                   |  |
| Exempt                           | NotFiled                                          |  |
| O NotMet-COC                     | O NotMet-Producer                                 |  |
|                                  | SED Determination                                 |  |
| Not Met-SED                      | Date of SED Determination                         |  |
| Direct Payment \$750,000 Farm    | n Income Certification/COC Determination          |  |
| Compliant-Producer               | Compliant-Agent                                   |  |
| Exempt                           | NotFiled                                          |  |
| O NotMet-COC                     | O NotMet-Producer                                 |  |
|                                  | SED Determination                                 |  |
| Not Met-SED                      | Date of SED Determination                         |  |
| Direct Payment \$1 Million Total | Income Certification/COC Determination            |  |
| C Compliant-Producer             | C Compliant-Agent                                 |  |
| Exempt                           | NotFiled                                          |  |
| O NotMet-COC                     | O NotMet-Producer                                 |  |
|                                  | SED Determination                                 |  |
| NotMet-SED                       | Date of SED Determination                         |  |
| Conservation Program \$1 Milli   | on Nonfarm Income Certification/COC Determination |  |
| Compliant-Producer               | Compliant-Agent                                   |  |
| Exempt                           | NotFiled                                          |  |
| NotMet-COC                       | NotMet-Producer                                   |  |
|                                  | SED Determination                                 |  |
| NotMet-SED                       | Date of SED Determination                         |  |
| Effective Prog                   | ram Year                                          |  |
| Date Documentation Filed         | by Produce                                        |  |
| COC Disapp                       | roval Date                                        |  |
|                                  |                                                   |  |

# C Example of the Subsidiary Eligibility Screen, Adjusted Gross Income Section (Continued)

\*--Following is an example of the Adjusted Gross Income section for years before 2012.

| Adjusted Gross Income                             |                            |  |  |
|---------------------------------------------------|----------------------------|--|--|
| Commodity Program Certification/COC Determination |                            |  |  |
| C Compliant - Producer                            | C Compliant - Agent        |  |  |
| Exempt                                            | Not Filed                  |  |  |
| O Not Met - COC                                   | O Not Met - Producer       |  |  |
|                                                   | SED Determination          |  |  |
| Not Met-SED                                       | Date of SED Determination  |  |  |
| Direct Payment Certification                      | /COC Determination         |  |  |
| Compliant - Producer                              | C Compliant - Agent        |  |  |
| Exempt                                            | Not Filed                  |  |  |
| O Not Met - COC                                   | O Not Met - Producer       |  |  |
|                                                   | SED Determination          |  |  |
| Not Met-SED                                       | Date of SED Determination  |  |  |
| Conservation Program Certi                        | fication/COC Determination |  |  |
| C Compliant - Producer                            | Compliant - Agent          |  |  |
| Exempt                                            | Not Filed                  |  |  |
| O Not Met - COC                                   | O Not Met - Producer       |  |  |
|                                                   | SED Determination          |  |  |
| Not Met-SED                                       | Date of SED Determination  |  |  |
| Effective Program Year                            |                            |  |  |
| Date Documentation Filed by Producer              |                            |  |  |
| COC Disapproval Date                              |                            |  |  |

# **D** Fields Applicable to AGI Determinations

\*--The following provides Adjusted Gross Income section options for "Commodity Program \$500,000 Nonfarm Income", "Conservation Program \$1 Million Nonfarm Income", "Direct Payment \$750,000 Farm Income", and "Direct Payment \$1 Million Total Income" certifications/COC determinations.--\*

| Field          | Option      | Explanation                                                      |
|----------------|-------------|------------------------------------------------------------------|
| Certification/ | Compliant - | Producer has filed the required documentation and has            |
| COC            | Producer    | certified compliance with AGI provisions.                        |
| Determination  | Compliant - | Producer has submitted a statement by CPA or an attorney         |
|                | Agent       | certifying compliance with AGI provisions.                       |
|                | Exempt      | Producer is exempt from AGI provisions. See subparagraph         |
|                |             | B for additional information on exempt business types.           |
|                | Not Filed   | Producer has <b>not</b> filed the required documentation to meet |
|                |             | the AGI eligibility provisions.                                  |
|                | Not Met -   | COC has determined that the producer does <b>not</b> meet the    |
|                | COC         | AGI eligibility provisions.                                      |
|                | Not Met -   | Producer has certified that AGI provisions <b>cannot</b> be met. |
|                | Producer    |                                                                  |
| *SED           | Not Met -   | SED has determined that the producer does not meet the           |
| Determination  | SED         | AGI eligibility provisions.                                      |
|                |             |                                                                  |
|                |             | <b>Note:</b> When applicable, this field may only be updated by  |
|                | (D1 1)      | authorized State Office Employees.                               |
|                | "Blank"     | SED determination has not been recorded for the producer.        |
| Date of SED    |             | Date SED determined that the producer does not meet the          |
| Determination  | ((D1 1))    | AGI eligibility provisions.                                      |
|                | "Blank"     | SED determination has not been recorded for the                  |
|                |             | producer*                                                        |
| Effective      |             | Program year applicable to the certification filed by the        |
| Program Year   |             | producer. An entry is required if any of the following           |
|                |             | options are selected as the COC determination:                   |
|                |             | • "Compliant Produce"                                            |
|                |             | "Compliant - Producer"     "Compliant - A cont"                  |
|                |             | <ul><li>"Compliant - Agent"</li><li>"Not Met - COC"</li></ul>    |
|                |             |                                                                  |
|                |             | • "Not Met - Producer".                                          |

#### Par. 31

# **31** AGI Determination Information (Continued)

| Field         | Option | Explanation                                                                                                    |
|---------------|--------|----------------------------------------------------------------------------------------------------|
| Date          |        | Date producer provided all required documentation to                                                                                                    |
| Documentation |        | determine whether producer meets AGI provisions. An                                                                                                    |
| Filed by      |        | entry is required if any of the following options are selected                                                                                                    |
| Producer      |        | as the COC determination:                                                                                                    |
|               |        | <ul> <li>"Compliant - Producer"</li> <li>"Compliant - Agent"</li> <li>"Not Met - COC"</li> <li>"Not Met - Producer".</li> </ul>                                                                                                    |
|               |        | Enter date according to acceptable formats in<br>subparagraph 24 E. The date will automatically populate if<br>"Update Adjusted Gross Income Date Documentation<br>Provided by Producer with above date" field was selected in<br>Actively Engaged section. Verify date entered is the date<br>producer signed AGI certification. If the date was<br>automatically populated, verify the date populated is the<br>date the producer signed AGI certification. |
| COC           |        | Date COC determined that the producer does <b>not</b> meet AGI                                                                                                    |
| Disapproval   |        | eligibility provisions. An entry is required if "Not Met -                                                                                                    |
| Date          |        | COC" is entered as the "Certification/COC Determination".                                                                                                    |

# **D** Fields Applicable to AGI Determinations (Continued)

# E Error Messages

The following provides error messages that may be displayed when updating AGI eligibility data.

| Message               | Reason for Message                                                 | Corrective Action                                     |
|-----------------------|--------------------------------------------------------------------|-------------------------------------------------------|
| Program year          | User selected 1 of the following as the                            | Take either of the following                          |
| must be               | "Certification/COC Determination", but did                         | actions:                                              |
| entered.              | not enter a date in the "Effective Program                         |                                                       |
|                       | Year" field:                                                       | • enter the effective program                         |
|                       |                                                                    | year from AGI certification                           |
|                       | • "Compliant - Producer"                                           |                                                       |
|                       | • "Compliant – Agent"                                              | • Select another option as the                        |
|                       | • "Not Met – COC"                                                  | "Certification/COC Determination".                    |
|                       | • "Not Met – Producer".                                            |                                                       |
| Must enter the        | User selected 1 of the following as the                            | Take either of the following                          |
| date the              | "Certification/COC Determination", but                             | actions:                                              |
| producer filed        | did <b>not</b> enter a date in "Date                               |                                                       |
| the AGI certification | Documentation Filed by Producer" field:                            | • enter the date the producer                         |
|                       |                                                                    | filed AGI certification                               |
| for years after 2008. | • "Compliant - Producer"                                           |                                                       |
| 2008.                 | • "Compliant – Agent"                                              | • select another option as the "Cortification (COC    |
|                       | • "Not Met – COC"                                                  | "Certification/COC                                    |
|                       | • "Not Met – Producer".                                            | Determination".                                       |
| *Must enter           | User selected "Not Met-SED" for the SED                            | Take either of the following                          |
| the SED               | Determination, but did not enter a date in                         | actions:                                              |
| determination date.   | "Date of SED Determination" field in 1 of<br>the following fields: | • Enter the date the SED                              |
| uale.                 | the following fields.                                              | • Enter the date the SED determined that the producer |
|                       | Commodity Program \$500,000                                        | does not meet the AGI                                 |
|                       | Nonfarm Income Certification/COC                                   | eligibility provisions                                |
|                       | Determination                                                      | engionity provisions                                  |
|                       |                                                                    | • Remove the selection of                             |
|                       | • Direct Payment \$750,000 Farm Income                             | "Not Met-SED" from the                                |
|                       | Certification/COC Determination                                    | SED Determination field*                              |
|                       |                                                                    |                                                       |
|                       | • Direct Payment \$1 Million Total                                 |                                                       |
|                       | Income Certification/COC                                           |                                                       |
|                       | Determination                                                      |                                                       |
|                       |                                                                    |                                                       |
|                       | Conservation Program \$1 Million                                   |                                                       |
|                       | Nonfarm Income Certification/COC                                   |                                                       |
|                       | Determination.                                                     |                                                       |

| Message       | Reason for Message                         | Corrective Action                                                                                   |
|---------------|--------------------------------------------|----------------------------------------------------------------------------------------------------|
| Program year  | Effective program year was entered by      | Take either of the following                                                                        |
| not allowed   | the user, but the "Certification/COC       | actions:                                                                                            |
| based on      | Determination" is either of the            |                                                                                                    |
| certification | following options:                         | • remove the effective program                                                                      |
| option        |                                            | year                                                                                                |
| selected.     | • "Exempt"                                 |                                                                                                    |
|               | • "Not Filed".                             | • select a different option as the<br>"Certification/COC                                            |
|               |                                            | Determination".                                                                                     |
| Invalid AGI   | User selects "Compliant – Producer"        | If producer certifies compliance,                                                                   |
| determination | for one AGI Certification/COC              | user must select "Compliant –                                                                       |
| selection.    | Determination and "Compliant –             | Producer" for all compliant                                                                         |
|               | Agent" for another AGI                     | certifications.                                                                                     |
|               | Certification/COC Determination.           |                                                                                                    |
|               | User selects "Compliant – Agent" for       | If agent certifies compliance, user                                                                 |
|               | one AGI Certification/COC                  | must select "Compliant – Agent"                                                                     |
|               | Determination and "Compliant –             | for all compliant certifications.                                                                   |
|               | Producer" for another AGI                  |                                                                                                    |
|               | Certification/COC Determination.           |                                                                                                    |
|               | "Not Filed" is selected by the user OR     | If "Not Filed" is selected by the                                                                   |
|               | automatically set by the system for        | user <b>or</b> automatically set by the                                                             |
|               | one AGI Certification/COC                  | system for one AGI                                                                                  |
|               | Determination, but not for all AGI         | Certification/COC Determination,                                                                    |
|               | Certifications/COC Determinations.         | it <b>must</b> be selected for all AGI                                                              |
|               |                                            | Certifications/COC                                                                                  |
|               |                                            | Determinations.                                                                                     |
| Date not      | User indicated the producer has <b>not</b> | Take either of the following                                                                        |
| allowed based | filed the required documentation for       | actions:                                                                                            |
| on COC        | an AGI determination; however, a date      |                                                                                                    |
| determination | was entered in the "Date                   | • remove the date from the "Date                                                                    |
| or            | Documentation Filed by Producer".          | Documentation Filed by                                                                              |
| certification |                                            | Producer" field                                                                                     |
| option        |                                            |                                                                                                    |
| selected.     |                                            | <ul> <li>select a different option as the<br/>"Certification/COC</li> <li>Determination"</li> </ul> |
|               |                                            | -                                                                                                   |

# **E** Error Messages (Continued)

#### Message **Reason for Message Corrective Action** Must enter the User indicated producer does **not** Take either of the following COC disapproval meet AGI provisions by selecting actions: "Not Met – COC" as the date. "Certification/COC Determination", • enter the date COC but did not enter a date in the "COC determined the producer was Disapproval Date" field. ineligible because of AGI provisions • select another option as the "Certification/COC Determination". Year entered **cannot** be later Year cannot be Program year entered is later than the later than the current subsidiary year. than the current subsidiary year. current Re-enter a valid year. subsidiary year. Date cannot be Date entered or selected in either of Date entered or selected **cannot** later than today's the following fields is later than the be later than the current date. date. current date: Re-enter a valid date or select a date using the calendar icon. "Date Documentation Filed by • Producer" • "COC Disapproval Date". Date entered or selected in either of Invalid date. Re-enter a valid date or select a the following fields is **not** a valid date using the calendar icon. See date: subparagraph 24 E for acceptable date formats. "Date Documentation Filed by Producer" "COC Disapproval Date" •\*--"Date of SED Determination".--\* Date entry not Date entered in either of the following Re-enter date in an acceptable formatted fields is **not** in an acceptable format: format according to correctly. subparagraph 24 E. mm/dd/yyyy, "Date Documentation Filed by • mmddyyyy, Producer" mmddyy. "COC Determination Date". •

#### **E** Error Messages (Continued)

# F Field Default Values

When new eligibility records are created, AGI field values are defaulted according to the following.

| Field                    | If the FSA customer is         | Default Value                          |
|--------------------------|--------------------------------|----------------------------------------|
| Commodity Program        | not an exempt business type as | "Not Filed", indicating producer       |
| \$500,000 Nonfarm        | defined in subparagraph 31 B   | has <b>not</b> filed all documentation |
| Income                   |                                | required for AGI determination.        |
| Certification/COC        | an exempt business type as     | "Exempt", indicating producer          |
| Determination            | defined in subparagraph 31 B   | is exempt from AGI provisions.         |
| Direct Payment           | not an exempt business type as | "Not Filed", indicating producer       |
| \$750,000 Farm Income    | defined in subparagraph 31 B   | has <b>not</b> filed all documentation |
| Certification/COC        |                                | required for AGI determination.        |
| Determination            | an exempt business type as     | "Exempt", indicating producer          |
|                          | defined in subparagraph 31 B   | is exempt from AGI provisions.         |
| Direct Payment           | not an exempt business type as | "Not Filed", indicating producer       |
| \$1 Million Total Income | defined in subparagraph 31 B   | has <b>not</b> filed all documentation |
| Certification/COC        |                                | required for AGI determination.        |
| Determination            | an exempt business type as     | "Exempt", indicating producer          |
|                          | defined in subparagraph 31 B   | is exempt from AGI provisions.         |
| Conservation Program     | not an exempt business type as | "Not Filed", indicating producer       |
| \$1 Million Total Income | defined in subparagraph 31 B   | has <b>not</b> filed all documentation |
| Certification/COC        |                                | required for AGI determination.        |
| Determination            | an exempt business type as     | "Exempt", indicating producer          |
|                          | defined in subparagraph 31 B   | is exempt from AGI provisions.         |
| Effective Program Year   |                                | "Blank"                                |
| Date Documentation       |                                |                                        |
| Filed by Producer        |                                |                                        |
| COC Disapproval Date     |                                |                                        |
| Certification/SED        |                                |                                        |
| Determination            |                                |                                        |
| Date Determination       |                                |                                        |
| Made by SED              |                                |                                        |

--\*

# G Updating Web-Eligibility AGI Certification From CCC-931

\*--The following table provides instructions for dataloading information captured on the CCC-931 into the web-based eligibility for AGI certification for the commodity program \$500,000 nonfarm income, direct payment \$750,000 farm income, direct payment \$1 million total income, and conservation program \$1 million nonfarm income. Load data for the year designated in CCC-931, item 4.

|                                  | AND producer completed | THEN update Subsidiary  |
|----------------------------------|------------------------|-------------------------|
| If program is                    | CCC-931 as             | Eligibility AGI to      |
| Commodity \$500,000 Nonfarm      | 8A                     | "Compliant - Producer". |
| Income                           | 8B or 8C               | "Not Met - Producer".   |
| Direct payment \$750,000 Farm    | 7A                     | "Compliant - Producer". |
| Income                           | 7B                     | "Not Met - Producer".   |
| Direct payment \$1 Million Total | 5A                     | "Compliant - Producer". |
| Income                           | 5B                     | "Not Met - Producer".   |
| Conservation \$1 Million         | 8A and 6A              | "Compliant - Producer". |
| Nonfarm Income                   | 8A and 6B              |                         |
|                                  | 8B and 6A              |                         |
|                                  | 8B and 6B              |                         |
|                                  | 8C and 6A              |                         |
|                                  | 8C and 6B              | "Not Met - Producer".   |

#### H Updating Web-Eligibility AGI Certification From CPA or Attorney Statement

The following table provides instructions for dataloading information according to 4-PL, subparagraph 189 B, captured on CPA or attorney statement, into the web-based eligibility for AGI certification for the commodity program \$500,000 nonfarm income, direct payment \$750,000 farm income, direct payment \$1 million total income, and conservation program \$1 million nonfarm income.

|                                      | AND CPA or attorney statement indicates            |                    |
|--------------------------------------|----------------------------------------------------|--------------------|
| If program is average adjusted gross |                                                    | THEN               |
| Commodity \$500,000                  | nonfarm income is less than or equal to            | update Subsidiary  |
| Nonfarm Income                       | \$500,000                                          | Eligibility AGI to |
| Direct Payment                       | farm income is less than or equal to               | "Compliant -       |
| \$750,000 Farm Income                | \$750,000                                          | Producer".         |
| Direct Payment                       | total income is less than or equal to              |                    |
| \$1 Million Total Income             | \$1 million                                        |                    |
| Conservation \$1 Million             | <b>nonfarm income</b> is more than \$500,000, but  |                    |
| Nonfarm Income                       | less than or equal to \$1 million                  |                    |
|                                      | <b>nonfarm income</b> is more than \$1 million and |                    |
|                                      | at least 66.66 percent of the <b>total average</b> |                    |
|                                      | AGI is from farming, ranching or forestry          |                    |
|                                      | operations                                         |                    |

\_\_\*

#### I Recording COC Determinations for AGI

COC determinations reflecting that the producer has **not** met AGI provisions shall be recorded in the COC minutes according to 4-PL, subparagraph 189 D. COC determinations are **not** captured on \* \* CCC-931; however, web-eligibility **must** be updated to reflect the specific AGI determination recorded in the COC minutes for each specific determination made. See subparagraph 31 A and 4-PL, Part 6 for descriptions of AGI limitations.

#### **32** Controlled Substance Determination Information

#### A Overview

Controlled substance eligibility, which is the Controlled Substance FSA flag in System 36, is read by several programs for eligibility purposes. This is a year specific flag.

#### **B** Business Rule

The rule for controlled substance eligibility is any person who is convicted under Federal or State Law of a controlled substance violation, shall be ineligible for payments or benefits. The general term "growing", which includes planting, cultivating, growing, producing, harvesting, or storing, has a set violation period of the crop year of violation and 4 succeeding years. For trafficking and possession the violations are at the discretion of the court. The court may determine the conviction to be from 1 year to "permanent" ineligibility of all government program benefits.

See 1-CM, Part 30 for additional information on controlled substance provisions.

#### C Example of the Subsidiary Eligibility Screen, Controlled Substance Section

Following is an example of the Controlled Substance section.

| Number of Years of verse of verse of ve |
|----------------------------------------------------------------------------------------------------|
| Ineligibility                                                                                                    |
| Number of Veers of                                                                                                    |
| Number of Years of Ineligibility                                                                                                    |
| Number of Years of Vears of Ve |
|                                                                                                    |

#### **32** Controlled Substance Determination Information (Continued)

#### **D** Values

The following provides options that are provided to update the controlled substance eligibility for producers in the system.

| Option | Notification of Determination                                                                                                    | Short Form<br>Name | Legacy<br>Flag Value |
|--------|----------------------------------------------------------------------------------------------------|--------------------|----------------------|
| 1      | Producer has not been convicted of a controlled substance violation.                                                                    | No Violation       | Y                    |
| 2      | Producer has been convicted of planting,<br>cultivating, growing, producing, harvesting, or<br>storing of a controlled substance.       | Growing            | Ν                    |
| 3      | Producer was convicted of Federal or State<br>offense consisting of the distribution (trafficking)<br>of a controlled substance.        | Trafficking        |                      |
| 4      | Producer was convicted of Federal or State<br>offense for the possession of a controlled<br>substance.Possession                        |                    |                      |
| 5      | Producer had been convicted of a controlled<br>substance violation. Additional information must<br>be entered regarding this violation. | Action<br>Required |                      |

#### **E** Other Required Data

Data from the court records on the conviction of the producer is entered in the system. First, the year of conviction as set by the court is required. This year may be before the current system year; however, it cannot be later than the current system date. Second, the sentencing period set by the court is required. The length of the sentencing period can be from 1 year to "permanent" ineligibility of all government program benefits. This court record must be filed in the County Office as supporting documentation.

If option 2, 3, or 4 is selected, then the starting year of the violation must be entered. This starting year is important for the system to track the violation period. The year entered cannot be greater then the current subsidiary year. The year must be entered or the system will not allow the user to continue.

Also, if option 3 or 4 is selected, then the number of years the court determined that the producer was ineligible for benefits must be entered. Because this ineligibility period is set by the court system, this is a required entry. The system will automatically calculate the ineligibility period and change the option at rollover when the ineligible period is over. This is a required entry.

**Note:** The system will automatically calculate the ineligibility period in option 2, 3, and 4 based on the year and violation period entered.

#### **32** Controlled Substance Determination Information (Continued)

#### F Error Messages

If invalid or no data is entered the following error messages are displayed.

| IF this message is displayed           | THEN the user entered                              |
|----------------------------------------|----------------------------------------------------|
| "Invalid Year"                         | an invalid year.                                   |
| "Year cannot be later than current     | a year that is later than the system year.         |
| year"                                  |                                                    |
| "No more entry is needed."             | option 1 for "not been convicted".                 |
| "Only the year of conviction is        | option 2 for "growing".                            |
| required for a growing conviction."    |                                                    |
| "Both the year of conviction and       | option 3 for "drug trafficking", but did not enter |
| number of years are required entries." | the year of conviction or period of conviction.    |
| "Both the year of conviction and       | option 4 for "possession", but did not enter the   |
| number of years are required entries." | year of conviction or period of conviction.        |
| "A year between 1 and 5 must be        | anything except a number from 1 to 5 for the       |
| selected."                             | violation period.                                  |
| "A year between 1 and 10 must be       | anything except a number from 1 to 10 for the      |
| selected."                             | violation period.                                  |
| "Invalid Entry."                       | anything except a valid entry.                     |

#### **G** New Producer Default Value

When a new producer or a new eligibility record is created the system will use the default value to establish the record. Option 1, "No Violation", is the default value for controlled substance eligibility. Therefore, the year of conviction and sentencing period are blank, because these are not required entries for Option 1. After the record is created, then updates can be made at anytime.

#### **33** NAP Noncompliance Determination Information

#### A Overview

NAP noncompliance eligibility, which is the NAP noncompliance flag in System 36, is used to show eligibility for NAP. This started with the year 2000. This is a year specific flag.

#### **B** Business Rule

The rule for NAP noncompliance eligibility is that any producer who is determined by FSA to not be in compliance with NAP procedures is ineligible for NAP benefits. The penalty period is the year of the violation plus 2 years for a total of 3 years.

#### C Values

The following provides options that are provided to update the NAP noncompliance eligibility for producers in the system.

| Option | Notification of Determination                                            | Short<br>Form Name     | Legacy<br>Flag Value |
|--------|--------------------------------------------------------------------------|------------------------|----------------------|
| 1      | Producer is in compliance with NAP procedures.                           | Certified              | Y                    |
| 2      | COC has determined that the producer violated NAP compliance provisions. | Not Compliant -<br>COC | Ν                    |

#### **D** Other Required Data

If option 2 is selected, then the starting year of the violation must be entered. This starting year is important, for the system to track the violation period. The year entered cannot be greater then the current subsidiary year. A year must be entered or the system will not allow the user to continue.

#### **33** NAP Noncompliance Determination Information (Continued)

#### E Error Messages

If invalid or no data is entered, the following error messages will be displayed.

| IF this message is displayed             | THEN the user entered                      |
|------------------------------------------|--------------------------------------------|
| "Must enter the COC disapproval year"    | "2" and made no entry.                     |
| "Invalid year"                           | an invalid year.                           |
| "Year cannot be later than current year" | a year that is later than the system year. |

#### F New Producer Default Value

When a new producer or a new eligibility record is created the system will use the default value to establish the record. Option 1 is the default value for NAP noncompliance eligibility. After the record is created, then updates can be made at anytime.

#### **34 Delinquent Debt Determination Information**

#### A Introduction

The Debt Collection Improvement Act of 1996 specifies that no person may obtain any Federal financial assistance in the form of a loan, other than a disaster loan, or a loan guarantee if such person has an outstanding Federal nontax debt which is in a delinquent status. Further, any such person may obtain additional Federal financial assistance only after such delinquency is resolved.

Data in the Subsidiary Eligibility Screen, Delinquent Debt section is used to determine producer eligibility based on the delinquent debt provisions.

#### **B** Example of the Subsidiary Eligibility Screen, Delinquent Debt Section

| COC Determination/Certification Does the producer have an outstanding delinquent Federal non-tax debt? |            |  |  |  |
|----------------------------------------------------------------------------------------------------|------------|--|--|--|
| ⊙ No                                                                                                   | O Yes      |  |  |  |
| - Source of Delinquent Debt Deter                                                                      | mination   |  |  |  |
| O Producer Certified                                                                                   | ○ FSA Debt |  |  |  |
| O Credit Report                                                                                        | O CAIVRS   |  |  |  |
| O TOPS                                                                                                 | O Other    |  |  |  |
| <ul> <li>Not applicable</li> </ul>                                                                     |            |  |  |  |
|                                                                                                    | <u>^</u>   |  |  |  |
| Additional Information                                                                                 | ~          |  |  |  |

Following is an example of the Delinquent Debt section.

#### **34** Delinquent Debt Determination Information (Continued)

#### **C** Fields Applicable to Delinquent Debt Determinations

The following provides fields applicable to delinquent debt determinations.

| Field           | Option | Explanation                                                  |
|-----------------|--------|--------------------------------------------------------------|
| COC             | No     | Producer has not applied for a loan benefit or has certified |
| Determination/  |        | compliance that they do not have an outstanding              |
| Certification   |        | delinquent Federal nontax debt.                              |
|                 | Yes    | Producer has an outstanding delinquent Federal nontax        |
|                 |        | debt.                                                        |
| Source of       |        | If the producer has an outstanding delinquent Federal        |
| Delinquent Debt |        | nontax debt, users are required to specify the source where  |
| Determination   |        | the debt information was found. If the source is not listed, |
|                 |        | "Other" should be selected.                                  |
| Additional      |        | Allows for additional information, up to 1,000 characters,   |
| Information     |        | to be recorded about the debt information. An entry is       |
|                 |        | required if "Other" is selected as the source of the         |
|                 |        | delinquent debt.                                             |

#### **D** Error Messages

The following provides error messages that may be displayed when updating delinquent debt eligibility data.

| Message                                                     | Reason for Message                                                                                                    | Corrective Action                                                                                                    |
|-------------------------------------------------------------|----------------------------------------------------------------------------------------------------|----------------------------------------------------------------------------------------------------|
| Must specify the source                                     | User indicated the                                                                                                    | Take either of the following actions:                                                                                          |
| used to determine the<br>producer has a<br>delinquent debt. | producer has a delinquent<br>debt but did not specify<br>the source where the debt<br>information was found.          | • select the "Source of Delinquent Debt Determination"                                                                         |
|                                                             |                                                                                                    | • select "No" as the "COC                                                                                                    |
|                                                             |                                                                                                    | Determination/Certification".                                                                                                  |
| Additional information about the delinquent                 | User selected "Other" as the source of the                                                                            | Take either of the following actions:                                                                                          |
| debt must be recorded.                                      | delinquent debt<br>determination; however<br>information was not<br>entered in the "Additional<br>Information" field. | • enter information in the<br>"Additional Information" field to<br>document where the delinquent<br>debt information was found |
|                                                             |                                                                                                    | • select another option as the<br>"Source of Delinquent Debt<br>Determination".                                                |

6-16-09

# **34** Delinquent Debt Determination Information (Continued)

# E Field Default Values

When new eligibility records are created, delinquent debt field values are defaulted according to the following.

| Field                           | Default Value                                |
|---------------------------------|----------------------------------------------|
| COC Determination/Certification | "No" indicating the producer does not have a |
|                                 | delinquent Federal nontax debt.              |
| Source of Delinquent Debt       | "Not Applicable".                            |
| Determination                   |                                              |
| Additional Information          | "Blank".                                     |

#### 35 Socially Disadvantaged Farmer or Rancher

#### A Introduction

Data in the Subsidiary Eligibility Screen, Socially Disadvantaged Farmer or Rancher section is used to determine whether a producer meets the requirements to be considered socially disadvantaged. Additional provisions for a socially disadvantaged farmer or rancher are applicable to 2008 and subsequent years.

Notes: See 1-CM for the definition of socially disadvantaged farmer or rancher.

Producers will be required to indicate their socially disadvantaged farmer or rancher status on applicable program applications/contracts to be eligible for applicable program exceptions or waivers.

The Food, Conservation, and Energy Act of 2008 provides for socially disadvantaged farmers and ranchers to qualify for exemptions based on definitions provided under the following:

- Consolidated Farm and Rural Development Act of 2003 (includes racial, ethnic, and gender)
- Food, Agriculture, Conservation and Trade Act of 1990 (includes racial, ethnic, but **not** gender).

The Subsidiary Eligibility Screen, Socially Disadvantaged Farmer or Rancher section captures the socially disadvantaged farmer and rancher determination as it relates to the following:

- Consolidated Farm and Rural Development Act of 2003 (includes racial, ethnic, and gender)
- Food, Agriculture, Conservation and Trade Act of 1990 (includes racial, ethnic, but **not** gender).

## 35 Socially Disadvantaged Farmer or Rancher (Continued)

# **B** Example of the Subsidiary Eligibility Screen, Socially Disadvantaged Farmer or Rancher Section

Following is an example of the Socially Disadvantaged Farmer or Rancher section.

| Socially Disadvantaged Far<br>Includes Racial, Ethnic and C |               |  |
|-------------------------------------------------------------|---------------|--|
| O Yes                                                       | ⊙ No          |  |
| Includes Racial and Ethnic b                                | ut NOT Gender |  |
| O Yes                                                       | ⊙ No          |  |

# 35 Socially Disadvantaged Farmer or Rancher (Continued)

## C Fields Applicable to Socially Disadvantaged Farmer or Rancher

The following provides fields applicable to a socially disadvantaged farmer or rancher.

| Field                                              | Option | Explanation                                                                                                    |
|----------------------------------------------------|--------|----------------------------------------------------------------------------------------------------|
| Includes<br>Racial,<br>Ethnic and<br>Gender        | Yes    | Producer has certified compliance with socially disadvantaged<br>farmer or rancher provisions as defined under the Consolidated<br>Farm and Rural Development Act of 2003 (includes racial,<br>ethnic, and gender).                                                                                                    |
|                                                    |        | <b>Note:</b> For businesses with an employer ID number, this option shall <b>only</b> be selected when all members have certified compliance with the socially disadvantaged farmer or rancher. Eligibility records for the members are <b>not</b> required to be updated unless the member has an individual interest. |
|                                                    | No     | Producer has <b>not</b> certified compliance with socially<br>disadvantaged farmer or rancher provisions as defined under<br>the Consolidated Farm and Rural Development Act of 2003<br>(includes racial, ethnic, and gender).                                                                                          |
| Includes<br>Racial and<br>Ethnic but<br>NOT Gender | Yes    | Producer has certified compliance with socially disadvantaged<br>farmer or rancher provisions as defined under the Food,<br>Agriculture, Conservation, and Trade Act of 1990 (includes<br>racial and ethnic, but <b>not</b> gender).                                                                                    |
|                                                    |        | <b>Note:</b> For businesses with an employer ID number, this option shall <b>only</b> be selected when all members have certified compliance with the socially disadvantaged farmer or rancher. Eligibility records for the members are <b>not</b> required to be updated unless the member has an individual interest. |
|                                                    | No     | Producer has not certified compliance with socially<br>disadvantaged farmer or rancher provisions as defined under<br>the Food, Agriculture, Conservation, and Trade Act of 1990<br>(includes racial and ethnic, but <b>not</b> gender).                                                                                |

#### Par. 35

#### 35 Socially Disadvantaged Farmer or Rancher (Continued)

#### **D** New Producer Default Value

When a new producer or a new eligibility record is created, the system will use the default value to establish the record. "No" is the default value for a socially disadvantaged farmer or rancher. As soon as the producer's certification is received, the value must be updated. After the record is created, updates can be made at anytime.

#### **36 Beginning Farmer or Rancher**

#### A Introduction

Data in the Subsidiary Eligibility Screen, Beginning Farmer or Rancher section is used to determine whether a producer meets the requirements to be considered a beginning farmer or rancher. Additional provisions for a beginning farmer or rancher are applicable to 2008 and future years.

**Note:** Producers will be required to indicate their beginning farmer or rancher status on applicable program applications/contracts.

#### **B** Example of Subsidiary Eligibility Screen, Beginning Farmer or Rancher Section

Following is an example of the Beginning Farmer or Rancher section.

| Beginning Farmer or Rar | cher |
|-------------------------|------|
| Certification           |      |
| Certification           |      |
| ○ Yes                   | No   |
| - · · · ·               | •    |
|                         |      |

#### **C** Fields Applicable to Beginning Farmer or Rancher

The following provides options applicable to a beginning farmer or rancher.

| Option | Explanation                                                                                                    |  |
|--------|----------------------------------------------------------------------------------------------------|--|
| Yes    | Producer has certified compliance with beginning farmer or rancher provisions.                                                                                                    |  |
|        | <b>Note:</b> For businesses with an employer ID number, this option shall <b>only</b> be selected when all members have certified compliance with the beginning farmer or rancher. Eligibility records for the members are <b>not</b> required to be updated unless the member has an individual interest. |  |
| No     | Producer has <b>not</b> certified compliance with beginning farmer or rancher                                                                                                    |  |
|        | provisions.                                                                                                    |  |

#### **D** New Producer Default Value

When a new producer or a new eligibility record is created, the system will use the default value to establish the record. "No" is the default value for a beginning farmer or rancher. As soon as the producer's certification is received, the value must be updated. After the record is created, updates can be made at anytime.

#### **37** Limited Resource Farmer or Rancher

#### A Introduction

Data in the Subsidiary Eligibility Screen, Limited Resource Farmer or Rancher section is used to determine whether a producer meets the requirements to be considered a limited resource farmer or rancher. Additional provisions for a limited resource farmer or rancher are applicable to 2008 and subsequent years.

**Note:** Producers will be required to indicate their limited resource farmer or rancher status on applicable program applications/contracts.

#### **B** Example of Subsidiary Eligibility Screen, Limited Resource Farmer or Rancher Section

Following is an example of the Limited Resource Farmer or Rancher section.

| = Limited Resource Farmer  | or Rancher ———— | 10 |
|----------------------------|-----------------|----|
| Certification/COC Determin | ation           |    |
| O Yes                      | ⊙ No            |    |
|                            |                 |    |

#### **C** Fields Applicable to Limited Resource Farmer or Rancher

The following provides fields applicable to a limited resource farmer or rancher.

| Option | Explanation                                                                                                    |  |
|--------|----------------------------------------------------------------------------------------------------|--|
| Yes    | Producer has certified compliance with limited resource farmer or rancher provisions.                                                                                                    |  |
|        | <b>Note:</b> For businesses with an employer ID number, this option shall <b>only</b> be selected when all members have certified compliance with the limited resource farmer or rancher. Eligibility records for the members are <b>not</b> required to be updated unless the member has an individual interest. |  |
| No     | Producer has <b>not</b> certified compliance with limited resource farmer or rancher                                                                                                    |  |
|        | provisions.                                                                                                    |  |

#### **D** New Producer Default Value

When a new producer or a new eligibility record is created, the system will use the default value to establish the record. "No" is the default value for a limited resource farmer or rancher. As soon as the producer's certification is received, the value must be updated. After the record is created, updates can be made at anytime.

#### **38** Fraud – Including FCIC Fraud Determination

#### **A** Introduction

The Subsidiary Eligibility Screen, Fraud – including FCIC Fraud section was formerly called the "FCIC Fraud" determination. The Fraud – including FCIC Fraud section is used to record action taken because of a producer or group of producers being disqualified or debarred from participating in FSA- and/or RMA-administered programs.

#### **B** Example of Subsidiary Eligibility Screen, Fraud – Including FCIC Fraud Section

Following is an example of the Fraud – including FCIC Fraud section.

| Fraud - including FCIC Fraud ———————————————————————————————————— |               |
|-------------------------------------------------------------------|---------------|
| Compliant                                                         | Not Compliant |
| Year of Violatio                                                  | on            |
| Years of No Program Benef                                         | ts 🛛          |

#### C Process

The process for updating fraud determinations is handled by PECD in the National Office. PECD receives a memorandum from ALS about participation eligibility. PECD enters the determination information into the web-based system along with:

- year of disqualification
- number of years that the producer is ineligible for benefits.

**Note:** The number of years a producer is determined ineligible is based on the information received from ALS and can be for 1 or more years.

Disqualification and ineligibility information is not updated by PECD until ALS notification is received. Once received from ALS, PECD notifies the applicable State Office. State Offices shall notify affected County Offices.

**Note:** There may be instances where PECD will notify certain State Offices referenced in documentation received from ALS about ineligible producers even though the producers may not be linked in SCIMS to a county in that State.

#### **38** Fraud – Including FCIC Fraud Determination (Continued)

#### **D** Who to Contact

If a State Office believes information has not been entered for a producer, contact 1 of the following.

| IF the case is a | THEN the State Office shall contact   |
|------------------|---------------------------------------|
| RMA case         | Tim Witt by:                          |
|                  |                                       |
|                  | • e-mail at <b>tim.witt@usda.gov</b>  |
|                  | • telephone at 816-926-7394.          |
| OIG case         | Jack Welch, Director, ALS, by:        |
|                  |                                       |
|                  | • e-mail at gwen.sellman@wdc.usda.gov |
|                  | • telephone at 202-690-3297.          |

#### E Locally Obtained Debarment/Disqualification Information About FCIC Fraud

County Offices provide a vital role in obtaining information about possible debarment or disqualification information. If SED or CED has reason to believe that a producer might be convicted of a crime that would cause that producer to be debarred or disqualified, the following actions should be taken:

- contact the clerk of the court for which the County Office has reason to believe that the producer was convicted and ask for a copy of the court's decision
- if, **after** reading the decision, CED has reason to believe that the producer might be debarred or disqualified from FSA programs, then forward the court's decision to
- \*--Jack Welch, Director, ALS, through the State Office using the process in subparagraph D.--\*

#### **39** FCI Determination Information

#### **A** Introduction

Data in the Subsidiary Eligibility Screen, Federal Crop Insurance section is used to specify either or both of the following:

- based on review of FCI-12's and other applicable forms, the County Office has determined that the producer has obtained at least catastrophic level coverage on all crops of economic significance in which the producer has an interest
- producer has signed FSA-570.

See 1-CM, paragraph 801 for additional information on linkage requirements and a list of program benefits covered by FCI provisions.

Note: With enactment of the 2002 Farm Bill, FCI eligibility provisions only apply to CRP.

#### **B** Example of Subsidiary Eligibility Screen, Federal Crop Insurance Section

Following is an example of the Federal Crop Insurance section.

| Federal Crop Insurance ———      |                      | 1 |
|---------------------------------|----------------------|---|
| Certification/COC Determination |                      |   |
| Requirements Met                | Requirements Not Met |   |

#### **C** Fields Applicable to FCI Determinations

The "Certification/COC Determination" field is the only field provided to designate whether the producer is in compliance with the FCI linkage requirements. The following provides options applicable for this field.

| Option               | Explanation                                                 |  |
|----------------------|-------------------------------------------------------------|--|
| Requirements Met     | Producer has met the minimum crop insurance eligibility     |  |
|                      | requirements or has filed FSA-570.                          |  |
| Requirements Not Met | Producer has not met the minimum crop insurance eligibility |  |
|                      | requirements and/or has not filed FSA-570.                  |  |

#### **D** Error Messages

Users are required to select 1 of the displayed options as the "Certification/COC Determination". However, the "Certification/COC Determination" field will initially be set either through the migration process or as a default value and users cannot de-select those options without selecting another option. Therefore, since an option is always selected, there are no error messages applicable to the FCI determination information.

#### **E** Field Default Values

When new eligibility records are created, the FCI "Certification/COC Determination" field will be set to "Requirements Not Met" indicating the producer has not met the minimum crop insurance eligibility requirements and/or has not filed FSA-570.

#### 40 Person Eligibility – 2002 Farm Bill Determination Information

#### **A** Introduction

Data in the Subsidiary Eligibility Screen, Person Eligibility – 2002 Farm Bill section is used to determine whether a person determination has been completed for the producer for contracts approved in 2008 and prior years. See 1-PL, subparagraph 16 B for a list of program benefits covered by "person" provisions.

#### **B** Example of Subsidiary Eligibility Screen, Person Eligibility – 2002 Farm Bill Section

Following is an example of the Person Eligibility – 2002 Farm Bill section.

| Person Eligibility - 2002 Farm Bill -<br>COC Determination        |                                       |
|-------------------------------------------------------------------|---------------------------------------|
| O COC Determination Completed                                     | <ul> <li>Not Filed</li> </ul>         |
| <ul> <li>Awaiting Determination</li> </ul>                        | <ul> <li>Awaiting Revision</li> </ul> |
| Date Documentation Filed by<br>Producer<br>COC Determination Date |                                       |

# **C** Fields Applicable to Person Eligibility – 2002 Farm Bill Determinations

| Field         | Option             | Explanation                                     |  |
|---------------|--------------------|-------------------------------------------------|--|
| COC           | COC Determination  | Producer has filed all required documentation   |  |
| Determination | Completed          | and COC has completed applicable                |  |
|               | _                  | determinations.                                 |  |
|               | Not Filed          | Producer has not filed the required             |  |
|               |                    | documentation for a person determination.       |  |
|               | Awaiting           | Producer has filed all documentation required   |  |
|               | Determination      | for a person determination; however the COC     |  |
|               |                    | determination has not been completed.           |  |
|               | Awaiting Revision  | Producer has filed all documentation required   |  |
|               |                    | for a revised person determination; however the |  |
|               |                    | COC determination has not been completed.       |  |
| Date          | Enter acceptable   | Date the producer provided all documentation    |  |
| Documentation | date format        | required for a "person" determination. An entry |  |
| Filed by      | according to       | is required if any of the following options are |  |
| Producer      | subparagraph 24 E. | selected as the COC determination:              |  |
|               |                    |                                                 |  |
|               |                    | COC Determination Completed                     |  |
|               |                    | Awaiting Determination                          |  |
|               |                    | Awaiting Revision.                              |  |
| COC           |                    | Date the "person" determination is completed by |  |
| Determination |                    | COC. An entry is required if "COC               |  |
| Date          |                    | Determination Completed" is selected as the     |  |
|               |                    | COC determination.                              |  |

The following provides fields applicable to "person" determinations.

# **D** Error Messages

The following provides error messages that may be displayed when updating "person" eligibility data.

| Message                                                                                                    | Reason for Message                                                                                                    | Corrective Action                                                                                                    |
|----------------------------------------------------------------------------------------------------|----------------------------------------------------------------------------------------------------|----------------------------------------------------------------------------------------------------|
| Must enter the<br>date the<br>producer filed<br>the<br>documentation<br>for a person<br>determination<br>for years after<br>2004. | <ul> <li>User selected any of the following<br/>as the "COC Determination" but<br/>did not enter a date in the "Date<br/>Documentation Filed by Producer"<br/>field.</li> <li>COC Determination Completed</li> <li>Awaiting Determination</li> <li>Awaiting Revision.</li> </ul> | <ul> <li>Take either of the following actions:</li> <li>enter the date the producer filed the documentation required for a "person" determination</li> <li>select another option as the "COC Determination".</li> </ul> |
| Date not<br>allowed based<br>on "COC<br>Determination"<br>option.                                                                 | User selected "Not Filed" as the<br>"COC Determination" and entered<br>a date in the "Date Documentation<br>Filed by Producer" field.                                                                                                    | <ul> <li>Take either of the following actions:</li> <li>remove the date from the "Date Documentation Filed by Producer" field</li> <li>select another option as the "COC Determination".</li> </ul>                     |
| COC<br>determination<br>date is required<br>based on the<br>determination<br>selected for<br>years after<br>2004.                 | User selected "COC<br>Determination Completed" as the<br>"COC Determination" but did not<br>enter a date in the "COC<br>Determination Date" field.                                                                                                    | <ul> <li>Take either of the following actions:</li> <li>enter the "COC Determination Date"</li> <li>select another option as the "COC Determination".</li> </ul>                                                        |

# **D** Error Messages (Continued)

| Message                                                                                                    | Reason for Message                                                                                                    | Corrective Action                                                                                                    |
|----------------------------------------------------------------------------------------------------|----------------------------------------------------------------------------------------------------|----------------------------------------------------------------------------------------------------|
| COC<br>determination has<br>not been<br>completed so a<br>COC<br>determination<br>date is not<br>applicable for<br>years after 2004. | User selected "Not Filed" as the<br>"COC Determination" and<br>entered a date in the "COC<br>Determination Date" field.                                                                                       | <ul> <li>Take either of the following actions:</li> <li>remove the date from the "COC Determination Date" field</li> <li>select another option as the "COC Determination".</li> </ul> |
| Date cannot be<br>later than today's<br>date.                                                                                        | <ul> <li>Date entered or selected in<br/>either of the following fields is<br/>later than the current date:</li> <li>"Date Documentation Filed<br/>by Producer"</li> <li>"COC Determination Date".</li> </ul> | Date entered or selected cannot be<br>later than the current date. Re-<br>enter a valid date or select a date<br>using the calendar icon.                                             |
| Invalid date.                                                                                                    | <ul> <li>Date entered or selected in<br/>either of the following fields is<br/>not a valid date:</li> <li>"Date Documentation Filed<br/>by Producer"</li> <li>"COC Determination Date".</li> </ul>            | Date entered or selected is not a<br>valid date. Re-enter a valid date or<br>select a date using the calendar<br>icon. See subparagraph 24 E for<br>acceptable date formats.          |
| Date entry not<br>formatted<br>correctly.<br>mm/dd/yyyy,<br>mmddyyyy, or<br>mmddyy.                                                  | <ul> <li>Date entered in either of the following fields is not in an acceptable date format:</li> <li>"Date Documentation Filed by Producer"</li> <li>"COC Determination Date".</li> </ul>                    | Re-enter date in an acceptable date<br>format according to<br>subparagraph 24 E.                                                                                                    |

## E Field Default Values

When new eligibility records are created, "person" field values are defaulted according to the following.

| Field                       | Default Value                                         |
|-----------------------------|-------------------------------------------------------|
| COC Determination           | "Not Filed" indicating the producer has not filed all |
|                             | documentation required for a "person" determination.  |
| Date Documentation Filed by | "Blank".                                              |
| Producer                    |                                                       |
| COC Determination Date      |                                                       |

## **A** Introduction

Data in the Subsidiary Eligibility Screen, Actively Engaged – 2002 Farm Bill section is used to determine producer eligibility based on the actively engaged in farming provisions for contracts approved in 2008 and prior years. See 1-PL, subparagraph 16 B for a list of program benefits covered by actively engaged in farming provisions according to the 2002 Farm Bill.

# B Example of Subsidiary Eligibility Screen, Actively Engaged – 2002 Farm Bill Section

Following is an example of the Actively Engaged – 2002 Farm Bill section.

| <u>Actively Engaged</u> - 2002 Farm Bill   |                                       |   |
|--------------------------------------------|---------------------------------------|---|
| COC Determination                          | COLORED INTERNAL IN                   |   |
| <ul> <li>Actively Engaged</li> </ul>       | <ul> <li>Not Filed</li> </ul>         |   |
| <ul> <li>Awaiting Determination</li> </ul> | <ul> <li>Awaiting Revision</li> </ul> |   |
| O Not Actively Engaged                     |                                       |   |
| Date Documentation Filed by<br>Producer    |                                       |   |
| COC Determination Date                     | V                                     |   |
| <ul> <li>Suspended Producer</li> </ul>     |                                       | - |
| <ul> <li>Not Suspended</li> </ul>          | Suspended                             |   |
|                                            |                                       |   |

# **C** Fields Applicable to Actively Engaged Determinations

The following lists the fields applicable to "actively engaged in farming" determinations.

| Field                                                         | Option                    | Explanation                                                                                                    |
|---------------------------------------------------------------|---------------------------|----------------------------------------------------------------------------------------------------|
| "COC Determination"                                           | Actively<br>Engaged       | Producer has filed the required documentation and COC has<br>determined the producer meets the "actively engaged in<br>farming" provisions.                                                                                             |
|                                                               | Not Filed                 | Producer has not filed the documentation necessary for an "actively engaged in farming" determination.                                                                                                    |
|                                                               | Awaiting<br>Determination | Producer has filed all documentation required for an actively<br>engaged in farming determination, however the COC<br>determination has not been completed.                                                                             |
|                                                               | Awaiting<br>Revision      | Producer has revised the documentation required for an "actively engaged in farming" determination, however COC has not completed the new "actively engaged in farming" determination.                                                  |
|                                                               | Not Actively<br>Engaged   | COC has determined the producer does not meet the "actively engaged in farming" provisions.                                                                                                    |
| "Date Documentation<br>Filed by Producer"                     |                           | Date the producer provided all required documentation<br>required to determine whether the producer is "actively<br>engaged in farming". An entry is required if any of the<br>following options are selected as the COC determination. |
|                                                               |                           | • "Actively Engaged"                                                                                                    |
|                                                               |                           | <ul><li> "Awaiting Determination"</li><li> "Awaiting Revision"</li></ul>                                                                                                    |
|                                                               |                           | <ul><li>"Not Actively Engaged".</li></ul>                                                                                                    |
|                                                               |                           | Enter date according to acceptable formats in subparagraph 24 E.                                                                                                    |
| "COC Determination<br>Date"                                   |                           | Date the "actively engaged in farming" determination is made<br>by COC. An entry is required if either of the following options<br>are selected as the COC determination.                                                               |
|                                                               |                           | • "Actively Engaged"                                                                                                    |
|                                                               |                           | • "Not Actively Engaged".                                                                                                    |
|                                                               |                           | Enter date according to acceptable formats in subparagraph 24 E.                                                                                                    |
| Suspended Producer                                            | Not Suspended             | Producer/member has not designated more than 3 entities for payment.                                                                                                    |
| Note: See<br>subparagraph F<br>for additional<br>information. | Suspended                 | Producer/member has designated more than 3 entities for payment.                                                                                                    |

# **D** Error Messages

The following provides error messages that may be displayed when updating actively engaged eligibility data.

| Message          | Reason for Message                      | Corrective Action              |
|------------------|-----------------------------------------|--------------------------------|
| Must enter the   | User selected any of the following as   | Take either of the following   |
| date the         | the "COC Determination" but did not     | actions:                       |
| producer filed   | enter a date in the "Date               |                                |
| the              | Documentation Filed by Producer"        | • enter the date the producer  |
| documentation    | field.                                  | filed the documentation        |
| for an actively  |                                         | required for an "actively      |
| engaged          | <ul> <li>"Actively Engaged"</li> </ul>  | engaged in farming"            |
| determination    | • "Awaiting Determination"              | determination                  |
| for years after  | <ul> <li>"Awaiting Revision"</li> </ul> |                                |
| 2004.            | • "Not Actively Engaged".               | • select another option as the |
|                  |                                         | "COC Determination".           |
| Date not         | User indicated the producer has not     | Take either of the following   |
| allowed based    | filed the required documentation for    | actions:                       |
| on "COC          | an "actively engaged in farming"        |                                |
| Determination"   | determination; however, a date was      | • remove the date from the     |
| option selected. | entered in the "Date Documentation      | "Date Documentation Filed      |
|                  | Filed by Producer" field.               | by Producer" field             |
|                  |                                         |                                |
|                  |                                         | • select a different option as |
|                  |                                         | the "COC Determination".       |

| Message        | Reason for Message                        | Corrective Action                |
|----------------|-------------------------------------------|----------------------------------|
| Date cannot be | Date entered or selected in either of     | Date entered or selected         |
| later than     | the following fields is later than the    | cannot be later than the current |
| today's date.  | current date.                             | date. Re-enter a valid date or   |
|                |                                           | select a date using the calendar |
|                | • "Date Documentation Filed by            | icon.                            |
|                | Producer"                                 |                                  |
|                |                                           |                                  |
|                | "COC Determination Date".                 |                                  |
| Invalid date.  | Date entered or selected in either of     | Date entered or selected is not  |
|                | the following fields is not a valid date. | a valid date. Re-enter a valid   |
|                |                                           | date or select a date using the  |
|                | • "Date Documentation Filed by            | calendar icon.                   |
|                | Producer"                                 |                                  |
|                |                                           | See subparagraph 24 E for        |
|                | • "COC Determination Date".               | acceptable date formats.         |
| Date entry not | Date entered in either of the following   | Re-enter date in an acceptable   |
| formatted      | fields is not in an acceptable format:    | date format according to         |
| correctly.     |                                           | subparagraph 24 E.               |
| mm/dd/yyyy,    | • "Date Documentation Filed by            |                                  |
| mmddyyyy, or   | Producer"                                 |                                  |
| mmddyy.        |                                           |                                  |
|                | "COC Determination Date".                 |                                  |

# **D** Error Messages (Continued)

#### **E** Field Default Values

When new eligibility records are created, actively engaged field values are defaulted according to the following.

| Field                                | Default Value                                     |
|--------------------------------------|---------------------------------------------------|
| COC Determination                    | "Not Filed" indicating the producer has not filed |
|                                      | all documentation required for an actively        |
|                                      | engaged in farming determination.                 |
| Date Documentation Filed by Producer | "Blank".                                          |
| COC Determination Date               | "Blank".                                          |
| Suspended Producer                   | "Not Suspended" indicating the                    |
|                                      | producer/member has not designated more than      |
|                                      | three entities for payment.                       |

#### **F** Correcting Suspended Producer Situations

The KC-ADC mainframe sets the "Suspended Producer" option based on the number of permitted entities counted on the mainframe. To correct a suspended producer situation, the recording county shall compare the data recorded in the system to CCC-501B filed by the producer to ensure the designations are recorded properly.

After the review and any applicable updates and/or deletions are completed, the recording county shall:

- contact all counties in which the producer is active to ensure each county has recorded the information correctly in the permitted entity files
  - **Note:** Corrected data will be uploaded to the KC-ADC mainframe and the permitted entity count process will run again. However, the updates will not be immediate because the upload/download process for the permitted entity file will continue to occur bi-weekly.
- update the "Suspended Producer" option to "Not Suspended" in the web-based subsidiary application.

**Warning:** If the permitted entity count on the mainframe continues to exceed 3, the eligibility application will be automatically updated back to "Suspended" and any payments issued to the producer will be listed on applicable overpayment registers.

#### 42 Permitted Entity – 2002 Farm Bill Determination Information

#### **A** Introduction

Data in the Subsidiary Eligibility Screen, Permitted Entity – 2002 Farm Bill section is used to specify whether the producer wants to receive payment as an individual. See 1-PL, subparagraph 16 B for a list of program benefits covered by permitted entity provisions.

In the legacy system, an "M" value for actively engaged:

- indicates the producer does not wish to receive payment as an individual
- ensures that the individual designation is not included in the permitted entity count on the mainframe.

#### **B** Example of Subsidiary Eligibility Screen, Permitted Entity – 2002 Farm Bill Section

Following is an example of the Permitted Entity – 2002 Farm Bill section.

| arm Bill                                     |
|----------------------------------------------|
| eceive payment as an individual or through a |
| O No                                         |
|                                              |

## 42 Permitted Entity - 2002 Farm Bill Determination Information (Continued)

## **C** Fields Applicable to Permitted Entity – 2002 Farm Bill Designations

The question, "Does the producer wish to receive payment as an individual or through a joint operation?", is the only field applicable to the Subsidiary Eligibility Screen, Permitted Entity - 2002 Farm Bill Section.

The following provides the available options for designating whether or **not** the producer wants to receive payment as an individual.

| Option | Explanation                                                                                                    |
|--------|----------------------------------------------------------------------------------------------------|
| Yes    | The producer is receiving payment through an individual interest or as a member of a joint operation. Selecting this option allows the producer to designate 2 other entities for payment. |
|        | <b>Note:</b> This option should always be selected for joint operations and entities.                                                                                                    |
| No     | <ul> <li>The producer:</li> <li>is <b>not</b> a member of a joint operation and is not receiving payment as an individual in any county</li> </ul>                                         |
|        | • is a member of 3 entities and is not receiving payment as an individual or member of a joint operation in any county.                                                                    |
|        | Selecting this option allows the producer to designate 3 entities for payment.                                                                                                    |

## **D** Field Default Value

When new eligibility records are created, the permitted entity field is defaulted to "Yes" indicating the producer wishes to receive payment as an individual farming interest or as a member of a joint operation.

## 43 AGI - 2002 Farm Bill Determination Information

#### A Introduction

The Farm Security and Rural Investment Act of 2002, Section 1604 provides provisions for excluding individuals and entities from program payment eligibility if the average AGI for the 3 preceding tax years for the individual or entity exceeds \$2.5 million.

Data in the Subsidiary Eligibility Screen, Adjusted Gross Income section is used to determine producer eligibility based on the AGI provisions for contracts approved in 2008 and prior years. See 1-PL, Part 6.5 for additional information for determining producer eligibility with AGI provisions.

#### **B** Exempt Business Types

The AGI software is designed to prevent users from updating the AGI eligibility certification/determination for joint operations and entities that are exempt from the AGI provisions.

| Entity                        | Entity Type |
|-------------------------------|-------------|
| General Partnership           | 02          |
| Joint Venture                 | 03          |
| Federally-owned               | 08          |
| State-owned                   | 09          |
| County-owned                  | 11          |
| City-owned                    | 12          |
| Public School                 | 13          |
| BIA and Indian Tribal Venture | 14          |
| Indian Tribal Venture         | 20          |

# C Example of the Subsidiary Eligibility Screen, Adjusted Gross Income – 2002 Farm Bill Section

Following is an example of the Adjusted Gross Income – 2002 Farm Bill section.

| Adjusted Gross Income - 2002 Farm Bill —<br>Certification/COC Determination |                               |
|-----------------------------------------------------------------------------|-------------------------------|
| Compliant - CCC-526C                                                        | O Compliant - Agent           |
| O Exempt                                                                    | <ul> <li>Not Filed</li> </ul> |
| O Not Met - COC                                                             | 🔘 Not Met - Producer          |
| Effective Program Year                                                      |                               |
| Date Documentation Filed by Producer                                        |                               |
| COC Disapproval Date                                                        |                               |

## **D** Fields Applicable to AGI – 2002 Farm Bill Determinations

The following provides fields applicable to AGI – 2002 Farm Bill determinations.

| Field         | Option      | Explanation                                                  |
|---------------|-------------|--------------------------------------------------------------|
| COC           | Compliant - | Producer has filed CCC-526C and has certified                |
| Determination | CCC-526C    | compliance with AGI provisions.                              |
|               | Compliant - | Producer has submitted a statement by CPA or an attorney     |
|               | Agent       | certifying compliance with AGI provisions.                   |
|               | Exempt      | Producer is exempt from AGI provisions. See                  |
|               |             | subparagraph B for additional information on exempt          |
|               |             | business types.                                              |
|               | Not Filed   | Producer has not filed the required documentation to meet    |
|               |             | the AGI eligibility provisions.                              |
|               | Not Met -   | COC has determined that the producer does not meet the       |
|               | COC         | AGI eligibility provisions.                                  |
|               | Not Met -   | Producer has certified that AGI provisions cannot be met.    |
|               | Producer    |                                                              |
| Effective     |             | Program year from CCC-526C, item 3 or year applicable        |
| Program Year  |             | to the certification filed by the producer. An entry is      |
|               |             | required if any of the following options are selected as the |
|               |             | COC determination.                                           |
|               |             |                                                              |
|               |             | • "Compliant - CCC-526C"                                     |
|               |             | • "Compliant - Agent"                                        |
|               |             | • "Not Met - COC"                                            |
|               |             | • "Not Met - Producer".                                      |

| Field                                         | Option | Explanation                                                                                                    |
|-----------------------------------------------|--------|----------------------------------------------------------------------------------------------------|
| Date<br>Documentation<br>Filed by<br>Producer |        | <ul> <li>Date the producer provided all required documentation required to determine whether the producer meets the AGI provisions. An entry is required if any of the following options are selected as the COC determination.</li> <li>"Compliant - CCC-526C"</li> <li>"Compliant – Agent"</li> <li>"Not Met – COC"</li> <li>"Not Met – Producer".</li> <li>Enter date according to acceptable formats in subparagraph 24 E. The date will automatically populate if the "Update Adjusted Gross Income Date Documentation Provided by Producer with above date" field was selected in the Person Eligibility section. Verify the date entered is the date the producer signed CCC-526C. If the date was automatically populated, verify the date populated is the date the producer signed CCC-526C.</li> </ul> |
| COC<br>Disapproval<br>Date                    |        | Date COC determined that the producer does <b>not</b> meet<br>AGI eligibility provisions. An entry is required if "Not<br>Met – COC" is entered as the "Certification/COC<br>Determination".                                                                                                    |

# **D** Fields Applicable to AGI – 2002 Farm Bill Determinations (Continued)

# E Error Messages

The following provides error messages that may be displayed when updating AGI - 2002 Farm Bill eligibility data.

| Message                                        | Reason for Message                                                                                                    | Corrective Action                                                             |
|------------------------------------------------|----------------------------------------------------------------------------------------------------|-------------------------------------------------------------------------------|
| Program year<br>must be<br>selected.           | User selected any of the following as<br>the "Certification/COC Determination"<br>but did not enter a date in the               | Take either of the following actions:                                         |
| selected.                                      | "Effective Program Year" field.                                                                                                 | • enter the effective program year from CCC-526C                              |
|                                                | <ul> <li>"Compliant - CCC-526C"</li> <li>"Compliant – Agent"</li> <li>"Not Met – COC"</li> </ul>                                | • select another option as the<br>"Certification/COC                          |
|                                                | <ul> <li>Not Met – COC</li> <li>"Not Met – Producer".</li> </ul>                                                                | Determination".                                                               |
| Must enter the<br>date the<br>producer filed   | User selected any of the following as<br>the "Certification/COC Determination"<br>but did not enter a date in the "Date         | Take either of the following actions:                                         |
| the AGI<br>certification<br>for years after    | Documentation Filed by Producer" field.                                                                                         | • enter the date the producer filed CCC-526C or certification                 |
| 2004.                                          | <ul> <li>"Compliant - CCC-526C"</li> <li>"Compliant – Agent"</li> <li>"Not Met – COC"</li> <li>"Not Met – Producer".</li> </ul> | • select another option as the<br>"Certification/COC<br>Determination".       |
| Program year                                   | Effective program year was entered by                                                                                           | Take either of the following                                                  |
| not allowed                                    | the user, but the "Certification/COC                                                                                            | actions:                                                                      |
| based on<br>certification<br>option            | Determination" is either of the following options:                                                                              | • remove the effective program year                                           |
| selected.                                      | <ul><li>"Exempt"</li><li>"Not Filed".</li></ul>                                                                                 | • select a different option as the "Certification/COC Determination".         |
| Date not<br>allowed based<br>on COC            | User indicated the producer has not<br>filed the required documentation for an<br>AGI determination, however a date was         | Take either of the following actions:                                         |
| determination<br>or<br>certification<br>option | entered in the "Date Documentation<br>Filed by Producer".                                                                       | • remove the date from the<br>"Date Documentation Filed<br>by Producer" field |
| selected.                                      |                                                                                                    | • select a different option as the "Certification/COC Determination".         |

| Message                                                                          | Reason for Message                                                                                                    | Corrective Action                                                                                                    |
|----------------------------------------------------------------------------------|----------------------------------------------------------------------------------------------------|----------------------------------------------------------------------------------------------------|
| Must enter the<br>COC<br>disapproval<br>date.                                    | User indicated the producer does<br>not meet the AGI provisions by<br>selecting "Not Met – COC" as<br>the "Certification/COC<br>Determination" but did not enter<br>a date in the "COC Disapproval<br>Date" field. | <ul> <li>Take either of the following actions:</li> <li>enter the date the COC determined the producer was ineligible because of AGI provisions</li> </ul>                   |
| N                                                                                |                                                                                                    | • select another option as the<br>"Certification/COC<br>Determination".                                                                                                    |
| Year cannot be<br>later than the<br>current<br>subsidiary year.                  | Program year entered is later than<br>the current subsidiary year.                                                                                                    | Year entered cannot be later than<br>the current subsidiary year.<br>Re-enter a valid year.                                                                                  |
| Date cannot be<br>later than<br>today's date.                                    | <ul> <li>Date entered or selected in either<br/>of the following fields is later<br/>than the current date.</li> <li>"Date Documentation Filed<br/>by Producer"</li> <li>"COC Disapproval Date".</li> </ul>        | Date entered or selected cannot be<br>later than the current date. Re-enter<br>a valid date or select a date using<br>the calendar icon.                                     |
| Invalid date.                                                                    | <ul> <li>Date entered or selected in either of the following fields is not a valid date.</li> <li>"Date Documentation Filed by Producer"</li> <li>"COC Disapproval Date".</li> </ul>                               | Date entered or selected is not a<br>valid date. Re-enter a valid date or<br>select a date using the calendar<br>icon. See subparagraph 24 E for<br>acceptable date formats. |
| Date entry not<br>formatted<br>correctly.<br>mm/dd/yyyy,<br>mmddyyyy,<br>mmddyy. | <ul> <li>Date entered in either of the following fields is not in an acceptable format.</li> <li>"Date Documentation Filed by Producer"</li> </ul>                                                                 | Re-enter date in an acceptable<br>format according to<br>subparagraph 24 E.                                                                                                  |
|                                                                                  | • "COC Determination Date".                                                                                                    |                                                                                                    |

# **E** Error Messages (Continued)

## **F** Field Default Values

When new eligibility records are created, AGI field values are defaulted according to the following.

| Field                           | Default Value                                         |
|---------------------------------|-------------------------------------------------------|
| Certification/COC Determination | "Not Filed" indicating the producer has not filed all |
|                                 | documentation required for an AGI determination.      |
| Effective Program Year          | "Blank".                                              |
| Date Documentation Filed by     |                                                       |
| Producer                        |                                                       |
| COC Disapproval Date            |                                                       |

#### G Determining Payment Share Based on AGI – 2002 Farm Bill Eligibility

For programs affected by AGI provisions in the 2002 Farm Bill, the percentage of the payment that can be issued to an entity is determined by:

- checking AGI 2002 Farm Bill eligibility for the entity
- if the entity is eligible, determining the percentage of payment that can be issued based on member eligibility.

Since payments are reduced by the percentage of the interest of an ineligible member, the actual and permitted shares in the entity file are used to determine the amount that can be issued to the entity. This reduction is handled similarly to how the permitted share reduction is applied.

| IF permitted entity rules   | THEN the percentage of payment that can be issued to an entity is                                               |
|-----------------------------|----------------------------------------------------------------------------------------------------|
| apply to the program        | <ul> <li>determined by checking each member's AGI – 2002</li> <li>Farm Bill eligibility status</li> </ul>       |
|                             | • determined by using each eligible member's permitted share in the entity                                      |
|                             | • combined with the permitted share for the eligible members to compute the payment amount for the entity.      |
| do not apply to the program | determined by checking each member's AGI – 2002 Farm<br>Bill eligibility status and actual share of the entity. |

# G Determining Payment Share Based on AGI Eligibility (Continued)

The following describes the process to determine the payment share for entities and joint operations.

| Step | Action                                                                                              |                                                                                                    |                                                                                                    |  |  |  |
|------|----------------------------------------------------------------------------------------------------|----------------------------------------------------------------------------------------------------|----------------------------------------------------------------------------------------------------|--|--|--|
| 1    | Check the AGI eligibility flag for the entity.<br><b>Note:</b> Not applicable for joint operations. |                                                                                                    |                                                                                                    |  |  |  |
|      | IF the entity is                                                                                    | THEN                                                                                                    |                                                                                                    |  |  |  |
|      | eligible                                                                                            | continue to step 2.                                                                                                    |                                                                                                    |  |  |  |
|      | not eligible                                                                                        | • payment share for the entity is zero                                                                                                    |                                                                                                    |  |  |  |
|      |                                                                                                    |                                                                                                    | is not checked because the entity is not                                                                                                    |  |  |  |
|      |                                                                                                    | eligible to receive pay                                                                                                    |                                                                                                    |  |  |  |
| 2    |                                                                                                    | ty for all members of the e                                                                                                    |                                                                                                    |  |  |  |
|      | IF the member is                                                                                    |                                                                                                    |                                                                                                    |  |  |  |
|      | an entity                                                                                           | eligible                                                                                                    | repeat step 2 until the AGI eligibility<br>is checked for all embedded entities<br>and members of embedded entities<br>down to the fifth level. |  |  |  |
|      |                                                                                                    | not eligiblethe embedded entity and all membernot eligiblethe embedded entity and all memberof the embedded entity are ineligiblefor payment for the percentage<br>attributable to the embedded entity. |                                                                                                    |  |  |  |
|      | individual                                                                                          | eligible                                                                                                    | the entity or joint operation is eligible<br>to receive payment on the percentage<br>of the interest attributable to the<br>member.             |  |  |  |
|      |                                                                                                    | not eligible                                                                                                    | the entity or joint operation is<br>ineligible to receive payment on the<br>percentage attributable to the<br>member.                           |  |  |  |

## H Example 1

In this example, H & W Farming is a corporation and each member:

- has designated this entity for payment
- is eligible for payment based on AGI provisions.

Regardless of whether permitted entity rules apply, the payment share for H & W Farming is 1.0000 because all members have designated the entity for payment and meet the AGI eligibility requirements.

| Entity/Member | Permitted<br>Indicator | Actual<br>Share | Permitted<br>Share | AGI<br>Indicator | Combined<br>Permitted/AGI<br>Share |
|---------------|------------------------|-----------------|--------------------|------------------|------------------------------------|
| H & W Farming |                        | 1.0000          | 1.0000             | Y                | 1.0000                             |
| Mike Young    | Y                      | 0.5000          | 0.5000             | Y                | 0.5000                             |
| Ronald Smith  | Y                      | 0.5000          | 0.5000             | Y                | 0.5000                             |

#### I Example 2

Using the same example information as in subparagraph H, except Mike Young has **not** designated H & W Farming for payment.

When AGI is checked for a program where permitted entity rules apply, the combined permitted/AGI share is 0.5000 because:

- the permitted share for the entity is 50 percent
- member Ronald Smith has designated the entity for payment and is eligible based on AGI provisions.

If permitted entity rules do not apply for the program, the AGI payment share is 1.0000 because the entity and both members meet the AGI eligibility requirements.

| Entity/Member | Permitted<br>Indicator | Actual<br>Share | Permitted<br>Share | AGI<br>Indicator | Combined<br>Permitted/AGI<br>Share |
|---------------|------------------------|-----------------|--------------------|------------------|------------------------------------|
| H & W Farming |                        | 1.0000          | 0.5000             | Y                | 0.5000                             |
| Mike Young    | Ν                      | 0.5000          | 0.0000             | Y                | 0.0000                             |
| Ronald Smith  | Y                      | 0.5000          | 0.5000             | Y                | 0.5000                             |

#### J Example 3

In this example:

- Mike Young has not designated H & W Farming for payment
- Ronald Smith is not eligible for payment based on AGI provisions.

When AGI is checked for a program where permitted entity rules apply, the combined permitted/AGI share is 0.0000 because:

- 1 member has not designated the entity for payment
- the other member does not meet the AGI eligibility requirements.

If permitted entity rules do not apply for the program, the AGI payment share is 0.5000 because the entity and 1 member meet the AGI eligibility requirements.

| Entity/Member | Permitted<br>Indicator | Actual<br>Share | Permitted<br>Share | AGI<br>Indicator | Combined<br>Permitted/AGI<br>Share |
|---------------|------------------------|-----------------|--------------------|------------------|------------------------------------|
| H & W Farming |                        | 1.0000          | 0.5000             | Y                | 0.0000                             |
| Mike Young    | N                      | 0.5000          | 0.0000             | Y                | 0.0000                             |
| Ronald Smith  | Y                      | 0.5000          | 0.5000             | Ν                | 0.0000                             |

## K Example 4

In this example, both members:

- have designated H & W Farming for payment
- meet the AGI eligibility requirements.

However, H & W Farming does not meet the AGI eligibility requirements.

Regardless of whether permitted entity rules apply, when AGI is checked for H & W Farming, the payment share is 0.0000 because the entity does not meet the AGI eligibility requirements. In this example, the member information is not read because the entity is not eligible.

| Entity/Member | Permitted<br>Indicator | Actual<br>Share | Permitted<br>Share | AGI<br>Indicator | Combined<br>Permitted/AGI<br>Share |
|---------------|------------------------|-----------------|--------------------|------------------|------------------------------------|
| H & W Farming | Indicator              | 1.0000          | 1.0000             | N                | 0.0000                             |
| Mike Young    | Y                      | 0.5000          | 0.5000             | Y                | 0.5000                             |
| Ronald Smith  | Y                      | 0.5000          | 0.5000             | Y                | 0.5000                             |

44-70 (Reserved)

--

#### Part 4 Web-Based Combination Software

## Section 1 General Information

#### 71 Overview

#### **A** Introduction

This part provides guidance about the following:

- web-based combination software
- creating and viewing a combined producer record
- updating and decombining a combined producer record
- allocating payment limitation
- updating combined producer recording county.

#### **B** Why This Part Is Important

This part is important because automated payment limitation processes use combined producer data in the web-based combination software to issue payments.

#### C Year-Specific File

The combined producer database is year-specific. County Offices must be sure to select the appropriate year when accessing and updating a combined producer account.

#### **D** Combinations Types

The web-based combination software is used to record COC determinations for the following 2 different combination types:

- "Attribution" that will record determinations according to 4-PL; see 4-PL, \*--subparagraph 179 D for common attribution procedure--\*
- "Person" that will record person determinations according to 1-PL.

## \*--72 Guidelines for Creating Combinations

## A Overview

County Offices shall follow the guidelines in this paragraph when creating or updating combinations.

Note: See paragraph 84 for instructions on creating combinations.

# **B** Valid Combinations

For a combination to be valid there **must** be:

- a properly completed CCC-503A or CCC-903 on file indicating that COC has combined at least 2 producers for payment limitation purposes
- 2 separate producers
- **only** 2 producers involved in any parent combination.
- **Note:** Subsequent combinations involving either producer in a parent combination will create a super combination.--\*

#### 72 Guidelines for Creating Combinations (Continued)

#### C Combination Result

Once the combination has been created, producers will have a combined account number assigned by the Kansas City mainframe computer. Kansas City will download the combined producer account to all counties that have a legacy link in SCIMS for producers in the common attribution combinations. County Offices may verify receiving the validated common attribution combination by printing a MABDIG, according to 2-PL, paragraph 130.

**Note:** "Person" type combinations are **not** applicable to payment processes remaining on System 36 and will **not** be downloaded to System 36.

#### **D** Who Performs Combinations

Any county may create a combination if:

- COC has approved the combination on CCC-503A or CCC-903
- 1 member of the combination is legacy-linked in SCIMS to the combining county.

The County Office whose COC approved CCC-503A or CCC-903:

- should process the combination in the web-based combination software
- would be the combined recording county for:
  - this parent combination
  - all subsequent combinations affecting either producer in this parent combination.

## E Recording County When Combining Members of Super Combinations

If 2 members of 2 separate super combinations are combined together and each super combination has a separate combined recording county, then the county processing the combination is designated the combined recording county for the new super combination.

#### 73 (Withdrawn--Amend. 9)

#### 74-80 (Reserved)

.

## Section 2 Creating and Displaying Combined Producer Records

## 81 Web-Based Combined Producers System

#### A Overview

The web-based Combined Producers System is a part of the web-based Subsidiary System. Combined records will be updated by County Office employees.

In this part, <u>user</u> means County Office employees **except** where specifically noted.

#### **B** Accessing the Web-Based Subsidiary System

\*--Access the web-based Subsidiary System according to paragraph 9.--\*

#### \*--82 Using the Web-Based Combined Producers System

#### A Entering the Web-Based Combined Producers System

To enter the web-based Combined Producers System, on the Subsidiary Screen, CLICK "**Combined Producers**" tab.

| USDA |                           | epartment of Agr<br>rvice Ager |                         |                        |                     | Su                  | ıbsidiary |           |         |
|------|---------------------------|--------------------------------|-------------------------|------------------------|---------------------|---------------------|-----------|-----------|---------|
|      |                           |                                |                         | -                      |                     | IN STREET, ST.      |           |           |         |
| Home | Eligibility               | Business<br>File               | Combined<br>Producers   | Payment<br>Limitations | Recording<br>County | Subsidiary<br>Print | Reports   | Fiduciary | Log Out |
|      | ange Alerts<br>ner Search | Na<br>Ta                       | me:<br>x Id:<br>x Type: |                        |                     |                     |           |           |         |

#### **B** Users eAuthentication Status

If the user's eAuthentication ID is linked to more than 1 county, the Subsidiary Combined Producers Screen, Select State County section will be displayed for the user to select which county the combination will be recorded.

| USDA | United States Department of Agriculture<br>Farm Service Agency |                  |                       |                        | Subsidiary Combined Producers |                                                 |            |           |         |
|------|----------------------------------------------------------------|------------------|-----------------------|------------------------|-------------------------------|-------------------------------------------------|------------|-----------|---------|
|      |                                                                |                  |                       |                        |                               | III II BIANGESS                                 | A MARINE P |           |         |
| Home | Eligibility                                                    | Business<br>File | Combined<br>Producers | Payment<br>Limitations | Recording<br>County           | Subsidiary<br>Print                             | Reports    | Fiduciary | Log Out |
|      | ange Alerts<br>ner Search                                      |                  | elect State C         | State /                | And County                    | /: Blackford -<br>Blackford - I<br>Delaware - I | ndiana     |           |         |

#### **C** Selecting the Producer

If the user's eAuthentication ID is linked to only 1 county, or after a multi-county user has selected a county, the SCIMS Customer Search Screen will be displayed so users can enter a producer to process in the Combine Producers system. Enter information in SCIMS on the Customer Search Screen by:

- type
- name
- tax ID
- other.

Select the customer on the subsequent Search Results Screen. If producer is **not** in SCIMS, the producer **must** be added in SCIMS according to 1-CM.

After selecting a producer in SCIMS, the Subsidiary Combined Producers Screen, All Combinations For Customer – Year drop-down menu and Customer section will be displayed.

| USDA                                          | epartment of Agriculture    |                                                                                                    |                                                                                              | Si                                 | ubsidiary Co              | ombined Produ | icers   |
|-----------------------------------------------|-----------------------------|----------------------------------------------------------------------------------------------------|----------------------------------------------------------------------------------------------|------------------------------------|---------------------------|---------------|---------|
|                                               |                             |                                                                                                    |                                                                                              | IN MARCHINE                        |                           |               |         |
| Home Eligibility                              | Business Comb<br>File Produ |                                                                                                    | Recording<br>County                                                                          | Subsidiary<br>Print                | Reports                   | Fiduciary     | Log Out |
| Links<br>Get Change Alerts<br>Customer Search | Common<br>Members           | JE<br>24<br>25<br>27<br>29<br>20<br>20<br>20<br>20<br>20<br>20<br>20<br>20<br>20<br>20<br>20<br>20<br>20 | EFF D REDLAN<br>584<br>Allocations<br>Combinations<br>son                                    | Updat<br>Determir<br>s<br>Determir | e Recordin<br>nation Date | e Deta        |         |
|                                               | Members                     |                                                                                                    |                                                                                              |                                    |                           | te Dei        | taii    |
|                                               | LIVESTO                     | CK than<br>limite<br>limite<br>irrevo                                                                    | ber's share is gr<br>50% in a corpor<br>d liability compa<br>d partnership or<br>cable trust | ation,<br>any,                     | 008                       | Deti          | ail     |
|                                               | Person - I<br>Members       | Indirect Combination<br>Reas                                                                             |                                                                                              | Determir                           | nation Date               | e Deta        | ail     |
|                                               |                             |                                                                                                    |                                                                                              |                                    |                           |               |         |

## \*--82 Using the Web-Based Combined Producers System (Continued)

## **D** All Combinations for Customer Section

The Subsidiary Combined Producers Screen, All Combinations For Customer - Year drop-down menu and Customer section:

- is the beginning point for actions relative to the web-based Combined Producers System
- will display the following items.

| <b>Field/Button</b>      | Description                                          | Action                   |
|--------------------------|------------------------------------------------------|--------------------------|
| Year                     | The Web-Based Combined Producers System is           | Use "All Combinations    |
|                          | year specific.                                       | For Customer - Year"     |
|                          |                                                      | drop-down menu to        |
|                          |                                                      | select the applicable    |
|                          |                                                      | year.                    |
| Customer                 | Identifies the selected customer.                    |                          |
| New                      | Begins the process of combining the selected         | Add Combination          |
| Combination              | producer. See paragraph 84 for creating              | section will be          |
|                          | combinations.                                        | displayed.               |
| Allocations              | Begins the recording allocated payment limitation    | Allocations section will |
|                          | shares to designated persons and/or legal entities   | be displayed.            |
|                          | (members) under common attribution.                  |                          |
|                          | <b>Note:</b> Persons and/or legal entities (members) |                          |
|                          | under common attribution must file                   |                          |
|                          | CCC-904 (subparagraph 83 C).                         |                          |
|                          | Designated shares from CCC-904 will be               |                          |
|                          | recorded in the allocation process. See              |                          |
|                          | paragraph 98 for updating allocations.               |                          |
| Update                   | Begins the process of updating the combined          | Update Recording         |
| Recording                | recording county for a customer. See                 | County section will be   |
| County                   | paragraphs 99 and 100 for updating the recording     | displayed.               |
|                          | county of a combination.                             |                          |
| Common                   | Lists all customers that the selected customer is    |                          |
| Attribution –            | directly combined with for common attribution        |                          |
| Direct                   | according to 4-PL. This is considered a parent       |                          |
| Combinations             | combination.                                         |                          |
| Common                   | Lists all customers that the selected customer is    |                          |
| Attribution –            | indirectly combined with for common attribution      |                          |
| Indirect                 | according to 4-PL.                                   |                          |
| Combinations             |                                                      |                          |
| Person – Direct          | Lists all customers that the selected customer is    |                          |
| Combinations             | directly combined with according to 1-PL. This is    |                          |
| Demonstra                | considered a parent combination.                     |                          |
| Person –                 | Lists all customers that the selected customer is    |                          |
| Indirect<br>Combinations | indirectly combined with according to 1-PL.          |                          |
| Combinations             |                                                      |                          |

--\*

## \*--83 CCC-904, Allocation of Payment Limitation Under Common Attribution

# A Using CCC-904's

CCC-904's are used by persons and/or legal entities (members) that have been determined under direct attribution rules to collectively be limited to 1 payment limitation. This is known as common attribution. The persons and/or legal entities (members) under common attributions may use CCC-904 to allocate a share of the payment limitation to designated members when collectively payments issued/attributed to all members will exceed the program limitation.

**Note:** Filing CCC-904 is **not required**. If CCC-904 is not filed, payments will be issued to members under common attribution based on order of disbursement.--\*

Load all combinations in the web-based subsidiary process according to this part **before** allocating payment limitation.

# \*--83 CCC-904, Allocation of Payment Limitation Under Common Attribution

# **B** Completing CCC-904's

Complete CCC-904's according to this table.

| Item | Instruction                                                                                                    |
|------|----------------------------------------------------------------------------------------------------|
| 1    | Enter program year the payment limitation allocation will become effective.                                                                                                    |
| 1    | Enter program year the payment initiation anocation will become effective.                                                                                                    |
|      | <b>Note:</b> The payment limitation allocation will remain effective until revoked or a new CCC-904 is submitted.                                                                                                    |
| 2A   | Enter name and address of the combined recording county.                                                                                                    |
| 2B   | Enter telephone number (including area code) of the combined recording county.                                                                                                    |
|      | Part A                                                                                                    |
| Alle | ocation of Payment Limitation to Persons and Legal Entities (Members) Under                                                                                                    |
| Com  | mon Attribution (If additional space is needed use continuation sheet on page 2.)                                                                                                    |
| 1    | Enter program names for which the payment limitation share allocation is being submitted. Enter 1 of the following for which the share allocated in item 3 will be applicable:                                                                                                    |
|      | <ul> <li>name of a single program</li> <li>name of multiple programs</li> <li>shock the how to indicate all programs</li> </ul>                                                                                                    |
| 2    | • check the box to indicate all programs.<br>Enter the names of all persons and/or legal entities (members) with direct and indirect interest in the common attribution combination. If there are more than 4 persons and/or legal entities (members) under common attribution, continue on page 2.         |
|      | <b>Note:</b> Persons and/or legal entities (members) may be identified from one of the following:                                                                                                    |
|      | <ul> <li>all persons and/or legal entities (members) in the Subsidiary Combined<br/>Producers Screen, "Common Attribution - Direct Combinations" and<br/>"Common Attribution - Indirect Combinations" section on the All<br/>Combinations for Customer Screen (access according to paragraph 82)</li> </ul> |
|      | <ul> <li>all persons and/or legal entities (members) on the Allocations Screen<br/>(access according to paragraph 100).</li> </ul>                                                                                                    |
| 3    | The producer will enter the share of the program payment limitation to be allocated to the person and/or legal entity (member) identified in item 2. The sum of all shares must equal 100.000000.                                                                                                    |
|      | This share will be applied to the payment limitation for the programs listed in item 1.<br>All payments, for programs listed in Item 1, issued and/or attributed to that person<br>and/or legal entity (member) will be limited to that amount.                                                             |
|      | Note: Shares entered must be:                                                                                                    |
|      | <ul> <li>numeric</li> <li>formatted XXX.XXXXXX</li> </ul>                                                                                                    |
|      | • no more than 6 decimals.                                                                                                    |

--\*

# \*--83 CCC-904, Allocation of Payment Limitation Under Common Attribution (Continued)

# **B** Completing CCC-904's (Continued)

| Item | Instruction                                                                                                    |
|------|----------------------------------------------------------------------------------------------------|
| 4    | When the payment limitation share allocation being submitted is different than the                                                                                                    |
|      | payment limitation share allocation entered in Item 3, enter either of the following for                                                                                                    |
|      | which the share allocated in Item 6 will be applicable:                                                                                                    |
|      |                                                                                                    |
|      | • name of a single program                                                                                                    |
|      | name of multiple programs.                                                                                                    |
| 5    | Enter the names of all persons and/or legal entities (members) with direct and indirect                                                                                                    |
|      | interest in the common attribution combination. If there are more than 4 persons and/or legal entities (members) under common attribution, continue on page 2.                                                                                                    |
|      | <b>Note:</b> Persons and/or legal entities (members) may be identified from one of the following:                                                                                                    |
|      | • all persons and/or legal entities (members) in the Subsidiary Combined<br>Producers Screen, "Common Attribution - Direct Combinations" and<br>"Common Attribution - Indirect Combinations" section on the All<br>Combinations for Customer Screen (access according to paragraph 82) |
|      | • all persons and/or legal entities (members) on the Allocations Screen (access according to paragraph 100).                                                                                                    |
| 6    | The producer will enter the share of the program payment limitation to be allocated to the person and/or legal entity (member) identified in Item 5. The sum of all shares must equal 100.000000.                                                                                      |
|      | Note: Shares entered must be:                                                                                                    |
|      | • numeric                                                                                                    |
|      | formatted XXX.XXXXXX                                                                                                    |
|      | • no more than 6 decimals.                                                                                                    |
|      | Part B                                                                                                    |
|      | gnatures of Persons and Legal entities (Members) Under Common Attribution                                                                                                    |
| 1    | The member or authorized representative of the member identified in Item 4 must                                                                                                    |
|      | sign. All members of the common attribution combination must sign and date                                                                                                    |
|      | agreeing to the allocated shares in order for the allocation to be effective.                                                                                                    |
| 2    | If applicable, enter the title of the member in item 4 or relationship of the individual                                                                                                    |
| 3    | signing in a representative capacity for the member in item 4.                                                                                                    |
| 3    | The signatory will enter the date of the signature. Part C                                                                                                    |
|      | To be completed by County FSA Official                                                                                                    |
|      | County FSA official shall sign after verifying the shares allocated equal 100 percent.                                                                                                    |
|      | Enter title of County FSA official signing in item 1A.                                                                                                    |
|      | Enter date of signature in item 1A.                                                                                                    |
|      |                                                                                                    |

--\*

# C Example CCC-904

| CCC-904                                                                                                    | U.S. DEPARTMENT OF AGRICU                                                                                                    | ILTURE                                                                                                    | 1. Effective Beginning Program                                                                                                    |                                                                                                    |
|----------------------------------------------------------------------------------------------------|----------------------------------------------------------------------------------------------------|----------------------------------------------------------------------------------------------------|----------------------------------------------------------------------------------------------------|----------------------------------------------------------------------------------------------------|
| (12-07-09)                                                                                                    | Commodity Credit Corporation                                                                                                    |                                                                                                    | 2009                                                                                                    | I DEFENSIVE                                                                                                    |
|                                                                                                    |                                                                                                    |                                                                                                    | 2A. Combined Recording Cou<br>Coahoma County                                                                                                    | nty Name and Address                                                                                                    |
| ALLOC                                                                                                    | ATION OF PAYMENT LIMIT                                                                                                    | TATION UNDER                                                                                                    | 123 Somewhere Place                                                                                                    |                                                                                                    |
|                                                                                                    | COMMON ATTRIBUTI                                                                                                    | ON                                                                                                    | Anytown, MS 22232                                                                                                    |                                                                                                    |
|                                                                                                    |                                                                                                    |                                                                                                    | 2B. Telephone Number (Include<br>XXX-XXX-XXXX                                                                                                    | e Area Code)                                                                                                    |
| 1400, Con<br>a share of<br>agencies,<br>Records N<br>application<br>This infom                                                                                              | ng stalament is made in accordance with the Prwacy Ac<br>modity Craft Corporation Chatter Act (16 U.S. C. 174 at<br>the common attribution payment limitation to designated<br>and nongovernmental entities that have been authorized<br>older for USDAFSA-2, Farm Records File (Automated)<br>of the one payment limitation being agained based on or<br>nation collection is exempted from the Paperwork Reduc-<br>chatinistration). The provisions of agarcprints criminal | t seq.), and the Food, Conservation, an<br>members. The information collected of<br>access to the information by statute or<br>Providing the requested information is<br>der of payment disbursement.<br>tion Act as it is required for administra-                                                                                                    | d Energy Act of 2008 (Pub. L. 110-249). The inform<br>in this form may be disclosed to other Federal. State,<br>regulation and/or as described in applicable Routline<br>voluntary. However, failure to furnish the requested<br>ion of the Food. Conservation: and Energy Act of 201 | ation will be used by CCC to allocate<br>Local government egencies, Tribal<br>Uses identified in the System of<br>information will result in the<br>08 (see Pub L 110-246, Title I |
| Common attributi<br>programs, based of<br>entities that are sus<br>this form agreeing<br>limitation amount<br>Instructions: A<br>the payment lim<br>PART A – ALLL<br>ATTI   | COURTY FSA OFFICE.<br>on means crediting program payments rec<br>m a specific or unique relationship betwee<br>bject to this one limitation to allocate as 8<br>to the allocated shares for the allocation<br>under common attribution will remain in<br>II persons and legal entities under con-<br>titation for the programs identified in P-<br>OCATION OF PAYMENT LIMITATIO<br>RIBUTION (If additional space is ne-<br>me of program(s): DCP-DIR/ACRE-D                   | en the persons and legal entiti<br>nare of the payment limitatio<br>to be effective. The allocatic<br>effect until revoked or a new<br>mmon attribution must be<br>art A. The persons and le<br>N TO PERSONS AND LE<br>eded use continuation s                                                                                                    | ies. The purpose of this form is to allo<br>n amount. All such persons and legal e<br>vallocation is submitted.<br>listed in Part A with the designated<br>gal entities listed in Part A must als<br>CAL ENTITIES (MEMBERS) UND<br>heet on Page 2)                                    | w such persons and legal<br>entities must sign and date<br>entities restricted to this one<br>share to be applied to<br>so complete Part B.                                        |
| Check here                                                                                                    | if applicable to all programs, skip Iten<br>2. Name of Persons and Legal Entitie                                                                                                    | and the second second | Attribution                                                                                                    | 3. Share Allocated                                                                                                    |
| Jeff D Redla                                                                                                    |                                                                                                    | a finemperal onder commo                                                                                                    |                                                                                                    | 50                                                                                                    |
| Jell D Kedla                                                                                                    | 11                                                                                                    |                                                                                                    |                                                                                                    | 20                                                                                                    |
|                                                                                                    |                                                                                                    |                                                                                                    |                                                                                                    | 50                                                                                                    |
|                                                                                                    | ne of program(s):                                                                                                    |                                                                                                    | - Alifbudian                                                                                                    |                                                                                                    |
| 4. Enter the nar                                                                                                    | ne of program(s):<br>5. Name of Persons and Legal Entitie                                                                                                    | es (Members) Under Commo                                                                                                    | n Attribution                                                                                                    | 6. Share Allocated                                                                                                    |
| Jeff D. Redl                                                                                                    | ne of program(s):<br>5. Name of Persons and Legal Entitie<br>an                                                                                                    | es (Members) Under Commo                                                                                                    | n Attribution                                                                                                    | 6. Share Allocated                                                                                                    |
| 4. Enter the nar                                                                                                    | ne of program(s):<br>5. Name of Persons and Legal Entitie<br>an                                                                                                    | es (Members) Under Commo                                                                                                    | n Attribution                                                                                                    | 6. Share Allocated                                                                                                    |
| <ol> <li>Enter the nar</li> <li>Jeff D. Redl</li> <li>Jerry Redlan</li> <li>PART B - SIGN</li> <li>All members within applicable).</li> </ol>                               | ne of program(s):<br>5. Name of Persons and Legal Entitie<br>an<br>ATURES OF PERSONS AND LEGA<br>in the common attribution must sign this for<br>1.                                                                                                    | L ENTITIES (MEMBERS)                                                                                                    | UNDER COMMON ATTRIBUTION                                                                                                    | 6. Share Allocated<br>25.<br>75.                                                                                                    |
| <ol> <li>Enter the nar</li> <li>Jeff D. Redl</li> <li>Jerry Redlan</li> <li>PART E – SIGN</li> <li>All members within applicable).</li> <li>Name of Perso Co</li> </ol>     | ne of program(s):<br>5. Name of Persons and Legal Entitie<br>an<br>ATURES OF PERSONS AND LEGA<br>in the common attribution must sign this for<br>1.<br>ns and Legal Entities (Members) Under<br>mmon Attribution Signature                                                                                                    | L ENTITIES (MEMBERS)<br>m. By signing this form, each                                                                                                    | UNDER COMMON ATTRIBUTION                                                                                                    | 6. Share Allocated<br>25.<br>75.<br>N<br>cated in Items 3 and 6 (If<br>3.<br>Date Signed<br>(MM-DD-YYYY)                                                                           |
| 4. Enter the nar<br>Jeff D. Redl<br>Jerry Redlan<br>PART E - SIGN<br>All members within<br>applicable).<br>Name of Perso<br>Co<br>Jeff D Re                                 | ne of program(s):<br>5. Name of Persons and Legal Entitie<br>an<br>ATURES OF PERSONS AND LEGA<br>in the common attribution must sign this for<br>1.<br>ns and Legal Entities (Members) Under<br>mmon Attribution Signature<br>dlan                                                                                                    | L ENTITIES (MEMBERS)<br>m. By signing this form, each<br>Title/Relationship of the I                                                                                                    | UNDER COMMON ATTRIBUTION<br>n member has agreed to the shares allo<br>2.                                                                                                    | 6. Share Allocated<br>25.<br>75.<br>N<br>cated in Items 3 and 6 (/f<br>apacity Date Signed<br>(MM-DD-YYYY)<br>mm/dcl/yyyy                                                          |
| <ol> <li>Enter the nar</li> <li>Jeff D. Redl</li> <li>Jerry Redlan</li> <li>PART E – SIGN</li> <li>All members within applicable).</li> <li>Name of Perso Co</li> </ol>     | ne of program(s):<br>5. Name of Persons and Legal Entitie<br>an<br>ATURES OF PERSONS AND LEGA<br>in the common attribution must sign this for<br>1.<br>ns and Legal Entities (Members) Under<br>mmon Attribution Signature<br>dlan                                                                                                    | L ENTITIES (MEMBERS)<br>m. By signing this form, each                                                                                                    | UNDER COMMON ATTRIBUTION<br>n member has agreed to the shares allo<br>2.                                                                                                    | 6. Share Allocated<br>25.<br>75.<br>N<br>cated in Items 3 and 6 (If<br>3.<br>Date Signed<br>(MM-DD-YYYY)                                                                           |
| 4. Enter the nar<br>Jeff D. Redl<br>Jerry Redlan<br>All members withir<br>applicable).<br>Name of Perso<br>Co<br>Jeff D Re<br>Jerry Red<br>PART C - TO B<br>County FSA Offi | ne of program(s):<br>5. Name of Persons and Legal Entitie<br>an<br>ATURES OF PERSONS AND LEGA<br>in the common attribution must sign this for<br>1.<br>ns and Legal Entities (Members) Under<br>mmon Attribution Signature<br>dlan<br>lan<br>E COMPLETED BY COUNTY FSA C<br>icial shall sign upon verification that th                                                                                                    | L ENTITIES (MEMBERS)<br>m. By signing this form, each<br>Title/Relationship of the I<br>Parent<br>DFFICIAL<br>e shares allocated equal                                                                                                    | UNDER COMMON ATTRIBUTION<br>a member has agreed to the shares allo<br>2.<br>ndividual Signing in a Representative C<br>100 percent.                                                                                                    | 6. Share Allocated<br>25.<br>75.<br>N<br>cated in Items 3 and 6 (/f<br>apacity Date Signed<br>(MM-DD-YYYY)<br>mm/dd/yyyy<br>mm/dd/yyyy                                             |
| 4. Enter the nar<br>Jeff D. Redl<br>Jerry Redlan<br>All members withir<br>applicable).<br>Name of Perso<br>Co<br>Jeff D Re<br>Jerry Red<br>PART C - TO B<br>County FSA Offi | ne of program(s):<br>5. Name of Persons and Legal Entitie<br>an<br>ATURES OF PERSONS AND LEGA<br>in the common attribution must sign this for<br>1.<br>ns and Legal Entities (Members) Under<br>mmon Attribution Signature<br>dlan<br>lan<br>E COMPLETED BY COUNTY FSA C<br>icial shall sign upon verification that th<br>f County FSA Official                                                                                                    | L ENTITIES (MEMBERS)<br>m. By signing this form, each<br>Title/Relationship of the I<br>Parent<br>PFFICIAL                                                                                                    | UNDER COMMON ATTRIBUTION<br>n member has agreed to the shares allo<br>2.<br>ndividual Signing in a Representative C<br>100 percent.<br>A Official 1C. E                                                                                                    | 6. Share Allocated<br>25.<br>75.<br>N<br>cated in Items 3 and 6 (/f<br>apacity Date Signed<br>(MM-DD-YYYY)<br>mm/dcl/yyyy                                                          |

--\*

Par. 83

## \*--83 CCC-904, Allocation of Payment Limitation Under Common Attribution (Continued)

## C Example CCC-904 (Continued)

| CC-904 (Cont.) (12-07-09)                                                                                            | 1                                 | 1. Effective Beginning Program            | Page 2 of 2<br>Year               |
|----------------------------------------------------------------------------------------------------|-----------------------------------|-------------------------------------------|-----------------------------------|
| CONTINUATION SHEE                                                                                                    |                                   | 2A. Combined Recording Coun               | ty Name and Address               |
|                                                                                                    | 2                                 | 2B. Program Name                          |                                   |
| PART A – ALLOCATION OF PAYMENT LIMITATION<br>ATTRIBUTION (Continued from Page 1)<br>1. Enter the name of program(s): | N TO PERSONS AND LEGAL            | ENTITIES (MEMBERS) UND                    | ER COMMON                         |
| Check here 🔲 if applicable to all programs.                                                                          |                                   |                                           |                                   |
| 2. Name of Persons and Legal Entities                                                                                | s (Members) Under Common Attri    | bution                                    | 3. Share Allocated                |
|                                                                                                    |                                   |                                           |                                   |
|                                                                                                    |                                   |                                           |                                   |
| <ol> <li>Enter the name of program(s):</li> </ol>                                                                    |                                   |                                           |                                   |
|                                                                                                    | 142145 A 14 1944 A 141 AAAA 19    |                                           |                                   |
| 5. Name of Persons and Legal Entities                                                                                | s (Members) Under Common Attri    | bution                                    | 6. Share Allocated                |
|                                                                                                    |                                   |                                           |                                   |
|                                                                                                    |                                   |                                           |                                   |
| PART B – SIGNATURES OF PERSONS AND LEGAL<br>(Continued from Page 1)                                                  | . ENTITIES (MEMBERS) UND          | DER COMMON ATTRIBUTION                    |                                   |
| 1.<br>Name of Persons and Legal Entities (Members) Under<br>Common Attribution Signature                             | Title/Relationship of the Individ | 2.<br>Iual Signing in a Representative Ca | 3.<br>Date Signed<br>(MM-DD-YYYY) |
|                                                                                                    |                                   |                                           |                                   |
|                                                                                                    |                                   |                                           |                                   |
|                                                                                                    |                                   |                                           |                                   |
|                                                                                                    |                                   |                                           |                                   |
|                                                                                                    |                                   |                                           |                                   |
|                                                                                                    |                                   |                                           |                                   |
|                                                                                                    |                                   |                                           |                                   |
|                                                                                                    |                                   |                                           |                                   |
|                                                                                                    |                                   |                                           |                                   |

## \*--84 Creating Combinations

## A New Combination Option

On the Subsidiary Combined Producers Screen, Customer section, CLICK "**New Combination**". The Subsidiary Combined Producers Screen, Add Combination section will be displayed.

| USDA                       | vice Agency                                                  | Si                     | ubsidiary Co                       | mbined Produ        | icers   |           |         |
|----------------------------|--------------------------------------------------------------|------------------------|------------------------------------|---------------------|---------|-----------|---------|
|                            |                                                              |                        |                                    | HE SERVICES         |         |           |         |
| Home Eligibility           | BusinessCombinedFileProducers                                | Payment<br>Limitations | Recording<br>County                | Subsidiary<br>Print | Reports | Fiduciary | Log Out |
| Links<br>Get Change Alerts | Add Combination                                              | For Custome            | r - 2009                           |                     |         |           |         |
| Customer Search            | Customer<br>Name:<br>Tax Id:<br>Tax Type:<br>Recording Count | 258<br>S               | FF D REDLAN<br>34<br>ahoma - Missi |                     |         |           |         |
|                            | E Add Combination                                            | -                      |                                    |                     |         |           | ]       |
|                            | Combination Red<br>County:                                   |                        | homa - Missis                      | sippi               |         |           |         |
|                            | Combination Typ                                              | e: 💿 A                 | ttribution                         | O Pe                | erson   |           |         |
|                            | Reason:                                                      | Sel                    | ect One                            |                     |         |           | *       |
|                            | Determination Da<br>Members of<br>Combination                | ate:                   | V                                  |                     |         |           |         |
|                            | Name<br>JEFF D REDLAN<br>Add Member                          |                        | <u>nessType</u><br>′idual          |                     |         |           |         |
|                            | Submit Canc                                                  | el Reset               |                                    |                     |         |           | *       |

## A New Combination Option (Continued)

The Subsidiary Combined Producers Screen, Add Combination section will be displayed with the All Combination For Customer year selected and the following information/options.

| Field/Button  | Description                                | Action                              |
|---------------|--------------------------------------------|-------------------------------------|
| Customer      | Identifies selected customer.              |                                     |
| Add           | Identifies combination to be processed.    |                                     |
| Combination   | -                                          |                                     |
| Combination   | Identifies combination recording           |                                     |
| Recording     | county for the combination to be           |                                     |
| County        | processed.                                 |                                     |
| Combination   | Allows users to designate the              |                                     |
| Туре          | combination type to be processed.          |                                     |
|               | Select:                                    |                                     |
|               |                                            |                                     |
|               | • "Attribution", if the combination is     |                                     |
|               | according to 4-PL                          |                                     |
|               | • "Person", if the combination is          |                                     |
|               | required according to 2-PL.                |                                     |
| Reason        | Identifies reason the 2 producers are      |                                     |
| Reason        | being combined. See paragraph 85 for       |                                     |
|               | combination reasons.                       |                                     |
|               | comonation reasons.                        |                                     |
|               | <b>Note:</b> Combination reasons displayed |                                     |
|               | will differ based on the selected          |                                     |
|               | combination type.                          |                                     |
| Determination | Identifies the date that COC:              |                                     |
| Date          |                                            |                                     |
|               | • determined that the 2 producers          |                                     |
|               | were combined                              |                                     |
|               |                                            |                                     |
|               | • or designee signed CCC-503A or           |                                     |
|               | CCC-903.                                   |                                     |
| Members of    | Identifies selected producer and           |                                     |
| Combination   | business type.                             |                                     |
| Add Member    | Allows users to select the second          | SCIMS Selection Screen will be      |
|               | member of the combination to be            | displayed to select the second      |
|               | processed.                                 | member of the combination.          |
|               |                                            | After the second member is          |
|               |                                            | selected, this option is <b>not</b> |
|               |                                            | available.                          |

#### **Field/Button Description** Action Subsidiary Combined Producers Screen, Submit Add Combination section will be displayed with the question, "Are you sure you want to create this combination?" Cancel Subsidiary Combined Producers Screen, Add Combination section will be displayed without processing the combination. Clears the "Reason" and "Determination Reset Date" fields.

#### A New Combination Option (Continued)

#### **B** Selecting Combination Type

On the Add Combination For Customer Screen, select the applicable combination type as follows:

- "Attribution" when COC or designee signed CCC-903 determining common attribution is applicable
- "Person" when COC or designee signed CCC-503A determining multiple producers are considered 1 person.

**Note:** Combination type will default to "Attribution".--\*

#### **C** Selecting Combined Producer

After the user selects a combination type, CLICK "**Add Member**" to add the second member of the combination. The SCIMS Customer Search Page will be displayed. User will enter information by the following:

- type
- name
- TIN
- other.

Select the customer on the subsequent Search Results Screen. If customer is **not** in SCIMS, the customer **must** be added in SCIMS according to 1-CM.

When the second member has been selected, the following screen will be displayed with both members of the combination listed in the Add Combination section, under "Members of Combination".

| USDA                                          | epartment of Agriculture                                       |                        |                                       | Si                  | ubsidiary Co | mbined Produ | icers   |
|-----------------------------------------------|----------------------------------------------------------------|------------------------|---------------------------------------|---------------------|--------------|--------------|---------|
|                                               |                                                                |                        |                                       | NE SECTION          |              | n (X)        |         |
| Home Eligibility                              | Business Combined<br>File Producers                            | Payment<br>Limitations | Recording<br>County                   | Subsidiary<br>Print | Reports      | Fiduciary    | Log Out |
| Links<br>Get Change Alerts<br>Customer Search |                                                                | n For Custome          | r - 2009                              |                     |              |              |         |
| Customer Search                               | Customer<br>Name:<br>Tax Id:<br>Tax Type:<br>Recording Cour    | 258<br>S               | FF D REDLAN<br>34<br>ahoma - Missi    |                     |              |              |         |
|                                               | Add Combinat<br>Combination Re<br>County:                      |                        | homa - Missis                         | sippi               |              |              |         |
|                                               | Combination Ty                                                 | pe: 💿 🖉                | ttribution                            | O P                 | erson        |              |         |
|                                               | Reason:<br>Determination E<br><b>Members of</b><br>Combination |                        | ect One                               |                     |              |              | ~       |
|                                               | Name<br>JEFF D REDLAI<br>JERRY REDLAI<br>Add Member            | N Indiv<br>N Indiv     | i <u>nessType</u><br>ridual<br>ridual |                     |              |              |         |
|                                               | Submit Can                                                     | cel Reset              |                                       |                     |              |              | ,       |

#### **D** Selecting Combination Reason

After users select a customer, CLICK "**Reason**" drop-down menu (see paragraph 85), to select the correct combination reason.

**Note:** In the following example, user selected:

- "Combination Type" of "Attribution"
- combination "Reason" of "Minor child and Parent/Guardian".

| USDA   | United States Department of Agriculture<br>Farm Service Agency |                         |                                                        |                        |                               | S                   | ubsidiary Co | mbined Produ | icers   |
|--------|----------------------------------------------------------------|-------------------------|--------------------------------------------------------|------------------------|-------------------------------|---------------------|--------------|--------------|---------|
|        |                                                                |                         |                                                        | -                      |                               | III II BIANGSSI     | A MARINE P   |              |         |
| Home   | Eligibility                                                    | Business<br>File        | Combined<br>Producers                                  | Payment<br>Limitations | Recording<br>County           | Subsidiary<br>Print | Reports      | Fiduciary    | Log Out |
|        | ange Alerts                                                    |                         |                                                        | For Custome            | r - 2009                      |                     |              |              |         |
| Custom | ier Search                                                     | Na<br>Ta                | ustomer ——<br>me:<br>x Id:<br>x Type:                  | JEI<br>255<br>S        | FF D REDLAN<br>84             |                     |              |              |         |
|        |                                                                |                         | cording Coun                                           |                        | ahoma - Missi                 | ssippi              |              |              |         |
|        |                                                                | Co<br>Co                | dd Combinati<br>mbination Re<br>unty:<br>mbination Typ | cording Coa            | homa - Missis<br>Attribution  | sippi               | erson        |              |         |
|        |                                                                | Re                      | ason:                                                  | Min                    | or child and Pa               | arent/Guardian      |              |              | ~       |
|        |                                                                | Me                      | termination D<br>mbers of<br>mbination                 | ate:                   | V                             |                     |              |              |         |
|        |                                                                | <u>Na</u><br>JEI<br>JEI | <u>me</u><br>FF D REDLAN<br>RRY REDLAN<br>Add Member   | l Indiv                | inessType<br>/idual<br>/idual |                     |              |              |         |
|        |                                                                | S                       | ubmit Cano                                             | cel Reset              | )                             |                     |              |              | *       |

## **E** Selecting the Determination Date

Enter date that COC:

- determined that the 2 producers were combined
- or designee signed CCC-903 (for "Attribution" type combination example).

| USDA   | USDA<br>Farm Service Agency |                         |                                                       |                        |                                     | Si                  | ubsidiary Co | mbined Produ | icers   |
|--------|-----------------------------|-------------------------|-------------------------------------------------------|------------------------|-------------------------------------|---------------------|--------------|--------------|---------|
|        |                             |                         |                                                       |                        |                                     | In a financial for  |              |              |         |
| Home   | Eligibility                 | Business<br>File        | Combined<br>Producers                                 | Payment<br>Limitations | Recording<br>County                 | Subsidiary<br>Print | Reports      | Fiduciary    | Log Out |
|        | ange Alerts                 |                         |                                                       | n For Custome          | r - 2009                            |                     |              |              |         |
| Custor | ner Search                  | Na<br>Ta<br>Ta          | ustomer ——<br>me:<br>x Id:<br>x Type:<br>cording Coun | 258<br>S               | FF D REDLAN<br>34<br>ahoma - Missi  |                     |              |              |         |
|        |                             | Co                      | dd Combinati<br>mbination Re<br>unty:                 | ion<br>cording Coa     | homa - Missis                       | sippi               |              |              |         |
|        |                             | Co                      | mbination Ty                                          | pe: 💿 🗚                | ttribution                          | O Pe                | erson        |              |         |
|        |                             | Re                      | ason:                                                 | Min                    | or child and Pa                     | arent/Guardian      |              |              | ~       |
|        |                             | Me                      | termination D<br>mbers of<br>mbination                | ate: 06/2              | 3/2009 🔽                            |                     |              |              |         |
|        |                             | <u>Na</u><br>JEI<br>JEI | me<br>FF D REDLAN<br>RRY REDLAN<br>Add Member         | N Indiv                | <u>nessType</u><br>⁄idual<br>⁄idual |                     |              |              |         |
|        |                             | S                       | ubmit Cano                                            | cel Reset              |                                     |                     |              |              |         |

#### **F** Completing the Combination

If users click "**Submit**", the Subsidiary Combined Producers Screen, Add Combination section will be displayed with the question, "Are you sure you want to create this combination?" Users can click any of the following:

- "View Combinations of (Customer's Name)", if applicable
- "Yes", to complete the combination
- "No", to exit the combination before processing.

| United States Department of Agriculture<br>Farm Service Agency |             |                        |                                                         |                        |                                   | S                                                           | ubsidiary Co | mbined Produ | Icers   |
|----------------------------------------------------------------|-------------|------------------------|---------------------------------------------------------|------------------------|-----------------------------------|-------------------------------------------------------------|--------------|--------------|---------|
|                                                                |             |                        |                                                         |                        |                                   | HE SERVICES                                                 | STATE OF     |              |         |
| Home                                                           | Eligibility | Business<br>File       | Combined<br>Producers                                   | Payment<br>Limitations | Recording<br>County               | Subsidiary<br>Print                                         | Reports      | Fiduciary    | Log Out |
|                                                                | ange Alerts |                        |                                                         | For Custome            | r - 2009                          |                                                             |              |              |         |
| Custon                                                         | ier Search  | Na<br>Ta<br>Ta         | ustomer<br>me:<br>x Id:<br>x Type:<br>cording Coun      | 258<br>S               | F D REDLAN<br>34<br>ahoma - Missi |                                                             |              |              |         |
|                                                                |             | Co<br>Re               | dd Combinati<br>mbination Rea<br>ason:<br>termination D | cording Count          | y:                                | Coahoma - I<br>Minor child a<br>Attribution R<br>06/23/2009 | and Parent/  | 'Guardian Di | rect    |
|                                                                |             | Me<br><u>Na</u><br>JEI | embers of Co<br>me<br>FF D REDLAN<br>RRY REDLAN         | ombination             |                                   | BusinessTyp<br>Individual<br>Individual                     | <u>be</u>    |              |         |
|                                                                |             | Are<br>Ye              |                                                         | you want to            | create this                       | combinatio                                                  | n?           |              |         |

If Jerry Redlan was member of another combination the following would be displayed under the Add Combination section.

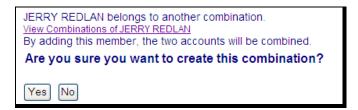

If users click "View Combinations of Jerry Redlan" the screen will be redisplayed with Jerry Redlan's other combinations displayed at the bottom.--\*

## **F** Completing the Combination (Continued)

If users click "**Yes**", the Subsidiary Combined Producers Screen will be displayed with the message, "Combination was successfully created".

| USDA                                   | ates Department    |                                                                                                    |                                                                                  |                                                                                              | Si                                   | ubsidiary Co | mbined Produ | icers       |
|----------------------------------------|--------------------|----------------------------------------------------------------------------------------------------|----------------------------------------------------------------------------------|----------------------------------------------------------------------------------------------|--------------------------------------|--------------|--------------|-------------|
|                                        | 22                 |                                                                                                    | -                                                                                |                                                                                              |                                      | COLORISE D   |              |             |
| Home Eligibi                           | lity Busin<br>File |                                                                                                    | Payment<br>Limitations                                                           | Recording<br>County                                                                          | Subsidiary<br>Print                  | Reports      | Fiduciary    | Log Out     |
| Links<br>Get Change Al<br>Customer Sea |                    | Info<br>Combination was :<br>All Combinations<br>Name:<br>Tax Id:<br>Tax Type:<br>Recording Count<br>New Combina<br>Common Attribu<br>Members<br>JERRY REDLAN | For Customer<br>JEF<br>258<br>S<br>ty: Co<br>tion Chirect C<br>Rease<br>Minor ch | F D REDLAN<br>Allocations                                                                    | SSIPPI<br>Updat<br>Determ<br>06/23/2 | ie Recording |              | tail        |
|                                        |                    | Common Attribu<br>Members                                                                                                    | Attributi                                                                        |                                                                                              | s                                    | nation Date  | e Det        | ail         |
|                                        |                    | Person - Direct C                                                                                                    | Combinations                                                                     |                                                                                              |                                      |              |              |             |
|                                        |                    | Members<br>REDLAN LAND A<br>LIVESTOCK                                                                                                    | than 5<br>limited<br>limited                                                     | n<br>er's share is gre<br>0% in a corpora<br>liability compa<br>partnership or<br>able trust | eater 03/23/20<br>ation,<br>any,     | ination Dat  | e Det        | tail<br>ail |
|                                        |                    | Person - Indirect<br>Members                                                                                                    | Combination<br>Reaso                                                             |                                                                                              | Determi                              | nation Date  | e Det        | tail        |
|                                        |                    |                                                                                                    |                                                                                  |                                                                                              |                                      |              |              |             |

#### **G** Viewing the Completed Combination

When the combination is completed, the Subsidiary Combined Producers Screen, Customer section will be displayed with the following information.

| Field/Button          | Description                                                      |
|-----------------------|------------------------------------------------------------------|
| Info                  | Status of the combination.                                       |
| Year                  | Year combination was successfully created. Users may select      |
|                       | another year to view or update.                                  |
| Customer              | Selected customer (Jeff D. Redlan in this example).              |
| New Combination       | Begins the process of combining the selected producer as         |
|                       | discussed in subparagraph A.                                     |
| Allocations           | Begins the process of allocating payment limitation as discussed |
|                       | in paragraph 98.                                                 |
| Update Recording      | Begins the process to change the combined recording county as    |
| County                | discussed in paragraphs 99 and 100.                              |
| Common Attribution –  | Customer (Jerry Redlan in this example) that was directly        |
| Direct Combinations   | combined with the selected customer using "Attribution" type     |
|                       | combination.                                                     |
| Common Attribution –  | Customer that is indirectly combined to the selected customer    |
| Indirect Combinations | through a direct combination with a customer listed in "Common   |
|                       | Attribution - Direct Combinations" section (there are no direct  |
|                       | combinations in this example).                                   |
| Person – Direct       | Customer (Redlan Land and Livestock in this example) that was    |
| Combinations          | directly combined with the selected customer using "Person"      |
|                       | type combination.                                                |
| Person – Indirect     | Customer that is indirectly combined to the selected customer    |
| Combinations          | through a direct combination with a customer listed in           |
|                       | "Person - Direct Combinations" section (there are no direct      |
|                       | combinations in this example).                                   |
| Details               | Details of the combination as discussed in paragraph 103.        |

#### H Downloading to System 36

Combined records with an "Attribution" type combination will be immediately downloaded to System 36 for all counties that have a legacy link in SCIMS for either customer in the combination when the combination has completed.

**Note:** Combined records with a "Person" type combination will **not** be downloaded to System 36.--\*

#### A Overview

On the Subsidiary Combined Producers Screen, Add Combination section, when users select a reason to combine the 2 selected customers, the web-based combination software, combination reasons are based on **both** of the following:

- combination type
- producer business type.

**Note:** For all combination policy, see:

- 4-PL for "Attribution" type combinations
- 1-PL for "Person" type combinations.--\*

#### 85 Combination Reasons (Continued)

#### **B** Reasons for "Attribution" Type Combinations

The following provides Subsidiary Combined Producers Screen, Add Combination section "Reason" drop-down menu reasons when the user selects "Attribution" type combination; 4-PL, subparagraph 179 D contains the reasons for common attribution. The information is specific to the business type of the selected customer in the "Customer" box.

| Selected Customer                       | Combination Reason                                                                                                    |
|-----------------------------------------|----------------------------------------------------------------------------------------------------|
| Individual                              | • Minor child and Parent/Guardian – Direct<br>Attribution Rules                                                                                                    |
|                                         | •*Substantive change not met resulting in common attribution                                                                                                    |
|                                         | • Revocable trust using SSN and Minor Child                                                                                                    |
|                                         | • LLC using SSN and Minor Child                                                                                                    |
| Trust – Revocable using SSN             | Revocable trust using SSN and Minor Child                                                                                                    |
| Limited Liability Corporation using SSN | LLC using SSN and Minor Child*                                                                                                    |
| Churches, Charities and Non-Profit      | Organization and Parent Organization                                                                                                    |
| Organizations                           |                                                                                                    |
|                                         | <b>Note:</b> Because provisions for this combination<br>reason are applicable to 4-PL and 1-PL, a<br>combination updated with this reason will<br>be recorded for both "Attribution" and<br>"Person". |
| Public Schools                          | Combined Public Schools                                                                                                    |

#### \*--85 Combination Reasons (Continued)

## C Reasons for "Person" Type Combinations

The following provides:

- Subsidiary Combined Producers Screen, Add Combination section "Reason" drop-down menu reasons when the user selects "Person" type combination
- 1-PL paragraph references that contain the reasons for combinations.
  - **Note:** The information is specific to the business type of the selected customer in the "Customer" box.

|                      |                                          | 1-PL Paragraph |
|----------------------|------------------------------------------|----------------|
| Selected Customer    | <b>Combination Reason</b>                | Reference      |
| Individual           | Husband and Wife                         | 253            |
|                      | Individual Operating as a Small Business | 113            |
|                      | Majority Interest in an Entity           | 313            |
|                      | Sole Beneficiary (in a Trust)            | 363            |
|                      | Heir and Estate                          | 332            |
|                      | Grantor and Revocable Trust              | 363            |
|                      | Minor Child and Parent/Guardian          | 254            |
|                      | Requested "1 Person" Joint Operation     | 293            |
|                      | Combined Members Have Majority Interest  | 313            |
| Individual Operating | Individual Operating as a Small Business | 113            |
| as a Small Business  |                                          |                |
| Corporations,        | Majority Interest in an Entity           | 313            |
| Limited Liability    | Common Members with Majority Interest in | 313            |
| Company, Limited     | Multiple Entities                        |                |
| Partnership          | Requested "1 Person" Joint Operation     | 293            |
|                      | Sole Beneficiary                         | 363            |
|                      | Combined Members Have Majority Interest  | 313            |

## \*--85 Combination Reasons (Continued)

|                     |                                          | 1-PL Paragraph |
|---------------------|------------------------------------------|----------------|
| Selected Customer   | Combination Reason                       | Reference      |
| Trust - Revocable   | Sole Beneficiary                         | 363            |
|                     | Grantor and Revocable Trust              | 363            |
|                     | Requested "1 Person" Joint Operation     | 293            |
|                     | Majority Interest in an Entity           | 313            |
|                     | Combined Members Have Majority Interest  | 313            |
| Trust - Irrevocable | Sole Beneficiary                         | 363            |
|                     | Requested "1 Person" Joint Operation     | 293            |
|                     | Combined Members Have Majority Interest  | 313            |
| Estate              | Heir and Estate                          | 332            |
|                     | Requested "1 Person" Joint Operation     | 293            |
|                     | Majority Interest in an entity           | 313            |
|                     | Sole Beneficiary                         | 363            |
|                     | Combined Members Have Majority Interest  | 313            |
| State and Local     | Combined State Entity                    | 256            |
| Government          | Sole Beneficiary                         | 363            |
| Churches,           | Organization and Parent Organization     | 256            |
| Charities, and      |                                          |                |
| Nonprofit           | <b>Note:</b> Because provisions for this |                |
| Organizations       | combination reason are applicable to     |                |
|                     | 4-PL and 1-PL, a combination             |                |
|                     | updated with this reason will be         |                |
|                     | recorded for both "Attribution" and      |                |
|                     | "Person".                                |                |
|                     | Sole Beneficiary                         | 363            |
|                     |                                          | *              |

## C Reason Codes for "Person" Type Combinations (Continued)

86-95 (Reserved)

#### \*--Section 3 Combined Producer Payment Limitation Allocations and Recording County

#### 96 Updating Combined Producer Records

#### A Overview

A system has been developed to update certain functions of the web-based combination software.

#### **B** Updating Functions

The web-based combination software update functions available are the combined producer:

- payment limitation allocation (paragraph 98)
- recording county (paragraph 99 and 100).--\*

#### \*--97 Combined Producer Payment Limitation Allocation

#### **A** Background

As a function of the web-based combination software, allocation of a specific program's payment limitation to producers with common attribution will now be available for any combinations with "Attribution" type combination.

Note: Payment limitation allocation is not available for "Person" type combinations.

#### **B** Policy

When persons and/or legal entities (members) that are subject to common attribution collectively exceed the program's payment limitation, CCC-904 may be filed to allocate a specific share of the program's payment limitation to specific members under common attribution. Payment limitation allocation may be processed if **all** of the following apply:

- persons and/or legal entities (members) under common attribution will receive program payments for which direct attribution is applicable
- all persons and/or legal entities (members) under common attribution agree collectively to divide the program payment limitation by filing CCC-904.

**Note:** CCC-904 is **not** required when a State drawing is required according to 4-PL, paragraph 119.

#### C Using Web-Based Payment Limitation Allocation Software

The web-based combination software provides the initial release of the web-based payment limitation allocation software. Persons and/or legal entities (members) under common attribution have the option of allocating a share of the payment limitation to designated persons and/or legal entities (members) by filing CCC-904. If a CCC-904 is not filed, payments will be processed in the order in which the payments are issued/attributed until collectively the members under common attribution reach payment limitation.

**Note:** This web-based process does **not** allocate payment limitation to counties when a producer is multi-county. Web-based payments will be issued on a first come-first issued basis. See 2-PL for program payments issued on System 36.--\*

## A Accessing the Combined Producer Payment Limitation Allocation

On the Subsidiary Combined Producers Screen, after selecting year from the All Combinations For Customer - Year drop-down menu (see paragraph 82 for access), CLICK "**Allocations**", to access the common attribution payment limitation allocation.

| USDA |                            | epartment of Agr<br>rvice Ager |                                                                     |                                                   | Subsidiary Combined Producers                             |                     |             |           |           |  |
|------|----------------------------|--------------------------------|---------------------------------------------------------------------|---------------------------------------------------|-----------------------------------------------------------|---------------------|-------------|-----------|-----------|--|
|      |                            |                                |                                                                     |                                                   |                                                           | No. of Carlos and   |             |           |           |  |
| Home | Eligibility                | Business<br>File               | Combined<br>Producers                                               | Payment<br>Limitations                            | Recording<br>County                                       | Subsidiary<br>Print | Reports     | Fiduciary | Log Out   |  |
|      | nange Alerts<br>mer Search | Co                             | ustomer<br>me:<br>ix Id:<br>ix Type:<br>cording Coun<br>New Combina | 258<br>S<br>ation /<br>Ition - Direct C<br>Reason | F D REDLAN<br>ahoma - Missi<br>Allocations<br>ombinations | ssippi              | te Recordin |           | )<br>tail |  |
|      |                            | JE                             | KKT KEDLAN                                                          | Parent/0                                          | Guardian Direct                                           |                     | 003         | Del       | <u>an</u> |  |

The Subsidiary Combined Producers Screen, Allocations section will be displayed.--\*

## **B** Subsidiary Combined Producers Screen, Allocations Program Selection Section

After users click "Allocations" in the Subsidiary Combined Producers Screen, Customer section, the Allocations Program Selection section will be displayed.

| USDA  |                                                                                                    | epartment of Agri<br>rvice Ager |                       |                        |                     | Subsidiary Combined Producers |         |           |         |  |  |
|-------|----------------------------------------------------------------------------------------------------|---------------------------------|-----------------------|------------------------|---------------------|-------------------------------|---------|-----------|---------|--|--|
|       |                                                                                                    |                                 |                       |                        |                     | IN SUBJECT                    |         |           |         |  |  |
| Home  | Eligibility                                                                                                    | Business<br>File                | Combined<br>Producers | Payment<br>Limitations | Recording<br>County | Subsidiary<br>Print           | Reports | Fiduciary | Log Out |  |  |
| Links |                                                                                                    |                                 | cations               |                        |                     |                               |         |           |         |  |  |
|       | Get Change Alerts       Customer         Customer Search       Name:       JEFF D REDLAN         Tax Id:       2584         Tax Type:       S         Recording County:       Coahoma - Mississippi |                                 |                       |                        |                     |                               |         |           |         |  |  |
|       |                                                                                                    | S                               | elected Year          |                        |                     |                               |         |           |         |  |  |
|       |                                                                                                    | Ye                              | ar:                   |                        |                     | 2009                          |         |           |         |  |  |
|       | Program Selection         All Programs         CRP       DCP-CC/ACRE         DCP-CC/ACRE/PN       DCP-DIR/ACRE DIR         DCP-PN DIR/ACRE PN DIR       NAP         SURE/LIP/LFP/ELAP       TAP     |                                 |                       |                        |                     |                               |         |           |         |  |  |
|       |                                                                                                    | Ę                               | Submit                | Return To All          | Combinations        | ;                             |         |           | *       |  |  |

# **B** Subsidiary Combined Producers Screen, Allocations Program Selection Section (Continued)

The Subsidiary Combined Producers Screen, Allocations Program Selection section will display the following information/options.

| Field/Button                  | Description                                                                                                    | Action                                                                                                    |
|-------------------------------|----------------------------------------------------------------------------------------------------|----------------------------------------------------------------------------------------------------|
| Customer                      | Identifies selected customer.                                                                                                    |                                                                                                    |
|                               | <b>Note:</b> The recording county displayed is the eligibility recording county.                                                                                                    |                                                                                                    |
| Selected Year                 | Year selected in the Subsidiary Combined<br>Producers Screen, All Combinations for<br>Customer drop-down menu.                                                                             |                                                                                                    |
| Program<br>Selection          | Allows the user to select specific programs<br>to allocate payment limitation to persons<br>and/or legal entities (members) of the<br>combination with "Attribution" type<br>combinations. | <ul><li>User selects:</li><li>1 or more programs</li><li>all programs.</li></ul>                                                                                    |
| Submit                        | Continues the allocation process.                                                                                                    | The Subsidiary Combined<br>Producers Screen,<br>Allocations selected<br>program section will be<br>displayed.                                                       |
| Return To All<br>Combinations | Stops the allocation process.                                                                                                    | The Subsidiary Combined<br>Producers Screen,<br>Allocations Program<br>Selection section will be<br>displayed <b>without</b> updating<br>the producer's allocation. |

)ut

#### \*--98 Updating the Combined Producer Payment Limitation Allocation (Continued)

#### **C** Entering Allocations

After users select at least 1 program and click "**Submit**" the Subsidiary Combined Producers Screen, Allocations selected program section will be displayed with selected programs and allow users to enter shares.

| JSDA   |             | epartment of Agr<br>rvice Ager |                                        |                        |                     | Su                  | bsidiary Co    | mbined Produ  | icers   |
|--------|-------------|--------------------------------|----------------------------------------|------------------------|---------------------|---------------------|----------------|---------------|---------|
|        |             | -                              |                                        | -                      |                     | IN MANAGESS 1       | Constanting of |               |         |
| Home   | Eligibility | Business<br>File               | Combined<br>Producers                  | Payment<br>Limitations | Recording<br>County | Subsidiary<br>Print | Reports        | Fiduciary     | Log     |
|        | ange Alerts |                                | ocations                               |                        |                     |                     |                |               |         |
| Custon | ner Search  | Na<br>Ta                       | iustomer ——<br>me:<br>x Id:<br>x Type: | JEF<br>258<br>S        | FF D REDLAN<br>34   | И                   |                |               |         |
|        |             |                                | cording Coun                           | -                      | ahoma - Miss        | issippi             |                |               |         |
|        |             |                                | CP-CC/ACRE                             | 2009 ———               |                     |                     |                |               |         |
|        |             | Me                             | ember                                  |                        |                     | Share %             |                |               |         |
|        |             | JE                             | FF D REDLAN                            | l                      |                     | 50                  | ]              |               |         |
|        |             | JE                             | RRY REDLAN                             |                        |                     | 50                  | ]              |               |         |
|        |             |                                |                                        |                        |                     |                     |                |               |         |
|        |             | S                              | ubmit Reset                            | Remove Al              | locations Pr        | ogram Selectior     | Return         | To All Combir | nations |
|        |             |                                |                                        |                        |                     |                     |                |               |         |

**Example:** For this example, "DCP-CC/ACRE" was selected.

## **C** Entering Allocations (Continued)

The Subsidiary Combined Producers Screen, Allocations selected program section displays the following information/options.

| <b>Field/Button</b>          | Description                                                                                                    | Action                                                                                                    |
|------------------------------|----------------------------------------------------------------------------------------------------|----------------------------------------------------------------------------------------------------|
| Customer                     | Identifies selected customer.                                                                                                    |                                                                                                    |
| Selected<br>Program          | Identifies selected programs, years, and<br>lists all persons and/or legal entities<br>(members) of "Attribution" type                                                                                                    | Enter each member's share in<br>"Share %" box.                                                                                                    |
|                              | <ul> <li>combinations that are directly and indirectly related. Shares must:</li> <li>be entered in the XXX.XXXXX format</li> <li>Important: It is imperative the percent entered does not exceed 6 places after the decimal, for</li> </ul>        | <ul> <li>Example: Jeff Redlan and Jerry<br/>Redlan signed CCC-904<br/>agreeing to the following<br/>shares of the<br/>DCP-CC/ACRE 2009<br/>payment limitation:</li> <li>Jeff Redlan - 50</li> <li>Jerry Redlan - 50.</li> </ul> |
|                              | <ul> <li>example "0.123456".<br/>Entering more than<br/>6 decimals may result<br/>in the system<br/>automatically rounding<br/>to 6 decimals.</li> <li>equal 100 when totaled.</li> <li>A producer may be designated a "zero"<br/>share.</li> </ul> |                                                                                                    |
| Submit                       | Continues the allocation process.                                                                                                    | Completes the allocation.                                                                                                    |
| Reset                        | If allocated shares are revised after<br>accessing this screen, the shares will be<br>reset to the values displayed when the<br>page was accessed                                                                                                   |                                                                                                    |
| Remove<br>Allocations        | Deletes all the allocated shares previously updated.                                                                                                    |                                                                                                    |
| Program<br>Selection         | Stops the allocation process.                                                                                                    | The Subsidiary Combined Producers<br>Screen, Allocations Program Selection<br>section will be displayed <b>without</b><br>making any change to the producer's<br>allocation.                                                    |
| Return to All<br>Combination | Stops the allocation process.                                                                                                    | The Subsidiary Combined Producers<br>Screen, Customer section will be<br>displayed <b>without</b> making any change<br>to the producer's allocation.                                                                            |

## **D** Updating Allocations

If users click "**Submit**" on the Subsidiary Combined Producers Screen, Allocations selected program section, the question, "Are you sure you would like to submit your changes?" will be displayed.

| United States Department of Agriculture Farm Service Agency Subsidiary Combined |                                                                                                    |                  |                           |                        |                             |                     |            |                      |         |  |  |
|---------------------------------------------------------------------------------|----------------------------------------------------------------------------------------------------|------------------|---------------------------|------------------------|-----------------------------|---------------------|------------|----------------------|---------|--|--|
|                                                                                 |                                                                                                    |                  |                           | تـــب                  |                             | NE SECTOR           |            | n (X)                |         |  |  |
| Home                                                                            | Eligibility                                                                                                    | Business<br>File | Combined<br>Producers     | Payment<br>Limitations | Recording<br>County         | Subsidiary<br>Print | Reports    | Fiduciary            | Log Out |  |  |
|                                                                                 | ange Ale <mark>rt</mark> s                                                                                                    |                  | ocations                  |                        |                             |                     |            |                      |         |  |  |
| Custon                                                                          | Customer         JEFF D REDLAN           Name:         JEFF D REDLAN           Tax Id:         2584           Tax Type:         S           Recording County:         Coahoma - Mississippi |                  |                           |                        |                             |                     |            |                      |         |  |  |
|                                                                                 |                                                                                                    |                  | DCP-CC/ACRE               | - 2009                 |                             | From Share          | • %        | To Share             | %       |  |  |
|                                                                                 |                                                                                                    |                  | FF D REDLAN<br>RRY REDLAN |                        |                             |                     |            | 50.00000<br>50.00000 |         |  |  |
|                                                                                 |                                                                                                    | _                | Ar                        | e you sure y           | <b>vou would l</b> i<br>Yes |                     | it your cł | nanges?              |         |  |  |

## **D** Updating Allocations (Continued)

The Subsidiary Combined Producers Screen, Allocations selected program section requesting verification displays the following information/options.

| Field/Button        | Description                                                                                                    | Action                                                                                                    |
|---------------------|----------------------------------------------------------------------------------------------------|----------------------------------------------------------------------------------------------------|
| Customer            | Identifies selected customer.                                                                                                    |                                                                                                    |
| Selected<br>Program | Identifies selected program, year, and lists:                                                                                                    |                                                                                                    |
|                     | <ul> <li>all persons and/or legal entities<br/>(members) of "Attribution"<br/>type combinations that are<br/>directly and indirectly related</li> <li>persons and/or legal entities<br/>(members) share that was</li> </ul> |                                                                                                    |
|                     | updated by the user.                                                                                                    |                                                                                                    |
| Yes                 | Continues the allocation update.                                                                                                    | The Subsidiary Combined Producers<br>Screen, Allocations selected program<br>section will be redisplayed with<br>records updated. |
| No                  | Stops the allocation process.                                                                                                    | The Subsidiary Combined Producers<br>Screen, Allocations Program Selection<br>section will be displayed:                          |
|                     |                                                                                                    | <ul> <li>without making an update to the allocation</li> <li>to enter shares for the selected</li> </ul>                          |
|                     |                                                                                                    | program.                                                                                                    |

## **E** Displaying Updated Allocations

If users click "**Yes**" in the Subsidiary Combined Producers Screen, Allocations selected program section, the section will be redisplayed with the updated allocations. CLICK "**Submit**".

| USDA                       | United States Department of Agriculture<br>Farm Service Agency<br>Subsidiary Combined Producers                  |                                                                                                    |                        |                     |                                   |          |              |         |  |  |
|----------------------------|----------------------------------------------------------------------------------------------------|----------------------------------------------------------------------------------------------------|------------------------|---------------------|-----------------------------------|----------|--------------|---------|--|--|
|                            | -                                                                                                    | and the second second se |                        |                     | NE SE STATUTE SE ST               |          |              |         |  |  |
| Home Eligibility           | Business<br>File                                                                                                 | Combined<br>Producers                                                                                                    | Payment<br>Limitations | Recording<br>County | Subsidiary<br>Print               | Reports  | Fiduciary    | Log Out |  |  |
| Links<br>Get Change Alerts |                                                                                                    | cations                                                                                                    |                        |                     |                                   |          |              |         |  |  |
| Customer Search            | Customer Search<br>Name: JEFF D REDLAN<br>Tax Id: 2584<br>Tax Type: S<br>Recording County: Coahoma - Mississippi |                                                                                                    |                        |                     |                                   |          |              |         |  |  |
|                            | Me<br>JEI                                                                                                    | CP-CC/ACRE -<br>ember<br>FF D REDLAN<br>RRY REDLAN                                                                                                    | 1                      |                     | Share %<br>50.000000<br>50.000000 | ]        |              |         |  |  |
|                            | Su                                                                                                    | ıbmit) (Reset                                                                                                    | Remove Allo            | ocations) (Pro      | gram Selection                    | Return T | o All Combin | ations  |  |  |

#### 99 Combined Producer Recording County

#### A Background

Centralization of the combined producer database allows an easier system of recording and updating combined producers. Since only 1 county establishes a combination, a need for a combined recording county was developed to control updates to the combined producer account.

#### **B** Policies/Guidelines

The combined producer recording county:

- as general rule, is the county where COC approves CCC-503A or CCC-903 and dataloads the combination in the combined software
- is assigned by the Combined Producer System as the county that first processes the combination in the web-based combination software
- is responsible for all actions relating to that combination
  - **Note:** Combined nonrecording counties may combine members into a super combination; however, the combined recording county still retains control of the combination.
- is the **only** county that may process a decombination of members in a parent or super combination
- is the **only** county that may update payment limitation allocations for members of "Attribution" type combinations
- is the **only** county that may update the combined producer recording county
- may be updated
  - **Note:** Occasionally 2 super combinations, with previously established recording counties, may have members combined. In these cases, the recording county for the new super combination will be the county that processed the combination that created the new super combination. As with other combinations, the combined recording county may be updated.
- •\*--may not be the same county as the recording county described in paragraph 10.--\*

## \*--100 Updating the Combined Producer Recording County

## A Accessing the Update Combined Producer Recording County Screen

On the Subsidiary Combined Producers Screen, after selecting the year from the All Combinations For Customer - Year drop-down menu (see paragraph 82 for access), CLICK "**Update Recording County**".

| USDA                    |                                                                                                    | epartment of Agri<br>rvice Ager |                       |                        |                     | SI                  | ubsidiary Co | mbined Produ | cers    |  |  |
|-------------------------|----------------------------------------------------------------------------------------------------|---------------------------------|-----------------------|------------------------|---------------------|---------------------|--------------|--------------|---------|--|--|
|                         |                                                                                                    |                                 |                       | -                      |                     | HE SECTION          |              |              |         |  |  |
| Home                    | Eligibility                                                                                                    | Business<br>File                | Combined<br>Producers | Payment<br>Limitations | Recording<br>County | Subsidiary<br>Print | Reports      | Fiduciary    | Log Out |  |  |
|                         | ange Alerts<br>ner Search                                                                                                 |                                 | Combinations          | For Custome            | r. 2009 💙 🛛         | Go                  |              |              |         |  |  |
|                         | Customer     JEFF D REDLAN       Tax Id:     2584       Tax Type:     S       Recording County:     Coahoma - Mississippi |                                 |                       |                        |                     |                     |              |              |         |  |  |
|                         |                                                                                                    |                                 | New Combina           |                        | Allocations         | Updat               | te Recordinț | g County     | ו       |  |  |
|                         |                                                                                                    |                                 | embers                | Reason                 |                     | Determ              | ination Dat  | te Det       | tail    |  |  |
| JERRY REDLAN Minor chil |                                                                                                    |                                 |                       | Guardian Direct        | 06/23/2             | 009                 | <u>Det</u>   | <u>ail</u>   |         |  |  |
|                         |                                                                                                    |                                 | mmon Attribu          | tion Indirect          | Combination         | e                   |              |              |         |  |  |
|                         |                                                                                                    |                                 | embers                | Reaso                  |                     | -                   | nation Date  | e Det        | ail     |  |  |
|                         |                                                                                                    |                                 |                       |                        |                     |                     |              |              | *       |  |  |

## **B** Update Combined Producer Recording County

The following is an example of the Subsidiary Combined Producers Screen, Members of Combination section for combined producers.

| USDA                       | United States Department of Agriculture<br>Farm Service Agency Subsidiary Combined Producers |                                                    |                         |                                  |                     |                            |           |         |  |  |  |
|----------------------------|----------------------------------------------------------------------------------------------|----------------------------------------------------|-------------------------|----------------------------------|---------------------|----------------------------|-----------|---------|--|--|--|
|                            |                                                                                              |                                                    |                         |                                  | HE MANAGESS         | and a state                | M A       |         |  |  |  |
| Home Eligibility           | Business<br>File                                                                             | Combined<br>Producers                              | Payment<br>Limitations  | Recording<br>County              | Subsidiary<br>Print | Reports                    | Fiduciary | Log Out |  |  |  |
| Links<br>Get Change Alerts | Upd                                                                                          | late Recordin                                      | g County                |                                  |                     |                            |           |         |  |  |  |
| Customer Search            | Na<br>Ta<br>Ta                                                                               | ustomer<br>me:<br>x Id:<br>x Type:<br>cording Coun | 159<br>S                | RY REDLAN<br>12<br>ahoma - Missi | ssippi              |                            |           |         |  |  |  |
|                            |                                                                                              | lembers of Co<br>me                                | ombination <del>—</del> |                                  | BusinessTyp         | )e                         |           |         |  |  |  |
|                            |                                                                                              | RRY REDLAN                                         | I                       |                                  | Individual          |                            |           |         |  |  |  |
|                            | JE                                                                                           | FF D REDLAN                                        | V                       |                                  | Individual          |                            |           |         |  |  |  |
|                            | RE                                                                                           | DLAN LAND                                          | AND LIVESTO             | СК                               | Limited Liabi       | lity Compa                 | ny        |         |  |  |  |
|                            |                                                                                              |                                                    | inties Availabl         | e for this Acco                  |                     |                            |           |         |  |  |  |
|                            |                                                                                              | Cou                                                | -                       |                                  | State               |                            |           |         |  |  |  |
|                            | <ul> <li>Coahoma</li> <li>Leflore</li> </ul>                                                 |                                                    |                         |                                  |                     | Mississippi<br>Mississippi |           |         |  |  |  |
|                            | 0                                                                                            | Lein                                               |                         |                                  | IVIISSISSI          | , hi                       |           |         |  |  |  |
|                            | S                                                                                            | ubmit Car                                          | ncel                    |                                  |                     |                            |           | *       |  |  |  |

## **B** Update Combined Producer Recording County (Continued)

The Subsidiary Combined Producers Screen, Update Recording County Members of Combination section displays the following information/options.

| <b>Field/Button</b>                    | Description                                                                              | Action                                                                            |
|----------------------------------------|------------------------------------------------------------------------------------------|-----------------------------------------------------------------------------------|
| Customer                               | Identifies selected customer.                                                            |                                                                                   |
|                                        | <b>Note:</b> The recording county in this section is                                     |                                                                                   |
|                                        | the eligibility recording county <b>not</b> the combined recording county.               |                                                                                   |
| Members of<br>Combination              | Identifies name and business type of any<br>member of all combinations that are directly |                                                                                   |
|                                        | or indirectly combined with the selected customer.                                       |                                                                                   |
| Recording<br>Counties<br>Available for | Identifies combined recording county and any county that:                                | Select the new combined recording county.                                         |
| this Account                           | • is legacy linked in SCIMS to any producer in the "Members of Combination" box          | Note: Only the combined<br>recording county<br>will be able to                    |
|                                        | • can be the combined producer recording county.                                         | select another county.                                                            |
| Submit                                 | Begins the completion process for updating the recording county.                         | Subsidiary Combined<br>Producers Screen,                                          |
|                                        | the recording county.                                                                    | Members of Combination<br>section will be redisplayed<br>requesting verification. |
| Cancel                                 | Stops the update of recording county process.                                            | Subsidiary Combined                                                               |
|                                        |                                                                                          | Producers Screen,<br>Customer section will be                                     |
|                                        |                                                                                          | displayed <b>without</b>                                                          |
|                                        |                                                                                          | updating the combined                                                             |
|                                        |                                                                                          | producer recording                                                                |
|                                        |                                                                                          | county.                                                                           |

## C Completing Update of Combined Producer Recording County

If users click "**Submit**" in the Subsidiary Combined Producers Screen, Members of Combination section, the question, "Do you really want to change the Recording County for this Combined Producer Account?" will be displayed.

| JJDA                                                                                                    | Department of Agricu<br>ervice Agenc |                                      |                        |                     | S                                       | ubsidiary Co          | ombined Produ | icers   |  |
|----------------------------------------------------------------------------------------------------|--------------------------------------|--------------------------------------|------------------------|---------------------|-----------------------------------------|-----------------------|---------------|---------|--|
|                                                                                                    |                                      |                                      |                        |                     | IN SUBJECT                              |                       |               |         |  |
| Home Eligibility                                                                                                    |                                      | Combined<br>Producers                | Payment<br>Limitations | Recording<br>County | Subsidiary<br>Print                     | Reports               | Fiduciary     | Log Out |  |
| Links<br>Get Change Alert                                                                                                    |                                      | te Recording                         | g County               |                     |                                         |                       |               |         |  |
| Customer Search         Customer           Name:         JERRY REDLAN           Tax Id:         1592           Tax Type:         S           Recording County:         Coahoma - Mississippi |                                      |                                      |                        |                     |                                         |                       |               |         |  |
|                                                                                                    | Nam                                  | mbers of Co<br><u>e</u><br>RY REDLAN |                        |                     | <u>Busine</u><br>Individ                | <u>essType</u><br>ual |               |         |  |
|                                                                                                    |                                      | F D REDLAN                           | I<br>AND LIVESTO       | ск                  | Individual<br>Limited Liability Company |                       |               |         |  |
|                                                                                                    |                                      | you really<br>ducer Acc              | want to cha<br>ount?   | nge the Re          | cording Co                              | unty for t            | his Combi     | ned     |  |
|                                                                                                    | Fror                                 | m: Coahor                            | na - Mississ           | ··                  | To<br>No                                | : Leflore             | - Mississip   | pi      |  |

**Note:** If users click "**Yes**", **all** control of this combination passes to the new combined recording county.

## C Completing Update of Combined Producer Recording County (Continued)

The Subsidiary Combined Producers Screen, Members of Combination section requesting verification displays the following information/options.

| <b>Field/Button</b> | Description                               | Action                           |
|---------------------|-------------------------------------------|----------------------------------|
| Customer            | Identifies selected customer.             |                                  |
|                     |                                           |                                  |
|                     | <b>Note:</b> The recording county in this |                                  |
|                     | section is the eligibility                |                                  |
|                     | recording county <b>not</b> the           |                                  |
|                     | combined recording county.                |                                  |
| Members of          | Identifies any member of a combination    |                                  |
| Combination         | that is directly or indirectly combined   |                                  |
|                     | with the selected customer.               |                                  |
| Display             | Displays the proposed change of           |                                  |
|                     | combined producer recording county.       |                                  |
| Yes                 | Continues the change of combined          | Subsidiary Combined Producers    |
|                     | recording county.                         | Screen, Customer section with    |
|                     |                                           | the message "Recording County    |
|                     |                                           | was successfully updated" will   |
|                     |                                           | be displayed.                    |
| No                  | Stops the change of combined recording    | Subsidiary Combined Producers    |
|                     | county.                                   | Screen, Update Recording         |
|                     |                                           | County section will be displayed |
|                     |                                           | without updating the combined    |
|                     |                                           | producer recording county.       |
|                     |                                           | *                                |

12-4-09

#### D Displaying Completed Update of Combined Producer Recording County

If users click "**Yes**" in the Subsidiary Combined Producers Screen, Update Recording County section, the Subsidiary Combined Producers Screen, Customer section will be displayed with the message, "Recording County was successfully updated".

| United States Department of Agriculture Farm Service Agency |                                               |                  |                                         |                        | Subsidiary Combined Producers     |                     |             |           |         |  |
|-------------------------------------------------------------|-----------------------------------------------|------------------|-----------------------------------------|------------------------|-----------------------------------|---------------------|-------------|-----------|---------|--|
|                                                             |                                               |                  |                                         | -                      |                                   | IN REPORT           |             |           |         |  |
| Home                                                        | Eligibility                                   | Business<br>File | Combined<br>Producers                   | Payment<br>Limitations | Recording<br>County               | Subsidiary<br>Print | Reports     | Fiduciary | Log Out |  |
| Get Ch                                                      | Links<br>Get Change Alerts<br>Customer Search |                  |                                         |                        |                                   |                     |             |           |         |  |
|                                                             |                                               |                  | Combinations                            | For Customer           | 2009 💙 🛛                          | Go                  |             |           |         |  |
|                                                             |                                               | Na<br>Ta<br>Ta   | me:<br>x ld:<br>x Type:<br>cording Coun | 159<br>S               | RRY REDLAN<br>92<br>ahoma - Missi | ssippi              |             |           |         |  |
|                                                             |                                               | Co               | New Combina                             | ition                  | Allocations                       | Updat               | te Recordin | g County  | D       |  |
|                                                             |                                               |                  | embers                                  | Reason                 |                                   | Determ              | ination Da  | te De     | tail    |  |

**Notes:** The following will be displayed after the combined producer recording county is updated:

- the "Customer" box, "Recording County" is still the same
- "New Combination" is grayed out because any action to this producer **must** be processed in the combined recording county
- "Update Recording County" is grayed out because any action to this producer **must** be processed in the combined recording county.

To identify the combined recording county, access combination details according to paragraph 103.--\*

#### 101, 102 (Reserved)

.

#### \*--103 Combination Details

#### A Overview

An option is available on the Subsidiary Combined Producers Screen to view the details of combinations identified in each of the following subsections:

- Common Attribution Direct Combinations
- Common Attribution Indirect Combinations
- Person Direct Combinations
- Person Indirect Combinations.

#### **B** Displaying Combination Detailed Information

On the Subsidiary Combined Producers Screen, Customer section (see paragraph 82 for access), under the applicable subsection for the member of the combination, CLICK **"Detail"**.

| USDA United States Department of Agriculture<br>Farm Service Agency |                           |                  |                                                                                                    |                        |                     | Subsidiary Combined Producers |             |           |         |  |
|---------------------------------------------------------------------|---------------------------|------------------|----------------------------------------------------------------------------------------------------|------------------------|---------------------|-------------------------------|-------------|-----------|---------|--|
|                                                                     |                           |                  |                                                                                                    | ہے۔                    |                     | III II BIALOUS SI             | ALC: NO.    |           |         |  |
| Home                                                                | Eligibility               | Business<br>File | Combined<br>Producers                                                                                     | Payment<br>Limitations | Recording<br>County | Subsidiary<br>Print           | Reports     | Fiduciary | Log Out |  |
|                                                                     | ange Alerts<br>1er Search |                  |                                                                                                    | For Customer           | . 2009 🖌 🛛          | Go                            |             |           |         |  |
|                                                                     |                           | Na<br>Ta<br>Ta   | Customer<br>Name: JEFF D REDLAN<br>Tax Id: 2584<br>Tax Type: S<br>Recording County: Coahoma - Mississippi |                        |                     |                               |             |           |         |  |
|                                                                     |                           | Co               | New Combination Allocations Update Recording County                                                       |                        |                     |                               |             |           |         |  |
|                                                                     |                           | Me               | embers                                                                                                    | Reaso                  | on                  | Determ                        | nination Da | te De     | tail    |  |
|                                                                     |                           | JE               | RRY REDLAN                                                                                                |                        | Juardian Direct     | 06/23/2                       | 009         |           | ail     |  |
|                                                                     |                           |                  |                                                                                                    |                        |                     |                               |             |           | *       |  |

## **B** Displaying Combination Detailed Information (Continued)

After users click "Detail" on the Subsidiary Combined Producers Screen, under the Customer section, under the applicable subsection, the Combination Details Combination section will be displayed.

| United States Department of Agriculture<br>Farm Service Agency Subsidiary Combined |             |                  |                                                         |                        |                                          |                                   | mbined Prod | ucers          |         |
|------------------------------------------------------------------------------------|-------------|------------------|---------------------------------------------------------|------------------------|------------------------------------------|-----------------------------------|-------------|----------------|---------|
|                                                                                    |             |                  |                                                         |                        |                                          | III II BUANOLSS                   | and the     |                |         |
| Home                                                                               | Eligibility | Business<br>File | Combined<br>Producers                                   | Payment<br>Limitations | Recording<br>County                      | Subsidiary<br>Print               | Reports     | Fiduciary      | Log Out |
|                                                                                    | ange Alerts |                  | nbination Det                                           | ails - 2009            |                                          |                                   |             |                |         |
| Custor                                                                             | ner Search  | Na<br>Ta<br>Ta   | iustomer ——<br>me:<br>x Id:<br>x Type:<br>cording Coun  | 258<br>S               | F D REDLAN<br>4<br>ahoma - Missi         |                                   |             |                |         |
|                                                                                    |             | r= C             | ombination =                                            |                        |                                          |                                   |             |                |         |
|                                                                                    |             |                  | mbination Re<br>ason:                                   | cording Count          |                                          | na - Mississipp<br>hild and Parer |             | n Direct Attri | bution  |
|                                                                                    |             |                  | termination D                                           |                        | 06/23/20                                 | 009                               |             |                |         |
|                                                                                    |             | <u>Na</u><br>JEI | embers of Con<br><u>me</u><br>FF D REDLAN<br>RRY REDLAN | 1                      | <u>Busines</u><br>Individua<br>Individua | al                                |             |                |         |
|                                                                                    |             |                  | Decombine                                               | History                |                                          |                                   |             |                |         |
|                                                                                    |             |                  | New Combina                                             | ition                  | Return to All                            | Combinations                      |             |                |         |
|                                                                                    |             |                  |                                                         |                        |                                          |                                   |             |                | *       |

## \*--103 Combination Detail (Continued)

## **B** Displaying Combination Detailed Information (Continued)

The Subsidiary Combined Producers Screen, Combination Details Combination section displays the following information/options.

| Field/Button  | Description                               | Action                           |
|---------------|-------------------------------------------|----------------------------------|
| Customer      | Identifies selected customer.             |                                  |
| Combination   | Lists specific information about a        |                                  |
|               | specific direct combination.              |                                  |
| Combination   | Identifies combination recording county   |                                  |
| Recording     | for this combination.                     |                                  |
| County        |                                           |                                  |
| Reason        | Identifies reason this producer and the   |                                  |
|               | selected producer were combined.          |                                  |
| Determination | Identifies date that COC or designee      |                                  |
| Date          | approved CCC-503A or CCC-903.             |                                  |
| Members of    | Identifies the 2 members of this specific |                                  |
| Combination   | combination and their business type.      |                                  |
| Decombine     | Provides access to the decombination      | Combination section,             |
|               | option.                                   | Decombine subsection will be     |
|               |                                           | displayed (paragraph 105).       |
| History       | A future enhancement will allow users     |                                  |
| (grayed out)  | to view the history of this combination.  |                                  |
| New           | Begins the process of a combination for   | Subsidiary Combined Producers    |
| Combination   | the selected customer.                    | Screen, Add Combination          |
|               |                                           | section (paragraph 84) will be   |
|               |                                           | displayed.                       |
| Return to All | Ends the "Detail" inquiry.                | Subsidiary Combined Producers    |
| Combinations  |                                           | Screen, Customer section for the |
|               |                                           | selected customer                |
|               |                                           | (paragraph 82) will be           |
|               |                                           | displayed.                       |

## 104 (Reserved)

.

#### \*--105 Decombinations

### A When Decombinations Are Performed

Decombinations are used to remove a member from a combined producer record. County Offices perform decombinations when producers are removed from an existing combination.

### **B** Decombination Rule

To successfully decombine a producer from a combination, users **must** access the combined software from the combined recording county. **Only** users in the combined recording county may take any action on a combined producer record.--\*

### \*--106 Decombining Producers

### A Overview

When COC or designee approves CCC-503A or CCC-903 and a producer ceases to be a member of a combination, County Offices **must** access the web-based combination software to decombine that producer.

### **B** Accessing the Web-Based Combination Software to Decombine a Producer

In the Subsidiary Combined Producers Screen, Combination Details Combination section (see paragraph 103 for access), CLICK "**Decombine**" to initiate the decombination for the producer.

| USDA |                            | epartment of Agri<br>Vice Ager                                        |                                                                                                    |                                                                   |                                               | Su                                                                       | ubsidiary Co | mbined Produ    | icers   |
|------|----------------------------|-----------------------------------------------------------------------|----------------------------------------------------------------------------------------------------|-------------------------------------------------------------------|-----------------------------------------------|--------------------------------------------------------------------------|--------------|-----------------|---------|
|      |                            |                                                                       |                                                                                                    | -                                                                 |                                               | III II BIANOSSI                                                          |              |                 |         |
| Home | Eligibility                | Business<br>File                                                      | Combined<br>Producers                                                                                                    | Payment<br>Limitations                                            | Recording<br>County                           | Subsidiary<br>Print                                                      | Reports      | Fiduciary       | Log Out |
|      | hange Alerts<br>mer Search | Co<br>Re<br>De<br>Na<br>Ta<br>Ta<br>Co<br>Co<br>Re<br>De<br>Na<br>JEI | nbination Det<br>ustomer<br>me:<br>x Id:<br>x Type:<br>cording Cour<br>ombination =<br>mbination Re<br>ason:<br>termination D<br>embers of Cor<br>me<br>FF D REDLAR<br>RRY REDLAN<br>Decombine | JEF<br>258<br>S<br>ity: Coa<br>cording Count<br>ate:<br>nbination | F D REDLAN<br>4<br>ahoma - Missi<br>y: Coahon | ssippi<br>na - Mississipp<br>nild and Parer<br>009<br><u>sType</u><br>al |              | n Direct Attrik | bution  |
|      |                            |                                                                       | New Combina                                                                                                    | ation                                                             | Return to All                                 | Combinations                                                             |              |                 |         |

## **C** Updating the Decombination

After users click "**Decombine**" in the Subsidiary Combined Producers Screen, Combination Details Combination section, the Decombine subsection will be displayed.

| USDA | United States Department of Agriculture<br>Farm Service Agency |                  |                                                         |                        |                                     | Subsidiary Combined Producers                  |             |             |         |  |
|------|----------------------------------------------------------------|------------------|---------------------------------------------------------|------------------------|-------------------------------------|------------------------------------------------|-------------|-------------|---------|--|
|      |                                                                |                  |                                                         | -                      |                                     | NE SI SIANO SI SI                              |             |             |         |  |
| Home | Eligibility                                                    | Business<br>File | Combined<br>Producers                                   | Payment<br>Limitations | Recording<br>County                 | Subsidiary<br>Print                            | Reports     | Fiduciary   | Log Out |  |
|      | ange Alerts<br>1er Search                                      | r ⊆              | ombine a Pro                                            |                        |                                     |                                                |             |             |         |  |
|      |                                                                | Ta<br>Ta         | me:<br>x ld:<br>x Type:<br>cording Coun                 | 25<br>S                | FF D REDLAN<br>84<br>pahoma - Missi |                                                |             |             |         |  |
|      |                                                                |                  | ombination =                                            |                        |                                     |                                                |             |             |         |  |
|      |                                                                | Co               | mbination Re<br>ason:                                   | cording Coun           | ty:                                 | Coahoma - M<br>Minor child a<br>Attribution R  | ind Parent/ | Guardian Di | rect    |  |
|      |                                                                | De               | termination D                                           | ate:                   |                                     | 06/23/2009                                     |             |             |         |  |
|      |                                                                | <u>Na</u><br>JEI | embers of Con<br><u>me</u><br>FF D REDLAN<br>RRY REDLAN | 1                      |                                     | <u>BusinessTyp</u><br>Individual<br>Individual | <u>)e</u>   |             |         |  |
|      |                                                                | R                | Decombine<br>leason:<br>late of Decom<br>Submit Ca      |                        | elect One                           |                                                |             |             | ~       |  |
|      |                                                                |                  |                                                         |                        |                                     |                                                |             |             |         |  |

## **C** Updating the Decombination (Continued)

The Subsidiary Combined Producers Screen, Decombine a Producer Combination section displays the following information/options.

| <b>Field/Button</b> | Description                                                                                             | Action                                                                                                    |
|---------------------|----------------------------------------------------------------------------------------------------|----------------------------------------------------------------------------------------------------|
| Customer            | Identifies selected customer.                                                                           |                                                                                                    |
| Combination         | Identifies certain aspects of the combined<br>producer record as recorded according to<br>paragraph 84. |                                                                                                    |
| Decombine           | Allows users to select the decombination reason and date of determination.                              |                                                                                                    |
| Submit              | Continues the decombination process.                                                                    | Subsidiary Combined<br>Producers Screen,<br>Decombine a Producer<br>Combination section will be<br>redisplayed.                                                     |
| Cancel              | Stops the decombination process.                                                                        | Subsidiary Combined<br>Producers Screen,<br>Combination Details<br>Combination section will be<br>displayed <b>without</b><br>decombining the combined<br>producer. |

### **D** Selecting the Decombination Reason

Decombination reasons are listed in the Decombine a Producer Combination section, Decombine subsection, "Reason" drop-down menu (see paragraph 107 for decombination reasons). Users shall select the correct decombination reason from the "Reason" drop-down menu.

| United States Department of Agriculture<br>Farm Service Agency |                                    |                                                                    |                        |                                   | Subsidiary Combined Producers                                                                          |                    |             |         |  |
|----------------------------------------------------------------|------------------------------------|--------------------------------------------------------------------|------------------------|-----------------------------------|----------------------------------------------------------------------------------------------------|--------------------|-------------|---------|--|
|                                                                |                                    |                                                                    |                        |                                   | NE SE MANY                                                                                             |                    |             |         |  |
| Home Eligibility                                               | Business<br>File                   | Combined<br>Producers                                              | Payment<br>Limitations | Recording<br>County               | Subsidiary<br>Print                                                                                    | Reports            | Fiduciary   | Log Out |  |
| Links<br>Get Change Alerts<br>Customer Search                  | na<br>Na<br>Ta<br>Ta               | ombine a Pro<br>ustomer<br>me:<br>x Id:<br>x Type:<br>cording Coun | JEF<br>258<br>S        | F D REDLAN<br>34<br>ahoma - Missi |                                                                                                    |                    |             |         |  |
|                                                                | Co<br>Re<br>De<br><u>Na</u><br>JEf | ason:<br>termination D<br>mbers of Con                             | nbination              | y:                                | Coahoma - M<br>Minor child a<br>Attribution R<br>06/23/2009<br>BusinessTyp<br>Individual<br>Individual | nd Parent/<br>ules | Guardian Di | rect    |  |
|                                                                | R                                  | Decombine<br>eason:<br>ate of Decom<br>Submit Ca                   |                        | nor Child Beca                    | ame an Adult                                                                                           |                    |             | *       |  |

### **E** Date of Determination Selection

Users enter the date that COC made the determination that the 2 producers are not required to be combined and COC or designee approved CCC-503A or CCC-903. Click either of the following:

- "Submit", if all information is correct
- "Cancel", to return to the Subsidiary Combined Producers Screen, Combination Details Combination section.

| USDA | United States Department of Agriculture<br>Farm Service Agency |                                         |                                                                                                  |                                                                  |                     | Subsidiary Combined Producers                                                                                     |                    |              |         |  |
|------|----------------------------------------------------------------|-----------------------------------------|--------------------------------------------------------------------------------------------------|------------------------------------------------------------------|---------------------|----------------------------------------------------------------------------------------------------|--------------------|--------------|---------|--|
|      |                                                                |                                         |                                                                                                  |                                                                  |                     | IS SECTOR                                                                                                    |                    |              |         |  |
| Home | Eligibility                                                    | Business<br>File                        | Combined<br>Producers                                                                            | Payment<br>Limitations                                           | Recording<br>County | Subsidiary<br>Print                                                                                               | Reports            | Fiduciary    | Log Out |  |
|      | ange Alerts<br>her Search                                      | Co<br>Re<br>De<br>Ma<br>JEI<br>JEI<br>R | ason:<br>termination D<br>me<br>FF D REDLAN<br>RRY REDLAN<br>Decombine<br>eason:<br>ate of Decom | JEF<br>258<br>S<br>ty: Coa<br>cording Count<br>ate:<br>nbination | ahoma - Missi       | SSIPPI<br>Coahoma - M<br>Minor child a<br>Attribution Ri<br>06/23/2009<br>BusinessTyp<br>Individual<br>Individual | nd Parent/<br>ules | 'Guardian Di | rect    |  |

### **F** Completing the Decombination

If users click "**Submit**" under the Subsidiary Combined Producers Screen, Decombine a Producer Combination section, Decombine subsection to complete the decombination, the question, "Are you sure you want to process this decombination?" will be displayed. Users have the following 2 options.

| Option | Action                                                                                                    |
|--------|----------------------------------------------------------------------------------------------------|
| "Yes"  | Completes the decombination.                                                                                                    |
| "No"   | Subsidiary Combined Producers Screen, Decombine a Producer Combination section will be displayed <b>without</b> processing the decombination. |

| USDA                                 | epartment of Agriculture<br>vice Agency                                |                                     | S                                              | ubsidiary Co | mbined Produ | icers  |
|--------------------------------------|------------------------------------------------------------------------|-------------------------------------|------------------------------------------------|--------------|--------------|--------|
|                                      |                                                                        |                                     | IN SI DIALON SI                                |              |              |        |
| Home Eligibility                     | BusinessCombinedPaymentFileProducersLimitations                        | Recording<br>County                 | Subsidiary<br>Print                            | Reports      | Fiduciary    | Log Ou |
| Links                                | Decombine a Producer                                                   |                                     |                                                |              |              |        |
| Get Change Alerts<br>Customer Search | Tax Id: 25<br>Tax Type: S                                              | FF D REDLAN<br>84<br>9ahoma - Missi |                                                |              |              |        |
|                                      |                                                                        |                                     |                                                |              |              |        |
|                                      | Combination<br>Combination Recording Coun<br>Reason:                   | ty:                                 | Coahoma - I<br>Minor child a<br>Attribution R  | and Parent/  | /Guardian Di | rect   |
|                                      | Determination Date:                                                    |                                     | 06/23/2009                                     |              |              |        |
|                                      | Members of Combination<br><u>Name</u><br>JEFF D REDLAN<br>JERRY REDLAN |                                     | <u>BusinessTyr</u><br>Individual<br>Individual | <u>De</u>    |              |        |
|                                      | Decombine<br>Decombination Reason:<br>Date of Decombination:           |                                     | Child Became<br>3/2010                         | an Adult     |              |        |
|                                      | Are you sure you want to                                               | process thi                         | is decombi                                     | nation?      |              |        |
|                                      | Yes No                                                                 |                                     |                                                |              |              |        |

# **F** Completing the Decombination (Continued)

If users click "**Yes**", verifying the decombination, the Subsidiary Combined Producers Screen, Customer section will be displayed with the message, "Decombination has been successfully processed".

| USDA                                          | epartment of Agriculture<br><b>vice Agency</b>                     |                              |                                                                                              | Su                       | ubsidiary Cor | mbined Produ  | icers       |
|-----------------------------------------------|--------------------------------------------------------------------|------------------------------|----------------------------------------------------------------------------------------------|--------------------------|---------------|---------------|-------------|
|                                               |                                                                    | -                            |                                                                                              | HE MANAGER               |               |               |             |
| Home Eligibility                              | Business Combined<br>File Producers                                | Payment<br>Limitations       | Recording<br>County                                                                          | Subsidiary<br>Print      | Reports       | Fiduciary     | Log Out     |
| Links<br>Get Change Alerts<br>Customer Search |                                                                    |                              |                                                                                              | d<br>Gol                 |               |               |             |
|                                               | All Combinations                                                   | s For Custome                | r - 2010 🎽 🕻                                                                                 | 40                       |               |               |             |
|                                               | <u>Customer</u><br>Name:<br>Tax Id:<br>Tax Type:<br>Recording Cour | 250<br>S                     | FF D REDLAN<br>34<br>ahoma - Missi:                                                          |                          |               |               |             |
|                                               | New Combina                                                        |                              | Allocations                                                                                  | Updat                    | e Recording   | g County      | כ           |
|                                               | Members                                                            | Reas                         |                                                                                              | Determir                 | nation Date   | Det           | ail         |
|                                               | Common Attribu                                                     | ution - Indirect             | Combinations                                                                                 | s                        |               |               |             |
|                                               | Members                                                            | Reaso                        | n                                                                                            | Determir                 | nation Date   | Det           | ail         |
|                                               | Person - Direct                                                    |                              |                                                                                              | Determine                |               |               | (- 1)       |
|                                               | Members<br>REDLAN LAND /<br>LIVESTOCK                              | than 5<br>limited<br>limited | n<br>er's share is gre<br>0% in a corpora<br>liability compa<br>partnership or<br>able trust | eater 08/06/20<br>ation, | ination Date  | e <u>De</u> t | tail<br>ail |
|                                               | Person - Indirec                                                   |                              |                                                                                              |                          |               |               |             |
|                                               | Members                                                            | Reaso                        | n                                                                                            | Determir                 | nation Date   | Det           | ail         |

## **G** Viewing the Completed Combination

When the decombination is completed the Subsidiary Combined Producers Screen, Customer section will be displayed with the following information.

| Field/Button | Description                                                             |
|--------------|-------------------------------------------------------------------------|
| Info         | Status of the decombination.                                            |
| Customer     | Identifies selected customer.                                           |
| Direct       | Identifies direct combinations of the selected customer.                |
| Combinations |                                                                         |
|              | Note: This box is blank in this example because the selected customer   |
|              | has no other direct combinations.                                       |
| Indirect     | Identifies indirect combinations of the selected customer.              |
| Combinations |                                                                         |
|              | Note: This box is blank in this example as the selected customer has no |
|              | other indirect combinations                                             |

#### \*--107 Decombination Reasons

### A Overview

On the Subsidiary Combined Producers Screen, Decombine a Producer Combination section, Decombine subsection, when users select a reason to decombine the 2 selected customers, the web-based combination software, decombination reasons are based on **all** of the following:

- combination type
- producer
- business type
- combination reason.

Note: For all combination policy, see:

- 4-PL for "Attribution" type combinations
- 1-PL for "Person" type combinations.

### **B** Reasons for "Attribution" Type Combinations

The following table details the reason codes that will populate the "Reason" drop-down menu in the Decombine subsection. Information is specific to the combination reason and business type or the selected customer in the "Customer" box.

| Combination Reasons        | Decombination Reasons                                      |
|----------------------------|------------------------------------------------------------|
| Minor child and            | Minor is emancipated.                                      |
| Parent/Guardian – Direct   | Specific minor combination required.                       |
| Attribution Rules          | Deceased.                                                  |
|                            | Minor child has reached adult status.                      |
|                            | Error.                                                     |
|                            | Inactivated in SCIMS.                                      |
| Minor child and Estate of  | Minor is emancipated.                                      |
| Parent/Guardian – Direct   | Specific minor combination required.                       |
| Attribution Rules          | Minor child has reached adult status.                      |
|                            | Error.                                                     |
|                            | Inactivated in SCIMS.                                      |
| Substantive change not met | Substantive change met or no longer applicable.            |
| resulting in common        |                                                            |
| attribution.               |                                                            |
| Organization and Parent    | Organization and parent organization no longer affiliated. |
| Organization               | Error.                                                     |
| Combined Public Schools    | Public school affiliation terminated.                      |
|                            | Error.                                                     |

Note: See Exhibit 2 for definition of <u>deleted producer</u>.--\*

## \*--107 Decombination Reasons (Continued)

## C Reasons for "Person" Type Combinations

The following provides Decombine subsection, "Reason" drop-down menu reasons. The information is specific to the combination reason and business type of the selected customer in the "Customer" box.

| Combination Reasons             | Decombination Reasons                   |
|---------------------------------|-----------------------------------------|
| Husband and Wife                | No longer married.                      |
|                                 | Spouses request separate determination. |
|                                 | Interest before marriage.               |
|                                 | Deceased.                               |
|                                 | Error.                                  |
|                                 | Inactivated in SCIMS.                   |
| Individual Operating as a Small | No longer sole owner.                   |
| Business                        | Deleted producer.                       |
|                                 | Error.                                  |
|                                 | Inactivated in SCIMS.                   |
| Majority Interest in Entity     | No majority shareholders.               |
|                                 | Deleted producer.                       |
|                                 | No longer in entity file.               |
|                                 | Error.                                  |
|                                 | Inactivated in SCIMS.                   |
| Sole Beneficiary                | No longer in entity file.               |
|                                 | Deleted producer.                       |
|                                 | Error.                                  |
|                                 | Inactivated in SCIMS.                   |
| Heir and Estate                 | Deleted producer.                       |
|                                 | Heir and estate are no longer combined. |
|                                 | Error.                                  |
|                                 | Inactivated in SCIMS.                   |
| Grantor and Revocable Trust     | Deleted producer.                       |
|                                 | Error.                                  |
|                                 | Inactivated in SCIMS.                   |
| Minor Child and Parent/Guardian | Minor is emancipated.                   |
|                                 | Specific minor combination required.    |
|                                 | Deceased.                               |
|                                 | Error.                                  |
|                                 | Inactivated in SCIMS.                   |
| Combined State Entity           | State affiliation terminated.           |
|                                 | Error.                                  |
|                                 | Inactivated in SCIMS.                   |

## **107** Decombination Reasons (Continued)

| Combination Reasons           | Decombination Reasons                               |
|-------------------------------|-----------------------------------------------------|
| Common Members With Majority  | Multiple entities no longer share majority members. |
| Interest in Multiple Entities | Deleted producer.                                   |
|                               | Error.                                              |
|                               | Inactivated in SCIMS.                               |
| Common Members With Majority  | Multiple entities no longer share majority members. |
| Interest in Irrevocable Trust | Deleted producer.                                   |
|                               | Error.                                              |
|                               | Inactivated in SCIMS.                               |
| Common Members With Majority  | Multiple entities no longer share majority members. |
| Interest in Revocable Trust   | Deleted producer.                                   |
|                               | Error.                                              |
|                               | Inactivated in SCIMS.                               |
| Organization and Parent       | Organization and parent organization no longer      |
| Organization                  | affiliated.                                         |
|                               | Error.                                              |
|                               | Inactivated in SCIMS.                               |
| Requested "1-Person" Joint    | No longer a "1-person" joint operation.             |
| Operation                     | Deleted producer.                                   |
|                               | Error.                                              |
|                               | Inactivated in SCIMS                                |
| Combined Members Have         | No majority share holders.                          |
| Majority Interest             | Error.                                              |
|                               | Inactivated in SCIMS.                               |

## C Reasons for "Person" Type Combinations (Continued)

**Note:** See Exhibit 2 for definition of <u>deleted producer</u>.

### **108-130** (Reserved)

#### \*--Part 5 Web-Based Payment Limitation System

#### **131** Nationwide Database

#### **A** Introduction

The web-based Payment Limitation System provides 1 nationwide database to control payment limitation. For multi county producers, this will allow program payments to be issued on a first-come, first- served basis.

This part provides guidance on the following topics:

- reductions to payment limitation
- recording payment limitation adjustments for inheritance provision
- recording payment limitation adjustments for program provisions
- viewing and printing payment limitation reports.

#### **B** Why This Part Is Important

This part is important because automated payment processes use payment limitation data to issue payments.

#### C Year-Specific File

The payment limitation database is year-specific. County Offices must be sure to select the appropriate year when accessing, viewing, and updating the producer's payment limitation record.--\*

### \*--132 Guidelines

### A Overview

County Offices shall follow the guidelines in this paragraph when viewing or updating payment limitation records.

### **B** Payment Limitation Details

Payment limitation details may be viewed/printed for:

- producers with a SCIMS legacy link; payment limitation details will be available for individuals, entities, and members of entities/joint operation
- programs when payment limitation is applicable.

Payment limitation is **not** applicable to the following SCIMS business types and **cannot** be viewed/printed:

- BIA
- Federal-owned
- financial institution
- general entity member
- general partnership
- Indian tribal venture
- Indians represented by BIA
- joint venture
- news media
- other
- public body.--\*

#### **132** Guidelines (Continued)

#### **C** Payment Limitation Adjustments

Determine the dollar amount of payment limitation adjustments as follows:

- inheritance adjustments according to inheritance provision in 4-PL, paragraph 178
- program adjustment increase/decrease according to program provisions in applicable program policy.

Payment limitation adjustments may be:

- updated by employees in the producer's eligibility recording county
- updated by State Office employees for producers whose eligibility recording county is in their State
- viewed by all other users.

Use CCC-527 to request the recording county update payment limitation adjustments.

#### 133 (Withdrawn--Amend. 9)

134–140 (Reserved)

.

## 141 Accessing the Web-Based Payment Limitation System

# Par. 141

## A Overview

The web-based Payment Limitation System is part of the web-based Subsidiary System.

In this part, <u>user</u> means County Office employees **except** where specifically noted.

## **B** Accessing the Web-Based Subsidiary System

\*--Access the web-based Subsidiary System according to paragraph 9.--\*

#### 142 Using the Web-Based Payment Limitation System

#### A Entering the Web-Based Payment Limitation System

\*--To enter the web-based Payment Limitation System, on the Subsidiary Screen SUBWEB001, CLICK "**Payment Limitations**" tab.

| United States Department of Agriculture Farm Service Agency                    | Subsidiary                                                                |
|--------------------------------------------------------------------------------|---------------------------------------------------------------------------|
|                                                                                |                                                                           |
| Subsidiary Home                                                                | About Subsidiary   Help   Contact Us   Exit Subsidiary   Logout of eAuth  |
| Eligibility   Business File   Combined Producers   Paymer                      | t Limitations   Recording County   Subsidiary Print   Reports   Fiduciary |
| Links<br>Get Change Alerts<br>Customer Search<br>Name:<br>Tax Id:<br>Tax Type: |                                                                           |
| Screen ID: SUBWEB                                                              | 001                                                                       |
|                                                                                | *                                                                         |

#### **B** Selecting the Producer

After users CLICK "Payment Limitations", the SCIMS Customer Search Screen will be displayed. Enter information in SCIMS on the Customer Search Screen by:

- name
- TIN
- type
- other.
- \*--Select the customer on the subsequent SCIMS Customer Search Result Screen. If the customer is **not** in SCIMS, the customer **must** be added in SCIMS according to 1-CM.--\*

## C Payment Limitation Web Screen PLM-001

After a customer is selected on the SCIMS Customer Search Result Screen, Payment Limitation Web Screen PLM-001 will be displayed.

| United States Department<br>Farm Service A | -                                                                           |                                                                                                    | Payment Limitations            |                  |
|--------------------------------------------|-----------------------------------------------------------------------------|----------------------------------------------------------------------------------------------------|--------------------------------|------------------|
|                                            |                                                                             | an and a state of the state of the state of |                                |                  |
|                                            | Subsidiary Hon                                                              | ne   About Subsidiary   Help   C                                                                                                    | Contact Us   Exit Subsidiary   | Logout of eAuth  |
| Eligibility   Business File   Con          | nbined Producers   Pay                                                      | ment Limitations   Recording Co                                                                                                    | ounty   Subsidiary Print   Rep | orts   Fiduciary |
| Links<br>Customer Search<br>Reports        | Please Select Prog                                                          | ram and Year.                                                                                                    |                                |                  |
|                                            | Customer<br>Customer Name<br>Tax Id<br>Tax Type<br>Recording County         | <b>Any Producer</b><br><b>XXXX</b><br>S<br>Coahoma - Mississippi                                                                                                    |                                |                  |
|                                            | Selection Criteria<br>Year Selection<br>Program Selection<br>Type of Action | 2011 💌                                                                                                    | ▼<br>Print Report              |                  |
|                                            | Submit<br>Screen Id:PLM-001                                                 |                                                                                                    |                                |                  |
|                                            |                                                                             |                                                                                                    |                                | *                |

## D Fields on Payment Limitation Web Screen PLM-001

Payment Limitation Web Screen PLM-001:

- is the beginning point for actions relative to the web-based Payment Limitation System
- displays the following items.

| Section/<br>Options   | Field               | Description                                                                                                    |
|-----------------------|---------------------|----------------------------------------------------------------------------------------------------|
| Info                  |                     | Provides information error messages about Payment<br>Limitation Web Screen PLM-001. See subparagraph E for a<br>list of error messages.                                                                                                    |
| Customer              | Customer Name       | Identifies selected customer.                                                                                                    |
|                       | Tax ID              | Identifies last 4 digits of TIN for the selected customer.                                                                                                    |
|                       | Тах Туре            | Identifies the type of TIN for the selected customer.                                                                                                    |
|                       | Recording<br>County | Identifies county assigned as the selected customer's eligibility recording county.                                                                                                    |
| Selection<br>Criteria | Year Selection      | Allows users to select the year to update/view payment<br>limitation information. A drop-down menu will be<br>displayed with the available years. Click the applicable year<br>to select.<br><b>Note:</b> System defaults to the current year.                                                                                                    |
|                       | Program             | Allows users to select a program to update/view payment                                                                                                    |
|                       | Selection           | limitation information. A drop-down menu will be<br>displayed with the effective programs for the selected year.<br>Click the applicable program to select.                                                                                                    |
|                       | Type of Action      | <ul> <li>Allows users to select either of the following:</li> <li>"Display Information" allows users to view the selected producer's payment limitation details; if user is an employee from the eligibility recording county, user will be allowed to update payment limitation adjustments; for all other users payment limitation adjustments will be view-only</li> <li>"Print Report" displays the selected producer's payment limitation details in PDF format for printing (see paragraph 143 to print the Payment Limitation Details Report).</li> </ul> |
| Submit                |                     | <b>Note:</b> System defaults to "Display Information".<br>CLICK " <b>Submit</b> " to continue to the customer's Payment                                                                                                    |
|                       |                     | Limitation Web Screen PLM-002 with the selected criteria.                                                                                                    |

### E Error Messages

The business type of the selected customer determines if:

- the customer is eligible to receive payments for the selected year and program
- payment limitation is applicable for the selected customer, year, and program.

Error messages will be displayed according to the following table.

| IF the selected customer has a                     |                                                                                                    | THEN the system will display                                                                                                    |
|----------------------------------------------------|----------------------------------------------------------------------------------------------------|----------------------------------------------------------------------------------------------------|
| business type of                                   | AND                                                                                                    | the error message                                                                                                    |
| General Partnership                                |                                                                                                    | Payment limitation is not<br>applicable for General<br>Partnerships.                                                                                                    |
| Joint Venture                                      |                                                                                                    | Payment limitation is not applicable for Joint Ventures.                                                                                                    |
| Indians Represented by<br>Bureau of Indian Affairs |                                                                                                    | Payment limitation is not<br>applicable for Indians<br>Represented by Bureau of Indian<br>Affairs                                                                                                    |
| Indian Tribal Ventures                             |                                                                                                    | Payment limitation is not<br>applicable for Indian Tribal<br>Ventures                                                                                                    |
| Public School                                      | <ul> <li>public school entities are not eligible<br/>for payments for the selected year and<br/>program</li> <li>public school entities are:</li> <li>eligible for payments for the<br/>selected year and program</li> <li>located in a State with a<br/>population of less than 1.5 million</li> </ul> | Customer has a business type<br>that is not eligible for payment<br>for the selected program.<br>Payment limitation is not<br>applicable because the selected<br>customer has a SCIMS link to a<br>state with unlimited payment<br>limitation for Public Schools. |
| Federal Owned Entity                               | Federal-owned entities are not eligible<br>for payments for the selected year and<br>program                                                                                                    | Customer has a business type<br>that is not eligible for payment<br>for the selected program.                                                                                                    |
| State and Local<br>Government                      | State and local government entities are<br>not eligible for payments for the<br>selected year and program                                                                                                    |                                                                                                    |
| Bureau of Indian Affairs                           |                                                                                                    |                                                                                                    |
| News Media                                         |                                                                                                    |                                                                                                    |
| Public Body                                        |                                                                                                    |                                                                                                    |
| Other                                              |                                                                                                    |                                                                                                    |
| General Entity Member                              |                                                                                                    |                                                                                                    |
| Financial Institution                              |                                                                                                    |                                                                                                    |

## **E** Error Messages (Continued)

Additional error messages will be displayed when payment limitation cannot be calculated, even though the selected customer is eligible for payment and payment limitation is applicable to the selected program and year. Error messages will be displayed according to the following table.

|                                              | THEN payment limitation cannot           |                               |
|----------------------------------------------|------------------------------------------|-------------------------------|
| IF error message is                          | be calculated because                    | Action                        |
| No eligibility record                        | there is no active eligibility record on | Review paragraph 21. An       |
| on file for selected                         | file for:                                | eligibility record is created |
| customer                                     |                                          | when the customer is          |
|                                              | • the selected customer                  | linked in SCIMS to at least   |
|                                              |                                          | 1 FSA County Office.          |
|                                              | • at least 1 member of the selected      |                               |
|                                              | entity or joint operation                |                               |
| Joint operation or                           | the selected customer is an entity or    | Update the joint              |
| entity file data has not                     | joint operation that has <b>not</b> been | operation/entity file in the  |
| been recorded for the                        | recorded in the joint operation or       | county listed as the          |
| selected customer                            | entity file in the county listed as the  | "Rc St & Cty" in the          |
|                                              | "Rc St & Cty" in the Multi County        | Multi County Information      |
|                                              | Information section of the selected      | section of the MABDIG.        |
|                                              | customer's MABDIG.                       |                               |
| Entity or joint                              | the selected customer is recorded in     | Verify the shares and         |
| operation data is                            | the county listed as the "Rc St & Cty"   | update the joint              |
| recorded on the entity                       | in the Multi County Information          | operation/entity file with    |
| file, but the                                | section of the selected customer's       | the correct shares. If the    |
| accumulated member                           | MABDIG; however, the sum of the          | correct shares are present,   |
| shares do not equal                          | members actual shares meets either of    | report this condition to      |
| 100% and the                                 | the following conditions:                | your subsidiary State         |
| discrepancy exceeds                          |                                          | Office specialist.            |
| 1 %0                                         | • greater than 101 percent               |                               |
| Contantant                                   | • less than 99 percent.                  | Varifie TIN and/an terms and  |
| Customer or a member                         | a valid TIN and/or type are not on file  | Verify TIN and/or type and    |
| of the joint                                 | for:                                     | update SCIMS with the         |
| operation/entity does<br>not have a valid ID | • the selected customer                  | correct TIN and/or type.      |
| number eligible for                          | • the selected customer                  |                               |
| payment                                      | • at least 1 member of the coloried      |                               |
| Paymon                                       | • at least 1 member of the selected      |                               |
|                                              | entity or joint operation.               |                               |

## **E** Error Messages (Continued)

|                                        | THEN payment limitation cannot          |                              |
|----------------------------------------|-----------------------------------------|------------------------------|
| IF error message is                    | be calculated because                   | Action                       |
| Customer has a                         | the business type of the selected       | Verify all business types    |
| business type that is                  | customer is not eligible for payment    | are correct. If the business |
| not eligible for                       | for the selected program and year.      | type is:                     |
| payment for the                        |                                         |                              |
| selected program                       |                                         | • not correct, update        |
|                                        |                                         | SCIMS with the               |
|                                        |                                         | correct business type        |
|                                        |                                         | • correct, the customer is   |
|                                        |                                         | not eligible for             |
|                                        |                                         | payment                      |
| Customer or a member                   | the entity type in the joint            | Verify which business type   |
| of the joint                           | operation/entity file does not match    | is correct and update the    |
| operation/entity has a                 | the business type in SCIMS for:         | incorrect business type.     |
| business type in                       |                                         |                              |
| SCIMS that does not                    | • the selected customer                 |                              |
| match the entity type                  |                                         |                              |
| on the joint                           | • at least 1 member of the selected     |                              |
| operation/entity file                  | entity or joint operation.              |                              |
| Customer is not linked                 | there is no SCIMS legacy link to the    | Establish a SCIMS legacy     |
| in SCIMS. If the                       | county listed as the "Rc St & Cty" in   | link, for the joint          |
| customer is a joint                    | the multi county section of the         | operation/entity, to the     |
| operation/entity, then                 | MABDIG for:                             | county listed as the "Rc St  |
| the customer must be                   |                                         | & Cty" in the multi county   |
| linked in SCIMS to the                 | • the selected customer                 | section of the MABDIG.       |
| county where the                       |                                         |                              |
| entity file data is                    | • at least 1 member of the selected     |                              |
| recorded                               | entity or joint operation.              |                              |
| Payment Limitation                     | the selected customer is an entity that | Access the embedded          |
| could not be                           | has an embedded entity with a           | entity to view the error     |
| determined because                     | condition preventing the system from    | message and follow the       |
| there is at least one member with a    | calculating payment limitation.         | action described for the     |
|                                        |                                         | error message.               |
| condition making the selected customer |                                         |                              |
| ineligible                             |                                         |                              |
| mengible                               |                                         |                              |

### **F** Completed Payment Limitation Web Screen PLM-001

This is an example of the Payment Limitation Selection Page after users select year "2009", \*--program "DCP-DIR/ACRE DIR", and "Display Information". If users CLICK "Submit", Payment Limitation Web Screen PLM-002 will be displayed.

| United States Department            | -                                                                           |                                                           | Payment Limitations                                 |
|-------------------------------------|-----------------------------------------------------------------------------|-----------------------------------------------------------|-----------------------------------------------------|
|                                     |                                                                             | م السريد                                                  |                                                     |
|                                     | Subsidiary Hon                                                              | ne   About Subsidiary   He                                | p Contact Us Exit Subsidiary Logout of eAuth        |
| Eligibility   Business File   Cor   | nbined Producers   Pay                                                      | ment Limitations   Record                                 | ing County   Subsidiary Print   Reports   Fiduciary |
| Links<br>Customer Search<br>Reports | Please Select Prog                                                          | ram and Year.                                             |                                                     |
|                                     | Customer<br>Customer Name<br>Tax Id<br>Tax Type<br>Recording County         | <b>Any Producer</b><br>XXXX<br>S<br>Coahoma - Mississippi |                                                     |
|                                     | Selection Criteria<br>Year Selection<br>Program Selection<br>Type of Action | 2009                                                      | Print Report                                        |
|                                     | Submit<br>Soreen Id:PLM-001                                                 |                                                           |                                                     |

### G Payment Limitation Web Screen PLM-002

After users select the criteria and CLICK "**Submit**" on Payment Limitation Web Screen PLM-001, Payment Limitation Web Screen PLM-002 will be displayed.

| United States Department            | -                                                                                                    |                                                           | Payment Limitations                            |                 |
|-------------------------------------|----------------------------------------------------------------------------------------------------|-----------------------------------------------------------|------------------------------------------------|-----------------|
|                                     |                                                                                                    | Simerora al Carors                                        | CARLES AND AND AND AND AND AND AND AND AND AND | 3               |
|                                     | Subsidiary Home   About Subsi                                                                                                    | diary   Help   Contact                                    | t Us   Exit Subsidiary   I                     | ogout of eAut   |
| ligibility   Business File   Cor    | nbined Producers   Payment Limitations                                                                                                    | Recording County                                          | Subsidiary Print   Repo                        | orts   Fiduciar |
| Links<br>Customer Search<br>Reports | Customer       Any Produce         Customer Name       Any Produce         Tax Id       XXXX         Tax Type       S         Recording County       Coahoma - Mi                                                                                                    |                                                           |                                                |                 |
|                                     | Year and Program<br>Year Selection 2009<br>Program Selection DCP-DIR/ACR                                                                                                    | E DIR                                                     |                                                |                 |
|                                     | Payment Limitation Details         Program Limitation         Common Attribution Adjustment         Program Adjustment Decrease         Gross Payment Limitation         AGI Reduction         Foreign Person Reduction         Member Contribution Reduction         Substantive Change Reduction         Member Level Reduction         Cropland Factor Reduction         Inheritance Adjustment         Effective Payment Limitation         Prior Payments Issued/Attributed         Prior Payments Issued/         Attributed to Combined         Producers         Available Balance         Remarks         Prior payments displayed are a su         07:43:03 AM Central Time. Details         Submit       Return to Selection O | 0<br>40,000<br>mmary from live dat<br>of prior payments v | a last updated 03/01/2                         |                 |
|                                     |                                                                                                    |                                                           |                                                |                 |

### H Fields on Payment Limitation Web Screen PLM-002

Payment Limitation Web Screen PLM-002 will be displayed with the following items.

| Section/   |                      |                                                                         |
|------------|----------------------|-------------------------------------------------------------------------|
| Options    | <b>Field/Options</b> | Description                                                             |
| Customer   | Customer             | Identifies selected customer.                                           |
|            | Name                 |                                                                         |
|            | Tax ID               | Identifies last 4 digits of TIN for the selected customer.              |
|            | Tax Type             | Identifies type of TIN for the selected customer.                       |
|            | Recording            | Identifies county assigned as the selected customer's                   |
|            | County               | eligibility recording county.                                           |
| Program    | Year Selection       | Identifies year selected by the user.                                   |
| and Year   | Program              | Identifies program name selected by the user.                           |
|            | Selection            |                                                                         |
| Payment    | Program              | Will be displayed with payment limitation for the program               |
| Limitation | Limitation           | and year selected by the user.                                          |
| Details    | Common               | Will be displayed when a payment limitation allocation share            |
|            | Attribution          | has been entered for the producer according to paragraph 98.            |
|            | Adjustment           | The dollar amount displayed is the result of the following calculation: |
|            |                      | • program limitation times                                              |
|            |                      | • percent allocated to the producer according to paragraph 98.          |
|            |                      | <b>Note:</b> This will become the producer's program limitation.        |
|            |                      | *                                                                       |

| Section/<br>Options          | Field/<br>Options     | Description                                                                                                    |
|------------------------------|-----------------------|----------------------------------------------------------------------------------------------------|
| Payment<br>Limitation        | Program<br>Adjustment | Allows users to enter program adjustment increases according to applicable policy, as follows:                                          |
| Details Increase (Continued) | Increase              | • will only be displayed when applicable to the program and year selected                                                               |
|                              |                       | • may only be updated by the producer's eligibility recording county; all other counties will have view-only access                     |
|                              |                       | • shall only be updated according to applicable policy                                                                                  |
|                              |                       | • will allow entering numeric value in whole dollars, commas are <b>not</b> required                                                    |
|                              |                       | • dollar amount entered will increase the selected producer's program payment limitation                                                |
|                              |                       | • shall be the sum of all program adjustment increases.                                                                                 |
|                              |                       | <b>Important:</b> County Offices <b>shall not</b> enter program adjustment increases unless specifically authorized by program policy.  |
|                              |                       | <b>Note:</b> If program adjustment increase is not applicable to the selected program and year, the field will <b>not</b> be displayed. |
|                              | Adjustment            | Allows users to enter program adjustment decreases according to applicable policy, as follows:                                          |
|                              | Decrease              | • will only be displayed when applicable to the program and year selected                                                               |
|                              |                       | • may only be updated by the producer's eligibility recording county; all other counties will have view-only access                     |
|                              |                       | • shall only be updated according to applicable policy                                                                                  |
|                              |                       | • will allow entering numeric value in whole dollars, commas are <b>not</b> required                                                    |
|                              |                       | • dollar amount entered will decrease the selected producer's payment limitation                                                        |
|                              |                       | • shall be the sum of all program adjustment decreases.                                                                                 |
|                              |                       | <b>Important:</b> County Offices <b>shall not</b> enter program adjustment decreases unless specifically authorized by program policy.  |
|                              |                       | <b>Note:</b> If program adjustment decrease is not applicable to the selected program and year, the field will <b>not</b> be displayed. |

## H Fields on Payment Limitation Web Screen PLM-002 (Continued)

| Η | <b>Fields</b> on | Payment 1 | Limitation | Web | Screen | <b>PLM-002</b> | (Continued) |
|---|------------------|-----------|------------|-----|--------|----------------|-------------|
|---|------------------|-----------|------------|-----|--------|----------------|-------------|

| Section/    | Field/                    |                                                                                                    |
|-------------|---------------------------|----------------------------------------------------------------------------------------------------|
| Options     | Options                   | Description                                                                                                    |
| Payment     | Program                   | When applicable, will be displayed with a dollar amount by                                                                                                    |
| Limitation  | Factor                    | which the program limitation is reduced because a factor was                                                                                                    |
| Details     |                           | applied to all payments for the selected program and year.                                                                                                    |
| (Continued) |                           | <b>Example:</b> When funds allocated for a program are limited and payments for the approved applications are greater than the allocated funds, a factor is determined and applied to the program limitation. |
|             |                           | <b>Note:</b> If a program factor is not applicable to the selected program and year, the field will <b>not</b> be displayed.                                                                                  |
|             | Gross                     | Will be displayed with the result of the following calculation:                                                                                                    |
|             | Payment                   | will be displayed with the result of the following calculation.                                                                                                    |
|             | Limitation                | • program limitation or common attribution adjustment if applicable                                                                                                    |
|             |                           | • plus program adjustment increase                                                                                                    |
|             |                           | • minus program adjustment decrease                                                                                                    |
|             |                           | minus program factor reduction.                                                                                                    |
|             | Permitted                 | Will be displayed with the dollar amount of reduction to the                                                                                                    |
|             | Reduction                 | program payment when permitted entity rules apply.                                                                                                    |
|             | AGI                       | Will be displayed with the dollar amount of reduction when                                                                                                    |
|             | Reduction                 | the applicable AGI provisions are not met.                                                                                                    |
|             | Foreign                   | Will be displayed with the dollar amount of reduction when                                                                                                    |
|             | Person                    | Foreign Person provisions are not met.                                                                                                    |
|             | Member                    | Will be displayed with the dollar amount of reduction when                                                                                                    |
|             | Contribution<br>Reduction | the applicable substantive change provisions are not met.                                                                                                    |
|             | Substantive               | Will be displayed with the dollar amount of reduction when                                                                                                    |
|             | Change                    | the applicable substantive change provisions are not met.                                                                                                    |
|             | Reduction                 | the appreable substantive change provisions are not met.                                                                                                    |
|             | Member                    | Will be displayed with the dollar amount of reduction when                                                                                                    |
|             | Level                     | payments are not issued because the producer is an embedded                                                                                                    |
|             | Reduction                 | member of an entity below the third level.                                                                                                    |
|             | Cropland                  | Will be displayed with the dollar amount of reduction when                                                                                                    |
|             | Factor                    | payments were reduced due to cropland factor.                                                                                                    |

| Η | <b>Fields on Payment</b> | Limitation | Web Screen | PLM-002 | (Continued) |
|---|--------------------------|------------|------------|---------|-------------|
|---|--------------------------|------------|------------|---------|-------------|

| Section/                         | Field/                             |                                                                                                    |  |  |  |
|----------------------------------|------------------------------------|----------------------------------------------------------------------------------------------------|--|--|--|
| Options Options                  |                                    | Description                                                                                                    |  |  |  |
| Payment<br>Limitation<br>Details | Inheritance<br>Adjustment          | Allows users to enter inheritance adjustments according to 4-PL, paragraph 178. The "Inheritance Adjustment" field:                |  |  |  |
| (Continued)                      |                                    | • will only be displayed when applicable to the program and year selected                                                          |  |  |  |
|                                  |                                    | • may only be updated by the producer's eligibility recording county; all other counties will have view-only access                |  |  |  |
|                                  |                                    | • shall only be updated according to 4-PL, paragraph 178                                                                           |  |  |  |
|                                  |                                    | • will allow entering numeric value in whole dollars, commas are <b>not</b> required                                               |  |  |  |
|                                  |                                    | • dollar amount entered will increase the selected producer's program payment limitation.                                          |  |  |  |
|                                  |                                    | <b>Important:</b> County Offices <b>shall not</b> enter inheritance adjustments unless specifically authorized by program policy.  |  |  |  |
|                                  |                                    | <b>Note:</b> If inheritance adjustment is not applicable to the selected program and year, the field will <b>not</b> be displayed. |  |  |  |
|                                  | Effective<br>Payment<br>Limitation | Will be displayed with the dollar amount resulting from the following calculation:                                                 |  |  |  |
|                                  |                                    | • Gross Payment Limitation minus the sum of the following, if applicable:                                                          |  |  |  |
|                                  |                                    | Permitted Reduction     ACI Reduction                                                                                              |  |  |  |
|                                  |                                    | <ul><li>AGI Reduction</li><li>Foreign Person Reduction</li></ul>                                                                   |  |  |  |
|                                  |                                    | <ul> <li>Member Contribution Reduction</li> </ul>                                                                                  |  |  |  |
|                                  |                                    | Substantive Change Reduction                                                                                                    |  |  |  |
|                                  |                                    | Member Level Reduction                                                                                                    |  |  |  |
|                                  |                                    | Cropland Factor Reduction                                                                                                    |  |  |  |
|                                  |                                    | • plus Inheritance Adjustment.                                                                                                    |  |  |  |
|                                  | Prior                              | Will be displayed with the dollar amount of payments issued or                                                                     |  |  |  |
|                                  | Payments<br>Issued/                | attributed to the selected producer.                                                                                               |  |  |  |
|                                  | Attributed                         | The "Details" link will display the Payment Limitation Details<br>Report according to paragraph 143.                               |  |  |  |

| Section/                           | Field/                       |                                                                                                    |  |  |
|------------------------------------|------------------------------|----------------------------------------------------------------------------------------------------|--|--|
| Options                            | Options                      | Description                                                                                                    |  |  |
| Payment<br>Limitation              | Prior<br>Payments<br>Issued/ | Will be displayed with the dollar amount of program payments issued<br>or attributed to members of:                                                                                                    |  |  |
| Details<br>(Continued)             | Attributed                   | • combinations for person rules found in 1-PL                                                                                                    |  |  |
|                                    | Combined<br>Producers        | • common attribution for direct attribution rules found in 4-PL.                                                                                                    |  |  |
|                                    |                              | The "Details" link will display the Payment Limitation Details Report according to paragraph 143.                                                                                                    |  |  |
|                                    | Available<br>Balance         | Will be displayed with the result of Effective Payment Limitation minus the sum of the following:                                                                                                    |  |  |
|                                    |                              | <ul> <li>Prior Payments Issued/Attributed</li> <li>Prior Payment Issued/Attributed to Combined Producers.</li> </ul>                                                                                                    |  |  |
|                                    |                              | <ul> <li>Note: This may be a negative number when changes are made to the record of the selected customer/member of the selected customer that would result in the Effective Payment Limitation being less than the Prior Payments Issued/Attributed. Changes to the following may result in changes to Effective Payment Limitation:</li> <li>AGI</li> <li>common attribution adjustment</li> <li>cropland factor</li> <li>foreign person</li> <li>inheritance adjustment</li> <li>member contribution</li> <li>permitted entity</li> <li>program adjustment</li> <li>grogram factor</li> <li>substantive change.</li> </ul> |  |  |
|                                    | Remarks                      | Free form field that may be used to document details of adjustments.                                                                                                    |  |  |
|                                    |                              | <b>Caution:</b> Core PII and/or identity verification PII shall <b>not</b> be entered in free form data fields, such as <b>no</b> producer names or TIN's.                                                                                                    |  |  |
| Submit                             |                              | Updates producer's payment limitation record with the adjustments entered by the user.                                                                                                    |  |  |
| Return to<br>Selection<br>Criteria |                              | Payment Limitation Web Screen PLM-001 will be redisplayed.                                                                                                    |  |  |

## H Fields on Payment Limitation Web Screen PLM-002 (Continued)

### H Fields on Payment Limitation Web Screen PLM-002 (Continued)

Data on the Payment Limitation Details screens and reports is compiled from live data; however, data on the Detailed Prior Payments Report is compiled from a reporting database. As a result, the sum of program payments from the Detailed Prior Payments Report may **not** equal the prior payments displayed on the Payment limitation Details screens and reports.

The following statement is provided at the bottom of the Payment Limitation Details Screen to provide the date and time data was compiled.

"Prior payments displayed are a summary from live data last updated MM/DD/YYYY at hh:mm:ss XM CST. Details of prior payments will **not** display live data."--\*

#### I Completed Payment Limitation Web Screen PLM-002

This is an example of Payment Limitation Web Screen PLM-002 after entering the following for 2009 DCP-DIR/ACRE DIR:

- program adjustment decrease because of provisions in 1-DCP (Rev. 3), paragraph 10
- inheritance adjustment because of meeting provisions in 4-PL, subparagraph 178 A
- remarks. Remarks shall **not** contain PII.

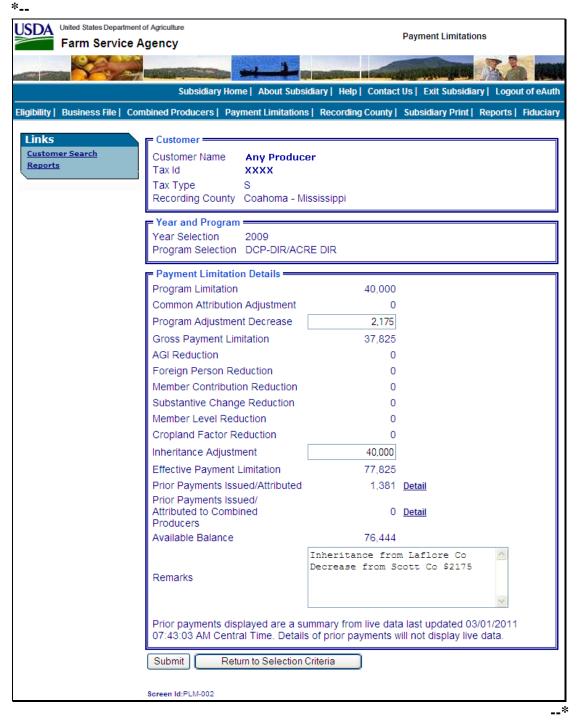

### J Payment Limitation Web Screen PLM-003

After users enter payment limitation adjustments and CLICK "**Submit**" on Payment Limitation Web Screen PLM-002, Payment Limitation Web Screen PLM-003 will be displayed.

| United States Department            | -                                                                                                    | Payment Limitations                                                                       |  |  |
|-------------------------------------|----------------------------------------------------------------------------------------------------|-------------------------------------------------------------------------------------------|--|--|
|                                     |                                                                                                    |                                                                                           |  |  |
|                                     | Subsidiary Home   About Subsi                                                                                                    | diary   Help   Contact Us   Exit Subsidiary   Logout of eAuth                             |  |  |
| Eligibility   Business File   Cor   | nbined Producers   Payment Limitations                                                                                                    | Recording County   Subsidiary Print   Reports   Fiduciary                                 |  |  |
| Links<br>Customer Search<br>Reports | Info<br>Program Adjustment Decrease am<br>Inheritance Adjustment amount ha                                                                                                    | iount has been successfully updated.<br>s been successfully updated.                      |  |  |
|                                     | Customer                                                                                                    | 1                                                                                         |  |  |
|                                     | Customer NameAny ProducerTax IdXXXXTax TypeSRecording CountyCoahoma - Mississippi                                                                                                    |                                                                                           |  |  |
|                                     | Year and Program                                                                                                    |                                                                                           |  |  |
|                                     | Year Selection 2009<br>Program Selection DCP-DIR/ACF                                                                                                    | REDIR                                                                                     |  |  |
|                                     | Updated Payment Limitation Adju                                                                                                    | ustments —                                                                                |  |  |
|                                     | Program Limitation<br>Common Attribution Adjustment<br>Program Adjustment Decrease<br>Gross Payment Limitation<br>AGI Reduction<br>Foreign Person Reduction<br>Member Contribution Reduction<br>Substantive Change Reduction<br>Member Level Reduction<br>Cropland Factor Reduction<br>Inheritance Adjustment<br>Effective Payment Limitation<br>Prior Payments Issued/Attributed<br>Prior Payments Issued/<br>Attributed to Combined Producers<br>Available Balance<br>Remarks | 0 <u>Detail</u><br>76,444<br>Inheritance from Laflore Co Decrease from Scott<br>Co \$2175 |  |  |
|                                     | Prior payments displayed are a summary from live data last updated 03/01/2011<br>08:26:04 AM Central Time. Details of prior payments will not display live data.                                                                                                    |                                                                                           |  |  |
|                                     | Return to Selection Criteria                                                                                                    | Return to PL Details                                                                      |  |  |

### K Fields on Payment Limitation Web Screen PLM-003

Payment Limitation Web Screen PLM-003 will be displayed with the following information/options.

| Section                            | <b>Fields/Options</b> | Description                                                                                                    |  |  |
|------------------------------------|-----------------------|----------------------------------------------------------------------------------------------------|--|--|
| Info                               |                       | <ul> <li>Provides informational messages. After payment limitation adjustments are successfully submitted on Payment Limitation Web Screen PLM-002, the following applicable messages will be displayed:</li> <li>"Program Adjustment Decrease amount has been successfully updated."</li> <li>"Program Adjustment Increase amount has been successfully updated."</li> <li>"Inheritance Adjustment amount has been</li> </ul> |  |  |
|                                    |                       | successfully updated."                                                                                                    |  |  |
| Return to<br>Selection<br>Criteria |                       | Payment Limitation Web Screen PLM-001 will be redisplayed.                                                                                                    |  |  |
| Return to                          |                       | Payment Limitation Web Screen PLM-002 will be                                                                                                    |  |  |
| PL Details                         |                       | redisplayed.                                                                                                    |  |  |
| Customer                           |                       | Payment Limitation Web Screen PLM-001 will be                                                                                                    |  |  |
| Search                             |                       | redisplayed, allowing users to select another customer.                                                                                                    |  |  |

\* \* \*

### \*--A Overview

The user has 2 options to access the Payment Limitation Details Report:

- on Payment Limitation Web Screen PLM-001, under Selection Criteria, CLICK "**Print Report**" (subparagraph B)
- on Payment Limitation Web Screen PLM-001, PLM-002, or PLM-003, under "Links", CLICK "**Reports**" (subparagraph C).--\*

The report will be displayed in a pop-up window in PDF format.

### **B** Printing From Payment Limitation Web Screen PLM-001

Access Payment Limitation Web Screen PLM-001 according to paragraph 142. On the \*--following Payment Limitation Web Screen PLM-001, take the following action:--\*

- from the drop-down menu, select the applicable year
- from the drop-down menu, select the applicable program
- for Type of Action, CLICK "Print Report" radio button
- CLICK "Submit".

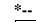

| USDA                      | United States Department of Agricultur<br>Farm Service Agency | Payment Limitations                                      |                                                    |                      |                     |                   |
|---------------------------|---------------------------------------------------------------|----------------------------------------------------------|----------------------------------------------------|----------------------|---------------------|-------------------|
|                           |                                                               |                                                          |                                                    | E III SIAMOTSSA      |                     |                   |
|                           | :                                                             | Subsidiary Hon                                           | ne   About Subsidiary   Hel                        | p   Contact Us       | Exit Subsidiary     | Logout of eAuth   |
| Eligibility               | Business File   Combined Pr                                   | oducers   Pay                                            | ment Limitations   Recordi                         | ng County   Sut      | sidiary Print   Rep | oorts   Fiduciary |
| Links<br>Custom<br>Report |                                                               | e Select Prog                                            | ram and Year.                                      |                      |                     |                   |
|                           | Tax Id<br>Tax T                                               | mer Name<br>ype                                          | Any Producer<br>XXXX<br>S<br>Coahoma - Mississippi |                      |                     |                   |
|                           | Year S<br>Progra                                              | ction Criteria<br>Selection<br>am Selection<br>of Action | 2009                                               | ♥<br>♥<br>Print Repo | rt                  |                   |
|                           | Subm                                                          | it                                                       |                                                    | 1                    |                     |                   |

The Payment Limitation Details Report (subparagraph E) will be displayed.--\*

### C Printing From "Reports" Link

\*--A link to print the Payment Limitation Details Report may be accessed on any of the--\* following Payment Limitation Web Screens:

- PLM-001
- PLM-002
- PLM-003.

This is an example of Payment Limitation Web Screen PLM-001. To access reports, under "Links", CLICK "**Reports**".

| USDA United States Department       | of Agriculture                                                              |                                                     | Downout Limitations                        |
|-------------------------------------|-----------------------------------------------------------------------------|-----------------------------------------------------|--------------------------------------------|
| Farm Service A                      | Agency                                                                      |                                                     | Payment Limitations                        |
|                                     |                                                                             |                                                     | A A A A A A A A A A A A A A A A A A A      |
|                                     | Subsidiary Hor                                                              | ne   About Subsidiary   Help   Conta                | act Us   Exit Subsidiary   Logout of eAuth |
| Eligibility   Business File   Cor   | nbined Producers   Pay                                                      | yment Limitations   Recording Count                 | y   Subsidiary Print   Reports   Fiduciary |
| Links<br>Customer Search<br>Reports | Please Select Prog                                                          | gram and Year.                                      |                                            |
|                                     | Customer Name<br>Customer Name<br>Tax Id<br>Tax Type<br>Recording County    | Any Producer<br>XXXX<br>S<br>Coahoma - Mississippi  |                                            |
|                                     | Selection Criteria<br>Year Selection<br>Program Selection<br>Type of Action | 2011     ✓     SELECT     ✓     Oisplay Information | t Report                                   |
|                                     | Submit                                                                      |                                                     |                                            |
|                                     | Screen Id:PLM-001                                                           |                                                     |                                            |

#### **C Printing From "Reports" Link (Continued)**

After clicking "**Reports**" on Payment Limitation Web Screen PLM-001, PLM-002, or PLM-003, under "Links", Payment Limitation Web Screen PLM-005 will be displayed.

\*--CLICK "**Payment Limitation Details Report**"; Payment Limitation Web Screen PLM-004 will be displayed.

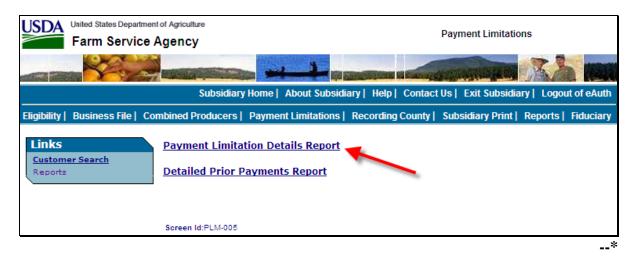

# C Printing From "Reports" Link (Continued)

This is an example of Payment Limitation Web Screen PLM-004.

| ·                                   |                                                                                                    |                                                          |
|-------------------------------------|----------------------------------------------------------------------------------------------------|----------------------------------------------------------|
| USDA United States Depa             | rtment of Agriculture                                                                                     | Payment Limitations                                      |
| Farm Servi                          | ce Agency                                                                                                 | Payment Linitations                                      |
|                                     |                                                                                                    |                                                          |
|                                     |                                                                                                    |                                                          |
|                                     | Subsidiary Home   About Subsidiary                                                                        | Help   Contact Us   Exit Subsidiary   Logout of eAuth    |
| Eligibility   Business File         | Combined Producers   Payment Limitations   Re                                                             | ecording County   Subsidiary Print   Reports   Fiduciary |
| Links<br>Customer Search<br>Reports | Please Select Program and Year.<br>Please Select Program and up to 3 yea                                  | ars for Payment Limitation Detail Report.                |
|                                     | Customer<br>Customer Name Any Producer<br>Tax Id XXXX<br>Tax Type S<br>Recording County Coahoma - Mississ | sippi                                                    |
|                                     | Payment Limitation Details Report Se<br>Program SelectionSELECT<br>Available Years for Program Selected   |                                                          |
|                                     | Submit                                                                                                    |                                                          |
|                                     | Screen Id:PLM-004                                                                                         |                                                          |
|                                     |                                                                                                    | ;                                                        |

# C Printing From "Reports" Link (Continued)

Payment Limitation Web Screen PLM-004 will display the following items.

| Section/<br>Options | Field               | Description                                                                             |  |
|---------------------|---------------------|-----------------------------------------------------------------------------------------|--|
| Info                |                     | Provides information and error messages about Payment<br>Limitation Web Screen PLM-004. |  |
| Customer            | Customer Name       | Identifies selected customer.                                                           |  |
|                     | Tax ID              | Identifies last 4 digits of TIN for the selected customer.                              |  |
|                     | Тах Туре            | Identifies the type of TIN for the selected customer.                                   |  |
|                     | Recording<br>County | Identifies county assigned as the selected customer's eligibility recording county.     |  |
| Payment             | *Program            | Allows users to select a program to view/print the Payment                              |  |
| Limitation          | Selection           | Limitation Details Report. A drop-down menu will be                                     |  |
| Details             |                     | displayed with the available programs. Click the                                        |  |
| Report              |                     | applicable program to select.                                                           |  |
| Selection           | Available Years     | Allows the users to select from 1 to 3 years to view/print                              |  |
| Criteria            | for Program         | the Payment Limitation Details Report. A drop-down                                      |  |
|                     | Selected            | menu will be displayed with the available years for the                                 |  |
|                     |                     | selected program. Click the applicable years to select*                                 |  |
| Submit              |                     | CLICK "Submit", a pop-up window will be displayed to                                    |  |
|                     |                     | view/print the Payment Limitation Details Report.                                       |  |

# **D** Fields on Payment Limitation Details Report

The Payment Limitation Details Report will display the following items.

| Field                            | Description                                            |
|----------------------------------|--------------------------------------------------------|
| Date                             | Date the report was printed.                           |
| Time                             | Time the report was printed (c.t.).                    |
| Producer Name                    | Producer for which the report was requested.           |
| Tax ID Number                    | Last 4 digits of selected producer's TIN and TIN type. |
| Recording County                 | Eligibility recording county and State.                |
| Program Name                     | Selected program.                                      |
| Year                             | Selected year.                                         |
| Program Limitation               | Payment limitation for program and year selected.      |
| Common Attribution Adjustment    | Will be displayed with dollar amounts as described in  |
| Program Adjustment - Increase    | paragraph 142.                                         |
| Program Adjustment – Decrease    |                                                        |
| Adjusted Payment Limitation      |                                                        |
| Program Factor Reduction         |                                                        |
| Gross Payment Limitation         |                                                        |
| Permitted Share Reduction        |                                                        |
| AGI Share Reduction              |                                                        |
| *Foreign Person Reduction*       |                                                        |
| Member Contribution Reduction    |                                                        |
| Substantive Change Reduction     |                                                        |
| Member Level Share Reduction     |                                                        |
| Cropland Factor Reduction        |                                                        |
| Inheritance Adjustment           |                                                        |
| Effective Payment Limitation     |                                                        |
| Prior Payments Issued/Attributed |                                                        |
| to Producer                      |                                                        |
| Prior Payments Issued/Attributed |                                                        |
| to Combined/Common Attribution   |                                                        |
| Members                          |                                                        |
| Available Payment Limitation     |                                                        |
| Balance                          |                                                        |

### **E** Example of Payment Limitation Details Report

This is an example of a Payment Limitation Details Report for a single year.

| United States Department of Agriculture<br>Farm Service Agency          | Date: 04/27/2010      |  |
|-------------------------------------------------------------------------|-----------------------|--|
| Payment Limitation Details Report                                       | Time: 04:24:26 PM CDT |  |
| Producer Name: ANY PRODUCER                                             | Tax ID Number: XXXXS  |  |
|                                                                         |                       |  |
| Recording County: Coahoma, Mississippi                                  |                       |  |
|                                                                         |                       |  |
| Program Name: DCP-DIR/ACRE DIR                                          | 2009                  |  |
| Program Limitation                                                      | 40,000                |  |
| Common Attribution Adjustment                                           | (                     |  |
| Program Adjustment - Decrease                                           | -2,175                |  |
| Adjusted Payment Limitation                                             | 37,8                  |  |
| Program Factor Reduction                                                | (                     |  |
| Gross Payment Limitation                                                | 37,                   |  |
| Permitted Share Reduction                                               | (                     |  |
| AGI Share Reduction                                                     | (                     |  |
| Foreign Person Reduction                                                | (                     |  |
| Member Contribution Reduction                                           | (                     |  |
| Substantive Change Reduction                                            | (                     |  |
| Member Level Share Reduction                                            | (                     |  |
| Cropland Factor Reduction                                               | (                     |  |
| Inheritance Adjustment                                                  | 40,000                |  |
| Effective Payment Limitation                                            | 77,825                |  |
| Prior Payments Issued/Attributed to Producer                            | 1,38                  |  |
| Prior Payments Issued/Attributed to Combined/Common Attribution Members |                       |  |
| Available Payment Limitation Balance                                    | 76,444                |  |

Prior payments displayed are a summary from live data last updated on 04/27/2010 04:24:26 PM Central Time.

#### A Overview

\*--The user has the following 2 options to access the Detailed Prior Payment Report:

- on Payment Limitation Web Screen PLM-002, CLICK "Detail" (see subparagraph B)
- on Payment Limitation Web Screen PLM-001, PLM-002, or PLM-003, under "Links" CLICK "**Reports**" (see subparagraph C).

The report will be displayed in a pop-up window in PDF format.--\*

#### **B** Printing From Payment Limitation Web Screen PLM-002

Access Payment Limitation Web Screen PLM-002 according to paragraph 142. On Payment Limitation Web Screen PLM-002, in the "Payment Limitation Details" section, CLICK "**Detail**" link for either of the following:

- "Prior Payments Issued/Attributed"
- "Prior Payments Issued/Attributed to Combined Producers".

\*--This is an example of Payment Limitation Web Screen PLM-002.

| Links           | Customer                            |                  |                |
|-----------------|-------------------------------------|------------------|----------------|
| Customer Search | Customer Name Any Produc            | er               |                |
| Reports         | Tax Id XXXX                         |                  |                |
| \               | Tax Type S                          |                  |                |
|                 | Recording County Coahoma - M        | lississippi      |                |
|                 | Year and Program                    |                  |                |
|                 | Year Selection 2009                 |                  |                |
|                 | Program Selection DCP-DIR/AC        | RE DIR           |                |
|                 | Payment Limitation Details          |                  |                |
|                 | Program Limitation                  | 40.000           |                |
|                 | Common Attribution Adjustment       | 0                |                |
|                 | Program Adjustment Decrease         | 2,175            |                |
|                 | Gross Payment Limitation            | 37,825           |                |
|                 | AGI Reduction                       | 0                |                |
|                 | Foreign Person Reduction            | 0                |                |
|                 | Member Contribution Reduction       | 0                |                |
|                 | Substantive Change Reduction        | 0                |                |
|                 | Member Level Reduction              | 0                |                |
|                 | Cropland Factor Reduction           | 0                |                |
|                 | Inheritance Adjustment              | 40,000           |                |
|                 | Effective Payment Limitation        | 77,825           |                |
|                 | Prior Payments Issued/Attributed    | 1,381            | Detail         |
|                 | Prior Payments Issued/              |                  |                |
|                 | Attributed to Combined<br>Producers | 0                |                |
|                 | Available Balance                   | 76,444           |                |
|                 |                                     | Inheritance from | m Laflore Co 🔥 |
|                 | Remarks                             | Decrease from S  | cott Co \$2175 |
|                 | Remarks                             |                  |                |
|                 |                                     |                  | ~              |
|                 | Prior payments displayed are a si   |                  |                |
|                 | 07:43:03 AM Central Ťime. Detail    |                  |                |
|                 | Submit Return to Selection          | Criteria         |                |
|                 |                                     |                  |                |
|                 | Screen Id:PLM-002                   |                  |                |
|                 |                                     |                  |                |

#### 144 Detailed Prior Payment Report (Continued)

#### **B** Printing From Payment Limitation Web Screen PLM-002 (Continued)

\*--On Payment Limitation Web Screen PLM-002, after clicking "Detail", a pop-up window will be displayed to view/print the Payment Limitation Details Report. See subparagraph 143 E for an example of the report.--\*

#### **C Printing From "Reports" Link**

- \*--A link to print the Detailed Prior Payment Report may be accessed on any of the following Payment Limitation Web Screens:
  - PLM-001
  - PLM-002
  - PLM-003.

This is an example of Payment Limitation Web Screen PLM-001. To access reports, under "Links", CLICK "**Reports**".

| United States Departmen             | -                                      |                                                           | Payment Limitations                                                                                                    |
|-------------------------------------|----------------------------------------|-----------------------------------------------------------|----------------------------------------------------------------------------------------------------|
|                                     |                                        |                                                           | A Manual Manual Ma<br>Manual Manual Manual Manual Manual Manual Manual Manual Manual Manual Manual Manual Manual Manual Manual Manual Manual Manual Manual Manual Manual Manual Manual Manual Manual Manual Manual Manual Manual Manual Manual Manual Manual Manual Manual Manual Manu |
|                                     | Subsidiary Hor                         | ne   About Subsidiary   Help   Contact                    | Us   Exit Subsidiary   Logout of eAuth                                                                                                    |
| Eligibility   Business File   Co    | mbined Producers   Pay                 | ment Limitations   Recording County                       | Subsidiary Print   Reports   Fiduciary                                                                                                    |
| Links<br>Customer Search<br>Reports | Please Select Prog                     | ram and Year.                                             |                                                                                                    |
|                                     | Customer Name<br>Tax Id<br>Tax Type    | <b>Any Producer</b><br>XXXX<br>S<br>Coahoma - Mississippi |                                                                                                    |
|                                     | - Selection Criteria<br>Year Selection | 2011                                                      |                                                                                                    |
|                                     | Program Selection                      | SELECT 🗸                                                  |                                                                                                    |
|                                     | Type of Action                         | Oisplay Information ○ Print R                             | Report                                                                                                    |
|                                     | Submit                                 |                                                           |                                                                                                    |
|                                     | Screen Id:PLM-001                      |                                                           |                                                                                                    |

#### 144 Detailed Prior Payment Report (Continued)

### C Printing From "Reports" Link (Continued)

After clicking "Reports" on Payment Limitation Web Screen PLM-001, PLM-002, or

\*--PLM-003, under "Links", the following Payment Limitation Web Screen PLM-005 will be displayed.

| USDA              | nited States Departr | -                  |                      |                      | Payment Limitation    | s                   |
|-------------------|----------------------|--------------------|----------------------|----------------------|-----------------------|---------------------|
|                   | Farm Servic          | e Agency           |                      |                      |                       | -                   |
|                   | No.                  |                    |                      | Manager Station      |                       | A& M                |
|                   |                      | Subsidiary         | Home   About Subsidi | ary   Help   Contact | t Us   Exit Subsidiar | y   Logout of eAuth |
| Eligibility   E   | Business File        | Combined Producers | Payment Limitations  | Recording County     | Subsidiary Print   1  | Reports   Fiduciary |
| Links<br>Customer | Search               | Payment Limitat    | ion Details Report   |                      |                       |                     |
| Reports           |                      | Detailed Prior Pa  | yments Report        |                      |                       |                     |
|                   |                      | _                  |                      |                      |                       |                     |
|                   |                      | Screen Id:PLM-005  |                      |                      |                       |                     |

CLICK "**Detailed Prior Payments Report**"; the following Payment Limitation Web Screen PLM-004 will be displayed.

| United States Department of Age      | -                             |                                                                  | Payment Limitations                    |
|--------------------------------------|-------------------------------|------------------------------------------------------------------|----------------------------------------|
|                                      |                               |                                                                  | A MARINE                               |
|                                      | Subsidiary Hom                | e   About Subsidiary   Help   Contact                            | Us   Exit Subsidiary   Logout of eAuth |
| Eligibility   Business File   Combin | ned Producers   Payr          | ment Limitations   Recording County                              | Subsidiary Print   Reports   Fiduciary |
|                                      | Info —<br>Please Select Progr | am and Year.                                                     |                                        |
| C<br>T<br>T                          | Tax Id<br>Tax Type            | <b>Any Producer</b><br><b>XXXX</b><br>S<br>Coahoma - Mississippi |                                        |
| Y                                    | ear Selection                 | nents Report Selection Criteria                                  |                                        |
|                                      | Submit                        |                                                                  |                                        |
|                                      |                               |                                                                  | *                                      |

# \*--144 Detailed Prior Payment Report (Continued)

# C Printing From "Reports" Link (Continued)

Payment Limitation Web Screen PLM-004 will display the following items.

| Section/  |                |                                                              |  |
|-----------|----------------|--------------------------------------------------------------|--|
| Options   | Field          | Description                                                  |  |
| Info      |                | Provides information and error messages about Payment        |  |
|           |                | Limitation Web Screen PLM-004.                               |  |
| Customer  | Customer Name  | Identifies selected customer.                                |  |
|           | Tax ID         | Identifies last 4 digits of TIN for the selected customer.   |  |
|           | Tax Type       | Identifies the type of TIN for the selected customer.        |  |
|           | Recording      | Identifies county assigned as the selected customer's        |  |
|           | County         | eligibility recording county.                                |  |
| Detailed  | Year Selection | Allows users to select the year to view/print the Detailed   |  |
| Prior     |                | Prior Payments Report. A drop-down menu will be              |  |
| Payments  |                | displayed with the available years. Click the applicable     |  |
| Report    |                | years to select.                                             |  |
| Selection |                |                                                              |  |
| Criteria  |                | Note: System defaults to the current year.                   |  |
|           | Program        | Allows users to select a program to view/print the Detailed  |  |
|           | Selection      | Prior Payments Report. A drop-down menu will be              |  |
|           |                | displayed with the effective programs for the selected year. |  |
|           |                | Click the applicable program to select.                      |  |
| Submit    |                | CLICK "Submit", a pop-up window will be displayed to         |  |
|           |                | view/print the Detailed Prior Payments Report.               |  |

Par. 144

\_\_\*

# \*--144 Detailed Prior Payment Report (Continued)

### **D** Fields on Detailed Prior Payment Report

The Detailed Prior Payment Report will generate with the following fields for the producer and year selected.

| Field            | Description                                                                                                    |  |  |
|------------------|----------------------------------------------------------------------------------------------------|--|--|
| Date             | Date the report was printed                                                                                             |  |  |
| Time             | Time the report was printed (c.t.).                                                                                     |  |  |
| Producer Name    | Producer for which the report was requested.                                                                            |  |  |
| Tax ID number    | Last four digits of the selected producers ID and the ID type.                                                          |  |  |
| Recording County | Eligibility recording county and state.                                                                                 |  |  |
| Program Name     | Selected payment limitation program name.                                                                               |  |  |
| Subsidiary Year  | Selected year.                                                                                                    |  |  |
| Date             | Date the payment was processed.                                                                                         |  |  |
|                  | <b>Note:</b> This may <b>not</b> be the same day the payment was issued.                                                |  |  |
| Issuing State    | State from which the payment was issued/attributed.                                                                     |  |  |
| Issuing County   | County from which the payment was issued/attributed.                                                                    |  |  |
| Contract/        | When the program payments are issued by:                                                                                |  |  |
| Application/     |                                                                                                    |  |  |
| Farm             | • contract number, the contract number for which payments were issued will be displayed                                 |  |  |
|                  | Example: CRP payments.                                                                                                  |  |  |
|                  | • application number, the application number for which payments were issued will be displayed                           |  |  |
|                  | Example: LFP payments.                                                                                                  |  |  |
|                  | • farm number, the farm number for which payments were issued will be displayed.                                        |  |  |
|                  | Example: DCP payments.                                                                                                  |  |  |
|                  | <b>Note:</b> If payments are <b>not</b> issued by contract, application, or farm number this column will be left blank. |  |  |

# \*--144 Detailed Prior Payment Report (Continued)

| Field             | Description                                                                                                    |
|-------------------|----------------------------------------------------------------------------------------------------|
| Program Code      | In some cases, payments from multiple programs are applied to 1 payment<br>limitation. This field will identify the program connected with the dollar<br>amount identified in the "Amount Issued/Attributed". The program code<br>display will be the alpha accounting program code used to issue the<br>program payment. |
|                   | Examples: If the selected payment limitation program name is:                                                                                                    |
|                   | • DCP-DIR/ACRE DIR and the payment issued is for :                                                                                                    |
|                   | <ul> <li>DCP Direct, the program code will be EDCPDP</li> <li>ACRE Direct, the program code will be ACREDP</li> </ul>                                                                                                    |
|                   | • SURE/LIP/LFP/ELAP and the payment is for:                                                                                                    |
|                   | • SURE, the program code will be SURETF                                                                                                    |
|                   | • 2008 SURE stimulus (Recovery Act), the program code will be SURERA                                                                                                    |
|                   | <b>Note:</b> When automated LIP, LFP and ELAP payments are released the program codes for the automated payments will display.                                                                                                    |
|                   | • CRP the program code will be ECRP.                                                                                                    |
| Amount            | This field will display the sum of:                                                                                                    |
| Issued/Attributed | • payments issued and/or attributed to the selected producer using the following sort criteria                                                                                                    |
|                   | • receivables created for the selected producer using the following sort criteria.                                                                                                    |
|                   | The amount displayed in this column will be sorted and summarized by:                                                                                                    |
|                   | • date                                                                                                    |
|                   | • State and county                                                                                                    |
|                   | • contract, application, or farm number, if applicable                                                                                                    |
|                   | • business attributed from, if applicable                                                                                                    |
|                   | • common attribution or combination member attributed from, if applicable.                                                                                                    |

# **D** Fields on Detailed Prior Payment Report (Continued)

#### Par. 144

#### \*--144 Detailed Prior Payment Report (Continued)

| Field               | Description                                                                                                    |  |  |  |
|---------------------|----------------------------------------------------------------------------------------------------|--|--|--|
| Business Attributed | If payments were:                                                                                                    |  |  |  |
| From                |                                                                                                    |  |  |  |
|                     | • not attributed to the selected producer, the field will be blank indicating the payment was issued to the selected producer                                                  |  |  |  |
|                     | • issued to a business and attributed to the selected producer, the name of the business for which the payment was issued will be identified                                   |  |  |  |
|                     | • issued to a business and attributed to a producer that is combined with the selected producer, the name of the business for which the payment was issued will be identified. |  |  |  |
| Common Attribution  | When the selected producer is a direct or indirect member of common                                                                                                    |  |  |  |
| Member/Combination  | attribution/combination and payments are issued/attributed to a                                                                                                    |  |  |  |
| Member Attributed   | member of the combination that is <b>not</b> the selected producer, the other                                                                                                  |  |  |  |
| From                | member's name will be displayed.                                                                                                    |  |  |  |

#### **D** Fields on Detailed Prior Payment Report (Continued)

The data on the Payment Limitation Details screens and reports are compiled from live data; however, data on the Detailed Prior Payments Report is not compiled from live data. Data on the Detailed Prior Payments Report is gathered from a reporting database. A statement is provided at the bottom of the report to provide the date and time from which the data is gathered.

**Example:** "Note:Data on this report is from a Reporting Database. Data was last updated on MM/DD/YYYY at hh:mm:ss XM central time."--\*

# Par. 144

#### \*--144 Detailed Prior Payment Report (Continued)

#### **E** Example of Detailed Prior Payments Report

This is an example of the 2009 DCP-DIR/ACRE-DIR Detailed Prior Payments Report for any producer.

|                                                                                      |         |                 |                           | rtment of Agriculture |            |                                 | Date: 05/25/2010      |  |
|--------------------------------------------------------------------------------------|---------|-----------------|---------------------------|-----------------------|------------|---------------------------------|-----------------------|--|
| Farm Service Agency<br>Detailed Prior Payments Report<br>Producer Name: ANY PRODUCER |         |                 |                           |                       |            | Time: 08:42:56 AM CDT           |                       |  |
|                                                                                      |         |                 |                           |                       |            |                                 | Tax ID Number: XXXXS  |  |
|                                                                                      |         |                 | Coahoma, Mississippi      |                       |            |                                 |                       |  |
| <sup>o</sup> rogram N                                                                | ame: DO | CP-DIR/ACRE DIR | í                         |                       |            |                                 | Subsidiary Year: 2009 |  |
|                                                                                      |         |                 |                           |                       |            |                                 |                       |  |
| Date                                                                                 |         | Issuing         | Contract/Application/Farm | Program Code          | Amount     | <b>Business Attributed From</b> |                       |  |
|                                                                                      |         | Caracteria      |                           |                       | Issued/    |                                 | Member/Combination    |  |
|                                                                                      | State   |                 |                           |                       | Attributed | · · · · · ·                     | Member Attributed Fro |  |
| /28/2009                                                                             |         | Coahoma         |                           | EDCPDP                |            | IMA JV                          |                       |  |
| /28/2009                                                                             | MS      | Coahoma         | 000XXX2                   | ACREDP                | 320        | "MAJV"                          |                       |  |
|                                                                                      |         |                 |                           |                       |            |                                 |                       |  |
|                                                                                      |         |                 |                           |                       |            |                                 |                       |  |
|                                                                                      |         |                 |                           |                       |            |                                 |                       |  |
|                                                                                      |         |                 |                           |                       |            |                                 |                       |  |
|                                                                                      |         |                 |                           |                       |            |                                 |                       |  |

In this example, on October, 28, 2009, Coahoma County, Mississippi, processed the following payments involving Any Producer. A payment was processed on farm number:

- 000XXX1 for a DCP direct payment in the amount of \$1,061; the payment was issued to IMA JV and attributed to Any Producer
- 000XXX2 for an ACRE direct payment in the amount of \$320; the payment was issued to IMA JV and attributed to Any Producer.--\*

145-190 (Reserved)

Part 6 (Reserved)

191-240 (Reserved)

Part 7 (Reserved)

241-301 (Reserved)

#### \*--302 Subsidiary Reports

#### A Overview

The web-based Subsidiary System provides 2 links in the top Navigation Menu to access subsidiary reports:

- "Subsidiary Print", described in paragraph 303
- "Reports"

Note: From the "Reports" link users may access:

- Combined Producer Report, described in paragraph 305
- County Eligibility Reports, described in paragraph 306.--\*

#### 303 Subsidiary Print Report

#### A Introduction

\*--The Subsidiary Print selection process allows the user to view and/or print year specific information about a selected producer.

#### **B** Accessing Subsidiary Print Selection Screen

Access the web-based Subsidiary Screen SUBWEB001 according to paragraph 9. On screen SUBWEB001, CLICK "**Subsidiary Print**" link on the top Navigation Menu to access the web-based Subsidiary Print Report.

The following is an example of Subsidiary Screen SUBWEB001.

| Uside States Department of Agriculture<br>Farm Service Agency         | Subsidiary                                                                 |
|-----------------------------------------------------------------------|----------------------------------------------------------------------------|
|                                                                       |                                                                            |
| Subsidiary Home                                                       | About Subsidiary   Help   Contact Us   Exit Subsidiary   Logout of eAuth   |
| Eligibility   Business File   Combined Producers   Payme              | nt Limitations   Recording County   Subsidiary Print   Reports   Fiduciary |
| Links<br>Get Change Alerts<br>Customer Search<br>Tax Id:<br>Tax Type: |                                                                            |
| Screen ID: SUBWEE                                                     | 3001                                                                       |

#### **C** Subsidiary Print Selection Process

The Subsidiary Print selection process allows the user to decide the information that will be displayed/printed on the report. The user can select different options based on the following criteria:

- "Number of years to print"
- "Fields to print".

The user makes selections by clicking on the checkbox next to the desired selection. After an option is selected, a check mark will be displayed in the checkbox.

Following is an example of the Subsidiary Print Selection Screen.

| ····                              |                                                                                                    |                                                                |                                                   |
|-----------------------------------|----------------------------------------------------------------------------------------------------|----------------------------------------------------------------|---------------------------------------------------|
| USDA United States Department     | of Agriculture                                                                                                    |                                                                | Subsidiary Print                                  |
| Farm Service A                    | Agency                                                                                                    |                                                                | Subsidiary Print                                  |
|                                   |                                                                                                    |                                                                |                                                   |
|                                   | Subsidiary Hom                                                                                                    | e   About Subsidiary   Help                                    | Contact Us   Exit Subsidiary   Logout of eAuth    |
| Eligibility   Business File   Con | nbined Producers   Pay                                                                                                    | ment Limitations   Recordin                                    | g County   Subsidiary Print   Reports   Fiduciary |
|                                   |                                                                                                    |                                                                |                                                   |
| Links<br>Customer Search          | Customer<br>Customer Name<br>Tax Id<br>Tax Type<br>Recording County                                                                          | Any Producer<br>XXXX<br>S<br>Coahoma - Mississippi             |                                                   |
|                                   |                                                                                                    |                                                                |                                                   |
|                                   | Number of years           □         1999           □         2002           □         2005           □         2008           □         2011 | to print, maximum 3 ye<br>☐ 2000<br>☐ 2003<br>☐ 2006<br>☐ 2009 | ars<br>2001<br>2004<br>2007<br>2010               |
|                                   | Fields to print —<br>♥ SCIMS<br>♥ Eligibili<br>■ Combir<br>● all<br>■ Farm/T<br>● all                                                        | ty<br>ned<br>O Attribution Rules                               | ○ Person Rules<br>○ tracts with exceptions        |
|                                   | Screen ID: SUBPR                                                                                                    |                                                                | omit                                              |
|                                   |                                                                                                    |                                                                |                                                   |

### **D** Number of Years to Print Option

The "Number of years to print" option allows the user to select to print 1999 through current year data. At least 1 year, but no more than 3 years, must be selected. The selected years do not have to be consecutive.

#### **E** Fields to Print Option

The "Fields to print" option allows the user to select the data that will be printed. Users can select from the following:

• "SCIMS"

303

- "Eligibility"
- "Combined"
- "Farm/Tract".

| Type of     |                                                                                                    |                                                                    |
|-------------|----------------------------------------------------------------------------------------------------|--------------------------------------------------------------------|
| Information | What Will Be Displayed/Printed                                                                                  | Default Information                                                |
| SCIMS       | • Producer's business type for each year selected under "Number of years to print" option.                      | SCIMS is the default.                                              |
|             | <ul> <li>Citizenship Country/Originating County.</li> </ul>                                                     | Note: To remove the selection, the user must click                 |
|             | • Resident Alien flag.                                                                                          | on the checkbox to                                                 |
|             | • SCIMS legacy links.                                                                                           | remove the check mark.                                             |
| Eligibility | • Recording county name, address, and                                                                           | Eligibility is the                                                 |
|             | telephone number.                                                                                               | default.                                                           |
|             | • Eligibility certifications and determinations for each year selected under "Number of years to print" option. | Note: To remove the<br>selection, the<br>user must click<br>on the |
|             | <b>Note:</b> See Part 3 for additional information on eligibility certifications and determinations.            | checkbox to<br>remove the<br>check mark.                           |

# **E** Fields to Print Option (Continued)

| Type of     |                                                                                                    | Default                                                                                                    |
|-------------|----------------------------------------------------------------------------------------------------|----------------------------------------------------------------------------------------------------|
| Information | What Will Be Displayed/Printed                                                                                                    | Information                                                                                                    |
| Combined    | • Combined recording county name, address, and telephone number.                                                                                                    | "Combined" is<br>not a default<br>selection. Users                                                             |
|             | <ul> <li>All direct combinations associated with the selected producer. If there are no direct combinations, then "None" will be displayed. Direct combination information displayed includes:</li> <li>producer</li> </ul> | <b>must</b> click<br><b>"Combined"</b><br>radio button to<br>have the<br>combined<br>information<br>displayed. |
|             | • last 4 digits of tax ID and tax ID type                                                                                                    |                                                                                                    |
|             | combination reason                                                                                                    |                                                                                                    |
|             | <ul> <li>determination date (entry will be blank if<br/>record was loaded during dataload of<br/>combined producers).</li> </ul>                                                                                            |                                                                                                    |
|             | • All indirect combinations associated with the selected producer. If there are no indirect combinations, then "None" will be displayed. Indirect combination information displayed includes:                               |                                                                                                    |
|             | • producer                                                                                                    |                                                                                                    |
|             | • last 4 digits of tax ID and tax ID type                                                                                                    |                                                                                                    |
|             | combination reason                                                                                                    |                                                                                                    |
|             | <ul> <li>determination date (entry will be blank if<br/>record was loaded during data load of<br/>combined producers).</li> </ul>                                                                                           |                                                                                                    |

#### **E** Fields to Print Option (Continued)

| Type of<br>Information | V                                                                              | Default<br>Information                                                                                                    |                   |               |
|------------------------|--------------------------------------------------------------------------------|----------------------------------------------------------------------------------------------------|-------------------|---------------|
| • •                    | V<br>IF<br>"all" is<br>selected<br>"bad tracts"<br>is selected<br>"tracts with | and/or tracts with a producer exception of<br>"appeal rights' or "appeal rights<br>exhausted" in FRS for each year selected<br>under "Number of years to print" option<br>will be displayed/printed. | "Bad t<br>default | racts" is the |
|                        | exceptions"                                                                    | 5                                                                                                    |                   |               |

**Note:** In some situations producer tract level and farm level exceptions can be different. A line will print on the Subsidiary Print for each tract associated with each producer selected that shows farm level exceptions.

#### F Printing the Subsidiary Print

After selections are complete, CLICK "Submit" to display the report.

**Note:** The speed and time to display a report will vary based on the options that were selected. The more complex the request, the more time required for the report to be displayed.

Print the report using either of the following methods:

- CLICK "Print" at the bottom of the report
- CLICK "File" on the tool bar and CLICK "Print".

### **G** Future Additions

- \*--Currently, entity and joint operation file data is only available on the System 36 and;--\* therefore, will not be printed on the Subsidiary Print. Until this data is added to the web, both the Subsidiary Print and MABDIG reports must be printed to obtain all subsidiary data. The MABDIG report can be printed according to 2-PL, paragraph 351.
- \*--Note: Payment limitation reports may be printed according to Part 5.--\*

# H Example

Following is an example of the Producer Subsidiary Print report.

|                                                                                                    | ip Country - UNITED STA<br>Alien Flag - N/A<br>2011<br>Not Filed<br>Not Filed<br>Not Suspended<br>Not Suspended | Tax ID Number: XXXX S<br>Phone Number: non<br>ATES<br>2655 NORTH STATE ST<br>CLARKSDALE, MS 38614<br>2010<br>Not Filed<br>Not Filed<br>Not Suspended                                                                                                    |
|----------------------------------------------------------------------------------------------------|----------------------------------------------------------------------------------------------------|----------------------------------------------------------------------------------------------------|
| Resident 2012 Certified ively Engaged Not Filed ot Suspended ot Suspended ot ant - Producer oliant - Producer oliant - Producer | Alien Flag - N/A 2011 Not Filed Not Filed Not Suspended                                                         | Phone Number: non<br>ATES<br>2655 NORTH STATE ST<br>CLARKSDALE, MS 38614<br>2010<br>Not Filed<br>Not Filed                                                                                                    |
| Resident 2012 Certified ively Engaged Not Filed ot Suspended ot Suspended ot ant - Producer oliant - Producer oliant - Producer | Alien Flag - N/A 2011 Not Filed Not Filed Not Suspended                                                         | Phone Number: non<br>ATES<br>2655 NORTH STATE ST<br>CLARKSDALE, MS 38614<br>2010<br>Not Filed<br>Not Filed                                                                                                    |
| Resident 2012 Certified ively Engaged Not Filed ot Suspended ot Suspended ot ant - Producer oliant - Producer oliant - Producer | Alien Flag - N/A 2011 Not Filed Not Filed Not Suspended                                                         | 2655 NORTH STATE SI<br>CLARKSDALE, MS 38614<br><b>2010</b><br>Not Filed<br>Not Filed                                                                                                    |
| Resident 2012 Certified ively Engaged Not Filed ot Suspended ot Suspended ot ant - Producer oliant - Producer oliant - Producer | Alien Flag - N/A 2011 Not Filed Not Filed Not Suspended                                                         | 2655 NORTH STATE ST<br>CLARKSDALE, MS 38614<br><b>2010</b><br>Not Filed<br>Not Filed                                                                                                    |
| Resident 2012 Certified ively Engaged Not Filed ot Suspended ot Suspended ot ant - Producer oliant - Producer oliant - Producer | Alien Flag - N/A 2011 Not Filed Not Filed Not Suspended                                                         | 2655 NORTH STATE S<br>CLARKSDALE, MS 3861<br><b>2010</b><br>Not Filed<br>Not Filed                                                                                                    |
| Resident 2012 Certified ively Engaged Not Filed ot Suspended ot Suspended ot ant - Producer oliant - Producer oliant - Producer | Alien Flag - N/A 2011 Not Filed Not Filed Not Suspended                                                         | 2655 NORTH STATE S<br>CLARKSDALE, MS 3861<br><b>2010</b><br>Not Filed<br>Not Filed                                                                                                    |
| 2012<br>Certified<br>ively Engaged<br>Not Filed<br>ot Suspended<br>oliant - Producer<br>oliant - Producer                       | 2011<br>Not Filed<br>Not Filed<br>Not Suspended                                                                 | CLARKSDALE, MS 3861 2010 Not Filed Not Filed                                                                                                    |
| Certified<br>ively Engaged<br>Not Filed<br>ot Suspended<br>oliant - Producer<br>oliant - Producer<br>oliant - Producer          | 2011<br>Not Filed<br>Not Suspended                                                                              | CLARKSDALE, MS 3861 2010 Not Filed Not Filed                                                                                                    |
| Certified<br>ively Engaged<br>Not Filed<br>ot Suspended<br>oliant - Producer<br>oliant - Producer<br>oliant - Producer          | 2011<br>Not Filed<br>Not Suspended                                                                              | CLARKSDALE, MS 3861 2010 Not Filed Not Filed                                                                                                    |
| Certified<br>ively Engaged<br>Not Filed<br>ot Suspended<br>oliant - Producer<br>oliant - Producer<br>oliant - Producer          | 2011<br>Not Filed<br>Not Suspended                                                                              | CLARKSDALE, MS 3861<br>2010<br>Not Filed<br>Not Filed                                                                                                    |
| Certified<br>ively Engaged<br>Not Filed<br>ot Suspended<br>oliant - Producer<br>oliant - Producer<br>oliant - Producer          | 2011<br>Not Filed<br>Not Suspended                                                                              | CLARKSDALE, MS 3861<br>2010<br>Not Filed<br>Not Filed                                                                                                    |
| Certified<br>ively Engaged<br>Not Filed<br>ot Suspended<br>oliant - Producer<br>oliant - Producer<br>oliant - Producer          | 2011<br>Not Filed<br>Not Suspended                                                                              | CLARKSDALE, MS 3861<br>2010<br>Not Filed<br>Not Filed                                                                                                    |
| Certified<br>ively Engaged<br>Not Filed<br>ot Suspended<br>oliant - Producer<br>oliant - Producer<br>oliant - Producer          | Not Filed<br>Not Filed<br>Not Suspended                                                                         | Not Filed<br>Not Filed                                                                                                    |
| Certified<br>ively Engaged<br>Not Filed<br>ot Suspended<br>oliant - Producer<br>oliant - Producer<br>oliant - Producer          | Not Filed<br>Not Filed<br>Not Suspended                                                                         | Not Filed<br>Not Filed                                                                                                    |
| Not Filed<br>ot Suspended<br>oliant - Producer<br>oliant - Producer<br>oliant - Producer                                        | Not Filed<br>Not Suspended                                                                                      |                                                                                                    |
| Not Filed<br>ot Suspended<br>oliant - Producer<br>oliant - Producer<br>oliant - Producer                                        | Not Suspended                                                                                                   |                                                                                                    |
| oliant - Producer<br>oliant - Producer<br>oliant - Producer<br>oliant - Producer                                                |                                                                                                    |                                                                                                    |
| oliant - Producer<br>oliant - Producer<br>oliant - Producer<br>oliant - Producer                                                |                                                                                                    |                                                                                                    |
| oliant - Producer<br>oliant - Producer<br>oliant - Producer                                                                     | Not Filed                                                                                                    |                                                                                                    |
| bliant - Producer<br>bliant - Producer                                                                                          | Not Filed                                                                                                    |                                                                                                    |
| bliant - Producer<br>bliant - Producer                                                                                          | Not Filed                                                                                                    |                                                                                                    |
| bliant - Producer                                                                                                    | Not Filed                                                                                                    |                                                                                                    |
| bliant - Producer                                                                                                    | Not Filed                                                                                                    |                                                                                                    |
|                                                                                                    | Not Filed                                                                                                    |                                                                                                    |
| Not Filed                                                                                                    | Not Filed                                                                                                    |                                                                                                    |
| Not Filed                                                                                                    | Not Filed                                                                                                    |                                                                                                    |
|                                                                                                    |                                                                                                    | Not Filed                                                                                                    |
| No                                                                                                    | No                                                                                                    |                                                                                                    |
| Eligible                                                                                                    | Awaiting                                                                                                    | Awaiting                                                                                                    |
|                                                                                                    | Determination                                                                                                   | Determination                                                                                                    |
| 1.0000                                                                                                    | 0.0000                                                                                                    | 0.0000                                                                                                    |
| Compliance                                                                                                    | In Compliance                                                                                                   | In Compliance                                                                                                    |
| Compliant                                                                                                    | No HEL                                                                                                    | No HEL                                                                                                    |
| Compliant                                                                                                    | Compliant                                                                                                    | Compliant                                                                                                    |
| Compliant                                                                                                    | Compliant                                                                                                    | Compliant                                                                                                    |
| lo Violation                                                                                                    | No Violation                                                                                                    | No Violation                                                                                                    |
| No                                                                                                    | No                                                                                                    | No                                                                                                    |
| uirements Met                                                                                                    | Requirements Not Met                                                                                            |                                                                                                    |
|                                                                                                    | **                                                                                                    | Not Applicable                                                                                                    |
| Compliant                                                                                                    | Compliant                                                                                                    | Compliant                                                                                                    |
|                                                                                                    | Not Eiled                                                                                                    | Not Filed                                                                                                    |
| No                                                                                                    |                                                                                                    | Not Filed                                                                                                    |
|                                                                                                    |                                                                                                    | Compliant                                                                                                    |
|                                                                                                    |                                                                                                    | Yes                                                                                                    |
|                                                                                                    | 1 40                                                                                                    | TES                                                                                                    |
|                                                                                                    |                                                                                                    |                                                                                                    |
| Not Filed                                                                                                    | Not Filed                                                                                                    | Not Filed                                                                                                    |
|                                                                                                    |                                                                                                    |                                                                                                    |
|                                                                                                    | ot Applicable<br>Compliant<br>No<br>Compliant                                                                   | ot Applicable         Not Applicable           Compliant         Compliant           Image: Compliant         Image: Compliant           Image: Compliant         Image: |

# H Example (Continued)

\*\_\_

| United                                                                 | l States Department C<br>Farm Service Age<br>Producer Subsidiary | ency                                                                                                    | Date: 03-01-201                    |
|------------------------------------------------------------------------|------------------------------------------------------------------|----------------------------------------------------------------------------------------------------|------------------------------------|
| Any Producer                                                           |                                                                  | Ta                                                                                                    | x ID Number: xxxx §                |
| 23 Nowhere Street<br>nywhere, ST 00000-0000                            |                                                                  |                                                                                                    | Phone Number: non                  |
| Combined Producer Information                                          |                                                                  |                                                                                                    |                                    |
|                                                                        | 2009                                                             |                                                                                                    |                                    |
| Combined Recording County: Coahoma -<br>Office Phone: (662)624-8727 x2 | Mississippi                                                      |                                                                                                    | NORTH STATE ST<br>KSDALE, MS 38614 |
| Common Attribution - Direct Combinat                                   | ions                                                             |                                                                                                    |                                    |
| Producer                                                               | Tax ID<br>and Type                                               | Combination Reason                                                                                                    | Determination<br>Date              |
| None                                                                   |                                                                  |                                                                                                    |                                    |
| Common Attribution - Indirect Combine                                  | ations                                                           |                                                                                                    |                                    |
| Producer                                                               | Tax ID<br>and Type                                               | Combination Reason                                                                                                    | Determination<br>Date              |
| None                                                                   |                                                                  |                                                                                                    |                                    |
| Person - Direct Combinations                                           |                                                                  |                                                                                                    |                                    |
| Producer                                                               | Tax ID<br>and Type                                               | Combination Reason                                                                                                    | Determination<br>Date              |
| IMA Corp                                                               | co                                                               | ember's share is greater than 50% in a<br>oporation,limited liability company, limited<br>ortnership or irrevocable trust | 02/11/2008                         |
| Person - Indirect Combinations                                         |                                                                  |                                                                                                    |                                    |
| Producer                                                               | Tax ID<br>and Type                                               | Combination Reason                                                                                                    | Determination<br>Date              |
|                                                                        |                                                                  |                                                                                                    |                                    |
| None                                                                   | 2008                                                             |                                                                                                    |                                    |
|                                                                        |                                                                  |                                                                                                    |                                    |
|                                                                        |                                                                  | Combination Reason                                                                                                    | Determination                      |
| Common Attribution - Direct Combinat                                   | ions                                                             | Combination Reason                                                                                                    | Determination<br>Date              |
| Common Attribution - Direct Combinat                                   | ions<br>Tax ID                                                   | Combination Reason                                                                                                    |                                    |
| Common Attribution - Direct Combinat<br>Producer<br>None               | ions<br>Tax ID<br>and Type                                       | Combination Reason                                                                                                    |                                    |
| Common Attribution - Direct Combinat<br>Producer                       | ions<br>Tax ID<br>and Type                                       | Combination Reason                                                                                                    |                                    |

Par. 303

# H Example (Continued)

\*\_.

| Unite                                        | d States Department Of<br>Farm Service Ageno<br>Producer Subsidiary F | cy                 | Date: 03-01-201        |
|----------------------------------------------|-----------------------------------------------------------------------|--------------------|------------------------|
| Any Producer                                 |                                                                       |                    | Tax ID Number: xxxx \$ |
| 23 Nowhere Street<br>Anywhere, ST 00000-0000 |                                                                       |                    | Phone Number: non      |
| Combined Producer Information                |                                                                       |                    |                        |
|                                              | 2008                                                                  |                    |                        |
| Person - Direct Combinations                 |                                                                       |                    |                        |
| Producer                                     | Tax ID<br>and Type                                                    | Combination Reason | Determination<br>Date  |
| None                                         |                                                                       |                    |                        |
| Person - Indirect Combinations               |                                                                       |                    |                        |
| Producer                                     | Tax ID<br>and Type                                                    | Combination Reason | Determination<br>Date  |
| None                                         |                                                                       |                    |                        |
|                                              | 2007                                                                  |                    |                        |
| Common Attribution - Direct Combina          | tions                                                                 |                    |                        |
| Producer                                     | Tax ID<br>and Type                                                    | Combination Reason | Determination<br>Date  |
| None                                         |                                                                       |                    |                        |
| Common Attribution - Indirect Combir         | nations                                                               |                    |                        |
| Producer                                     | Tax ID<br>and Type                                                    | Combination Reason | Determination<br>Date  |
| None                                         |                                                                       |                    |                        |
| Person - Direct Combinations                 |                                                                       |                    |                        |
| Producer                                     | Tax ID<br>and Type                                                    | Combination Reason | Determination<br>Date  |
| None                                         |                                                                       |                    |                        |
| Person - Indirect Combinations               |                                                                       |                    |                        |
| Producer                                     | Tax ID<br>and Type                                                    | Combination Reason | Determination<br>Date  |
|                                              |                                                                       |                    |                        |

.

# H Example (Continued)

\*\_\_

|                           |          | Unit             | ed States Depa<br>Farm Ser<br>Producer S | vice Agenc            | y         |                       | D             | ate: 03-01-201               |  |
|---------------------------|----------|------------------|------------------------------------------|-----------------------|-----------|-----------------------|---------------|------------------------------|--|
| ny Producei<br>23 Nowhere | Street   |                  |                                          |                       |           |                       |               | umber: xxxx S<br>Number: non |  |
| nywhere, S1               |          |                  |                                          |                       |           |                       |               |                              |  |
| arm/Tract                 | Informat | tion for All Tra | cts                                      | 2009                  |           |                       |               |                              |  |
| oahoma -                  | Mississi | ррі              |                                          |                       |           |                       |               |                              |  |
|                           |          | Relationship     | Highly Erodi                             | ble Land              | Converted | Wetland               | Planted Conve | anted Converted Wetland      |  |
| Farm                      | Tract    |                  | Determination                            | Producer<br>Exception | Violation | Producer<br>Exception | Violation     | Producer<br>Exception        |  |
| 535                       | 544      | Owner            | Classified as not HEL                    | None                  | None      | None                  | None          | None                         |  |
| 535                       | 543      | Owner            | Classified as not HEL                    | None                  | None      | None                  | None          | None                         |  |
| I                         |          |                  |                                          | 2008                  |           | 1                     | 1             |                              |  |
| oahoma -                  | Mississi | ppi              |                                          |                       |           |                       |               |                              |  |
| Farm                      | Tract    | Relationship     | tionship Highly Erodible Land            | Converted             |           |                       | rted Wetland  |                              |  |
| Farm                      | Tract    | to Farm Tract    | Determination                            | Producer<br>Exception | Violation | Producer<br>Exception | Violation     | Producer<br>Exception        |  |
| 535                       | 544      | Owner            | Classified as not HEL                    | None                  | None      | None                  | None          | None                         |  |
| 535                       | 543      | Owner            | Classified as not HEL                    | None                  | None      | None                  | None          | None                         |  |
|                           |          |                  |                                          | 2007                  |           |                       |               |                              |  |
| oahoma -                  | Mississi | ррі              |                                          |                       |           |                       |               |                              |  |
| Farm                      | Tract    | Relationship     | Highly Erodi                             |                       | Converted |                       | Planted Conve |                              |  |
| Farm                      | Tract    | to Farm Tract    | Determination                            | Producer<br>Exception | Violation | Producer<br>Exception | Violation     | Producer<br>Exception        |  |
| 535                       | 543      | Owner            | Classified as not HEL                    | None                  | None      | None                  | None          | None                         |  |
| 535                       | 544      | Owner            | Classified as not HEL                    | None                  | None      | None                  | None          | None                         |  |
| 535                       | 544      | Owner            | Classified as not HEL                    | None                  | None      | None                  |               | None Page 4 of 4             |  |

(Withdrawn--Am. 8)

304

#### **305** Combined Producer Report

#### **A** Introduction

The Combined Producer Report has been developed to allow County Offices to print a "county specific" Combined Producer Report that will print all producers that are combined in a specific county.

### **B** Accessing the Combined Producer Report

\*--Access web-based Subsidiary Screen SUBWEB001 according to paragraph 9. On screen SUBWEB001, CLICK "**Reports**" link on the top Navigation Menu to access the web-based Reports.

The following is an example of Subsidiary Screen SUBWEB001.

| United States Department of Agriculture Farm Service Agency           | Subsidiary                                                        |
|-----------------------------------------------------------------------|-------------------------------------------------------------------|
|                                                                       |                                                                   |
| Subsidiary Home   About S                                             | ubsidiary   Help   Contact Us   Exit Subsidiary   Logout of eAuth |
| Eligibility   Business File   Combined Producers   Payment Limita     | tions   Recording County   Subsidiary Print   Reports   Fiduciary |
| Links<br>Get Change Alerts<br>Customer Search<br>Tax Id:<br>Tax Type: |                                                                   |
| Screen ID: SUBWEB001                                                  |                                                                   |
|                                                                       | *                                                                 |

#### **305** Combined Producer Report (Continued)

#### **B** Accessing the Combined Producer Report (Continued)

\*--After users click "Reports" link in the top Navigation Menu, Subsidiary Reports Screen SUBREP001 will be displayed. On the Subsidiary Reports Screen SUBREP001, CLICK "Combined Producer Report" to access the web-based Combined Producer Report.

The following is an example of Subsidiary Reports Screen SUBREP001.

| United States Department of Agriculture Farm Service Agency | Subsidiary Reports                                                    |
|-------------------------------------------------------------|-----------------------------------------------------------------------|
|                                                             |                                                                       |
| Subsidiary Home   Abo                                       | ut Subsidiary   Help   Contact Us   Exit Subsidiary   Logout of eAuth |
|                                                             | nitations   Recording County   Subsidiary Print   Reports   Fiduciary |
| Links<br>Combined Produ                                     |                                                                       |
| Screen ID: SUBREP001                                        |                                                                       |

#### C Combined Producer Report Selections

The following is an example of the Subsidiary Reports Screen that will be displayed for the Combined Producer Report that either:

• a State Office employee or DD will view, if approved according to paragraph 12

| USDA        | United States Department of Agriculture |                                  |                     | Subaidian: Danaste  |                     |
|-------------|-----------------------------------------|----------------------------------|---------------------|---------------------|---------------------|
|             | Farm Service Agency                     |                                  |                     | Subsidiary Reports  | 5                   |
|             |                                         |                                  | Manager Manager     |                     | <u> </u>            |
|             | Subsidiary                              | Home   About Subsidia            | ry   Help   Contact | Us   Exit Subsidiar | y   Logout of eAuth |
| Eligibility | Business File   Combined Producers      | Payment Limitations              | Recording County    | Subsidiary Print    | Reports   Fiduciary |
| Links       | Select Stat                             | State: Mississi<br>County: Adams | opi 💌               |                     |                     |
|             | = Select Yea                            | Year: 2011 🖌                     |                     |                     |                     |
|             |                                         | Submit                           |                     |                     |                     |
|             | <u>Return to Rep</u>                    | orts                             |                     |                     |                     |
|             | Screen ID: S                            | UBREP004                         |                     |                     |                     |

### **305** Combined Producer Report (Continued)

#### \*--C Combined Producer Report Selections (Continued)

• a County Office employee will view if that employee's eAuthentication user ID is only associated with 1 county.

| USDA        | United States Depa<br>Farm Servi | rtment of Agriculture<br>ce Agency |          |                 |                  | Sub                | sidiary Report | ts        |             |
|-------------|----------------------------------|------------------------------------|----------|-----------------|------------------|--------------------|----------------|-----------|-------------|
|             |                                  |                                    | -        | -               |                  | and a state of the |                | M         |             |
|             |                                  | Subsid                             | ary Home | About Subsidi   | ary   Help   Cor | ntact Us           | Exit Subsidia  | ry  Logou | it of eAuth |
| Eligibility | Business File                    | Combined Produce                   | s  Payme | ent Limitations | Recording Cou    | nty   Sub          | sidiary Print  | Reports   | Fiduciary   |
| Links       |                                  | Select Y                           |          | ear: 2011 🛩     | ]                |                    |                |           |             |
|             |                                  |                                    |          | Submit          |                  |                    |                |           |             |
|             |                                  | <u>Return to F</u>                 | eports   |                 |                  |                    |                |           |             |
|             |                                  | Screen II                          | SUBREP   | 2004            |                  |                    |                |           |             |

The Combined Producer Report will be displayed in a pop-up window after the:

- County Office user selects the year and CLICKS "Submit"
- State Office or DD user selects the State, county, and year and CLICKS "Submit".

The report may be viewed and/or printed from the pop-up window.--\*

### **305** Combined Producer Report (Continued)

#### **D** Example of the Combined Producer Report

The following is an example of header and column titles on the Combined Producer Report. \*--

| Coahoma<br>Mississippi                    |      | United States Department Of Agriculture<br>Farm Service Agency<br>2011 Combined Producer Report |      | Prepared: Mar 01,<br>Time: 12:5<br>Page 1 of |                    |  |
|-------------------------------------------|------|-------------------------------------------------------------------------------------------------|------|----------------------------------------------|--------------------|--|
| Rule Combined<br>Type Recording<br>County | Name | ID<br>Number                                                                                    | Name | ID<br>Number                                 | Combination Reason |  |

\* \* \*

### **E** Details of the Combined Producer Report

The following provides information about the Combined Producer Report. \*--

| Column Heading     | Explanation                                                                                                    |
|--------------------|----------------------------------------------------------------------------------------------------|
| Rule Type          | Rule Type of:                                                                                                    |
|                    | • "A" indicates the combination is an "Attribution" type combination                                                    |
|                    | • "P" indicates the combination is a "Person" type combination.                                                         |
|                    | All Rule Type "A" combinations will be listed first, followed by all Rule Type "P" combinations.                        |
| Combined Recording | Identifies the current combination recording county.                                                                    |
| County             |                                                                                                    |
| Name (Column 3)    | Displays producers in the requesting county that are involved in a combination. The names are listed alphabetically by: |
|                    | <ul> <li>last name for individuals</li> <li>name for businesses.</li> </ul>                                             |
| ID Number          | Displays the last 4-digits of TIN and TIN type for the producer<br>listed in the previous column.                       |
| Name               | Displays the producer that has a direct combination with the producer listed in column 3.                               |
| ID Number          | Displays the last 4-digits of TIN and TIN type for the producer listed in the previous column.                          |
| Combination Reason | Displays the reason the 2 producers are combined.                                                                       |

Note: See paragraph 85 for more information on combination types and reasons.--\*

#### **306 County Eligibility Reports**

#### A Introduction

County eligibility reports have been developed to assist users in tracking eligibility changes. The county eligibility reports provide a means for State and County Offices to generate a list of producers that have had determinations/certifications updated in 1 or more of the following categories:

- "Foreign Person" Determination
- "Actively Engaged" Determination
- "Cash Rent Tenant" Determination
- "AD-1026" Certification
- "Conservation Compliance" Determination
- "Adjusted Gross Income"
  - •\*--"Commodity Program \$500,000 Nonfarm Income" Certification/COC Determination
  - "Direct Payment \$750,000 Farm Income" Certification/COC Determination
  - "Direct Payment \$1 Million Total Income" Certification/COC Determination
  - "Conservation Program \$1 Million Nonfarm Income" Certification/COC Determination--\*

#### **306 County Eligibility Reports (Continued)**

#### A Introduction (Continued)

- "Controlled Substance" Determination
- "NAP Non Compliance" Determination
- "Delinquent Debt" Determination
- "Socially Disadvantaged Farmer or Rancher" Certification
  - "Includes Racial, Ethnic and Gender"
  - "Includes Racial and Ethnic but not Gender"
- "Limited Resource Farmer or Rancher" Certification
- "Beginning Farmer or Rancher" Certification
- "Fraud Including FCIC Fraud" Determination
- "Federal Crop Insurance" Determination
- "Person Eligibility 2002 Farm Bill" Determination
- "Permitted Entity 2002 Farm Bill" Determination
- "Adjusted Gross Income 2002 Farm Bill" Certification/COC Determination.

These reports are:

- county specific
- generated using the reporting database.

### **306** County Eligibility Reports (Continued)

### \*--B Accessing the Combined Producer Reports

Access the web-based Subsidiary Screen SUBWEB001 according to paragraph 9. On screen SUBWEB001, CLICK "**Reports**" link on the top Navigation Menu to access the Subsidiary Reports Screen.

The following is an example of Subsidiary Screen SUBWEB001.

| United States Department of Agriculture Farm Service Agency           | Subsidiary                                                             |
|-----------------------------------------------------------------------|------------------------------------------------------------------------|
|                                                                       |                                                                        |
| Subsidiary Home   Ab                                                  | out Subsidiary   Help   Contact Us   Exit Subsidiary   Logout of eAuth |
| Eligibility   Business File   Combined Producers   Payment L          | imitations   Recording County   Subsidiary Print   Reports   Fiduciary |
| Links<br>Get Change Alerts<br>Customer Search<br>Tax Id:<br>Tax Type: |                                                                        |
| Screen ID: SUBWEB00                                                   | )1<br>*                                                                |

#### \*--B Accessing the Combined Producer Reports (Continued)

After users click "Reports" link in the top Navigation Menu, Subsidiary Reports Screen SUBREP001 will be displayed. On the Subsidiary Reports Screen SUBREP001, CLICK "**County Eligibility Reports**" to access the web-based County Eligibility Reports.

| United States Department of Agriculture Farm Service Agency      | Subsidiary Reports                                                                                                    |
|------------------------------------------------------------------|----------------------------------------------------------------------------------------------------|
|                                                                  |                                                                                                    |
| Subsidiary Home   About                                          | Subsidiary   Help   Contact Us   Exit Subsidiary   Logout of eAuth                                                                                                    |
| Eligibility   Business File   Combined Producers   Payment Limit | ations   Recording County   Subsidiary Print   Reports   Fiduciary                                                                                                    |
| Links<br>Combined Produce<br>County Eligibility R                | Eports  Example Constraints of the second second se |
| Screen ID: SUBREP001                                             | the date the report<br>was created                                                                                                    |

The following is an example of Subsidiary Reports Screen SUBREP001.

After users click "County Eligibility Reports", Subsidiary Reports Screen SUBREP005 will be displayed. Subparagraphs C through W provide procedure for selecting eligibility data to be displayed on the report.--\*

#### **306** County Eligibility Reports (Continued)

#### C County Eligibility Reports Screen, Report Selection Criteria Section

The Report Selection Criteria:

- section will be at the top of the County Eligibility Reports Screen
- allows the user to select the year and format of the County Eligibility Report.

The following is an example of the Report Selection Criteria section.

| Report Selection Criteria ────<br>Year: 2009 ✔ Go |                                 |
|---------------------------------------------------|---------------------------------|
| Report Output Type                                |                                 |
| PDF                                               | <ul> <li>Spreadsheet</li> </ul> |
| ┌ <u>S</u> elect State County                     | \;                              |
| State: Alabama                                    | ▼                               |
| County: Autauga 💌                                 |                                 |

The following provides information about the Report Selection Criteria section.

| Field/Button        | Description                                                                                                    |  |
|---------------------|----------------------------------------------------------------------------------------------------|--|
| Year                | Allows the user to select the year of the county eligibility report to be                                                                                                    |  |
|                     | run.                                                                                                    |  |
| Report Output Type  | Allows the user to select the format of the county eligibility report to be run.                                                                                                    |  |
|                     | • If "PDF" is selected, the report will be generated in Adobe Acrobat format.                                                                                                    |  |
|                     | • If "Spreadsheet" is selected, the report will be generated in Excel format.                                                                                                    |  |
| Select State County | Users with more than 1 county attached to their eAuthentication user<br>ID (combined County Office users or State Office users) will be<br>required to select a county in which the county eligibility report will<br>be run. Users with only 1 county attached to their eAuthentication<br>user ID will not be required to make a selection. |  |

**Note:** Certain fields will give the user an option of adding a date or year. If the user does not input the year or date, the returned report will identify **all** producers. To receive a valid report, the user **must** input a date or year.

#### **306** County Eligibility Reports (Continued)

### D County Eligibility Reports Screen, Foreign Person Section

Reports may be generated that will provide the user information on who has a "foreign person" determination recorded in the web-based Eligibility System. The following is an example of the Foreign Person section.

| 🗕 Foreign Person 🗕 🗕                               |      |  |
|----------------------------------------------------|------|--|
| COC Determination                                  |      |  |
| Has the producer met the foreign person provision? |      |  |
| 🔲 Yes                                              | 🔲 No |  |
| Pending                                            |      |  |
| 1                                                  |      |  |

The following provides information about the Foreign Person section.

| <b>Field/Button</b> | Description                                                                 |
|---------------------|-----------------------------------------------------------------------------|
| Yes                 | Checking this box will generate a report that will list every person in the |
|                     | web-based Eligibility System, Foreign Person section that has "Yes"         |
|                     | checked.                                                                    |
| No                  | Checking this box will generate a report that will list every person in the |
|                     | web-based Eligibility System, Foreign Person section that has "No"          |
|                     | checked.                                                                    |
| Pending             | Checking this box will generate a report that will list every person in the |
|                     | web-based Eligibility System, Foreign Person section that has "Pending"     |
|                     | checked.                                                                    |

#### E County Eligibility Reports Screen, Actively Engaged Section

Reports may be generated that will provide the user information on who has an "actively engaged" determination recorded in the web-based Eligibility System. The following is an example of the Actively Engaged section.

| <u>Actively Engaged</u>              |                   |
|--------------------------------------|-------------------|
| COC Determination                    |                   |
| Actively Engaged                     | Not Filed         |
| Awaiting Determination               | Awaiting Revision |
| Not Actively Engaged                 |                   |
| Date Documentation Filed by Producer |                   |
| COC Determination Date               |                   |

The following provides information about the Actively Engaged section.

| Field/Button             | Description                                                      |
|--------------------------|------------------------------------------------------------------|
| Actively Engaged         | Checking this box will generate a report that will list every    |
|                          | person in the web-based Eligibility System, Actively Engaged     |
|                          | section that has "Actively Engaged" checked.                     |
| Not Filed                | Checking this box will generate a report that will list every    |
|                          | person in the web-based Eligibility System, Actively Engaged     |
|                          | section that has "Not Filed" checked.                            |
| Awaiting Determination   | Checking this box will generate a report that will list every    |
|                          | person in the web-based Eligibility System, Actively Engaged     |
|                          | section that has "Awaiting Determination".                       |
| Awaiting Revision        | Checking this box will generate a report that will list every    |
|                          | person in the web-based Eligibility System, Actively Engaged     |
|                          | section that has "Awaiting Revision" checked.                    |
| Not Actively Engaged     | Checking this box will generate a report that will list every    |
|                          | person in the web-based Eligibility System, Actively Engaged     |
|                          | section that has "Not Actively Engaged" checked.                 |
| Date Documentation Filed | Checking this box and entering a date will generate a report     |
| by Producer              | that will list every person in the web-based Eligibility System, |
|                          | Actively Engaged section that has "Date Documentation            |
|                          | Filed by Producer" for that date. If a date is not entered, the  |
|                          | report will identify <b>all</b> producers.                       |
| COC Determination Date   | Checking this box and entering a date will generate a report     |
|                          | that will list every person in the web-based Eligibility System, |
|                          | Actively Engaged section that has a "COC Determination           |
|                          | Date" for that date. If a date is not entered, the report will   |
|                          | identify <b>all</b> producers.                                   |

## F County Eligibility Reports Screen, Cash Rent Tenant Section

Reports may be generated that will provide the user information on who has a "cash rent tenant" determination recorded in the web-based Eligibility System. The following is an example of the Cash Rent Tenant section.

| Cash Rent Tenant                                        |                    |  |
|---------------------------------------------------------|--------------------|--|
| COC Determination                                       |                    |  |
| Does the producer meet the cash rent tenant provisions? |                    |  |
| Eligible                                                | Partially Eligible |  |
| 🔲 Ineligible                                            | Not Applicable     |  |
| Awaiting Determination                                  |                    |  |
| 🗆 Сгор                                                  | land Factor        |  |

The following provides information about the Cash Rent Tenant section.

| Field/Button           | Description                                                     |
|------------------------|-----------------------------------------------------------------|
| Eligible               | Checking this box will generate a report that will list every   |
|                        | person in the web-based Eligibility System, Cash Rent Tenant    |
|                        | section that has "Eligible" checked.                            |
| Partially Eligible     | Checking this box will generate a report that will list every   |
|                        | person in the web-based Eligibility System, Cash Rent Tenant    |
|                        | section that has "Partially Eligible" checked.                  |
| Ineligible             | Checking this box will generate a report that will list every   |
|                        | person in the web-based Eligibility System, Cash Rent Tenant    |
|                        | section that has "Ineligible" checked.                          |
| Not Applicable         | Checking this box will generate a report that will list every   |
|                        | person in the web-based Eligibility System, Cash Rent Tenant    |
|                        | section that has "Not Applicable" checked.                      |
| Awaiting Determination | Checking this box will generate a report that will list every   |
|                        | person in the web-based Eligibility System, Cash Rent Tenant    |
|                        | section that has "Awaiting Determination" checked.              |
| Cropland Factor        | Checking this box and inserting a factor will generate a report |
|                        | that will list every person in the web-based Eligibility        |
|                        | System, Cash Rent Tenant section that has a "Cropland           |
|                        | Factor" with that factor. If a factor is not entered, then the  |
|                        | report will not be accurate.                                    |

## G County Eligibility Reports Screen, AD-1026 Section

Reports may be generated that will provide the user information on who has an "AD-1026" certification recorded in the web-based Eligibility System. The following is an example of the AD-1026 section.

| AD-1026                                                           |                     |
|-------------------------------------------------------------------|---------------------|
| Certification                                                     |                     |
| Certified                                                         | Not Filed           |
| Good Faith Determination                                          | COC Exemption       |
| Awaiting Affiliate Certification                                  | Affiliate Violation |
| Referred to NRCS                                                  | 🕞 No                |
| Date Referred to NRCS                                             | G 🔽                 |
| Date Continuou<br>Certification/Authorization Signed E<br>Produce | By 🛛 🗹              |

The following provides information about the AD-1026 section.

| Field/Button             | Description                                                   |
|--------------------------|---------------------------------------------------------------|
| Certified                | Checking this box will generate a report that will list every |
|                          | person in the web-based Eligibility System, AD-1026           |
|                          | section that has "Certified" checked.                         |
| Not Filed                | Checking this box will generate a report that will list every |
|                          | person in the web-based Eligibility System, AD-1026           |
|                          | section that has "Not Filed" checked.                         |
| Good Faith Determination | Checking this box will generate a report that will list every |
|                          | person in the web-based Eligibility System, AD-1026           |
|                          | section that has "Good Faith Determination" checked.          |
| COC Exemption            | Checking this box will generate a report that will list every |
| _                        | person in the web-based Eligibility System, AD-1026           |
|                          | section that has "COC Exemption" checked.                     |

| Field/Button                | Description                                                         |
|-----------------------------|---------------------------------------------------------------------|
|                             | *                                                                   |
| Awaiting Affiliate          | Checking this box will generate a report that will list every       |
| Certification               | person in the web-based Eligibility System, AD-1026                 |
|                             | section that has "Awaiting Affiliate Certification" checked.        |
| Affiliate Violation         | Checking this box will generate a report that will list every       |
|                             | person in the web-based Eligibility System, AD-1026                 |
|                             | section that has "Affiliate Violation" checked.                     |
| Referred to NRCS – Yes      | Checking this box will generate a report that will list every       |
| Referred to Trices Tes      | person in the web-based Eligibility System, AD-1026                 |
|                             |                                                                     |
|                             | section that has "Referred to NRCS - Yes" checked.                  |
| Referred to NRCS – No       | Checking this box will generate a report that will list every       |
|                             | person in the web-based Eligibility System, AD-1026                 |
|                             | section that has "Referred to NRCS - No" checked.                   |
| Date Referred to NRCS       | Checking this box and entering a date will generate a report        |
|                             | that will list every person in the web-based Eligibility            |
|                             | System, AD-1026 section that has a "Date Referred to                |
|                             | NRCS" for that date. If a date is not entered, the report will      |
|                             | identify <b>all</b> producers.                                      |
| Date Continuous             | Checking this box and entering a date will generate a report        |
| Certification/Authorization | that will list every person in the web-based Eligibility            |
|                             |                                                                     |
| Signed by Producer          | System, AD-1026 section that has a "Date Continuous                 |
|                             | Certification/Authorization Signed by Producer" for that            |
|                             | date. If a date is not entered, the report will identify <b>all</b> |
|                             | producers.                                                          |

# G County Eligibility Reports Screen, AD-1026 Section (Continued)

## H County Eligibility Reports Screen, Conservation Compliance Section

Reports may be generated that will provide the user information on how "conservation compliance" determinations are recorded in the web-based Eligibility System. The following is an example of the Conservation Compliance section.

| Conservation Compliance                   |                       |
|-------------------------------------------|-----------------------|
| Highly Erodible Land Conservation         |                       |
| No HEL                                    | Compliant             |
| 🔲 Not Compliant                           | Pending Determination |
| Landlord/Tenant Exemption                 | Good Faith            |
| Appeal Rights Exhausted                   | No Association        |
| Planted Converted Wetland                 |                       |
| 🗌 🗖 Compliant                             | Not Compliant         |
| Good Faith                                | No Association        |
| Converted Wetland                         |                       |
| 🗌 🗖 Compliant                             | Not Compliant         |
| Good Faith                                | Restored Wetland      |
| Appeal Rights Exhausted                   | No Association        |
| Farm/Tract Eligibility                    |                       |
| 🔲 In Compliance                           | Partial Compliance    |
| □ In Violation                            | No Association        |
| Past Violation                            | Reinstated            |
| Year of Violation                         |                       |
| State and County Where Violation Occurred | າ                     |

# H County Eligibility Reports Screen, Conservation Compliance Section (Continued)

The following provides information about the Conservation Compliance section.

| Field/Button                                  | Description                                                                              |
|-----------------------------------------------|------------------------------------------------------------------------------------------|
| Highly Erodible Land                          | Checking this box will generate a report that will list every                            |
| Conservation – No HEL                         | person in the web-based Eligibility System, Conservation                                 |
|                                               | Compliance section that has "Highly Erodible Land                                        |
|                                               | Conservation – No HEL" checked.                                                          |
| Highly Erodible Land                          | Checking this box will generate a report that will list every                            |
| Conservation – Compliant                      | person in the web-based Eligibility System, Conservation                                 |
|                                               | Compliance section that has "Highly Erodible Land                                        |
|                                               | Conservation – Compliant" checked.                                                       |
| Highly Erodible Land                          | Checking this box will generate a report that will list every                            |
| Conservation – Not                            | person in the web-based Eligibility System, Conservation                                 |
| Compliant                                     | Compliance section that has "Highly Erodible Land                                        |
|                                               | Conservation – Not Compliant" checked.                                                   |
| Highly Erodible Land                          | Checking this box will generate a report that will list every                            |
| Conservation – Pending                        | person in the web-based Eligibility System, Conservation                                 |
| Determination                                 | Compliance section that has "Highly Erodible Land                                        |
|                                               | Conservation – Pending Determination" checked.                                           |
| Highly Erodible Land                          | Checking this box will generate a report that will list every                            |
| Conservation –                                | person in the web-based Eligibility System, Conservation                                 |
| Landlord/Tenant Exemption                     | Compliance section that has "Highly Erodible Land                                        |
|                                               | Conservation – Landlord/Tenant Exemption" checked.                                       |
| Highly Erodible Land                          | Checking this box will generate a report that will list every                            |
| Conservation – Good Faith                     | person in the web-based Eligibility System, Conservation                                 |
|                                               | Compliance section that has "Highly Erodible Land<br>Conservation – Good Faith" checked. |
| Highly Fredible Land                          | Checking this box will generate a report that will list every                            |
| Highly Erodible Land<br>Conservation – Appeal | person in the web-based Eligibility System, Conservation                                 |
| Rights Exhausted                              | Compliance section that has "Highly Erodible Land                                        |
| Rights Exhausted                              | Conservation – Appeal Rights Exhausted" checked.                                         |
| Highly Erodible Land                          | Checking this box will generate a report that will list every                            |
| Conservation – No                             | person in the web-based Eligibility System, Conservation                                 |
| Association                                   | Compliance section that has "Highly Erodible Land                                        |
|                                               | Conservation – No Association" checked.                                                  |
| Planted Converted Wetland –                   | Checking this box will generate a report that will list every                            |
| Compliant                                     | person in the web-based Eligibility System, Conservation                                 |
| <b>F</b>                                      | Compliance section that has "Planted Converted Wetland –                                 |
|                                               | Compliant" checked.                                                                      |
| Planted Converted Wetland –                   | Checking this box will generate a report that will list every                            |
| Not Compliant                                 | person in the web-based Eligibility System, Conservation                                 |
| 1<br>1                                        | Compliance section that has "Planted Converted Wetland –                                 |
|                                               | Not Compliant" checked.                                                                  |

| Field/Button                                      | Description                                                                                                    |
|---------------------------------------------------|----------------------------------------------------------------------------------------------------|
| Planted Converted<br>Wetland – Good Faith         | Checking this box will generate a report that will list every<br>person in the web-based Eligibility System, Conservation<br>Compliance section that has "Planted Converted Wetland –<br>Good Faith" checked.       |
| Planted Converted<br>Wetland – No<br>Association  | Checking this box will generate a report that will list every<br>person in the web-based Eligibility System, Conservation<br>Compliance section that has "Planted Converted Wetland – No<br>Association" checked .  |
| Converted Wetland –<br>Compliant                  | Checking this box will generate a report that will list every<br>person in the web-based Eligibility System, Conservation<br>Compliance section that has "Converted Wetland – Compliant"<br>checked.                |
| Converted Wetland –<br>Not Compliant              | Checking this box will generate a report that will list every<br>person in the web-based Eligibility System, Conservation<br>Compliance section that has "Converted Wetland – Not<br>Compliant" checked.            |
| Converted Wetland –<br>Good Faith                 | Checking this box will generate a report that will list every<br>person in the web-based Eligibility System, Conservation<br>Compliance section that has "Converted Wetland – Good<br>Faith" checked.               |
| Converted Wetland –<br>Restored Wetland           | Checking this box will generate a report that will list every<br>person in the web-based Eligibility System, Conservation<br>Compliance section that has "Converted Wetland – Restored<br>Wetland" checked.         |
| Converted Wetland –<br>Appeal Rights<br>Exhausted | Checking this box will generate a report that will list every<br>person in the web-based Eligibility System, Conservation<br>Compliance section that has "Converted Wetland – Appeals<br>Rights Exhausted" checked. |
| Converted Wetland – No<br>Association             | Checking this box will generate a report that will list every<br>person in the web-based Eligibility System, Conservation<br>Compliance section that has "Converted Wetland – No<br>Association" checked.           |
| Farm/Tract Eligibility –<br>In Compliance         | Checking this box will generate a report that will list every<br>person in the web-based Eligibility System, Conservation<br>Compliance section that has "Farm/Tract Eligibility – In<br>Compliance" checked.       |
| Farm/Tract Eligibility –<br>Partial Compliance    | Checking this box will generate a report that will list every<br>person in the web-based Eligibility System, Conservation<br>Compliance section that has "Farm/Tract Eligibility – Partial<br>Compliance" checked.  |

# H County Eligibility Reports Screen, Conservation Compliance Section (Continued)

| Field/Button             | Description                                                          |
|--------------------------|----------------------------------------------------------------------|
| Farm/Tract Eligibility – | Checking this box will generate a report that will list every person |
| In Violation             | in the web-based Eligibility System, Conservation Compliance         |
|                          | section that has "Farm/Tract Eligibility – In Violation" checked.    |
| Farm/Tract Eligibility – | Checking this box will generate a report that will list every person |
| No Association           | in the web-based Eligibility System, Conservation Compliance         |
|                          | section that has "Farm/Tract Eligibility – No Association"           |
|                          | checked.                                                             |
| Farm/Tract Eligibility – | Checking this box will generate a report that will list every person |
| Past Violation           | in the web-based Eligibility System, Conservation Compliance         |
|                          | section that has "Farm/Tract Eligibility – Past Violation"           |
|                          | checked.                                                             |
| Farm/Tract Eligibility – | Checking this box will generate a report that will list every person |
| Reinstated               | in the web-based Eligibility System, Conservation Compliance         |
|                          | section that has "Farm/Tract Eligibility – Reinstated" checked.      |
| Year of Violation        | Checking this box and entering a year will generate a report that    |
|                          | will list every person in the web-based Eligibility System,          |
|                          | Conservation Compliance section that has a "Year of Violation"       |
|                          | for that year. If a year is not entered, then the report will not be |
|                          | accurate.                                                            |
| State and County Where   | Checking this box and entering a State and county code will          |
| Violation Occurred       | generate a report that will list every person in the web-based       |
|                          | Eligibility System, Conservation Compliance section that has an      |
|                          | entry in the "State and County Where Violation Occurred" for         |
|                          | that State and county. If a State and county code is not entered,    |
|                          | then the report will not be accurate.                                |

## H County Eligibility Reports Screen, Conservation Compliance Section (Continued)

## I County Eligibility Reports Screen, Adjusted Gross Income Section

Reports may be generated that will provide the user information on who has an "adjusted gross income" certification recorded in the web-based eligibility files. The following is an example of the Adjusted Gross Income section.

| * <b></b>                        |                                                   |
|----------------------------------|---------------------------------------------------|
| Adjusted Gross Income            |                                                   |
| Commodity Program \$500,000      | Nonfarm Income Certification/COC Determination    |
| C Compliant-Producer             | Compliant-Agent                                   |
| Exempt                           | NotFiled                                          |
| NotMet-COC                       | O NotMet-Producer                                 |
|                                  | SED Determination                                 |
| Not Met-SED                      | Date of SED Determination                         |
| Direct Payment \$750,000 Farm    | Income Certification/COC Determination            |
| Compliant-Producer               | Compliant-Agent                                   |
| Exempt                           | NotFiled                                          |
| O NotMet-COC                     | O NotMet-Producer                                 |
|                                  | SED Determination                                 |
| Not Met-SED                      | Date of SED Determination                         |
| Direct Payment \$1 Million Total | Income Certification/COC Determination            |
| C Compliant-Producer             | Compliant-Agent                                   |
| Exempt                           | NotFiled                                          |
| O NotMet-COC                     | O NotMet-Producer                                 |
|                                  | SED Determination                                 |
| Not Met-SED                      | Date of SED Determination                         |
| -                                | on Nonfarm Income Certification/COC Determination |
| Compliant-Producer               | Compliant-Agent                                   |
| Exempt                           | NotFiled                                          |
| NotMet-COC                       | NotMet-Producer                                   |
|                                  | SED Determination                                 |
| Not Met-SED                      | Date of SED Determination                         |
| Effective Prog                   | ram Year                                          |
| Date Documentation Filed t       | by Produce                                        |
| COC Disappr                      | oval Date 🔤                                       |
|                                  |                                                   |

## I County Eligibility Reports Screen, Adjusted Gross Income Section (Continued)

The following provides information about the Adjusted Gross Income section.

| Field/Button      | Description                                                                         |
|-------------------|-------------------------------------------------------------------------------------|
| Compliant –       | Checking this box will generate a report that will list every person in             |
| Producer          | the web-based Eligibility System, Adjusted Gross Income section that                |
|                   | has "Compliant – Producer" checked.                                                 |
| Compliant –       | Checking this box will generate a report that will list every person in             |
| Agent             | the web-based Eligibility System, Adjusted Gross Income section that                |
|                   | has "Compliant – Agent" checked.                                                    |
| Exempt            | Checking this box will generate a report that will list every person in             |
|                   | the web-based Eligibility System, Adjusted Gross Income section that                |
|                   | has "Exempt" checked.                                                               |
| Not Filed         | Checking this box will generate a report that will list every person in             |
|                   | the web-based Eligibility System, Adjusted Gross Income section that                |
|                   | has "Not Filed" checked.                                                            |
| Not Met – COC     | Checking this box will generate a report that will list every person in             |
|                   | the web-based Eligibility System, Adjusted Gross Income section that                |
|                   | has "Not Met – COC" checked.                                                        |
| Not Met –         | Checking this box will generate a report that will list every person in             |
| Producer          | the web-based Eligibility System, Adjusted Gross Income section that                |
|                   | has "Not Met – Producer" checked.                                                   |
| Effective Program | Checking this box and entering a year will generate a report that will              |
| Year              | list every person in the web-based Eligibility System, Adjusted Gross               |
|                   | Income section that has an "Effective Program Year" for that year.                  |
| Date              | Checking this box and entering a date will generate a report that will list         |
| Documentation     | every person in the web-based Eligibility System, Adjusted Gross                    |
| Filed by Producer | Income section that has a "Date Documentation Filed by Producer" for                |
|                   | that date. If a date is not entered, the report will identify <b>all</b> producers. |
| COC Disapproval   | Checking this box and entering a date will generate a report that will list         |
| Date              | every person in the web-based Eligibility System, Adjusted Gross                    |
|                   | Income section that has a "COC Disapproval Date" for that date. If a                |
|                   | date is not entered, the report will identify <b>all</b> producers.                 |
| *Not Met - SED    | Checking this box will generate a report that will list every person in             |
|                   | the web-based Eligibility System, Adjusted Gross Income section that                |
|                   | has "Not Met – SED" checked.                                                        |
|                   | Neter When employed a distribution of the CDD? C 11 1 1                             |
|                   | <b>Note:</b> When applicable, the "Not Met – SED" field may only be                 |
| Data of CED       | updated by authorized State Office employees.                                       |
| Date of SED       | Checking this box and entering a date will generate a report that will list         |
| Determination     | every person in the web-based Eligibility System, Adjusted Gross                    |
|                   | Income section that has a "Date of SED Determination" for that date. If             |
|                   | a date is not entered, the report will identify <b>all</b> producers*               |

## J County Eligibility Reports Screen, Controlled Substance Section

Reports may be generated that will provide the user information on who has a "controlled substance" determination recorded in the web-based Eligibility System. The following is an example of the Controlled Substance section.

| Controlled Substance     Notification of Determination |                                           |  |
|--------------------------------------------------------|-------------------------------------------|--|
| <ul> <li>No Violation</li> <li>○ Growing</li> </ul>    | Number of Years of Vears of Ineligibility |  |
| O Trafficking                                          | Number of Years of value of Ineligibility |  |
| O Possession                                           | Number of Years of Vears of Ineligibility |  |
| Year of Conviction                                     |                                           |  |

The following provides information about the Controlled Substance section.

| Field/Button       | Description                                                                                                    |
|--------------------|----------------------------------------------------------------------------------------------------|
| No Violation       | Checking this box will generate a report that will list every person in<br>the web-based Eligibility System, Controlled Substance section that<br>has "No Violation" checked.                                                                                                 |
| Growing            | Checking this box along with inputting a specific number of years will<br>generate a report that will list every person in the web-based<br>Eligibility System, Controlled Substance section that has "Growing"<br>checked.                                                   |
| Trafficking        | Checking this box along with inputting a specific number of years will<br>generate a report that will list every person in the web-based<br>Eligibility System, Controlled Substance section that has<br>"Trafficking" checked.                                               |
| Possession         | Checking this box along with inputting a specific number of years will<br>generate a report that will list every person in the web-based<br>Eligibility System, Controlled Substance section that has "Possession"<br>checked.                                                |
| Year of Conviction | Checking this box and entering a year will generate a report that will<br>list every person in the web-based Eligibility System, Controlled<br>Substance section that has that year of conviction entered. If a year is<br>not entered, then the report will not be accurate. |

### K County Eligibility Reports Screen, NAP Non Compliance Section

Reports may be generated that will provide the user information on who has a "NAP noncompliance" determination recorded in the web-based eligibility files. The following is an example of the NAP Non Compliance section.

| <u>NAP Non Complianc</u> COC Determination –     OC Compliant | Not Compliant - COC |  |
|---------------------------------------------------------------|---------------------|--|
|                                                               | Year of Violation   |  |

The following provides information about the NAP Non Compliance section.

| Field/Button        | Description                                                           |
|---------------------|-----------------------------------------------------------------------|
| Compliant           | Checking this box will generate a report that will list every         |
|                     | person in the web-based Eligibility System, NAP Non                   |
|                     | Compliance section that has "Compliant" checked.                      |
| Not Compliant – COC | Checking this box will generate a report that will list every         |
|                     | person in the web-based Eligibility System, NAP Non                   |
|                     | Compliance section that has "Not Compliant – COC" checked.            |
| Year of Violation   | Checking this box and entering a year will generate a report that     |
|                     | will list every person in the web-based Eligibility System, NAP       |
|                     | Non Compliance section that has a "Year of Violation" for that        |
|                     | year. If a year is not entered, then the report will not be accurate. |

## L County Eligibility Reports Screen, Delinquent Debt Section

Reports may be generated that will provide the user information on who has a "delinquent debt" determination recorded in the web-based eligibility files. The following is an example of the Delinquent Debt section.

| Delinguent Debt     COC Determination/Certification     Does the producer have an outstanding delinquent Federal non-tax debt? |               |  |
|----------------------------------------------------------------------------------------------------|---------------|--|
| ⊙ No                                                                                                    | O Yes         |  |
| Source of Delinquent Debt                                                                                                    | Determination |  |
| O Producer Certified                                                                                                    | ○ FSA Debt    |  |
| 🔘 Credit Report                                                                                                    |               |  |
| O TOPS                                                                                                    | O Other       |  |
| <ul> <li>Not applicable</li> </ul>                                                                                             |               |  |
| Additional Information                                                                                                    |               |  |

## L County Eligibility Reports Screen, Delinquent Debt Section (Continued)

The following provides information about the Delinquent Debt section.

| Field/Button                                                       | Description                                                                                                    |
|--------------------------------------------------------------------|----------------------------------------------------------------------------------------------------|
| No                                                                 | Checking this box will generate a report that will list every person in<br>the web-based Eligibility System, Delinquent Debt section that<br>has "No" checked.                                                              |
| Yes                                                                | Checking this box will generate a report that will list every person in<br>the web-based Eligibility System, Delinquent Debt section that<br>has "Yes" checked.                                                             |
| Source of Delinquent<br>Debt Determination –<br>Producer Certified | Checking this box will generate a report that will list every person in<br>the web-based Eligibility System, Delinquent Debt section that<br>has "Source of Delinquent Debt Determination – Producer<br>Certified" checked. |
| Source of Delinquent<br>Debt Determination –<br>FSA Debt           | Checking this box will generate a report that will list every person in<br>the web-based Eligibility System, Delinquent Debt section that<br>has "Source of Delinquent Debt Determination – FSA Debt"<br>checked.           |
| Source of Delinquent<br>Debt Determination –<br>Credit Report      | Checking this box will generate a report that will list every person in<br>the web-based Eligibility System, Delinquent Debt section that<br>has "Source of Delinquent Debt Determination – Credit Report"<br>checked.      |
| Source of Delinquent<br>Debt Determination –<br>CAIVERS            | Checking this box will generate a report that will list every person in<br>the web-based Eligibility System, Delinquent Debt section that<br>has "Source of Delinquent Debt Determination – CAIVERS"<br>checked.            |
| Source of Delinquent<br>Debt Determination –<br>TOPS               | Checking this box will generate a report that will list every person in<br>the web-based Eligibility System, Delinquent Debt section that<br>has "Source of Delinquent Debt Determination – TOPS" checked.                  |
| Source of Delinquent<br>Debt Determination –<br>Other              | Checking this box will generate a report that will list every person in<br>the web-based Eligibility System, Delinquent Debt section that<br>has "Source of Delinquent Debt Determination – Other" checked.                 |
| Source of Delinquent<br>Debt Determination –<br>Not Applicable     | Checking this box will generate a report that will list every person in<br>the web-based Eligibility System, Delinquent Debt section that<br>has "Source of Delinquent Debt Determination – Not Applicable"<br>checked.     |
| Additional Information                                             | Checking this box will generate a report that will list every person in<br>the web-based Eligibility System, Delinquent Debt section that<br>has "Additional Information" checked and information entered.                  |
|                                                                    | <b>Note:</b> If a user has typed a "space" in the "Additional Information" field, then the producer will be listed on the report; however, the field will appear empty.                                                     |

#### M County Eligibility Reports Screen, Socially Disadvantaged Farmer or Rancher Section

Reports may be generated that will provide the user information on who has a "Socially Disadvantaged Farmer or Rancher" certification recorded in the web-based eligibility files. The following is an example of the Socially Disadvantaged Farmer or Rancher section.

| Socially Disadvantaged Farr<br>Includes Racial, Ethnic and G |              |  |
|--------------------------------------------------------------|--------------|--|
| O Yes                                                        | ⊙ No         |  |
| _ Includes Racial and Ethnic bu                              | t NOT Gender |  |
| O Yes                                                        | ⊙ No         |  |

The following provides information about the Socially Disadvantaged Farmer or Rancher section.

| Certification | <b>Field/Button</b> | Description                                               |
|---------------|---------------------|-----------------------------------------------------------|
| Includes      | Yes                 | Checking this box will generate a report that will list   |
| Racial,       |                     | every person in the web-based Eligibility System,         |
| Ethnic and    |                     | Socially Disadvantaged Farmer or Rancher section that     |
| Gender        |                     | has the "Yes" radio button checked for "Includes Racial,  |
|               |                     | Ethnic and Gender".                                       |
|               | No                  | Checking this box will generate a report that will list   |
|               |                     | every person in the web-based Eligibility System,         |
|               |                     | Socially Disadvantaged Farmer or Rancher section that     |
|               |                     | has the "N" radio button checked for "Includes Racial,    |
|               |                     | Ethnic and Gender".                                       |
| Includes      | Yes                 | Checking this box will generate a report that will list   |
| Racial and    |                     | every person in the web-based Eligibility System,         |
| Ethnic but    |                     | Socially Disadvantaged Farmer or Rancher section that     |
| not Gender    |                     | has the "Y" radio button checked for "Includes Racial and |
|               |                     | Ethnic but NOT Gender".                                   |
|               | No                  | Checking this box will generate a report that will list   |
|               |                     | every person in the web-based Eligibility System,         |
|               |                     | Socially Disadvantaged Farmer or Rancher section that     |
|               |                     | has the "No" radio button checked for "Includes Racial    |
|               |                     | and Ethnic but NOT Gender".                               |

#### N County Eligibility Reports Screen, Beginning Farmer or Rancher

Reports may be generated that will provide the user information on who has a "Beginning Farmer or Rancher" certification recorded in the web-based eligibility files. The following is an example of the Beginning Farmer or Rancher section.

| Beginning <u>Farmer or Ranch</u> | er   |  |
|----------------------------------|------|--|
| Certification                    | ⊙ No |  |
|                                  |      |  |

| P                   |                                                                             |
|---------------------|-----------------------------------------------------------------------------|
| <b>Field/Button</b> | Description                                                                 |
| Yes                 | Checking this box will generate a report that will list every person in the |
|                     | web-based Eligibility System, Beginning Farmer or Rancher section that      |
|                     | has "Yes" checked.                                                          |

The following provides information about the Beginning Farmer or Rancher section.

|    | has "Yes" checked.                                                          |
|----|-----------------------------------------------------------------------------|
| No | Checking this box will generate a report that will list every person in the |
|    | web-based Eligibility System, Beginning Farmer or Rancher section that      |
|    | has "No" checked.                                                           |

#### **O** County Eligibility Reports Screen, Limited Resource Farmer or Rancher Section

Reports may be generated that will provide the user information on who has a "Limited Resource Farmer or Rancher" certification recorded in the web-based eligibility files. The following is an example of the Limited Resource Farmer or Rancher section.

| Limited Resource Farmer or     |        |  |
|--------------------------------|--------|--|
| Certification/COC Determinatio | n 💿 No |  |
|                                |        |  |

| <b>Field/Button</b> | Description                                                                 |
|---------------------|-----------------------------------------------------------------------------|
| Yes                 | Checking this box will generate a report that will list every person in the |
|                     | web-based Eligibility System, Limited Resource Farmer or Rancher            |
|                     | section that has "Yes" checked.                                             |
| No                  | Checking this box will generate a report that will list every person in the |
|                     | web-based Eligibility System, Limited Resource Farmer or Rancher            |
|                     | section that has "No" checked.                                              |

The following provides information about the Limited Resource Farmer or Rancher section.

### P County Eligibility Reports Screen, Fraud – Including FCIC Fraud Section

Reports may be generated that will provide the user information on who has a Fraud - including FCIC Fraud determination recorded in the web-based eligibility files. The following is an example of the Fraud – including FCIC Fraud section.

| Fraud - including FCIC Fraud                  |               |
|-----------------------------------------------|---------------|
| Ocompliant (                                  | Not Compliant |
| Year of Violatio<br>Years of No Program Benef |               |

The following provides information about the Fraud – including FCIC Fraud section.

| Field/Button      | Description                                                             |
|-------------------|-------------------------------------------------------------------------|
| Compliant         | Checking this box will generate a report that will list every person in |
|                   | the web-based Eligibility System, Fraud – including FCIC Fraud          |
|                   | section that has "Compliant" checked.                                   |
| Not Compliant     | Checking this box will generate a report that will list every person in |
|                   | the web-based Eligibility System, Fraud – including FCIC Fraud          |
|                   | section that has "Not Compliant" checked.                               |
| Year of Violation | Checking this box and entering a year will generate a report that will  |
|                   | list every person in the web-based Eligibility System, Fraud –          |
|                   | including FCIC Fraud section that has a "Year of Violation" for that    |
|                   | year. If a year is not entered, then the report will not be accurate.   |
| Years of No       | Checking this box and entering a number of years will generate a        |
| Program Benefits  | report that will list every person in the web-based Eligibility System, |
|                   | Fraud – including FCIC Fraud section that has a "Years of No            |
|                   | Program Benefits" for a certain number of years entered. If years are   |
|                   | not entered, then the report will not be accurate.                      |

## **Q** County Eligibility Reports Screen, Federal Crop Insurance Section

Reports may be generated that will provide the user information on who has a "Federal Crop Insurance" certification or determination recorded in the web-based eligibility files. The following is an example of the Federal Crop Insurance section.

| Federal Crop Insurance          |                        |  |
|---------------------------------|------------------------|--|
| Certification/COC Determination |                        |  |
| O Requirements Met              | Requirements Not Met   |  |
|                                 | S Requirements Not Met |  |

| Field/Button     | Description                                                          |
|------------------|----------------------------------------------------------------------|
| Requirements Met | Checking this box will generate a report that will list every person |
|                  | in the web-based Eligibility System, Federal Crop Insurance section  |
|                  | that has "Requirements Met" checked.                                 |
| Requirements Not | Checking this box will generate a report that will list every person |
| Met              | in the web-based Eligibility System, Federal Crop Insurance section  |
|                  | that has "Requirements Not Met" checked.                             |

The following provides information about the Federal Crop Insurance section.

#### R County Eligibility Reports Screen, Person Eligibility Section – 2002 Farm Bill

Reports may be generated that will provide the user information on who has "person eligibility" determinations, as it applies to the 2002 Farm Bill provisions, recorded in the web-based Eligibility System. The following is an example of the Person Eligibility – 2002 Farm Bill section.

| Person Eligibility - 2002 Farm Bill —      |                               |
|--------------------------------------------|-------------------------------|
| O COC Determination Completed              | <ul> <li>Not Filed</li> </ul> |
| <ul> <li>Awaiting Determination</li> </ul> | O Awaiting Revision           |
| Date Documentation Filed by<br>Producer    |                               |

The following provides information about the Person Eligibility – 2002 Farm Bill section.

| Field/Button  | Description                                                                             |
|---------------|-----------------------------------------------------------------------------------------|
| COC           | Checking this box will generate a report that will list every person in the             |
| Determination | web-based Eligibility System, Person Eligibility – 2002 Farm Bill section               |
| Completed     | that has "COC Determination Completed" checked.                                         |
| Not Filed     | Checking this box will generate a report that will list every person in the             |
|               | web-based Eligibility System, Person Eligibility – 2002 Farm Bill section               |
|               | that has "Not Filed" checked.                                                           |
| Awaiting      | Checking this box will generate a report that will list every person in the             |
| Determination | web-based Eligibility System, Person Eligibility – 2002 Farm Bill section               |
|               | that has "Awaiting Determination" checked.                                              |
| Awaiting      | Checking this box will generate a report that will list every person in the             |
| Revision      | web-based Eligibility System, Person Eligibility – 2002 Farm Bill section               |
|               | that has "Awaiting Revision" checked.                                                   |
| Date          | Checking this box and entering a date will generate a report that will list             |
| Documentation | every person in the web-based Eligibility System, Person Eligibility –                  |
| Filed by      | 2002 Farm Bill section that has "Date Documentation Filed by Producer"                  |
| Producer      | for that date. If a date is not entered, the report will identify <b>all</b> producers. |
| COC           | Checking this box and entering a date will generate a report that will list             |
| Determination | every person in the web-based Eligibility System, Person Eligibility –                  |
| Date          | 2002 Farm Bill section that has a "COC Determination Date" for that date.               |
|               | If a date is not entered, the report will identify <b>all</b> producers.                |

## S County Eligibility Reports Screen, Actively Engaged – 2002 Farm Bill Section

Reports may be generated that will provide the user information on who has an "actively engaged" determination, as it applies to the 2002 Farm Bill provisions, recorded in the web-based Eligibility System. The following is an example of the Actively Engaged – 2002 Farm Bill section.

| Example 2002 Farm Bill =<br>COC Determination<br>O Actively Engaged | Not Filed     ■                       |  |
|---------------------------------------------------------------------|---------------------------------------|--|
| <ul> <li>Awaiting Determination</li> </ul>                          | <ul> <li>Awaiting Revision</li> </ul> |  |
| <ul> <li>Not Actively Engaged</li> </ul>                            |                                       |  |
| Date Documentation Filed by<br>Producer                             | V                                     |  |
| COC Determination Date                                              |                                       |  |
| Suspended Producer                                                  |                                       |  |
| Not Suspended                                                       | Suspended                             |  |

## S County Eligibility Reports Screen, Actively Engaged – 2002 Farm Bill Section (Continued)

The following provides information about the Actively Engaged – 2002 Farm Bill section.

| Field/Button                            | Description                                                                                                    |
|-----------------------------------------|----------------------------------------------------------------------------------------------------|
| Actively Engaged                        | Checking this box will generate a report that will list every<br>person in the web-based Eligibility System, Actively Engaged<br>– 2002 Farm Bill section that has "Actively Engaged"<br>checked.                                                                                                    |
| Not Filed                               | Checking this box will generate a report that will list every<br>person in the web-based Eligibility System, Actively Engaged<br>– 2002 Farm Bill section that has "Not Filed" checked.                                                                                                    |
| Awaiting Determination                  | Checking this box will generate a report that will list every person in the web-based Eligibility System, Actively Engaged – 2002 Farm Bill section that has "Awaiting Determination".                                                                                                    |
| Awaiting Revision                       | Checking this box will generate a report that will list every<br>person in the web-based Eligibility System, Actively Engaged<br>– 2002 Farm Bill section that has "Awaiting Revision"<br>checked.                                                                                                    |
| Not Actively Engaged                    | Checking this box will generate a report that will list every<br>person in the web-based Eligibility System, Actively Engaged<br>– 2002 Farm Bill section that has "Not Actively Engaged"<br>checked.                                                                                                    |
| Date Documentation Filed<br>by Producer | Checking this box and entering a date will generate a report<br>that will list every person in the web-based Eligibility System,<br>Actively Engaged – 2002 Farm Bill section that has "Date<br>Documentation Filed by Producer" for that date. If a date is<br>not entered, the report will identify <b>all</b> producers. |
| COC Determination Date                  | Checking this box and entering a date will generate a report<br>that will list every person in the web-based Eligibility System,<br>Actively Engaged – 2002 Farm Bill section that has a "COC<br>Determination Date" for that date. If a date is not entered,<br>the report will identify <b>all</b> producers.             |
| Not Suspended                           | Checking this box will generate a report that will list every<br>person in the web-based Eligibility System, Actively Engaged<br>– 2002 Farm Bill section that has "Not Suspended" checked.                                                                                                    |
| Suspended                               | Checking this box will generate a report that will list every<br>person in the web-based Eligibility System, Actively Engaged<br>– 2002 Farm Bill section that has "Suspended" checked.                                                                                                    |

#### T County Eligibility Reports Screen, Permitted Entity - 2002 Farm Bill Section

Reports may be generated that will provide the user information on who has a "permitted entity" determination, as it applies to the 2002 Farm Bill provisions, recorded in the web-based Eligibility System. The following is an example of the Permitted Entity - 2002 Farm Bill section.

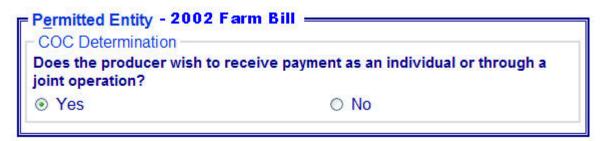

The following provides information about the Permitted Entity section.

| <b>Field/Button</b> | Description                                                                                                    |
|---------------------|----------------------------------------------------------------------------------------------------|
| Yes                 | Checking this box will generate a report that will list every person in the                                                                         |
|                     | web-based Eligibility System, Permitted Entity - 2002 Farm Bill section                                                                             |
|                     | that has "Yes" checked.                                                                                                    |
| No                  | Checking this box will generate a report that will list every person in the web-based Eligibility System, Permitted Entity - 2002 Farm Bill section |
|                     | that has "No" checked.                                                                                                    |

## U County Eligibility Reports Screen, Adjusted Gross Income – 2002 Farm Bill Section

Reports may be generated that will provide the user information on who has an "adjusted gross income" certification, as it applies to the 2002 Farm Bill provisions, recorded in the web-based eligibility files. The following is an example of the Adjusted Gross Income – 2002 Farm Bill section.

| Adjusted Gross Income - 2002 Farm Bill |                               |
|----------------------------------------|-------------------------------|
| O Compliant - CCC-526C                 | 🔘 Compliant - Agent           |
| O Exempt                               | <ul> <li>Not Filed</li> </ul> |
| O Not Met - COC                        | O Not Met - Producer          |
| Effective Program Year                 |                               |
| Date Documentation Filed by Producer   |                               |
| COC Disapproval Date                   |                               |

The following provides information about the Adjusted Gross Income – 2002 Farm Bill section.

| Field/Button      | Description                                                   |
|-------------------|---------------------------------------------------------------|
| Compliant –       | Checking this box will generate a report that will list every |
| CCC-526C          | person in the web-based Eligibility System, Adjusted Gross    |
|                   | Income – 2002 Farm Bill section that has "Compliant –         |
|                   | CCC-526C" checked.                                            |
| Compliant – Agent | Checking this box will generate a report that will list every |
|                   | person in the web-based Eligibility System, Adjusted Gross    |
|                   | Income – 2002 Farm Bill section that has "Compliant – Agent"  |
|                   | checked.                                                      |
| Exempt            | Checking this box will generate a report that will list every |
|                   | person in the web-based Eligibility System, Adjusted Gross    |
|                   | Income – 2002 Farm Bill section that has "Exempt" checked.    |
| Not Filed         | Checking this box will generate a report that will list every |
|                   | person in the web-based Eligibility System, Adjusted Gross    |
|                   | Income – 2002 Farm Bill section that has "Not Filed" checked. |
| Not Met – COC     | Checking this box will generate a report that will list every |
|                   | person in the web-based Eligibility System, Adjusted Gross    |
|                   | Income – 2002 Farm Bill section that has "Not Met – COC"      |
|                   | checked.                                                      |

| Field/Button           | Description                                                      |
|------------------------|------------------------------------------------------------------|
| Not Met – Producer     | Checking this box will generate a report that will list every    |
|                        | person in the web-based Eligibility System, Adjusted Gross       |
|                        | Income – 2002 Farm Bill section that has "Not Met –              |
|                        | Producer" checked.                                               |
| Effective Program Year | Checking this box and entering a year will generate a report     |
|                        | that will list every person in the web-based Eligibility System, |
|                        | Adjusted Gross Income – 2002 Farm Bill section that has an       |
|                        | "Effective Program Year" for that year.                          |
| Date Documentation     | Checking this box and entering a date will generate a report     |
| Filed by Producer      | that will list every person in the web-based Eligibility System, |
|                        | Adjusted Gross Income – 2002 Farm Bill section that has a        |
|                        | "Date Documentation Filed by Producer" for that. If a date is    |
|                        | not entered, the report will identify all producers.             |
| COC Disapproval Date   | Checking this box and entering a date will generate a report     |
|                        | that will list every person in the web-based Eligibility System, |
|                        | Adjusted Gross Income – 2002 Farm Bill section that has a        |
|                        | "COC Disapproval Date" for that date. If a date is not entered,  |
|                        | the report will identify <b>all</b> producers.                   |

U County Eligibility Reports Screen, Adjusted Gross Income – 2002 Farm Bill Section (Continued)

## **V** Options

The following provides information about the options available on the County Eligibility Reports Screen.

| Option            | Results                                                         |
|-------------------|-----------------------------------------------------------------|
| Submit            | A validation screen for the County Eligibility Report Selection |
|                   | Criteria Screen will be displayed.                              |
| Reset             | All selected items will be removed.                             |
| Return to Reports | The Subsidiary Reports Screen will be displayed.                |

#### W Validation Screen

On the County Eligibility Report Selection Criteria Screen, after users CLICK "Submit", a Validation Screen will be displayed. The following is an example of the Validation Screen.

| Report Selection Crite<br>Year:<br>Report Output Type:<br>List Output Type: | ria<br>2008<br>PDF<br>County | Coahoma - Mi | ississippi                  |  |
|-----------------------------------------------------------------------------|------------------------------|--------------|-----------------------------|--|
| Actively Engaged<br>Fields Selected<br>COC Determination                    |                              |              | Values Entered<br>Not Filed |  |
| Person Eligibility<br>Fields Selected<br>COC Determination                  |                              |              | Values Entered<br>Not Filed |  |
| Ac                                                                          | cept                         | Revise       | Cancel                      |  |

The following provides descriptions of the fields/buttons on the Validation Screen.

| Field/Button            | Description                                                                                                    |
|-------------------------|----------------------------------------------------------------------------------------------------|
| Year                    | Will display the year of the eligibility report to be generated.                                                               |
| Report Output Type      | Will display the format of the eligibility report to be generated.                                                             |
|                         | • If "PDF" was selected, the report will be generated in an Adobe Acrobat format.                                              |
|                         | • If "Spreadsheet" was selected, the report will be generated in a Microsoft Excel format.                                     |
| List Output Type        | Will display the county and State for which the eligibility report will be generated.                                          |
| Individual Sections for | Will display categories, fields, and values selected on the                                                                    |
| Categories              | Eligibility Reports Screen.                                                                                                    |
| Accept                  | Will generated the report with the criteria listed.                                                                            |
| Revise                  | Eligibility Reports Screen will be displayed without generating                                                                |
|                         | the report to allow the user to modify selected criteria.                                                                      |
| Cancel                  | Eligibility Reports Screen will be displayed without generating<br>the report. All fields previously selected will be removed. |

### X PDF Report Format

The following is an example of the County Eligibility Report in PDF format. The first page of the report will identify the fields requested in the eligibility search criteria. The second and succeeding pages will list the producers meeting all of the selected fields.

#### **Example Page 1:**

| United States<br>Department of<br>Agriculture<br>2008 | County Eligibility Report<br>28027 Coahoma - Mississippi Mon Apr 14 12:40:34 |                |          |  |
|-------------------------------------------------------|------------------------------------------------------------------------------|----------------|----------|--|
|                                                       | Eligibility Se                                                               | earch Criteria |          |  |
|                                                       | Name                                                                         |                | Value    |  |
| Actively Engaged                                      |                                                                              |                |          |  |
| COC Determination                                     |                                                                              | Not Filed      |          |  |
| Person Eligibility                                    |                                                                              |                |          |  |
| COC Determination                                     |                                                                              | Not Filed      |          |  |
|                                                       |                                                                              |                | Page : 1 |  |

### **Example Page 2:**

| Tax ld/Type | Name                                         |
|-------------|----------------------------------------------|
| 1111/E      | 3-WAY FARMS                                  |
| 1111/E      | A & J FARMS                                  |
| 1111/E      | A & V COMPANY                                |
| 1111/E      | A & W FARMS                                  |
| 1111/E      | A & W FARMS / A PARTNERSHIP                  |
| 1111/E      | A D CARTWRIGHT JR FAMILY LIMITED PARTNERSHIP |
| 1111/E      | A D CARTWRIGHT JR IRREVOCABLE FLP TRUST      |
| 1111/E      | A D CARTWRIGHT JR REVOCABLE TRUST            |
| 1111/E      | AFSI INC                                     |
| 1111/E      | A L FRANKLIN FARMS INC                       |
| None        | AARON COLVIN ESTATE                          |
| 1111/E      | ABRAHAM, CHET                                |
| 1111/E      | ADAMS, DEBRA                                 |

### **Y** Spreadsheet Report Format

The following is an example of the County Eligibility Report in the "Spreadsheet" format. This format may be saved as an Excel document.

| 2008     |                              | CELIGIBILITY REPORT<br>Co: Mon Apr 28 12:17:34 CDT 2008 |                |  |  |
|----------|------------------------------|---------------------------------------------------------|----------------|--|--|
|          |                              |                                                         |                |  |  |
|          | Eligibility                  | / Search Criteria                                       |                |  |  |
| Actively | Engaged                      |                                                         |                |  |  |
|          |                              | termination                                             |                |  |  |
|          |                              | Not Filed                                               |                |  |  |
| Person B | Eligibility                  |                                                         |                |  |  |
|          |                              | termination                                             |                |  |  |
|          |                              | Not Filed                                               |                |  |  |
| TAX ID   | TYPE                         | LAST NAME OR BUSINESS NAME                              | EIDST NAME     |  |  |
| 1111     | E                            | 3-WAY FARMS                                             | T INOT IMAGINE |  |  |
| 1111     | and the second second second | A & J FARMS                                             |                |  |  |
| 1111     | E                            | A & J FARMS<br>A & V COMPANY                            |                |  |  |
| 1111     | E                            | A & W FARMS                                             |                |  |  |
| 1111     | E                            | A & W FARMS / A PARTNERSHI                              | 0              |  |  |
| 1111     | E                            | A D CARTWRIGHT JR FAMILY LI                             |                |  |  |
| 1111     | E                            | A D CARTWRIGHT JR PAMILT LI                             |                |  |  |
| 1111     | E                            | A D CARTWRIGHT JR IRREVOCA                              |                |  |  |
| 1111     | E                            | A F S I INC                                             | LL INUSI       |  |  |
| 1111     | E                            | A L FRANKLIN FARMS INC                                  |                |  |  |
| None     | <b>E</b>                     | AARON COLVIN ESTATE                                     |                |  |  |
| 1111     | S                            | ABRAHAM                                                 | CHET           |  |  |
| 1111     | S                            | ADAMS                                                   | DEBRA          |  |  |
| None     | 3                            | ADAMS                                                   | KATIE          |  |  |
| 1111     | S                            | ADAMS                                                   | MYLTREE        |  |  |
| 1111     | S                            | ADAMS                                                   | RANDY          |  |  |
| 1111     | S                            | ADERHOLDT                                               | HELEN          |  |  |
| 1111     | S                            | ADERHOLDT                                               | MARION         |  |  |
| None     | Ŷ                            | AGNEW                                                   | J              |  |  |
|          |                              | AGNEW                                                   | MERLE          |  |  |
| None     |                              | AGNEW MERLE<br>AGNEW W                                  |                |  |  |

**307-350** (Reserved)

#### 351 Subsidiary Rollover Process

#### **A** Background

Generally, subsidiary records are created for the current subsidiary year during the rollover process on or about mid-September, coinciding with the start of the new FY. During the rollover process, subsidiary records are created for the new subsidiary year based on information contained in the files for the previous subsidiary year.

In the web-based environment, prior subsidiary year records are retained on the system indefinitely.

#### **B** Action Required During Rollover

In the web-based environment, the subsidiary rollover process is initiated on or about mid-September of each new FY by KC-ADC. County Office action is **not** required to install software to execute the rollover process.

#### C Rollover of Data on the Legacy System

Data is automatically downloaded to the legacy system after rollover is completed on the centralized system. County Offices shall see 2-PL, Part 1 for additional information on how data is updated to the legacy system during rollover.

#### D How Eligibility Data Is Rolled Over for 2009 and Subsequent Years

This following provides how information will rollover for each new FY.

| Eligibility Determination        |                                                                                                    |
|----------------------------------|----------------------------------------------------------------------------------------------------|
| Information                      | Rollover Provisions                                                                                                    |
| Foreign Person                   | Previous year information will rollover to the new FY<br>unless citizenship, originating, and /or legal resident<br>alien information in SCIMS is modified. |
| Actively Engaged                 | Previous year information will rollover to the new FY.                                                                                                    |
| Cash Rent Tenant/Cropland Factor |                                                                                                    |
| AD-1026                          |                                                                                                    |
| Conservation Compliance          | Data is updated directly from Farm Records.                                                                                                    |

| Eligibility Determination                                                     | Do                                                                                                    | llovor Drovisions                                                                                                    |  |  |
|-------------------------------------------------------------------------------|----------------------------------------------------------------------------------------------------|----------------------------------------------------------------------------------------------------|--|--|
| Information<br>AGI:                                                           | <b>Rollover Provisions</b><br>Previous year information will <b>not</b> rollover to the new FY.                                                           |                                                                                                    |  |  |
| <ul> <li>Commodity Program</li> <li>*\$500,000 Nonfarm<br/>Program</li> </ul> | Flevious year miorma                                                                                                    | non win <b>not</b> ronover to the new 1.1.                                                                                                    |  |  |
| • Direct Payment \$1 Million<br>Total Income                                  |                                                                                                    |                                                                                                    |  |  |
| • Direct Payment \$750,000<br>Farm Income                                     |                                                                                                    |                                                                                                    |  |  |
| Conservation Program     \$1 Million Income*                                  |                                                                                                    |                                                                                                    |  |  |
| Controlled Substance                                                          | Eligibility information on the following.                                                                                                    | will rollover to the new FY based                                                                                                    |  |  |
|                                                                               | IF the producer                                                                                                    | THEN                                                                                                    |  |  |
|                                                                               | is <b>not</b> in violation of<br>controlled substance<br>provisions<br>has a permanent<br>violation because of a<br>trafficking violation                 | the current year determination will<br>be rolled to the next FY.                                                                                                    |  |  |
|                                                                               | has a growing or<br>possession violation<br>has a trafficking<br>violation, but the<br>"Number of Years of<br>Ineligibility" is <b>not</b><br>"permanent" | <ul> <li>a computation will occur to<br/>determine if the violation period is<br/>satisfied. The computation is based<br/>on the following variables:</li> <li>year of conviction</li> <li>number of years of ineligibility.</li> <li>If the violation period is:</li> <li>satisfied, then the producer's<br/>eligibility will be reset to "no</li> </ul> |  |  |
|                                                                               |                                                                                                    | <ul> <li>not satisfied, the type of violation will be rolled to the next FY.</li> </ul>                                                                                                    |  |  |

## D How Eligibility Data Is Rolled Over for 2009 and Subsequent Years (Continued)

| Eligibility Determination<br>Information |                                                              | Dollovor Provisions                                           |  |  |
|------------------------------------------|--------------------------------------------------------------|---------------------------------------------------------------|--|--|
|                                          | <b>Rollover Provisions</b>                                   |                                                               |  |  |
| NAP Noncompliance                        | Eligibility information will rollover to the new FY based on |                                                               |  |  |
|                                          | the following.                                               |                                                               |  |  |
|                                          | IF the                                                       | THEFT                                                         |  |  |
|                                          | producer                                                     | THEN                                                          |  |  |
|                                          | is <b>not</b> in                                             | the current year determination will be rolled to the next FY. |  |  |
|                                          | violation of                                                 | Toned to the next F1.                                         |  |  |
|                                          | NAP provisions<br>has a NAP                                  | a computation will accur to determine if                      |  |  |
|                                          | violation                                                    | a computation will occur to determine if                      |  |  |
|                                          | violation                                                    | the violation period is satisfied. The                        |  |  |
|                                          |                                                              | computation is based on the following variables:              |  |  |
|                                          |                                                              |                                                               |  |  |
|                                          |                                                              | • year of violation                                           |  |  |
|                                          |                                                              | • 3 years of ineligibility.                                   |  |  |
|                                          |                                                              |                                                               |  |  |
|                                          |                                                              | If the violation period is:                                   |  |  |
|                                          |                                                              | • satisfied, then the producer's eligibility                  |  |  |
|                                          |                                                              | will be reset to "Compliant"                                  |  |  |
|                                          |                                                              |                                                               |  |  |
|                                          |                                                              | • <b>not</b> satisfied, "Non-Compliant - COC"                 |  |  |
|                                          |                                                              | will be rolled to the next FY.                                |  |  |
| Delinquent Debt                          | Previous year info                                           | ormation will rollover to the new FY.                         |  |  |
| Socially Disadvantaged                   |                                                              |                                                               |  |  |
| Farmer or Rancher:                       |                                                              |                                                               |  |  |
|                                          |                                                              |                                                               |  |  |
| • including racial,                      |                                                              |                                                               |  |  |
| ethnic, and gender                       |                                                              |                                                               |  |  |
|                                          |                                                              |                                                               |  |  |
| • including racial and                   |                                                              |                                                               |  |  |
| ethnic, but <b>not</b> gender.           |                                                              |                                                               |  |  |
| Beginning Farmer or                      | Previous year info                                           | ormation will <b>not</b> rollover to the new FY.              |  |  |
| Rancher                                  | -                                                            |                                                               |  |  |
| Limited Resource Farmer                  |                                                              |                                                               |  |  |
| or Rancher                               |                                                              |                                                               |  |  |
|                                          |                                                              |                                                               |  |  |

# D How Eligibility Data Is Rolled Over for 2009 and Subsequent Years (Continued)

| Eligibility Determination<br>Information        | Rollover Provisions                                                         |                                                                                                    |  |  |  |
|-------------------------------------------------|-----------------------------------------------------------------------------|----------------------------------------------------------------------------------------------------|--|--|--|
| Fraud – Including FCIC<br>Fraud                 | Eligibility information will rollover to the new FY based on the following. |                                                                                                    |  |  |  |
|                                                 | IF the producer                                                             | THEN                                                                                                    |  |  |  |
|                                                 | is <b>not</b> in<br>violation of<br>FCIC Fraud<br>provisions                | the current year determination will be rolled<br>to the next FY.                                                                       |  |  |  |
|                                                 | has an FCIC<br>Fraud violation                                              | a computation will occur to determine if the<br>violation period is satisfied. The computation<br>is based on the following variables: |  |  |  |
|                                                 |                                                                             | <ul><li> year of violation</li><li> number of years of ineligibility.</li></ul>                                                        |  |  |  |
|                                                 |                                                                             | If the violation period is:                                                                                                    |  |  |  |
|                                                 |                                                                             | • satisfied, then the producer's eligibility will be reset to "Compliant"                                                              |  |  |  |
|                                                 |                                                                             | • <b>not</b> satisfied, "Non-Compliant - COC" will be rolled to the next FY.                                                           |  |  |  |
| FCI<br>Person Determination –<br>2002 Farm Bill | Previous year in                                                            | formation will rollover to the new FY. ***                                                                                             |  |  |  |
| Actively Engaged – 2002<br>Farm Bill            |                                                                             |                                                                                                    |  |  |  |
| Permitted Entity – 2002<br>Farm Bill            |                                                                             |                                                                                                    |  |  |  |
| Adjusted Gross Income –<br>2002 Farm Bill       |                                                                             |                                                                                                    |  |  |  |

# D How Eligibility Data Is Rolled Over for 2009 and Subsequent Years (Continued)

#### \*--E Business File Rollover Process

For the Business File Systems, only the most current farm operating plan is created for the new subsidiary year. The following criteria are used to determine the most current farm operating plan:

- status is "determined"
- no "end date".

**Note:** See subparagraphs 366 A and D for additional information on status, start dates, and end dates.

Farm operating plans recorded in the system with any of the following conditions will **not** be rolled to the new subsidiary year.

- status is "initiated" or "filed"
- status is "determined" and the "end date" is **not** "blank".

For farm operating plans in a "determined" status with no "end date", the following occurs during rollover:

- plan for new subsidiary year is created based on the data associated with the active current subsidiary year plan
- "end date" is set to "September 30" for the current subsidiary year plan
- new plan for the next subsidiary year is created with:
  - October 1 as the "start date"
  - no "end date" set to designate that the plan is current.--\*

#### \*--E Business File Rollover Process (Continued)

**Example:** The following is an example of a farm operating plan that was created for subsidiary year 2012. Before rollover, version 7 of the subsidiary year 2011 plan did **not** have an "end date", so that plan was used as a source for creating the subsidiary year 2012 plan.

During rollover:

- the end date was set to September 30, 2011, on version 7 of the subsidiary year 2011 plan
- the subsidiary year 2012 plan was created with October 1, 2011, as the start date.

| ser Role: FSA        |                                       |             |            |         |      |            |                                                                        |
|----------------------|---------------------------------------|-------------|------------|---------|------|------------|------------------------------------------------------------------------|
| elect Different      | CUSTOMER INF                          |             |            |         |      | _          |                                                                        |
| ustomer              |                                       | FAR         | MING OPERA |         |      | a Farmer   |                                                                        |
| ecord New Farm       |                                       |             | BUSINESS   | TYPE:   | Inc  | dividual   |                                                                        |
| <u>perating Plan</u> | Farm Oper                             | ating Plans | ;          |         |      |            |                                                                        |
|                      | Program<br>Year                       | Status      | Version    | Start I | Date | End Date   |                                                                        |
|                      | 2012<br>Last<br>Update:<br>04/29/2011 | Determined  | 7          | 10/01/  | 2011 |            | <u>Revise</u><br><u>View 902</u>                                       |
|                      | 2011<br>Last<br>Update:<br>06/08/2011 | Initiated   | 10         |         |      |            | <u>Revise</u><br><u>Record</u><br><u>Signatures</u><br><u>View 902</u> |
|                      | 2011<br>Last<br>Update:<br>04/29/2011 | Determined  | 7          | 04/29/  | 2011 | 09/30/2011 | <u>Revise</u><br><u>View 902</u>                                       |
|                      | 2011<br>Last<br>Update:<br>04/29/2011 | Determined  | 1          | 04/25/  | 2011 | 04/28/2011 | <u>View 902</u>                                                        |

352-360 (Reserved)

#### \*--Part 10 Business File Web-Based Application

#### **361** Overview

#### **A** Introduction

The Business File application automates the processes related to the filing of and determinations for Farm Operating Plans. Not all processes will be available immediately, but the following is a summary of the various efforts under development for the Business File application.

• Allows for all information to be captured in the Business File application that is currently manually recorded on CCC-902I and CCC-902E. The Business File application is designed as an interview-style process that intuitively progresses through each type of contribution based on how questions are answered.

- The questions presented through the interview are dictated by the type of farming operation.
  - **Example:** If the farming operation is a revocable or irrevocable trust, then a question is presented asking whether a copy of the trust agreement has been provided. That question is not presented for joint operations or other types of entities.
- When the interview is complete, the automated version of CCC-902 can be printed to be attached to the current CCC-902 on file or for the producer's signature.
- The COC Determination Report summarizes the contribution information recorded through the interview process and identifies potential problematic conditions.
  - **Example:** Producer indicates they contribute capital to the farming operation, but elected not to provide information about the sources of capital contributed. This information will be printed on the COC Determination Report for COC review.
- COC determination process automates CCC-903. Like the process for capturing CCC-902 information, the questions presented through this process are predicated on the type of farming operation involved.
  - **Note:** Because the determination process is being automated, County Offices will no longer be required to update the web-based Eligibility system for actively engaged in farming, foreign person, and cash rent tenant determinations.--\*

**Example:** If the producer indicates they are not contributing capital to the farming operation, then questions will not be presented for collecting capital contribution percentages, loan information, etc.

## **361 Overview** (Continued)

## **B** Software Release Schedule

The Business File application will be released in phases. The following is the **projected** release schedule.

| Phase | Description                                                                                                    | <b>Projected Release</b> |
|-------|----------------------------------------------------------------------------------------------------|--------------------------|
| 1     | Allows for collecting information for individual producers filing CCC-902I's.                                                                                                    | May 2011                 |
|       | <b>Note:</b> Does not include, "Individual Operating as a Small Business". These business types are treated like entities in the Business File application.                                                                                              |                          |
| 2     | Allows for collecting information for entities without members, such as nonprofit organizations, filing CCC-902E's.                                                                                                    | November 2011            |
| 3     | Allows for collecting information for entities with members, such as corporations, filing CCC-902E's.                                                                                                    | *February 2012           |
| 4     | Allows for collecting information for joint operations filing CCC-902E's.                                                                                                    | March 2012*              |
| 5     | *Allows for permitted entity designations to be recorded*                                                                                                    | To Be Determined         |
| 6     | Provides a summarized COC Determination Report of the<br>information collected through the interview process for the<br>farming operation. The COC Determination Report includes<br>potential problematic issues that may need further review by<br>COC. |                          |
| 7     | Allows for COC determination to be recorded in the Business<br>File application through an interview-style process.                                                                                                    |                          |

### 362 Dataloading CCC-902's on File in County Offices

#### A Data Migration

The current System 36 software does not allow for collecting most information captured on CCC-902's. For entities and joint operations, member information and member ownership shares are recorded; however, this information is only a small amount of the information collected on CCC-902.

As a result, County Offices are required to dataload information from existing CCC-902I's and CCC-902E's.

### **B** Requirement for Obtaining New CCC-902's

The Business File application is a tool that allows for the automated collection of CCC-902 information. The release of the Business File application is not imposing new program or policy requirements. As such, County Offices are **not** required to obtain new CCC-902's.

**Recommendation:** If a producer is filing CCC-902 and the Business File application is available for the producer's business type, the information should be collected through the automated process. County Offices will save time because the information taken on the manual CCC-902 will eventually have to be dataloaded in the Business File application.

County Offices shall continue to follow 4-PL about requirements for filing CCC-902I's and CCC-902E's.

### C Priority Order for Dataloading CCC-902's

- \*--County Offices shall dataload CCC-902's for the 2012 subsidiary year.--\*
  - **Note:** If the manual CCC-902 was filed in a previous year, but represents the current determinations applicable for the customer, County Offices shall dataload CCC-902 for the current subsidiary year.

If there are multiple CCC-902's on file for the applicable customer, County Offices shall dataload the most recent CCC-902 filed by the producer in the Business File application.

Additional options may be available in the future to copy data back to a previous year, but the priority for the dataload effort is to record CCC-902 data for the 2012 subsidiary year.

\*--Note: There is not a requirement to dataload 2011 Farm Operating Plans for entities and joint operations unless a revised Farm Operating Plans is filed for the 2011 subsidiary year. All revisions shall be recorded in the Business File system for both 2011 and 2012.--\*

### \*--362 Dataloading CCC-902's on File in County Offices (Continued)

### D Missing Data on CCC-902

Depending on the responses recorded through the interview process, some questions may be presented to the user for information that was not provided on the manual CCC-902 filed by the producer. County Offices shall:

- **only** record information that was signed to by the producer on the existing CCC-902 on file in the County Office
- **not** review other documentation on file in the County Office to complete the interview questions presented.
  - **Example:** Producer is associated with a farm that is leased, but did not specify whether the land is cash or share leased on CCC-902. A copy of the lease agreement is on file because the farm is enrolled in DCP.

The County Office shall **not**:

- search their files to determine if the lease is on file
- record the lease information through the Business File application because the producer has not signed to that information on the manual CCC-902 that was filed.

### E Printing CCC-902's After Dataload Is Completed

County Offices are not required to print an automated CCC-902 unless the producer signature is required. For information dataloaded in the system, County Offices shall verify that the information recorded matches the information on the original manual CCC-902.

**Notes:** If the automated CCC-902 is not printed following dataload, County Offices can view CCC-902 on screen by accessing the "View 902" option on the Customer page. If CCC-902 is printed following dataload, the automated CCC-902 should be attached to the manual CCC-902 used to record the information in the Business File application.

Producers are not required to sign CCC-902's generated by the Business File application, unless a new or revised CCC-902 is being filed.--\*

#### 363, 364 (Reserved)

### Section 1 General Overview of Business File Web-Based Application

#### **365** Accessing the Business File Application

#### A Accessing the Business File Application From the Subsidiary Application

The Business File application is included in the Subsidiary application. See paragraph 9 for information on accessing the Subsidiary application.

\*--After successfully logging into the Subsidiary application, the Subsidiary Page will be--\* displayed. To access the Business File application, CLICK "**Business File**" tab.

| USDA                                          | epartment of Agriculture<br>Vice Agency   | Subsidiary                                                       |
|-----------------------------------------------|-------------------------------------------|------------------------------------------------------------------|
|                                               |                                           |                                                                  |
|                                               | Subsidiary Home   About Su                | bsidiary   Help   Contact Us   Exit Subsidiary   Logout of eAuth |
| Eligibility   Business Fil                    | e   Combined Producers   Payment Limitati | ons   Recording County   Subsidiary Print   Reports   Fiduciary  |
| Links<br>Get Change Alen s<br>Customer Search | Customer<br>Name:<br>Tax ld:<br>Tax Type: |                                                                  |
|                                               | Screen ID: SUBWEB001                      |                                                                  |

#### **B** Selecting a Customer

This table specifies which page will be displayed after users click "Business File" tab.

| IF users click        |                                |                                 |
|-----------------------|--------------------------------|---------------------------------|
| "Business File" tab   | AND CCC-902 has                | THEN                            |
| before a customer has |                                | SCIMS Search Page will be       |
| been selected         |                                | displayed requiring the user to |
|                       |                                | select a customer from SCIMS.   |
| after a customer has  | been recorded for the selected | Customer Page will be displayed |
| been selected         | customer for any year          | listing Farm Operating Plans    |
|                       |                                | already recorded.               |
|                       | not been recorded for the      | Create New Farm Operating Plan  |
|                       | selected customer              | Page will be displayed.         |

## **366** General Information for Managing Farm Operating Plans

## A Status Categories for Farm Operating Plans

\*--There are 5 status categories that may be associated with Farm Operating Plans. --\*

| Status     | Definition                                                                                                    |  |  |  |  |
|------------|----------------------------------------------------------------------------------------------------|--|--|--|--|
| Initiated  | The Farm Operating Plan is considered "initiated" when information has<br>been recorded, but the County Office has not indicated that all signatures<br>have been obtained and/or CCC-902 has not been received in the County<br>Office.                                                                |  |  |  |  |
|            | <b>Note:</b> Farm Operating Plans in "initiated" status will remain in the Business File application for 90 calendar days from the date of the last update. On the 91 <sup>st</sup> calendar day, the "initiated" Farm Operating Plan will automatically be deleted from the Business File application. |  |  |  |  |
| Filed      | The Farm Operating Plan is considered "filed" when CCC-902 is received<br>in the County Office and all valid signatures have been obtained. The date<br>Farm Operating Plan is filed is the later of the date:                                                                                          |  |  |  |  |
|            | • last signature was obtained from the required signatories                                                                                                    |  |  |  |  |
| Determined | <ul> <li>documentation was actually received in an FSA County Office.</li> <li>The Farm Operating Plan is considered "determined" when:</li> </ul>                                                                                                    |  |  |  |  |
|            | <ul> <li>COC determinations have been completed for the farming operation</li> <li>date the determinations were completed is recorded in the Business File application.</li> </ul>                                                                                                    |  |  |  |  |
| Terminated | The Farm Operating Plan is automatically terminated when the following conditions occur in SCIMS:                                                                                                    |  |  |  |  |
|            | • business type for the customer is changed                                                                                                    |  |  |  |  |
|            | • resident alien status for the customer is changed from a U.S. citizen and/or legal resident alien to a nonresident alien status                                                                                                    |  |  |  |  |
|            | • birth date is added or changed making the customer a minor when they were previously considered an adult.                                                                                                    |  |  |  |  |
| Suspended  | The Farm Operating Plan is automatically suspended when a change is<br>made to the organizational structure for an entity or joint operation<br>through another Farm Operating Plan.                                                                                                    |  |  |  |  |

### **B** Version Numbers

Version numbers are automatically assigned anytime a new Farm Operating Plan is created in the Business File application. The version number is also printed at the top of CCC-902 generated by the Business File application.

The version number provides users with a reference for ensuring that signatures dates are recorded for the correct, signed version of CCC-902 and will be used by COC Determination process when fully implemented.

### C Withdrawing Farm Operating Plans

CCC-902 that has been signed and received in the County Office must be acted on by COC within 60 calendar days and the producer notified of the determination or a default determination occurs.

To ensure that multiple Farm Operating Plans are not pending COC review at the same time, the producer must withdraw a signed CCC-902 before a new Farm Operating Plan can be initiated in the Business File application. Withdrawing the signed CCC-902 stops the 60-calendar-day clock, thereby reducing the possibility of:

- determination for the wrong Farm Operating Plan
- default determination.

CCC-902's can be withdrawn by either of the following methods:

- producer providing a written statement to the County Office indicating the signed CCC-902 is no longer applicable and should be withdrawn
  - **Note:** Ideally the statement should include the date CCC-902 was signed and the version number associated with CCC-902, if the signed version was generated by the Business File application.
- marking CCC-902 as "WITHDRAWN" with the initials of the producer making the request and the date the request is made.
  - **Reminder:** CCC-902's that have all applicable signatures, but have not been acted on by COC, are in a "filed" status in the system after the signature date is recorded. The requirement to withdraw CCC-902 only applies to "filed" CCC-902's.

### \*--366 General Information for Managing Farm Operating Plans (Continued)

### **D** Farm Operating Plan Start and End Dates

Because a producer can have more than 1 Farm Operating Plan on file for a subsidiary year, the Business File application assigns a start and end date to each Farm Operating Plan in "determined" status. This table describes how the dates are set by the Business File application.

| System Date | Description                                                                                                    |  |  |  |  |
|-------------|----------------------------------------------------------------------------------------------------|--|--|--|--|
| Start Date  | Date COC completed determinations for the applicable Farm Operating Plan<br>that is recorded on the Signature Verification Page.                                                                      |  |  |  |  |
|             | <b>Note:</b> If COC determination date recorded in the Business File application is:                                                                                                    |  |  |  |  |
|             | • before October 1, 2010, then the start date for the 2011 subsidiary year is October 1, 2010                                                                                                    |  |  |  |  |
|             | • after October 1, 2010, then the start date is COC determination date for the 2011 subsidiary year.                                                                                                  |  |  |  |  |
|             | During rollover, Farm Operating Plans in "determined" status are rolled to<br>the new subsidiary year and the start date on Farm Operating Plans for the<br>new subsidiary year is the rollover date. |  |  |  |  |
| End Date    | Set by the Business File application when COC determination date is<br>recorded in the Business File application for a subsequent Farm Operating<br>Plan filed for the same subsidiary year.          |  |  |  |  |
|             | <b>Note:</b> If the Farm Operating Plan is in "determined" status and the end date is "blank", that version is the current CCC-902 applicable for the producer.                                       |  |  |  |  |

**Example:** CCC-902 is filed by the producer in December 2010 for the 2011 subsidiary year. COC makes all applicable determinations on January 5, 2011.

When filing FSA-578, the Farm Operating Plan is revised to include additional contribution input information. COC reviews the revised CCC-902 and makes all the applicable determinations on August 15, 2011.

- CCC-902 filed in December has a January 5, 2011, start date and an August 14, 2011, end date, indicating that the Farm Operating Plan was effective for that timeframe.
- CCC-902 filed in August has an August 15, 2011, start date and no end date because it is the current CCC-902 for the farming operation.--\*

### **366** General Information for Managing Farm Operating Plans (Continued)

### \*--E Suspending Farm Operating Plans

The Business File application has been designed to retain the ownership structure for an operation only 1 time, even if the entity/joint operation has an ownership interest in multiple operations.

The ownership structure of an entity/joint operation does not change from 1 operation to the next, only the contributions the members provide to each operation change. If an entity or joint operation is recorded in the Business File application through multiple Farm Operating Plans, either at the payment entity or embedded entity level, then the members and shares must be the same for all operations.

As a result, if the members or the member shares are revised through 1 Farm Operating Plan, they must be revised in all Farm Operating Plans. If a Farm Operating Plan is not revised, it is automatically suspended and payments will **not** be issued to that operation until a new CCC-902 is filed for the operation.

**Example:** Farmers Inc. is:

- comprised of 2 members sharing 50 percent each
- earning benefits directly
- an embedded entity in Farmers LLC.

A Farm Operating Plan has been filed for both Farmers Inc. and Farmers LLC. The Farm Operating Plan for Farmers Inc. is then revised and the member shares are changed from 50-50 percent to 60-40 percent. The Farm Operating Plan is then signed by a representative of Farmers Inc. After a determination is completed or reaffirmed, payments can be issued to Farmers Inc. using the 60-40 percent shares.

The Farm Operating Plan for Farmers LLC was not revised so it is suspended, thereby preventing any payments from being issued to Farmers LLC until an updated Farm Operating Plan is filed to reflect the correct member shares.

The purpose of the suspension process is to ensure that:

- a current CCC-902 is on file reflecting the correct members and their shares along with all applicable contribution inputs
  - **Note:** The system cannot automatically retrieve the new members from 1 revised Farm Operating Plan to another because producers are required to revise a Farm Operating Plan with changes to ensure that the determinations are still applicable.
- statutory requirements for payment attribution are administered properly.--\*

.

### **367** Recording New Farm Operating Plans

#### A Initiating Farm Operating Plans

A Farm Operating Plan is "initiated" when both of the following conditions occur:

- customer is selected from SCIMS
- users click "Save & Continue" on the Create New Farm Operating Plan Page.

The Farm Operating Plan will stay in the Business File application in "initiated" status until a County Office user indicates the signatures have been obtained by recording the date CCC-902 was filed in the County Office.

**Note:** CCC-902's in an "initiated" status remain in the system for 90 calendar days from the date of the last update. On the 91<sup>st</sup> calendar day, the "initiated" plan is automatically deleted from the system.

### **B** Impact of Initiating Farm Operating Plans If Other Plans Are Recorded

Initiating a new Farm Operating Plan may impact other Plans already recorded in the Business File application. This table describes how existing Farm Operating Plans are affected when a new Plan is initiated.

| IF there is an<br>existing Farm<br>Operating Plan in<br>the Business File<br>application in<br>"initiated" status for | warning message                                                       | e application will display the following                                                                              |  |  |
|----------------------------------------------------------------------------------------------------|-----------------------------------------------------------------------|----------------------------------------------------------------------------------------------------|--|--|
| the selected customer                                                                                                 |                                                                       |                                                                                                    |  |  |
|                                                                                                    | IF user                                                               | THEN the                                                                                                    |  |  |
|                                                                                                    | selects the option to<br>continue with the new<br>Farm Operating Plan | • existing Farm Operating Plan in<br>"initiated" status is deleted                                                    |  |  |
|                                                                                                    |                                                                       | <ul> <li>next consecutive version number will<br/>be assigned to the Farm Operating<br/>Plan being created</li> </ul> |  |  |
|                                                                                                    |                                                                       | • information associated with the deleted Farm Operating Plan <b>cannot</b> be accessed or viewed.                    |  |  |
|                                                                                                    | does not select the                                                   | process ends and the Customer Page will                                                                               |  |  |
|                                                                                                    | *option to continue*                                                  | be displayed for the selected customer.                                                                               |  |  |

## \*--367 Recording New Farm Operating Plans (Continued)

| IF there is an<br>existing Farm<br>Operating Plan in<br>the Business File<br>application in | THEN the Business File aj<br>warning message                                                                                                    | oplication will display the following                                                                                                    |  |  |
|---------------------------------------------------------------------------------------------|----------------------------------------------------------------------------------------------------|----------------------------------------------------------------------------------------------------|--|--|
| "filed" status for the selected customer                                                    | Creating a new farm operating plan will result in that plan be<br>deleted. Has the producer provided written notification with<br>the previously filed farm operating plan?" |                                                                                                    |  |  |
|                                                                                             | indicates the producer has<br>withdrawn the existing<br>CCC-902                                                                                                    | <ul> <li>THEN the</li> <li>existing Farm Operating Plan in<br/>"filed" status will be deleted</li> </ul>                                                                                                    |  |  |
|                                                                                             | Note: County Offices<br>shall not indicate<br>the producer has<br>withdrawn<br>CCC-902 unless<br>subparagraph 366 C<br>conditions have<br>been met.                          | <ul> <li>next consecutive version number<br/>will be assigned to the new Farm<br/>Operating Plan</li> <li>information will be retained in the<br/>Business File application for<br/>historical purposes, but the<br/>information associated with the<br/>deleted Farm Operating Plan<br/>cannot be accessed or viewed by<br/>State and County Office users.</li> </ul> |  |  |
|                                                                                             | has not withdrawn the<br>existing CCC-902                                                                                                    | process ends and the Customer Page<br>will be displayed for the selected<br>customer.                                                                                                    |  |  |

# **B** Impacts of Initiating Farm Operating Plans If Other Plans Are Recorded (Continued)

## \*--367 Recording New Farm Operating Plans (Continued)

| IF there is an<br>existing Farm<br>Operating Plan in<br>the Business File<br>application in | warning message                                                                                                    | le application will display the following                                                                                                    |  |  |
|---------------------------------------------------------------------------------------------|----------------------------------------------------------------------------------------------------|----------------------------------------------------------------------------------------------------|--|--|
| "determined" status<br>for the selected<br>customer                                         | "A determination for the selected customer was made on ' <u>date'</u> .<br>Creating a new farm operating plan will not affect the current<br>determination for this farm operation until the new plan is filed. Are<br>you sure you want to continue?" |                                                                                                    |  |  |
|                                                                                             | in a "determined                                                                                                    | <ul> <li>bet required to withdraw Farm Operating Plans</li> <li>al" status, because the previous COC</li> <li>bet on time to remain in effect until a new completed.</li> <li>THEN the</li> <li>existing Farm Operating Plan in "determined" status will continue to be effective until COC makes a new determination</li> <li>next consecutive version number will be assigned to the new Farm Operating Plan</li> <li>information on the existing Farm Operating Plan will be retained in the Business File application and can be</li> </ul> |  |  |
|                                                                                             | does <b>not</b> select the<br>option to continue<br>with the new plan                                                                                                    | viewed by State and County Office users.<br>process ends and the Customer Page will be<br>displayed for the selected customer.                                                                                                    |  |  |

## **B** Impacts of Initiating Farm Operating Plans If Other Plans Are Recorded (Continued)

#### \*--368 Revising Farm Operating Plans Already Recorded

#### A General Policy About Revisions to Farm Operating Plans

4-PL policy allows for "pen & ink" changes on a signed CCC-902 in certain situations. When CCC-902 is recorded in the Business File application, it can be revised by:

- accessing the applicable Farm Operating Plan
- recording the changes
- printing CCC-902 for the producer's signature.

County Offices shall ensure that all changes are recorded in the Business File application; therefore, this process eliminates the need for "pen & ink" changes.

#### **B** Impacts of Revising Farm Operating Plans

A Farm Operating Plan may be revised regardless of the current status of the Plan; however, the impact of the revision affects the Plan differently based on the current status of CCC-902 being revised.

| IF the Farm<br>Operating Plan<br>being revised<br>has<br>an "initiated" status<br>for the selected<br>customer | warning message<br>"The farm operating                                                  | s File application will display the following<br>plan for the selected customer was last updated<br>sure you want to revise this plan?"<br>THEN                                                                                                    |
|----------------------------------------------------------------------------------------------------|-----------------------------------------------------------------------------------------|----------------------------------------------------------------------------------------------------|
|                                                                                                    | selects the option<br>to continue with<br>the revision to the<br>Farm Operating<br>Plan | <ul> <li>the existing Farm Operating Plan will automatically be updated with information from the Farm Records System</li> <li>a new version number will not be assigned to the Farm Operating Plan</li> <li>the date of the revision will be updated as the last update date.</li> <li>Reminder: The last update date is critical, because an "initiated" Farm Operating Plan will be deleted after 90 calendar days if subsequent action is not taken.</li> </ul> |
|                                                                                                    | does <b>not</b> select the<br>option to continue<br>with the revision                   | the process ends and the Customer Page will be<br>displayed for the selected customer.                                                                                                    |

This table describes how existing Farm Operating Plans are affected when revised.

## \*--368 Revising Farm Operating Plans Already Recorded (Continued)

| IF the Farm      |                                                                                                    |                                                                                                    |  |  |  |
|------------------|----------------------------------------------------------------------------------------------------|----------------------------------------------------------------------------------------------------|--|--|--|
| Operating        |                                                                                                    |                                                                                                    |  |  |  |
| - 0              | THEN the Rusiness File application will display the following warning                                                                               |                                                                                                    |  |  |  |
| Plan being       | THEN the Business File application will display the following warning                                                                               |                                                                                                    |  |  |  |
| revised has      | message                                                                                                    |                                                                                                    |  |  |  |
| "filed" status   |                                                                                                    | the selected customer was filed on <u>'date'</u> .                                                                                                    |  |  |  |
| for the selected | 0 1                                                                                                    | ult in the previously filed farm operating plan                                                                                                    |  |  |  |
| customer         | 0 1                                                                                                    | uire that signatures be obtained for the new plan.                                                                                                    |  |  |  |
|                  |                                                                                                    | written notification withdrawing the previously                                                                                                    |  |  |  |
|                  | filed farm operating plan?                                                                                                    | ,,                                                                                                    |  |  |  |
|                  | IF the user                                                                                                    | THEN the                                                                                                    |  |  |  |
|                  | indicates the producer<br>has withdrawn the<br>existing CCC-902                                                                                     | • existing Farm Operating Plan in "filed"<br>status will be copied with an "initiated"<br>status                                                                                                    |  |  |  |
|                  | Note: County Offices<br>shall not indicate<br>the producer has<br>withdrawn<br>CCC-902 unless<br>subparagraph 366<br>C conditions have<br>been met. | <ul> <li>new "initiated" Farm Operating Plan will<br/>automatically be updated with information<br/>from the Farm Records System</li> <li>next consecutive version number will be<br/>assigned to the new "initiated" Farm<br/>Operating Plan</li> <li>original Farm Operating Plan in "filed"<br/>status will be deleted</li> </ul> |  |  |  |
|                  |                                                                                                    | • deleted Farm Operating Plan information<br>will be retained in the Business File<br>application for historical purposes, but the<br>information <b>cannot</b> be accessed or viewed<br>by State and County Office users.                                                                                                    |  |  |  |
|                  | has not withdrawn the                                                                                                    | process ends and the Customer Page will be                                                                                                    |  |  |  |
|                  | existing CCC-902                                                                                                    | displayed for the selected customer.                                                                                                    |  |  |  |

## **B** Impacts of Revising Farm Operating Plans (Continued)

## \*--368 Revising Farm Operating Plans Already Recorded (Continued)

| IF the Farm                                |                                                                                                    |     |                                                                                                    |
|--------------------------------------------|----------------------------------------------------------------------------------------------------|-----|----------------------------------------------------------------------------------------------------|
| Operating                                  |                                                                                                    |     |                                                                                                    |
|                                            | THEN the Business File application will display the following warning                                                                                                    |     |                                                                                                    |
|                                            | message                                                                                                    | 600 | The uppreation will display the following warming                                                                                                    |
| "determined"<br>status for the<br>selected | "A determination for the selected customer was made on <u>'date'</u> . Is the current farm operating plan being revised to add or remove land input information only or will other changes be made to the plan?"         IF the user       THEN |     |                                                                                                    |
| -                                          | selects the option<br>indicating land<br>changes are the<br>only changes<br>being made                                                                                                    |     | <ul> <li>the original Farm Operating Plan in "determined" status will be:</li> <li>copied and will retain the "determined" status</li> <li>updated with an "ending date"</li> <li>retained in the Business File application and can be viewed by State and County Office users</li> <li>the new "determined" Farm Operating Plan will automatically be updated with information from the Farm Records System</li> <li>users are allowed to record lease information related to land contributions, but are <b>not</b> allowed to access any other type of contribution</li> </ul> |

## **B** Impacts of Revising Farm Operating Plans (Continued)

## \*--368 Revising Farm Operating Plans Already Recorded (Continued)

| IF the Farm                                              |                                                                       |                                                                                                    |  |
|----------------------------------------------------------|-----------------------------------------------------------------------|----------------------------------------------------------------------------------------------------|--|
| Operating                                                |                                                                       |                                                                                                    |  |
| Plan being                                               | THEN the Business File application will display the following warning |                                                                                                    |  |
| revised has                                              | message                                                               |                                                                                                    |  |
| a "determined"<br>status for the<br>selected<br>customer | "A determination<br>current Farm Ope                                  | <ul> <li>for the selected customer was made on <u>'date'</u>. Is the erating Plan being revised to add or remove land input or will other changes be made to the plan?" </li> <li>THEN <ul> <li>the original Farm Operating Plan in "determined" status will be:</li> <li>copied with an "initiated" status</li> <li>not be updated with an "ending date" until COC acts on the new Farm Operating Plan</li> <li>retained in the Business File application and can be viewed by State and County Office users</li> </ul> </li> <li>the new "initiated" Farm Operating Plan will automatically be updated with information from the</li> </ul> |  |
|                                                          | does not select<br>the option to<br>continue with<br>the revision     | <ul> <li>users are allowed to update information related to all types of contributions for the new "initiated" Farm Operating Plan</li> <li>the next consecutive version number will be assigned to the new "initiated" Farm Operating Plan.</li> <li>end the process and display the existing Farm Operating Plan for the selected customer.</li> </ul>                                                                                                    |  |

# **B** Impacts of Revising Farm Operating Plans (Continued)

### 369 Other Options for Managing Farm Operating Plans

#### A Deleting Farm Operating Plans

County Office users do **not** have an option for deleting Farm Operating Plans recorded in the Business File application.

A Farm Operating Plan in "initiated" status remains in the Business File application for 90 calendar days from the date it was last updated. The Business File application automatically deletes Farm Operating Plans on the 91<sup>st</sup> calendar day following the last update.

When deleted, any data previously recorded for that Farm Operating Plan **cannot** be viewed or retrieved.

Authorized State Office users have the option of deleting Farm Operating Plans in a "filed" or "determined" status. Farm Operating Plans in an "initiated" status do not need to be manually deleted because the system will automatically delete them after 90 calendar days from the last activity.

The Business File system is specifically designed to handle historic information for any Farm Operating Plan that has a "filed" and/or "determined" status. These status indicators specifically designate that a producer has signed CCC-902, certifying information as accurate and complete for the time period designated, and should be retained in the system. As a result, data should never be deleted for a Farm Operating Plan with either of these status indicators. \*\*\*

**Example:** CCC-902 is filed for an individual on March 1, 2011. The producer revises the Farm Operating Plan on February 2, 2012, to add additional land and equipment, and COC completes the determination for the revised plan on February 3, 2012.

The first plan has a March 1, 2011, start date and a February 3, 2012, end date.

The revised plan has a February 3, 2012, start date with no end date, indicating it is the current Farm Operating Plan filed.

Instances have been reported, during the dataload effort, where Farm Operating Plans were recorded in error and the date the producer signed and/or a COC determination date was

\*--recorded in the system. Therefore, an option was needed to remove these Farm Operating--\* Plans from the system as they were truly recorded in error.

### **369** Other Options for Managing Farm Operating Plans (Continued)

## A Deleting Farm Operating Plans (Continued)

- \*--The "Delete" option allows an authorized State Office user to delete a specific Farm Operating Plan from the Business File system that has been recorded in error. State Office shall:
  - exercise caution in using the "Delete" option to ensure that historic data is not removed from the system
  - only delete a Farm Operating Plan from the system if it was recorded for the wrong producer
  - contact the National Office for guidance for any other situations not described in this subparagraph before deleting a Farm Operating Plan.--\*

## **B** Viewing Existing Farm Operating Plans

To view Farm Operating Plans:

- at anytime during the interview process, under "Submit Plan" on the left navigation menu, CLICK "View 902"
- after the information has been recorded, from the Customer Page, CLICK "View 902".

See the following paragraphs for additional information:

- paragraph 370, for information on navigation options
- paragraph 402, for information on the Customer Page.

### 370 Navigation

### A Introduction

Because of the amount of data collected on a Farm Operating Plan, numerous options are available to users for navigating through the process, such as:

- following the interview
- selecting an option from the left Navigation Menu to jump to a specific section of the interview.

#### **B** Interview Process Overview

The interview process uses information about the type of farming operation, and how questions are answered through the interview, to determine subsequent questions that should be presented.

The following is an example of the typical options available at the bottom of each page when progressing through the interview process and the action that occurs when each option is selected.

| Option    | Action                                        | Example                                |
|-----------|-----------------------------------------------|----------------------------------------|
| "Back"    | Returns to the previous page displayed        |                                        |
|           | to the user.                                  | <back &="" continue="" save=""></back> |
| "Save"    | Saves the information recorded on the         |                                        |
|           | page, but does <b>not</b> advance to the next |                                        |
|           | applicable page.                              |                                        |
| "Save &   | Saves the information recorded on the         |                                        |
| Continue" | page and advances to the next                 |                                        |
|           | applicable page, based on the responses       |                                        |
|           | recorded through the interview process.       |                                        |

**Recommendation:** This method should be used for recording contribution information, especially when:

- dataloading information collected on a manual CCC-902
- collecting the contribution information for the first time.

### 370 Navigation (Continued)

### C Left Navigation Menu

The left Navigation Menu options allow the user to select which section of the interview process they want to "jump to" to record information. Essentially, users can jump from 1 section of the interview to the next without going through the entire interview process.

Following is an example of the typical options available on the left Navigation Menu and the action that occurs when each option is selected.

| Option           | Action                                                     | Example                                      |  |
|------------------|------------------------------------------------------------|----------------------------------------------|--|
| Select Different | Displays the SCIMS Search Page to allow the user to        |                                              |  |
| Customer         | select a new customer.                                     | Business File Menu<br>Welcome: Bobbie Butler |  |
| Record New       | Allows the user to initiate a new Farm Operating Plan for  | User Role: FSA                               |  |
| Farm Operating   | the customer that is currently selected.                   | <u>Select Different</u><br>Customer          |  |
| Plan             |                                                            | Record New Farm<br>Operating Plan            |  |
| Manage           | Displays the Customer Page for the customer currently      | <u>Manage Customer</u>                       |  |
| Customer         | selected. This page displays all the Farm Operating Plans  | Individual                                   |  |
|                  | that are currently recorded for the selected customer.     | <u>General</u><br><u>Contributions</u>       |  |
| The following of | ptions are applicable for the selected customer and the    | <u>Capital</u>                               |  |
| Farm Operating   | Plan that is being recorded. See Section 3 for additional  | <u>Lano</u><br><u>Custom Services</u>        |  |
| information on e | ach page.                                                  | <u>Equipment</u><br>Labor                    |  |
| General          | Displays the General Information Page.                     | <u>Management</u>                            |  |
| Capital          | Displays the Capital Contribution Page.                    | <u>Summary</u>                               |  |
| Land             | Displays the Land Contribution Page.                       | Other<br>Remarks                             |  |
| Custom           | Displays the Custom Services Page.                         |                                              |  |
| Services         |                                                            |                                              |  |
| Equipment        | Displays the Equipment Page.                               |                                              |  |
| Labor            | Displays the Labor Types Page.                             |                                              |  |
| Management       | Displays the Management Types Page.                        |                                              |  |
| Summary          | Displays the Farming Operation Summary Page. This          |                                              |  |
| -                | page summarizes the information that has been recorded     |                                              |  |
|                  | through the interview process for all contribution inputs. |                                              |  |
| *Select          | Displays the Select (Member) Page.                         |                                              |  |
| (Member)         |                                                            |                                              |  |
|                  | <b>Note:</b> The name of the page may change depending on  |                                              |  |
|                  | the business type for the operation. For example,          |                                              |  |
|                  | the option will be "Select Stockholder", if the            |                                              |  |
|                  | farming operation is a corporation*                        |                                              |  |
| Remarks          | Displays the Remarks Page that allows the user to record   |                                              |  |
|                  | additional information about the farming operation.        |                                              |  |

### **370** Navigation (Continued)

#### C Left Navigation Menu (Continued)

| Option               | Action                                                                                                    | Example                                                                                               |
|----------------------|----------------------------------------------------------------------------------------------------|----------------------------------------------------------------------------------------------------|
| *Fiduciaries         | Displays the Fiduciaries Page that allows individuals or<br>businesses with authority to act on behalf of the farming<br>operation to be recorded*          | Business File Menu<br>Welcome: Bobbie Butler<br>User Role: FSA<br><u>Select Different</u><br>Customer |
| Summary              | Displays the Farming Operation Summary Page, including any remarks that have been recorded.                                                                 | Record New Farm<br>Operating Plan<br>Manage Customer                                                  |
| Validations          | Displays the Validations Page that identifies potential<br>problematic areas that may need to be addressed before<br>the Farm Operating Plan is filed.      | Individual<br><u>General</u><br><u>Contributions</u><br><u>Capital</u>                                |
| Record<br>Signatures | Displays the Signature Verification Page that allows the user to specify when the Farm Operating Plan was filed and when COC determinations were completed. | <u>Land</u><br><u>Custom Services</u><br>Equipment<br>Labor<br>Management                             |
| View 902             | Opens a new window displaying the formatted version of CCC-902.                                                                                             | Summary<br>Other<br>Remarks<br>Submit Plan<br>Summary<br>Validations<br>Record Signatures<br>View 902 |

**Warning:** Any information recorded that has not been saved when the left Navigation Menu options are selected will be lost and a warning message will **not** be provided.

**Recommendation:** This method should be used when:

- revising Farm Operating Plans
- jumping to a section to review or correct responses recorded.

371-376 (Reserved)

### Section 2 Recording Farm Operating Plan Information by Customer Type

#### **377** Overview

#### **A** Introduction

Information collected for a Farm Operating Plan is contingent on many factors, such as:

- type of farming operation
- inputs provided to the farming operation by the producer and/or its members.
- \*--Although some information is applicable for certain types of businesses that is **not--**\* applicable for others, generally there are 4 categories that determine the flow of the interview process and which questions are presented to the user, as follows:
  - individuals
  - entities without members
  - entities with members
  - joint operations.

This section provides a description of the interview process flow, based on the type of farming operation for which CCC-902 is being filed.

**Note:** This section describes the process of collecting information and what information is required, based on the business type of the farming operation. See Section 3 for detailed information and the available options on each page that are presented through the interview process.

## \*--377 Overview (Continued)

### **B** Interview Process Flow

The Business File application reads the business type for the selected year from SCIMS to determine the interview process flow. The following table identifies which process flow is applicable for each business type in SCIMS.

| Interview Process     |                                                  |  |  |
|-----------------------|--------------------------------------------------|--|--|
| Flow                  | SCIMS Business Type                              |  |  |
| Individual            | Individuals                                      |  |  |
| Entities Without      | Churches, Charities, and Nonprofit Organizations |  |  |
| Members               | State and Local Government                       |  |  |
|                       | Public Schools                                   |  |  |
| Entities With         | Corporation                                      |  |  |
| Members               | Individual Operating as a Small Business         |  |  |
|                       | Limited Liability Company                        |  |  |
|                       | Limited Partnership                              |  |  |
|                       | • Estate                                         |  |  |
|                       | Irrevocable Trust                                |  |  |
|                       | Revocable Trust                                  |  |  |
| Joint Operations      | General Partnership                              |  |  |
|                       | Joint Venture                                    |  |  |
| Business Types Not    | Indians Represented by BIA                       |  |  |
| Recorded Though the   | Indian Tribal Venture                            |  |  |
| Business File Process | Federally Owned                                  |  |  |

## \*--378 Individuals

## A High-Level Overview

The following is the high-level overview of the interview process flow for customers in SCIMS that have an "individual" business type.

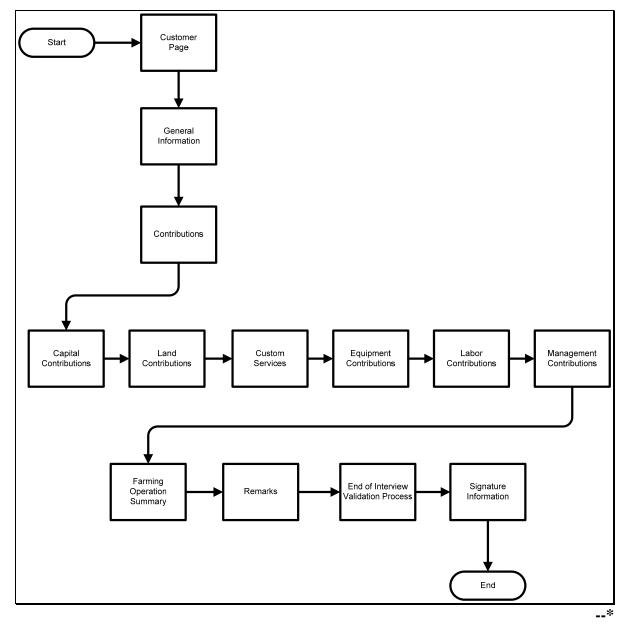

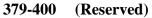

.

### \*--Section 3 Interview Screen Flow by Section and Contribution Type

### 401 Overview

#### **A** Introduction

The interview process is designed to first determine the questions applicable to the type of farming operation. When in the interview, questions are presented to the user based on the responses provided.

#### **B** Description of Section

This section describes each page that may be presented to the user through the normal interview process and how the Business File application will respond based on the answers provided to each question presented.

**Note:** See Section 2 to determine which pages are applicable based on the type of farming operation.

This table provides an overview of the information contained in this section. See the paragraph for each page for a complete description of the options available.

| Subsection | Description                                                                     | Paragraphs      |
|------------|---------------------------------------------------------------------------------|-----------------|
| 1          | Includes all pages applicable to general information about                      | 402 through 410 |
|            | the producer, questions on minor status, and selection of the                   |                 |
|            | contributions provided to the farming operation.                                |                 |
| 2          | Includes all pages applicable to recording capital contribution information.    | 411 through 424 |
| 3          | Includes all pages applicable to recording land contribution information.       | 425 through 240 |
| 4          | Includes all pages applicable to recording equipment contribution information.  | 441 through 454 |
| 5          | Includes all pages applicable to recording custom service information.          | 455 through 460 |
| 6          | Includes all pages applicable to recording labor contribution information.      | 461 through 470 |
| 7          | Includes all pages applicable to recording management contribution information. | 471 through 500 |
| 8          | Includes the end of interview pages.                                            | 501 through 503 |

**Example:** If the producer indicates they are not contributing capital to the farming operation, then questions will not be presented for collecting capital contribution percentages, loan information, etc.

#### Subsection 1 Beginning the Farm Operating Plan

#### 402 Customer Page

#### **A** Introduction

The Customer Page is the main page for the Business File application and will be displayed for the selected customer when both of the following conditions apply:

- users click "Business File" tab from the Subsidiary application
- at least 1 Farm Operating Plan has been recorded for the selected customer.

The Customer Page allows the user to:

- record a new Farm Operating Plan for the selected customer
- review the Farm Operating Plans recorded for the selected customer
- take the option to:
  - revise an existing Farm Operating Plan
  - record the date the Farm Operating Plan was filed in the County Office
  - record the date COC determinations were completed
  - view CCC-902's
  - •\*--delete an existing Farm Operating Plan.--\*

#### **B** Example of Customer Page

The following is an example of the Customer Page.

| FSA                                   |            |            |            |             |                                                              |
|---------------------------------------|------------|------------|------------|-------------|--------------------------------------------------------------|
| CUSTOMER INFO                         |            | OPERATIO   | N: Ima F   | armer       |                                                              |
|                                       | BL         | SINESS TYP |            |             |                                                              |
| arm<br><sup>1</sup> Farm Opera        | ting Plans |            |            |             |                                                              |
| Program<br>Year                       | Status     | Version    | Start Date | End<br>Date |                                                              |
| 2011<br>Last<br>Update:<br>03/17/2011 | Initiated  | 6          |            |             | <u>Revise</u><br><u>Record Signatures</u><br><u>View 902</u> |
| 2011<br>Last<br>Update:<br>03/31/2011 | Initiated  | 5          |            |             | <u>Revise</u><br><u>Record Signatures</u><br><u>View 902</u> |
| 2011<br>Last<br>Update:<br>03/18/2011 | Filed      | 4          |            |             | Revise<br>Record<br>Determination<br>View 902                |
| 2011<br>Last<br>Update:<br>03/10/2011 | Determined | 3          | 10/01/2010 |             | <u>Revise</u><br><u>View 902</u>                             |

## \*--402 Customer Page (Continued)

## **C** Information on the Customer Page

The Customer Page provides the user with an overview of all Farm Operating Plans recorded for the selected customer.

This table describes the information displayed on the Customer Page.

| Section of Page         |                  | Description                                                                                                    |
|-------------------------|------------------|----------------------------------------------------------------------------------------------------|
| Customer                | Farming          | Name of selected customer.                                                                                                    |
| Information             | Operation        |                                                                                                    |
|                         | Business<br>Type | Current year business type for the selected customer recorded in SCIMS.                                                                                                    |
| Farm Operating<br>Plans | Program<br>Year  | Program year associated with the Farm Operating Plan.                                                                                                    |
|                         |                  | Date of the last update to the Farm Operating Plan is listed directly below the program year.                                                                                                    |
|                         |                  | <b>Reminder:</b> The date the Farm Operating Plan was last updated is<br>important because the Business File application will<br>automatically delete any Farm Operating Plans after<br>90 calendar days of no activity if the Farm Operating<br>Plan is in "initiated" status. |
|                         | Status           | Current status of the Farm Operating Plan.                                                                                                    |
|                         |                  | See subparagraph 366 A for additional Farm Operating Plan status categories.                                                                                                    |
|                         | Version          | Version number for the Farm Operating Plan.                                                                                                    |
|                         |                  | See subparagraph 366 B for additional information on version numbers for the Farm Operating Plan.                                                                                                    |
|                         | Start Date       | Start date is only applicable if:                                                                                                    |
|                         |                  | • COC has completed determinations associated with CCC-902                                                                                                    |
|                         |                  | • date has been recorded in the Business File application.                                                                                                    |
|                         |                  | See subparagraph 366 D for additional information on start dates.                                                                                                    |
|                         | End Date         | End date is only applicable:                                                                                                    |
|                         |                  | • for Farm Operating Plans that are in "determined" status                                                                                                    |
|                         |                  | • when COC has completed determination on a subsequent CCC-902 for the same subsidiary year.                                                                                                    |
|                         |                  | See subparagraph 366 D for additional information on end dates.                                                                                                    |

### 402 Customer Page (Continued)

## **D** Page Options

For each Farm Operating Plan recorded for the selected customer, the following links may be available depending on the status of the Plan recorded. This table describes the options that may be available on the Customer Page.

| Link                   | Action                                                                                                    |
|------------------------|----------------------------------------------------------------------------------------------------|
| "Revise"               | Allows users to revise the selected Farm Operating Plan. Depending on<br>the status of the Plan being revised, different confirmation messages may<br>be displayed. |
|                        | See paragraph 368 for additional information on revising Farm Operating Plans.                                                                                      |
| "Record<br>Signatures" | Option:                                                                                                    |
|                        | <ul> <li>will only be displayed if the Farm Operating Plan is in "initiated"<br/>status</li> </ul>                                                                  |
|                        | • allows users to record the following signature information:                                                                                                    |
|                        | • date CCC-902 was filed in the County Office                                                                                                    |
|                        | <ul> <li>date COC determinations have been completed for the farming operation.</li> </ul>                                                                          |
| "Record                | Option:                                                                                                    |
| Determination"         | • will only be displayed if the Farm Operating Plan is in "filed" status                                                                                            |
|                        | • allows users to record the date COC determinations have been completed for the farming operation.                                                                 |
| "View 902"             | Opens a new window displaying the formatted version of CCC-902 for the selected Farm Operating Plan.                                                                |
| *"Delete"              | Only applicable for authorized State Office users. See subparagraph 369 A for additional information*                                                               |

Note: See subparagraph 370 C for additional information on left Navigation Menu options.

## A Introduction

The Create New Farm Operating Plan Page will be displayed if:

- selected customer does not have a Farm Operating Plan recorded in the Business File application
- users click "Record New Farm Operating Plan" from the left Navigation Menu.

The Create New Farm Operating Plan Page allows users to:

- verify the correct customer has been selected **before** initiating the Farm Operating Plan
- specify the year for which the Farm Operating Plan is being recorded.
- **Reminder:** If the manual CCC-902 was filed in a previous year, but represents the current determinations applicable for the customer, County Offices shall record the Farm Operating Plan for the 2011 subsidiary year for data load purposes.

#### **B** Example of Create New Farm Operating Plan Page

The following is an example of the Create New Farm Operating Plan Page.

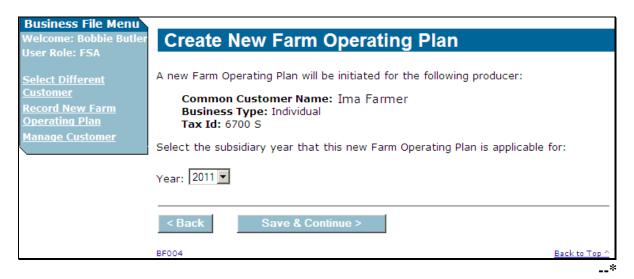

## 403 Create New Farm Operating Plan Page (Continued)

## **C** Interview Questions

This table describes the interview questions presented on the Create New Farm Operating Plan Page.

| Question/Field | Description                                                                                                    |  |  |
|----------------|----------------------------------------------------------------------------------------------------|--|--|
| Year           | Drop-down menu that allows users to select the subsidiary year associated with the Farm Operating Plan being recorded. ***                                                                                                    |  |  |
|                | <ul> <li>Note: If the manual CCC-902 was filed in a previous year, but represents the current determinations applicable for the customer, County Offices shall dataload the Farm Operating Plan</li> <li>*for the current subsidiary year*</li> </ul> |  |  |

## **D** Page Options

The following options are available on the Create New Farm Operating Plan Page.

| Option               | Action                                                                                                    |  |  |
|----------------------|----------------------------------------------------------------------------------------------------|--|--|
| "Back"               | Returns to the Customer Page without saving any data entered.                                                                                                    |  |  |
| "Save &<br>Continue" | Initiates the Farm Operating Plan by saving the basic data about the selected customer.                                                                                                    |  |  |
|                      | <b>Note:</b> After the Farm Operating Plan is "initiated", it cannot be deleted by the user. County Office users shall use the information displayed on the page to ensure that the correct producer is selected <b>before</b> continuing to the next page. |  |  |

#### 404 General Information Page

#### A Introduction

The General Information Page:

- •\*--varies based on the business type for the selected customer--\*
- will be displayed \* \* \* after the user initiates a new Farm Operating Plan by selecting the subsidiary year and continuing on the Create New Farm Operating Plan Page
- is the first page displayed \* \* \* when revising the Farm Operating Plan. \* \* \*

The General Information Page allows users to:

- •\*--verify the following information about the individual producer or member:
  - citizenship status based on the information recorded in SCIMS
  - minor status of the producer or member based on the information recorded in SCIMS
- record basic information about an entity or joint operation.

#### **B** Examples of General Information Page

The following is an example of the General Information Page for an individual producer.--\*

| Business File Menu<br>Welcome: Bobbie Butler | General Information                                                               |               |  |
|----------------------------------------------|-----------------------------------------------------------------------------------|---------------|--|
| User Role: FSA                               | CUSTOMER INFORMATION                                                              |               |  |
| Select Different                             | FARMING OPERATION:                                                                | Ima Farmer    |  |
| <u>Customer</u><br>Record New Farm           | BUSINESS TYPE:                                                                    | Individual    |  |
| Operating Plan                               |                                                                                   |               |  |
| <u>Manage Customer</u>                       | Is the individual a U.S. citizen or alien lawfully admitted into the U.S.?        |               |  |
| Individual                                   | Yes - The individual is a United States citizen or a legal resident alien.        |               |  |
| <u>General</u>                               | Will the individual be 18 years of age by June 1 of the current program year?     |               |  |
| <u>Contributions</u><br>Capital              | Yes - The individual is or will be 18 years of age by the applicable status date. |               |  |
| Land                                         | Read Current Information from SCIMS                                               |               |  |
| Custom Services                              |                                                                                   |               |  |
| <u>Equipment</u>                             | < Back Continue >                                                                 |               |  |
| <u>Labor</u>                                 |                                                                                   |               |  |
| <u>Management</u><br><u>Summary</u>          | BF011                                                                             | Back to Top ^ |  |

## **B** Examples of General Information Page

\*--The following is an example of the General Information Page for an entity.

| Business File Menu                  |                                                                            |                                                        |  |
|-------------------------------------|----------------------------------------------------------------------------|--------------------------------------------------------|--|
| Welcome: Bobbie Butler              | <b>General Infor</b>                                                       | mation                                                 |  |
| User Role: FSA                      |                                                                            |                                                        |  |
|                                     | CUSTOMER INFORMATION                                                       |                                                        |  |
| <u>Select Different</u><br>Customer | FARMING OPERATION:                                                         | Farmers Non-Profit                                     |  |
| Record New Farm                     | BUSINESS TYPE:                                                             | Churches, Charities, and Non-Profit Organizations      |  |
| Operating Plan                      |                                                                            |                                                        |  |
| Manage Customer                     | Was the church, charity<br>months?                                         | , or non-profit organization formed within the past 24 |  |
| Churches                            | C Yes                                                                      |                                                        |  |
| Churches<br>General                 | C No                                                                       |                                                        |  |
|                                     | O No Response                                                              |                                                        |  |
| <u>Contributions</u>                |                                                                            |                                                        |  |
| <u>Capital</u>                      | What is the date that this church, charity, or non-profit organization was |                                                        |  |
| <u>Land</u>                         | formed?                                                                    |                                                        |  |
| Custom Services                     | 0.+                                                                        |                                                        |  |
| <u>Equipment</u>                    | Is more than one signat                                                    | ure required for the church, charity, or non-profit    |  |
| <u>Labor</u>                        | organization?                                                              |                                                        |  |
| Management                          | O Yes                                                                      |                                                        |  |
| Summary                             | O No                                                                       |                                                        |  |
|                                     |                                                                            |                                                        |  |
| Other                               |                                                                            |                                                        |  |
| <u>Remarks</u>                      |                                                                            |                                                        |  |
| Fiduciaries                         | < Back Save                                                                | Save & Continue >                                      |  |
|                                     |                                                                            | *                                                      |  |

### **C** Information on the Page

The General Information Page displays information that is currently recorded in SCIMS. Information displayed on this page cannot be corrected through the Business File application. If the information is incorrect, County Office users shall access SCIMS to update the incorrect information.

This table describes the information displayed on the General Information Page and how the information is derived from SCIMS.

| Business       |                       |                                                                                |                                                                 |  |
|----------------|-----------------------|--------------------------------------------------------------------------------|-----------------------------------------------------------------|--|
| Туре           | <b>Question/Field</b> | Description                                                                    |                                                                 |  |
| Individual     | Is the individual a   | This information is derived from the resident alien field in                   |                                                                 |  |
| *and           | U.S. citizen or       | SCIMS.                                                                         |                                                                 |  |
| Individual     | alien lawfully        | IF the SCIMS reside                                                            | ent                                                             |  |
| Members of     | admitted into the     | alien field is set to                                                          | THEN message                                                    |  |
| Entities/Joint | U.S.?                 | "N/A" or "Yes"                                                                 | "Yes – The individual is a United                               |  |
| Operations*    |                       |                                                                                | States citizen or a legal resident                              |  |
| -              |                       |                                                                                | alien." will be displayed.                                      |  |
|                |                       | "No"                                                                           | "No – The individual is not a legal                             |  |
|                |                       |                                                                                | resident alien." will be displayed.                             |  |
|                | Will the individual   | This information is d                                                          | erived from the birth date field in SCIMS.                      |  |
|                | be 18 years of age    |                                                                                |                                                                 |  |
|                | by June 1 of the      |                                                                                | on entered in SCIMS for the selected                            |  |
|                | current program       |                                                                                | the system computes the                                         |  |
|                | year?                 |                                                                                | ge. The system displays the following                           |  |
|                |                       | messages based on th                                                           | e computation.                                                  |  |
|                |                       |                                                                                |                                                                 |  |
|                |                       | <b>Note:</b> If a birth date has not been recorded for the selected            |                                                                 |  |
|                |                       | producer/member, then the producer/member will be                              |                                                                 |  |
|                |                       | considered an adult.                                                           |                                                                 |  |
|                |                       | IF the computed                                                                |                                                                 |  |
|                |                       |                                                                                | <b>THEN message</b><br>"Yes – The individual is or will be 18   |  |
|                |                       |                                                                                |                                                                 |  |
|                |                       |                                                                                | years of age by the applicable status date." will be displayed. |  |
|                |                       |                                                                                | "No – The individual will not be 18 years                       |  |
|                |                       | date of the selected                                                           | of age by the applicable status date." will                     |  |
|                |                       |                                                                                | be displayed.                                                   |  |
|                | Parents/Guardians     |                                                                                | s of the tax ID number of the                                   |  |
|                | Name.                 |                                                                                |                                                                 |  |
|                | Parents/Guardians     | parent/guardian for the selected customer retrieved from the Fiduciary System. |                                                                 |  |
|                | Tax ID.               | i iduciui y bystoini.                                                          |                                                                 |  |
|                | 1 uA 1D.              | <b>Note:</b> If the information                                                | ation is incorrect, County Office users                         |  |
|                |                       |                                                                                | he Fiduciary application to update the                          |  |
|                |                       | incorrect info                                                                 |                                                                 |  |
|                | 1                     |                                                                                |                                                                 |  |

## **C** Information on the Page (Continued)

| Business     |                             |                                                                                                    |
|--------------|-----------------------------|----------------------------------------------------------------------------------------------------|
| Туре         | Question/Field              | Description                                                                                                    |
| Entities and | Was the (type of            | Available options are:                                                                                                    |
| Joint        | entity/joint                |                                                                                                    |
| Operations   | operation)                  | • "Yes"                                                                                                    |
|              | formed within the           | 1.0                                                                                                    |
|              | last 24 months?             | • "No Response".                                                                                                    |
|              |                             | Notes: If the producer does not want to respond, select "No                                                               |
|              |                             | Response".                                                                                                    |
|              |                             | Question is not applicable if the business type for the                                                                   |
|              |                             | selected customer is "state and local government".                                                                        |
|              | What is the date            | If the entity or joint operation was formed within the last                                                               |
|              | the (type of                | 24 months, the date the operation was formed is required.                                                                 |
|              | entity/joint                |                                                                                                    |
|              | operation) was              |                                                                                                    |
|              | formed?<br>Is more than one | Question is only presented for entities because all members of                                                            |
|              | signature                   | Question is only presented for entities, because all members of joint operations are required to sign CCC-902. Available* |
|              | required for the            | options are:                                                                                                    |
|              | *(entity)?                  | options are.                                                                                                    |
|              | (01110))                    | • "Yes"                                                                                                    |
|              |                             | • "No"                                                                                                    |
|              |                             | • "No Response".                                                                                                    |
|              |                             |                                                                                                    |
|              |                             | <b>Note:</b> If the producer does not want to respond, select "No Response".                                              |
|              | Number of                   | If more than 1 signature is required for the entity or joint                                                              |
|              | required                    | operation:                                                                                                    |
|              | signatures.                 |                                                                                                    |
|              |                             | • an entry is required                                                                                                    |
|              |                             | • number entered must be greater than 1                                                                                   |
|              |                             | • number must be a whole number.                                                                                          |
| State and    | Type of                     | Question is only presented if the business type for the customer                                                          |
| Local        | government                  | is "State and Local Government". The available options are:                                                               |
| Government   | entity.                     | 40 · · · 10                                                                                                    |
|              |                             | • "State-owned"                                                                                                    |
|              |                             | • "county-owned"                                                                                                    |
|              |                             | • "city-owned".                                                                                                    |

## **C** Information on the Page (Continued)

| Business             | Question/ Field                                                                                | Description                                                                                                    |
|----------------------|------------------------------------------------------------------------------------------------|----------------------------------------------------------------------------------------------------|
| <b>Type</b>          | Vuestion/ Field                                                                                | Description * * *                                                                                                    |
| Revocable<br>Trust   | Has the grantor<br>provided a copy<br>of the trust<br>agreement?                               | Available options are:<br>• "Yes"<br>• "No".                                                                                                    |
| Irrevocable<br>Trust | Add Grantor<br>from SCIMS.<br>Has the grantor<br>provided a copy<br>of the trust<br>agreement? | Link that displays the SCIMS Search Page so that the grantor of<br>the irrevocable trust can be selected.<br>Available options are:<br>• "Yes"<br>• "No".                                                                                                    |
| Estates              | What is the date<br>that this estate<br>was formed?<br>Select Deceased<br>from SCIMS.          | <ul> <li>Date the estate was formed is a required entry even if formed more than 24 months previously. The date can be entered or selected from the calendar icon.</li> <li>Link that displays the SCIMS Search Page so that the deceased individual associated with the estate can be selected.</li> <li>After the deceased individual has been selected from SCIMS, the system will retrieve the following information from SCIMS and the Fiduciary System:</li> <li>deceased individual's name</li> <li>last 4 digits of the deceased individual's Social Security number</li> </ul> |
|                      |                                                                                                | • date of death.                                                                                                    |

## **D** Page Options

The following options are available on the General Information Page.

**Note:** The options available on this page vary based on the business type for the selected customer.

| Option            | Action                                                                   |
|-------------------|--------------------------------------------------------------------------|
| "Back"            | Returns to the previous page without saving any data entered.            |
| "Continue"        | Saves the data displayed and continues to the next applicable page in    |
|                   | the interview process.                                                   |
| "Save"            | Allows the user to save the information recorded without continuing      |
|                   | to the next applicable page.                                             |
| "Save & Continue" | Saves the data recorded and advances to the Contributions Page.          |
| "Read Current     | Refreshes the page with the current information from SCIMS.              |
| Information from  |                                                                          |
| SCIMS"            |                                                                          |
| "Read Current     | Refreshes the page with the current information from the Fiduciary       |
| Information from  | application.                                                             |
| Fiduciary"        |                                                                          |
|                   | <b>Note:</b> This option is only displayed if the selected producer is a |
|                   | minor.                                                                   |
| *"Select Deceased | Allows the user to access the SCIMS Search Page to select the            |
| From SCIMS"       | deceased individual.                                                     |
|                   |                                                                          |
|                   | If the individual or business is not already in SCIMS, the customer      |
|                   | must be added by accessing SCIMS in the normal manner. The               |
|                   | customer cannot be added to SCIMS through the Business File              |
|                   | process*                                                                 |

## 404 General Information Page (Continued)

## \*--E Page Error Messages

The following error messages may be displayed on the General Information Page if the data recorded does not meet the applicable validations. Users must correct these conditions before proceeding to the next applicable page.

| Error Message                                        | Description                                                                                                    | Corrective Action                                                                                                    |
|------------------------------------------------------|----------------------------------------------------------------------------------------------------|----------------------------------------------------------------------------------------------------|
| Date estate was                                      | Either the date the estate                                                                                     | Take either of the following actions:                                                                                                    |
| formed cannot                                        | was formed or the date of                                                                                      |                                                                                                    |
| be earlier than                                      | death recorded in the                                                                                          | • correct the date the estate was formed                                                                                                    |
| the date of                                          | Fiduciary System is not                                                                                        |                                                                                                    |
| death for the                                        | correct.                                                                                                    | • access the Fiduciary System to correct                                                                                                    |
| deceased                                             |                                                                                                    | the date of death.                                                                                                    |
| individual.                                          |                                                                                                    |                                                                                                    |
|                                                      |                                                                                                    | <b>Note:</b> If the date of death is correct, the user must click the link to refresh from the Fiduciary System to retrieve the updated information. |
| Date the                                             | The date recorded as the                                                                                       | Reenter the correct date the entity or joint                                                                                                    |
| (entity/joint                                        | date the entity or joint                                                                                       | operation was formed.                                                                                                    |
| operation) was                                       | operation was formed is a                                                                                      |                                                                                                    |
| formed cannot                                        | future date.                                                                                                   | <b>Reminder:</b> The date the operation was                                                                                                    |
| be later than                                        |                                                                                                    | formed is not a required entity                                                                                                    |
| today's date.                                        |                                                                                                    | unless it was formed within                                                                                                    |
|                                                      |                                                                                                    | the last 24 months.                                                                                                    |
| Date the                                             | An invalid date was                                                                                            | Date format is either of the following:                                                                                                    |
| (entity/joint                                        | entered.                                                                                                    |                                                                                                    |
| <i>operation</i> ) was                               |                                                                                                    | • mm/dd/yyyy                                                                                                    |
| formed is invalid.                                   |                                                                                                    | • mmddyyyy.                                                                                                    |
|                                                      |                                                                                                    | Users can also select the date using the                                                                                                    |
|                                                      |                                                                                                    | calendar icon.                                                                                                    |
| Number<br>signatures<br>required must<br>be numeric. | User indicated more than<br>1 signature is required for<br>the farming operation, but<br>the number entered is | Enter the number of signatures required.                                                                                                    |
| be numerie.                                          | something other than a numeric value.                                                                          |                                                                                                    |
| The number of                                        |                                                                                                    | Verify the number of signatures entered is                                                                                                    |
| required                                             |                                                                                                    | correct.                                                                                                    |
| signatures must                                      |                                                                                                    |                                                                                                    |
| be less than or                                      |                                                                                                    | If more than 255 signatures are <b>required</b> to                                                                                                   |
| equal to 255.                                        |                                                                                                    | act on behalf of the entity/joint operation,                                                                                                    |
|                                                      |                                                                                                    | enter 255 and notify the State Office. State                                                                                                    |
|                                                      |                                                                                                    | Offices shall notify PECD.                                                                                                    |

### 404 General Information Page (Continued)

### **F** Validation Error Messages

The following error messages may be displayed during the validation process at the end of the interview based on the data recorded.

- **Reminder:** The validation error messages are informational and intended to identify potential problematic conditions. The Farm Operating Plan can be filed if the \*--producer chooses not to answer the applicable question. See paragraph 502--\*
  - for additional information.

| Error Message                                                                                                    | Corrective Action                                                                                                    |
|----------------------------------------------------------------------------------------------------|----------------------------------------------------------------------------------------------------|
| Must specify whether the ( <i>entity/joint operation</i> ) was formed within the last 24 months.                                                                                                    | <ul> <li>Available options are:</li> <li>"Yes"</li> <li>"No"</li> <li>"No Response".</li> </ul> Note: Select "No Response" if the representative of the entity/joint operation does not want to entitie the herity of the herity of the herit |
| Must enter the date the ( <i>entity/joint operation</i> ) was formed.                                                                                                    | <ul> <li>specify when the business was formed.</li> <li>User indicated the business was formed within the last 24 months. Take either of the following actions:</li> <li>enter the date the operation was formed</li> <li>indicate the business was not formed within the last 24 months, if applicable.</li> </ul>                                                                                                    |
| The date the estate was formed is<br>required.<br>A response was not provided<br>indicating whether more than<br>1 signature is required to act on<br>behalf of the ( <i>entity/joint</i><br><i>operation</i> ). | The date the estate was formed is a required entry.<br>Enter the date the estate was formed<br>Available options are:<br>• "Yes"<br>• "No"<br>• "No Response".                                                                                                    |
| A response was not provided<br>indicating the number of signatures<br>required to act on behalf of the<br>( <i>entity/joint operation</i> ).                                                                     | Enter the number of signatures required between 2 and 255.                                                                                                    |

## 404 General Information Page (Continued)

## \*--F Validation Error Messages (Continued)

| Error Message                                            | Corrective Action                                    |
|----------------------------------------------------------|------------------------------------------------------|
| A response was not provided                              | The deceased individual must be attached to the Farm |
| identifying the deceased individual.                     | Operating Plan for the estate. Take the following    |
|                                                          | actions, as applicable.                              |
|                                                          | • record the individual in SCIMS                     |
|                                                          | • record the deceased individual in the Fiduciary    |
|                                                          | System along with the date of death.                 |
| The deceased individual must be                          | Access the Fiduciary System and record the date of   |
| recorded in the fiduciary system with the date of death. | death for the deceased individual according to 1-CM. |
| A response was not provided                              | CLICK "Add Grantor from SCIMS" link to select        |
| identifying the grantor of the irrevocable trust.        | the grantor of the trust from SCIMS.                 |
| The documentation for the                                | Available options are:                               |
| irrevocable trust must be provided.                      |                                                      |
|                                                          | • "Yes"                                              |
|                                                          | • "No".                                              |
|                                                          |                                                      |

#### 405 Minor General Information Page

#### **A** Introduction

The Minor General Information Page:

- •\*--is only displayed if the selected producer/member:--\*
  - is an individual
  - will not be 18 years of age by the status date for the applicable subsidiary year

Notes: The status date is June 1 of the applicable subsidiary year.

The birth date is retrieved from SCIMS for the selected customer.

• allows users to answer a series of questions so COC can determine if the minor can be considered separate from their parent and/or guardian.

#### **B** Example of Minor General Information Page

The following is an example of the Minor General Information Page.

| Business File Menu                  |                                                                                                    |                                         |  |  |  |  |
|-------------------------------------|----------------------------------------------------------------------------------------------------|-----------------------------------------|--|--|--|--|
| Welcome: Bobbie Butler              | Minor General Informa                                                                                                    | tion                                    |  |  |  |  |
| User Role: FSA                      |                                                                                                    |                                         |  |  |  |  |
|                                     | CUSTOMER INFORMATION                                                                                                    |                                         |  |  |  |  |
| <u>Select Different</u><br>Customer | FARMING OPERATION:                                                                                                    | Ima Farmer III                          |  |  |  |  |
| Record New Farm                     | BUSINESS TYPE:                                                                                                    | Individual                              |  |  |  |  |
| Operating Plan                      |                                                                                                    |                                         |  |  |  |  |
| Manage Customer                     | Is the minor a producer on a farm in which the parent or guardian has no interest?                                                    |                                         |  |  |  |  |
| <u>Indiage customer</u>             | C Yes                                                                                                    |                                         |  |  |  |  |
| Individual                          | C No                                                                                                    |                                         |  |  |  |  |
| General                             | O No Response                                                                                                    |                                         |  |  |  |  |
| Contributions                       |                                                                                                    |                                         |  |  |  |  |
|                                     | Does the minor maintain a separate hou                                                                                                |                                         |  |  |  |  |
| <u>Capital</u>                      | personally carry out farming activities with respect to the minor's farming operation,                                                |                                         |  |  |  |  |
| <u>Land</u>                         | including maintaining separate accounting?                                                                                            |                                         |  |  |  |  |
| Custom Services                     | O Yes                                                                                                    |                                         |  |  |  |  |
| <u>Equipment</u>                    | C No                                                                                                    |                                         |  |  |  |  |
| <u>Labor</u>                        | C No Response                                                                                                    |                                         |  |  |  |  |
| Management                          |                                                                                                    |                                         |  |  |  |  |
| Summary                             |                                                                                                    | court-appointed guardian or conservator |  |  |  |  |
| <u>Summary</u>                      | responsible for the minor a) live in a household other than the parents' household(s),<br>and b) have a vested ownership in the farm? |                                         |  |  |  |  |
| Other                               | O Yes                                                                                                    |                                         |  |  |  |  |
| Remarks                             | O No                                                                                                    |                                         |  |  |  |  |
|                                     |                                                                                                    |                                         |  |  |  |  |
| Submit Plan                         | O No Response                                                                                                    |                                         |  |  |  |  |
| <u>Summary</u>                      |                                                                                                    |                                         |  |  |  |  |
| Validations                         |                                                                                                    |                                         |  |  |  |  |
| Record Signatures                   | < Back Save Save 8                                                                                                    | Continue >                              |  |  |  |  |
|                                     |                                                                                                    | Footune -                               |  |  |  |  |
| <u>View 902</u>                     |                                                                                                    |                                         |  |  |  |  |
|                                     | BF014                                                                                                    | Back to Top ^                           |  |  |  |  |

## 405 Minor General Information Page (Continued)

### **C** Interview Questions

This table describes the interview questions presented on the Minor General Information Page.

| Question/Field                                         | Available Options                     |  |
|--------------------------------------------------------|---------------------------------------|--|
| Is the minor a producer on a farm in which the parent  | For each question presented, the      |  |
| or guardian has no interest?                           | available options are:                |  |
| Does the minor maintain a separate household from      |                                       |  |
| the parent or guardian and personally carry out        | • "Yes"                               |  |
| farming activities with respect to the minor's farming | • "No"                                |  |
| operation, including maintaining separate accounting?  | • "No Response".                      |  |
| Does the minor who is represented by a                 | -                                     |  |
| court-appointed guardian or conservator responsible    | <b>Note:</b> If the producer does not |  |
| for the minor a) live in a household other than the    | want to respond to 1 or               |  |
| parents' household(s), and b) have a vested ownership  | more questions, select "No            |  |
| in the farm?                                           | Response".                            |  |

#### **D** Page Options

The following options are available on the Minor General Information Page.

| Option            | Action                                                                 |
|-------------------|------------------------------------------------------------------------|
| "Back"            | Returns to the General Information Page without saving any data        |
|                   | entered.                                                               |
| "Save"            | Allows the user to save the information recorded without continuing to |
|                   | the next applicable page.                                              |
| "Save & Continue" | Saves the data recorded and advances to the Contributions Page in the  |
|                   | interview process.                                                     |

#### **E** Page Error Messages

The following error messages may be displayed on the Minor General Information Page if the data recorded does not meet the applicable validations. Users must correct these conditions before proceeding to the next applicable page.

| Error Message               | Description                | Corrective Action                  |
|-----------------------------|----------------------------|------------------------------------|
| A response is required to   | A response was not         | Select 1 of the following options: |
| each of the questions to    | selected for at least 1 of |                                    |
| determine if the minor can  | the 3 questions presented  | • "Yes"                            |
| be considered separate from | about the status of a      | • "No"                             |
| their parent/guardian.      | minor.                     | • "No Response".                   |

#### 406 Contributions Page

#### **A** Introduction

The Contributions Page:

- will be displayed when the user clicks:
  - "Continue" on the General Information Page
  - "Save & Continue" on the Minor General Information Page
  - "Contributions", from the left Navigation Menu
- •\*--allows users to select which inputs are contributed to the farming operation by the individual, entity, or joint operation.

Notes: A separate process is provided to collect member contributions.--\*

Responses on this page dictate which questions are subsequently presented through the interview.

**Example:** If the user indicates that capital is not contributed to the farming operation, none of the capital contribution questions or pages described in Subsection 2 will be presented to the user.

#### **B** Example of Contributions Page

The following is an example of the Contributions Page.

| Business File Menu                  |                                                                                                    |                      |               |                             |                  |  |
|-------------------------------------|----------------------------------------------------------------------------------------------------|----------------------|---------------|-----------------------------|------------------|--|
| Welcome: Bobbie Butler              | Contributio                                                                                                    | ns                   |               |                             |                  |  |
| Jser Role: FSA                      | SA                                                                                                    |                      |               |                             |                  |  |
| a L L D''' L                        | CUSTOMER INFORMATIO                                                                                                    | CUSTOMER INFORMATION |               |                             |                  |  |
| <u>Select Different</u><br>Customer |                                                                                                    |                      | OPERATION:    | Ima Farmer                  |                  |  |
| Record New Farm                     |                                                                                                    | BUS                  | INESS TYPE:   | Individual                  |                  |  |
| Operating Plan                      |                                                                                                    |                      |               |                             |                  |  |
| <u>Manage Customer</u>              | Select the types of c                                                                                                    | ontributions         | provided by   | the Individual.             |                  |  |
|                                     | Contribution Type                                                                                                    | Selection            |               |                             |                  |  |
| Individual                          | Capital                                                                                                    | O Yes                | O No          | O No Response               |                  |  |
| <u>General</u>                      | Land                                                                                                    | O Yes                | O No          | No Response                 |                  |  |
| Contributions                       | Equipment                                                                                                    |                      |               |                             |                  |  |
| <u>Capital</u>                      |                                                                                                    | C Yes                | O No          | O No Response               |                  |  |
| Land                                | Labor                                                                                                    | O Yes                | O No          | O No Response               |                  |  |
| <u>Custom Services</u>              | Management                                                                                                    | O Yes                | O No          | O No Response               |                  |  |
| <u>Equipment</u>                    | Will custom services.                                                                                                    | such as har          | vesting spra  | ving, fertilization, tillag | e seeding etc.   |  |
| <u>Labor</u>                        | be utilized for this far                                                                                                    |                      |               | ,                           | , ,              |  |
| <u>Management</u>                   | O Yes                                                                                                    |                      |               |                             |                  |  |
| <u>Summary</u>                      | O No                                                                                                    |                      |               |                             |                  |  |
|                                     | O No Response                                                                                                    |                      |               |                             |                  |  |
| Other<br>Remarks                    | Natas Custom annias                                                                                                    |                      |               |                             |                  |  |
| Kelliarks                           | Note: Custom services is defined as the hiring of a contractor or vendor that is in the<br>business of providing specialized services or to perform services in exchange for the |                      |               |                             |                  |  |
| Submit Plan                         | payment of a fee, suc                                                                                                    | h as tillage,        | seeding, spr  | aying, pest scouting, f     | fertilizing,     |  |
| Summary                             | harvesting, mowing, in<br>branding, and any oth                                                                                                    |                      |               | g, thinning, hauling, fe    | eding, wrangling |  |
| <u>Validations</u>                  | branding, and any our                                                                                                    | ier raim of f        | anch activity | ular can be filled.         |                  |  |
| <u>Signatures</u>                   |                                                                                                    |                      |               | oth equipment and lab       |                  |  |
| <u>View 902</u>                     | same contract or agreement in order for the service to be considered a custom service.                                                                                           |                      |               |                             |                  |  |
|                                     | Service.                                                                                                    |                      |               |                             |                  |  |
|                                     |                                                                                                    |                      |               |                             |                  |  |
|                                     |                                                                                                    |                      |               |                             |                  |  |
|                                     | < Back Save                                                                                                    | 8                    | Save & Conti  | nue >                       |                  |  |
|                                     | BF019                                                                                                    |                      |               |                             | Back to Top      |  |

Par. 406

## 406 Contributions Page (Continued)

### **C** Interview Questions

The Contributions Page is flexible in that users have the option of only indicating the type of contributions that may be applicable to the farming operation.

**Example:** If a producer is a landowner only, then there may not be a need to collect contribution information for labor and management.

Users shall select "No Response" if:

- producer does not want to provide the contribution information
- the information is not required based on the circumstances related to the producer and/or the programs for which the producer is applying.

This table describes the interview questions presented on the Contributions Page.

| Question/Field           | Description                                                          |
|--------------------------|----------------------------------------------------------------------|
| Select the types of      | For each contribution/question presented, the available options are: |
| contributions provided   |                                                                      |
| by the customer.         | • "Yes"                                                              |
| Will custom services,    | • "No"                                                               |
| such as harvesting,      | • "No Response".                                                     |
| spraying, fertilization, |                                                                      |
| tillage, seeding, etc.,  | The interview process proceeds to the next applicable section of     |
| be utilized for this     | the interview process based on the responses recorded on this        |
| farming operation?       | page.                                                                |

#### **D** Page Options

The following options are available on the Contributions Page.

| Option            | Action                                                                 |  |
|-------------------|------------------------------------------------------------------------|--|
| "Back"            | Returns to the previous page without saving any data entered.          |  |
| "Save"            | Allows the user to save the information recorded without continuing to |  |
|                   | the next applicable page.                                              |  |
| "Save & Continue" | Saves the data recorded and continues to the next applicable page in   |  |
|                   | the interview process.                                                 |  |

## 406 Contributions Page (Continued)

## **E** Page Error Messages

The following error messages are displayed on the Contributions Page if an option is not selected for each type of contribution.

| Error Message                      | Description                        | <b>Corrective Action</b> |
|------------------------------------|------------------------------------|--------------------------|
| A response is required to indicate | A response was not selected        | Select 1 of the          |
| whether the producer is            | indicating whether capital is      | following options:       |
| contributing capital to the        | contributed to the farming         |                          |
| farming operation.                 | operation.                         | • "Yes"                  |
| A response is required to indicate | A response was not selected        | • "No"                   |
| whether the producer is            | indicating whether land is         | • "No Response".         |
| contributing land to the farming   | contributed to the farming         | 1                        |
| operation.                         | operation.                         |                          |
| A response is required to indicate | A response was not selected        |                          |
| whether the producer is            | indicating whether equipment is    |                          |
| contributing equipment to the      | contributed to the farming         |                          |
| farming operation.                 | operation.                         |                          |
| A response is required to indicate | A response was not selected        |                          |
| whether the producer is            | indicating whether labor is        |                          |
| contributing labor to the farming  | contributed to the farming         |                          |
| operation.                         | operation.                         |                          |
| A response is required to indicate | A response was not selected        |                          |
| whether the producer is            | indicating whether management is   |                          |
| contributing management to the     | contributed to the farming         |                          |
| farming operation.                 | operation.                         |                          |
| A response is required to indicate | A response was not selected        |                          |
| whether custom services are        | indicating whether custom services |                          |
| utilized in the farming operation. | are used by the farming operation. |                          |

## 407-410 (Reserved)

## \*--Subsection 2 Capital Contributions

### 411 General Information

### **A** Introduction

The Capital Contributions Section of the interview process allows the user to record:

- total percentage of capital contributed to the farming operation
- sources of the capital
- loan information if the a loan was obtained from an individual or business with an interest in the farming operation
- additional capital information from sources other than loans, nonborrowed capital, and/or FSA program payments.

The remainder of this subsection provides detailed information related to the capital contribution pages that may be displayed through the interview process.

## **B** Description of Capital Contribution Pages

This table provides a general description of each page that may be displayed through the Capital Contribution Section of the interview process. See the paragraph for each page for a complete description of the options available.

| Name of Page  | Description of Page             | Data Recorded/Options            | Paragraph |
|---------------|---------------------------------|----------------------------------|-----------|
| Capital       | Displayed if the user indicates | • Total capital contribution     | 412       |
| Contributions | capital was contributed to the  | percentage from all              |           |
| Page          | farming operation on the        | sources.                         |           |
| _             | Contributions Page.             |                                  |           |
|               |                                 | • Select the sources of capital. |           |
| Interest in   | Displayed if the user indicates | Indicate whether a loan used     | 413       |
| Farming       | capital is contributed to the   | as a source of capital was       |           |
| Operation –   | farming operation through       | obtained from an individual      |           |
| Loans Page    | either of the following on the  | or business that has an          |           |
|               | Capital Contributions Page:     | interest in the farming          |           |
|               |                                 | operation.                       |           |
|               | • commercial loans/credit       |                                  |           |
|               | • private loans/credit.         |                                  |           |
|               |                                 |                                  | *         |

## \*--411 General Information (Continued)

| Name of<br>Page                                | Description of Page                                                                                                    | Data Recorded/Options                                                                                                    | Paragraph |
|------------------------------------------------|----------------------------------------------------------------------------------------------------|----------------------------------------------------------------------------------------------------|-----------|
| Loan<br>Summary<br>Page                        | <ul> <li>Displayed if the user<br/>indicates a loan was<br/>obtained from an<br/>individual or business<br/>with an interest in the<br/>farming operation.</li> <li>Summary of all loans<br/>recorded.</li> </ul>                               | <ul> <li>Review information already recorded.</li> <li>Add a new loan.</li> </ul>                                                                                                    | 414       |
| Loan<br>Information<br>Page                    | Displayed when users<br>indicate a commercial or<br>private loan was<br>obtained by an<br>individual or business<br>with an interest in the<br>farming operation.                                                                               | <ul> <li>Assets acquired through the loan/credit.</li> <li>How the loan/credit was acquired.</li> <li>Percentage of capital contributed to the farming operation attributable to the loan/credit.</li> <li>Individual or business from which the loan/credit was obtained.</li> </ul> | 415       |
| Loan Interest<br>Page                          | Displayed after the user<br>selects the individual or<br>business from whom the<br>loan/credit was obtained.                                                                                                    | Allows for a narrative description of the interest held in the farming operation by the individual or business from which the loan was obtained.                                                                                                    | 416       |
| Capital List<br>Page                           | <ul> <li>Displayed if the user<br/>indicates other or<br/>additional capital is<br/>contributed to the<br/>farming operation on<br/>the Capital<br/>Contributions Page.</li> <li>Summary of all<br/>additional capital<br/>recorded.</li> </ul> | <ul> <li>Review information already recorded.</li> <li>Add additional capital.</li> </ul>                                                                                                    | 417       |
| Additional<br>Capital<br>Contributions<br>Page | Displayed when users<br>click "Add Additional<br>Capital Contribution" on<br>the Capital List Page.                                                                                                    | <ul> <li>Percentage of capital contributed to<br/>the farming operation attributable to<br/>the additional capital.</li> <li>Narrative description of the source<br/>of the additional capital.</li> </ul>                                                                            | 418       |

## **B** Description of Capital Contribution Pages (Continued)

### 412 Capital Contributions Page

### **A** Introduction

The Capital Contributions Page:

- will be displayed if the user indicated capital is contributed to the farming operation on the Contributions Page
- will be displayed if the user clicks "Capital" from the left navigation menu
- allows users to:
  - •\*--record the total capital percentage that is contributed to the farming operation by the individual, entity, or joint operation--\*
  - select the sources from which the capital was obtained for the farming operation.

#### **B** Example of Capital Contributions Page

The following is an example of the Capital Contributions Page.

| Business File Menu     |                                                                                                    |                         |       |  |  |  |
|------------------------|----------------------------------------------------------------------------------------------------|-------------------------|-------|--|--|--|
| Welcome: Bobbie Butler | Capital Contributions                                                                                   |                         |       |  |  |  |
| User Role: FSA         |                                                                                                    |                         |       |  |  |  |
|                        | CUSTOMER INFORMATION                                                                                    |                         |       |  |  |  |
| Select Different       | FARMING OPERATION:                                                                                      | Ima Farmer              |       |  |  |  |
| <u>Customer</u>        | BUSINESS TYPE:                                                                                          | Individual              |       |  |  |  |
| Record New Farm        |                                                                                                    |                         |       |  |  |  |
| <u>Operating Plan</u>  | Enter the individual's capital contribution perce                                                       | ntage from all sources: |       |  |  |  |
| <u>Manage Customer</u> | 2 and manually capital contribution porce                                                               |                         |       |  |  |  |
|                        | %                                                                                                    |                         |       |  |  |  |
| Individual             | 1 70                                                                                                    |                         |       |  |  |  |
| <u>General</u>         | Sources of Capital                                                                                      |                         |       |  |  |  |
| Contributions          | <ul> <li>Non-borrowed capital</li> <li>FSA program payments</li> <li>Commercial loans/credit</li> </ul> |                         |       |  |  |  |
| <u>Capital</u>         |                                                                                                    |                         |       |  |  |  |
| <u>Land</u>            |                                                                                                    |                         |       |  |  |  |
| Custom Services        | <ul> <li>Private loans/credit</li> <li>Other/Additional</li> </ul>                                      |                         |       |  |  |  |
| <u>Equipment</u>       |                                                                                                    |                         |       |  |  |  |
| <u>Labor</u>           |                                                                                                    |                         |       |  |  |  |
| <u>Management</u>      | < Back Save Save & Continue >                                                                           |                         |       |  |  |  |
| <u>Summary</u>         |                                                                                                    |                         |       |  |  |  |
|                        | BF031                                                                                                   | Back to                 | Тор ^ |  |  |  |

## \*--412 Capital Contributions Page (Continued)

## **C** Interview Questions

This table describes the interview questions presented on the Capital Contributions Page.

| Question/Field | Description                                                                                                    |  |  |
|----------------|----------------------------------------------------------------------------------------------------|--|--|
| Capital        | The percentage of the total capital the producer contributes to the farming                                                                                                    |  |  |
| Contribution   | operation from all sources. An entry is <b>not</b> required, but if entered, the                                                                                                    |  |  |
| Percentage     | following validations apply:                                                                                                    |  |  |
|                | <ul> <li>must be greater than 0 percent</li> <li>cannot be greater than 100 percent</li> <li>should be entered in a whole number with up to 2 decimal places.</li> <li>Examples: 100.00%, 25.25%, etc.</li> </ul>                                   |  |  |
|                | <b>Note:</b> A percentage field is not provided on CCC-902I; therefore, us shall leave this field blank until the Farm Operating Plan is revised. When revised, the percentage can be captured so the producer can sign to the correct information. |  |  |
| Sources of     | Select all options applicable to the farming operation. See 4-PL for                                                                                                    |  |  |
| Capital        | additional information on sources of capital.                                                                                                    |  |  |

## **D** Page Options

The following options are available on the Capital Contributions Page.

| Option            | Action                                                                 |  |  |
|-------------------|------------------------------------------------------------------------|--|--|
| "Back"            | Returns to the Contributions Page without saving any data entered.     |  |  |
| "Save"            | Allows the user to save the information recorded without continuing to |  |  |
|                   | the next applicable page.                                              |  |  |
| "Save & Continue" | Saves the data recorded and continues to the next applicable page in   |  |  |
|                   | the interview process.                                                 |  |  |

## \*--412 Capital Contributions Page (Continued)

## E Page Error Messages

The following error messages may be displayed on the Capital Contributions Page, if the data recorded does not meet the applicable validations. Users must correct these conditions **before** proceeding to the next applicable page.

| percentage cannot be<br>greater than 100%.per<br>excCapital contribution<br>percentage must beThe<br>per | ne capital contribution<br>ercentage entered<br>acceeds 100 percent.<br>ne capital contribution<br>ercentage entered is<br>percent. | Correct the percentage recorded to<br>100 percent or less.<br>Take 1 of following actions:<br>• correct the percentage recorded to a                                           |
|----------------------------------------------------------------------------------------------------|----------------------------------------------------------------------------------------------------|----------------------------------------------------------------------------------------------------|
| greater than 100%. exc<br>Capital contribution The<br>percentage must be per                             | acceeds 100 percent.<br>The capital contribution<br>percentage entered is                                                           | Take 1 of following actions:                                                                                                    |
| Capital contribution The percentage must be per                                                          | ne capital contribution ercentage entered is                                                                                        | C C                                                                                                    |
| percentage must be per                                                                                   | ercentage entered is                                                                                                    | C C                                                                                                    |
|                                                                                                    |                                                                                                    | value greater than 0 percent                                                                                                    |
|                                                                                                    |                                                                                                    | • leave the field blank if the producer does not want to provide the contribution percentage                                                                                   |
|                                                                                                    |                                                                                                    | • go back to the Contributions Page<br>and indicate capital is not<br>contributed or indicate the producer<br>does not want to provide a response<br>to capital contributions. |
| Capital contribution Sol                                                                                 | omething other than a                                                                                                    | Correct the value entered to a                                                                                                    |
| percentage must be nur                                                                                   | meric value was                                                                                                    | percentage.                                                                                                    |
| numeric. ent                                                                                             | itered.                                                                                                    |                                                                                                    |

## \*--412 Capital Contributions Page (Continued)

## **F** Validation Error Messages

The following error messages may be displayed during the validation process at the end of the interview based on the data recorded.

**Reminder:** The validation error messages are informational and intended to identify potential problematic conditions. Farm Operating Plans can be filed if the producer chooses not to answer the applicable question. See paragraph 502 for additional information.

| Error Message                                                                              | Corrective Action                                                                                                    |  |  |
|--------------------------------------------------------------------------------------------|----------------------------------------------------------------------------------------------------|--|--|
| A response was entered<br>indicating that capital is provided<br>to the farming operation; | • Record the capital contribution percentage, if available on CCC-902.                                                                                                    |  |  |
| however, the capital contribution percentage was not entered.                              | • Answer "No" or "No Response" on the Contribution Page, if capital is not contributed to the farming operation or the information is not needed based on the program for which the producer is requesting benefits. |  |  |
| The total contribution for loans The total percentages of all loans and additional ca      |                                                                                                    |  |  |
| and additional capital is greater                                                          | should be equal to or less than the total capital                                                                                                    |  |  |
| than the capital contribution contribution percentage recorded on Capital                  |                                                                                                    |  |  |
| percentage.                                                                                | Contributions Page.                                                                                                    |  |  |
|                                                                                            | • Review the information to ensure that all data has been recorded properly as provided by the producer.                                                                                                    |  |  |
|                                                                                            | • Return to the applicable page in the Capital                                                                                                    |  |  |
|                                                                                            | Contribution Section if changes are needed.                                                                                                    |  |  |
| A response was entered                                                                     | If the information recorded is incorrect, return to the                                                                                                    |  |  |
| indicating that capital is provided                                                        | Capital Contribution Page to select the sources of capital                                                                                                    |  |  |
| to the farming operation;                                                                  | to the farming operation.                                                                                                    |  |  |
| however, the source of the capital                                                         |                                                                                                    |  |  |
| was not specified.                                                                         |                                                                                                    |  |  |

### \*--413 Interest in Farming Operation – Loans Page

## **A** Introduction

The Interest in Farming Operation – Loans Page will only be displayed if the user indicated that capital is contributed to the farming operation through either of the following on the Capital Contributions Page:

- commercial loans/credit
- private loans/credit.

## **B** Example of Interest in Farming Operation – Loans Page

The following is an example of the Interest in Farming Operation – Loans Page.

| <b>Business File Menu</b>                       |                                                                                          |                                    |  |  |
|-------------------------------------------------|------------------------------------------------------------------------------------------|------------------------------------|--|--|
| Welcome: Bobbie Butler                          | Interest in Farming Operat                                                               | ion - Loans                        |  |  |
| User Role: FSA                                  | 3 1                                                                                      |                                    |  |  |
|                                                 | CUSTOMER INFORMATION                                                                     |                                    |  |  |
| Select Different                                | FARMING OPERATION:                                                                       | Ima Farmer                         |  |  |
| Customer                                        | BUSINESS TYPE:                                                                           | Individual                         |  |  |
| Record New Farm                                 |                                                                                          |                                    |  |  |
| <u>Operating Plan</u><br><u>Manage Customer</u> | Were any commercial or private loans acquired guaranteed by an individual or entity who: | from, co-signed by, secured by, or |  |  |
| Individual                                      | Shares in the production or proceeds of t                                                | he production from this farming    |  |  |
| <u>General</u>                                  | operation?                                                                               |                                    |  |  |
| Contributions                                   | O Yes                                                                                    |                                    |  |  |
| <u>Capital</u>                                  | O No<br>O No Response                                                                    |                                    |  |  |
| Land                                            |                                                                                          |                                    |  |  |
| Custom Services                                 |                                                                                          |                                    |  |  |
| Equipment                                       | Is a landowner or landlord with an interest in this farming operation?                   |                                    |  |  |
| Labor                                           | O Yes                                                                                    |                                    |  |  |
| <u>Management</u>                               | O No                                                                                     |                                    |  |  |
|                                                 | O No Response                                                                            |                                    |  |  |
| <u>Summary</u>                                  |                                                                                          |                                    |  |  |
| Other                                           |                                                                                          |                                    |  |  |
| Remarks                                         | < Back Save Save & Contin                                                                | nue >                              |  |  |
|                                                 |                                                                                          |                                    |  |  |
| Submit Plan                                     | BF060                                                                                    | Back to Top 🔿                      |  |  |
|                                                 |                                                                                          | *                                  |  |  |

## 413 Interest in Farming Operation – Loans Page (Continued)

## **C** Interview Questions

The Interest in Farming Operation – Loans Page is intended to determine if the individual or business that provided the loan has an interest in the farming operation.

This table describes the interview questions presented on the Interest in Farming Operation - Loans Page.

| Question/Field                                   | Description                                   |
|--------------------------------------------------|-----------------------------------------------|
| Were any commercial or private loans acquired    | For each question presented, the available    |
| from, co-signed by, secured by, or guaranteed    | options are:                                  |
| by an individual or entity that shares in the    |                                               |
| production or proceeds of the production from    | • "Yes"                                       |
| this farming operation?                          | • "No"                                        |
| Were any commercial or private loans acquired    | • "No Response".                              |
| from, co-signed by, secured by, or guaranteed    | -                                             |
| by an individual or entity who is a landowner or | <b>Note:</b> If the producer does not want to |
| landlord with an interest in this farming        | respond, select "No Response".                |
| operation?                                       |                                               |
| *Were any commercial or private loans            |                                               |
| acquired from, co-signed by, secured by, or      |                                               |
| guaranteed by an individual or entity who is a   |                                               |
| (member) of this (entity/joint operation)?*      |                                               |

## **D** Page Options

The following options are available on the Interest in Farming Operation – Loans Page.

| Option            | Action                                                                 |  |
|-------------------|------------------------------------------------------------------------|--|
| "Back"            | Returns to the Capital Contributions Page without saving any data      |  |
|                   | entered.                                                               |  |
| "Save"            | Allows the user to save the information recorded without continuing to |  |
|                   | the next applicable page.                                              |  |
| "Save & Continue" | Saves the data recorded and continues to the next applicable page in   |  |
|                   | the interview process.                                                 |  |

### \*--413 Interest in Farming Operation – Loans Page (Continued)

### **E** Validation Error Messages

The following error messages may be displayed during the validation process at the end of the interview based on the data recorded.

**Reminder:** The validation error messages are informational and intended to identify potential problematic conditions. Farm Operating Plans can be filed if the producer chooses not to answer the applicable question. See paragraph 502 for additional information.

| Error Message                        | Corrective Action                                       |
|--------------------------------------|---------------------------------------------------------|
| Must indicate whether the person     | If the information recorded is incorrect, return to the |
| or business that the loan was        | Interest in Farming Operation – Loans Page to specify   |
| acquired from, secured by,           | whether the individual or business that the loan was    |
| guaranteed by has an interest in the | obtain from has an interest in the farming operation.   |
| farming operation.                   |                                                         |
|                                      | *                                                       |

### **A** Introduction

The Loan Summary Page:

- will be displayed if the user indicated a commercial or private loan/credit was obtained from an individual or business with an interest in the farming operation on the Interest in Farming Operation-Loans Page
- allows users to enter 1 or more loans that are used as a source of capital to the farming operation
- summarizes loan information that has been recorded.

### **B** Example of Loan Summary Page

The following is an example of the Loan Summary Page.

| <b>Business File Menu</b>                |                         |                         |               |                  |                        |                         |       |
|------------------------------------------|-------------------------|-------------------------|---------------|------------------|------------------------|-------------------------|-------|
| Welcome: Bobbie Butler<br>User Role: FSA | Loan Summary            |                         |               |                  |                        |                         |       |
| USEF KOIE: FSA                           | CUSTOMER INFOR          | CUSTOMER INFORMATION    |               |                  |                        |                         |       |
| Select Different                         |                         | FARMIN                  | GOPERATION:   | Ima              | Farmer                 |                         |       |
| Customer                                 |                         | BU                      | JSINESS TYPE: | Individual       |                        |                         |       |
| <u>Record New Farm</u><br>Operating Plan |                         |                         |               |                  |                        |                         |       |
| <u>Manage Customer</u>                   | Type of<br>Contribution | Capital<br>Contribution | How<br>Loan   | Source           | Interest in<br>Farming |                         |       |
| Individual                               | 6 N 1                   | %                       | Obtained      | -                | Operation              |                         |       |
| <u>General</u>                           | Capital                 | 50%                     |               | Ima<br>Farmer Sr |                        | <u>Revise</u><br>Delete |       |
| Contributions                            |                         |                         |               | ranner or        |                        | Delete                  |       |
| <u>Capital</u>                           |                         |                         |               |                  |                        |                         |       |
| <u>Land</u>                              | <u>Add Loan</u>         |                         |               |                  |                        |                         |       |
| Custom Services                          |                         |                         |               |                  |                        |                         |       |
| <u>Equipment</u>                         |                         |                         |               |                  |                        |                         |       |
| <u>Labor</u>                             | < Back                  | Continue >              |               |                  |                        |                         |       |
| <u>Management</u>                        |                         |                         |               |                  |                        |                         |       |
| <u>Summary</u>                           | BF066                   |                         |               |                  |                        | Back to                 | Тор ^ |

**Note:** Loan information only needs to be recorded if the individual or business that the loan/credit was obtained from has an interest in the farming operation.

### \*--414 Loan Summary Page (Continued)

#### **C** Information on the Page

The Loan Summary Page provides the user with an overview of the loan information that has been recorded for the farming operation.

**Note:** Loan information displayed on the Loan Summary Page reflects the data recorded or options selected on the Loan Information Page.

This table describes the information displayed on the Loan Summary Page.

| Field                | Description                                                              |
|----------------------|--------------------------------------------------------------------------|
| Type of              | Specifies the assets acquired through the loan.                          |
| Contribution         |                                                                          |
| Capital Contribution | Percentage of the capital for the farming operation that is attributable |
|                      | to the loan.                                                             |
| How Loan Was         | Describes how the loan was obtained.                                     |
| Obtained             |                                                                          |
| Source               | Indicates from whom the loan was obtained.                               |
| Interest in Farming  | Describes the interest in the farming operation by the individual or     |
| Operation            | business from which the loan was obtained.                               |

## **D** Page Options

The following options are available on the Loan Summary Page.

| Option     | Action                                                                                                    |  |  |
|------------|----------------------------------------------------------------------------------------------------|--|--|
| "Add Loan" | Click this option to:                                                                                                    |  |  |
|            | • display the Loan Information Page                                                                                                    |  |  |
|            | • add information for a loan/credit that was obtained from an individual or business that has an interest in the Farming Operation Page. |  |  |
| "Revise"   | Returns to the Loan Information Page allowing the user to modify the information previously recorded.                                    |  |  |
| "Delete"   | Allows the user to delete the loan information recorded for the selected entry in the summary.                                           |  |  |
|            | A Confirmation Page will be displayed allowing the user to confirm the information should be deleted.                                    |  |  |
| "Back"     | Returns to the Interest in Farming Operation – Loans Page without saving any data entered.                                               |  |  |
| Continue   | Allows the user to continue to the next applicable page.                                                                                 |  |  |

#### \*--415 Loan Information Page

#### **A** Introduction

The Loan Information Page:

- will be displayed if the user selected the option to add a loan on the Loan Summary Page
- allows users to record specific information about the loan or credit that was obtained from an individual or business with an interest in the farming operation.

**Note:** Loan information only needs to be recorded if the individual or business that the loan/credit was obtained from has an interest in the farming operation.

#### **B** Example of Loan Information Page

The following is an example of the Loan Information Page.

| <b>Business File Menu</b>           |                                                                        |               |  |
|-------------------------------------|------------------------------------------------------------------------|---------------|--|
| Welcome: Bobbie Butler              | Loan Information                                                       |               |  |
| User Role: FSA                      |                                                                        |               |  |
| Select Different                    | CUSTOMER INFORMATION                                                   |               |  |
| <u>Select Different</u><br>Customer | FARMING OPERATION:                                                     | Ima Farmer    |  |
| Record New Farm                     | BUSINESS TYPE:                                                         | Individual    |  |
| Operating Plan                      |                                                                        |               |  |
| Manage Customer                     | Assets Acquired Through Loan                                           |               |  |
|                                     | What assets were acquired by this loan?                                |               |  |
| Individual                          | 🗆 Capital 🔲 Land 🔲 Equipment                                           |               |  |
| <u>General</u>                      | How was the loan obtained?                                             |               |  |
| Contributions                       |                                                                        |               |  |
| <u>Capital</u>                      | 20011110quillout from                                                  |               |  |
| Land                                | ee eighed by                                                           |               |  |
| Custom Services                     | C Secured By C Guaranteed By                                           |               |  |
| Equipment                           | S Guaranteed by                                                        |               |  |
| Labor                               | What percent of the capital contribution percentage is from this loan? |               |  |
| Management                          |                                                                        |               |  |
|                                     | %                                                                      |               |  |
| <u>Summary</u>                      |                                                                        |               |  |
| Other                               | Add Individual or Business from SCIMS                                  |               |  |
| Remarks                             |                                                                        |               |  |
| Kemurks                             |                                                                        |               |  |
| Submit Plan                         |                                                                        |               |  |
| Summary                             | < Back Save Save & Conti                                               | nue >         |  |
| Validations                         |                                                                        |               |  |
| Signatures                          | BF061                                                                  | Back to Top 🛆 |  |
|                                     |                                                                        | %             |  |

# **C** Interview Questions

This table describes the interview questions presented on the Loan Information Page.

| Question/Field       | Description                                                                   |  |  |
|----------------------|-------------------------------------------------------------------------------|--|--|
| What assets were     | Select all of the following options that are applicable to the loan           |  |  |
| acquired by this     | being recorded:                                                               |  |  |
| loan?                |                                                                               |  |  |
|                      | • "Capital"                                                                   |  |  |
|                      | • "Land"                                                                      |  |  |
|                      | • "Equipment".                                                                |  |  |
| How was the loan     | Select <b>only</b> 1 of the following options that best describes how the     |  |  |
| obtained?            | loan was obtained by the individual or business with an interest in the       |  |  |
|                      | farming operation:                                                            |  |  |
|                      |                                                                               |  |  |
|                      | "Loan Acquired From"                                                          |  |  |
|                      | • "Co-Signed By"                                                              |  |  |
|                      | • "Secured By"                                                                |  |  |
|                      | • "Guaranteed By".                                                            |  |  |
| What percent of the  | The percentage of the capital for the farming operation that is               |  |  |
| capital contribution | attributable to the loan being recorded. An entry is <b>not</b> required, but |  |  |
| percentage is from   | if entered, the following validations apply:                                  |  |  |
| this loan?           |                                                                               |  |  |
|                      | • must be greater than 0 percent.                                             |  |  |
|                      | • cannot be greater than 100 percent.                                         |  |  |
|                      | • should be entered in a whole number with up to 2 decimal places.            |  |  |
|                      | E                                                                             |  |  |
|                      | <b>Examples:</b> 100.00%, 25.25%, etc.                                        |  |  |
| Name of Individual   | This field will only be displayed after the user has selected a SCIMS         |  |  |
| or Entity that       | customer by clicking on the "Add Individual or Business from                  |  |  |
| obtained the loan    | SCIMS" link.                                                                  |  |  |

## Par. 415

# **D** Page Options

The following options are available on the Loan Information Page.

| Option                              | Action                                                                                                    |  |  |
|-------------------------------------|----------------------------------------------------------------------------------------------------|--|--|
| "Add Individual or<br>Business from | or business from which the loan was obtained. If the individual or                                                                                                    |  |  |
| SCIMS"                              | business has an interest in the farming operation, then the individual or<br>business the loan/credit was obtained from must be recorded in<br>SCIMS.                                                                                                 |  |  |
|                                     | <b>Notes:</b> If the loan was obtained from more than 1 individual or business, continue to select this option to add SCIMS customers until everyone with an interest in the farming operation associated with the applicable loan has been selected. |  |  |
|                                     | If the individual or business is not already in SCIMS, the customer must be added by accessing SCIMS in the normal manner. The customer cannot be added to SCIMS through the Business File application.                                               |  |  |
| "Revise"                            | Returns to the Loan Interest Page allowing the users to modify the information previously recorded for the individual or business that obtained the loan.                                                                                             |  |  |
| "Delete"                            | Removes the customer from the applicable loan.                                                                                                    |  |  |
| "Back"                              | Returns to the Loan Summary Page without saving any data entered.                                                                                                    |  |  |
| "Save"                              | Allows the user to save the information recorded without continuing to<br>the next applicable page.                                                                                                    |  |  |
| "Save & Continue"                   | Saves the data recorded and continues to the next applicable page in the interview process.                                                                                                    |  |  |

### **E** Page Error Messages

The following error messages may be displayed on the Loan Information Page if the data recorded does not meet the applicable validations. Users must correct these conditions before proceeding to the next applicable page.

| Error Message        | Description            | Corrective Action                                                                             |
|----------------------|------------------------|-----------------------------------------------------------------------------------------------|
| Loan contribution    | The loan contribution  | Correct the percentage recorded to                                                            |
| percentage cannot be | percentage entered     | 100 percent or less.                                                                          |
| greater than 100%.   | exceeds 100 percent.   |                                                                                               |
| Loan contribution    | The loan contribution  | Take 1 of following actions:                                                                  |
| percentage must be   | percentage entered is  |                                                                                               |
| greater than 0%.     | 0 percent.             | • correct the percentage recorded to a value greater than 0 percent                           |
|                      |                        | • leave the field blank if the producer does not want to provide the contribution percentage. |
| Loan contribution    | Something other than a | Correct the value entered to a                                                                |
| percentage must be   | numeric value was      | percentage.                                                                                   |
| numeric.             | entered.               |                                                                                               |

## **F** Validation Error Messages

The following error messages may be displayed during the validation process at the end of the interview based on the data recorded.

**Reminder:** The validation error messages are informational and intended to identify potential problematic conditions. Farm Operating Plans can be filed if the producer chooses not to answer the applicable question. See paragraph 502 for additional information.

| Error Message                                                                                                    | Corrective Action                                                                                                    |  |
|----------------------------------------------------------------------------------------------------|----------------------------------------------------------------------------------------------------|--|
| Must select which type<br>of contribution was<br>obtained through a<br>loan.                                                                    | e If the information recorded is incorrect, return to the Loan<br>Information Page for the applicable loan to specify whether<br>capital, land, and/or equipment were the assets acquired though the<br>loan.                                |  |
| Cannot designate that<br>land was obtained<br>through loan unless the<br>individual is associated<br>with at least 1 farm.                      |                                                                                                    |  |
| Cannot designate that<br>equipment was<br>obtained through a<br>loan unless the<br>equipment contribution<br>is recorded for the<br>individual. | <ul> <li>If the information recorded is incorrect, take either of the following actions:</li> <li>return to the Loan Information Page for the applicable loan to remove the selection that equipment was acquired though the loan</li> </ul> |  |
|                                                                                                    | • return to the Equipment Contribution Section of the interview to record equipment information.                                                                                                    |  |
| Must specify how the loan was secured.                                                                                                    | If the information recorded is incorrect, return to the Loan<br>Information Page for the applicable loan to specify how the loan<br>was obtained.                                                                                            |  |
| Must specify the<br>individual or business<br>that secured the loan.                                                                            | If an individual or business has an interest in the farming<br>operation, they must be recorded in SCIMS before they can be<br>associated to the loan.                                                                                       |  |
| Must specify the<br>percentage that the<br>loan contributes<br>toward the overall<br>capital contribution.                                      | If the information recorded is incorrect, return to the Loan<br>Information Page for the applicable loan to specify the percentage<br>of the capital that is contributed through the loan.                                                   |  |

### A Introduction

The Loan Interest Page:

- will be displayed after the user has selected a customer from SCIMS for an individual or business that has an interest in the farming operation
- allows the user to specify the interest in the farming operation held by the individual or business associated with the loan.

### **B** Example of Loan Interest Page

| Business File Menu                                                 |                                                                       |               |  |  |
|--------------------------------------------------------------------|-----------------------------------------------------------------------|---------------|--|--|
| Welcome: Bobbie Butler                                             | Loan Interest                                                         |               |  |  |
| User Role: FSA                                                     |                                                                       |               |  |  |
|                                                                    | CUSTOMER INFORMATION                                                  |               |  |  |
| Select Different                                                   | FARMING OPERATION:                                                    | Ima Farmer    |  |  |
| Customer                                                           | BUSINESS TYPE:                                                        | Individual    |  |  |
| <u>Record New Farm</u><br><u>Operating Plan</u><br>Manage Customer | Interest in Farming Operation                                         |               |  |  |
| Manage Customer                                                    | Constitution individual or antibula interact in the forming expection |               |  |  |
| Individual                                                         | Specify the individual or entity's interest in the farming operation. |               |  |  |
| <u>General</u>                                                     | <u>A</u>                                                              |               |  |  |
| Contributions                                                      |                                                                       |               |  |  |
| <u>Capital</u>                                                     |                                                                       |               |  |  |
| <u>Land</u>                                                        |                                                                       |               |  |  |
| Custom Services                                                    |                                                                       |               |  |  |
| <u>Equipment</u>                                                   | < Back Save Save & Conti                                              | nue >         |  |  |
| <u>Labor</u>                                                       |                                                                       |               |  |  |
| <u>Management</u>                                                  | BF063                                                                 | Back to Top ^ |  |  |

### The following is an example of the Loan Interest Page.

#### **C** Interview Questions

The "Specify the individual or entity's interest in the farming operation" field allows the user to record comments on what the interest in the farming operation is for the selected loan.

This is a text field that allows up to 1,000 characters.

**Note:** If more than 1,000 characters are recorded, then the text will be truncated when the information is saved.--\*

### \*--416 Loan Interest Page (Continued)

### **D** Page Options

The following options are available on the Capital Contributions Page.

| Option            | Action                                                                 |  |
|-------------------|------------------------------------------------------------------------|--|
| "Back"            | Returns to the Loan Information Page without saving any data entered.  |  |
| "Save"            | Allows the user to save the information recorded without continuing to |  |
|                   | the next applicable page.                                              |  |
| "Save & Continue" | Saves the data recorded and returns to the Loan Information Page.      |  |

#### **E** Validation Error Messages

The following error messages may be displayed during the validation process at the end of the interview based on the data recorded.

**Reminder:** The validation error messages are informational and intended to identify potential problematic conditions. Farm Operating Plans can be filed if the producer chooses not to answer the applicable question. See paragraph 502 for additional information.

| Error Message                            | Corrective Action                                   |
|------------------------------------------|-----------------------------------------------------|
| Must specify the interest in the farming | If the information recorded is incorrect, return to |
| operation held by the individual or      | the Loan Interest Page to specify the individual's  |
| business that secured the loan.          | or business' interest in the farming operation.     |

### A Introduction

The Capital List Page:

- will be displayed:
  - if the user selected "Other/Additional" as a source of capital on the Capital Contributions Page
  - after users click "Continue" on the Loan Summary Page, if applicable
- allows users to record any additional capital that may be contributed to the farming operation from sources other than:
  - nonborrowed capital
  - FSA program payments
  - commercial or private loans/credit.

#### **B** Example of Capital List Page

The following is an example of the Capital List Page.

| <b>Business File Menu</b> |                |                      |            |               |
|---------------------------|----------------|----------------------|------------|---------------|
| Welcome: Bobbie Butler    | Capital        | Capital List         |            |               |
| User Role: FSA            |                |                      |            |               |
|                           | CUSTOMER INFO  | ORMATION             |            |               |
| Select Different          |                | FARMING OPERATION:   | Ima Farmer |               |
| <u>Customer</u>           |                | BUSINESS TYPE:       | Individual |               |
| Record New Farm           |                |                      |            |               |
| Operating Plan            |                |                      |            |               |
| Manage Customer           | Capital %      | Source               |            |               |
|                           |                |                      |            |               |
| Individual                | Add Additional | Capital Contribution |            |               |
| General                   |                |                      |            |               |
| Contributions             |                | 1                    |            |               |
| Capital                   | < Back         | Continue >           |            |               |
| Land                      |                |                      |            |               |
|                           | BF033          |                      |            | Back to Top ^ |
| Custom Services           |                |                      |            |               |

## \*--417 Capital List Page (Continued)

## **C** Information on the Page

The Capital List Page provides the user with an overview of additional capital information that has been recorded for the farming operation.

After at least 1 source of additional capital has been recorded, a summary section will be displayed allowing the user to view the information recorded. This table describes the summary information displayed on the Capital List Page.

| Field     | Description                                                                                                    |
|-----------|----------------------------------------------------------------------------------------------------|
| Capital % | Percentage of the capital for the farming operation that is attributable to the each entry of additional capital. |
| Source    | Describes the source of the additional capital that was recorded on the Additional Capital Contributions Page.    |

#### **D** Page Options

The following options are available on the Capital List Page.

| Option        | Action                                                                        |                           |  |
|---------------|-------------------------------------------------------------------------------|---------------------------|--|
| "Add          | Displays the Additional Capital Contributions Page so the user can record     |                           |  |
| Additional    | detailed information regarding the additional ca                              | pital.                    |  |
| Capital       |                                                                               |                           |  |
| Contribution" | Users can continue to select this link until all ad                           | ditional capital has been |  |
|               | recorded.                                                                     |                           |  |
| "Revise"      | Returns to the Additional Capital Contributions Page allowing the user to     |                           |  |
|               | modify the information previously recorded.                                   |                           |  |
| "Delete"      | Allows the user to delete the additional capital information recorded for the |                           |  |
|               | selected entry in the summary.                                                |                           |  |
|               |                                                                               |                           |  |
|               | A confirmation page will be displayed allowing the user to confirm the        |                           |  |
|               | information should be deleted.                                                |                           |  |
| "Back"        | IF the user indicated on the Capital                                          |                           |  |
|               | Contributions Page that loans are THEN returns to                             |                           |  |
|               | not a source of capital to the farming operation Capital Contributions Page.  |                           |  |
|               | a source of capital to farming operation Loan Summary Page.                   |                           |  |
| "Continue"    | Continues to the next applicable page in the interview process.               |                           |  |

### \*--418 Additional Capital Contributions Page

### **A** Introduction

The Additional Capital Contributions Page will be displayed:

- if the user selected "Other/Additional" as a source of capital on the Capital Contributions Page
- after the user clicked the "Add Additional Capital Contribution" link on the Capital List Page.

The Additional Capital Contributions Page allows the user to record detailed information about the additional capital contributed to the farming operation.

### **B** Example of Additional Capital Contributions Page

The following is an example of the Additional Capital Contributions Page.

| Business File Menu<br>Welcome: Bobbie Butler        | Additional Capital Contrib                                                                                       | outions                  |
|-----------------------------------------------------|----------------------------------------------------------------------------------------------------|--------------------------|
| User Role: FSA<br>Select Different                  | CUSTOMER INFORMATION                                                                                             |                          |
| <u>Customer</u><br>Record New Farm                  | FARMING OPERATION:<br>BUSINESS TYPE:                                                                             | Ima Farmer<br>Individual |
| <u>Operating Plan</u><br><u>Manage Customer</u>     | Additional Capital Contribution<br>Enter the capital contribution percentage from an additional source:          |                          |
| Individual<br><u>General</u>                        | %                                                                                                    |                          |
| <u>Contributions</u><br><u>Capital</u>              | Additional Capital Information<br>Specify the source of additional capital contributed to the farming operation: |                          |
| <u>Land</u><br><u>Custom Services</u><br>Equipment  |                                                                                                    |                          |
| <u>Labor</u><br><u>Management</u><br><u>Summary</u> |                                                                                                    | <b>~</b>                 |
| Other<br><u>Remarks</u>                             | < Back Save Save & Conti                                                                                         | nue >                    |
| Submit Plan                                         | BF032                                                                                                    | Back to Top ^<br>*       |

## \*--418 Additional Capital Contributions Page (Continued)

## **C** Interview Questions

This table describes the interview questions presented on the Additional Capital Contributions Page.

| Question/Field | Description                                                                 |  |
|----------------|-----------------------------------------------------------------------------|--|
| Additional     | The percentage of the capital for the farming operation attributable to the |  |
| Capital        | additional source being recorded. An entry is not required, but if entered, |  |
| Contribution   | the following validations apply:                                            |  |
| Percentage     |                                                                             |  |
|                | • must be greater than 0 percent.                                           |  |
|                | • cannot be greater than 100 percent.                                       |  |
|                | • should be entered in a whole number with up to 2 decimal places.          |  |
|                | <b>Examples:</b> 100.00%, 25.25%, etc.                                      |  |
| Additional     | Text field that allows users to record comments about the additional        |  |
| Capital        | capital contribution. Up to 1,000 characters are allowed.                   |  |
| Information    |                                                                             |  |
|                | Note: If more than 1,000 characters are recorded, then the text will be     |  |
|                | truncated when the information is saved.                                    |  |

## **D** Page Options

The following options are available on the Additional Capital Contributions Page.

| Option            | Action                                                                  |
|-------------------|-------------------------------------------------------------------------|
| "Back"            | Returns to the Capital List Page without saving any data entered.       |
| "Save"            | Allows the user to save the information recorded without continuing to  |
|                   | the next applicable page.                                               |
| "Save & Continue" | Saves the data recorded and returns to the Capital List Page to display |
|                   | the information recorded.                                               |

## \*--418 Additional Capital Contributions Page (Continued)

### **E** Page Error Messages

The following error messages may be displayed on the Additional Capital Contributions Page if the data recorded does not meet the applicable validations. Users must correct these conditions before proceeding to the next applicable page.

| Error Message                             | Description                                       | Corrective Action                                                                             |
|-------------------------------------------|---------------------------------------------------|-----------------------------------------------------------------------------------------------|
| Capital contribution percentage cannot be | The additional capital contribution percentage    | Correct the percentage recorded to 100 percent or less.                                       |
| greater than 100%.                        | entered exceeds<br>100 percent.                   |                                                                                               |
| Additional capital contribution           | The capital contribution percentage entered is    | Take 1 of following actions:                                                                  |
| percentage must be greater than 0%.       | 0 percent.                                        | • correct the percentage recorded to a value greater than 0 percent                           |
|                                           |                                                   | • leave the field blank if the producer does not want to provide the contribution percentage. |
| Capital contribution percentage must be   | Something other than a numeric value was entered. | Correct the value entered to a percentage.                                                    |
| numeric.                                  |                                                   |                                                                                               |

## F Validation Error Messages

The following error messages may be displayed during the validation process at the end of the interview based on the data recorded.

**Reminder:** The validation error messages are informational and intended to identify potential problematic conditions. Farm Operating Plans can be filed if the producer chooses not to answer the applicable question. See paragraph 502 for additional information.

| Error Message                   | Corrective Action                                         |
|---------------------------------|-----------------------------------------------------------|
| Capital contribution percentage | If the information recorded is incorrect, return to the   |
| must be entered if additional   | Additional Capital Contributions Page for the applicable  |
| capital is contributed to the   | additional capital entry to specify the percentage of the |
| farming operation.              | capital.                                                  |
| A description of the additional | If the information recorded is incorrect, return to the   |
| capital is required.            | Additional Capital Contributions Page for the applicable  |
|                                 | additional capital entry to specify the source of the     |
|                                 | additional capital contributed to the farming operation.  |
|                                 | *                                                         |

## 419-424 (Reserved)

.

#### 425 General Information

#### **A** Introduction

The Land Contributions Section of the interview process:

- retrieves farm and tract information from the Farm Records System for all land associated with the selected producer nationwide
- allows the user to record lease information for each tract the producer is associated with, if applicable.

The remainder of this subsection provides detailed information related to the land contribution pages that may be displayed through the interview process.

#### **B** Description of Land Contribution Pages

This table provides a general description of each page that may be displayed through the Land Contribution Section of the interview process. See the paragraph for each page for a complete description of the options available.

| Name of Page  | Description of Page                | Data Recorded/Options          | Paragraph |
|---------------|------------------------------------|--------------------------------|-----------|
| Land          | Displayed if the user indicated    | Allows the user to select the  | 426       |
| Contributions | land is contributed to the farming | farm and tract for which the   |           |
|               | operation on the Contributions     | lease information should be    |           |
|               | Page.                              | recorded.                      |           |
| Land Record   | Displayed when both of the         | Allows the user to record all  | 427       |
| Leased To     | following occur on the Land        | details related to the lease   |           |
|               | Contributions Page:                | including:                     |           |
|               | • users select a farm              | • type of lease agreement      |           |
|               | • users click "Record 'Lease       | • number of acres associated   |           |
|               | To' Information".                  | with the lease                 |           |
| Land Record   | Displayed when both of the         |                                | 428       |
| Leased From   | following occur on the Land        | • whether the producer had     |           |
|               | Contributions Page:                | an interest in the land in the |           |
|               | C C                                | previous year                  |           |
|               | • users select a farm              |                                |           |
|               |                                    | • name of the producers        |           |
|               | • users click "Record 'Lease       | from/to which the land is      |           |
|               | From' Information".                | leased.                        |           |

## \*--425 General Information (Continued)

| Name of Page | Description of Page             | Data Recorded/Options         | Paragraph |
|--------------|---------------------------------|-------------------------------|-----------|
| Recorded     | Displayed when the user selects | Allows the user to:           | 429       |
| Leases for   | the tract number link for farms |                               |           |
| Tract        | listed in the Tracts with Lease | • view a summary of all       |           |
|              | Information Recorded Section    | leases recorded for a         |           |
|              | of the Land Contributions       | specific tract                |           |
|              | Page.                           | -                             |           |
|              |                                 | • select options to revise or |           |
|              |                                 | delete lease information.     |           |
| Land Revise  | Displayed when users click      | • Displays the details of the | 430       |
| Lease        | "Revise" link on either of the  | lease previously recorded.    |           |
|              | following:                      | 1 v                           |           |
|              |                                 | • Allows the user to revise   |           |
|              | Recorded Leases for Tract       | the details of the lease      |           |
|              | Page                            | information.                  |           |
|              |                                 |                               |           |
|              | Recorded Leases for             |                               |           |
|              | Farming Operation Page.         |                               |           |
| Recorded     | Displayed when users click      | Allows the user to:           | 431       |
| Leases for   | "View Recorded Leases For       |                               |           |
| Farming      | this Farming Operation" on the  | • view a summary of all       |           |
| Operation    | Land Contributions Page.        | leases recorded for the       |           |
|              |                                 | farming operation             |           |
|              |                                 |                               |           |
|              |                                 | • select options to revise or |           |
|              |                                 | delete lease information for  |           |
|              |                                 | a specific farm and tract.    |           |
|              |                                 |                               | *         |

## **B** Description of Land Contribution Pages (Continued)

### \*--425.5 Land Contribution Percentage Page

### **A** Introduction

The Land Contribution Percentage Page is displayed if the user indicated that land is contributed to the farming operation by the joint operation.

This page allows users to record the percentage of land that is provided to the farming operation by the joint operation.

#### **B** Example of Page

The following is an example of the Land Contribution Percentage Page.

| Business File Menu                |                                          |                       |  |
|-----------------------------------|------------------------------------------|-----------------------|--|
| Welcome: Bobbie Butler            | Land Contribution Percentage             |                       |  |
| User Role: FSA                    |                                          |                       |  |
|                                   | CUSTOMER INFORMATION                     |                       |  |
| Select Different                  | FARMING OPERATION:                       | Farmers Partnership   |  |
| Customer                          | BUSINESS TYPE:                           | General Partnership   |  |
| Record New Farm<br>Operating Plan |                                          |                       |  |
| Manage Customer                   | Land Contribution                        |                       |  |
| Gen Partnership                   | Enter the general partnership's land con | tribution percentage: |  |
| Seeking Benefits                  | %                                        |                       |  |
| General                           | 70                                       |                       |  |
| Contributions                     | < Back Save Save 8                       | Continue >            |  |
| <u>Capital</u>                    |                                          |                       |  |
| <u>Land</u>                       | BF046                                    | Back to Top ^         |  |

#### **C** Interview Questions

This table describes the interview questions presented on the Land Contribution Percentage Page.

| <b>Question/Field</b>                 | Description                                                                                                    |  |
|---------------------------------------|----------------------------------------------------------------------------------------------------|--|
| Enter the ( <i>joint</i> operation's) | Percentage of land the general partnership or joint venture contributes to the farming operation. The following validations apply: |  |
| land                                  |                                                                                                    |  |
| contribution                          | • an entry is <b>not</b> required                                                                                                  |  |
| percentage.                           | • if entered, the percentage:                                                                                                    |  |
|                                       | • <b>must</b> be greater than 0 percent                                                                                            |  |
|                                       | • <b>cannot</b> be greater than 100 percent                                                                                        |  |
|                                       | • should be entered in a whole number with up to 2 decimal places.                                                                 |  |
|                                       | <b>Examples:</b> 100.00%, 25.25%, etc.                                                                                             |  |

## \*--425.5 Land Contribution Percentage Page (Continued)

## **D** Page Options

The following options are available on the Land Contribution Percentage Page.

| Option            | Action                                                                 |  |
|-------------------|------------------------------------------------------------------------|--|
| "Back"            | Returns to the Capital Contributions Page without saving any data      |  |
|                   | entered.                                                               |  |
| "Save"            | Allows the user to save the information recorded without continuing to |  |
|                   | the next applicable page.                                              |  |
| "Save & Continue" | Saves the data recorded and continues to the Land Contributions Page.  |  |

## **E** Page Error Messages

The following error messages may be displayed on the Land Contribution Percentage Page if the data recorded does not meet the applicable validations. Users must correct these conditions before proceeding to the next applicable page.

| Error Message              | Description           | Corrective Action                    |
|----------------------------|-----------------------|--------------------------------------|
| Land contribution          | The land contribution | Correct the percentage recorded to   |
| percentage cannot be       | percentage entered    | 100 percent or less.                 |
| greater than 100%.         | exceeds 100 percent.  |                                      |
| Land contribution          | The land contribution | Take 1 of following actions:         |
| percentage must be greater | percentage entered is |                                      |
| than 0%.                   | 0 percent.            | • correct the percentage recorded to |
|                            |                       | a value greater than 0 percent       |
|                            |                       |                                      |
|                            |                       | • leave the field blank if the       |
|                            |                       | producer does not want to provide    |
|                            |                       | the contribution percentage          |
|                            |                       |                                      |
|                            |                       | • go back to the Contributions Page  |
|                            |                       | and indicate land is not             |
|                            |                       | contributed or indicate the          |
|                            |                       | producer does not want to provide    |
|                            |                       | a response to land contributions.    |
| Land contribution          | Something other than  | Correct the value entered to a       |
| percentage must be         | a numeric value was   | percentage.                          |
| numeric.                   | entered.              |                                      |

## \*--425.5 Land Contribution Percentage Page (Continued)

#### **F** Validation Error Messages

The following error messages may be displayed during the validation process at the end of the interview based on the data recorded.

**Reminder:** The validation error messages are informational and intended to identify potential problematic conditions. The Farm Operating Plan can be filed if the producer chooses not to answer the applicable question. See paragraph 502 for additional information.

| Error Message                        | Corrective Action                                             |
|--------------------------------------|---------------------------------------------------------------|
| A response was entered indicating    | If the information recorded is incorrect, return to the       |
| that land is provided to the farming | Land Contribution Page to revise the land contribution        |
| operation; however, the land         | percentage for the joint operation.                           |
| contribution percentage was not      |                                                               |
| entered for the general partnership. |                                                               |
| Land contribution percentage must    | The ( <i>joint operation</i> ) is the owner or owner-operator |
| be entered because the general       | of at least 1 tract of land. As such, the land                |
| partnership is the owner or owner-   | contribution percentage must be greater than 0 percent.       |
| operator of land.                    |                                                               |
|                                      | Return to the Land Contribution Page to record the            |
|                                      | percentage of land contributed by the (joint operation).      |

.

#### \*--426 Land Contributions Page

#### A Introduction

The Land Contributions Page:

- is displayed if the user indicated land is contributed to the farming operation on the Contributions Page
  - **Note:** Even if the producer is associated with land in the Farm Records System, this page is not displayed unless "Yes" is selected for land contributions on the Contributions Page.
- is displayed if the user clicks "Land" on the left navigation menu
- displays information retrieved from the Farm Records System
- allows users to select a farm or tract to record lease information
- summarizes lease information recorded by farm and tract.

#### **B** Example of Land Contributions Page

The following is an example of the Land Contributions Page.

| Business File Menu<br>Welcome: Bobbie Butler                   | 1.0                           | nd                                                                         | Con                                                                                                    | tributions                                                                                                    |                                                          |                                                         |                                                      |            |
|----------------------------------------------------------------|-------------------------------|----------------------------------------------------------------------------|----------------------------------------------------------------------------------------------------|----------------------------------------------------------------------------------------------------|----------------------------------------------------------|---------------------------------------------------------|------------------------------------------------------|------------|
| User Role: FSA                                                 | Land Contributions            |                                                                            |                                                                                                    |                                                                                                    |                                                          |                                                         |                                                      |            |
|                                                                | CUST                          | OMER I                                                                     | INFORM                                                                                                  | ATION                                                                                                    |                                                          |                                                         |                                                      |            |
| <u>Select Different</u><br>Customer                            | FARMING OPERATION: Ima        |                                                                            | Ima Fa                                                                                                  | rmer                                                                                                    |                                                          |                                                         |                                                      |            |
| Record New Farm                                                |                               |                                                                            |                                                                                                    | BUSINESS TYPE:                                                                                                    | Individ                                                  | ual                                                     |                                                      |            |
| Operating Plan                                                 |                               |                                                                            |                                                                                                    | -                                                                                                    |                                                          |                                                         |                                                      |            |
|                                                                |                               |                                                                            |                                                                                                    | s for a tract, clic<br>Leases For this F                                                                                                    |                                                          |                                                         | k                                                    |            |
|                                                                |                               | aw Rec                                                                     | Lorded                                                                                                  | Leases For this F                                                                                                    | arming Open                                              | auon                                                    |                                                      |            |
| Individual<br>General                                          | Tra                           | cts w                                                                      | ith Lo                                                                                                  | ease Informa                                                                                                    | tion Reco                                                | rded                                                    |                                                      |            |
| Contributions                                                  | Es                            | arm .                                                                      | Tract                                                                                                   | Relationship                                                                                                    | Farmland                                                 | Cropland                                                | Leased                                               | Leased     |
| <u>Capital</u>                                                 | -                             |                                                                            | mace                                                                                                    | to Tract                                                                                                    | Acres                                                    | Acres                                                   | To Acres                                             |            |
| Land                                                           |                               |                                                                            |                                                                                                    |                                                                                                    |                                                          |                                                         |                                                      | Acres      |
| Custom Services                                                |                               |                                                                            |                                                                                                    |                                                                                                    |                                                          |                                                         |                                                      |            |
| Equipment                                                      | Trad                          | cts M                                                                      | /itho                                                                                                   | It Any Lease                                                                                                    | Informati                                                | on Recorde                                              | •d                                                   |            |
| <u>Labor</u>                                                   |                               |                                                                            | intirot                                                                                                 | icraily Lease                                                                                                    | mormaa                                                   |                                                         |                                                      |            |
| <u>Management</u>                                              |                               | _                                                                          | _                                                                                                    |                                                                                                    |                                                          |                                                         |                                                      |            |
| <u>Summary</u>                                                 |                               | Farn                                                                       |                                                                                                    | ct Relationshi                                                                                                    | p to Tract                                               | Farmland Ac                                             | res Crop                                             | land Acres |
| Other                                                          | Coa                           | homa                                                                       | , Missi                                                                                                 | issippi                                                                                                    |                                                          |                                                         |                                                      |            |
| Other<br>Remarks                                               | 0                             | 373                                                                        | 137                                                                                                    | 75 Other Tenar                                                                                                    | nt                                                       | 579.0                                                   | 549.8                                                | 1          |
| <u>Kennar Ko</u>                                               | 0                             | 639                                                                        | 127                                                                                                    | 73 Operator                                                                                                    |                                                          | 150.3                                                   | 140.3                                                | 1          |
|                                                                |                               |                                                                            |                                                                                                    |                                                                                                    |                                                          |                                                         |                                                      |            |
| Submit Plan                                                    | 0                             | 1147                                                                       | 668                                                                                                    | 36 Owner                                                                                                    |                                                          | 320.0                                                   | 304.2                                                |            |
| Submit Plan<br>Summary                                         | 0<br>0                        | 1147<br>3975                                                               |                                                                                                    |                                                                                                    |                                                          | 320.0<br>81.0                                           | 304.2<br>79.1                                        |            |
|                                                                |                               |                                                                            | 137                                                                                                    | 76 Operator                                                                                                    |                                                          |                                                         |                                                      | !          |
| <u>Summary</u>                                                 | 0                             | 3975                                                                       | 137                                                                                                    | 76 Operator<br>59 Operator                                                                                                    | ator                                                     | 81.0                                                    | 79.1                                                 | !          |
| <u>Summary</u><br><u>Validations</u>                           | 0<br>0                        | 3975<br>4212                                                               | 137                                                                                                    | 76 Operator<br>59 Operator<br>70 Owner-Oper                                                                                                    |                                                          | 81.0<br>39.0                                            | 79.1<br>33.0                                         | !          |
| Summary<br>Validations<br>Record Signatures                    | 0<br>0                        | 3975<br>4212                                                               | 137<br>126<br>127                                                                                       | <ul> <li>76 Operator</li> <li>59 Operator</li> <li>70 Owner-Oper</li> <li>71 Owner-Oper</li> </ul>                                                                               | ator                                                     | 81.0<br>39.0<br>59.0                                    | 79.1<br>33.0<br>49.2                                 | 1          |
| Summary<br>Validations<br>Record Signatures<br><u>View 902</u> | C<br>C<br>C<br>To re          | 3975<br>4212<br>4213<br>cord le<br>on eith                                 | 137<br>126<br>127<br>127<br>127<br>127<br>ease in<br>her the                                            | 76 Operator<br>59 Operator<br>70 Owner-Oper<br>71 Owner-Oper<br>72 Owner-Oper<br>formation for one<br>"Record 'Lease T<br>n                                                      | ator<br>ator<br>or more tra<br>o' Informatio             | 81.0<br>39.0<br>59.0<br>58.0<br>78.0<br>cts, please sel | 79.1<br>33.0<br>49.2<br>53.0<br>64.0<br>ect only one | e farm and |
| Summary<br>Validations<br>Record Signatures<br>View 902        | C<br>C<br>C<br>To re          | 3975<br>4212<br>4213<br>cord le<br>on eith<br>mation<br>Re                 | 137<br>126<br>127<br>127<br>127<br>127<br>127<br>127<br>127<br>ease in<br>her the<br>her the<br>cord 'l | Operator     Operator     Operator     Overator     Owner-Oper     Owner-Oper     Owner-Oper     Owner-Oper     formation for one     "Record 'Lease T     on    case From' Info | ator<br>ator<br>or more tra<br>o' Information            | 81.0<br>39.0<br>59.0<br>58.0<br>78.0<br>cts, please sel | 79.1<br>33.0<br>49.2<br>53.0<br>64.0<br>ect only one | e farm and |
| Summary<br>Validations<br>Record Signatures<br>View 902        | C<br>C<br>C<br>To re          | 3975<br>4212<br>4213<br>cord le<br>on eith<br>mation<br>Re                 | 137<br>126<br>127<br>127<br>127<br>127<br>127<br>127<br>127<br>ease in<br>her the<br>her the<br>cord 'l | 76 Operator<br>59 Operator<br>70 Owner-Oper<br>71 Owner-Oper<br>72 Owner-Oper<br>formation for one<br>"Record 'Lease T<br>n                                                      | ator<br>ator<br>or more tra<br>o' Information            | 81.0<br>39.0<br>59.0<br>58.0<br>78.0<br>cts, please sel | 79.1<br>33.0<br>49.2<br>53.0<br>64.0<br>ect only one | e farm and |
| Summary<br>Validations<br>Record Signatures<br>View 902        | C<br>C<br>C<br>To re<br>click | 3975<br>4212<br>4213<br>cord k<br>on eith<br>mation<br>Re<br>Rec           | 137<br>126<br>127<br>127<br>127<br>127<br>127<br>127<br>127<br>127<br>127<br>127                        | Operator     Operator     Operator     Overator     Owner-Oper     Owner-Oper     Owner-Oper     Owner-Oper     formation for one     "Record 'Lease T     on    case From' Info | ator<br>ator<br>or more tra<br>o' Information<br>rmation | 81.0<br>39.0<br>59.0<br>58.0<br>78.0<br>cts, please sel | 79.1<br>33.0<br>49.2<br>53.0<br>64.0<br>ect only one | e farm and |
| Summary<br>Validations<br>Record Signatures<br>View 902        | C<br>C<br>C<br>To re<br>click | 3975<br>4212<br>4213<br>cord le<br>on eith<br>mation<br>Re<br>Re<br>inform | 137<br>126<br>127<br>127<br>127<br>127<br>127<br>127<br>127<br>127<br>127<br>127                        | Operator     Operator     Operator     Operator     Owner-Oper     Owner-Oper     Owner-Oper     formation for one e     "Record 'Lease T      n                                 | ator<br>ator<br>or more tra<br>o' Information<br>rmation | 81.0<br>39.0<br>59.0<br>58.0<br>78.0<br>cts, please sel | 79.1<br>33.0<br>49.2<br>53.0<br>64.0<br>ect only one | e farm and |

Par. 426

#### \*--426 Land Contributions Page (Continued)

## **C** Information on the Page

The Land Contributions Page is:

- the main page that displays all land associated with the farming operation
- separated into 2 sections, as follows:
  - Tracts With Lease Information Recorded
  - Tracts Without Any Lease Information Recorded.

All farms and tracts associated with the selected producer are retrieved from the Farm Records System if the user indicated the producer is contributing land to the farming operation on the Contributions Page.

The Business File application determines which section of the page each farm and tract is listed based on the producer's relationship to the farm and tract. This table indicates how farms and tracts are initially retrieved from the Farm Records System.

| IF the selected             |                                                                                                    |                                                                                                    |
|-----------------------------|----------------------------------------------------------------------------------------------------|----------------------------------------------------------------------------------------------------|
| producer is                 | AND                                                                                                    | THEN the farm/tract is listed in the                                                                                                    |
| the operator of<br>the farm | <ul> <li>is also the sole owner of all tracts associated with the farm, and</li> <li>there are not any other tenants associated with a tract</li> </ul> | Tracts With Lease Information Recorded<br>Section of the page.<br>Because the producer is the operator of the<br>farm, the owner of all tracts and there are<br>no other tenants, it is not possible to have a<br>lease agreement. So the farm is listed in<br>this section of the page effectively<br>indicating that no action is required for<br>recording lease information. |
|                             |                                                                                                    | <b>Note:</b> A radio button is also not provided<br>by the farm number which would<br>allow the farm to be selected for<br>recording lease information.                                                                                                    |
|                             | <ul> <li>is not the sole owner of all tracts associated with the farm, or</li> <li>there is an other tenant on a tract</li> </ul>                       | Tracts Without Lease Information<br>Recorded Section of the page.<br>A radio button is provided by each farm<br>number allowing the user to select the farm<br>to record lease information.                                                                                                    |
| an owner                    |                                                                                                    |                                                                                                    |
| an other tenant             |                                                                                                    |                                                                                                    |

## \*--426 Land Contributions Page (Continued)

## **C** Information on the Page (Continued)

This table describes other information displayed on the Land Contributions Page.

| Section of Page   |                          | Descri                                                                                                    | ption                                                                                                    |  |  |
|-------------------|--------------------------|----------------------------------------------------------------------------------------------------|----------------------------------------------------------------------------------------------------|--|--|
| Tracts with Lease | Farm                     | Farm number retrieved fr                                                                                                    | om the Farm Records System.                                                                                     |  |  |
| Information       | Tract                    | Tract number retrieved fr                                                                                                    | om the Farm Records System that also                                                                            |  |  |
| Recorded          |                          | has lease information reco                                                                                                    | orded.                                                                                                    |  |  |
|                   |                          | When lease information has been recorded for the tract, the tract<br>number is changed to a link which allows the user to access the<br>lease information. |                                                                                                    |  |  |
|                   |                          | See paragraph 429 for add<br>revising lease information                                                                                                    | ditional information on viewing and a large add a large add a large add a large add a large add a large add a l |  |  |
|                   | Relationship<br>to Tract |                                                                                                    | relationship to the farm and/or tract as                                                                        |  |  |
|                   |                          |                                                                                                    | THEN the producer is associated                                                                                 |  |  |
|                   |                          | IF the producer is                                                                                                    | with the                                                                                                    |  |  |
|                   |                          | operator                                                                                                    | farm.                                                                                                    |  |  |
|                   |                          | owner-operator                                                                                                    | farm and all tracts associated with the farm.                                                                   |  |  |
|                   |                          | owner                                                                                                    | applicable tract.                                                                                               |  |  |
|                   |                          | other tenant                                                                                                    |                                                                                                    |  |  |
|                   | Farmland                 |                                                                                                    | from the Farm Records System for the                                                                            |  |  |
|                   | Acres                    | specified tract.                                                                                                    |                                                                                                    |  |  |
|                   | Cropland                 | 1                                                                                                    | from the Farm Records System for the                                                                            |  |  |
|                   | Acres                    | specified tract.                                                                                                    | ·                                                                                                    |  |  |
|                   | Leased To                | Number of acres leased to                                                                                                    | another producer as recorded on the                                                                             |  |  |
|                   | Acres                    | Land Record Lease To Pa                                                                                                    | ige.                                                                                                    |  |  |
|                   | Leased From              | Number of acres leased fr                                                                                                    | rom another producer as recorded on                                                                             |  |  |
|                   | Acres                    | the Land Record Lease Fi                                                                                                    | com Page.                                                                                                    |  |  |
| Tracts Without    | Farm                     | Farm and tract number re-                                                                                                    | trieved from the Farm Records System.                                                                           |  |  |
| Any Lease         | Tract                    |                                                                                                    |                                                                                                    |  |  |
| Information       | Relationship             |                                                                                                    | relationship to the farm and/or tract as                                                                        |  |  |
| Recorded          | to Tract                 | recorded in the Farm Records System.                                                                                                    |                                                                                                    |  |  |
|                   |                          |                                                                                                    | THEN the producer is                                                                                            |  |  |
|                   |                          | IF the producer is                                                                                                    | associated with the                                                                                             |  |  |
|                   |                          | operator                                                                                                    | farm.                                                                                                    |  |  |
|                   |                          | owner-operator                                                                                                    | farm and all tracts associated with                                                                             |  |  |
|                   |                          |                                                                                                    | the farm.                                                                                                    |  |  |
|                   |                          | owner                                                                                                    | applicable tract.                                                                                               |  |  |
|                   |                          | other tenant                                                                                                    |                                                                                                    |  |  |
|                   | Farmland                 |                                                                                                    | from the Farm Records System for the                                                                            |  |  |
|                   | Acres                    | specified tract.                                                                                                    |                                                                                                    |  |  |
|                   | Cropland                 | -                                                                                                    | from the Farm Records System for the                                                                            |  |  |
|                   | Acres                    | specified tract.                                                                                                    |                                                                                                    |  |  |

#### 426 Land Contributions Page (Continued)

#### **D** Page Options

When recording lease information, users should select the farm by clicking the radio button next to the farm number and then select click of the following:

- "Record 'Lease To' Information"
- "Record 'Lease From' Information".

The producer's relationship on the farm and tracts determines whether that producer can lease land to or from another producer. This table illustrates options applicable, based on the producer's relationship to the farm.

| IF the producer<br>associated with the |                                             | THE follo<br>leases can |               |      |
|----------------------------------------|---------------------------------------------|-------------------------|---------------|------|
| Farm Operating<br>Plan is              | THEN for                                    | Lease To                | Lease<br>From | None |
| operator on the farm                   | owners on the tract                         |                         | ✓.            |      |
|                                        | any other tenants associated with the tract | $\checkmark$            | ✓.            |      |
| owner on the                           | the operator associated with the farm       | ✓.                      |               |      |
| farm/tract                             | the other tenants associated with the tract | ✓.                      |               |      |
|                                        | other owners on the tract                   | $\checkmark$            | ✓.            |      |
| owner-operator on                      | other owners associated with the tract      | $\checkmark$            | ✓.            |      |
| the farm/tract                         | other tenants associated with the tract     | $\checkmark$            |               |      |
|                                        | situations where there are not any other    |                         |               | ✓.   |
|                                        | owners or other tenants on any tract        |                         |               |      |
|                                        | associated with the farm                    |                         |               |      |
| other tenant on the                    | the operator on the farm                    | ✓                       | ✓.            |      |
| farm/tract                             | the owners on the tract                     |                         | ✓.            |      |
|                                        | *other tenants on the tract                 |                         | ✓*            |      |

## \*--426 Land Contributions Page (Continued)

## **D** Page Options (Continued)

The following additional options are available on the Land Contributions Page.

| Option             | Action                                                                                                    |
|--------------------|----------------------------------------------------------------------------------------------------|
| "View Recorded     | Displays the Recorded Leases For Farming Operation Page. See                                                                                                    |
| Leases For this    | paragraph 431 for additional information.                                                                                                    |
| Farming Operation" |                                                                                                    |
| "Read information  | Refreshes the page with the current information from the Farm                                                                                                    |
| from Farm Records" | Records System.                                                                                                    |
|                    | Primarily needed if users leave the Business File application to make<br>a change in the Farm Records System. If the user opens a new<br>window to make the change in farm records, then returns to the<br>Business File window, this link should be selected to refresh the<br>page. |
|                    | <b>Note:</b> If the user exits out of the Business File application to access<br>the Farm Records System, then information from the Farm<br>Records System is automatically retrieved when the Farm<br>Operating Plan is re-accessed.                                                 |
| "Back"             | Returns to the previous page displayed to the user.                                                                                                    |
| "Continue"         | Continues to the Land Summary Page that summarizes all lease                                                                                                    |
|                    | information recorded for the selected producer.                                                                                                    |

## \*--426 Land Contributions Page (Continued)

## **E** Page Error Messages

The following error messages may be displayed on the Land Contributions Page if the data recorded does not meet the applicable validations. Users must correct these conditions before proceeding to the next applicable page.

| Error Message                                                                                       | Description                                                                                                    | Corrective Action                                                                                                    |
|----------------------------------------------------------------------------------------------------|----------------------------------------------------------------------------------------------------|----------------------------------------------------------------------------------------------------|
| Must select a                                                                                       | User selected either of                                                                                                    | Select the farm number the lease is being                                                                                                    |
| farm to record<br>the lease on.                                                                     | the following, but did<br>not select the farm for<br>which the lease is being<br>recorded:                                                                       | recorded for by clicking the radio button next to the farm number.                                                                                                    |
|                                                                                                    | <ul> <li>"Record Leased<br/>From Information"</li> <li>"Record Leased To</li> </ul>                                                                              |                                                                                                    |
|                                                                                                    | • "Record Leased To<br>Information".                                                                                                    |                                                                                                    |
| The selected<br>farm does not<br>contain any<br>tracts that can<br>be leased to                     | The producer is the<br>operator of the farm<br>and the option to<br>"Record 'Lease To'<br>Information" was                                                       | <ul> <li>The operator can only lease land to an other<br/>tenant; therefore, take 1 of the following options:</li> <li>access the Farm Records System to add the<br/>other tenant to the applicable tract</li> </ul>                                                                                                    |
| another party.                                                                                      | selected.<br>However, there is not a<br>tenant associated with<br>any tract on the farm.                                                                         | <ul> <li>select another farm to which the land is leased</li> <li>click "Record 'Lease From' Information" to record lease information for land leased from</li> </ul>                                                                                                    |
| The selected<br>farm does not<br>contain any<br>tracts that can<br>be leased from<br>another party. | The producer is the<br>owner of the farm and<br>the option to "Record<br>'Lease From'<br>Information" was<br>selected.<br>However, there is not<br>another owner | <ul> <li>another producer.</li> <li>The owner can only lease land from another owner on a tract associated with the farm; therefore, take 1 of the following options:</li> <li>access the Farm Records System to add the other owner to the applicable tract</li> <li>select another farm from which the land is leased</li> </ul> |
|                                                                                                    | associated with any tract on the farm.                                                                                                    | <ul> <li>click "Record 'Lease To' Information" to<br/>record lease information for land leased to an<br/>operator or other tenants.</li> </ul>                                                                                                    |

#### A Introduction

The Land Record Leased To Page:

- will be displayed if users click "**Record 'Lease To' Information**" on the Land Contributions Page
- displays information retrieved from the Farm Records System for the farm/tracts
- allows users to record details related to the lease agreement.

#### **B** Example of Land Record Lease To Page

The following is an example of the Land Record Lease To Page.

| <b>Business File Menu</b>                |                                                          |            |                     |                    |                    |                            |  |
|------------------------------------------|----------------------------------------------------------|------------|---------------------|--------------------|--------------------|----------------------------|--|
| Welcome: Bobbie Butler                   | Land Record Lease To                                     |            |                     |                    |                    |                            |  |
| User Role: FSA                           |                                                          |            |                     |                    |                    |                            |  |
|                                          | CUSTOMER INFORMATION                                     |            |                     |                    |                    |                            |  |
| Select Different                         | FARMING OPERATION:                                       |            |                     | PERATION:          | Ima Farmer         |                            |  |
| Customer                                 |                                                          |            | BUSI                | INESS TYPE:        | Individual         |                            |  |
| <u>Record New Farm</u><br>Operating Plan |                                                          |            |                     |                    |                    |                            |  |
| Manage Customer                          | Туре                                                     | e of Lea   | se                  |                    |                    |                            |  |
| Manage Customer                          | What                                                     |            |                     | ant is poplies     | bla ta thia lanca? |                            |  |
| Individual                               | what                                                     | . type of  | lease agreeme       | ent is applica     | ble to this lease? |                            |  |
| General                                  |                                                          |            | •                   |                    |                    |                            |  |
| Contributions                            | I                                                        |            |                     |                    |                    |                            |  |
|                                          | Farn                                                     | n 321      |                     |                    |                    |                            |  |
| <u>Capital</u>                           |                                                          |            |                     |                    |                    |                            |  |
| <u>Land</u>                              | Selec                                                    | t the trac | ts included in this | lease.             |                    |                            |  |
| Custom Services                          |                                                          | Tract      | Type of             | Acres              | Is the land        | Name                       |  |
| Equipment                                |                                                          | mace       | Acres               | Acres              | interest the       |                            |  |
| Labor                                    |                                                          |            |                     |                    | same as last       | Select All:<br>SHIFT+CLICK |  |
| Management                               |                                                          |            |                     |                    | year?              | SHIFT+CLICK                |  |
| Summary                                  | Coa                                                      |            | Mississippi         |                    |                    |                            |  |
| <u>Summary</u>                           |                                                          | 8252       | <b>•</b>            | 386.0              | •                  |                            |  |
| Other                                    |                                                          |            |                     |                    |                    |                            |  |
| Remarks                                  |                                                          |            |                     |                    |                    |                            |  |
| Keindriks                                | <u>Select All</u>   <u>Clear All</u>                     |            |                     |                    |                    |                            |  |
| Submit Plan                              | Do you wish to record additional To leases on this farm? |            |                     |                    |                    |                            |  |
| Summary                                  | O Yes O No                                               |            |                     |                    |                    |                            |  |
| Validations                              |                                                          |            |                     |                    |                    |                            |  |
| Record Signatures                        |                                                          |            |                     |                    |                    |                            |  |
|                                          | < <u>B</u>                                               | ack        | Save                | Sav <u>e &amp;</u> | Continue >         |                            |  |
| <u>View 902</u>                          |                                                          |            |                     |                    |                    |                            |  |
|                                          | BF042                                                    |            |                     |                    |                    | Back to Top ^              |  |

#### C Who Can Lease Land To Another Producer

The producer's relationship on the farm and tracts determines whether that producer can lease land to another producer.

| IF producer associated with the Farm<br>Operating Plan is | THEN they can lease land to                      |
|-----------------------------------------------------------|--------------------------------------------------|
| Operating Flan Is                                         | THEN they can lease failu to                     |
| operator                                                  | an other tenant.                                 |
| owner                                                     | another owner, operator, and/or an other tenant. |
| tenant                                                    | the operator.                                    |

# **D** Information on the Page

This table describes other the information displayed on the Land Record Lease To Page.

| Section of Page | Field                                                                    | Description                                                                                                    |  |
|-----------------|--------------------------------------------------------------------------|----------------------------------------------------------------------------------------------------|--|
| Recorded        |                                                                          | of the page displays if at least 1 lease has been recorded for                                                                                                   |  |
| Leases on Farm  | the applicable farm and tract. For each lease, the following information |                                                                                                    |  |
|                 | will be display                                                          |                                                                                                    |  |
|                 | Leased                                                                   | Indicates whether the land is leased to or leased from                                                                                                    |  |
|                 |                                                                          | another producer.                                                                                                    |  |
|                 | Name                                                                     | Name of the producer selected that the land is being leased                                                                                                    |  |
|                 |                                                                          | to or leased from when the lease information was recorded.                                                                                                    |  |
|                 | Tract                                                                    | Tract number for which the lease is recorded.                                                                                                    |  |
|                 | Total Acres                                                              | Number of acres associated with the applicable lease.                                                                                                    |  |
|                 | Type of                                                                  | Specifies the lease was recorded for "farmland" or                                                                                                    |  |
|                 | Acres                                                                    | "cropland".                                                                                                    |  |
|                 | Lease Terms                                                              | Specifies the type of lease selected when the lease was recorded.                                                                                                |  |
| Lease           | This section d                                                           | lisplays the information pulled from the Farm Records                                                                                                    |  |
| Information     |                                                                          | e tracts associated with the selected farm number.                                                                                                    |  |
|                 | Farm                                                                     | Farm number selected on the Land Contributions Page.                                                                                                    |  |
|                 | Number                                                                   |                                                                                                    |  |
|                 | Tract                                                                    | Each tract associated with the selected farm number.                                                                                                    |  |
|                 | Acres                                                                    | Farmland or cropland acres retrieved from the Farm                                                                                                    |  |
|                 |                                                                          | Records System for the specified tract.                                                                                                    |  |
|                 |                                                                          | <b>Notes:</b> The farmland acres are the default value. If the type of acres is changed to "cropland", the cropland acres are displayed.                         |  |
|                 |                                                                          | If multiple leases are recorded for the same tract,<br>the acres are reduced by the number of acres<br>associated with the previous leases.                      |  |
|                 | Name                                                                     | Name of any other producer associated with each                                                                                                    |  |
|                 |                                                                          | applicable tract. The name of the producer is listed along                                                                                                    |  |
|                 |                                                                          | with their relationship to the tract.                                                                                                    |  |
|                 |                                                                          | <b>Example:</b> If Ima Farmer is the operator of the farm, then the following is listed in this field:                                                           |  |
|                 |                                                                          | Ima Farmer – OP.                                                                                                    |  |
|                 |                                                                          | The names listed in this field are contingent on the relationship to the farm/tract and whether the land is leased to/from another producer. See subparagraph C. |  |

# **E** Interview Questions

This table describes the interview questions presented on the Land Record Lease To Page.

| Question/Field                            | Description                                                                                                    |
|-------------------------------------------|----------------------------------------------------------------------------------------------------|
| Type of Lease                             | <ul> <li>Allows the user to select the type of lease agreement for the applicable farm/tract. Available options are:</li> <li>"Cash"</li> <li>"Cash and Share"</li> <li>"Share"</li> <li>"Grazing/AUM".</li> </ul>                                                                                                    |
|                                           | *Note: If lease information is recorded, the type of lease is required*                                                                                                    |
| Does the lease<br>include a crop<br>share | This field will only be displayed if the type of lease selected is "Cash and Share". Available options are:                                                                                                    |
| guarantee?                                | <ul><li>"Yes"</li><li>"No"</li><li>"No Response".</li></ul>                                                                                                    |
| Share Lease<br>Percentage                 | <ul> <li>This field will only be displayed if the type of lease selected is either of the following:</li> <li>"Share"</li> <li>"Cash and Share".</li> <li>Record the share lease percentage as specified on the lease agreement. An entry is <b>not</b> required, but if entered, the following validations apply:</li> <li>must be greater than 0 percent.</li> <li>cannot be greater than 100 percent.</li> <li>should be entered in a whole number with up to 2 decimal places.</li> </ul> |
| Tract                                     | <b>Examples:</b> 100.00%, 25.25%, etc.<br>Each tract associated with the farm is listed. Select the tract or tracts the                                                                                                    |
| Thee                                      | lease is associated with by clicking the check box next to the tract number.                                                                                                    |
| Type of Acres                             | <ul> <li>This field allows the user to select the type of acres that is associated with the lease being recorded. Available options are:</li> <li>"farmland"</li> <li>"cropland".</li> </ul>                                                                                                    |
|                                           | <b>Note:</b> If the lease includes both farmland and cropland, the leases shall be recorded separately.                                                                                                    |

# **E** Interview Questions (Continued)

| Question/Field |                                                                                                    | Description                                                                                                    |  |  |  |  |
|----------------|----------------------------------------------------------------------------------------------------|----------------------------------------------------------------------------------------------------|--|--|--|--|
| Acres          | The farmland acres retrieved from the Farm Records System are displayed<br>in the "acres" field as the default value. The farmland acres are the<br>maximum number of acres that can be associated with all lease<br>agreements.                                                                                                    |                                                                                                    |  |  |  |  |
|                | The following applies to the acres displayed:                                                                                                    |                                                                                                    |  |  |  |  |
|                | • acres cannot be reduced to 0.0                                                                                                    |                                                                                                    |  |  |  |  |
|                | • farmland/cropland a                                                                                                    | cres cannot be increased                                                                                         |  |  |  |  |
|                | • acres are displayed i                                                                                                    | in tenths but can be recorded in hundredths                                                                      |  |  |  |  |
|                | • acres displayed can associated with the l                                                                                                    | be decreased so only the number of acres lease is recorded.                                                      |  |  |  |  |
|                | <ul> <li>If there are multiple leases on the same tract, then the available farmland/cropland acres are reduced after the first lease is recorded. The maximum number of acres available for the subsequent lease is limited to the farmland/cropland minus the acres recorded for the first lease.</li> <li>Example: Cropland acres are 100.0 and the first lease only includes 20.0 acres. When the second lease is recorded, 80.0 acres are displayed as available cropland.</li> </ul> |                                                                                                    |  |  |  |  |
|                |                                                                                                    |                                                                                                    |  |  |  |  |
|                | If the lease specifies mo                                                                                                    | ore acres than the acres displayed, then:                                                                        |  |  |  |  |
|                |                                                                                                    | y cover land associated with other tracts acres may not be correct.                                              |  |  |  |  |
|                | Additional review may correct.                                                                                                    | be needed to determine which information is                                                                      |  |  |  |  |
|                | IF                                                                                                    | THEN                                                                                                    |  |  |  |  |
|                | farmland/cropland<br>acres are incorrect                                                                                                    | Farm Records System must be corrected before<br>the information can be retrieved for the Farm<br>Operating Plan. |  |  |  |  |
|                |                                                                                                    | <b>Note:</b> See 3-CM before making any changes to farm records data.                                            |  |  |  |  |
|                | lease covers multiple                                                                                                    | the number of acres associated with each tract                                                                   |  |  |  |  |
|                | tracts                                                                                                    | should be recorded for the lease.                                                                                |  |  |  |  |
|                | lease includes the<br>wrong number of acres                                                                                                    | the maximum acres that can be recorded are the farmland/cropland acres.                                          |  |  |  |  |

# **E** Interview Questions (Continued)

| Question/Field                                       | Description                                                                                                    |
|------------------------------------------------------|----------------------------------------------------------------------------------------------------|
| Is the land<br>interest the<br>same as last<br>year? | <ul> <li>Allows the user to specify whether the producer's interest in the land is new for the current subsidiary year or was held in a previous year. This field defaults to "blank" and the available options are:</li> <li>"Yes", indicating the producer had an interest in the land in the previous year</li> <li>"No", indicating the interest in the land is new for the applicable</li> </ul> |
| Name                                                 | <ul> <li>subsidiary year</li> <li>"No Response", indicating the producer does not want to respond to the question.</li> <li>Name of other producers associated with the applicable tract. The names</li> </ul>                                                                                                    |
|                                                      | <ul><li><b>Example:</b> If the producer is the operator of the farm and the option to record a lease to another producer was selected, then the names of the owners are not displayed because an operator cannot lease acreage to an owner.</li></ul>                                                                                                    |
|                                                      | Users should select all parties to the lease agreement by using the following:                                                                                                    |
|                                                      | • select all producers in the list by clicking the first producer then holding the "Shift" key down and selecting the last producer (this option selects all producers between the first and last producers selected).                                                                                                    |
|                                                      | • select specific producers in the list by clicking the first producer then holding the "Control" key down to select each additional producer (this option just selects the specific producers selected while the "Control" key is pressed).                                                                                                    |

## **E** Interview Questions (Continued)

| Question/Field | Description                                                                                          |                                                                    |  |
|----------------|----------------------------------------------------------------------------------------------------|--------------------------------------------------------------------|--|
| Do you want to | Allows the user to specify if additional leases need to be record <b>to</b>                          |                                                                    |  |
| record         | another p                                                                                            | roducer on the any of the tracts associated with the selected      |  |
| additional To  | farm.                                                                                                |                                                                    |  |
| leases on this |                                                                                                    |                                                                    |  |
| farm?          | Note: "Ye                                                                                            | es" should only be selected if additional land is leased <b>TO</b> |  |
|                | and                                                                                                  | other producer. If land on the farm is leased from another         |  |
|                | pro                                                                                                  | ducer, then select "No" to return to the Land Contributions        |  |
|                | Pag                                                                                                  | ge, then reselect the farm, and take the option to "Record 'Lease  |  |
|                | Fro                                                                                                  | m' Information".                                                   |  |
|                | IF                                                                                                   | THEN                                                               |  |
|                | "Yes" is selected                                                                                    | • the Land Record Lease To Page is redisplayed                     |  |
|                |                                                                                                    | • a message will be displayed indicating the lease was recorded    |  |
|                | • the farmland/cropland acres are reduced to reflect to number of acres recorded for the first lease |                                                                    |  |
|                | • users can record the details of the next lease.                                                    |                                                                    |  |
|                | "No" is                                                                                              | • the lease information is saved                                   |  |
|                | selected                                                                                             | • Land Contributions Page is redisplayed.                          |  |

## **F** Page Options

The following options are available on the Land Record Lease To Page.

| Option       | Action                                                                          |
|--------------|---------------------------------------------------------------------------------|
| "Revise"     | Displayed for any lease recorded on the selected farm. After selected, the      |
|              | Land Revise Lease Page will be displayed for the applicable lease.              |
| "Delete"     | Displayed for any lease recorded on the selected farm. After selected, a        |
|              | confirmation page will be displayed allowing the user to confirm the lease      |
|              | information should be deleted.                                                  |
| "Back"       | Returns to the Land Contributions Page without saving any data entered.         |
| "Save"       | Allows the user to save the information recorded without continuing to the      |
|              | next applicable page.                                                           |
| "Save &      | Saves the data recorded and continues to the next applicable page based on      |
| Continue"    | the response to the "Do you want to record additional To leases on this farm?"  |
|              | question.                                                                       |
| "Select All" | Selects all tracts on the farm. Use this option if the lease agreement includes |
|              | acreage for all tracts.                                                         |
| "Clear All"  | Clears the selection of all tracts selected.                                    |

## **G** Page Error Messages

The following error messages may be displayed on the Land Record Lease To Page if the data recorded does not meet the applicable validations. Users must correct these conditions before proceeding to the next applicable page.

| Error Message                      | Description                                                                                                    | Corrective Action                                                                                                    |
|------------------------------------|----------------------------------------------------------------------------------------------------|----------------------------------------------------------------------------------------------------|
| *Must select the                   | The type of lease was                                                                                                    | Select the type of lease associated with the                                                                                                    |
| type of lease.                     | not selected.                                                                                                    | designated acres and lessee or lessor*                                                                                                    |
| Must select tract(s) to            | At least 1 tract was not                                                                                                    | Select the tracts from which the leased                                                                                                    |
| record lease(s) on.                | selected.                                                                                                    | acreage is associated.                                                                                                    |
| Must select name(s)                | The producers the land                                                                                                    | Select the producers to which the land is                                                                                                    |
| for each selected                  | is leased to were not                                                                                                    | leased.                                                                                                    |
| tract.                             | selected.                                                                                                    |                                                                                                    |
| Acres cannot be                    | The number of acres                                                                                                    | Take 1 of the following actions:                                                                                                    |
| increased above the                | recorded for the lease                                                                                                    |                                                                                                    |
| available                          | exceeds the available                                                                                                    | • update the farmland/cropland acres                                                                                                    |
| farmland/cropland on               | farmland/cropland                                                                                                    | according to 3-CM if it is verified and                                                                                                    |
| the farm and tract.                | acres.                                                                                                    | determined that acres are incorrect                                                                                                    |
|                                    | If multiple leases are<br>recorded on the tract,<br>the total acres for all<br>leases exceed the<br>farmland/cropland on<br>the tract. | <ul> <li>ensure that all tracts have been selected<br/>that are associated with the lease<br/>agreement.</li> <li>If both of these options have been<br/>considered and the lease still includes<br/>more acres than are available, only the<br/>available farmland/cropland acres can be<br/>recorded for the lease. See<br/>subparagraph D for additional information<br/>on leased acres.</li> </ul> |
| Share percentage cannot be greater | The share percentage entered is equal to or                                                                                            | Correct the percentage recorded to something less than 100 percent.                                                                                                    |
| than 100%.                         | greater than                                                                                                    |                                                                                                    |
| Share percentage                   | 100 percent.                                                                                                    |                                                                                                    |
| cannot be 100% for a               | *                                                                                                    |                                                                                                    |
| share lease                        |                                                                                                    |                                                                                                    |
| agreement.                         |                                                                                                    |                                                                                                    |

| Error Message                                                         | Description                                                | <b>Corrective Action</b>                                                                                                    |
|-----------------------------------------------------------------------|------------------------------------------------------------|----------------------------------------------------------------------------------------------------|
| Share percentage<br>must be entered<br>for share lease<br>agreements. | The share<br>percentage<br>entered is<br>0 percent.        | <ul><li>Take 1 of following actions:</li><li>correct the percentage recorded to a value greater than 0 percent</li></ul>                                                  |
|                                                                       |                                                            | <ul> <li>leave the field blank if the producer does not want to provide the contribution percentage</li> <li>change the type of lease agreement if applicable.</li> </ul> |
| Share<br>contribution<br>percentage must<br>be numeric.               | Something other<br>than a numeric<br>value was<br>entered. | Correct the value entered to a percentage.                                                                                                    |

# G Page Error Messages (Continued)

#### H Validation Error Messages

The following error messages may be displayed during the validation process at the end of the interview based on the data recorded.

- **Reminder:** The validation error messages are informational and intended to identify potential problematic conditions. Farm Operating Plans can be filed if the producer chooses not to answer the applicable question. See paragraph 502 for additional information.
- **Note:** The farm number is not included in the validation error messages, but users can view CCC-902 by clicking "View 902" on the left Navigation Menu to determine which farm has the missing information.

| Error Message                        | Corrective Action                                                                                                    |
|--------------------------------------|----------------------------------------------------------------------------------------------------|
| Must designate the type of lease     | A type of lease was not selected for a farm/tract. If the                                                                                                    |
| agreement for any land that is       | information recorded is incorrect, return to the lease                                                                                                    |
| leased to or leased from another     | information recorded for the applicable farm/tract to                                                                                                    |
| producer.                            | specify the type of lease agreement.                                                                                                    |
| Share percentage must be entered     | The type of lease selected is "Share" or "Cash and                                                                                                    |
| for share lease agreements.          | Share", but a share percentage was not recorded.                                                                                                    |
|                                      | If the information recorded is incorrect, return to the<br>lease information recorded for the applicable farm/tract<br>to specify the type of lease agreement. |
|                                      | <b>Note:</b> The share percentage is not required for share leases, but is available if needed.                                                                |
| A response was not provided          | The type of lease selected is "Cash and Share", but a                                                                                                    |
| indicating whether or not a crop     | response was not provided as to whether a crop share                                                                                                    |
| share guarantee is included in the   | guarantee is included in the lease agreement.                                                                                                    |
| lease agreement.                     |                                                                                                    |
|                                      | If the information recorded is incorrect, return to the                                                                                                    |
|                                      | lease information recorded for the applicable farm/tract                                                                                                    |
|                                      | to respond to the question.                                                                                                    |
| A response was not provided          | If the information recorded is incorrect, return to the                                                                                                    |
| indicating whether or not the land   | lease information recorded for the applicable farm/tract                                                                                                    |
| interest is the same as the previous | to indicate if the producer had an interest in the land                                                                                                    |
| year for the applicable farm.        | during the previous year.                                                                                                    |

#### **A** Introduction

The Land Record Lease From Page:

- will be displayed if users click "**Record 'Lease From' Information**" on the Land Contributions Page
- displays information retrieved from the Farm Records System
- allows users to record details related to the lease agreement.

#### **B** Example of Land Record Lease From Page

The following is an example of the Land Record Lease From Page.

| Business File Menu     |                                           |                               |                    |  |
|------------------------|-------------------------------------------|-------------------------------|--------------------|--|
| Welcome: Bobbie Butler | Land Record Lease From                    |                               |                    |  |
| User Role: FSA         |                                           |                               |                    |  |
|                        | CUSTOMER INFORMATION                      |                               |                    |  |
| Select Different       | FARMING OPERAT                            | :on: Ima Farmer               |                    |  |
| Customer               | BUSINESS T                                | (PE: Individual               |                    |  |
| Record New Farm        |                                           |                               |                    |  |
| Operating Plan         | Type of Lease                             |                               |                    |  |
| Manage Customer        |                                           |                               |                    |  |
|                        | What type of lease agreement is a         | pplicable to this lease?      |                    |  |
| Individual             |                                           |                               |                    |  |
| <u>General</u>         | Cash and Share 💌                          |                               |                    |  |
| Contributions          | Does the lease include a crop             | share quarantee?              |                    |  |
| <u>Capital</u>         | boos and lease include a crop             | Share guarantee.              |                    |  |
| <u>Land</u>            | O Yes                                     |                               |                    |  |
| Custom Services        | O No                                      |                               |                    |  |
| Equipment              | O No Response                             |                               |                    |  |
|                        | <ul> <li>No Response</li> </ul>           |                               |                    |  |
| <u>Labor</u>           | Share Lease                               |                               |                    |  |
| <u>Management</u>      |                                           |                               |                    |  |
| <u>Summary</u>         | Specify the share percentage              | :                             |                    |  |
|                        |                                           |                               |                    |  |
| Other                  | %                                         |                               |                    |  |
| <u>Remarks</u>         | Farm 2994                                 |                               |                    |  |
|                        | Farm 2994                                 |                               |                    |  |
| Submit Plan            | Select the tracts included in this lease. |                               |                    |  |
| <u>Summary</u>         |                                           |                               |                    |  |
| <u>Validations</u>     | Tract Type of Acres                       | s Is the land<br>interest the | Name               |  |
| Record Signatures      | Acres                                     | same as last                  | Select All:        |  |
| View 902               |                                           | year?                         | SHIFT+CLICK        |  |
|                        | Coahoma, Mississippi                      |                               |                    |  |
|                        | 712 167.0                                 |                               | Any Farmer - OW    |  |
|                        |                                           |                               |                    |  |
|                        | 6675 180.0                                |                               | Ima Farmer Sr - OW |  |
|                        |                                           |                               |                    |  |
|                        | Select All   Clear All                    |                               |                    |  |
|                        |                                           |                               |                    |  |
|                        | Do you wish to record additional F        | rom leases on this farm?      |                    |  |
|                        | C Yes C No                                |                               |                    |  |
|                        |                                           |                               |                    |  |
|                        |                                           | 1                             |                    |  |
|                        | < Back Save S                             | ave & Continue >              |                    |  |
|                        |                                           |                               |                    |  |
|                        | BF042                                     |                               | Back to Top ^      |  |

#### C Who Can Lease Land From Another Producer

The producer's relationship on the farm and tracts determines whether that producer can lease land from another producer.

| IF producer associated with the Farm |                               |
|--------------------------------------|-------------------------------|
| Operating Plan is                    | THEN they can lease land from |
| operator                             | • an owner                    |
|                                      | • an other tenant.            |
| owner                                | another owner.                |
| tenant                               | • an owner                    |
|                                      | • the operator.               |

#### **D** Information on the Page

This table describes other information displayed on the Land Record Lease From Page.

| Section of Page | Field                                                                             | Description                                                    |  |
|-----------------|-----------------------------------------------------------------------------------|----------------------------------------------------------------|--|
| Recorded        | This section of                                                                   | of the page displays if at least 1 lease has been recorded for |  |
| Leases on Farm  | the applicable                                                                    | e farm and tract. For each lease, the following information    |  |
|                 | will be displa                                                                    | yed.                                                           |  |
|                 | Leased                                                                            | Indicates whether the land is leased to or leased from         |  |
|                 |                                                                                   | another producer.                                              |  |
|                 | Name                                                                              | Name of the producer selected that the land is being leased    |  |
|                 |                                                                                   | to or leased from when the lease information was recorded.     |  |
|                 | Tract Tract number for which the lease is recorded.                               |                                                                |  |
|                 | Total Acres                                                                       | Number of acres associated with the applicable lease.          |  |
|                 | Type of<br>AcresSpecifies the lease was recorded for "farmland" or<br>"cropland". |                                                                |  |
|                 |                                                                                   |                                                                |  |
|                 | Lease Terms                                                                       | Specifies the type of lease selected when the lease was        |  |
|                 |                                                                                   | recorded.                                                      |  |

## **D** Information on the Page (Continued)

| Section of<br>Page | Field                                                                  | Description                                                                                                    |  |  |
|--------------------|------------------------------------------------------------------------|----------------------------------------------------------------------------------------------------|--|--|
| Lease              | This section displays the information pulled from the Farm Records Sys |                                                                                                    |  |  |
| Information        | for the tracts associated with the selected farm number.               |                                                                                                    |  |  |
|                    | Farm Number                                                            | Farm number selected on the Land Contributions Page.                                                                                                    |  |  |
|                    | Tract                                                                  | Each tract associated with the selected farm number.                                                                                                    |  |  |
|                    | Acres                                                                  | Farmland/cropland acres retrieved from the Farm Records                                                                                                    |  |  |
|                    |                                                                        | System for the specified tract.                                                                                                    |  |  |
|                    |                                                                        | <b>Notes:</b> The farmland acres are the default value. If the type of acres is changed to "cropland", the cropland acres are displayed.                         |  |  |
| Name               |                                                                        | If multiple leases are recorded for the same tract, the farmland acres are reduced by the number of acres associated with the previous leases.                   |  |  |
|                    |                                                                        | Name of any other producer associated with each applicable tract. The name of the producer is listed along with their relationship to the tract.                 |  |  |
|                    |                                                                        | <b>Example:</b> If Ima Farmer is the operator of the farm, then the following is listed in this field:                                                           |  |  |
|                    |                                                                        | Ima Farmer – OP.                                                                                                    |  |  |
|                    |                                                                        | The names listed in this field are contingent on the relationship to the farm/tract and whether the land is leased to/from another producer. See subparagraph C. |  |  |

## **E** Interview Questions

This table describes the interview questions presented on the Land Record Leased From Page.

| Question/Field          | Description                                                                                                    |
|-------------------------|----------------------------------------------------------------------------------------------------|
| Type of Lease           | Allows the user to select the type of lease agreement for the applicable                                                |
|                         | farm/tract. The following options are available:                                                                        |
|                         | • "Cash"                                                                                                    |
|                         | • "Cash and Share"                                                                                                    |
|                         | • "Share"                                                                                                    |
|                         | • "Grazing/AUM".                                                                                                    |
|                         |                                                                                                    |
| D (1 1                  | *Note: If lease information is recorded, the type of lease is required*                                                 |
| Does the lease          | This field will only be displayed if the type of lease selected is "Cash and Share". Available options are:             |
| include a crop<br>share | Share . Available options are.                                                                                          |
| guarantee?              | • "Yes"                                                                                                    |
| 0                       | • "No"                                                                                                    |
|                         | • "No Response".                                                                                                    |
| Share Lease             | This field will only be displayed if the type of lease selected is either of the                                        |
| Percentage              | following:                                                                                                    |
|                         | • "Share"                                                                                                    |
|                         | • "Cash and Share".                                                                                                    |
|                         |                                                                                                    |
|                         | Record the share lease percentage as specified on the lease agreement. An                                               |
|                         | entry is <b>not</b> required, but if entered, the following validations apply:                                          |
|                         | • must be greater than 0 percent.                                                                                       |
|                         | • cannot be greater than 100 percent.                                                                                   |
|                         | • should be entered in a whole number with up to 2 decimal places.                                                      |
|                         | E 100.000/ 25.250/ /                                                                                                    |
| Tract                   | <b>Examples:</b> 100.00%, 25.25%, etc.<br>Each tract associated with the farm is listed. Select the tract or tracts the |
| mari                    | lease is associated with by clicking the check box next to the tract number.                                            |
| Types of Acres          | This field allows the user to select the type of acres that is associated with the                                      |
|                         | lease being recorded. Available options are:                                                                            |
|                         |                                                                                                    |
|                         | • "farmland"                                                                                                    |
|                         | • "cropland".                                                                                                    |
|                         | <b>Note:</b> If the lease includes both farmland and cropland, the leases shall be                                      |
|                         | recorded separately.                                                                                                    |

## **E** Interview Questions (Continued)

| Question/Field |                                                                                                    | Description                                                                                                    |  |
|----------------|----------------------------------------------------------------------------------------------------|----------------------------------------------------------------------------------------------------|--|
| Acres          | The farmland acres retrieved from the Farm Records System are displayed in the "acres" field as the default value. The farmland the maximum number of acres that can be associated with all lea agreements.                                                                                 |                                                                                                    |  |
|                | The following applies to                                                                                                    | the acres displayed:                                                                                             |  |
|                | • acres cannot be redu                                                                                                    | ced to 0.0                                                                                                    |  |
|                | • farmland/cropland ad                                                                                                    | cres cannot be increased                                                                                         |  |
|                | • acres are displayed in                                                                                                    | n tenths but can be recorded in hundredths                                                                       |  |
|                | • acres displayed can be associated with the le                                                                                                    | be decreased so only the number of acres ease is recorded.                                                       |  |
|                | If there are multiple leases on the same tract, then the available<br>farmland/cropland acres are reduced after the first lease is recorded.<br>maximum number of acres available for the subsequent lease is limite<br>the farmland/cropland minus the acres recorded for the first lease. |                                                                                                    |  |
|                | <b>Example:</b> Cropland acres are 100.0 and the first lease only includes 20.0 acres. When the second lease is recorded, 80.0 acres are displayed as available cropland.                                                                                                    |                                                                                                    |  |
|                | If the lease specifies more acres than the acres displayed, then:                                                                                                    |                                                                                                    |  |
|                | <ul> <li>lease agreement may cover land associated with other tracts</li> <li>farmland/cropland acres may not be correct.</li> </ul>                                                                                                    |                                                                                                    |  |
|                | Additional review may be needed to determine which information is correct.                                                                                                    |                                                                                                    |  |
|                | IF                                                                                                    | THEN                                                                                                    |  |
|                | farmland/cropland<br>acres are incorrect                                                                                                    | Farm Records System must be corrected before<br>the information can be retrieved for the Farm<br>Operating Plan. |  |
|                |                                                                                                    | <b>Note:</b> See 3-CM before making any changes to farm records data.                                            |  |
|                | lease covers multiple                                                                                                    | the number of acres associated with each tract                                                                   |  |
|                | tracts<br>lease includes the                                                                                                    | should be recorded for the lease.<br>the maximum acres that can be recorded are the                              |  |
|                | wrong number of acres                                                                                                    | farmland/cropland acres.                                                                                         |  |

| Question/Field    | Description                                                                                                    |
|-------------------|----------------------------------------------------------------------------------------------------|
| Is the land       | Allows the user to specify whether the producer's interest in the land is                                                                                                    |
| interest the same | new for the current subsidiary year or was held in a previous year. This                                                                                                    |
| as last year?     | field defaults to "blank" and the available options are:                                                                                                    |
|                   | <ul> <li>"Yes", indicating the producer had an interest in the land in the previous year</li> <li>"No", indicating the interest in the land is new for the applicable</li> </ul>                                                                                                |
|                   | subsidiary year                                                                                                    |
|                   | • "No Response", indicating the producer does not want to respond to the question.                                                                                                    |
| Name              | Name of other producers associated with the applicable tract. The names                                                                                                    |
|                   | displayed are contingent on whether a lease can be recorded.                                                                                                    |
|                   | <b>Example:</b> If the producer is the owner of the tract and the option to record a lease from another producer was selected, then the names of the operator and/or other tenants are not be displayed because an owner cannot lease acreage from an operator or other tenant. |
|                   | Users should select all parties to the lease agreement by using the following:                                                                                                    |
|                   | • select all producers in the list by clicking the first producer then holding the "Shift" key down and selecting the last producer (this option selects all producers between the first and last producers selected)                                                           |
|                   | • select specific producers in the list by clicking the first producer then holding the "Control" key down to select each additional producer (this option just selects the specific producers selected while the "Control" key is pressed).                                    |

# **E** Interview Questions (Continued)

## **E** Interview Questions (Continued)

| Question/Field  | Description                                                                     |                                                                                                    |  |  |  |  |
|-----------------|---------------------------------------------------------------------------------|----------------------------------------------------------------------------------------------------|--|--|--|--|
| Do you want to  | Allows the user to specify if additional leases need to be recorded <b>from</b> |                                                                                                    |  |  |  |  |
| record          | another produce                                                                 | r on the any of the tracts associated with the selected                                                                                       |  |  |  |  |
| additional From | farm.                                                                           |                                                                                                    |  |  |  |  |
| leases on this  |                                                                                 |                                                                                                    |  |  |  |  |
| farm?           | Note: "Yes" shou                                                                | Ild only be selected if additional land is leased from                                                                                        |  |  |  |  |
|                 | another pro                                                                     | oducer. If land on the farm is leased to another                                                                                              |  |  |  |  |
|                 | producer, t                                                                     | hen select "No" to return to the Land Contributions                                                                                           |  |  |  |  |
|                 | Page, then                                                                      | reselect the farm, and take the option to "Record                                                                                             |  |  |  |  |
|                 | 'Lease To'                                                                      | Information".                                                                                                    |  |  |  |  |
|                 | IF                                                                              | IF THEN                                                                                                    |  |  |  |  |
|                 | "Yes" is selected                                                               | • the Land Record Lease From Page is redisplayed                                                                                              |  |  |  |  |
|                 |                                                                                 | <ul> <li>a message will be displayed indicating the lease was recorded</li> <li>the farmland/cropland acres are reduced to reflect</li> </ul> |  |  |  |  |
|                 |                                                                                 | • the farmland/cropland acres are reduced to reflect the number of acres recorded for the first lease                                         |  |  |  |  |
|                 | the number of acres recorded for the first lease                                |                                                                                                    |  |  |  |  |
|                 |                                                                                 | • users can record the details of the next lease.                                                                                             |  |  |  |  |
|                 | "No" is selected                                                                | • the lease information is saved                                                                                                    |  |  |  |  |
|                 |                                                                                 | • Land Contributions Page is redisplayed.                                                                                                    |  |  |  |  |

## **F** Page Options

The following options are available on the Land Record Lease From Page.

| Option       | Action                                                                          |
|--------------|---------------------------------------------------------------------------------|
| "Revise"     | Displayed for any lease recorded on the selected farm. After selected, the      |
|              | Land Revise Lease Page will be displayed for the applicable lease.              |
| "Delete"     | Displayed for any lease recorded on the selected farm. After selected, a        |
|              | confirmation page will be displayed allowing the user to confirm the lease      |
|              | information should be deleted.                                                  |
| "Back"       | Returns to the Land Contributions Page without saving any data entered.         |
| "Save"       | Allows the user to save the information recorded without continuing to the      |
|              | next applicable page.                                                           |
| "Save &      | Saves the data recorded and continues to the next applicable page based on      |
| Continue"    | the response to the "Do you want to record additional To leases on this farm?"  |
|              | question.                                                                       |
| "Select All" | Selects all tracts on the farm. Use this option if the lease agreement includes |
|              | acreage for all tracts.                                                         |
| "Clear All"  | Clears the selection of all tracts selected.                                    |

## **G** Page Error Messages

The following error messages may be displayed on the Land Record Lease From Page if the data recorded does not meet the applicable validations. Users must correct these conditions before proceeding to the next applicable page.

| Error Message      | Description                                   | Corrective Action                                                                                            |
|--------------------|-----------------------------------------------|----------------------------------------------------------------------------------------------------|
| *Must select the   | The type of lease was                         | Select the type of lease associated with the                                                                 |
| type of lease.     | not selected.                                 | designated acres and lessee or lessor *                                                                      |
| Must select        | At least 1 tract was                          | Select the tracts from which the leased acreage is                                                           |
| tract(s) to record | not selected.                                 | associated.                                                                                                  |
| lease(s) on.       |                                               |                                                                                                    |
| Must select        | The producers the                             | Select the producers from which the land is leased.                                                          |
| name(s) for each   | land was leased from                          |                                                                                                    |
| selected tract.    | were not selected.                            |                                                                                                    |
| Acres cannot be    | The number of acres                           | Take 1 of the following actions:                                                                             |
| increased above    | recorded for the lease                        |                                                                                                    |
| the available      | exceeds the available                         | • update the farmland/cropland acres according to                                                            |
| farmland/cropland  | farmland/cropland                             | 3-CM if it is verified and determined that acres                                                             |
| on the farm and    | acres.                                        | are incorrect                                                                                                |
| tract.             | If multiple losses are                        |                                                                                                    |
|                    | If multiple leases are recorded on the tract, | • ensure that all tracts have been selected that are                                                         |
|                    | the total acres for all                       | associated with the lease agreement.                                                                         |
|                    | leases exceed the                             | If both of these options have been considered and                                                            |
|                    | farmland/cropland on                          | If both of these options have been considered and<br>the lease still includes more acres than are available, |
|                    | the tract.                                    | only the available farmland/cropland acres can be                                                            |
|                    |                                               | recorded for the lease. See subparagraph D for                                                               |
|                    |                                               | additional information on leased acres.                                                                      |
| Share percentage   | The share percentage                          | Correct the percentage recorded to something less                                                            |
| cannot be greater  | entered is equal to or                        | than 100 percent.                                                                                            |
| than 100%.         | greater than                                  | · · · · · · · ·                                                                                              |
| Share percentage   | 100 percent.                                  |                                                                                                    |
| cannot be 100%     | 1                                             |                                                                                                    |
| for a share lease  |                                               |                                                                                                    |
| agreement.         |                                               |                                                                                                    |
| Share percentage   | The share percentage                          | Take 1 of following actions:                                                                                 |
| must be entered    | entered is 0 percent.                         | -                                                                                                    |
| for share lease    | _                                             | • correct the percentage recorded to a value                                                                 |
| agreements.        |                                               | greater than 0 percent                                                                                       |
|                    |                                               |                                                                                                    |
|                    |                                               | • leave the field blank if the producer does not                                                             |
|                    |                                               | want to provide the contribution percentage                                                                  |
|                    |                                               |                                                                                                    |
|                    |                                               | • change the type of lease agreement if applicable.                                                          |

#### **G** Page Error Messages (Continued)

| Error Message               | Description                | Corrective Action              |  |
|-----------------------------|----------------------------|--------------------------------|--|
| Share contribution          | Something other than a     | Correct the value entered to a |  |
| percentage must be numeric. | numeric value was entered. | percentage.                    |  |

#### H Validation Error Messages

The following error messages may be displayed during the validation process at the end of the interview based on the data recorded.

- **Reminder:** The validation error messages are informational and intended to identify potential problematic conditions. Farm Operating Plans can be filed if the producer chooses not to answer the applicable question. See paragraph 502 for additional information.
- **Note:** Since the farm number is not included in the following validation error messages, users can view CCC-902 by clicking "View 902" on the left Navigation Menu to determine which farm has the missing information.

| Error Message                        | Corrective Action                                                                               |
|--------------------------------------|-------------------------------------------------------------------------------------------------|
| Must designate the type of lease     | A type of lease was not selected for a farm/tract. If the                                       |
| agreement for any land that is       | information recorded is incorrect, return to the lease                                          |
| leased to or leased from another     | information recorded for the applicable farm/tract to                                           |
| producer.                            | specify the type of lease agreement.                                                            |
| Share percentage must be entered     | The type of lease selected is "Share" or "Cash and                                              |
| for share lease agreements.          | Share", but a share percentage was not recorded.                                                |
|                                      | If the information recorded is incorrect, return to the                                         |
|                                      | lease information recorded for the applicable farm/tract                                        |
|                                      | to specify the type of lease agreement.                                                         |
|                                      | <b>Note:</b> The share percentage is not required for share leases, but is available if needed. |
| A response was not provided          | The type of lease selected is "Cash and Share", but a                                           |
| indicating whether or not a crop     | response was not provided as to whether a crop share                                            |
| share guarantee is included in the   | guarantee is included in the lease agreement.                                                   |
| lease agreement.                     |                                                                                                 |
|                                      | If the information recorded is incorrect, return to the                                         |
|                                      | lease information recorded for the applicable farm/tract                                        |
|                                      | to respond to the question.                                                                     |
| A response was not provided          | If the information recorded is incorrect, return to the                                         |
| indicating whether or not the land   | lease information recorded for the applicable farm/tract                                        |
| interest is the same as the previous | to indicate if the producer had an interest in the land                                         |
| year for the applicable farm.        | during the previous year.                                                                       |

#### \*--429 Recorded Leases for Tract Page

#### **A** Introduction

The Recorded Leases for Tract Page:

- will be displayed if the user clicked on a tract number listed in Tracts With Lease Information Recorded Section of the Land Contributions Page
- displays information associated with the farm and tract
- summarizes lease information recorded for applicable tracts
- provides users with the option to revise or delete lease information.

#### **B** Example of Recorded Leases For Tract Page

The following is an example of the Recorded Leases For Tract Page.

| Business File Menu<br>Welcome: Bobbie Butler<br>User Role: FSA     | Re          | ecorde                                    | d Le   | eases          | For     | Tract                |                |            |                      |                |               |
|--------------------------------------------------------------------|-------------|-------------------------------------------|--------|----------------|---------|----------------------|----------------|------------|----------------------|----------------|---------------|
| Select Different                                                   | CUST        | OMER INFO                                 |        | N<br>1ING OPER | ATION:  | Ima                  | Farme          | r          |                      |                |               |
| <u>Customer</u><br><u>Record New Farm</u><br><u>Operating Plan</u> |             |                                           |        | BUSINES        | S TYPE: | Indi                 | vidual         |            |                      |                |               |
| <u>Manage Customer</u>                                             | Far<br>Far  | m Tract Ir<br>m:                          | lforma | tion<br>321    | Count   | y/State              | :              |            | Coaho                | ma, Missi      | ssippi        |
| Individual<br>General                                              | Trac<br>Far | ct:<br>mland Acr                          | es:    | 8252<br>386.0  |         | onship t<br>and Acre | o Farm:<br>es: | :          | Owner<br>324.1       |                |               |
| <u>Contributions</u><br><u>Capital</u><br>Land                     |             | Leased                                    | Name   | 9              |         |                      | Total<br>Acres | Тур<br>of  | De                   | Lease<br>Terms |               |
| <u>Custom Services</u><br>Equipment                                |             | То                                        |        | armer Sr       |         |                      | 200.0          | Aci<br>Cro | r <b>es</b><br>pland | Share          | <u>Revise</u> |
| <u>Labor</u><br>Management                                         |             | <u>ct All</u>   <u>Clea</u><br>Delete Lea |        | 1              |         |                      |                |            |                      |                |               |
| <u>Summary</u>                                                     |             |                                           |        | 1              |         |                      |                |            |                      |                |               |
| Other<br><u>Remarks</u>                                            |             | ack                                       | Cont   | tinue >        |         |                      |                |            |                      |                |               |
| Submit Plan                                                        | BF049       |                                           |        |                |         |                      |                |            |                      | B              | ack to Top ^  |

## \*--429 Recorded Leases for Tract Page (Continued)

# **C** Information on the Page

This table describes information displayed on the Recorded Leases for Tract Page.

| Section of<br>Page | Field                                                          | Description                                                                   |  |  |  |  |  |
|--------------------|----------------------------------------------------------------|-------------------------------------------------------------------------------|--|--|--|--|--|
| Farm Tract         |                                                                | This section of the page displays information for the selected farm and tract |  |  |  |  |  |
| Information        | retrieved from                                                 | the Farm Records System.                                                      |  |  |  |  |  |
|                    | Farm                                                           | Farm associated with the tract selected on the Land<br>Contributions Page.    |  |  |  |  |  |
|                    | Tract                                                          | Tract number selected on the Land Contributions Page.                         |  |  |  |  |  |
|                    | Farmland<br>Acres                                              | Farmland acres for the selected farm and tract.                               |  |  |  |  |  |
|                    | County/State                                                   | State and county name responsible for maintaining the farm and tract data.    |  |  |  |  |  |
|                    | Relationship                                                   | hip The selected producer's relationship to the selected farm and             |  |  |  |  |  |
|                    | to Farm                                                        | tract.                                                                        |  |  |  |  |  |
|                    | Cropland<br>Acres                                              | Cropland acres for the selected farm and tract.                               |  |  |  |  |  |
| Lease              | This section of                                                | the page displays each lease that has been recorded for the                   |  |  |  |  |  |
| Information        | selected farm a displayed.                                     | and tract. For each lease, the following information will be                  |  |  |  |  |  |
|                    | Leased                                                         | Indicates whether the land is leased to or leased from another producer.      |  |  |  |  |  |
|                    | Name                                                           | Name of the producer from/to which the land is leased.                        |  |  |  |  |  |
|                    | Total Acres Number of acres recorded for the applicable lease. |                                                                               |  |  |  |  |  |
|                    | Type of Acres                                                  | Specifies the lease was recorded for "farmland" or "cropland" acres.          |  |  |  |  |  |
|                    | Lease Terms                                                    | Specifies the type of lease selected when the lease was recorded.             |  |  |  |  |  |

## \*--429 Recorded Leases for Tract Page (Continued)

## **D** Page Options

The following options are available on the Recorded Leases for Tract Page.

| Option            | Action                                                                                                    |
|-------------------|----------------------------------------------------------------------------------------------------|
| "Revise"          | Displayed for any lease recorded on the selected farm. After selected,                                                                                                    |
|                   | the Land Revise Lease Page will be displayed for the applicable lease.                                                                                                    |
| "Back"/"Continue" | Returns to the Land Contributions Page.                                                                                                    |
| "Delete Leases"   | Allows the user to delete 1 or more leases recorded for the farm and tract. Users should select the lease or leases to be deleted by clicking the check box for the lease, then clicking "Delete Leases". |
|                   | After selected, a confirmation page will be displayed allowing the user<br>to confirm the lease information should be deleted.                                                                            |
| "Select All"      | Selects all leases displayed for the selected farm and tract.                                                                                                    |
| "Clear All"       | Clears the selection of all leases selected.                                                                                                    |

## E Page Error Messages

The following error messages may be displayed on the Recorded Leases for Tract Page.

| Error Message       | Description                  | Corrective Action                  |
|---------------------|------------------------------|------------------------------------|
| Must select at      | "Delete Leases" was clicked, | Select the leases to be deleted by |
| least 1 lease to be | but at least 1 lease was not | clicking the check box next to the |
| deleted.            | selected for deletion.       | applicable lease.                  |

#### \*--430 Land Revise Lease Page

#### **A** Introduction

The Land Revise Lease Page:

- will be displayed if users click "Revise" link on the Recorded Leases for Tract Page
- displays lease information previously recorded for farm and tract
- allows users to revise the lease details related to the lease agreement.

#### **B** Example of Land Revise Lease Page

The following is an example of the Land Revise Lease Page.

| <b>Business File Menu</b>                |           |                |                |                      |                         |  |
|------------------------------------------|-----------|----------------|----------------|----------------------|-------------------------|--|
| Welcome: Bobbie Butler                   | Land      | Revise I       | Lease          |                      |                         |  |
| User Role: FSA                           | CUSTOMER  | INFORMATION    |                |                      |                         |  |
| Select Different                         |           |                | G OPERATION:   |                      |                         |  |
| <u>Customer</u>                          |           | E              | USINESS TYPE:  | Individual           |                         |  |
| <u>Record New Farm</u><br>Operating Plan |           |                |                |                      |                         |  |
| Manage Customer                          | Type of L | ease           |                |                      |                         |  |
|                                          | What type | of lease agree | ement is appli | cable to this lease? | 2                       |  |
| Individual                               |           |                |                |                      |                         |  |
| <u>General</u>                           | Share     | •              |                |                      |                         |  |
| Contributions                            |           |                |                |                      |                         |  |
| <u>Capital</u>                           | Snar      | e Lease        |                |                      |                         |  |
| <u>Land</u>                              | Speci     | fy the share p | ercentage:     |                      |                         |  |
| Custom Services                          |           |                |                |                      |                         |  |
| Equipment                                |           | %              |                |                      |                         |  |
| <u>Labor</u>                             | Farm 321  | L              |                |                      |                         |  |
| <u>Management</u>                        | Tract     | Type of        | Acres          | Is the land          | Name                    |  |
| <u>Summary</u>                           | muce      | Acres          | Acres          | interest the         |                         |  |
| Other                                    |           |                |                | same as last         | Select All: SHIFT+CLICK |  |
| Remarks                                  | Coahom    | a, Mississippi |                | year?                |                         |  |
|                                          |           |                |                |                      |                         |  |
| Submit Plan                              | 8252      | Farmland 💌     | 200.0          | Yes 💌                | Ima Farmer Sr           |  |
| <u>Summary</u>                           |           |                |                |                      |                         |  |
| <u>Validations</u>                       |           |                |                |                      |                         |  |
| Record Signatures                        |           |                |                |                      |                         |  |
| <u>View 902</u>                          | < Back    | Save           | Save &         | Continue >           |                         |  |
|                                          | BF043     |                |                |                      | Back to Top ^           |  |

#### **C** Information on the Page

All information previously recorded for the selected lease agreement is redisplayed on the Land Revise Lease Page.--\*

## 430 Land Revise Lease Page (Continued)

## **D** Interview Questions

This table describes the interview questions presented on the Land Revise Lease Page.

| Question/Field                         | Description                                                                       |
|----------------------------------------|-----------------------------------------------------------------------------------|
| Type of Lease                          | Allows the user to select the type of lease agreement for the applicable          |
|                                        | farm/tract. Available options are:                                                |
|                                        |                                                                                   |
|                                        | • "Cash"                                                                          |
|                                        | • "Cash and Share"                                                                |
|                                        | • "Share"                                                                         |
|                                        | • "Grazing/AUM".                                                                  |
|                                        |                                                                                   |
|                                        | *Note: If lease information is recorded, the type of lease is required*           |
| Does the lease                         | This field will only be displayed if the type of lease selected is "Cash and      |
| include a crop                         | Share". Available options are:                                                    |
| share guarantee?                       | • "Yes"                                                                           |
|                                        | • ''No''                                                                          |
|                                        | • "No Response".                                                                  |
| Share Lease                            | This field will only be displayed if the type of lease selected is either of      |
| Percentage                             | the following:                                                                    |
| rereentage                             | the following.                                                                    |
|                                        | • "Share"                                                                         |
|                                        | • "Cash and Share".                                                               |
|                                        |                                                                                   |
|                                        | Record the share lease percentage as specified on the lease agreement.            |
|                                        | An entry is <b>not</b> required, but if entered, the following validations apply: |
|                                        |                                                                                   |
|                                        | • must be greater than 0 percent.                                                 |
|                                        | • cannot be greater than 100 percent.                                             |
|                                        | • should be entered in a whole number with up to 2 decimal places.                |
|                                        | <b>Examples:</b> 100.00%, 25.25%, etc.                                            |
| Tract                                  | The tract number associated with the lease being revised.                         |
| Type of Acres                          | This field allows the user to select the type of acres that is associated with    |
| -, , , , , , , , , , , , , , , , , , , | the lease being recorded. Available options are:                                  |
|                                        |                                                                                   |
|                                        | • "farmland"                                                                      |
|                                        | • "cropland".                                                                     |

## \*--430 Land Revise Lease Page (Continued)

# **D** Interview Questions (Continued)

| <b>Question/Field</b>                                | Description                                                                                                    |  |  |  |  |  |  |
|------------------------------------------------------|----------------------------------------------------------------------------------------------------|--|--|--|--|--|--|
| Acres                                                | The number of acres originally recorded for the lease will be displayed.<br>The acres recorded:                                                                                                    |  |  |  |  |  |  |
|                                                      | <ul> <li>should reflect the number of acres associated with the applicable lease</li> <li>can be changed</li> </ul>                                                                                                    |  |  |  |  |  |  |
|                                                      | <ul> <li>cannot exceed the farmland/cropland on the tract.</li> </ul>                                                                                                    |  |  |  |  |  |  |
|                                                      | <b>Note:</b> If there are other leases recorded for the tract, then the acres recorded for all leases are accumulated and the total cannot exceed the farmland/cropland on the tract.                                                        |  |  |  |  |  |  |
|                                                      | The following applies to the acres displayed:                                                                                                    |  |  |  |  |  |  |
|                                                      | <ul> <li>acres cannot be reduced to 0.0</li> <li>acres are displayed in tenths but can be recorded in hundredths.</li> </ul>                                                                                                    |  |  |  |  |  |  |
| Is the land<br>interest the<br>same as last<br>year? | Allows the user to specify whether the producer's interest in the land is<br>new or was held in a previous year. Available options are:                                                                                                    |  |  |  |  |  |  |
|                                                      | • "Yes", indicating the producer had an interest in the land in the previous year                                                                                                    |  |  |  |  |  |  |
|                                                      | • "No", indicating the interest in the land is new for the applicable subsidiary year                                                                                                    |  |  |  |  |  |  |
|                                                      | • "No Response", indicating the producer does not want to respond to the question.                                                                                                    |  |  |  |  |  |  |
| Name                                                 | Name of other producers associated with the applicable tract. The producers originally selected for the lease agreement are highlighted.                                                                                                    |  |  |  |  |  |  |
|                                                      | Users should select all parties to the lease agreement by using the following:                                                                                                    |  |  |  |  |  |  |
|                                                      | • select all producers in the list by clicking the first producer then holding down the "Shift" key and selecting the last producer (this option selects all producers between the first and last producers selected)                        |  |  |  |  |  |  |
|                                                      | • select specific producers in the list by clicking the first producer then holding down the "Control" key to select each additional producer (this option just selects the specific producers selected while the "Control" key is pressed). |  |  |  |  |  |  |

#### 430 Land Revise Lease Page (Continued)

## **E** Page Options

The following options are available on the Land Revise Lease Page.

| Option            | Action                                                              |  |
|-------------------|---------------------------------------------------------------------|--|
| "Back"            | Returns to the Land Contributions Page without saving any data      |  |
|                   | entered.                                                            |  |
| "Save"            | Allows the user to save the information recorded without continuing |  |
|                   | to the next applicable page.                                        |  |
| "Save & Continue" | Saves the data recorded and returns to the Land Contributions Page. |  |

#### F Page Error Messages

The following error messages may be displayed on the Land Revise Lease Page if the data recorded does not meet the applicable validations. Users must correct these conditions before proceeding to the next applicable page.

| E. M.                    | Desisten            |                                               |
|--------------------------|---------------------|-----------------------------------------------|
| Error Message            | Description         | Corrective Action                             |
| *Must select the type    | The type of lease   | Select the type of lease associated with the  |
| of lease.                | was not selected.   | designated acres and lessee or lessor*        |
| Acres cannot be          | The number of       | Take either of the following actions:         |
| increased above the      | acres recorded for  |                                               |
| available                | the lease exceeds   | • update the farmland/cropland acres          |
| farmland/cropland on the | the available       | according to 3-CM, if it is verified and      |
| farm and tract.          | farmland/cropland   | determined that acres are incorrect           |
|                          | acres.              |                                               |
|                          |                     | • ensure that all tracts have been selected   |
|                          |                     | that are associated with the lease            |
|                          |                     | agreement.                                    |
|                          |                     |                                               |
|                          |                     | If both of these options have been considered |
|                          |                     | and the lease still includes more acres than  |
|                          |                     | are available, only the available             |
|                          |                     | farmland/cropland acres can be recorded for   |
|                          |                     | the lease.                                    |
|                          |                     |                                               |
|                          |                     | See subparagraph D for additional             |
|                          |                     | information on leased acres.                  |
| Share percentage cannot  | The share           | Correct the percentage recorded to something  |
| be greater than 100%.    | percentage          | less than 100 percent.                        |
| Share percentage cannot  | entered is equal to | r r                                           |
| be 100% for a share      | or greater than     |                                               |
| lease agreement.         | 100 percent.        |                                               |

#### \*--430 Land Revise Lease Page (Continued)

| Error Message      | Description        | Corrective Action                                                                             |
|--------------------|--------------------|-----------------------------------------------------------------------------------------------|
| Share percentage   | The share          | Take 1 of following actions:                                                                  |
| must be entered    | percentage entered |                                                                                               |
| for share lease    | is 0 percent.      | • correct the percentage recorded to a value                                                  |
| agreements.        |                    | greater than 0 percent                                                                        |
|                    |                    | • leave the field blank, if the producer does not want to provide the contribution percentage |
|                    |                    | • change the type of lease agreement if applicable.                                           |
| Share contribution | Something other    | Correct the value entered to a percentage.                                                    |
| percentage must    | than a numeric     |                                                                                               |
| be numeric.        | value was entered. |                                                                                               |

#### F Page Error Messages (Continued)

#### 431 Recorded Leases for Farming Operation Page

#### A Introduction

The Recorded Leases for Farming Operation Page:

- will be displayed if the user clicked the "View Recorded Leases for this Farming Operation" link on the Land Contributions Page
- displays all farms and tracts for which lease information has been recorded
- summarizes the lease information recorded for applicable farms and tracts
- provides users with the option to revise or delete lease information.--\*

#### \*--431 Recorded Leases for Farming Operation Page (Continued)

## **B** Example of Recorded Leases For Farming Operation Page

The following is an example of the Recorded Leases For Farming Operation Page.

| <b>Business File Menu</b>                |                      |                        |               |          |       |            |          |       |              |
|------------------------------------------|----------------------|------------------------|---------------|----------|-------|------------|----------|-------|--------------|
| Welcome: Bobbie Butler                   | Re                   | ecorde                 | d Leases      | For      | Farn  | nina (     | Operatio | on    |              |
| User Role: FSA                           |                      |                        |               |          |       |            |          |       |              |
|                                          | CUST                 | CUSTOMER INFORMATION   |               |          |       |            |          |       |              |
| Select Different                         |                      |                        | FARMING OPE   | RATION:  | Im    | Ima Farmer |          |       |              |
| Customer                                 |                      |                        | BUSINE        | SS TYPE: | Ind   | dividual   |          |       |              |
| <u>Record New Farm</u><br>Operating Plan |                      |                        |               |          |       |            |          |       |              |
| Manage Customer                          |                      | Leased                 | Name          | Farm     | Tract | Total      | Type of  | Lease |              |
| <u>Financie</u>                          |                      | Leased                 |               |          | muce  | Acres      | Acres    | Terms |              |
| Individual                               | Coahoma, Mississippi |                        |               |          |       |            |          |       |              |
| General                                  |                      | То                     | Ima Farmer Sr | 321      | 8252  | 200.0      | Farmland | Share | Revise       |
| Contributions                            |                      |                        | ind ranner or |          |       |            |          |       |              |
| Capital                                  |                      |                        |               |          |       |            |          |       |              |
|                                          | <u>Selec</u>         | Select All   Clear All |               |          |       |            |          |       |              |
| Land                                     |                      |                        |               |          |       |            |          |       |              |
| Custom Services                          | Delete Leases        |                        |               |          |       |            |          |       |              |
| <u>Equipment</u>                         |                      |                        |               |          |       |            |          |       |              |
| <u>Labor</u>                             |                      |                        |               |          |       |            |          |       |              |
| <u>Management</u>                        | < B                  | ack                    | Continue >    |          |       |            |          |       |              |
| Summary                                  |                      |                        |               | _        |       |            |          |       |              |
|                                          | BF047                |                        |               |          |       |            |          | Ba    | ick to Top 🛆 |
| Other                                    |                      |                        |               |          |       |            |          |       |              |

#### **C** Information on the Page

This page displays each lease that has been recorded for the selected producer. This table describes information displayed for each lease listed on the Recorded Leases for Farming Operation Page.

| Field         | Description                                                                 |  |  |  |
|---------------|-----------------------------------------------------------------------------|--|--|--|
| Leased        | Indicates whether the land associated with the applicable farm and tract is |  |  |  |
|               | leased to or leased from another producer.                                  |  |  |  |
| Name          | Name of the producer from/to which the land is leased.                      |  |  |  |
| Farm          | Farm number associated with the applicable lease information.               |  |  |  |
| Tract         | Tract number associated with the applicable lease information.              |  |  |  |
| Total Acres   | Number of acres recorded for the applicable lease.                          |  |  |  |
| Type of Acres | Specifies the lease was recorded for "farmland" or "cropland" acres.        |  |  |  |
| Lease Terms   | Type of lease agreement for the applicable lease.                           |  |  |  |

## \*--431 Recorded Leases for Farming Operation Page (Continued)

## **D** Page Options

The following options are available on the Recorded Leases for Farming Operation Page.

| Option            | Action                                                                                                    |  |  |  |  |
|-------------------|----------------------------------------------------------------------------------------------------|--|--|--|--|
| Revise            | Displayed for each lease recorded on the selected farm. After                                                                                                    |  |  |  |  |
|                   | selected, the Land Revise Lease Page will be displayed for the                                                                                                    |  |  |  |  |
|                   | applicable lease.                                                                                                    |  |  |  |  |
| "Back"/"Continue" | Returns to the Land Contributions Page.                                                                                                    |  |  |  |  |
| "Delete Leases"   | Allows the user to delete 1 or more leases recorded for the farming<br>operation. Users should select the lease or leases to be deleted by<br>clicking the check box for the lease, then clicking "Delete Leases". |  |  |  |  |
|                   | After selected, a confirmation page will be displayed allowing the user<br>to confirm the lease information should be deleted.                                                                                     |  |  |  |  |
| "Select All"      | Selects all leases displayed for the farming operation.                                                                                                    |  |  |  |  |
| "Clear All"       | Clears the selection of all leases recorded for the farming operation.                                                                                                    |  |  |  |  |

#### E Page Error Messages

The following error messages may be displayed on the Recorded Leases for Farming Operation Page.

| Error Message        | Description             | Corrective Action                           |
|----------------------|-------------------------|---------------------------------------------|
| Must select at least | "Delete Leases" was     | Select the leases to be deleted by clicking |
| 1 lease to be        | clicked, but at least 1 | the check box next to the applicable lease. |
| deleted.             | lease was not selected. |                                             |

\*

### A Introduction

The Land Summary Page:

- will be displayed when "Continue" is selected from the Land Contributions Page
- displays all farms and tracts associated with the producer regardless of whether there is lease information recorded
- summarizes the lease information recorded for applicable farms and tracts.

### **B** Example of Land Summary Page

The following is an example of the Land Summary Page.

|                                          | CUSTOM | RINFORM      | ATION         |            |                   |                     |
|------------------------------------------|--------|--------------|---------------|------------|-------------------|---------------------|
| <u>Select Different</u><br>Customer      |        | I            | FARMING OPERA | Ima        | Farmer            |                     |
|                                          |        |              | BUSINESS      | TYPE: Indi | /idual            |                     |
| <u>Record New Farm</u><br>Operating Plan |        |              |               |            |                   |                     |
| Manage Customer                          | Farm   | Tract        | Farn          | nland      | Lease             | Leased To/From      |
|                                          |        |              | Owned         | Leased     | Terms             |                     |
| ndividual                                | Coahor | na, Missi    | ssippi        |            |                   |                     |
| <u>General</u>                           | 321    | •            | ••            | 206.0      | Cash              | To: Ima Farmer III  |
| <u>Contributions</u>                     | 321    | 8252         | 386.0         | 386.0      | Cash              | TO, Ina Familei III |
| <u>Capital</u>                           | 2402   | 1251         | 141.0         | 100.0      | Share             | To: Farmers Inc     |
| <u>Land</u>                              |        |              |               |            |                   |                     |
| Custom Services                          |        | 1252         | 50.0          | 25.0       | Share             | To: Farmers Inc     |
| Equipment                                |        | 1253         | 342.0         | 250.0      | Share             | To: Farmers Inc     |
| Labor                                    |        | 1200         | 0.1210        | 20010      | Undi C            |                     |
| <u>Management</u>                        |        |              |               | 50.0       |                   | To: Ima Farmer III  |
| <u>Summary</u>                           | 2976   | 649          |               | 550.0      | Cash and<br>Share | From: Ima Farmer Sr |
| Other                                    | 2004   | 740          |               |            |                   |                     |
| temarks                                  | 2994   | 712          |               |            |                   |                     |
|                                          | 3205   | 6675<br>1246 | 41.0          |            |                   |                     |
| Submit Plan                              | 3205   | 1246         | 559.0         |            |                   |                     |
| <u>Summary</u>                           | 3639   | 1250         | 40.0          |            |                   |                     |
| <u>/alidations</u>                       | 3033   | 125          | 40.0          |            |                   |                     |
| lecord Signatures                        | Total: |              | 1559.0        | 1361.0     | Leased Fr         | om: 550.0           |
|                                          |        |              | 100010        | 100110     | Leased To         |                     |

### \*--432 Land Summary Page (Continued)

### **C** Information on the Page

This page displays all land that is associated from the Farm Records System that is associated with the producer. This table describes information displayed for each lease listed on the Land Summary Page.

| Field                  | Description                                                               |  |  |
|------------------------|---------------------------------------------------------------------------|--|--|
| Farm                   | Farm and tract number from the Farm Records System.                       |  |  |
| Tract                  |                                                                           |  |  |
| Farmland – Owned       | The farmland acres from the Farm Records System are displayed             |  |  |
|                        | in this column if the producer is the owner of the applicable tract.      |  |  |
| Farmland – Leased      | The acres leased to or from another producer for the applicable           |  |  |
|                        | farm and tract as recorded through the Land Contribution Section          |  |  |
|                        | of the Business File application.                                         |  |  |
|                        | <b>Note:</b> This field is blank if a lease has not been recorded for the |  |  |
|                        | applicable farm and tract.                                                |  |  |
| Lease Terms            | Type of lease agreement for the applicable lease.                         |  |  |
|                        | <b>Note:</b> This field is blank if a lease has not been recorded for the |  |  |
|                        | applicable farm and tract.                                                |  |  |
| Leased To/From         | Name of the producer from/to which the land is leased.                    |  |  |
|                        |                                                                           |  |  |
|                        | <b>Note:</b> This field is blank if a lease has not been recorded for the |  |  |
| <b>T</b> 1 0 1         | applicable farm and tract.                                                |  |  |
| Total - Owned          | Total acres for all farms and tracts nationwide owned by the              |  |  |
| Farmland Acres         | selected producer.                                                        |  |  |
| Total – Leased Acres   | Total number of leased acres, including a breakdown of the total:         |  |  |
| Total – Leased From    |                                                                           |  |  |
| Acres                  | leased from another producer                                              |  |  |
| Total – Lease To Acres | • leased to another producer.                                             |  |  |

### **D** Page Options

The following options are available on the Recorded Leases for Farming Operation Page.

| Option            | Action                                                                                             |  |
|-------------------|----------------------------------------------------------------------------------------------------|--|
| "Back"/"Continue" | Returns to the Land Contributions Page.                                                            |  |
| "Continue"        | Advances to the next applicable page based on the responses recorded<br>on the Contributions Page. |  |

### 433-440 (Reserved)

### \*--Subsection 4 Equipment Contributions

#### 441 General Information

#### **A** Introduction

The Equipment Contributions Section of the interview process allows the user to record:

- information for owned equipment
- information for leased equipment
- additional equipment information from other sources.

The remainder of this subsection provides detailed information related to the equipment contribution pages that may be displayed through the interview process.

#### **B** Description of Equipment Contribution Pages

This table provides a general description of each page that may be displayed through the Equipment Contribution Section of the interview process. See the paragraph for each page for a complete description of the options available.

| Name of       |                                      | Data                    |           |
|---------------|--------------------------------------|-------------------------|-----------|
| Page          | <b>Description of Page</b>           | <b>Recorded/Options</b> | Paragraph |
| Equipment     | Displayed if the user indicates      | Select the types of     | 442       |
| Page          | equipment was contributed to the     | equipment used by the   |           |
|               | farming operation.                   | farming operation.      |           |
| Equipment     | Summary page that:                   | • Add equipment         | 443       |
| Contributions |                                      | information for the     |           |
| Page          | • allows the user to select which    | farming operation.      |           |
|               | type of equipment to record for the  |                         |           |
|               | farming operation                    | Review                  |           |
|               |                                      | information             |           |
|               | • displays general information about | already recorded.       |           |
|               | equipment that has been recorded     |                         |           |
|               | for the farming operation            |                         |           |
| Owned         | • Displayed if the user indicates    | Record information      | 444       |
| Equipment     | owned equipment is contributed to    | about owned             |           |
| Page          | the farming operation.               | equipment contributed   |           |
|               |                                      | to the farming          |           |
|               | • Allows the user to specify the     | operation.              |           |
|               | percentage of the overall            |                         |           |
|               | equipment that is attributable to    |                         |           |
|               | the owned equipment.                 |                         |           |

### \*--441 General Information (Continued)

| Name of                                                                 |                                                                                                    | Data                                                                                                    |           |
|-------------------------------------------------------------------------|----------------------------------------------------------------------------------------------------|----------------------------------------------------------------------------------------------------|-----------|
| Page                                                                    | Description of Page                                                                                                    | <b>Recorded/Options</b>                                                                                                    | Paragraph |
| Lessor<br>Interest<br>Page                                              | <ul> <li>Displayed if the user indicates<br/>equipment is leased from another<br/>producer.</li> <li>Allows the user to specify if the<br/>individual or business that the<br/>equipment is leased from has an<br/>interest in the farming operation.</li> </ul>          | <ul> <li>Specify whether the individual or business that the equipment is leased from:</li> <li>shares in the production or proceeds of the production of the farming operation</li> <li>is a landowner or landlord with an interest in the</li> </ul> | 445       |
| Total<br>Percentage<br>For All<br>Leased<br>Equipment                   | Displayed if the user answered "No" to<br>both questions on the Lessor Page.                                                                                                    | farming operation.<br>Record the percentage<br>of the overall<br>equipment that is<br>attributable to the<br>equipment leased from<br>another source.                                                                                                  | 446       |
| From Page<br>Leased<br>Equipment<br>From<br>Another<br>Producer<br>Page | <ul> <li>Displayed if the user indicates<br/>equipment is contributed to the farming<br/>operation that is leased from another<br/>source that has an interest in the<br/>farming operation.</li> <li>Allows the user to record information</li> </ul>                    | Record information<br>about equipment<br>leased from another<br>source that is<br>contributed to the<br>farming operation.                                                                                                    | 447       |
| Leased<br>Equipment<br>to Another<br>Producer<br>Page                   | <ul> <li>about the leased equipment.</li> <li>Displayed if the user indicates<br/>equipment is contributed to the farming<br/>operation that is leased to another<br/>producer.</li> <li>allows the user to record information<br/>about the leased equipment.</li> </ul> | Record information<br>about equipment<br>leased to another<br>producer.                                                                                                    | 448       |
| Additional<br>Equipment<br>Page                                         | <ul> <li>Displayed if the user indicates<br/>equipment other than owned or leased<br/>equipment is contributed to the farming<br/>operation.</li> <li>Allows the user to record information<br/>about the additional equipment.</li> </ul>                                | Record information<br>about the additional<br>equipment.                                                                                                    | 449       |

### **B** Description of Equipment Contribution Pages (Continued)

### A Introduction

The Equipment Page:

- is displayed if the user indicated equipment is contributed to the farming operation on the Contributions Page
- is displayed if the user clicks "Equipment" from the left navigation menu
- allows users to specify the types of equipment that are used by the farming operation.

### **B** Example of Equipment Page

The following is an example of the Equipment Page.

| Business File Menu                       |                                                                                        |                                         |
|------------------------------------------|----------------------------------------------------------------------------------------|-----------------------------------------|
| Welcome: Bobbie Butler                   | Equipment                                                                              |                                         |
| User Role: FSA                           |                                                                                        |                                         |
|                                          | CUSTOMER INFORMATION                                                                   |                                         |
| Select Different                         | FARMING OPERATION:                                                                     | Ima Farmer                              |
| Customer                                 | BUSINESS TYPE:                                                                         | Individual                              |
| <u>Record New Farm</u><br>Operating Plan |                                                                                        |                                         |
|                                          | Does the individual own any equipment contrib                                          | outed to this farming operation?        |
| <u>Manage Customer</u>                   |                                                                                        |                                         |
| Tedividual                               | C Yes                                                                                  |                                         |
| Individual<br>General                    | C No                                                                                   |                                         |
|                                          | O No Response                                                                          |                                         |
| <u>Contributions</u>                     |                                                                                        |                                         |
| <u>Capital</u>                           | Does the individual lease any equipment from a<br>this farming operation?              | another producer that is contributed to |
| <u>Land</u>                              | this farming operation?                                                                |                                         |
| Custom Services                          | C Yes                                                                                  |                                         |
| <u>Equipment</u>                         | C No                                                                                   |                                         |
| <u>Labor</u>                             | O No Response                                                                          |                                         |
| Management                               |                                                                                        |                                         |
| <u>Summary</u>                           | Does the individual lease any equipment to an<br>contributed to the farming operation? | other producer or producer(s) that is   |
| Other                                    | 6 Mar                                                                                  |                                         |
| <u>Remarks</u>                           | C Yes                                                                                  |                                         |
|                                          | O No                                                                                   |                                         |
| Submit Plan                              | C No Response                                                                          |                                         |
| <u>Summary</u>                           | Is there any additional equipment contributed                                          | to the forming eneration?               |
| <u>Validations</u>                       | is there any additional equipment contributed                                          |                                         |
| <u>Signatures</u>                        | O Yes                                                                                  |                                         |
| View 902                                 | O No                                                                                   |                                         |
|                                          | O No Response                                                                          |                                         |
|                                          | ·· · · <b>F</b> - · ·                                                                  |                                         |
|                                          |                                                                                        |                                         |
|                                          | < Back Save Save & Conti                                                               | nue >                                   |
|                                          | BF050                                                                                  | Back to Top ^                           |

# \*--442 Equipment Page (Continued)

### **C** Interview Questions

This table describes the interview questions presented on the Equipment Page.

| Question/Field                      | Description                                             |
|-------------------------------------|---------------------------------------------------------|
| Does the individual own any         | For each question presented, the available options are: |
| equipment contributed to this       |                                                         |
| farming operation?                  | • "Yes"                                                 |
| Does the individual lease any       | • "No"                                                  |
| equipment from another producer     | • "No Response".                                        |
| that is contributed to this farming | -                                                       |
| operation?                          | The interview process will proceed to the next          |
| Does the individual lease any       | applicable:                                             |
| equipment to another producer or    |                                                         |
| producer(s) that is contributed to  | • question of the Equipment Section, if "Yes" is        |
| the farming operation               | selected for at least 1 question                        |
| Is there any additional equipment   |                                                         |
| contributed to the farming          | • Contribution Section, if "No" or "No Response" is     |
| operation?                          | selected for all questions.                             |

### **D** Page Options

The following options are available on the Equipment Page.

| Option            | Action                                                                                      |  |
|-------------------|---------------------------------------------------------------------------------------------|--|
| "Back"            | Returns to the previous page without saving any data entered.                               |  |
| "Save"            | Allows the user to save the information recorded without continuing to                      |  |
|                   | the next applicable page.                                                                   |  |
| "Save & Continue" | Saves the data recorded and continues to the next applicable page in the interview process. |  |

### \*--442 Equipment Page (Continued)

### **E** Validation Error Messages

The following error messages may be displayed during the validation process at the end of the interview based on the data recorded.

**Reminder:** The validation error messages are informational and intended to identify potential problematic conditions. Farm Operating Plans can be filed if the producer chooses not to answer the applicable question. See paragraph 502 for additional information.

| Error Message                                | Corrective Action                          |
|----------------------------------------------|--------------------------------------------|
| A response was not provided indicating       | A response was not selected indicating     |
| whether or not any owned equipment is being  | whether the specified type of equipment is |
| contributed to the farming operation.        | contributed to the farming operation.      |
| A response was not provided indicating       |                                            |
| whether any equipment leased from another    | Return to the Equipment Page and select    |
| producer is being contributed to the farming | 1 of the following options:                |
| operation.                                   |                                            |
| A response was not provided indicating       | • "Yes"                                    |
| whether any equipment contributed to the     | • "No"                                     |
| farming operation is being leased to another | • "No Response".                           |
| producer.                                    | -                                          |
| A response was not provided indicating       | Note: Select "No Response", if the         |
| whether any additional equipment is being    | producer chooses not to respond to         |
| contributed to the farming operation.        | the question.                              |

#### \*--443 Equipment Contributions Page

#### **A** Introduction

The Equipment Contributions Page:

- will be displayed if the user indicated equipment is contributed to the farming operation on the Equipment Page
- allows users to select the type of equipment so detailed information can be recorded about that type of equipment
- summarizes the equipment information that has been recorded.

#### **B** Examples of Page

The following is an example of the Equipment Contributions Page.

| Business File Menu                              |                                                                   |               |
|-------------------------------------------------|-------------------------------------------------------------------|---------------|
| Welcome: Bobbie Butler<br>User Role: FSA        | Equipment Contributions                                           |               |
|                                                 | CUSTOMER INFORMATION                                              |               |
| Select Different                                | FARMING OPERATION:                                                | Ima Farmer    |
| Customer                                        | BUSINESS TYPE:                                                    | Individual    |
| <u>Record New Farm</u><br><u>Operating Plan</u> |                                                                   |               |
| <u>Manage Customer</u>                          | Add Owned Equipment<br>Add Leased Equipment from Another Producer |               |
| Individual                                      | Add Leased Equipment to Another Producer                          |               |
| <u>General</u>                                  | Add Additional Equipment                                          |               |
| Contributions                                   |                                                                   |               |
| <u>Capital</u>                                  |                                                                   |               |
| <u>Land</u>                                     | < Back Continue >                                                 |               |
| Custom Services                                 |                                                                   |               |
| Fauinment                                       | BF054                                                             | Back to Top ^ |

The following is an example of the Equipment Contributions Page after detailed equipment information has been recorded.

| Business File Menu<br>Welcome: Bobbie Butler<br>User Role: FSA         | Equipment                                                                | Contributio         | ons         |                 |                             |
|------------------------------------------------------------------------|--------------------------------------------------------------------------|---------------------|-------------|-----------------|-----------------------------|
|                                                                        | CUSTOMER INFORMAT                                                        | ION                 |             |                 |                             |
| Select Different                                                       | FA                                                                       | RMING OPERATION:    | Ima Fai     | mer             |                             |
| Customer                                                               |                                                                          | BUSINESS TYPE:      | Individu    | al              |                             |
| <u>Record New Farm</u><br>Operating Plan                               |                                                                          |                     |             |                 |                             |
| Manage Customer                                                        | Percentage of<br>Total                                                   | Details             |             | Additional Info |                             |
| Individual                                                             | 25%                                                                      | Owned               |             |                 | <u>Revise</u> <u>Delete</u> |
| General                                                                | 60%                                                                      | Leased From - Ima   | a Farmer Sr |                 | <u>Revise</u> <u>Delete</u> |
| Contributions                                                          | 10%                                                                      | Leased To - Farm    | ers Inc     |                 | <u>Revise</u> <u>Delete</u> |
| Capital                                                                | 15%                                                                      | Additional - Any F  | armer       | Borrowed        | <u>Revise</u> <u>Delete</u> |
| Land<br>Custom Services<br>Equipment<br>Labor<br>Management<br>Summary | Add Leased Equipme<br>Add Leased Equipme<br>Add Additional Equip<br>Back | nt to Another Produ |             |                 |                             |
| Summary                                                                | BF054                                                                    |                     |             |                 | Back to Top ^               |

### \*--443 Equipment Contributions Page (Continued)

#### **C** Information on the Page

The Equipment Contributions Page provides the user with an overview of all equipment that has been recorded for the farming operation.

This table describes the information displayed on the Equipment Contributions Page.

| Field               | Description                                                             |  |  |  |
|---------------------|-------------------------------------------------------------------------|--|--|--|
| Percentage of Total | Percentage of the contribution for the specified type of equipment that |  |  |  |
|                     | is attributable to the overall equipment contribution for the farming   |  |  |  |
|                     | operation.                                                              |  |  |  |
| Details             | Indicates whether the equipment is:                                     |  |  |  |
|                     |                                                                         |  |  |  |
|                     | owned                                                                   |  |  |  |
|                     | leased from an individual or business                                   |  |  |  |
|                     | lease to another producer                                               |  |  |  |
|                     | • additional equipment.                                                 |  |  |  |
| Additional Info     | Additional information recorded about the specified type of             |  |  |  |
|                     | equipment.                                                              |  |  |  |

#### **D** Page Options

For each question that was answered "Yes" on the Equipment Page, a link will be displayed on the Equipment Contribution Page.

**Example:** If the user indicates that owned equipment is the only type of equipment contributed to the farming operation, then the only link displayed on Equipment Contribution Page is "Add Owned Equipment".

This table describes the options that may be available on the Equipment Contribution Page.

**Note:** With the exception of adding owned equipment, each link can be selected multiple times if equipment is leased by the farming operation to or from multiple sources.

| Link                     | Action                                                                                                    |
|--------------------------|----------------------------------------------------------------------------------------------------|
| "Add Owned<br>Equipment" | • Displayed if the user indicated owned equipment is contributed to the farming operation.                                 |
|                          | • Displays the Owned Equipment Page so information can be recorded about equipment that is owned by the farming operation. |

# \*--443 Equipment Contributions Page (Continued)

## **D** Page Options (Continued)

| Action                                                                                                    |
|----------------------------------------------------------------------------------------------------|
| • Displayed if the user indicated equipment is contributed to the farming operation that is leased from another individual or business that has an interest in the farming operation.                                                                                                    |
| <b>Note:</b> If the user indicated the individual or business that the equipment is leased from does not have an interest in the farming operation, then the user will be prompted to enter the total percentage of equipment leased from another source on the Leased Equipment From Another Producer Page. After this percentage is recorded, the information will be displayed on the Equipment Contributions Page. |
| <ul> <li>Displays the Leased Equipment From Another Producer Page to record information about equipment that is leased by the farming operation.</li> <li>Note: If equipment is leased by the farming operation from multiple sources, this link can be selected multiple times to record the</li> </ul>                                                                                                    |
| equipment from each source.                                                                                                    |
| • Displayed if the user indicated equipment is contributed to the farming operation that is also leased to another individual or business.                                                                                                    |
| • Displays the Leased Equipment To Another Producer Page to record information about equipment that is leased to another producer by the farming operation.                                                                                                    |
| <b>Note:</b> If equipment is leased by the farming operation to multiple sources, this link can be selected multiple times to record the equipment leased to other producers.                                                                                                    |
|                                                                                                    |

### \*--443 Equipment Contributions Page (Continued)

### **D** Page Options (Continued)

| Link                             | Action                                                                                                    |
|----------------------------------|----------------------------------------------------------------------------------------------------|
| "Add<br>Additional<br>Equipment" | • Displayed if the user indicated other or additional equipment is contributed to the farming operation that is not owned or leased.                                                                                                    |
|                                  | • Displays the Additional Equipment Page to record information about equipment other or additional equipment used by the farming operation.                                                                                                 |
|                                  | <b>Note:</b> If other or additional equipment is used by the farming operation from multiple sources, this link can be selected multiple times to record the additional equipment from each source.                                         |
| "Revise"                         | Allows the user to revise the equipment information recorded for the selected<br>entry in the summary. When this link is selected, the page will be displayed<br>with the information recorded for that equipment entry.                    |
| "Delete"                         | Allows the user to delete the equipment information recorded for the selected<br>entry in the summary. When this link is selected, a confirmation page will be<br>displayed allowing the user to confirm the information should be deleted. |

#### **E** Validation Error Messages

The following error messages may be displayed during the validation process at the end of the interview based on the data recorded.

**Reminder:** The validation error messages are informational and intended to identify potential problematic conditions. Farm Operating Plans can be filed if the producer chooses not to answer the applicable question. See paragraph 502 for additional information.

| Error Message  | Corrective Action                                                    |
|----------------|----------------------------------------------------------------------|
| The total      | The sum of the following information recorded for equipment exceeds  |
| contributions  | 100 percent.                                                         |
| for equipment  |                                                                      |
| that is owned, | • owned equipment                                                    |
| leased from,   | • equipment leased from all sources                                  |
| and any        | • additional equipment.                                              |
| additional     |                                                                      |
| equipment      | If the information is recorded is incorrect, return to the Equipment |
| exceeds 100%.  | Contributions Page to add equipment information and/or modify the    |
|                | existing information recorded.                                       |

#### A Introduction

The Owned Equipment Page:

- will be displayed after users click "Add Owned Equipment" link on the Equipment Contribution Page
- allows users to record:
  - the total percentage of equipment that is contributed to the farming operation that is owned by the farming operation
  - additional information about the owned equipment.

### **B** Example of Owned Equipment Page

The following is an example of the Owned Equipment Page.

| Business File Menu     |                                                 |                        |
|------------------------|-------------------------------------------------|------------------------|
| Welcome: Bobbie Butler | Owned Equipment                                 |                        |
| User Role: FSA         |                                                 |                        |
|                        | CUSTOMER INFORMATION                            |                        |
| Select Different       | FARMING OPERATION:                              | Ima Farmer             |
| <u>Customer</u>        | BUSINESS TYPE:                                  | Individual             |
| Record New Farm        |                                                 |                        |
| Operating Plan         | Owned Equipment Percentage                      |                        |
| <u>Manage Customer</u> |                                                 |                        |
|                        | Enter the percentage of equipment that is own   | ned by the individual: |
| Individual             |                                                 |                        |
| <u>General</u>         | %                                               |                        |
| Contributions          | Takan any additional information about this are | in an a bu             |
| <u>Capital</u>         | Enter any additional information about this equ | Jipment:               |
| Land                   |                                                 |                        |
| Custom Services        |                                                 | <u> </u>               |
|                        |                                                 | -                      |
| <u>Equipment</u>       | I                                               |                        |
| <u>Labor</u>           |                                                 |                        |
| <u>Management</u>      |                                                 |                        |
| Summary                | < Back Save Save & Conti                        | nue >                  |
|                        |                                                 |                        |
| Other                  | BF051                                           | Back to Top ^          |
| other                  |                                                 |                        |

### \*--444 Owned Equipment Page (Continued)

### **C** Interview Questions

This table describes the interview questions presented on the Owned Equipment Page.

| Question/Field | Description                                                                                      |
|----------------|--------------------------------------------------------------------------------------------------|
| Owned          | The percentage of <b>all</b> equipment contributed to the farming operation                      |
| Equipment      | that is owned by the farming operation. An entry is <b>not</b> required, but if                  |
| Percentage     | entered, the following validations apply:                                                        |
|                | <ul> <li>must be greater than 0 percent.</li> <li>approx he greater than 100 percent.</li> </ul> |
|                | • cannot be greater than 100 percent.                                                            |
|                | • should be entered in a whole number with up to 2 decimal places.                               |
|                | <b>Examples:</b> 100.00%, 25.25%, etc.                                                           |
| Enter any      | Text field that allows users to record comments about the owned                                  |
| additional     | equipment. Data is not required, but if entered, up to 1,000 characters                          |
| information    | are allowed.                                                                                     |
| about this     |                                                                                                  |
| equipment      | <b>Note:</b> If more than 1,000 characters are recorded, then the text will be                   |
|                | truncated when the information is saved.                                                         |

### **D** Page Options

The following options are available on the Owned Equipment Page.

| Option            | Action                                                                                           |
|-------------------|--------------------------------------------------------------------------------------------------|
| "Back"            | Returns to the Equipment Contributions Page without saving any data entered.                     |
| "Save"            | Allows the user to save the information recorded without continuing to the next applicable page. |
| "Save & Continue" | Saves the data recorded and continues to the Equipment Contributions Page.                       |
|                   | *                                                                                                |

### Par. 444

### **E** Page Error Messages

The following error messages may be displayed on the Owned Equipment Page if the data recorded does not meet the applicable validations. Users must correct these conditions before proceeding to the next applicable page.

| Error Message                             | Description                      | Corrective Action                                                                                                    |
|-------------------------------------------|----------------------------------|----------------------------------------------------------------------------------------------------|
| Equipment contribution                    | The equipment                    | Correct the percentage recorded to                                                                                                    |
| percentage cannot be                      | contribution                     | 100 percent or less.                                                                                                    |
| greater than 100%.                        | percentage entered               |                                                                                                    |
|                                           | exceeds 100 percent.             |                                                                                                    |
| Equipment contribution percentage must be | The equipment contribution       | Take 1 of following actions:                                                                                                    |
| greater than 0%.                          | percentage entered is 0 percent. | • correct the percentage recorded to a value greater than 0 percent                                                                                                    |
|                                           |                                  | • leave the field blank if the producer does not want to provide the contribution percentage                                                                                              |
|                                           |                                  | • go back to the Equipment Page and<br>indicate owned equipment is not<br>contributed or indicate the producer<br>does not want to provide a response to<br>the owned equipment question. |
| Equipment contribution                    | Something other than             | Correct the value entered to a percentage.                                                                                                    |
| percentage must be                        | a numeric value was              |                                                                                                    |
| numeric.                                  | entered.                         |                                                                                                    |

### **F** Validation Error Messages

The following error messages may be displayed during the validation process at the end of the interview based on the data recorded.

**Reminder:** The validation error messages are informational and intended to identify potential problematic conditions. Farm Operating Plans can be filed if the producer chooses not to answer the applicable question. See paragraph 502 for additional information.

| Error Message                              | Corrective Action                              |
|--------------------------------------------|------------------------------------------------|
| A response was entered indicating that     | If the information is incorrect, return to the |
| owned equipment is provided to the         | Owned Equipment Page to specify the total      |
| farming operation; however, the percent of | percentage of all equipment owned by the       |
| owned equipment was not entered.           | farming operation.                             |

#### 445 Lessor Interest Page

#### **A** Introduction

The Lessor Interest Page:

- will only be displayed if the user indicated that some of the equipment contributed to the farming operation is leased from another producer
- allows users to specify whether the individual or business the equipment is leased from has an interest in the farming operation.

#### **B** Example of Lessor Interest Page

The following is an example of the Lessor Interest Page.

| Business File Menu                              |                                                                                     |                                            |  |
|-------------------------------------------------|-------------------------------------------------------------------------------------|--------------------------------------------|--|
| Welcome: Bobbie Butler                          | Lessor Interest                                                                     |                                            |  |
| User Role: FSA                                  |                                                                                     |                                            |  |
|                                                 | CUSTOMER INFORMATION                                                                |                                            |  |
| <u>Select Different</u><br>Customer             | FARMING OPERATION:                                                                  | Farmers Partnership                        |  |
| <u>Customer</u><br>Record New Farm              | BUSINESS TYPE:                                                                      | General Partnership                        |  |
| <u>Operating Plan</u><br><u>Manage Customer</u> | Was such equipment acquired from, co-<br>individual or entity who:                  | signed by, secured by, or guaranteed by an |  |
| Gen Partnership<br>Seeking Benefits             | Shares in the production or proceeds of the production from this farming operation? |                                            |  |
| <u>General</u>                                  | O Yes                                                                               |                                            |  |
| Contributions                                   | O No                                                                                |                                            |  |
| <u>Capital</u>                                  | O No Response                                                                       |                                            |  |
| <u>Land</u>                                     | ·                                                                                   |                                            |  |
| Custom Services                                 | Is a landowner or landlord with an interest in this farming operation?              |                                            |  |
| <u>Equipment</u>                                | O Yes                                                                               |                                            |  |
| <u>Labor</u>                                    | C No                                                                                |                                            |  |
| <u>Management</u>                               | C No Response                                                                       |                                            |  |
| <u>Summary</u>                                  | Is a partner of this general partner                                                | ship?                                      |  |
| Partner                                         | C Yes                                                                               |                                            |  |
| <u>Select Partner</u>                           | C No                                                                                |                                            |  |
| Other                                           | O No Response                                                                       |                                            |  |
| Remarks                                         | -                                                                                   |                                            |  |
| <u>Fiduciaries</u>                              | < Back Save Save 8                                                                  | Continue >                                 |  |
| Submit Plan<br><u>Summary</u>                   | BF059                                                                               | Back to Top ^                              |  |
|                                                 |                                                                                     | ;                                          |  |

### 445 Lessor Interest Page (Continued)

### **C** Interview Questions

This table describes the interview questions presented on the Lessor Interest Page.

| Question/Field                                                        | Description                  |  |
|-----------------------------------------------------------------------|------------------------------|--|
| Was leased equipment acquired from, co-signed by, secured by,         | For each question            |  |
| or guaranteed by an individual or entity who shares in the            | presented, the available     |  |
| production or proceeds of the production from this farming operation? | options are:                 |  |
| Was leased equipment acquired from, co-signed by, secured by,         | • "Yes"                      |  |
| or guaranteed by an individual or entity who is a landowner or        | • "No"                       |  |
| landlord with an interest in the farming operation?                   | • "No Response".             |  |
| Was leased equipment acquired from, co-signed by, secured by,         | _                            |  |
| or guaranteed by an individual or entity who is a (member) of this    | <b>Note:</b> If the producer |  |
| (entity/joint operation)?                                             | does not want to             |  |
|                                                                       | respond, select              |  |
| *Note: Question is only presented if the farming operation is         | "No Response".               |  |
| an entity or joint operation*                                         |                              |  |

### **D** Page Options

The following options are available on the Lessor Interest Page.

| Option            | Action                                                                 |
|-------------------|------------------------------------------------------------------------|
| "Back"            | Returns to the Equipment Page without saving any data entered.         |
| "Save"            | Allows the user to save the information recorded without continuing to |
|                   | the next applicable page.                                              |
| "Save & Continue" | Saves the data recorded and continues to the next applicable page in   |
|                   | the interview process.                                                 |

### **E** Validation Error Messages

The following error messages may be displayed during the validation process at the end of the interview based on the data recorded.

**Reminder:** The validation error messages are informational and intended to identify potential problematic conditions. Farm Operating Plans can be filed if the producer chooses not to answer the applicable question. See paragraph 502 for additional information.

| Error Message                           | Corrective Action                                   |
|-----------------------------------------|-----------------------------------------------------|
| A response was not provided indicating  | If the information recorded is incorrect, return to |
| whether the individual or business that | the Lessor Interest Page to specify whether the     |
| the equipment is leased from has an     | individual or business that the equipment is leased |
| interest in the farming operation.      | from has an interest in the farming operation.      |

#### \*--446 Total Percentage For All Leased Equipment From Page

#### **A** Introduction

The Total Percentage For All Leased Equipment From Page:

- will only be displayed if the user indicated the individual or business that the equipment is leased from does not have an interest in the farming operation by answering "No" to both questions on the Lessor Interest Page
- allows users to record the total percentage of equipment contributed to the farming operation that is leased from another source.
  - **Note:** Because the equipment is leased from a sources that does not have an interest in the farming operation, only the accumulated percentage all leased equipment used by the farming operation is needed. Information as to who the equipment is leased from is only needed if they have an interest in the farming operation.

#### **B** Example of Total Percentage For All Leased Equipment From Page

The following is an example of the Total Percentage For All Leased Equipment From Page.

| Business File Menu     |                                       |                                   |              |
|------------------------|---------------------------------------|-----------------------------------|--------------|
| Welcome: Bobbie Butler | Total Percentage For                  | All Leased Equipment              | From         |
| User Role: FSA         |                                       |                                   |              |
|                        | CUSTOMER INFORMATION                  |                                   |              |
| Select Different       | FARMING OPERATION:                    | Ima Farmer                        |              |
| Customer               | BUSINESS TYPE:                        | Individual                        |              |
| Record New Farm        |                                       |                                   |              |
| Operating Plan         |                                       |                                   |              |
| <u>Manage Customer</u> | Leased From Equipment Percentage      | e                                 |              |
| Individual             | Enter the percentage of equipment tha | at is leased from another source: |              |
| <u>General</u>         | %                                     |                                   |              |
| Contributions          |                                       |                                   |              |
| Capital                |                                       |                                   |              |
| Land                   | < Back Save Save 8                    | & Continue >                      |              |
| Custom Services        |                                       |                                   |              |
| Equipment              | BF052                                 | Bi                                | ack to Top ^ |
|                        |                                       |                                   | *            |

### \*--446 Total Percentage For All Leased Equipment From Page (Continued)

### **C** Interview Questions

This table describes the interview questions presented on the Total Percentage For All Leased Equipment From Page.

| Question/Field                         | Description                                                                                                    |
|----------------------------------------|----------------------------------------------------------------------------------------------------|
| Leased From<br>Equipment<br>Percentage | The percentage of the total equipment that is leased from another source<br>or sources. An entry is <b>not</b> required, but if entered, the following<br>validations apply: |
|                                        | <ul> <li>must be greater than 0 percent.</li> <li>cannot be greater than 100 percent.</li> <li>should be entered in a whole number with up to 2 decimal places.</li> </ul>   |
|                                        | <b>Examples:</b> 100.00%, 25.25%, etc.                                                                                                    |

#### **D** Page Options

The following options are available on the Total Percentage For All Leased Equipment From Page.

| Option            | Action                                                                 |  |
|-------------------|------------------------------------------------------------------------|--|
| "Back"            | Returns to the Lessor Interest Page without saving any data entered.   |  |
| "Save"            | Allows the user to save the information recorded without continuing to |  |
|                   | the next applicable page.                                              |  |
| "Save & Continue" | Saves the data recorded and continues to the next applicable page in   |  |
|                   | the interview process.                                                 |  |

### \*--446 Total Percentage For All Leased Equipment From Page (Continued)

### E Page Error Messages

The following error messages may be displayed on the Total Percentage For All Leased Equipment From Page if the data recorded does not meet the applicable validations. Users must correct these conditions before proceeding to the next applicable page.

| Error Message                                                        | Description                                                                 | Corrective Action                                                                                                    |
|----------------------------------------------------------------------|-----------------------------------------------------------------------------|----------------------------------------------------------------------------------------------------|
| Equipment contribution<br>percentage cannot be<br>greater than 100%. | The equipment<br>contribution<br>percentage entered<br>exceeds 100 percent. | Correct the percentage recorded to 100 percent or less.                                                                                                    |
| Equipment contribution<br>percentage must be<br>greater than 0%.     | The equipment<br>contribution<br>percentage entered is<br>0 percent.        | <ul> <li>Take 1 of following actions:</li> <li>correct the percentage recorded to a value greater than 0 percent</li> <li>leave the field blank if the producer does not want to provide the contribution percentage</li> <li>go back to the Equipment Contributions Page and indicate equipment leased from another source is not contributed or indicate the producer does not want to provide a response to question regarding equipment leased from</li> </ul> |
|                                                                      |                                                                             | another source.                                                                                                    |
| Equipment contribution percentage must be                            | Something other than a numeric value                                        | Correct the value entered to a percentage.                                                                                                    |
| numeric.                                                             | was entered.                                                                |                                                                                                    |

### \*--446 Total Percentage For All Leased Equipment From Page (Continued)

#### **F** Validation Error Messages

The following error messages may be displayed during the validation process at the end of the interview based on the data recorded.

**Reminder:** The validation error messages are informational and intended to identify potential problematic conditions. Farm Operating Plans can be filed if the producer chooses not to answer the applicable question. See paragraph 502 for additional information.

| Error Message                | Corrective Action                                             |  |
|------------------------------|---------------------------------------------------------------|--|
| A response was entered       | If the information recorded is incorrect, return to either of |  |
| indicating that equipment    | the following pages, as applicable, to record the equipment   |  |
| leased from another producer | contribution percentage for equipment leased from other       |  |
| is provided to the farming   | sources:                                                      |  |
| operation; however, the      |                                                               |  |
| percent of leased equipment  | • Total Percentage For All Leased Equipment From Page         |  |
| was not entered.             | Leased Equipment From Another Source Page.                    |  |

#### 447 Leased Equipment From Another Producer Page

#### A Introduction

The Leased Equipment From Another Producer Page:

- will only be displayed if the user indicated the individual or business that the equipment is leased from has an interest in the farming operation by answering "Yes" to at least 1 of the questions on the Lessor Interest Page
- allows users to:
  - record the percentage of equipment that is leased from another producer that is contributed to the farming operation
  - specify the individual or business from which the equipment is leased
  - record additional information about the leased equipment.--\*

### **B** Example of Leased Equipment From Another Producer Page

The following is an example of the Leased Equipment From Another Producer Page.

| Business File Menu<br>Welcome: Bobbie Butler    | Leased Equipment Fro                       | om Another Produce             | r             |
|-------------------------------------------------|--------------------------------------------|--------------------------------|---------------|
| User Role: FSA                                  |                                            |                                |               |
| Select Different                                | CUSTOMER INFORMATION<br>FARMING OPERATION: | Ima Farmer                     |               |
| Customer                                        | BUSINESS TYPE:                             | Individual                     |               |
| <u>Record New Farm</u><br><u>Operating Plan</u> |                                            |                                |               |
| Manage Customer                                 | Leased From Equipment Percentage           |                                |               |
| Individual<br>General                           | Enter the percentage of equipment that     | is leased from another source: |               |
| <u>Contributions</u><br><u>Capital</u>          | Individual or Business Whom Equipment      | Is Leased From                 |               |
| Land<br>Custom Services                         |                                            | <u> </u>                       |               |
| <u>Equipment</u>                                | J                                          |                                |               |
| Labor                                           | Enter any additional information about t   | his equipment:                 |               |
| <u>Management</u>                               |                                            |                                |               |
| <u>Summary</u>                                  |                                            | <u>_</u>                       |               |
| Other                                           |                                            | <b>V</b>                       |               |
| <u>Remarks</u>                                  |                                            |                                |               |
| Submit Plan<br>Summary                          | < Back Save Save 8                         | Continue >                     |               |
| <u>Validations</u>                              | BF052                                      |                                | Back to Top ^ |
|                                                 |                                            |                                | *             |

#### **C** Interview Questions

This table describes the interview questions presented on the Leased Equipment From Another Producer Page.

**Note:** Since the individual or business that the equipment is leased from has an interest in the farming operation, that individual/business should be recorded in SCIMS. However, the producer could have other leased equipment where the lessor does not have an interest in the farming operation and would not be recorded in SCIMS.

**Example:** Producer leases the following equipment:

- 50 percent from the landowner on the farm
- 25 percent of the John Deere.

The total equipment being leased from other sources is 75 percent, but only 50 percent is from another producer with an interest in the farming operation. County Offices have the option of recording the leased information as follows:

- 1 record for 75 percent, then specify 50 percent from the landowner and 25 percent from John Deere in the "Individual or Business whom Equipment Is Leased From" field
- two records, 1) 50 percent for the landowner, and 2) 25 percent from John Deere.

| Question/Field       | Description                                                                              |  |  |
|----------------------|------------------------------------------------------------------------------------------|--|--|
| Leased From          | The percentage of the equipment that is leased from an individual or business            |  |  |
| Equipment            | that has an interest in the farming operation. An entry is <b>not</b> required, but if   |  |  |
| Percentage           | entered, the following validations apply:                                                |  |  |
|                      | • must be greater than 0 percent.                                                        |  |  |
|                      | <ul> <li>cannot be greater than 100 percent.</li> </ul>                                  |  |  |
|                      | <ul> <li>should be entered in a whole number with up to 2 decimal places.</li> </ul>     |  |  |
|                      | • should be entered in a whole number with up to 2 deemial places.                       |  |  |
|                      | <b>Examples:</b> 100.00%, 25.25%, etc.                                                   |  |  |
| Individual or        | Text field that allows the user to specify from whom the equipment is leased.            |  |  |
| <b>Business Whom</b> | Data is not required, but if entered, up to 1,000 characters are allowed.                |  |  |
| Equipment Is         |                                                                                          |  |  |
| Leased From          | Note: If more than 1,000 characters are recorded, then the text will be truncated        |  |  |
|                      | when the information is saved.                                                           |  |  |
| Enter any            | Text field that allows users to record comments about the leased equipment.              |  |  |
| additional           | Data is not required, but if entered, up to 1,000 characters are allowed.                |  |  |
| information          |                                                                                          |  |  |
| about this           | <b>Note:</b> If more than 1,000 characters are recorded, then the text will be truncated |  |  |
| equipment            | when the information is saved.                                                           |  |  |

### **D** Page Options

The following options are available on the Leased Equipment From Another Producer Page.

| Option            | Action                                                              |  |
|-------------------|---------------------------------------------------------------------|--|
| "Back"            | Returns to the Equipment Contributions Page without saving any data |  |
|                   | entered.                                                            |  |
| "Save"            | Allows the user to save the information recorded without continuing |  |
|                   | to the next applicable page.                                        |  |
| "Save & Continue" | Saves the data recorded and returns to the Equipment Contributions  |  |
|                   | Page in the interview process.                                      |  |

### **E** Page Error Messages

The following error messages may be displayed on the Leased Equipment From Another Producer Page if the data recorded does not meet the applicable validations. Users must correct these conditions before proceeding to the next applicable page.

| Error Message                                                    | Description                                                       | Corrective Action                                                                                                    |
|------------------------------------------------------------------|-------------------------------------------------------------------|----------------------------------------------------------------------------------------------------|
| Equipment contribution percentage cannot be                      | The equipment contribution percentage                             | Correct the percentage recorded to 100 percent or less.                                                                                                    |
| greater than 100%.                                               | entered exceeds<br>100 percent.                                   | 1                                                                                                    |
| Equipment contribution<br>percentage must be<br>greater than 0%. | The equipment<br>contribution percentage<br>entered is 0 percent. | <ul><li>Take 1 of following actions:</li><li>correct the percentage recorded to a value greater than 0 percent</li></ul>                                                                  |
|                                                                  |                                                                   | • leave the field blank if the producer does not want to provide the contribution percentage                                                                                              |
|                                                                  |                                                                   | • go back to the Equipment Page and<br>indicate owned equipment is not<br>contributed or indicate the producer<br>does not want to provide a response<br>to the owned equipment question. |
| Equipment contribution                                           | Something other than a                                            | Correct the value entered to a                                                                                                    |
| percentage must be                                               | numeric value was                                                 | percentage.                                                                                                    |
| numeric.                                                         | entered.                                                          |                                                                                                    |

### **F** Validation Error Messages

The following error messages may be displayed during the validation process at the end of the interview based on the data recorded.

**Reminder:** The validation error messages are informational and intended to identify potential problematic conditions. Farm Operating Plans can be filed if the producer chooses not to answer the applicable question. See paragraph 502 for additional information.

| Error Message                 | Corrective Action                                                 |
|-------------------------------|-------------------------------------------------------------------|
| A response was entered        | If the information recorded is incorrect, return to either of the |
| indicating that equipment     | following pages, as applicable, to record the equipment           |
| leased from another           | contribution percentage for equipment leased from other           |
| producer is provided to the   | sources:                                                          |
| farming operation; however,   |                                                                   |
| the percent of leased         | • Total Percentage For All Leased Equipment From Page             |
| equipment was not entered.    | • Leased Equipment From Another Source Page.                      |
| A response was not provided   | The individual or business that the equipment is leased from      |
| identifying the individual or | should be recorded if they have an interest in the farming        |
| business that the equipment   | operation.                                                        |
| is leased from and that has   |                                                                   |
| an interest in the farming    | If the producer does not want to provide the information,         |
| operation.                    | leave this field "blank"; otherwise, specify the name of the      |
|                               | individual or business from which the equipment is leased.        |

#### \*--448 Leased Equipment To Another Producer Page

#### **A** Introduction

The Leased Equipment To Another Producer Page:

- will only be displayed if the user indicated equipment contributed to the farming operation is leased to another producer on the Equipment Page
- allows users to:
  - record the percentage of equipment contributed to the farming operation that is also leased to another producers
  - specify the individual or business to which the equipment is leased
  - record additional information about the leased equipment.

#### **B** Example of Leased Equipment To Another Producer Page

The following is an example of the Leased Equipment To Another Producer Page.

| Business File Menu                                                        |                                        |                                           |
|---------------------------------------------------------------------------|----------------------------------------|-------------------------------------------|
| Welcome: Bobbie Butler                                                    | Leased Equipment To                    | Another Producer                          |
| User Role: FSA                                                            |                                        |                                           |
|                                                                           | CUSTOMER INFORMATION                   |                                           |
| Select Different                                                          | FARMING OPERATION:                     | Ima Farmer                                |
| Customer                                                                  | BUSINESS TYPE:                         | Individual                                |
| <u>Record New Farm</u><br><u>Operating Plan</u><br><u>Manage Customer</u> | Leased To Equipment Percentage         |                                           |
| Individual                                                                | Enter the percentage of equipment tha  | t is leased to another farming operation: |
| General                                                                   | %                                      |                                           |
| Contributions                                                             |                                        |                                           |
| <u>Capital</u>                                                            | Individual or Business Whom Equipment  | Is Leased To:                             |
| <u>Land</u>                                                               |                                        | <u></u>                                   |
| Custom Services                                                           |                                        |                                           |
| <u>Equipment</u>                                                          |                                        |                                           |
| <u>Labor</u>                                                              | Estan and divisional information about |                                           |
| <u>Management</u>                                                         | Enter any additional information about | this equipment:                           |
| <u>Summary</u>                                                            |                                        |                                           |
| Other                                                                     |                                        | <b>v</b>                                  |
| <u>Remarks</u>                                                            |                                        |                                           |
| Submit Plan<br><u>Summary</u>                                             | < Back Save Save 8                     | & Continue >                              |
| <u>Validations</u>                                                        | BF056                                  | Back to Top ^                             |
|                                                                           |                                        | *                                         |

#### **C** Interview Questions

This table describes the interview questions presented on the Leased Equipment To Another Producer Page.

- **Note:** If equipment is leased to multiple producers, County Offices have either of the following options:
  - record 1 record with the total percentage, but each producer that equipment is being leased to should be specified in the "Individual or Business Whom Equipment Is Leased To" field

| Question/Field | Description                                                                                                    |  |
|----------------|----------------------------------------------------------------------------------------------------|--|
| Leased To      | The percentage of the equipment used by the farming operation that is also                                                                                                    |  |
| Equipment      | leased to another producer or producers. An entry is <b>not</b> required, but if                                                                                                    |  |
| Percentage     | entered, the following validations apply:                                                                                                    |  |
|                | <ul> <li>must be greater than 0 percent.</li> <li>cannot be greater than 100 percent.</li> <li>should be entered in a whole number with up to 2 decimal places.</li> <li>Examples: 100.00%, 25.25%, etc.</li> </ul> |  |
| Individual or  | Text field that allows the user to specify to whom the equipment was                                                                                                    |  |
| Business       | leased. Data is not required, but if entered, up to 1,000 characters are                                                                                                    |  |
| Whom           | allowed.                                                                                                    |  |
| Equipment Is   |                                                                                                    |  |
| Leased To      | <b>Note:</b> If more than 1,000 characters are recorded, then the text will be truncated when the information is saved.                                                                                             |  |
| Enter any      | Text field that allows users to record comments about the leased                                                                                                    |  |
| additional     | equipment. Data is not required, but if entered, up to 1,000 characters are                                                                                                    |  |
| information    | allowed.                                                                                                    |  |
| about this     |                                                                                                    |  |
| equipment      | Note: If more than 1,000 characters are recorded, then the text will be                                                                                                    |  |
|                | truncated when the information is saved.                                                                                                    |  |

• record separate records with the percentage applicable to each producer.

### **D** Page Options

The following options are available on the Leased Equipment To Another Producer Page.

| Option            | Action                                                              |  |
|-------------------|---------------------------------------------------------------------|--|
| "Back"            | Returns to the Equipment Contributions Page without saving any data |  |
|                   | entered.                                                            |  |
| "Save"            | Allows the user to save the information recorded without continuing |  |
|                   | to the next applicable page.                                        |  |
| "Save & Continue" | Saves the data recorded and returns to the Equipment Contributions  |  |
|                   | Page in the interview process.                                      |  |

### **E** Page Error Messages

The following error messages may be displayed on the Leased Equipment From Another Producer Page if the data recorded does not meet the applicable validations. Users must correct these conditions before proceeding to the next applicable page.

| Error Message          | Description             | Corrective Action                                                                                                    |
|------------------------|-------------------------|----------------------------------------------------------------------------------------------------|
| Equipment contribution | The equipment           | Correct the percentage recorded to 100                                                                                                    |
| percentage cannot be   | contribution percentage | percent or less.                                                                                                    |
| greater than 100%.     | entered exceeds         |                                                                                                    |
|                        | 100 percent.            |                                                                                                    |
| Equipment contribution | The equipment           | Take 1 of following actions:                                                                                                    |
| percentage must be     | contribution percentage |                                                                                                    |
| greater than 0%.       | entered is 0 percent.   | • correct the percentage recorded to a value greater than 0 percent                                                                                                    |
|                        |                         | • leave the field blank if the producer does not want to provide the contribution percentage                                                                                              |
|                        |                         | • go back to the Equipment Page and<br>indicate owned equipment is not<br>contributed or indicate the producer<br>does not want to provide a response<br>to the owned equipment question. |
| Equipment contribution | Something other than a  | Correct the value entered to a                                                                                                    |
| percentage must be     | numeric value was       | percentage.                                                                                                    |
| numeric.               | entered.                |                                                                                                    |

#### **F** Validation Error Messages

The following error messages may be displayed during the validation process at the end of the interview based on the data recorded.

**Reminder:** The validation error messages are informational and intended to identify potential problematic conditions. Farm Operating Plans can be filed if the producer chooses not to answer the applicable question. See paragraph 502 for additional information.

| Error Message                             | Corrective Action                                   |
|-------------------------------------------|-----------------------------------------------------|
| A response was entered indicating that    | If the information recorded is incorrect, return to |
| equipment is being leased to another      | the Leased Equipment To Another Producer Page       |
| producer; however, the percent of         | to record the equipment contribution percentage     |
| leased equipment was not entered.         | for equipment leased to other producer.             |
| A response was not provided               | If the producer does not want to provide the        |
| identifying the individual or business    | information, leave this field "blank"; otherwise,   |
| that the equipment is leased to and that  | specify the name of the individual or business to   |
| has an interest in the farming operation. | which the equipment is leased.                      |

#### 449 Additional Equipment Page

#### **A** Introduction

The Additional Equipment Page:

- will only be displayed if the user indicated equipment is contributed to the farming operation that is not owned or leased from another producer on the Equipment Page.
- allows users to:
  - record the percentage of equipment contributed to the farming operation that is from additional or other sources
  - specify the individual or business providing the additional equipment
  - record additional information about the equipment.--\*

### \*--449 Additional Equipment Page (Continued)

# **B** Example of Additional Equipment Page

The following is an example of the Additional Equipment Page.

| Business File Menu<br>Welcome: Bobbie Butler                              | Additional Equipment                                                               |
|---------------------------------------------------------------------------|------------------------------------------------------------------------------------|
| User Role: FSA                                                            |                                                                                    |
| <u>Select Different</u><br><u>Customer</u>                                | CUSTOMER INFORMATION<br>FARMING OPERATION: Ima Farmer<br>BUSINESS TYPE: Individual |
| <u>Record New Farm</u><br><u>Operating Plan</u><br><u>Manage Customer</u> | Additional Equipment Percentage                                                    |
| To dividuo I                                                              | Enter the percentage of additional equipment used by the farming operation:        |
| Individual<br><u>General</u>                                              | %                                                                                  |
| <u>Contributions</u><br><u>Capital</u>                                    | Individual or Business Providing Additional Equipment:                             |
| <u>Land</u><br><u>Custom Services</u>                                     |                                                                                    |
| Equipment                                                                 | Y                                                                                  |
| <u>Labor</u><br><u>Management</u>                                         | Enter any additional information about this equipment:                             |
| <u>Summary</u>                                                            | ×                                                                                  |
| Other<br><u>Remarks</u>                                                   | ¥                                                                                  |
| Submit Plan<br><u>Summary</u>                                             | < Back Save Save & Continue >                                                      |
| <u>Validations</u>                                                        | BF053 Back to Top ^                                                                |

Par. 449

#### \*--449 Additional Equipment Page (Continued)

### **C** Interview Questions

This table describes the interview questions presented on the Additional Equipment Page.

• record 1 record with the total percentage, but each producer that is providing the additional equipment should be recorded in the "Individual or Business Providing Additional Equipment" field

| • | record separate records with the | e percentage applicable to each source. |  |
|---|----------------------------------|-----------------------------------------|--|
|---|----------------------------------|-----------------------------------------|--|

| <b>Question/Field</b> | Description                                                                                                    |  |
|-----------------------|----------------------------------------------------------------------------------------------------|--|
| Additional            | The percentage of the equipment used by the farming operation that is not                                               |  |
| Equipment             | owned or leased from another producer. An entry is <b>not</b> required, but if                                          |  |
| Percentage            | entered, the following validations apply:                                                                               |  |
|                       |                                                                                                    |  |
|                       | • must be greater than 0 percent.                                                                                       |  |
|                       | • cannot be greater than 100 percent.                                                                                   |  |
|                       | • should be entered in a whole number with up to 2 decimal places.                                                      |  |
|                       |                                                                                                    |  |
|                       | <b>Examples:</b> 100.00%, 25.25%, etc.                                                                                  |  |
| Individual or         | Text field that allows the user to specify the source of the additional                                                 |  |
| Business              | equipment. Data is not required, but if entered, up to 1,000 characters are                                             |  |
| Providing the         | allowed.                                                                                                    |  |
| Additional            |                                                                                                    |  |
| Equipment             | <b>Note:</b> If more than 1,000 characters are recorded, then the text will be                                          |  |
|                       | truncated when the information is saved.                                                                                |  |
| Enter any             | Text field that allows users to record comments about the additional                                                    |  |
| additional            | equipment. Data is not required, but if entered, up to 1,000 characters are                                             |  |
| information           | allowed.                                                                                                    |  |
| about this            |                                                                                                    |  |
| equipment             | <b>Note:</b> If more than 1,000 characters are recorded, then the text will be truncated when the information is saved. |  |

**Note:** If additional equipment is acquired from multiple sources, County Offices have either of the following options:

### **D** Page Options

The following options are available on the Additional Equipment Page.

| Option            | Action                                                                                                 |  |
|-------------------|----------------------------------------------------------------------------------------------------|--|
| "Back"            | Returns to the Equipment Contributions Page without saving any data entered.                           |  |
| "Save"            | Allows the user to save the information recorded without continuing to the next applicable page.       |  |
| "Save & Continue" | Saves the data recorded and continues to the Equipment<br>Contributions Page in the interview process. |  |

### **E** Page Error Messages

The following error messages may be displayed on the Additional Equipment Page if the data recorded does not meet the applicable validations. Users must correct these conditions before proceeding to the next applicable page.

| Error Message          | Description             | Corrective Action                                                                                                    |
|------------------------|-------------------------|----------------------------------------------------------------------------------------------------|
| Equipment contribution | The equipment           | Correct the percentage recorded to                                                                                                    |
| percentage cannot be   | contribution percentage | 100 percent or less.                                                                                                    |
| greater than 100%.     | entered exceeds         |                                                                                                    |
|                        | 100 percent.            |                                                                                                    |
| Equipment contribution | The equipment           | Take 1 of following actions:                                                                                                    |
| percentage must be     | contribution percentage |                                                                                                    |
| greater than 0%.       | entered is 0 percent.   | • correct the percentage recorded to a value greater than 0 percent                                                                                                    |
|                        |                         | • leave the field blank if the producer does not want to provide the contribution percentage                                                                                              |
|                        |                         | • go back to the Equipment Page and<br>indicate owned equipment is not<br>contributed or indicate the producer<br>does not want to provide a response<br>to the owned equipment question. |
| Equipment contribution | Something other than a  | Correct the value entered to a                                                                                                    |
| percentage must be     | numeric value was       | percentage.                                                                                                    |
| numeric.               | entered.                |                                                                                                    |

### \*--449 Additional Equipment Page (Continued)

### **F** Validation Error Messages

The following error messages may be displayed during the validation process at the end of the interview based on the data recorded.

**Reminder:** The validation error messages are informational and intended to identify potential problematic conditions. Farm Operating Plans can be filed if the producer chooses not to answer the applicable question. See paragraph 502 for additional information.

| Error Message                             | Corrective Action                                 |
|-------------------------------------------|---------------------------------------------------|
| A response was entered indicating that    | If the information recorded is incorrect, return  |
| additional equipment is provided to the   | to the Additional Equipment Page to record the    |
| farming operation; however the percent    | additional equipment contribution percentage.     |
| of equipment was not entered.             |                                                   |
| A response was not provided identifying   | If the producer does not want to provide the      |
| the individual or business that is        | information, leave this field "blank"; otherwise, |
| providing additional equipment and that   | specify the name of the individual or business    |
| has an interest in the farming operation. | that is providing the additional equipment.       |

#### 450-454 (Reserved)

#### \*--Subsection 5 Custom Services

#### 455 **Custom Services Page**

#### **A** Introduction

The Custom Services Page:

- is displayed if the user indicated custom services are used by the farming operation on the **Contributions Page**
- is displayed if the user clicks "Custom Services" from the left navigation menu
- allows users to select the types of custom services provided to the farming operation. •

Custom services is defined as the hiring of a contractor or vendor that is in the business of providing specialized services or to perform services in exchange for the payment of a fee, such as:

branding •

•

- irrigation mowing feeding
- thinning • tillage

- fertilizing •
- pest scouting wrangling
- handling • • pruning
  - any other farm or ranch activity that can be hired. • harvesting seeding •
- hauling spraying • •

The contractor or vendor hired must provide both equipment and labor through the same contract or agreement in order for the service to be considered a custom service.

#### **B** Example of Custom Services Page

The following is an example of the Custom Services Page.

| Business File Menu                                                                                               |                                                                                                    |            |               |
|----------------------------------------------------------------------------------------------------|----------------------------------------------------------------------------------------------------|------------|---------------|
| Welcome: Bobbie Butler                                                                                           | Custom Services                                                                                                    |            |               |
| User Role: FSA                                                                                                   |                                                                                                    |            |               |
|                                                                                                    | CUSTOMER INFORMATION                                                                                                    |            |               |
| Select Different                                                                                                 | FARMING OPERATION:                                                                                                    | Ima Farmer |               |
| Customer                                                                                                    | BUSINESS TYPE:                                                                                                    | Individual |               |
| <u>Record New Farm</u><br><u>Operating Plan</u><br><u>Manage Customer</u>                                        | Types of Custom Services                                                                                                    |            |               |
| Individual<br>General<br>Contributions<br>Capital<br>Land<br>Custom Services<br>Equipment<br>Labor<br>Management | <ul> <li>Tillage Activities</li> <li>Seeding</li> <li>Crop Growing and Protection</li> <li>Harvesting and Handling</li> <li>Marketing and Disposition</li> <li>Other</li> </ul> | Continue > |               |
| <u>Summary</u><br>Other                                                                                          | BF020                                                                                                    |            | Back to Top ^ |

• tillage.

### \*--455 Custom Services Page (Continued)

#### **C** Interview Questions

Due to the number of types of services that could apply, custom services have been grouped into 5 categories.

- crop growing and protection
- marketing and disposition
- harvesting and handling
- seeding

Users shall select:

- type of service that most closely fits into 1 of these 5 general categories of services
- "other" if the type of service does not fit into 1 of the 5 general types of services
- all options that represent the types of custom services used by the farming operation.

#### **D** Page Options

The following options are available on the Capital Contributions Page.

| Option            | Action                                                               |  |
|-------------------|----------------------------------------------------------------------|--|
| "Back"            | Returns to the previous applicable page in the interview process     |  |
|                   | without saving any data entered.                                     |  |
| "Save"            | Allows the user to save the information recorded without continuing  |  |
|                   | to the next applicable page.                                         |  |
| "Save & Continue" | Saves the data recorded and continues to the next applicable page in |  |
|                   | the interview process.                                               |  |

#### **E** Validation Error Messages

The following error messages may be displayed during the validation process at the end of the interview based on the data recorded.

**Reminder:** The validation error messages are informational and intended to identify potential problematic conditions. Farm Operating Plans can be filed if the producer chooses not to answer the applicable question. See paragraph 502 for additional information.

| Error Message   | Corrective Action                                                       |  |
|-----------------|-------------------------------------------------------------------------|--|
| Must select the | A response was not selected indicating the type of custom services used |  |
| type of custom  | by the farming operation. Return to the Custom Services Page and        |  |
| service being   | select the type of custom service.                                      |  |
| provided to the |                                                                         |  |
| farming         | Note: Do not select any option if the producer chooses not to respond   |  |
| operation.      | to the question.                                                        |  |

#### **A** Introduction

The Custom Services List Page:

- will be displayed if the user indicated at least 1 type of custom service is being used by the farming operation on the Custom Services Page
- allows users to add entries for types of custom services
- summarizes the custom service detailed information that has been recorded.

### **B** Examples of Page

The following is an example of the Custom Services List Page.

| <b>Business File Menu</b>                                                 |                              |               |  |  |  |
|---------------------------------------------------------------------------|------------------------------|---------------|--|--|--|
| Welcome: Bobbie Butler                                                    | Custom Services List         |               |  |  |  |
| User Role: FSA                                                            |                              |               |  |  |  |
|                                                                           | CUSTOMER INFORMATION         |               |  |  |  |
| Select Different                                                          | FARMING OPERATION:           | Ima Farmer    |  |  |  |
| Customer                                                                  | BUSINESS TYPE:               | Individual    |  |  |  |
| <u>Record New Farm</u><br><u>Operating Plan</u><br><u>Manage Customer</u> | Tillage Activities Add Entry |               |  |  |  |
|                                                                           | Seeding Add Entry            |               |  |  |  |
| Individual                                                                |                              |               |  |  |  |
| <u>General</u>                                                            |                              |               |  |  |  |
| Contributions                                                             |                              |               |  |  |  |
| <u>Capital</u>                                                            | < Back Continue >            |               |  |  |  |
| <u>Land</u>                                                               |                              |               |  |  |  |
| Custom Services                                                           | BF021                        | Back to Top ^ |  |  |  |

The following is an example of the Custom Services List Page after detailed custom service information has been recorded.

| Business File Menu                  |                               |                     |                    |                           |              |
|-------------------------------------|-------------------------------|---------------------|--------------------|---------------------------|--------------|
| Welcome: Bobbie Butler              | Custom Services List          |                     |                    |                           |              |
| User Role: FSA                      |                               |                     |                    |                           |              |
|                                     | CUSTOMER INFORMATION          |                     |                    |                           |              |
| <u>Select Different</u><br>Customer | FARMING OPERATION: Ima Farmer |                     |                    |                           |              |
| Record New Farm                     | BUSINESS T                    | YPE: Individual     |                    |                           |              |
| Operating Plan<br>Manage Customer   | Tillage Activities Add Entry  |                     |                    |                           |              |
|                                     | Number of Acres/Description   | Name of Provider    |                    |                           |              |
| Individual                          | 500 acres                     | XYZ Custom Services | Revise Dele        | ete                       |              |
| <u>General</u>                      |                               |                     |                    |                           |              |
| Contributions                       | Seeding Add Entry             |                     |                    |                           |              |
| <u>Capital</u>                      | Number of Acres/Description   | Name of Provider    |                    |                           |              |
| <u>Land</u>                         | 500 acres                     | XYZ Custom Seeding  | Services <u>Re</u> | <u>vise</u> <u>Delete</u> |              |
| Custom Services                     |                               |                     |                    |                           |              |
| <u>Equipment</u>                    |                               |                     |                    |                           |              |
| <u>Labor</u>                        |                               |                     |                    |                           |              |
| <u>Management</u>                   | < Back Continue >             |                     |                    |                           |              |
| <u>Summary</u>                      |                               |                     |                    |                           |              |
| Other                               | BF021                         |                     |                    | Back to                   | <u>Top ^</u> |
|                                     |                               |                     |                    |                           | ;            |

#### \*--456 Custom Services List Page (Continued)

#### **C** Information on the Page

The Custom Services List Page provides the user with an overview of all the custom services that have been recorded for the farming operation.

This table describes the information displayed on the Custom Services List Page.

| Field             | Description                                                       |
|-------------------|-------------------------------------------------------------------|
| Number of         | Displays the detailed information recorded on the Custom Services |
| Acres/Description | Information Page.                                                 |
| Name of Provider  |                                                                   |

#### **D** Page Options

For each option that was selected on the Custom Services Page, an "Add Entry" link will be displayed on the Custom Services List Page.

This table describes the options that may be available on the Custom Services List Page.

**Note:** Multiple entries can be recorded for the same custom service general category if services are provided by multiple sources.

| Link           | Action                                                                                                    |
|----------------|----------------------------------------------------------------------------------------------------|
| "Add<br>Entry" | • Displayed for each type of custom service category selected on the Custom Services Page.                                                                                                    |
|                | • Advances to the Custom Services Information Page where additional information can be recorded about the type of service provided.                                                                                                    |
| "Revise"       | Allows the user to revise the detailed custom service information recorded for<br>the selected entry in the summary. When this link is selected, the Custom<br>Services Information Page will be displayed with the information recorded for<br>that custom service entry. |
| "Delete"       | Allows the user to delete the custom service information recorded for the selected entry in the summary. When this link is selected, a confirmation page will be displayed allowing the user to confirm the information should be deleted.                                 |
| "Back"         | Returns to the Custom Services Page.                                                                                                    |
| "Continue"     | Continues to the next applicable page in the interview process.                                                                                                    |

\_\_\*

#### A Introduction

The Custom Service Information Page:

- will be displayed after users click "Add Entry" link on the Custom Services List Page
- allows users to:
  - record detailed information about the number of acres affected and the type of custom service provided
  - specify the custom service provider.

#### **B** Example of Custom Service Information Page

The following is an example of the Custom Service Information Page.

| Business File Menu     |                              |               |
|------------------------|------------------------------|---------------|
| Welcome: Bobbie Butler | <b>Custom Service Inform</b> | nation        |
| User Role: FSA         |                              |               |
|                        | CUSTOMER INFORMATION         |               |
| Select Different       | FARMING OPERATION:           | Ima Farmer    |
| Customer               | BUSINESS TYPE:               | Individual    |
| Record New Farm        |                              |               |
| Operating Plan         | Number of Acres/Description  |               |
| <u>Manage Customer</u> |                              |               |
| Tendinidural           |                              | A             |
| Individual<br>General  |                              |               |
|                        |                              |               |
| Contributions          |                              |               |
| <u>Capital</u>         |                              | <b>Y</b>      |
| <u>Land</u>            |                              |               |
| Custom Services        | Name of Provider             |               |
| Equipment              |                              |               |
| Labor                  |                              |               |
| Management             |                              |               |
| Summary                |                              |               |
| <u>Samuary</u>         |                              |               |
| Other                  |                              |               |
| Remarks                |                              |               |
|                        |                              |               |
| Submit Plan            |                              |               |
| Summary                | < Back Save Save &           | Continue >    |
| Validations            | Save Save Save G             |               |
| Record Signatures      |                              |               |
| <br>View 902           | BF022                        | Back to Top ^ |
|                        |                              | *             |

# \*--457 Custom Services Information Page (Continued)

# **C** Interview Questions

This table describes the interview questions presented on the Custom Service Information Page.

| Question/Field    | Description                                                                    |  |
|-------------------|--------------------------------------------------------------------------------|--|
| Number of         | Text field that allows users to record comments related to the number          |  |
| Acres/Description | of acres affected and a description of the service provided. Up to             |  |
|                   | 1,000 characters are allowed.                                                  |  |
|                   |                                                                                |  |
|                   | <b>Note:</b> If more than 1,000 characters are recorded, then the text will be |  |
|                   | truncated when the information is saved.                                       |  |
| Name of Provider  | Text field that allows users to specify the individual or business that is     |  |
|                   | providing the custom service. The provider does not have to be                 |  |
|                   | recorded in SCIMS. Up to 1,000 characters are allowed.                         |  |
|                   |                                                                                |  |
|                   | <b>Note:</b> If more than 1,000 characters are recorded, then the text will be |  |
|                   | truncated when the information is saved.                                       |  |

## **D** Page Options

The following options are available on the Custom Service Information Page.

| Option            | Action                                                                 |
|-------------------|------------------------------------------------------------------------|
| "Back"            | Returns to the Custom Services List Page without saving any data       |
|                   | entered.                                                               |
| "Save"            | Allows the user to save the information recorded without continuing to |
|                   | the next applicable page.                                              |
| "Save & Continue" | Saves the data recorded and returns to the Custom Services List Page.  |
|                   | *                                                                      |

\_\_\*

## \*--457 Custom Services Information Page (Continued)

# **E** Validation Error Messages

The following error messages may be displayed during the validation process at the end of the interview based on the data recorded.

**Reminder:** The validation error messages are informational and intended to identify potential problematic conditions. Farm Operating Plans can be filed if the producer chooses not to answer the applicable question. See paragraph 502 for additional information.

| Error Message           | Corrective Action                                                      |
|-------------------------|------------------------------------------------------------------------|
| Must provide additional | A response was not provided specifying the number of acres and         |
| information regarding   | a description of the custom service being provided. Return to the      |
| the type of custom      | Custom Service Information Page and record information about           |
| service being provided  | the custom service.                                                    |
| to the farming          |                                                                        |
| operation.              | <b>Note:</b> Do not record any information if the producer chooses not |
|                         | to respond to the question.                                            |
| Must provide additional | A response was not provided specifying the provider of the             |
| information regarding   | custom service being provided. Return to the Custom Service            |
| the individual or       | Information Page and record information about the custom               |
| business providing the  | service.                                                               |
| custom service to the   |                                                                        |
| farming operation.      | <b>Note:</b> Do not record any information if the producer chooses not |
|                         | to respond to the question.                                            |

#### 458-460 (Reserved)

.

### \*--Subsection 6 Labor Contributions

#### 461 General Information

#### **A** Introduction

The Labor Contributions Section of the interview process allows the user to record information related to:

- active personal labor
- hired labor
- other or additional labor that may be contributed to the farming operation.

The remainder of this subsection provides detailed information related to the labor contribution pages that may be displayed through the interview process.

#### **B** Description of Labor Contribution Pages

This table provides a general description of each page that may be displayed through the labor contribution section of the interview process. See the paragraph for each page for a complete description of the options available.

| Name of Page                         | Description of Page                                                                                                    | Data Recorded/Options                                                                                                    | Paragraph |
|--------------------------------------|----------------------------------------------------------------------------------------------------|----------------------------------------------------------------------------------------------------|-----------|
| Labor Types Page                     | Displayed if the user<br>indicates labor was<br>contributed to the farming<br>operation.                                                                                                    | Allows the user to indicate<br>which types of labor are<br>contributed to the farming<br>operation.                                                                                                    | 462       |
| Labor Contributions<br>Page          | <ul> <li>Displayed with fields<br/>corresponding to the<br/>types of labor specified<br/>on Labor Types Page.</li> <li>Summarizes information<br/>recorded for additional<br/>labor, if applicable.</li> </ul> | <ul> <li>Record the active personal<br/>and hired labor<br/>contribution percentages,<br/>as applicable.</li> <li>Select the option to record<br/>information about<br/>additional labor<br/>contributed to the farming<br/>operation, if applicable.</li> </ul> | 463       |
| Additional Labor<br>Page             | Displayed if users click<br>"Add Additional Labor" on<br>the Labor Contributions<br>Page.                                                                                                    | Record information about<br>additional labor contributed to<br>the farming operation.                                                                                                    | 464       |
| Labor Contributions<br>in Hours Page | <ul> <li>Displayed if either of the following conditions exist:</li> <li>active personal labor is less than 50 percent</li> <li>active personal labor is "blank"</li> </ul>                                    | Specify whether the producer<br>contributes 1,000 hours or<br>more of active labor.                                                                                                    | 465       |

## 462 Labor Types Page

#### **A** Introduction

The Labor Types Page:

- is displayed if the user indicated labor is contributed to the farming operation on the Contributions Page
- is displayed if the user clicks "Labor" from the left navigation menu
- allows users to specify the types of labor that are used by the farming operation.

#### **B** Example of Labor Types Page

- \*--The following is an example of the Labor Types Page for an individual producer.
  - **Note:** The questions presented on this page vary based on the business type for the selected customer.--\*

| Business File Menu     |                                                                                 |
|------------------------|---------------------------------------------------------------------------------|
| Welcome: Bobbie Butler | Labor Types                                                                     |
| User Role: FSA         | Eaber Typee                                                                     |
|                        | CUSTOMER INFORMATION                                                            |
| Select Different       | FARMING OPERATION: Ima Farmer                                                   |
| <u>Customer</u>        | BUSINESS TYPE: Individual                                                       |
| Record New Farm        |                                                                                 |
| <u>Operating Plan</u>  | Does this individual contribute active personal labor to the farming operation? |
| Manage Customer        |                                                                                 |
|                        | C Yes                                                                           |
| Individual             | C No                                                                            |
| <u>General</u>         | O No Response                                                                   |
| Contributions          |                                                                                 |
| <u>Capital</u>         | Is any of the labor contributed to the farming operation hired?                 |
| <u>Land</u>            | C Yes                                                                           |
| Custom Services        | C No                                                                            |
| Equipment              | O No Response                                                                   |
| Labor                  |                                                                                 |
|                        | Is any additional labor contributed to the farming operation?                   |
| <u>Management</u>      | O Yes                                                                           |
| <u>Summary</u>         | O No                                                                            |
|                        |                                                                                 |
| Other                  | C No Response                                                                   |
| <u>Remarks</u>         |                                                                                 |
| Out wit place          | < Back Save Save & Continue >                                                   |
| Submit Plan            | Save & Columne >                                                                |
| <u>Summary</u>         | BF070 Back to Top 🗠                                                             |
| <u>Validations</u>     | BECK to lop **                                                                  |

## 462 Labor Types Page (Continued)

### **C** Interview Questions

This table describes the interview questions presented on the Labor Types Page.

- **Note:** The questions presented on this page vary based on the business type for the selected customer.
- \*--Example: If the farming operation is a business, such as a corporation, the question related to active personal labor will not be presented to the user when collecting contribution information for the corporation. Instead, the active personal labor question will be presented for the "individual" stockholders of the corporation.--\*

| Question/Field        | Applicable To      | Description                                |
|-----------------------|--------------------|--------------------------------------------|
| Does this individual  | Individuals        | For each question presented, the available |
| contribute active     |                    | options are:                               |
| personal labor to the |                    |                                            |
| farming operation?    |                    | • "Yes"                                    |
| Is any of the labor   | Individuals        | • "No"                                     |
| contributed to the    | • Entities         | • "No Response".                           |
| farming operation     | • Joint Operations |                                            |
| hired?                | -                  | The interview process will proceed to the: |
| Is any additional     | Individuals        |                                            |
| labor contributed to  | • Entities         | • Labor Contributions Page, if "Yes" is    |
| the farming           | • Joint Operations | selected for at least 1 question           |
| operation?            | _                  |                                            |
|                       |                    | • next applicable section of the interview |
|                       |                    | process, if "No" or "No Response" is       |
|                       |                    | selected for all questions.                |

#### **D** Page Options

The following options are available on the Labor Types Page.

| Option            | Action                                                                                           |
|-------------------|--------------------------------------------------------------------------------------------------|
| "Back"            | Returns to the previous page without saving any data entered.                                    |
| "Save"            | Allows the user to save the information recorded without continuing to the next applicable page. |
| "Save & Continue" | Saves the data recorded and continues to the next applicable page in the interview process.      |

# 462 Labor Types Page (Continued)

#### **E** Validation Error Messages

The following error messages may be displayed during the validation process at the end of the interview based on the data recorded.

**Reminder:** The validation error messages are informational and intended to identify potential problematic conditions. Farm Operating Plans can be filed if the producer chooses not to answer the applicable question. See paragraph 502 for additional information.

| Error Message                                                      | Corrective Action                                                                                                    |
|--------------------------------------------------------------------|----------------------------------------------------------------------------------------------------|
| Must specify the<br>type of labor<br>contributed to<br>the farming | *Labor was selected as a type of contribution for the entity or joint operation on the Contributions Page, but "No" was selected to all labor questions. Either return to the |
| operation.                                                         | <ul> <li>Contributions Page and change the response to labor contributions to<br/>"No"*</li> </ul>                                                                            |
|                                                                    | • Types of Labor Page and select 1 of the following options for each type of labor:                                                                                           |
|                                                                    | <ul> <li>"Yes"</li> <li>"No"</li> <li>"No Response".</li> </ul>                                                                                                    |
|                                                                    | <b>Note:</b> Select "No Response", if the producer chooses not to respond to the question.                                                                                    |

#### \*--463 Labor Contributions Page

#### **A** Introduction

The Labor Contributions Page:

- will be displayed if the user indicated at least 1 type of labor is contributed to the farming operation on the Labor Types Page
- only displays the fields corresponding to the types of labor selected on the Labor Types Page

**Example:** The user selected "Yes" indicating the producer is providing active personal labor, but selected "No" for hired and other/additional labor.

Fields will not be displayed related to hired or other/additional labor.

- allows users to record contribution percentages for active personal and hired labor
- allows users to record other/additional labor contributed to the farming operation
- displays information recorded for other/additional labor.

#### **B** Example of Labor Contributions Page

The following is an example of the Labor Contributions Page.

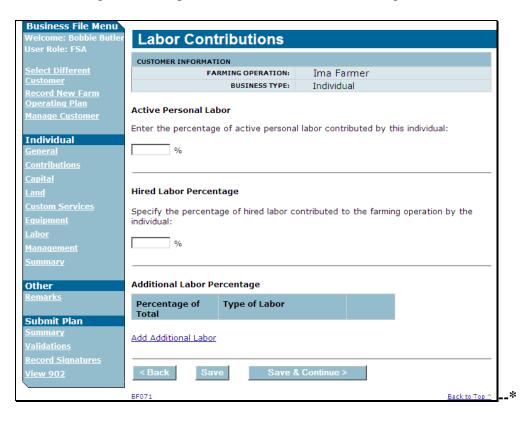

# \*--463 Labor Contributions Page (Continued)

# **C** Interview Questions

This table describes the interview questions presented on the Labor Contributions Page.

| Question/Field   | Description                                                                   |  |
|------------------|-------------------------------------------------------------------------------|--|
| Active Personal  | The percentage of active personal and/or hired labor the producer             |  |
| Labor Percentage | contributes to the farming operation. An entry is <b>not</b> required, but if |  |
| Hired Labor      | entered, the following validations apply:                                     |  |
| Percentage       |                                                                               |  |
| _                | • must be greater than 0 percent.                                             |  |
|                  | • cannot be greater than 100 percent.                                         |  |
|                  | • should be entered in a whole number with up to 2 decimal places.            |  |
|                  | <b>Examples:</b> 100.00%, 25.25%, etc.                                        |  |

# **D** Page Options

The following options are available on the Labor Contributions Page.

| Option          | Action                                                                    |
|-----------------|---------------------------------------------------------------------------|
| "Add Additional | Displays the Additional Labor Page where information can be recorded      |
| Labor"          | about any labor provided to the farming operation that does not fall into |
|                 | the category of active personal or hired labor.                           |
| "Revise"        | Allows the user to revise the detailed additional labor information       |
|                 | recorded for the selected entry in the summary. When this link is         |
|                 | selected, the Additional Labor Page will be displayed with the            |
|                 | information previously recorded.                                          |
| "Delete"        | Allows the user to delete the additional labor information previously     |
|                 | recorded for the selected entry in the summary. When this link is         |
|                 | selected, a confirmation page will be displayed allowing the user to      |
|                 | confirm the information should be deleted.                                |
| "Back"          | Returns to the Labor Types Page without saving any data entered.          |
| "Save"          | Allows the user to save the information recorded without continuing to    |
|                 | the next applicable page.                                                 |
| "Save &         | Saves the data recorded and continues to the next applicable page in the  |
| Continue"       | interview process.                                                        |

## \*--463 Labor Contributions Page (Continued)

### **E** Information on the Page

If additional labor has been recorded for the farming operation, a summary of the information recorded will be displayed.

This table describes the information displayed on the Labor Contributions Page.

| Field               | Description                                                         |
|---------------------|---------------------------------------------------------------------|
| Percentage of Total | Displays the contribution percentage attributable to the additional |
|                     | labor recorded on the Additional Labor Page.                        |
| Type of Labor       | Displays the description of the additional labor recorded on the    |
|                     | Additional Labor Page.                                              |

## F Page Error Messages

The following error messages may be displayed on the Labor Contributions Page if the data recorded does not meet the applicable validations. Users must correct these conditions before proceeding to the next applicable page.

| Error Message                                                                                                    | Description                                                                                                    | Corrective Action                                                                                                    |
|----------------------------------------------------------------------------------------------------|----------------------------------------------------------------------------------------------------|----------------------------------------------------------------------------------------------------|
| Active personal labor<br>contribution percentage cannot<br>be greater than 100%.<br>Hired labor contribution<br>percentage cannot be greater<br>than 100%.<br>Active personal labor<br>contribution percentage must<br>be greater than 0%.<br>Hired labor contribution<br>percentage must be greater<br>than 0%. | The specified<br>contribution<br>percentage entered<br>exceeds 100 percent.<br>The specified<br>contribution<br>percentage entered is<br>0 percent. | <ul> <li>Correct the percentage recorded to 100 percent or less.</li> <li>Take 1 of following actions:</li> <li>correct the percentage recorded to a value greater than 0 percent</li> <li>leave the field blank if the producer does not want to provide the contribution percentage</li> <li>go back to the Contributions Page and indicate labor is not contributed or indicate the producer does not</li> </ul> |
| Active personal labor                                                                                                    | Something other then                                                                                                    | want to provide a response to labor<br>contributions.                                                                                                    |
| Active personal labor contribution percentage must                                                                                                    | Something other than a numeric value was                                                                                                    | Correct the value entered to a percentage.                                                                                                    |
| be numeric.                                                                                                    | entered was entered                                                                                                    | percentage.                                                                                                    |
| Hired labor contribution                                                                                                    | for the specified                                                                                                    |                                                                                                    |
| percentage must be numeric.                                                                                                    | contribution                                                                                                    |                                                                                                    |
| percentage must be numeric.                                                                                                    | percentage.                                                                                                    |                                                                                                    |

## \*--463 Labor Contributions Page (Continued)

## **G** Validation Error Messages

The following error messages may be displayed during the validation process at the end of the interview based on the data recorded.

**Reminder**: The validation error messages are informational and intended to identify potential problematic conditions. Farm Operating Plans can be filed if the producer chooses not to answer the applicable question. See paragraph 502 for additional information.

| Error Message                       | Corrective Action                                          |
|-------------------------------------|------------------------------------------------------------|
| Total labor contribution percentage | The sum of the following information recorded for          |
| for the individual must equal       | labor does not equal 100 percent:                          |
| 100%.                               |                                                            |
|                                     | • active personal labor                                    |
|                                     | • hired labor                                              |
|                                     | • additional labor.                                        |
|                                     |                                                            |
|                                     | If the information is recorded is incorrect, return to the |
|                                     | Labor Contributions Page to add labor information          |
|                                     | and/or modify the existing information recorded.           |
| Active personal labor contribution  | • If the information recorded is incorrect, return to      |
| percentage must be entered if       | the Labor Contributions Page to specify the                |
| provided to the farming operation.  | percentage of active personal and/or hired labor           |
| Hired labor contribution            | that is contributed to the farming operation.              |
| percentage must be entered if labor |                                                            |
| is hired for the farming operation. | • Answer "No" or "No Response" on the Types of             |
| Additional labor contribution       | Labor Page, if active personal and/or hired labor is       |
| percentage must be entered if       | not contributed to the farming operation or the            |
| additional labor is contributed to  | producer chooses not to respond to the question.           |
| the farming operation.              |                                                            |

### **A** Introduction

The Additional Labor Page:

- will only be displayed after users click "Add Additional Labor" link on the Labor Contributions Page
- allows users to record:
  - the percentage of the additional labor contributed to the farming operation
  - additional information about the labor being used by the farming operation.

## **B** Example of Additional Labor Page

The following is an example of the Additional Labor Page.

| CUSTOMER INFORMATION                                                                        |                                                                                  |  |
|---------------------------------------------------------------------------------------------|----------------------------------------------------------------------------------|--|
|                                                                                             |                                                                                  |  |
| Select Different FARMING OPERATION: Ima Farmer                                              |                                                                                  |  |
| BUSINESS TYPE: Individual                                                                   |                                                                                  |  |
| Operating Plan                                                                              |                                                                                  |  |
| Manage Customer Additional Labor Percentage                                                 |                                                                                  |  |
| Individual Specify the percentage of additional labor contributed to the farming operation: | Specify the percentage of additional labor contributed to the farming operation: |  |
| <u>General</u>                                                                              |                                                                                  |  |
| <u>Contributions</u>                                                                        | %                                                                                |  |
| Capital Type of Additional Labor                                                            | Type of Additional Labor                                                         |  |
| Land Enter the type of labor contributed to the farming operation:                          | Enter the type of labor contributed to the farming operation:                    |  |
| Custom Services                                                                             |                                                                                  |  |
| Equipment 🔼                                                                                 |                                                                                  |  |
| Labor                                                                                       |                                                                                  |  |
| Management                                                                                  |                                                                                  |  |
| Summary                                                                                     |                                                                                  |  |
| Other          Save         Save & Continue >                                               |                                                                                  |  |
| Remarks BF072 Back to T                                                                     | op ^                                                                             |  |

# \*--464 Additional Labor Page (Continued)

# Par. 464

# **C** Interview Questions

This table describes the interview questions presented on the Additional Labor Page.

| Question/Field    | Description                                                                                                    |  |
|-------------------|----------------------------------------------------------------------------------------------------|--|
| Additional Labor  | The percentage of the labor used by the farming operation that is not                                             |  |
| Percentage        | active personal or hired labor. An entry is <b>not</b> required, but if entered, the following validations apply: |  |
|                   | • must be greater than 0 percent.                                                                                 |  |
|                   | • cannot be greater than 100 percent.                                                                             |  |
|                   | • should be entered in a whole number with up to 2 decimal places.                                                |  |
|                   | <b>Examples:</b> 100.00%, 25.25%, etc.                                                                            |  |
| Enter the type of | Text field that allows users to record comments about the source of the                                           |  |
| labor contributed | additional labor. Data is not required, but if entered, up to 1,000                                               |  |
| to the farming    | characters are allowed.                                                                                           |  |
| operation         |                                                                                                    |  |
|                   | <b>Note:</b> If more than 1,000 characters are recorded, then the text will be                                    |  |
|                   | truncated when the information is saved.                                                                          |  |

# **D** Page Options

The following options are available on the Additional Labor Page.

| Option            | Action                                                               |
|-------------------|----------------------------------------------------------------------|
| "Back"            | Returns to the Labor Contributions Page without saving any data      |
|                   | entered.                                                             |
| "Save"            | Allows the user to save the information recorded without continuing  |
|                   | to the next applicable page.                                         |
| "Save & Continue" | Saves the data recorded and returns to the Labor Contributions Page. |

## \*--464 Additional Labor Page (Continued)

## **E** Page Error Messages

The following error messages may be displayed on the Additional Labor Page if the data recorded does not meet the applicable validations. Users must correct these conditions before proceeding to the next applicable page.

| Error Message                                                                                                    | Description               | Corrective Action                                                                                                    |
|----------------------------------------------------------------------------------------------------|---------------------------|----------------------------------------------------------------------------------------------------|
| Additional type labor<br>contribution<br>percentage cannot be<br>greater than 100%.<br>Additional labor<br>contribution<br>percentage must be<br>greater than 0%. | <b>^</b>                  | <ul> <li>Corrective Action</li> <li>Correct the percentage recorded to 100 percent or less.</li> <li>Take 1 of following actions:</li> <li>correct the percentage recorded to a value greater than 0 percent</li> <li>leave the field blank if the producer does not want to provide the contribution percentage</li> <li>go back to the Equipment Page and</li> </ul> |
|                                                                                                    |                           | • go back to the Equipment Fage and<br>indicate owned equipment is not<br>contributed or indicate the producer<br>does not want to provide a response<br>to the owned equipment question.                                                                                                    |
| Additional type of                                                                                                    | Something other than a    | Correct the value entered to a                                                                                                    |
| labor contribution                                                                                                    | numeric value was entered | percentage.                                                                                                    |
| percentage must be                                                                                                    | for the additional labor  |                                                                                                    |
| numeric.                                                                                                    | contribution percentage.  |                                                                                                    |

### 464 Additional Labor Page (Continued)

#### **F** Validation Error Messages

The following error messages may be displayed during the validation process at the end of the interview based on the data recorded.

**Reminder:** The validation error messages are informational and intended to identify potential problematic conditions. Farm Operating Plans can be filed if the producer chooses not to answer the applicable question. See paragraph 502 for additional information.

| Error Message                                                                   | Corrective Action                                                                                                    |  |
|---------------------------------------------------------------------------------|----------------------------------------------------------------------------------------------------|--|
| Additional labor<br>contribution<br>percentage must be<br>entered if additional | • If the information recorded is incorrect, return to the Additional Labor Page to specify the percentage of additional labor that is contributed to the farming operation.                    |  |
| labor is contributed<br>to the farming<br>operation.                            | • Answer "No" or "No Response" on the Types of Labor Page if additional labor is not contributed to the farming operation or the producer chooses not to respond to the question.              |  |
| Must specify the type<br>of labor contributed<br>to the farming<br>operation.   | A response was not provided describing the additional labor contributed<br>to the farming operation. Return to the Additional Labor Page and<br>record information about the additional labor. |  |
|                                                                                 | <b>Note:</b> Do not record any information if the producer does not want to respond to the question.                                                                                           |  |

### 465 Labor Contribution in Hours Page

#### A Introduction

The Labor Contribution in Hours page:

- allows users to specify whether at least 1,000 hours of active personal labor are contributed to the farming operation
- is only displayed according to the circumstances identified in this table.
- \*--Note: The term "individual" includes individuals, LLC's, and revocable trusts using a Social Security number.--\*

| IF the farming operation is for | THEN the Labor Contribution Hours Page will be displayed if                                                               |
|---------------------------------|----------------------------------------------------------------------------------------------------|
| an individual                   | • active personal labor contribution percentage is less than 50 percent                                                   |
|                                 | • user indicated active personal labor is contributed to the farming operation, but the contribution percentage is blank. |

## A Introduction (Continued)

#### \*--

| IF the farming operation is for | THEN the Labor Contribution Hours Page will be displayed if      |                                                             |
|---------------------------------|------------------------------------------------------------------|-------------------------------------------------------------|
| an entity with                  | total accumulated contributions of active personal labor for all |                                                             |
| members                         | "individual" (men                                                | <i>mbers</i> ) is less than 50 percent.                     |
| a joint operation               | IF the 1 <sup>st</sup> level                                     |                                                             |
|                                 | members are                                                      | THEN the 1,000 hours question is displayed                  |
|                                 | individuals                                                      | if active personal labor for that specific (member) is      |
|                                 |                                                                  | less than 50 percent of the individual ( <i>member's</i> )  |
|                                 |                                                                  | share.                                                      |
|                                 | entities                                                         | if accumulated active personal labor for all                |
|                                 |                                                                  | "individual" (members) of that embedded entity is           |
|                                 |                                                                  | less than 50 percent of the entity's (member) share.        |
|                                 | joint operations                                                 | for the 2 <sup>nd</sup> level members according to the same |
|                                 |                                                                  | rules for 1 <sup>st</sup> level "individual" and "entity"   |
|                                 |                                                                  | (members).                                                  |

The following examples illustrate when the 1,000 hours question is presented.

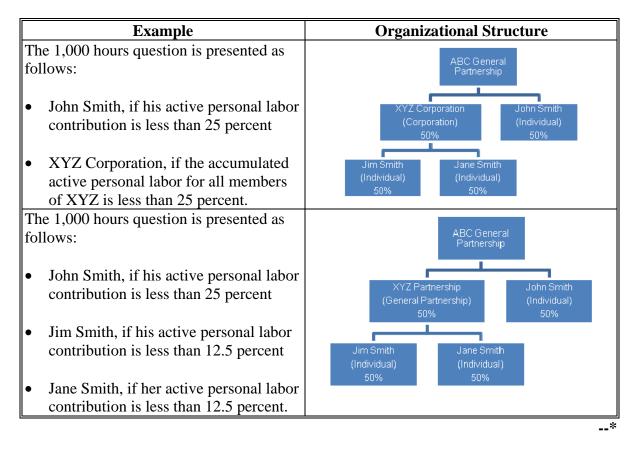

# 465 Labor Contribution in Hours Page (Continued)

## A Introduction (Continued)

#### \*--

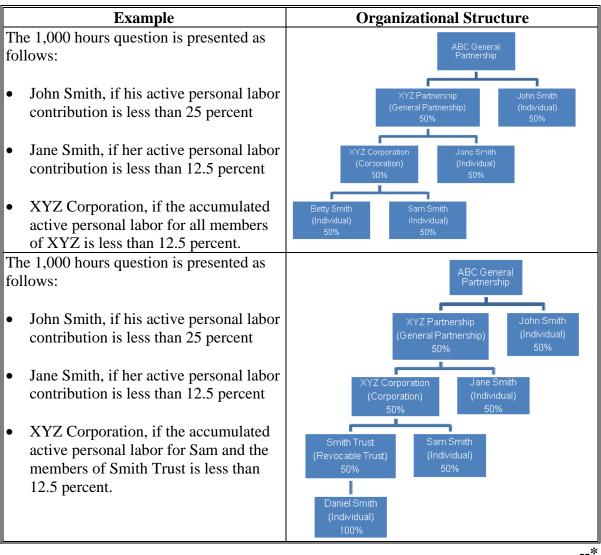

## 465 Labor Contribution in Hours Page (Continued)

# **B** Example of Labor Contribution in Hours Page

The following is an example of the Labor Contribution in Hours Page.

| Business File Menu     |                                          |                                              |
|------------------------|------------------------------------------|----------------------------------------------|
| Welcome: Bobbie Butler | Labor Contribution in                    | Hours                                        |
| User Role: FSA         | Labor Contribution in                    | liouis                                       |
|                        | CUSTOMER INFORMATION                     |                                              |
| Select Different       | FARMING OPERATION:                       | Ima Farmer                                   |
| Customer               | BUSINESS TYPE:                           | Individual                                   |
| Record New Farm        |                                          |                                              |
| Operating Plan         | Active Personal Labor                    |                                              |
| Manage Customer        | Active Personal Labor                    |                                              |
|                        | Does this individual contribute at least | 1,000 hours of active personal labor to this |
| Individual             | farming operation?                       |                                              |
| General                |                                          |                                              |
| Contributions          | C Yes                                    |                                              |
| Capital                | O No                                     |                                              |
| Land                   | O No Response                            |                                              |
|                        |                                          |                                              |
| Custom Services        |                                          |                                              |
| Equipment              | < Back Save Save                         | & Continue >                                 |
| <u>Labor</u>           |                                          |                                              |
| Management             | BF074                                    | Back to Top ^                                |

## **C** Interview Questions

This table describes the interview questions presented on the Labor Contribution in Hours Page.

| - |
|---|
| - |

| Question/Field                        | Options                                                |
|---------------------------------------|--------------------------------------------------------|
| Does this individual contribute at    | Available options are:                                 |
| least 1,000 hours of active personal  |                                                        |
| labor to this farming operation?      | • "Yes"                                                |
| Do the ( <i>member</i> ) collectively | • "No"                                                 |
| contribute at least 1,000 hours of    | • "No Response".                                       |
| active personal labor to this         | 1                                                      |
| (entity/joint operation)?             | <b>Note:</b> If the producer does not want to respond, |
|                                       | select "No Response".                                  |

## 465 Labor Contribution in Hours Page (Continued)

## **D** Page Options

The following options are available on the Labor Contribution in Hours Page.

| Option    | Action                                                                                           |
|-----------|--------------------------------------------------------------------------------------------------|
| "Back"    | Returns to the Labor Contributions Page without saving any data entered.                         |
| "Save"    | Allows the user to save the information recorded without continuing to the next applicable page. |
| "Save &   | Saves the data recorded and continues to the next applicable page in the                         |
| Continue" | interview process.                                                                               |

### **E** Validation Error Messages

The following error messages may be displayed during the validation process at the end of the interview based on the data recorded.

**Reminder:** The validation error messages are informational and intended to identify potential problematic conditions. Farm Operating Plans can be filed if the producer chooses not to answer the applicable question. See paragraph 502 for additional information.

| *                                                                        |                                                                                                    |  |  |  |  |
|--------------------------------------------------------------------------|----------------------------------------------------------------------------------------------------|--|--|--|--|
| Error Message                                                            | ge Corrective Action                                                                                                    |  |  |  |  |
| Must specify<br>whether 1,000 or<br>more hours are<br>contributed to the | This message will be displayed if the user did not indicate whether 1,000 hours of active personal labor are contributed to the farming operation and for an:   |  |  |  |  |
| farming operation<br>when active<br>personal labor is                    | • individual Farm Operating Plan, active personal labor contribution is less than 50 percent                                                                    |  |  |  |  |
| less than 50%.                                                           | • entity with members, the accumulated active personal labor contribution percentage for all "individuals" ( <i>members</i> ) is less than 50 percent.          |  |  |  |  |
|                                                                          | Review the active personal labor contribution percentages recorded and take the following actions:                                                              |  |  |  |  |
|                                                                          | • if the contributions recorded are incorrect, return to the Labor<br>Contribution Page for the individual or member and correct the<br>contribution percentage |  |  |  |  |
|                                                                          | • return to the Labor Contribution in Hours Page to indicate whether at least 1,000 hours are contributed to the farming operation.                             |  |  |  |  |

#### 466 Additional Information for Hired Labor Page

#### A Introduction

The Additional Information for Hired Labor Page will only be displayed if **all** the following conditions apply:

- producer is leasing land from another producer and the lease is "Cash" and/or "Cash and Share"
- owned equipment contribution percentage is less than 50 percent
- •\*--active personal labor contribution percentage for the farming operation is less than--\* 50 percent
- at least 1,000 hours of active personal labor is not being contributed to the farming operation.

The Additional Information for Hired Labor Page allows users to specify whether:

- leased equipment and hired labor are contributed by the same individual/business
- if separate contracts exist for the labor and equipment.

#### **B** Example of Additional Information For Hired Labor Page

The following is an example of the Additional Information For Hired Labor Page.

| Business File Menu<br>Welcome: Bobbie Butler                                                                                              | Additional Information For Hired Labor                                                                                                    |      |
|----------------------------------------------------------------------------------------------------|----------------------------------------------------------------------------------------------------|------|
| User Role: FSA<br><u>Select Different</u><br><u>Customer</u><br><u>Record New Farm</u><br><u>Operating Plan</u><br><u>Manage Customer</u> | CUSTOMER INFORMATION         FARMING OPERATION:       Ima Farmer         BUSINESS TYPE:       Individual         Is the additional equipment used for this farming operation provided by the same individual or entity that was hired for labor? |      |
| Individual<br>General<br>Contributions<br>Capital<br>Land<br>Custom Services<br>Equipment<br>Labor<br>Management                          | C Yes<br>C No<br>C No Response<br>Do separate contracts exist for the hired labor and equipment?<br>C Yes<br>C No<br>C No Response                                                                                                    |      |
| Summary<br>Other<br>Remarks                                                                                                    | < Back                                                                                                    | op ^ |

## \*--466 Additional Information for Hired Labor Page (Continued)

## **C** Interview Questions

This table describes the interview questions presented on the Additional Information for Hired Labor Page.

| Question/Field |                                                                                  | Description                                                                  |  |  |
|----------------|----------------------------------------------------------------------------------|------------------------------------------------------------------------------|--|--|
| Is the a       | dditional equipment used for this farming                                        | Available options are:                                                       |  |  |
| operati        | on provided by the same individual or                                            |                                                                              |  |  |
| entity t       | hat was hired for labor?                                                         | • "Yes"                                                                      |  |  |
| Do sep         | arate contracts exist for the hired labor                                        | • "No"                                                                       |  |  |
| and equipment? |                                                                                  | • "No Response".                                                             |  |  |
| Note:          | This question is only presented if the answer to the previous question is "Yes". | <b>Note:</b> If the producer does not want to respond, select "No Response". |  |  |

# **D** Page Options

The following options are available on the Additional Information for Hired Labor Page.

| Option            | Action                                                                                           |  |  |  |
|-------------------|--------------------------------------------------------------------------------------------------|--|--|--|
| "Back"            | Returns to the Labor Contribution in Hours Page without saving any data entered.                 |  |  |  |
| "Save"            | Allows the user to save the information recorded without continuing to the next applicable page. |  |  |  |
| "Save & Continue" | Saves the data recorded and continues to the next applicable page in the interview process.      |  |  |  |

# **E** Validation Error Messages

The following error messages may be displayed during the validation process at the end of the interview based on the data recorded.

**Reminder:** The validation error messages are informational and intended to identify potential problematic conditions. Farm Operating Plans can be filed if the producer chooses not to answer the applicable question. See paragraph 502 for additional information.

| Error Message                                            | Corrective Action                    |  |
|----------------------------------------------------------|--------------------------------------|--|
| A response was not provided indicating whether equipment | If the information recorded is       |  |
| and labor is being provided by the same individual.      | incorrect, return to the Additional  |  |
| A response was not provided indicating whether separate  | Information for Hired Labor Page to  |  |
| contracts exist for the hired labor and equipment.       | respond to the applicable questions. |  |

## 467-470 (Reserved)

### \*--Subsection 7 Management Contributions

#### 471 General Information

#### **A** Introduction

The Management Contributions Section of the interview process allows the user to record information related to:

- active personal management
- hired management
- other or additional management that may be contributed to the farming operation.

The remainder of this subsection provides detailed information related to the management contribution pages that may be displayed through the interview process.

#### **B** Description of Management Contribution Pages

This table provides a general description of each page that may be displayed through the Management Contribution Section of the interview process. See the paragraph for each page for a complete description of the options available.

| Name of Page                        | Description of Page                                                                                                    | Data Recorded/Options                                                                                                    | Paragraph. |
|-------------------------------------|----------------------------------------------------------------------------------------------------|----------------------------------------------------------------------------------------------------|------------|
| Management<br>Types Page            | Displayed if the user<br>indicates management is<br>contributed to the farming<br>operation.                                                                                                    | Allows the user to indicate<br>which types of management<br>are contributed to the farming<br>operation.                                                                                                    | 472        |
| Management<br>Contributions<br>Page | <ul> <li>Displayed with fields<br/>corresponding to the<br/>types of management<br/>specified on<br/>Management Types<br/>Page.</li> <li>Summarizes information<br/>recorded for additional<br/>management, if<br/>applicable.</li> </ul> | <ul> <li>Record the active personal<br/>and hired management<br/>contribution percentages,<br/>as applicable</li> <li>Select the option to record<br/>information about<br/>additional management<br/>contributed to the farming<br/>operation, if applicable.</li> </ul> | 473        |
| Additional<br>Management<br>Page    | Displayed if users click<br>"Add Additional<br>Management" on the<br>Management Contributions<br>Page.                                                                                                    | Record information about<br>additional management<br>contributed to the farming<br>operation.                                                                                                    | 474        |

### A Introduction

The Management Types Page:

- is displayed if the user indicated management is contributed to the farming operation on the Contributions Page
- is displayed if the user clicks "Management" from the left navigation menu
- allows users to specify the types of management that are used by the farming operation.

### **B** Example of Management Types Page

- \*--The following is an example of the Management Types Page for an individual producer.
  - **Note:** The questions presented on this page vary based on the business type for the selected customer.--\*

| Business File Menu                       |                                                                                       |  |  |  |  |  |  |
|------------------------------------------|---------------------------------------------------------------------------------------|--|--|--|--|--|--|
| Welcome: Bobbie Butler                   | Management Types                                                                      |  |  |  |  |  |  |
| User Role: FSA                           | ······································                                                |  |  |  |  |  |  |
|                                          | CUSTOMER INFORMATION                                                                  |  |  |  |  |  |  |
| Select Different                         | FARMING OPERATION: Ima Farmer                                                         |  |  |  |  |  |  |
| Customer                                 | BUSINESS TYPE: Individual                                                             |  |  |  |  |  |  |
| Record New Farm                          |                                                                                       |  |  |  |  |  |  |
| <u>Operating Plan</u><br>Manage Customer | Does this individual contribute active personal management to the farming operation?  |  |  |  |  |  |  |
|                                          | O Yes                                                                                 |  |  |  |  |  |  |
| Individual                               | O No                                                                                  |  |  |  |  |  |  |
| General                                  |                                                                                       |  |  |  |  |  |  |
| Contributions                            | O No Response<br>Is any of the management contributed to the farming operation hired? |  |  |  |  |  |  |
| <u>Capital</u>                           |                                                                                       |  |  |  |  |  |  |
| Land                                     | C Yes                                                                                 |  |  |  |  |  |  |
| Custom Services                          | O No                                                                                  |  |  |  |  |  |  |
| <u>Equipment</u>                         | C No Response                                                                         |  |  |  |  |  |  |
| <u>Labor</u>                             | Is any additional management contributed to the farming operation?                    |  |  |  |  |  |  |
| <u>Management</u>                        |                                                                                       |  |  |  |  |  |  |
| Summary                                  | C Yes                                                                                 |  |  |  |  |  |  |
|                                          | C No                                                                                  |  |  |  |  |  |  |
| Other                                    | O No Response                                                                         |  |  |  |  |  |  |
| <u>Remarks</u>                           |                                                                                       |  |  |  |  |  |  |
|                                          |                                                                                       |  |  |  |  |  |  |
| Submit Plan                              | < Back Save Save & Continue >                                                         |  |  |  |  |  |  |
| <u>Summary</u>                           |                                                                                       |  |  |  |  |  |  |
| <u>Validations</u>                       | BF080 Back to Top ^                                                                   |  |  |  |  |  |  |

# 472 Management Types Page (Continued)

# **C** Interview Questions

This table describes the interview questions presented on the Management Types Page.

**\*--Note:** The questions presented on this page vary based on the business type for the selected customer.

| Question/Field       | Applicable To      | Description                                  |  |
|----------------------|--------------------|----------------------------------------------|--|
| Does this individual | Individuals        | For each question presented, the available   |  |
| contribute active    |                    | options are:                                 |  |
| personal             |                    |                                              |  |
| management to the    |                    | • "Yes"                                      |  |
| farming operation?   |                    | • "No"                                       |  |
| Is any of the        | Individuals        | • "No Response".                             |  |
| management           | • Entities         | -                                            |  |
| contributed to the   | • Joint Operations | The interview process will proceed to:       |  |
| farming operation    | -                  |                                              |  |
| hired?               |                    | • Management Contributions page, if "Yes" is |  |
| Is any additional    | Individuals        | selected for at least 1 question             |  |
| management           | • Entities         |                                              |  |
| contributed to the   | • Joint Operations | • Farming Operation Summary page, if "No"    |  |
| farming operation?   |                    | or "No Response" is selected for all         |  |
|                      |                    | questions.                                   |  |
|                      |                    | *                                            |  |

# **D** Page Options

The following options are available on the Management Types Page.

| Option            | Action                                                                                              |  |  |  |
|-------------------|----------------------------------------------------------------------------------------------------|--|--|--|
| "Back"            | Returns to the previous page without saving any data entered.                                       |  |  |  |
| "Save"            | Allows the user to save the information recorded without continuing<br>to the next applicable page. |  |  |  |
| "Save & Continue" | Saves the data recorded and continues to the next applicable page in the interview process.         |  |  |  |

# 472 Management Types Page (Continued)

## **E** Validation Error Messages

The following error messages may be displayed during the validation process at the end of the interview based on the data recorded.

**Reminder:** The validation error messages are informational and intended to identify potential problematic conditions. Farm Operating Plans can be filed if the producer chooses not to answer the applicable question. See paragraph 502 for additional information.

| Error Message                                                                                                    | Corrective Action                                                                                                    |  |  |  |
|----------------------------------------------------------------------------------------------------|----------------------------------------------------------------------------------------------------|--|--|--|
| Must specify the type<br>of management<br>contributed to the<br>farming operation.                                                                                                    | *Management was selected as a type of contribution for the entit<br>or joint operation on the Contributions Page, but "No" was selecte<br>to all management questions. Either return to the: |  |  |  |
| in the second second se | <ul> <li>Contributions Page and change the response to labor<br/>contributions to "No"*</li> </ul>                                                                                           |  |  |  |
|                                                                                                    | • Types of Management Page and select 1 of the following options for each type of labor:                                                                                                    |  |  |  |
|                                                                                                    | <ul> <li>"Yes"</li> <li>"No"</li> <li>"No Response".</li> </ul>                                                                                                    |  |  |  |
|                                                                                                    | <b>Note:</b> If the producer does not want to respond, select "No Response".                                                                                                    |  |  |  |

### \*--473 Management Contributions Page

# Par. 473

# **A** Introduction

The Management Contributions Page:

- will be displayed if the user indicated at least 1 type of management is contributed to the farming operation on the Management Types Page
- only displays the fields corresponding to the types of management selected on the Management Types Page

**Example:** The user selected "Yes" indicating the producer is providing active personal management, but selected "No" for hired and other/additional management.

Fields will not be displayed related to hired or other/additional management.

- allows users to record contribution percentages for active personal and hired management
- allows users to record other/additional management contributed to the farming operation
- displays information recorded for other/additional management.--\*

# **B** Example of Management Contributions Page

The following is an example of the Management Contributions Page.

| <b>Business File Menu</b>           |                                                     |                      |                       |                |  |  |
|-------------------------------------|-----------------------------------------------------|----------------------|-----------------------|----------------|--|--|
| Welcome: Bobbie Butler              | Management Contributions                            |                      |                       |                |  |  |
| User Role: FSA                      |                                                     |                      |                       |                |  |  |
| Calant Different                    | CUSTOMER INFORMAT                                   |                      |                       |                |  |  |
| <u>Select Different</u><br>Customer | FA                                                  | RMING OPERATION:     | Ima Farmer            |                |  |  |
| Record New Farm                     |                                                     | BUSINESS TYPE:       | Individual            |                |  |  |
| Operating Plan                      |                                                     |                      |                       |                |  |  |
| Manage Customer                     | Active Personal Management                          |                      |                       |                |  |  |
| <u>Hanage customer</u>              | Enter the individual 's                             | s active nersonal ma | nagement contributio  | on percentage: |  |  |
| Individual                          |                                                     |                      | inagement contributio | in percentager |  |  |
| General                             | %                                                   |                      |                       |                |  |  |
| Contributions                       |                                                     |                      |                       |                |  |  |
| Capital                             | What type of active                                 | management duties    | are performed by thi  | s individual?  |  |  |
|                                     |                                                     |                      |                       |                |  |  |
| Land                                |                                                     |                      |                       |                |  |  |
| Custom Services                     |                                                     |                      |                       |                |  |  |
| <u>Equipment</u>                    |                                                     |                      |                       |                |  |  |
| <u>Labor</u>                        |                                                     |                      |                       | ~              |  |  |
| <u>Management</u>                   |                                                     |                      |                       |                |  |  |
| <u>Summary</u>                      |                                                     |                      |                       |                |  |  |
|                                     | Hired Management                                    | :                    |                       |                |  |  |
| Other                               | -                                                   |                      |                       |                |  |  |
| <u>Remarks</u>                      | Enter the hired management contribution percentage: |                      |                       |                |  |  |
|                                     | %                                                   |                      |                       |                |  |  |
| Submit Plan                         | 9/0                                                 |                      |                       |                |  |  |
| <u>Summary</u>                      | What type of hired n                                | nanagement duties a  | re performed by this  | individual?    |  |  |
| <u>Validations</u>                  |                                                     |                      | · ,                   |                |  |  |
| Record Signatures                   |                                                     |                      |                       | <u> </u>       |  |  |
| <u>View 902</u>                     |                                                     |                      |                       |                |  |  |
|                                     |                                                     |                      |                       |                |  |  |
|                                     |                                                     |                      |                       | <b>v</b>       |  |  |
|                                     |                                                     |                      |                       |                |  |  |
|                                     | Additional Managor                                  | mont                 |                       |                |  |  |
|                                     | Additional Management                               |                      |                       |                |  |  |
|                                     | Percentage of                                       | Type of Managen      | ient                  |                |  |  |
|                                     | Total                                               |                      |                       |                |  |  |
|                                     | Add Additional Management                           |                      |                       |                |  |  |
|                                     | Aud Additional Manag                                | Jement               |                       |                |  |  |
|                                     |                                                     |                      |                       |                |  |  |
|                                     | < Back Sav                                          | e Sav <u>e &amp;</u> | Continue >            |                |  |  |
|                                     |                                                     |                      |                       |                |  |  |
|                                     | BF081                                               |                      |                       | Back to Top ^  |  |  |

# **C** Interview Questions

This table describes the interview questions presented on the Management Contributions Page.

| Question/Field  | Description                                                                    |  |
|-----------------|--------------------------------------------------------------------------------|--|
| Active Personal | The percentage of active personal and/or hired management the producer         |  |
| Management      | contributes to the farming operation. An entry is <b>not</b> required, but if  |  |
| Percentage      | entered, the following validations apply:                                      |  |
| Hired           |                                                                                |  |
| Management      | • must be greater than 0 percent.                                              |  |
| Percentage      | • cannot be greater than 100 percent.                                          |  |
|                 | • should be entered in a whole number with up to 2 decimal places.             |  |
|                 | <b>Examples:</b> 100.00%, 25.25%, etc.                                         |  |
| Type of Duties  | Text field that allows users to record comments about the types of             |  |
| Performed       | management duties performed for each type of management provided.              |  |
|                 | Data is not required, but if entered, up to 1,000 characters are allowed.      |  |
|                 | <b>Note:</b> If more than 1,000 characters are recorded, then the text will be |  |
|                 | truncated when the information is saved.                                       |  |

# **D** Page Options

The following options are available on the Management Contributions Page.

| Option      | Action                                                                                                    |  |
|-------------|----------------------------------------------------------------------------------------------------|--|
| "Add        | Displays the Additional Management Page where information can be                                                                                                    |  |
| Additional  | recorded about any management provided to the farming operation that                                                                                                    |  |
| Management" | does not fall into the category of active personal or hired management.                                                                                                    |  |
| "Revise"    | Allows the user to revise the detailed additional management information<br>recorded for the selected entry in the summary. When this link is selected,<br>the Additional Management Page will be displayed with the information<br>previously recorded.              |  |
| "Delete"    | Allows the user to delete the additional management information<br>previously recorded for the selected entry in the summary. When this link<br>is selected, a confirmation page will be displayed allowing the user to<br>confirm the information should be deleted. |  |
| "Back"      | Returns to the Management Types Page without saving any data entered.                                                                                                    |  |
| "Save"      | Allows the user to save the information recorded without continuing to the next applicable page.                                                                                                    |  |
| "Save &     | Saves the data recorded and continues to the next applicable page in the                                                                                                    |  |
| Continue"   | interview process.                                                                                                    |  |

## **E** Information on the Page

If additional management has been recorded for the farming operation, a summary of the information recorded will be displayed.

This table describes the information displayed on the Management Contributions Page.

| Field               | Description                                                         |  |
|---------------------|---------------------------------------------------------------------|--|
| Percentage of Total | Displays the contribution percentage attributable to the additional |  |
|                     | management recorded on the Additional Management Page.              |  |
| Type of             | Displays the description of the additional management recorded on   |  |
| Management          | the Additional Management Page.                                     |  |

#### F Page Error Messages

The following error messages may be displayed on the Management Contributions Page if the data recorded does not meet the applicable validations. Users must correct these conditions before proceeding to the next applicable page.

| Error Message                                                                                                    | Description                                                                                                    | Corrective Action                                                                                                    |
|----------------------------------------------------------------------------------------------------|----------------------------------------------------------------------------------------------------|----------------------------------------------------------------------------------------------------|
| Active personal management<br>contribution percentage cannot<br>be greater than 100%.<br>Hired management<br>contribution percentage cannot<br>be greater than 100%. | The specified<br>contribution<br>percentage entered<br>exceeds 100 percent.                                            | Correct the percentage recorded to 100 percent or less.                                                                                                    |
| Active personal management<br>contribution percentage must<br>be greater than 0%.<br>Hired management<br>contribution percentage must<br>be greater than 0%.         | The specified<br>contribution<br>percentage entered is<br>0 percent.                                                   | <ul> <li>Take 1 of following actions:</li> <li>correct the percentage recorded to a value greater than 0 percent</li> <li>leave the field blank if the producer does not want to provide the contribution percentage</li> <li>go back to the Contributions Page and indicate management is not contributed or indicate the producer does not want to provide a response to management contributions.</li> </ul> |
| Active personal management<br>contribution percentage must<br>be numeric.<br>Hired management<br>contribution percentage must<br>be numeric.                         | Something other than<br>a numeric value was<br>entered was entered<br>for the specified<br>contribution<br>percentage. | Correct the value entered to a percentage.                                                                                                    |

## **G** Validation Error Messages

The following error messages may be displayed during the validation process at the end of the interview based on the data recorded.

**Reminder:** The validation error messages are informational and intended to identify potential problematic conditions. Farm Operating Plans can be filed if the producer chooses not to answer the applicable question. See paragraph 502 for additional information.

| Error Message                 | Corrective Action                                                 |
|-------------------------------|-------------------------------------------------------------------|
| Total management              | The sum of the following information recorded for                 |
| contribution percentage for   | management does not equal 100 percent:                            |
| the individual must equal     |                                                                   |
| 100%.                         | <ul> <li>active personal management</li> </ul>                    |
|                               | hired management                                                  |
|                               | • additional management.                                          |
|                               | If the information is recorded is incorrect, return to the        |
|                               | Management Contributions Page to add management                   |
|                               | information and/or modify the existing information                |
|                               | recorded.                                                         |
| Active personal management    | • If the information recorded is incorrect, return to the         |
| contribution percentage must  | Management Contributions Page to specify the                      |
| be entered if provided to the | percentage of active personal and/or hired management             |
| farming operation.            | that is contributed to the farming operation.                     |
| A response was entered        |                                                                   |
| indicating that hired         | • Answer "No" or "No Response" on the Management                  |
| management is contributed to  | Types Page if active personal and/or hired management             |
| the farming operation;        | is not contributed to the farming operation or the                |
| however, the contribution     | producer chooses not to respond to the question.                  |
| percentage was not entered.   |                                                                   |
| Must specify the type of      | Text field that allows users to specify the types of active       |
| duties performed for active   | personal and/or hired management duties performed. Data           |
| personal management.          | is not required, but if entered, up to 1,000 characters are       |
| Must specify the type of      | allowed.                                                          |
| duties performed for hired    | Neter If many them 1,000 share (                                  |
| management.                   | <b>Note:</b> If more than 1,000 characters are recorded, then the |
|                               | text will be truncated when the information is saved.             |

#### A Introduction

The Additional Management Page:

- will only be displayed if the user indicated that management other than active personal and/or hired management is contributed to the farming operation on the Management Contributions Page
- allows users to:
  - record the percentage of the additional management contributed to the farming operation
  - record additional information about the management being used by the farming operation.

#### **B** Example of Additional Management Page

The following is an example of the Additional Management Page.

| Business File Menu     |                                         |                                        |
|------------------------|-----------------------------------------|----------------------------------------|
| Welcome: Bobbie Butler | Additional Management                   |                                        |
| User Role: FSA         |                                         |                                        |
|                        | CUSTOMER INFORMATION                    |                                        |
| Select Different       | FARMING OPERATION:                      | Ima Farmer                             |
| Customer               | BUSINESS TYPE:                          | Individual                             |
| Record New Farm        |                                         |                                        |
| Operating Plan         | Additional Management Percentage        |                                        |
| Manage Customer        | 2 2                                     |                                        |
|                        | Specify the percentage of additional ma | nagement contributed to the farming    |
| Individual             | operation:                              |                                        |
| <u>General</u>         | %                                       |                                        |
| Contributions          |                                         |                                        |
| <u>Capital</u>         | What type of additional management du   | ties are performed by this individual? |
| Land                   |                                         |                                        |
| Custom Services        |                                         | <u> </u>                               |
| Equipment              |                                         |                                        |
| Labor                  |                                         |                                        |
| Management             | ·                                       |                                        |
| <u>Summary</u>         | < Back Save Save &                      | . Continue >                           |
| Other                  | BF082                                   | Back to Top <u>^</u>                   |
|                        |                                         | *                                      |

# \*--474 Additional Management Page (Continued)

## **C** Interview Questions

This table describes the interview questions presented on the Additional Management Page.

| Question/Field    | Description                                                                                                    |  |
|-------------------|----------------------------------------------------------------------------------------------------|--|
| Additional        | The percentage of the management used by the farming operation that is                                                                                                    |  |
| Management        | not active personal or hired management. An entry is <b>not</b> required, but                                                                                                    |  |
| Percentage        | if entered, the following validations apply:                                                                                                    |  |
|                   | <ul> <li>must be greater than 0 percent.</li> <li>cannot be greater than 100 percent.</li> <li>should be entered in a whole number with up to 2 decimal places.</li> <li>Examples: 100.00%, 25.25%, etc.</li> </ul> |  |
| What type of      | Text field that allows users to record comments about the source of the                                                                                                    |  |
| additional        | additional management. Data is not required, but if entered, up to 1,000                                                                                                    |  |
| management        | characters are allowed.                                                                                                    |  |
| duties are        |                                                                                                    |  |
| performed by this | Note: If more than 1,000 characters are recorded, then the text will be                                                                                                    |  |
| individual?       | truncated when the information is saved.                                                                                                    |  |

# **D** Page Options

The following options are available on the Additional Management Page.

| Option            | Action                                                                 |
|-------------------|------------------------------------------------------------------------|
| "Back"            | Returns to the Management Contributions Page without saving any        |
|                   | data entered.                                                          |
| "Save"            | Allows the user to save the information recorded without continuing to |
|                   | the next applicable page.                                              |
| "Save & Continue" | Saves the data recorded and returns to the Management Contributions    |
|                   | Page.                                                                  |
|                   | *                                                                      |

## \*--474 Additional Management Page (Continued)

# E Page Error Messages

The following error messages may be displayed on the Additional Management Page if the data recorded does not meet the applicable validations. Users must correct these conditions before proceeding to the next applicable page.

| Error Message        | Description                | Corrective Action                          |
|----------------------|----------------------------|--------------------------------------------|
| Additional           | The additional             | Correct the percentage recorded to 100     |
| management           | management contribution    | percent or less.                           |
| contribution         | percentage entered         |                                            |
| percentage cannot be | exceeds 100 percent.       |                                            |
| greater than 100%.   |                            |                                            |
| Additional           | The additional             | Take 1 of following actions:               |
| management           | management contribution    |                                            |
| contribution         | percentage entered is      | • correct the percentage recorded to a     |
| percentage must be   | 0 percent.                 | value greater than 0 percent               |
| greater than 0%.     |                            |                                            |
|                      |                            | • leave the field blank if the producer    |
|                      |                            | does not want to provide the               |
|                      |                            | contribution percentage                    |
|                      |                            |                                            |
|                      |                            | • go back to the Contributions Page and    |
|                      |                            | indicate management is not                 |
|                      |                            | contributed or indicate the producer       |
|                      |                            | does not want to provide a response        |
|                      |                            | to the management question.                |
| Additional           | Something other than a     | Correct the value entered to a percentage. |
| management           | numeric value was          |                                            |
| contribution         | entered for the additional |                                            |
| percentage must be   | management contribution    |                                            |
| numeric.             | percentage.                |                                            |

## \*--474 Additional Management Page (Continued)

## **F** Validation Error Messages

The following error messages may be displayed during the validation process at the end of the interview based on the data recorded.

**Reminder:** The validation error messages are informational and intended to identify potential problematic conditions. Farm Operating Plans can be filed if the producer chooses not to answer the applicable question. See paragraph 502 for additional information.

| Error Message                                                                                                    | Corrective Action                                                                                                    |
|----------------------------------------------------------------------------------------------------|----------------------------------------------------------------------------------------------------|
| A response was entered<br>indicating that<br>additional management<br>is contributed to the<br>farming operation; | • If the information recorded is incorrect, return to the Additional Management Page to specify the percentage of additional management that is contributed to the farming operation.               |
| however, the<br>contribution percentage<br>was not entered.                                                       | • Answer "No" or "No Response" on the Management Types<br>Page if additional management is not contributed to the<br>farming operation or the producer chooses not to respond to<br>the question.   |
| Must specify the type of<br>duties performed for<br>additional management.                                        | A response was not provided describing the duties performed<br>through the additional management. Return to the Additional<br>Management Page and record information about the duties<br>performed. |
|                                                                                                    | <b>Note:</b> Do not record any information if the producer chooses not to respond to the question.                                                                                                  |

#### 475-500 (Reserved)

.

### \*--Subsection 8 Finalizing Farm Operating Plans

### 501 End of Interview – Other Pages

### **A** Introduction

After all the questions have been presented based on the contributions selected on the Contributions Page, various pages are presented to the user to complete the interview including:

- Farm Operation Summary Page
- Remarks Page
- validation process
- Signature Verification Page.

### **B** Farming Operation Plan Summary Page

The Farming Operation Plan Summary Page will be displayed:

- after the last applicable contribution question has been answered based on the options selected on the Contribution Page
- if users click "Summary" link from the left Navigation Menu.

This page allows the user to:

- review the information recorded for all contribution sections of the interview
- navigates back to the applicable section of the interview to record additional information or revise incorrect information.

### C Remarks Page

The Remarks Page will be displayed:

- after users click "Save & Continue" on the Farm Operation Plan Summary Page
- if users click "Remarks" link from the left Navigation Menu.

This page allows the user to record any other pertinent remarks about the farming operation, if applicable.

If CCC-902 is being filed for a program that does not require an "actively engaged in farming" or cash-rent tenant determination, then this field can be used to indicate the reason the Farm Operating Plan is being filed.

**Example:** Filed for Disaster program purposes only.--\*

### \*--502 End Of Interview Page – Validation Process

#### **A** Introduction

The End of Interview Page:

- will be displayed after the user continues from the Remarks Page
- allows the user to validate the Farm Operating Plan
- allows the user to exit.

#### **B** Page Options

The following options are available on the End of Interview Page.

| Option            | Action                                                            |
|-------------------|-------------------------------------------------------------------|
| "Back"/"Continue" | Returns to the Remarks Page.                                      |
| "Validate Farm    | Validates the data recorded for all contributions to determine if |
| Operating Plan"   | potential errors exist or information may have been omitted.      |
| "Exit Plan"       | Ends the process and returns to the Customer Page.                |

### **C** Handling Validation Error Messages

The validation error messages are informational and intended to identify potential problematic conditions. Farm Operating Plans can be filed if the producer chooses not to answer the applicable question.

Based on the error messages displayed, County Offices shall:

- work with producers to ensure that all questions are answered accurately based on the information provided by the producer
- **not** insist or imply that failure to provide the information will result in an adverse determination if the information is not provided
- **not** record information in the Business File application if the producer has not provided the information.--\*

## \*--503 Signature Verification Page

### **A** Introduction

The Signature Verification Page will be displayed if users:

- click "Continue" from Validation Error Message Page
- click "Record Signatures" link from the left Navigation Menu
- click "**Record Signatures**" link from the Customer Page for the applicable version of CCC-902.

# **B** Example of Signatures Verification Page

The following is an example of the Signatures Verification Page.

| <b>Business File Menu</b>           |                                         |                                  |               |  |  |
|-------------------------------------|-----------------------------------------|----------------------------------|---------------|--|--|
| Welcome: Bobbie Butler              | Signatures Verification                 |                                  |               |  |  |
| User Role: FSA                      | 3                                       |                                  |               |  |  |
| a 1 1 a''' 1                        | CUSTOMER INFORMATION                    |                                  |               |  |  |
| <u>Select Different</u><br>Customer | FARMING OPERATION:                      | Ima Farmer                       |               |  |  |
| Record New Farm                     | BUSINESS TYPE:                          | Individual                       |               |  |  |
| Operating Plan                      |                                         |                                  |               |  |  |
| Manage Customer                     | Has a valid signature been obtained fro | n the producer?                  |               |  |  |
| <u>Plunage Customer</u>             | O Yes                                   |                                  |               |  |  |
| Individual                          | O No                                    |                                  |               |  |  |
| General                             | U NO                                    |                                  |               |  |  |
| Contributions                       | Enter the date the Farm Operating Plan  | was filed in the service center: |               |  |  |
| <u>Capital</u>                      |                                         |                                  |               |  |  |
| <u>Land</u>                         | hand hand                               |                                  |               |  |  |
| Custom Services                     |                                         |                                  |               |  |  |
| <u>Equipment</u>                    | Enter the determination date:           |                                  |               |  |  |
| <u>Labor</u>                        |                                         |                                  |               |  |  |
| <u>Management</u>                   |                                         |                                  |               |  |  |
| <u>Summary</u>                      |                                         |                                  |               |  |  |
| Other                               | < Back Save Save 8                      | Continue >                       |               |  |  |
| Other<br>Remarks                    | Save Save                               | Conunue >                        |               |  |  |
| Kemarks                             | BF323                                   |                                  | Back to Top ^ |  |  |
| Submit Plan                         |                                         |                                  |               |  |  |
|                                     |                                         |                                  | *             |  |  |

# 503 Signature Verification Page (Continued)

# **C** Interview Questions

This table describes the interview questions presented on the Capital Contributions Page.

| Question/Field   | Description                                                                         |
|------------------|-------------------------------------------------------------------------------------|
| Has a valid      | Available options are:                                                              |
| signature been   |                                                                                     |
| obtained from    | • "Yes"                                                                             |
| the producer?    | • "No".                                                                             |
|                  | See 1-CM, Part 25 for additional information on signature authority.                |
| Enter the date   | This field is only accessible after "Yes" has been selected indicating CCC-902      |
| the Farm         | has valid signatures.                                                               |
| Operating Plan   |                                                                                     |
| was filed in the | The Farm Operating Plan is considered "filed" when CCC-902 is received in the       |
| service center.  | County Office and all valid signatures have been obtained. The date the Farm        |
|                  | Operating Plan is filed is the later of the date:                                   |
|                  |                                                                                     |
|                  | • last signature was obtained from the required signatories                         |
|                  | • documentation was actually received in an FSA County Office.                      |
|                  | If the manual CCC-902 was revised with pen & ink changes for changes to the         |
|                  | CCC-902 for contributions other than land, the date the revisions were made         |
|                  | should be considered the producer signature date.                                   |
|                  |                                                                                     |
|                  | Note: If the pen & ink changes were for land only, the original producer            |
|                  | signature date remains effective.                                                   |
|                  | The date recorded cannot be:                                                        |
|                  | The date recorded cannot be.                                                        |
|                  | • earlier than October 1, 2008                                                      |
|                  | • later than the current date.                                                      |
| Enter the        | The date COC or an authorized representative:                                       |
| determination    |                                                                                     |
| date.            | • completed the applicable determinations for CCC-902                               |
|                  | • affirmed the original determinations continue to be effective after CCC-902       |
|                  | was revised.                                                                        |
|                  | was revised.                                                                        |
|                  | <b>Notes:</b> If the changes are for land only, then the original COC determination |
|                  | date remains effective.                                                             |
|                  |                                                                                     |
|                  | *If CCC-901 was filed, do not enter COC determination date, because no              |
|                  | determination was made by COC*                                                      |
|                  | The date recorded connet has                                                        |
|                  | The date recorded cannot be:                                                        |
|                  | • earlier than the date the Farm Operating Plan was filed                           |
|                  | <ul> <li>later than the current date.</li> </ul>                                    |
|                  | - later than the current date.                                                      |

# \*--503 Signature Verification Page (Continued)

# **D** Page Options

The following options are available on the Capital Contributions Page.

| Option            | Action                                                                                           |
|-------------------|--------------------------------------------------------------------------------------------------|
| "Back"            | Returns to the Validations Page without saving any data entered.                                 |
| "Save"            | Allows the user to save the information recorded without continuing to the next applicable page. |
| "Save & Continue" | Saves the data recorded, exits the process, and returns to the Customer Page.                    |

### **E** Page Error Messages

The following error messages may be displayed on the Signature Verification Page if the data recorded does not meet the applicable validations. Users must correct these conditions before proceeding to the next applicable page.

| Error Message         | Description                    | Corrective Action                        |
|-----------------------|--------------------------------|------------------------------------------|
| Date cannot be later  | A date later than today's date | Correct the applicable date.             |
| than today's date.    | was entered for either:        |                                          |
|                       |                                |                                          |
|                       | • date CCC-902 was filed       |                                          |
|                       | • COC determination date.      |                                          |
| Date must be later    | The date CCC-902 was filed     | The CCC-902 was not applicable           |
| than                  | is earlier than                | before October 1, 2008.                  |
| October 1, 2008.      | October 1, 2008.               |                                          |
|                       |                                | Correct the date CCC-902 was filed in    |
|                       |                                | the County Office.                       |
| Invalid date.         | An invalid date was entered.   | Date format is either of the following:  |
|                       |                                |                                          |
|                       |                                | • mm/dd/yyyy                             |
|                       |                                | • mmddyyyy.                              |
|                       |                                |                                          |
|                       |                                | Users can also select the date using the |
|                       |                                | calendar icon.                           |
| Date cannot be        | COC determination date is      | COC determination date cannot be         |
| earlier than the date | earlier than the date          | earlier than the date CCC-902 is filed.  |
| the documentation     | CCC-902 was filed.             |                                          |
| was filed.            |                                | Correct the applicable date.             |

### A Introduction

The Business File application Fiduciaries Page allows users to indicate whether other individuals or businesses, excluding members, have authority act on behalf of the entity or joint operation. As such, a fiduciary shall only be recorded through the interview process if the individual or business has signature authority for the entity or joint operation.

**Example:** Corporate papers indicate that all of the officers have signature authority.

**Note:** The Fiduciaries Page **shall not** be used to record power-of-attorney signatory information. County Offices shall continue to follow 1-CM for recording power-of-attorney information.

For entities and joint operations, the Fiduciaries Page will be displayed if users:

- click "Save & Continue" on the Remarks Page
- click "Fiduciaries" from the left navigation menu.

#### **B** Example of Fiduciaries Page

The following is an example of the Fiduciaries Page.

| Business File Menu                                                        |                                                        |                                                                     |  |  |
|---------------------------------------------------------------------------|--------------------------------------------------------|---------------------------------------------------------------------|--|--|
| Welcome: Bobbie Butler                                                    | Fiduciaries                                            |                                                                     |  |  |
| User Role: FSA                                                            |                                                        |                                                                     |  |  |
|                                                                           | CUSTOMER INFORMATION                                   |                                                                     |  |  |
| Select Different                                                          | FARMING OPERATION:                                     | Farmers Non-Profit                                                  |  |  |
| Customer                                                                  | BUSINESS TYPE:                                         | Churches, Charities, and Non-Profit Organizations                   |  |  |
| <u>Record New Farm</u><br><u>Operating Plan</u><br><u>Manage Customer</u> | Are there any fiduciaries<br>or non-profit organizatio | that have authority to act on behalf of the church, charity,<br>n ? |  |  |
| Churches                                                                  | O Yes                                                  |                                                                     |  |  |
| <u>General</u>                                                            | O No                                                   |                                                                     |  |  |
| Contributions                                                             | O No Response                                          |                                                                     |  |  |
| <u>Capital</u>                                                            |                                                        |                                                                     |  |  |
| <u>Land</u>                                                               |                                                        |                                                                     |  |  |
| Custom Services                                                           | < Back Save                                            | Save & Continue >                                                   |  |  |
| <u>Equipment</u>                                                          |                                                        |                                                                     |  |  |
| <u>Labor</u>                                                              | BF221                                                  | Back to Top ^                                                       |  |  |

# 504 Fiduciaries Page (Continued)

## **C** Interview Questions

This table describes the interview question displayed on the Fiduciaries Page.

| Question/Field       | Description                                                       |
|----------------------|-------------------------------------------------------------------|
| Are there any        | Select 1 of the following options:                                |
| fiduciaries that     |                                                                   |
| have authority to    | • "Yes"                                                           |
| act on behalf of the | • "No"                                                            |
| *(entity/joint       | • "No Response".                                                  |
| operation)?*         | 1                                                                 |
|                      | <b>Note:</b> If the producer does not want to respond, select "No |
|                      | Response".                                                        |
|                      |                                                                   |
|                      | *Reminder: Do not select, "Yes" to this question to record        |
|                      | (members) with signature authority. See                           |
|                      | paragraph 528*                                                    |

## **D** Page Options

The following options are available on the Fiduciaries Page.

| Option    | Action                                                                   |
|-----------|--------------------------------------------------------------------------|
| "Back"    | Returns to the Remarks Page without saving any data entered.             |
| "Save"    | Allows the user to save the information recorded without continuing to   |
|           | the next applicable page.                                                |
| "Save &   | Saves the data recorded and continues to the next applicable page in the |
| Continue" | interview process.                                                       |

### **E** Page Error Messages

The following error message may be displayed on the Fiduciaries Page if the data recorded does **not** meet the applicable validations. Users must correct this condition before proceeding to the next applicable page.

| Error Message    | Description         | Corrective Action                                      |
|------------------|---------------------|--------------------------------------------------------|
| A response was   | A response was      | Return to the Fiduciaries Page and select 1 of the     |
| not provided     | not selected        | following options:                                     |
| indicating       | indicating          |                                                        |
| whether any      | whether a           | • "Yes"                                                |
| fiduciaries have | fiduciary has       | • "No"                                                 |
| authority to act | authority to act on | • "No Response".                                       |
| on behalf of the | behalf of the       | 1                                                      |
| (entity/joint    | farming             | <b>Note:</b> If the producer does not want to respond, |
| operation).      | operation.          | select "No Response".                                  |

### \*--505 Add Fiduciaries Page

### **A** Introduction

The Add Fiduciaries Page:

- displays if the user indicated that a fiduciary has authority to act on behalf of the entity or joint operation
- allows users to add 1 or more fiduciaries with authority to act on behalf of the entity or joint operation
- summarizes fiduciary information that has been recorded.

### **B** Example of Add Fiduciaries Page

The following is an example of the Add Fiduciaries Page.

| <b>Business File Menu</b>              |               |          |                       |                        |                   |
|----------------------------------------|---------------|----------|-----------------------|------------------------|-------------------|
| Welcome: Bobbie Butler                 | Add Fid       | uciari   | es                    |                        |                   |
| User Role: FSA                         |               |          |                       |                        |                   |
|                                        | CUSTOMER INFO | RMATION  |                       |                        |                   |
| Select Different                       | FARMING OPE   | RATION:  | Farmers Non           | -Profit                |                   |
| <u>Customer</u>                        | BUSINE        | SS TYPE: | Churches, Cha         | arities, and Non-Pro   | fit Organizations |
| Record New Farm                        |               |          | ,,                    | ,                      |                   |
| <u>Operating Plan</u>                  |               |          |                       |                        |                   |
| <u>Manage Customer</u>                 | Name          | Tax Id   | Fiduciary<br>Capacity | Signature<br>Authority |                   |
| Churches<br>General                    | Add Fiduciary |          |                       |                        |                   |
| <u>Contributions</u><br><u>Capital</u> | < Back        | Contin   | ue >                  |                        |                   |
| Land                                   | BF222         |          |                       |                        | Back to Top ^     |

#### **C** Information on Add Fiduciaries Page

The Add Fiduciaries Page provides the user with an overview of fiduciary information that has been recorded for the farming operation.

This table describes the information displayed on the Add Fiduciaries Page.

| Field               | Description                                                          |
|---------------------|----------------------------------------------------------------------|
| Name                | Name and last 4 digits of TIN of the individual or business that has |
| Tax ID              | fiduciary authority for the selected entity or joint operation.      |
| Fiduciary Capacity  | Indicates the type of fiduciary capacity selected on the Fiduciary   |
|                     | Information Page.                                                    |
| Signature Authority | Indicates whether the selected fiduciary has signature authority for |
|                     | the entity or joint operation.                                       |

--\*

## \*--505 Add Fiduciaries Page (Continued)

# **D** Page Options

The following options are available on the Add Fiduciaries Page.

| Option             | Action                                                                                                    |
|--------------------|----------------------------------------------------------------------------------------------------|
| "Add<br>Fiduciary" | CLICK "Add Fiduciary" to:                                                                                                   |
| 2                  | • add a fiduciary for the entity or joint operation                                                                         |
|                    | • display the SCIMS Search Page so the fiduciary can be selected.                                                           |
|                    | <b>Note:</b> The fiduciary <b>must</b> be recorded in SCIMS to be added to the farm operating plan.                         |
| "Revise"           | Returns to the Fiduciary Information Page allowing the user to modify the information previously recorded.                  |
| "Delete"           | Allows the user to delete the fiduciary information recorded for the selected entry in the summary.                         |
|                    | When users click "Delete", a Confirmation Page is displayed allowing the user to confirm the information should be deleted. |
| "Back"             | Returns to the Fiduciaries Page without saving any data entered.                                                            |
| "Continue"         | Allows the user to continue to the next applicable page.                                                                    |

# **E** Page Error Messages

The following error messages may be displayed on the Add Fiduciaries Page if the data recorded does **not** meet the applicable validations. Users must correct these conditions **before** proceeding to the next applicable page.

| Error Message     | Description                | Corrective Action                                                                                                    |
|-------------------|----------------------------|----------------------------------------------------------------------------------------------------|
| Invalid fiduciary | The customer selected from | Verify the correct customer has been                                                                                    |
| selected.         | SCIMS must meet the        | selected from SCIMS.                                                                                                    |
|                   | following criteria:        |                                                                                                    |
|                   | • individual               | If the correct customer was selected,<br>check the SCIMS data to ensure that the<br>business type is recorded properly. |
|                   | • any business other than  |                                                                                                    |
|                   | "general entity member".   |                                                                                                    |
|                   |                            | *                                                                                                    |

### \*--506 Fiduciary Information Page

### **A** Introduction

The Fiduciary Information Page is displayed if the user selected the option to add a fiduciary on the Add Fiduciary Page.

The Fiduciary Information Page allows users to:

- specify the title or capacity that the fiduciary has in relation to the entity or joint operation
- designate whether the fiduciary has signature authority to act on behalf of the entity or joint operation.

### **B** Example of Fiduciary Information Page

The following is an example of the Fiduciary Information Page.

| <b>Business File Menu</b> |                            |                                                            |
|---------------------------|----------------------------|------------------------------------------------------------|
| Welcome: Bobbie Butler    | Fiduciary Information      |                                                            |
| User Role: FSA            |                            |                                                            |
|                           | CUSTOMER INFORMATION       |                                                            |
| Select Different          | FARMING OPERATION:         | Farmers Non-Profit                                         |
| Customer                  | BUSINESS TYPE:             | Churches, Charities, and Non-Profit Organizations          |
| Record New Farm           |                            |                                                            |
| Operating Plan            | Fiduciary Capacity         |                                                            |
| <u>Manage Customer</u>    |                            |                                                            |
|                           | What is the representation | ve capacity held by IMA FARMER?                            |
| Churches                  | O Officer                  |                                                            |
| <u>General</u>            |                            |                                                            |
| Contributions             | C Agent                    |                                                            |
| <u>Capital</u>            | O Manager                  |                                                            |
| Land                      | O Other                    |                                                            |
| Custom Services           | Does IMA FARMER have       | signature authority for the church, charity, or non-profit |
|                           | organization?              |                                                            |
| Equipment                 | _                          |                                                            |
| <u>Labor</u>              | O Yes                      |                                                            |
| <u>Management</u>         | C No                       |                                                            |
| Summary                   |                            |                                                            |
|                           |                            |                                                            |
| Other                     |                            |                                                            |
| <u>Remarks</u>            |                            |                                                            |
| Fiduciaries               | < Back Save                | Save & Continue >                                          |
|                           |                            |                                                            |
|                           | BF223                      | <u>Back to Top ^</u>                                       |

# \*--506 Fiduciary Information Page (Continued)

## **C** Interview Questions

This table describes the interview questions displayed on the Fiduciary Information Page.

| Question/Field                    | Description                                                                          |  |
|-----------------------------------|--------------------------------------------------------------------------------------|--|
| What is the                       | Select the option provided that best describes the relationship of                   |  |
| representative capacity           | the fiduciary to the entity or joint operation. The following are a                  |  |
| held by (name of                  | list of the options that may be displayed.                                           |  |
| fiduciary)?                       |                                                                                      |  |
|                                   | "Administrator"                                                                      |  |
|                                   | • "Agent"                                                                            |  |
|                                   | • "Director"                                                                         |  |
|                                   | • "Executor"                                                                         |  |
|                                   | • "Manager"                                                                          |  |
|                                   | • "Officer"                                                                          |  |
|                                   | • "Trustee".                                                                         |  |
|                                   | <b>Note:</b> The options provided change depending on the type of farming operation. |  |
| Does ( <i>name of fiduciary</i> ) | Select either of the following options:                                              |  |
| have signature authority          |                                                                                      |  |
| for the (type of entity or        | • "Yes"                                                                              |  |
| joint operation)?                 | • "No".                                                                              |  |

### **D** Page Options

The following options are available on the Fiduciary Information Page.

| Option    | Action                                                                   |  |
|-----------|--------------------------------------------------------------------------|--|
| "Back"    | Returns to the Add Fiduciaries Page without saving any data entered.     |  |
| "Save"    | Allows the user to save the information recorded without continuing to   |  |
|           | the next applicable page.                                                |  |
| "Save &   | Saves the data recorded and continues to the next applicable page in the |  |
| Continue" | interview process.                                                       |  |

--\*

## 506 Fiduciary Information Page (Continued)

### **E** Page Error Messages

The following error messages may be displayed on the Fiduciary Information Page if the data recorded does not meet the applicable validations. Users must correct these conditions before proceeding to the next applicable page.

| Error Message         | Description              | Corrective Action                                |
|-----------------------|--------------------------|--------------------------------------------------|
| Must indicate the     | One of the available     | Select the option that best describes the        |
| representative        | options was not selected | relationship of the fiduciary to the entity or   |
| capacity or position  | indicating the           | joint operation.                                 |
| held by the           | fiduciary's              |                                                  |
| fiduciary for the     | representative           |                                                  |
| (entity/joint         | relationship to the      |                                                  |
| operation)            | farming operation.       |                                                  |
| Must indicate         | A response was not       | Select either of the following options:          |
| whether or not the    | selected indicating      |                                                  |
| fiduciary has         | whether the fiduciary    | • "Yes"                                          |
| signature authority   | has signature authority  | • "No".                                          |
| for the (entity/joint | for the farming          |                                                  |
| operation).           | operation.               |                                                  |
| Cannot add            | "No" was selected        | The fiduciary <b>cannot</b> be added to the Farm |
| fiduciary unless the  | indicating the fiduciary | Operating Plan unless they have signature        |
| fiduciary has         | does not have signature  | authority for the farming operation.             |
| signature authority   | authority for the        |                                                  |
| for the church,       | entity/joint operation.  | If the selected customer does not have           |
| charity, or nonprofit |                          | signature authority, do the following:           |
| organization          |                          |                                                  |
|                       |                          | • CLICK " <b>Back</b> " to return to the Add     |
|                       |                          | Fiduciaries Page                                 |
|                       |                          |                                                  |
|                       |                          | • delete the fiduciary recorded from the         |
|                       |                          | Add Fiduciaries Page.                            |

**507-520** (Reserved)

# \*--Subsection 9 Recording Information for Members of Entities and Joint Operations--\*

### 521 General Information

### A Introduction

The members and their contribution information are collected after all contributions have been recorded for the parent entity. If the farming operation is an entity with members, then the Select (*Member*) Page will be displayed when:

- "continue" is selected on the Farming Operation Summary Page
- "Select (*Member*)" is selected from the left navigation menu.

Entities with members include the following business types:

- corporations
- estates
- individuals operating as small businesses
- irrevocable trusts
- limited partnerships
- LLC's
- revocable trusts.

\*--Joint operations include the following business types:

- general partnership
- joint venture.--\*

The remainder of this subsection provides detailed information related to the collecting member information and pages that may be displayed through the interview process.

### **B** Description of Member Contribution Pages for Members of Entities

This table provides a general description of the Select (*Member*) Page that may be displayed through the member contribution section of the interview process for members of entities. See paragraph 522 for a complete description of the options available.

| Name of Page                     | <b>Description of Page</b>                                                                         | Data Recorded/Options                                                                                                    |
|----------------------------------|----------------------------------------------------------------------------------------------------|----------------------------------------------------------------------------------------------------|
| Select<br>( <i>Member</i> ) Page | This page is the<br>primary page for<br>adding or deleting<br>members in the<br>farming operation. | <ul> <li>Add or view (<i>members</i>) of the farming operation along with the ownership shares recorded.</li> <li>Select a specific member to add or modify</li> </ul> |
|                                  |                                                                                                    | share or contribution information.                                                                                                    |

#### \*--522 Select (Member) Page

### **A** Introduction

The Select (*Member*) Page is the primary page for adding or deleting members in the farming operation. This page:

- is organized into 3 sections
- is organized in a "tree" structure that allows the organizational structure to be expanded or collapsed, as needed, by the user
- lists all members associated with the farming operation
- allows members to be added, modified, or deleted to/from the farming operation.

#### **B** Example of Page

The following is an example of the Select (Member) Page.

| <b>Business File Menu</b> |                                  |                      |               |
|---------------------------|----------------------------------|----------------------|---------------|
| Welcome: Bobbie Butler    | Select Stockholder               |                      |               |
| User Role: FSA            |                                  |                      |               |
| Select Different          | CUSTOMER INFORMATION             | Form and Corporation |               |
| Customer                  | FARMING OPERATION:               | Farmers Corporation  |               |
| Record New Farm           | BUSINESS TYPE:                   | Corporation          |               |
| Operating Plan            |                                  |                      |               |
| Manage Customer           | Stockholder List                 | 🗆 Shares di          | splay left    |
| Corporation               | Ramers Corporation 9999E 100     | 1.0000%              | Í             |
| Seeking Benefits          | 11115 30.00008                   | 5                    |               |
| General                   | E N Farmer Brothers B885E 50.000 |                      |               |
| Contributions             |                                  | 000%                 |               |
| Capital                   |                                  | 10%                  |               |
| Land                      |                                  |                      |               |
| Custom Services           |                                  |                      |               |
| Equipment                 |                                  |                      |               |
| Labor                     |                                  | Section 1            |               |
| Management                |                                  |                      |               |
| Summary                   |                                  |                      |               |
| <u>Summary</u>            |                                  |                      |               |
| Stockholder               |                                  |                      |               |
| Select Stockholder        |                                  |                      |               |
|                           |                                  |                      |               |
| Other                     |                                  |                      |               |
| <u>Remarks</u>            |                                  |                      |               |
| <u>Fiduciaries</u>        |                                  |                      |               |
| Submit Plan               | L                                |                      |               |
| <u>Summary</u>            | SELECTED FARMING OPERATION       | TOTAL SHARES         | 5             |
| <u>Validations</u>        | Farmers Corporation Sect         | tion 2 100.000%      |               |
| Record Signatures         | Faimers Corbonation Sec          | 10112 100.0000%      |               |
| <u>View 902</u>           |                                  |                      |               |
|                           | Add Stockholder                  |                      |               |
|                           |                                  | Section 3            |               |
|                           |                                  |                      |               |
|                           | < Back Continue >                |                      |               |
|                           |                                  |                      |               |
|                           | BF100                            |                      | Back to Top ^ |

### \*--522 Select (Member) Page (Continued)

# **C** Information on the Page

The Select (*Member*) Page is divided into 3 sections. This table describes the information available on the page, based on the example in subparagraph B.

**Warning:** The most important aspect of recording member information correctly is to ensure that the correct producer, embedded entity, or member is selected before proceeding.

| Section | Description                                                                                                    |  |  |
|---------|----------------------------------------------------------------------------------------------------|--|--|
| 1       | Lists all the members that have been added to the farming operation.                                                                                                    |  |  |
|         | • The members are displayed in a "tree" structure with each member level indented slightly.                                                                                                    |  |  |
|         | • A plus (+) or minus (-) is provided for the payment entity and embedded entities, if applicable, that allows the user to expand or collapse the information for display.                           |  |  |
|         | • Following the name of the producer/member is the last 4 digits of TIN and the shares recorded.                                                                                                    |  |  |
|         | The "shares display left" option allows users to display the producer/member information by share, producer name, and last 4 digits of TIN.                                                          |  |  |
|         | CLICK " <b>check box</b> " to change the display.                                                                                                    |  |  |
| 2       | Provides information about the <b>selected</b> producer or member in section 1. The producer or member name that is highlighted in section 1 will be listed along with their share in the operation. |  |  |
|         | This information is helpful in determining the overall shares that have been recorded for the parent entity or an embedded entity.                                                                   |  |  |
|         | <b>Example:</b> Using the example in subparagraph B, before members Daniel and Sam are added to the organizational structure, the information in section 2 would be listed as follows:               |  |  |
|         | • 50 percent for Farmers Corporation; because members have not yet been added for Farmers Brothers, the total ownership share recorded is only 50 percent                                            |  |  |
|         | • 0 percent for Farmers Brothers because there are no members.                                                                                                    |  |  |

# 522 Select (*Member*) Page (Continued)

# **C** Information on the Page (Continued)

| Section | Description                                                                        |                                                                                         |                                                      |  |
|---------|------------------------------------------------------------------------------------|-----------------------------------------------------------------------------------------|------------------------------------------------------|--|
| 2       | As members an                                                                      | As members are added to the organizational structure, the shares for entities and joint |                                                      |  |
| (Cntd)  | operations change to reflect each change. To determine the shares recorded for the |                                                                                         |                                                      |  |
|         | parent and emb                                                                     | bedded entities, cl                                                                     | ick the producer name listed in section 1.           |  |
|         |                                                                                    |                                                                                         |                                                      |  |
|         | -                                                                                  |                                                                                         | B, Farmers Corporation is selected, as indicated, by |  |
|         |                                                                                    | <b>A</b>                                                                                | ercent of the shares have been recorded.             |  |
| 3       | -                                                                                  | L                                                                                       | or the selected producer/member. The options change  |  |
|         |                                                                                    |                                                                                         | taken for the selected customer. The following       |  |
|         | <u> </u>                                                                           | otions available.                                                                       |                                                      |  |
|         | * * * FOR                                                                          | THEN the                                                                                |                                                      |  |
|         | the parent                                                                         | only option avail                                                                       | able is to "Add ( <i>Member</i> )".                  |  |
|         | entity                                                                             |                                                                                         | to display the CCD4C Council Data and called the     |  |
|         |                                                                                    |                                                                                         | to display the SCIMS Search Page and select the      |  |
|         |                                                                                    | member to be ad                                                                         |                                                      |  |
|         | an<br>"individual"                                                                 | following options are available:                                                        |                                                      |  |
|         | member                                                                             | Option Action                                                                           |                                                      |  |
|         | member                                                                             | "Delete" Select to delete the member from the organizational structure.                 |                                                      |  |
|         |                                                                                    | *"Edit Share/                                                                           | Select to edit the member's share or signature       |  |
|         |                                                                                    | Signature"                                                                              | authority*                                           |  |
|         |                                                                                    | "Edit                                                                                   | Select to modify labor and/or management             |  |
|         |                                                                                    | Contribution" contribution information.                                                 |                                                      |  |
|         | an embedded                                                                        | following options are available:                                                        |                                                      |  |
|         | entity                                                                             | Option Action                                                                           |                                                      |  |
|         | -                                                                                  | "Delete"                                                                                | 1                                                    |  |
|         |                                                                                    | structure.                                                                              |                                                      |  |
|         |                                                                                    | "Edit Share"                                                                            | Select to edit the embedded entity's share.          |  |
|         |                                                                                    | "Add                                                                                    | Select to display the SCIMS Search Page and select   |  |
|         |                                                                                    | (Member)"                                                                               | the member to be added to the embedded entity.       |  |
|         |                                                                                    | *Edit Select to modify the contribution information for an                              |                                                      |  |
|         |                                                                                    | Contributions embedded entity of a joint operation*                                     |                                                      |  |

# **D** Page Options

The following options are available on the Select (*Member*) Page.

| Option     | Action                                                                                                  |  |
|------------|----------------------------------------------------------------------------------------------------|--|
| "Back"     | Returns to the Farm Operation Summary Page.                                                             |  |
| "Continue" | Allows the user to continue to the next applicable page.                                                |  |
|            | <b>Note:</b> This option should be taken after all ( <i>members</i> ) have been added to the operation. |  |

## A Introduction

The (*Member's*) General Information Page:

- will be displayed after the user selects a (*member*) from SCIMS to be added to the farming operation
- allows for the (*member's*) share in the farming operation to be recorded
- allows for the (*member's*) family member relationship to be recorded, if applicable
- displays the (*member's*) citizenship status based on the information recorded in SCIMS, if applicable
- displays the (*member's*) minor status based on the information recorded in SCIMS.

The information displayed on the page varies depending on the type of member being added to the farming operation.

### **B** Example of Page

The following is an example of the (*Member's*) General Information Page.

| Business File Menu              |                                                                                                   |                                             |  |
|---------------------------------|---------------------------------------------------------------------------------------------------|---------------------------------------------|--|
| Welcome: Bobbie Butler          | Stockholder's General Information                                                                 |                                             |  |
| User Role: FSA                  |                                                                                                   |                                             |  |
| Select Different                | CUSTOMER INFORMATION                                                                              | Forman Orange History                       |  |
| Customer                        | FARMING OPERATION:                                                                                | Farmers Corporation                         |  |
| Record New Farm                 | BUSINESS TYPE:<br>STOCKHOLDER:                                                                    | Corporation<br>James Farmer                 |  |
| Operating Plan                  | BUSINESS TYPE:                                                                                    | Individual                                  |  |
| Manage Customer                 | BUSINESS ITPE:                                                                                    | Individual                                  |  |
| O and a wation                  | Share                                                                                             |                                             |  |
| Corporation<br>Seeking Benefits |                                                                                                   |                                             |  |
| General                         | Enter this stockholder's share of the c                                                           | orporation.                                 |  |
| Contributions                   | 50.0000 %                                                                                         |                                             |  |
| <u>Contributions</u><br>Capital | 50.0000 %                                                                                         |                                             |  |
| <u>Capitai</u><br>Land          |                                                                                                   |                                             |  |
| Lanu<br>Custom Services         | Family Relationship                                                                               |                                             |  |
|                                 | If this stockholder is related to other s                                                         | tockholders of the corporation, specify     |  |
| <u>Equipment</u>                | If this stockholder is related to other stockholders of the corporation, specify<br>relationship. |                                             |  |
| Labor                           |                                                                                                   |                                             |  |
| <u>Management</u>               | A                                                                                                 |                                             |  |
| <u>Summary</u>                  |                                                                                                   |                                             |  |
| Stockholder                     |                                                                                                   |                                             |  |
| Select Stockholder              |                                                                                                   |                                             |  |
|                                 |                                                                                                   |                                             |  |
| Other                           |                                                                                                   | alien lawfully admitted into the U.S., or a |  |
| <u>Remarks</u>                  | business that originated in the U.S.?                                                             |                                             |  |
| <u>Fiduciaries</u>              | Yes - The stockholder is a United States citizen or a legal resident alien.                       |                                             |  |
|                                 | Will this stockholder be 18 years of age by June 1 of the current program year?                   |                                             |  |
| Submit Plan                     | Yes - The stockholder is or will be 18 years of age by the applicable status date.                |                                             |  |
| Summary                         |                                                                                                   |                                             |  |
| <u>Validations</u>              | Read Current Information from SCIMS                                                               |                                             |  |
| Record Signatures               |                                                                                                   |                                             |  |
| <u>View 902</u>                 |                                                                                                   |                                             |  |
|                                 | <back save="" save<="" th=""><th>&amp; Continue &gt;</th></back>                                  | & Continue >                                |  |
|                                 |                                                                                                   |                                             |  |
|                                 | BF110                                                                                             | Back to Top ^                               |  |
|                                 |                                                                                                   | *                                           |  |

# 523 (Member's) General Information Page (Continued)

# **C** Interview Questions

This table describes the interview questions presented on the (Member's) General Information Page.

| Question/Field                                              | Description                                                                                      |  |
|-------------------------------------------------------------|--------------------------------------------------------------------------------------------------|--|
| Question/Field                                              | Description                                                                                      |  |
| Enter this ( <i>member's</i> )                              | Record the member's direct ownership share in the specified                                      |  |
| share of the ( <i>entity/joint</i>                          | entity/joint operation. The following validations apply to the                                   |  |
| operation).                                                 | share entered:                                                                                   |  |
|                                                             | • an entry is required                                                                           |  |
|                                                             | • must be greater than 0 percent                                                                 |  |
|                                                             | • cannot be greater than 100 percent                                                             |  |
|                                                             | <ul> <li>percentage shall be entered in a percentage with up to<br/>4 decimal places.</li> </ul> |  |
|                                                             | <b>Examples:</b> 100%, 25.25%, 66.6667%, etc.                                                    |  |
| If this ( <i>member</i> ) is                                | Text field that allows users to record the family member                                         |  |
| related to other                                            | relationship of the member. An entry is <b>not</b> required.                                     |  |
| ( <i>members</i> ) of the                                   |                                                                                                  |  |
| ( <i>entity/joint operation</i> ),<br>specify relationship. | <b>Note:</b> This field is <b>not</b> displayed if the member is an entity or joint operation.   |  |
| *Designate (name of                                         | Question is only presented when adding partners of limited                                       |  |
| <i>member's</i> ) liability                                 | partnerships. Available options are:                                                             |  |
| status for (name of                                         |                                                                                                  |  |
| limited partnership).                                       | • "General Partner"                                                                              |  |
|                                                             | • "Limited Partner"                                                                              |  |
|                                                             | "General and Limited Partner"*                                                                   |  |
|                                                             | • General and Linneed Lattice                                                                    |  |

### \*--523 (Member's) General Information Page (Continued)

### **D** Information on the Page

The (*Member's*) General Information Page displays information that is currently recorded in SCIMS. Information displayed on this page **cannot** be corrected through the Business File process. If the information is incorrect, County Office users shall access SCIMS to update the incorrect information.

This table describes the information displayed on the (*Member's*) General Information Page and how the information is derived from SCIMS.

| Question/Field              | Description                                                                    |                                                              |  |  |
|-----------------------------|--------------------------------------------------------------------------------|--------------------------------------------------------------|--|--|
| Is this ( <i>member</i> ) a | This information is derived from the resident alien field in SCIMS.            |                                                              |  |  |
| U.S. citizen, an            | IF the SCIMS "Resident                                                         |                                                              |  |  |
| alien lawfully              | Alien" field is set to THEN message                                            |                                                              |  |  |
| admitted into the           | "N/A" or "Yes"                                                                 | "Yes - The (member) is a United States                       |  |  |
| U.S., or a business         |                                                                                | citizen or a legal resident alien." will be                  |  |  |
| that originated in          |                                                                                | displayed.                                                   |  |  |
| the U.S.?                   | "No"                                                                           | "No – The ( <i>member</i> ) is a United States               |  |  |
|                             |                                                                                | citizen or a legal resident alien." will be                  |  |  |
|                             |                                                                                | displayed.                                                   |  |  |
| Will this                   | This information is derived                                                    | from the birth date field in SCIMS.                          |  |  |
| ( <i>member</i> ) be        |                                                                                |                                                              |  |  |
| 18 years of age by          |                                                                                | red in SCIMS for the selected producer or                    |  |  |
| June 1 of the               | member, the system computes the producer/member's age. The system              |                                                              |  |  |
| current program             | displays the following mess                                                    | ages based on the computation.                               |  |  |
| year?                       |                                                                                |                                                              |  |  |
|                             | <b>Note:</b> If a birth date has not been recorded for the selected            |                                                              |  |  |
|                             | an adult.                                                                      | producer/member, then the producer/member will be considered |  |  |
|                             | IF the computed age is THEN message                                            |                                                              |  |  |
|                             | 18 before the status date of                                                   | "Yes – The ( <i>member</i> ) is or will be                   |  |  |
|                             | the selected subsidiary year                                                   |                                                              |  |  |
|                             |                                                                                | date." will be displayed.                                    |  |  |
|                             | not 18 by the status date of                                                   | "No – The ( <i>member</i> ) will not be 18 years             |  |  |
|                             | the selected subsidiary year                                                   | of age by the applicable status date." will                  |  |  |
|                             |                                                                                | be displayed.                                                |  |  |
| Parents/Guardians           | Name and last 4 digits of TIN of the parent/guardian for the selected          |                                                              |  |  |
| Name                        | customer retrieved from the Fiduciary System.                                  |                                                              |  |  |
| Parents/Guardians           |                                                                                |                                                              |  |  |
| Tax ID                      | <b>Note:</b> If the information is incorrect, County Office users shall access |                                                              |  |  |
|                             | the Fiduciary application to update the incorrect information.                 |                                                              |  |  |

Note: This information is not displayed if the member is an entity or joint operation.

--\*

## 523 (*Member's*) General Information Page (Continued)

# **E** Page Options

The following options are available on the General Information Page.

| Option                                    | Action                                                                                           |
|-------------------------------------------|--------------------------------------------------------------------------------------------------|
| "Back"                                    | Returns to the Select ( <i>Member</i> ) Page without saving any data entered.                    |
| "Save"                                    | Allows the user to save the information recorded without continuing to the next applicable page. |
| "Save & Continue"                         | Saves the data recorded and continues to the next applicable page in the interview process.      |
| "Read Current Information<br>from SCIMS"  | Refreshes the page with the current information from SCIMS.                                      |
| "Read Current Information from Fiduciary" | Refreshes the page with the current information from the Fiduciary application.                  |

### F Page Error Messages

The following error message may be displayed on the (*Member's*) General Information Page if the data recorded does not meet the applicable validations. Users must correct this condition before proceeding to the next applicable page.

| Error Message                 | Description                                                                                                    | <b>Corrective Action</b>                   |
|-------------------------------|----------------------------------------------------------------------------------------------------|--------------------------------------------|
| Partner share cannot be 100%. | *limited partnership, general partnership, or joint venture, and the user entered a 100 percent                                 | ` <i>'</i> 1                               |
|                               | share for the selected ( <i>member</i> ).                                                                                       | interest in the entity or joint operation* |
|                               | A ( <i>member</i> ) in a limited partnership or joint operation <b>cannot</b> be the sole ( <i>member</i> ) in the partnership. |                                            |

# 523 (Member's) General Information Page (Continued)

### **G** Validation Error Messages

The following error messages may be displayed during the validation process at the end of the interview based on the data recorded.

**Reminder:** The validation error messages are informational and intended to identify potential problematic conditions. The Farm Operating Plan can be filed if the producer chooses not to answer the applicable question. See paragraph 502 for additional information.

| Error Message            | Corrective Action                                                                                                    |  |
|--------------------------|----------------------------------------------------------------------------------------------------|--|
| Parent/guardian          | The selected producer is considered a minor based on the birth                                                                        |  |
| information is required  | date information recording in SCIMS; however, parent/guardian                                                                         |  |
| for producers that are   | information has not been recorded in the Fiduciary application.                                                                       |  |
| not 18 years of age by   |                                                                                                    |  |
| June 1 of the applicable | Access the Fiduciary application to record the minor's                                                                                |  |
| program year.            | parent/guardian information.                                                                                                    |  |
|                          | <b>Note:</b> See 1-CM and 4-PL for additional information on which parents/guardians should be recorded in the Fiduciary application. |  |
| At least one general     | User did not indicate whether 1 or more of the partners is a                                                                          |  |
| partner and at least one | general or limited partner. Select 1 of the following options:                                                                        |  |
| limited partner must be  |                                                                                                    |  |
| designated for limited   | • "General Partner"                                                                                                    |  |
| partnerships.            | • "Limited Partner"                                                                                                    |  |
|                          | • "General and Limited Partner".                                                                                                    |  |
| *Must select at least    | The farming operation or embedded entity is a general partnership                                                                     |  |
| two partners for the     | and only 1 partner has been recorded.                                                                                                 |  |
| general partnership.     |                                                                                                    |  |
|                          | Return to the Select Partner Page and add the additional partners.                                                                    |  |
| The total shares for all | The total shares recorded for (members) with an ownership                                                                             |  |
| (members) must equal     | interest in the farming operation do not equal 100 percent.                                                                           |  |
| 100%.                    |                                                                                                    |  |
|                          | Return to the Select Partner Page to add additional (members),                                                                        |  |
|                          | delete ( <i>members</i> ), or correct the shares recorded, as applicable*                                                             |  |

### A Introduction

The (*Member*) Signature Authority Page will be displayed:

- if the selected member is an "individual"
- when "Save & Continue" is selected after continuing from the (*Member's*) General Information Page.

This page allows users to specify if the member has signature authority for the farming operation.

### **B** Example of Page

The following is an example of the (*Member*) Signature Authority Page.

| Business File Menu<br>Welcome: Bobbie Butler<br>User Role: FSA             | Velcome: Bobbie Butler Partner's Signature Authority                                                                                                    |                     |  |  |
|----------------------------------------------------------------------------|----------------------------------------------------------------------------------------------------|---------------------|--|--|
| USER KOIE: FSA<br>CUSTOMER INFORMATION                                     |                                                                                                    |                     |  |  |
| Select Different                                                           | FARMING OPERATION:                                                                                                    | Farmers Partnership |  |  |
| Customer                                                                   | BUSINESS TYPE:                                                                                                    | General Partnership |  |  |
| <u>Record New Farm</u><br>Operating Plan                                   | PARTNER:                                                                                                    | Ima Farmer          |  |  |
| Manage Customer                                                            | BUSINESS TYPE:                                                                                                    | Individual          |  |  |
| Gen Partnership<br>Seeking Benefits<br>General<br>Contributions<br>Capital | Does this partner have signature authority for this farm operation?<br>O Yes - Partner has signature authority for the General Partnership.<br>O No - Partner does not have signature authority for the General Partnership. |                     |  |  |
| Land<br>Custom Services                                                    | O No Response - No response provided.                                                                                                    |                     |  |  |
| <u>Equipment</u><br><u>Labor</u><br><u>Management</u>                      | < Back Save Save                                                                                                    | & Continue >        |  |  |
| <u>Summary</u>                                                             |                                                                                                    |                     |  |  |

# \*--524 (Member's) Signature Authority Page (Continued)

# **C** Interview Questions

This table describes the interview question presented on the (*Member*) Signature Authority Page.

| Question/Field                                     | Description                                                                                           |
|----------------------------------------------------|----------------------------------------------------------------------------------------------------|
| Does this<br>( <i>member</i> ) have                | The available options are:                                                                            |
| signature<br>authority for this<br>farm operation? | • "Yes", ( <i>member</i> ) has signature authority for the ( <i>entity/joint operation</i> )          |
|                                                    | • "No", ( <i>member</i> ) does not have signature authority for the ( <i>entity/joint operation</i> ) |
|                                                    | • "No Response", no response provided.                                                                |

### **D** Page Options

The following options are available on the (Member) Signature Authority Page.

| Option            | Action                                                                 |
|-------------------|------------------------------------------------------------------------|
| "Back"            | Returns to the previous page without saving any data entered.          |
| "Save"            | Allows the user to save the information recorded without continuing to |
|                   | the next applicable page.                                              |
| "Save & Continue" | Saves the data recorded and continues to the (Member's) Summary        |
|                   | Page.                                                                  |
|                   | *                                                                      |

## \*--524 (Member's) Signature Authority Page (Continued)

### **E** Page Error Messages

The following error message may be displayed on the (*Member*) Signature Authority Page if the data recorded does not meet the applicable validations. Users must correct this condition before proceeding to the next applicable page.

| Error Message                                                                                                    | Description                                                                                                    | Corrective Action                                                                               |
|----------------------------------------------------------------------------------------------------|----------------------------------------------------------------------------------------------------|-------------------------------------------------------------------------------------------------|
| A response is<br>required to<br>indicate whether<br>the ( <i>member</i> ) has<br>authority to sign<br>for the farming | A response was not<br>selected indicating<br>whether the<br>( <i>member</i> ) has<br>signature authority<br>for this farming | <ul> <li>Available options are:</li> <li>"Yes"</li> <li>"No"</li> <li>"No Response".</li> </ul> |
| operation.                                                                                                    | operation.                                                                                                    | Note: If the producer does not want to respond, select "No Response".                           |

### \*--525 (Member's) Contributions Page

### **A** Introduction

The (*Member's*) Contributions Page will be displayed for members of general partnerships and joint ventures.

This page allows users to select which inputs are contributed to the farming operation by the selected (*member*). Responses on this page dictate which questions are subsequently presented through the interview.

**Example:** If the user indicates that capital is not contributed by the (*member*), the capital contribution percentage question will not be presented to the user.

### **B** Example of Page

The following is an example of the (Member's) Contributions Page.

| Business File Menu                                    | Desta este O                  |                  |            |                  |               |
|-------------------------------------------------------|-------------------------------|------------------|------------|------------------|---------------|
| Welcome: Bobbie Butler<br>User Role: FSA              | Partner's Contributions       |                  |            |                  |               |
|                                                       | CUSTOMER INFORMATION          |                  |            |                  |               |
| Select Different                                      | FARM                          | ING OPERATION:   | Farm       | ners Partnership |               |
| <u>Customer</u><br>Record New Farm                    |                               | BUSINESS TYPE:   | Gene       | ral Partnership  |               |
| Operating Plan                                        |                               | PARTNER:         |            | Farmer           |               |
| <u>Manage Customer</u>                                |                               | BUSINESS TYPE:   | Indiv      | idual            |               |
| Gen Partnership<br><u>Seeking Benefits</u><br>General | Select the types of co        | ontributions pro | vided by t | his partner.     |               |
| Contributions                                         | Contribution Type             | Selection        |            |                  |               |
| <u>Capital</u>                                        | Capital                       | O Yes            | O No       | O No Response    |               |
| <u>Land</u>                                           | Land                          | O Yes            | O No       | C No Response    |               |
| Custom Services                                       | Equipment                     | C Yes            | O No       | O No Response    |               |
| <u>Equipment</u>                                      | Labor                         | C Yes            | O No       | O No Response    |               |
| <u>Labor</u>                                          | Management                    | C Yes            | O No       | O No Response    |               |
| <u>Management</u>                                     |                               |                  |            |                  |               |
| <u>Summary</u>                                        | < Back Save Save & Continue > |                  |            |                  |               |
| Partner                                               |                               |                  |            |                  |               |
| <u>Select Partner</u>                                 | BF119                         |                  |            |                  | Back to Top 1 |

\_\_\*

### **C** Interview Questions

The (*Member's*) Contributions Page is flexible in that users have the option of only indicating the type of contributions that may be applicable for the (*member*).

Note: This page is only displayed for (*members*) of joint operations.

Users shall select "No Response" if member does not want to provide the contribution information.

This table describes the interview questions presented on the (Member's) Contributions Page.

| Question/Field                    | Description                                                                                                    |
|-----------------------------------|----------------------------------------------------------------------------------------------------|
| of contributions provided by this | <ul><li>For each contribution/question presented, the available options are:</li><li>"Yes"</li></ul>                                 |
| (member).                         | <ul><li>"No"</li><li>"No Response".</li></ul>                                                                                        |
|                                   | The interview process proceeds to the next applicable section of the interview process based on the responses recorded on this page. |

### **D** Page Options

The following options are available on the (Member's) Contributions Page.

| Option            | Action                                                                 |  |
|-------------------|------------------------------------------------------------------------|--|
| "Back"            | Returns to the (Member's) General Information Page without saving      |  |
|                   | any data entered.                                                      |  |
| "Save"            | Allows the user to save the information recorded without continuing to |  |
|                   | the next applicable page.                                              |  |
| "Save & Continue" | Saves the data recorded and continues to the next applicable page in   |  |
|                   | the interview process.                                                 |  |

--\*

# \*--525 (Member's) Contributions Page (Continued)

# E Page Error Messages

The following error messages are displayed on the (*Member's*) Contributions Page if an option is not selected for each type of contribution.

| Error Message                                 | Description                              | <b>Corrective Action</b> |
|-----------------------------------------------|------------------------------------------|--------------------------|
| A response is required to indicate            | A response was not selected              | Select 1 of the          |
| whether the ( <i>member</i> ) is contributing | indicating whether capital is            | following options:       |
| capital to the farming operation.             | contributed by the ( <i>member</i> ).    |                          |
| A response was not provided                   | A response was not selected              | • "Yes"                  |
| indicating whether or not land is             | indicating whether land is               | • "No"                   |
| being contributed to the farming              | contributed by the ( <i>member</i> ).    | • "No Response".         |
| operation by the ( <i>member</i> ).           |                                          | 1                        |
| A response was not provided                   | A response was not selected              |                          |
| indicating whether or not equipment           | indicating whether equipment             |                          |
| is being contributed to the farming           | is contributed by the ( <i>member</i> ). |                          |
| operation by the ( <i>member</i> ).           |                                          |                          |
| A response was not provided                   | A response was not selected              |                          |
| indicating whether the ( <i>member</i> ) is   | indicating whether labor is              |                          |
| contributing labor to the farming             | contributed by the ( <i>member</i> ).    |                          |
| operation.                                    |                                          |                          |
| A response was not provided                   | A response was not selected              |                          |
| indicating whether the ( <i>member</i> ) is   | indicating whether                       |                          |
| contributing management to the                | management is contributed by             |                          |
| farming operation.                            | the (member).                            |                          |

### \*--526 (Member's) Capital Contributions Page

### **A** Introduction

The (*Member's*) Capital Contributions Page will be displayed if the user indicated capital is contributed to the farming operation by the (*member*) on the (*Member's*) Contributions Page.

This page allows users to record the capital percentage contributed to the farming operation by the selected (*member*).

#### **B** Example of Page

The following is an example of the (*Member's*) Capital Contributions Page.

| Business File Menu<br>Welcome: Bobbie Butler<br>User Role: FSA | Partner's Capital Con                                           | tributions             |               |
|----------------------------------------------------------------|-----------------------------------------------------------------|------------------------|---------------|
|                                                                | CUSTOMER INFORMATION                                            |                        |               |
| Select Different                                               | FARMING OPERATION:                                              | Farmers Partnership    |               |
| Customer                                                       | BUSINESS TYPE:                                                  | General Partnership    |               |
| Record New Farm<br>Operating Plan                              | PARTNER:                                                        | Ima Farmer             |               |
| Manage Customer                                                | BUSINESS TYPE:                                                  | Individual             |               |
| Seeking Benefits                                               | Capital Contribution<br>Enter the percentage of capital contrib | outed by this partner. |               |
| Equipment<br>Labor                                             | < Back Save Save                                                | & Continue >           | Back to Top ^ |

**Note:** The source of the capital is not required to be entered for a member of a joint operation.

## \*--526 (Member's) Capital Contributions Page (Continued)

## **C** Interview Questions

This table describes the interview questions presented on the (*Member's*) Capital Contributions Page.

| Question/Field          | Description                                                                                                    |  |
|-------------------------|----------------------------------------------------------------------------------------------------|--|
| Capital<br>Contribution | The capital contribution percentage that the ( <i>member</i> ) contributes to the farming operation. The following validations apply:                                  |  |
| Percentage              | <ul> <li>an entry is <b>not</b> required</li> <li>if entered, the percentage:</li> </ul>                                                                               |  |
|                         | <ul> <li>must be greater than 0 percent</li> <li>cannot be greater than 100 percent</li> <li>should be entered in a whole number with up to 2 decimal plate</li> </ul> |  |
|                         | <b>Examples:</b> 100.00%, 25.25%, etc.                                                                                                    |  |

## **D** Page Options

The following options are available on the (*Member's*) Capital Contributions Page.

| Option            | Action                                                                 |
|-------------------|------------------------------------------------------------------------|
| "Back"            | Returns to the (Member's) Contributions Page without saving any data   |
|                   | entered.                                                               |
| "Save"            | Allows the user to save the information recorded without continuing to |
|                   | the next applicable page.                                              |
| "Save & Continue" | Saves the data recorded and continues to the next applicable page in   |
|                   | the interview process.                                                 |
|                   | *                                                                      |

# \*--526 (Member's) Capital Contributions Page (Continued)

### **E** Page Error Messages

The following error messages may be displayed on the Capital Contributions Page if the data recorded does not meet the applicable validations. Users must correct these conditions before proceeding to the next applicable page.

| Error Message                           | Description                       | Corrective Action                                                                                                    |
|-----------------------------------------|-----------------------------------|----------------------------------------------------------------------------------------------------|
| Capital contribution                    | The capital                       | Correct the percentage recorded to 100 percent                                                                                                    |
| percentage cannot                       | contribution                      | or less.                                                                                                    |
| be greater than                         | percentage entered                |                                                                                                    |
| 100%.                                   | exceeds 100 percent.              | Take 1 of fallowing actions:                                                                                                    |
| Capital contribution percentage must be | The capital contribution          | Take 1 of following actions:                                                                                                    |
| greater than 0%.                        | percentage entered is 0 percent.  | • correct the percentage recorded to a value greater than 0 percent                                                                                                    |
|                                         |                                   | • leave the field blank if the ( <i>member</i> ) does not want to provide the contribution percentage                                                                                                    |
|                                         |                                   | • go back to the ( <i>Member's</i> ) Contributions<br>Page and indicate capital is not contributed<br>or indicate the ( <i>member</i> ) does not want to<br>provide a response to capital contributions. |
| Capital contribution                    | Something other                   | Correct the value entered to a percentage.                                                                                                    |
| percentage must be numeric.             | than a numeric value was entered. |                                                                                                    |

## \*--526 (Member's) Capital Contributions Page (Continued)

## F Validation Error Messages

The following error messages may be displayed during the validation process at the end of the interview based on the data recorded.

**Reminder:** The validation error messages are informational and intended to identify potential problematic conditions. The Farm Operating Plan can be filed if the producer chooses not to answer the applicable question. See paragraph 502 for additional information.

| -                                   | ord the ( <i>member's</i> ) capital contribution centage, if available on CCC-902.                                       |
|-------------------------------------|----------------------------------------------------------------------------------------------------|
| to the furthing operation by the    |                                                                                                    |
| contribution percentage was not Con | wer "No" or "No Response" on the ( <i>Member's</i> ) tribution Page if capital is not contributed to the ning operation. |

### \*--527 (Member's) Land Contributions Page

## A Introduction

The (*Member's*) Land Contribution Percentage Page will be displayed if the user indicated that land is contributed to the farming operation by the (*member*).

This page allows users to record the percentage of land that is provided to the farming operation by the *(member)*.

## **B** Example of Page

The following is an example of the (*Member's*) Land Contributions Page.

| <b>Business File Menu</b>           |                                                           |                     |               |
|-------------------------------------|-----------------------------------------------------------|---------------------|---------------|
| Welcome: Bobbie Butler              | Partner's Land Contributions                              |                     |               |
| User Role: FSA                      |                                                           |                     |               |
|                                     | CUSTOMER INFORMATION                                      |                     |               |
| <u>Select Different</u><br>Customer | FARMING OPERATION:                                        | Farmers Partnership |               |
| Record New Farm                     | BUSINESS TYPE:                                            | General Partnership |               |
| Operating Plan                      | PARTNER:                                                  | Ima Farmer          |               |
| Manage Customer                     | BUSINESS TYPE:                                            | Individual          |               |
| <u></u>                             |                                                           |                     |               |
| Gen Partnership                     | Land Contribution                                         |                     |               |
| Seeking Benefits                    | Enter the percentage of land contributed by this partner. |                     |               |
| General                             | Enter the percentage of land contributed by this partner. |                     |               |
| Contributions                       | %                                                         |                     |               |
| <u>Capital</u>                      |                                                           |                     |               |
| Land                                |                                                           |                     |               |
| Custom Services                     | < Back Save Save & Continue >                             |                     |               |
| Equipment                           |                                                           |                     |               |
| <u>Labor</u>                        | BF140                                                     |                     | Back to Top ^ |
|                                     |                                                           |                     | *             |

# \*--527 (Member's) Land Contributions Page (Continued)

# **C** Interview Questions

This table describes the interview questions presented on the (*Member's*) Land Contributions Page.

| <b>Question/Field</b> | Description                                                                                                    |  |
|-----------------------|----------------------------------------------------------------------------------------------------|--|
| Enter the             | The percentage of land the (member) contributes to the farming                                                                                                    |  |
| percentage of         | operation. The following validations apply:                                                                                                    |  |
| land contributed      |                                                                                                    |  |
| by this               | • an entry is <b>not</b> required                                                                                                    |  |
| (member).             | • if entered, the percentage:                                                                                                    |  |
|                       | <ul> <li>must be greater than 0 percent</li> <li>cannot be greater than 100 percent</li> <li>should be entered in a whole number with up to 2 decimal places.</li> <li>Examples: 100.00%, 25.25%, etc.</li> </ul> |  |

## \*--527 (*Member's*) Land Contributions Page (Continued)

# **D** Page Options

The following options are available on the (*Member's*) Land Contributions Page.

| Option            | Action                                                                 |  |  |
|-------------------|------------------------------------------------------------------------|--|--|
| "Back"            | Returns to the previous applicable page in the interview process       |  |  |
|                   | without saving any data entered.                                       |  |  |
| "Save"            | Allows the user to save the information recorded without continuing to |  |  |
|                   | the next applicable page.                                              |  |  |
| "Save & Continue" | Saves the data recorded and continues to the Land Contributions Page.  |  |  |

## **E** Page Error Messages

The following error messages may be displayed on the Land Contribution Percentage Page if the data recorded does not meet the applicable validations. Users must correct these conditions before proceeding to the next applicable page.

| Error Message        | Description            | Corrective Action                                                                                                    |
|----------------------|------------------------|----------------------------------------------------------------------------------------------------|
| Land contribution    | The land contribution  | Correct the percentage recorded to                                                                                                    |
| percentage cannot be | percentage entered     | 100 percent or less.                                                                                                    |
| greater than 100%.   | exceeds 100 percent.   |                                                                                                    |
| Land contribution    | The land contribution  | Take 1 of following actions:                                                                                                    |
| percentage must be   | percentage entered is  |                                                                                                    |
| greater than 0%.     | 0 percent.             | • correct the percentage recorded to a value greater than 0 percent                                                                                                    |
|                      |                        | • leave the field blank if the member does not want to provide the contribution percentage                                                                                                 |
|                      |                        | • go back to the ( <i>Member's</i> )<br>Contributions Page and indicate land is<br>not contributed or indicate the member<br>does not want to provide a response to<br>land contributions. |
| Land contribution    | Something other than a | Correct the value entered to a percentage.                                                                                                    |
| percentage must be   | numeric value was      |                                                                                                    |
| numeric.             | entered.               |                                                                                                    |

--\*

## \*--527 (Member's) Land Contributions Page (Continued)

## **F** Validation Error Messages

The following error messages may be displayed during the validation process at the end of the interview based on the data recorded.

**Reminder:** The validation error messages are informational and intended to identify potential problematic conditions. The Farm Operating Plan can be filed if the producer chooses not to answer the applicable question. See paragraph 502 for additional information.

| Error Message                                    | Corrective Action                                   |
|--------------------------------------------------|-----------------------------------------------------|
| A response was entered indicating that           | If the information recorded is incorrect, return to |
| land is provided by the ( <i>member</i> ) to the | the (Member's) Land Contribution Page to revise     |
| farming operation; however, the land             | the land contribution percentage for the            |
| contribution percentage was not entered.         | applicable member.                                  |

--\*

## \*--528 (*Member's*) Equipment Contributions

### **A** Introduction

The collection of information on equipment provided by members of joint operations functions in the exact manner as the collection of equipment contributions for an entity or joint operation.

See paragraphs 441 through 454 for additional information for recording equipment contributions.

### **B** Example of Page

The following is an example of the (Member's) Types of Equipment Page.

| Business File Menu                       |                                                                                 |                                              |  |
|------------------------------------------|---------------------------------------------------------------------------------|----------------------------------------------|--|
| Welcome: Bobbie Butler                   | Partner's Types of Eq                                                           | luipment                                     |  |
| User Role: FSA                           |                                                                                 |                                              |  |
|                                          | CUSTOMER INFORMATION                                                            |                                              |  |
| Select Different                         | FARMING OPERATION:                                                              | Farmers Partnership                          |  |
| Customer                                 | BUSINESS TYPE:                                                                  | General Partnership                          |  |
| <u>Record New Farm</u><br>Operating Plan | PARTNER:                                                                        | Ima Farmer                                   |  |
| Manage Customer                          | BUSINESS TYPE:                                                                  | Individual                                   |  |
| <u>Hanage castonici</u>                  |                                                                                 |                                              |  |
| Gen Partnership                          | Does this partner own any equipment                                             | contributed in the farming operation?        |  |
| Seeking Benefits                         | . ,                                                                             | 5 1                                          |  |
| General                                  | C Yes                                                                           |                                              |  |
|                                          | C No                                                                            |                                              |  |
| Contributions                            | O No Response                                                                   |                                              |  |
| <u>Capital</u>                           |                                                                                 |                                              |  |
| <u>Land</u>                              | Does this partner lease any equipment                                           | from another producer that is contributed to |  |
| Custom Services                          | the farming operation?                                                          |                                              |  |
| Equipment                                |                                                                                 |                                              |  |
| Labor                                    | O Yes                                                                           |                                              |  |
|                                          | C No                                                                            |                                              |  |
| <u>Management</u>                        | C No Response                                                                   |                                              |  |
| <u>Summary</u>                           | ···· ···· ···· ··· ··· · · ··· · · · ·                                          |                                              |  |
|                                          | Does this partner lease any equipment                                           | contributed to the farming operation to      |  |
| Partner                                  | another producer or producer(s)?                                                | 2 .                                          |  |
| Select Partner                           |                                                                                 |                                              |  |
|                                          | C Yes                                                                           |                                              |  |
| Other                                    | O No                                                                            |                                              |  |
| <u>Remarks</u>                           | O No Response                                                                   |                                              |  |
| Fiduciaries                              |                                                                                 |                                              |  |
|                                          | Does this partner contribute any additional equipment to the farming operation? |                                              |  |
| Submit Plan                              |                                                                                 |                                              |  |
| Summary                                  | C Yes                                                                           |                                              |  |
| Validations                              | O No                                                                            |                                              |  |
| Record Signatures                        | O No Response                                                                   |                                              |  |
| <u>View 902</u>                          |                                                                                 |                                              |  |
|                                          |                                                                                 |                                              |  |
|                                          | <back save="" save<="" th=""><th>&amp; Continue &gt;</th></back>                | & Continue >                                 |  |
|                                          | Sance Sance Sance                                                               |                                              |  |
|                                          | BF150                                                                           | Back to Top ^                                |  |
|                                          |                                                                                 | *                                            |  |

# \*--529 (*Member*) Labor Types Page

#### **A** Introduction

The (Member) Labor Types Page:

- allows users to specify if the member is contributing active personal:
  - labor to the farming operation for members of entities
  - or hired labor to the farming operation for members of joint operations
- will be displayed according to the following table.

| IF the farming operation is | THEN the ( <i>Member</i> ) Labor Types Page will be displayed                                                                                                    |
|-----------------------------|----------------------------------------------------------------------------------------------------|
| an entity                   | <ul> <li>if the selected (<i>member</i>) is an "individual"</li> <li>when "Save &amp; Continue" is selected from the (<i>Member</i>) Signature Authority Page.</li> </ul>                                                                                |
| a joint operation           | <ul> <li>if the user indicated labor is contributed by the (<i>member</i>) on the (<i>Member</i>) Contributions Page</li> <li>after capital, land, and equipment contribution information is recorded for the (<i>member</i>), as applicable.</li> </ul> |

#### **B** Example of Page

The following is an example of the (*Member*) Labor Types Page.

| Welcome: Bobbie Butler<br>User Role: FSA                                                                                                    |                         |
|----------------------------------------------------------------------------------------------------|-------------------------|
| Select Different FARMING OPERATION:                                                                                                    | Farmers Partnership     |
| BUSINESS TYPE:                                                                                                    | General Partnership     |
| ecord New Farm<br>Operating Plan PARTNER:                                                                                                    | Ima Farmer              |
| lanage Customer BUSINESS TYPE:                                                                                                    | Individual              |
| Contributions       O No Response         Capital       Is any of the labor contributed to the f         Land       Is any of the labor contributed to the f         Custom Services       O Yes         Equipment       O No         Labor       O No Response         Management       O No Response         Summary | arming operation hired? |
| Partner < Back Save Save Save                                                                                                    | & Continue >            |

# \*--529 (*Member*) Labor Types Page (Continued)

# **C** Interview Questions

This table describes the interview questions presented on the (Member) Labor Types Page.

| Question/Field                              | Description                                                                          |  |
|---------------------------------------------|--------------------------------------------------------------------------------------|--|
| Does this ( <i>member</i> )                 | The available options are:                                                           |  |
| contribute active personal                  |                                                                                      |  |
| labor to the farming                        | • "Yes"                                                                              |  |
| operation?                                  | • "No"                                                                               |  |
| Is any of the labor                         | • "No Response".                                                                     |  |
| contributed to the farming operation hired? | The interview process will proceed to:                                               |  |
| Note: Question is only presented for        | • ( <i>Member</i> ) Labor Contributions Page, if "Yes" is selected                   |  |
| members of joint operations.                | • ( <i>Member's</i> ) Labor Compensation Page, if "No" or "No Response" is selected. |  |

# **D** Page Options

The following options are available on the (*Member*) Labor Types Page.

| Option            | Action                                                                 |  |  |
|-------------------|------------------------------------------------------------------------|--|--|
| "Back"            | Returns to the Select (Member) Page without saving any data entered.   |  |  |
| "Save"            | Allows the user to save the information recorded without continuing to |  |  |
|                   | the next applicable page.                                              |  |  |
| "Save & Continue" | Saves the data recorded and continues to the next applicable page in   |  |  |
|                   | the interview process.                                                 |  |  |

## \*--529 (Member) Labor Types Page (Continued)

## **E** Validation Error Messages

The following error messages may be displayed during the validation process at the end of the interview based on the data recorded.

**Reminder:** The validation error messages are informational and intended to identify potential problematic conditions. The Farm Operating Plan can be filed if the producer chooses not to answer the applicable question. See paragraph 502 for additional information.

| Error Message                                                                                      | Corrective Action                                                                                                    |  |  |
|----------------------------------------------------------------------------------------------------|----------------------------------------------------------------------------------------------------|--|--|
| Must specify the<br>type of labor<br>contributed to<br>the farming<br>operation by the<br>partner. | <ul> <li>For members of:</li> <li>entities, if the information recorded is incorrect, return to the (<i>Member's</i>) Labor Contributions Page to specify the percentage of active personal labor that is contributed to the farming operation</li> </ul> |  |  |
| ×                                                                                                  | • joint operations, answer "No" or "No Response" on the ( <i>Member</i> )<br>Types of Labor Page if active personal and/or hired labor is not<br>contributed to the farming operation or the member chooses not to<br>respond to the question.            |  |  |

## \*--530 (*Member's*) Labor Contributions Page

## **A** Introduction

The (*Member's*) Labor Contributions Page will be displayed if the user indicated the selected member is contributing active personal and/or hired labor to the farming operation on the (*Member*) Labor Types Page.

This page allows users to record the (*member's*) contribution percentages for active personal labor.

## **B** Example of Page

The following is an example of the (Member's) Labor Contributions Page.

| <b>Business File Menu</b>          |                                                                            |                     |  |
|------------------------------------|----------------------------------------------------------------------------|---------------------|--|
| Welcome: Bobbie Butler             | Partner's Labor Contr                                                      | ibutions            |  |
| User Role: FSA                     |                                                                            |                     |  |
|                                    | CUSTOMER INFORMATION                                                       |                     |  |
| Select Different                   | FARMING OPERATION:                                                         | Farmers Partnership |  |
| <u>Customer</u><br>Record New Farm | BUSINESS TYPE:                                                             | General Partnership |  |
| Operating Plan                     | PARTNER:                                                                   | Ima Farmer          |  |
| Manage Customer                    | BUSINESS TYPE:                                                             | Individual          |  |
|                                    |                                                                            |                     |  |
| Gen Partnership                    | Active Personal Labor Percentage                                           |                     |  |
| Seeking Benefits                   | Enter the persentage of active personal labor contributed by this sectors. |                     |  |
| General                            | Enter the percentage of active personal labor contributed by this partner: |                     |  |
| Contributions                      | %                                                                          |                     |  |
| <u>Capital</u>                     |                                                                            |                     |  |
| <u>Land</u>                        | Hired Labor Percentage                                                     |                     |  |
| Custom Services                    | Enter the percentage of hired labor contributed by this partner.           |                     |  |
| Equipment                          |                                                                            |                     |  |
| <u>Labor</u>                       | %                                                                          |                     |  |
| <u>Management</u>                  |                                                                            |                     |  |
| <u>Summary</u>                     |                                                                            |                     |  |
| Partner                            | < Back Save Save                                                           | & Continue >        |  |
| <u>Select Partner</u>              | BF171                                                                      | Back to Top A       |  |

# \*--530 (Member's) Labor Contributions Page (Continued)

# **C** Interview Questions

This table describes the interview question presented on the (*Member's*) Labor Contributions Page.

| Question/Field  | Description                                                                                                    |  |  |  |
|-----------------|----------------------------------------------------------------------------------------------------|--|--|--|
| Active Personal | The percentage of active personal and/or hired labor the selected member                                                                                               |  |  |  |
| Labor           | contributes to the farming operation. The following validations apply:                                                                                                 |  |  |  |
| Percentage      |                                                                                                    |  |  |  |
| Hired Labor     | • an entry is not required                                                                                                    |  |  |  |
| Percentage      | • if entered, the percentage:                                                                                                    |  |  |  |
|                 | <ul> <li>must be greater than 0 percent</li> <li>cannot be greater than 100 percent</li> <li>should be entered in a whole number with up to 2 decimal place</li> </ul> |  |  |  |
|                 | <b>Examples:</b> 100.00%, 25.25%, etc.                                                                                                    |  |  |  |

# **D** Page Options

The following options are available on the (Member's) Labor Contributions Page.

| Option            | Action                                                                                              |
|-------------------|----------------------------------------------------------------------------------------------------|
| "Back"            | Returns to the ( <i>Member</i> ) Labor Types Page without saving any data entered.                  |
| "Save"            | Allows the user to save the information recorded without continuing to<br>the next applicable page. |
| "Save & Continue" | Saves the data recorded and continues to the next applicable page in the interview process.         |
|                   |                                                                                                    |

# \*--530 (Member's) Labor Contributions Page (Continued)

## **E** Page Error Messages

The following error messages may be displayed on the (*Member's*) Labor Contributions Page if the data recorded does not meet the applicable validations. Users must correct these conditions before proceeding to the next applicable page.

| Error Message                                                                                                    | Description                                                                                                    | Corrective Action                                                                                                    |
|----------------------------------------------------------------------------------------------------|----------------------------------------------------------------------------------------------------|----------------------------------------------------------------------------------------------------|
| Active personal labor<br>contribution percentage<br>cannot be greater than 100%.<br>Hired labor contribution<br>percentage cannot be greater<br>than 100%.<br>Active personal labor<br>contribution percentage must<br>be greater than 0%.<br>Hired labor contribution<br>percentage must be greater<br>than 0%. | The specified<br>contribution<br>percentage entered<br>exceeds 100 percent.<br>The specified<br>contribution<br>percentage entered is<br>0 percent. | Correct the percentage recorded to<br>100 percent or less.<br>Take 1 of following actions:<br>• correct the percentage recorded<br>to a value greater than 0 percent<br>• leave the field blank if the                                                                                 |
| ulan 070.                                                                                                    |                                                                                                    | <ul> <li>leave the field blank if the member does not want to provide the contribution percentage</li> <li>go back to the (<i>Member</i>) Labor Types Page to indicate active personal labor is not contributed or indicate the member does not want to provide a response.</li> </ul> |
| Active personal labor<br>contribution percentage must<br>be numeric.<br>Hired labor contribution<br>percentage must be numeric.                                                                                                    | Something other than<br>a numeric value was<br>entered was entered<br>for the specified<br>contribution<br>percentage.                              | Correct the value entered to a percentage.                                                                                                    |

## \*--530 (Member's) Labor Contributions Page (Continued)

## **F** Validation Error Messages

The following error message may be displayed during the validation process at the end of the interview, based on the data recorded.

**Reminder:** The validation error messages are informational and intended to identify potential problematic conditions. The Farm Operating Plan can be filed if the producer chooses not to answer the applicable question. See paragraph 502 for additional information.

| Error Message               |   | Corrective Action                                           |
|-----------------------------|---|-------------------------------------------------------------|
| Active personal labor       | • | If the information recorded is incorrect, return to the     |
| contribution percentage     |   | (Member's) Labor Contributions Page to specify the          |
| must be entered if provided |   | percentage of active personal and/or hired labor that is    |
| to the farming operation.   |   | contributed to the farming operation.                       |
| Hired labor contribution    |   |                                                             |
| percentage must be entered  | • | Answer "No" or "No Response" on the (Member) Types          |
| if labor is hired for the   |   | of Labor Page, if active personal and/or hired labor is not |
| farming operation by the    |   | contributed to the farming operation or the member          |
| (member).                   |   | chooses not to respond to the question.                     |

# \*--531 (*Member's*) Labor Compensation Page

#### **A** Introduction

The (*Member's*) Labor Compensation Page is a 2-part page that allows for the compensation amount to be recorded if the (*member*) receives compensation for labor duties from the (*joint operation*) over and above their share in the (*joint operation's*) profits and losses.

#### **B** Example of Page

The following is an example of the (Member's) Labor Compensation Page.

| Business File Menu<br>Welcome: Bobbie Butler                                                                                                    | Partner's Labor Comp                                                                                                    | ensation                                                                                                    |
|----------------------------------------------------------------------------------------------------|----------------------------------------------------------------------------------------------------|----------------------------------------------------------------------------------------------------|
| User Role: FSA                                                                                                    | CUSTOMER INFORMATION                                                                                                    |                                                                                                    |
| Select Different                                                                                                    | FARMING OPERATION:                                                                                                    | Farmers Partnership                                                                                                    |
| Customer<br>Record New Farm                                                                                                    | BUSINESS TYPE:                                                                                                    | General Partnership                                                                                                    |
| Operating Plan                                                                                                    | PARTNER:                                                                                                    | Ima Farmer                                                                                                    |
| Manage Customer                                                                                                    | BUSINESS TYPE:                                                                                                    | Individual                                                                                                    |
| Gen Partnership Seeking Benefits General Contributions Capital Land Custom Services Equipment Labor Management Summary Partner Select Partner Other | for labor contributions?<br>• Yes<br>• No<br>• No Response<br>Compensation<br>What payments are received by this parabove their share in the general partner<br>\$ | artner from the general partnership as payment<br>artner from the general partnership over and<br>ership's profits and losses?<br>& Continue > |

# \*--531 (Member's) Labor Compensation Page (Continued)

# **C** Interview Questions

This table describes the interview questions presented on the (*Member's*) Labor Compensation Page.

| Question/Field                      | Description                                                 |  |  |
|-------------------------------------|-------------------------------------------------------------|--|--|
| Does this (member)                  | The available options are:                                  |  |  |
| receive any compensation            | · ·                                                         |  |  |
| from the ( <i>joint operation</i> ) | • "Yes"                                                     |  |  |
| as payment for labor                | • "No"                                                      |  |  |
| contributions?                      | • "No Response".                                            |  |  |
| What payments are                   | This field is only presented if "Yes" was selected to the   |  |  |
| received by this ( <i>member</i> )  | question, "Does this (member) receive any compensation from |  |  |
| from the ( <i>joint operation</i> ) | the (joint operation) as payment for labor contributions?"  |  |  |
| over and above their                |                                                             |  |  |
| share in the ( <i>joint</i>         | The amount recorded in this field is:                       |  |  |
| operation's) profits and            |                                                             |  |  |
| losses?                             | • <b>not</b> required                                       |  |  |
|                                     | • if entered, <b>must</b> be:                               |  |  |
|                                     |                                                             |  |  |
|                                     | • a numeric value in whole dollars                          |  |  |
|                                     | • greater than \$0.                                         |  |  |
|                                     |                                                             |  |  |
|                                     | <b>Examples:</b> \$50, \$150, \$1000, etc.                  |  |  |

# **D** Page Options

The following options are available on the (Member's) Labor Compensation Page.

| Option            | Action                                                                 |  |
|-------------------|------------------------------------------------------------------------|--|
| "Back"            | Returns to the (Member) Labor Types Page without saving any data       |  |
|                   | entered.                                                               |  |
| "Save"            | Allows the user to save the information recorded without continuing to |  |
|                   | the next applicable page.                                              |  |
| "Save & Continue" | Saves the data recorded and continues to the next applicable page in   |  |
|                   | the interview process.                                                 |  |

## \*--531 (Member's) Labor Compensation Page (Continued)

#### **E** Page Error Messages

The following error messages may be displayed on the (*Member's*) Labor Compensation Page if the data recorded does not meet the applicable validations. Users must correct these conditions before proceeding to the next applicable page.

| Error Message    | Description                | Corrective Action                                 |
|------------------|----------------------------|---------------------------------------------------|
| Compensation     | The user entered \$0       | Take either of the following options:             |
| must be greater  | as the compensation        |                                                   |
| than \$0.        | received by the            | • enter an amount greater than \$0                |
|                  | ( <i>member</i> ) from the |                                                   |
|                  | (joint operation).         | • indicate the ( <i>member</i> ) is not receiving |
|                  |                            | compensation for labor duties performed.          |
| Compensation     | The user entered           | Enter the amount of compensation received by      |
| must be numeric. | something other than       | the (member) in whole dollars.                    |
|                  | a numeric value.           |                                                   |

#### **F** Validation Error Messages

The following error messages may be displayed during the validation process at the end of the interview based on the data recorded.

**Reminder:** The validation error messages are informational and intended to identify potential problematic conditions. The Farm Operating Plan can be filed if the producer chooses not to answer the applicable question. See paragraph 502 for additional information.

| Error Message                         | Corrective Action                                         |  |
|---------------------------------------|-----------------------------------------------------------|--|
| Must specify whether the              | Return to the (Member's) Labor Compensation Page and      |  |
| (member) is receiving                 | indicate whether the member is receiving compensation for |  |
| compensation or a salary over         | labor performed.                                          |  |
| and above their share in the          |                                                           |  |
| ( <i>joint operation</i> ) for labor  | If the member does not want to provide the information,   |  |
| contributions.                        | select "No Response".                                     |  |
| Amount of compensation                | If the member is receiving compensation for labor         |  |
| must be entered for ( <i>member</i> ) | performed, the amount of compensation is required.        |  |
| if they are receiving a salary        |                                                           |  |
| or bonus for labor                    | If the member does not want to provide the information,   |  |
| contributions.                        | leave the field blank.                                    |  |

## \*--532 (Member) Management Types Page

#### A Introduction

The (Member) Management Types Page:

- allows users to specify if the member is contributing active personal:
  - management to the farming operation for members of entities
  - or hired management to the farming operation for members of joint operations.
- will be displayed according to the following table.

| If the farming operation is | THEN the ( <i>Member</i> ) Management Types Page will be displayed                                                                               |
|-----------------------------|----------------------------------------------------------------------------------------------------|
| an entity                   | <ul> <li>if the selected member is an "individual"</li> <li>after labor contribution information is recorded for the (<i>member</i>).</li> </ul> |
| a joint operation           | • if the user indicated management is contributed by the ( <i>member</i> ) on the ( <i>Member</i> ) Contributions Page                           |
|                             | • after capital, land, equipment, and labor contribution information is recorded for the ( <i>member</i> ), as applicable.                       |

# **B** Example of Page

The following is an example of the (*Member*) Management Types page.

| <b>Business File Menu</b>                |                                                                                  |                                             |  |
|------------------------------------------|----------------------------------------------------------------------------------|---------------------------------------------|--|
| Welcome: Bobbie Butler                   | Partner Management Types                                                         |                                             |  |
| User Role: FSA                           | g                                                                                | .,,,,,,,,,,,,,,,,,,,,,,,,,,,,,,,,,,,,,,     |  |
|                                          | CUSTOMER INFORMATION                                                             |                                             |  |
| Select Different                         | FARMING OPERATION:                                                               | Farmers Partnership                         |  |
| Customer                                 | BUSINESS TYPE:                                                                   | General Partnership                         |  |
| <u>Record New Farm</u><br>Operating Plan | PARTNER:                                                                         | Ima Farmer                                  |  |
| Manage Customer                          | BUSINESS TYPE:                                                                   | Individual                                  |  |
| <u>Hunage customer</u>                   |                                                                                  |                                             |  |
| Gen Partnership                          | Does this partner contribute active pe                                           | rsonal management to the farming operation? |  |
| Seeking Benefits                         | bees and parallel contribute dealed personal management to and farming operation |                                             |  |
| General                                  | O Yes<br>O No<br>O No Response                                                   |                                             |  |
| Contributions                            |                                                                                  |                                             |  |
|                                          |                                                                                  |                                             |  |
| <u>Capital</u>                           | To any of the assessment contributed to the formula constitution him do          |                                             |  |
| <u>Land</u>                              | Is any of the management contributed to the farming operation hired?             |                                             |  |
| Custom Services                          | O Yes                                                                            |                                             |  |
| <u>Equipment</u>                         | O No                                                                             |                                             |  |
| <u>Labor</u>                             | C No Response                                                                    |                                             |  |
| <u>Management</u>                        |                                                                                  |                                             |  |
| Summary                                  |                                                                                  |                                             |  |
|                                          |                                                                                  |                                             |  |
| Partner                                  | <back save="" save<="" th=""><th>&amp; Continue &gt;</th></back>                 | & Continue >                                |  |
| Select Partner                           |                                                                                  |                                             |  |
|                                          | BF180                                                                            | Back to Top ^                               |  |
|                                          |                                                                                  | *                                           |  |

# \*--532 (Member) Management Types Page (Continued)

# **C** Interview Questions

This table describes the interview questions presented on the (*Member*) Management Types Page.

| Question/Field         | Description                                                                               |  |
|------------------------|-------------------------------------------------------------------------------------------|--|
| Does this (member)     | The available options are:                                                                |  |
| contribute active      |                                                                                           |  |
| personal management to | • "Yes"                                                                                   |  |
| the farming operation? | • "No"                                                                                    |  |
| Is any of the          | • "No Response".                                                                          |  |
| management             |                                                                                           |  |
| contributed to the     | The interview process will proceed to:                                                    |  |
| farming operation      |                                                                                           |  |
| hired?                 | • ( <i>Member</i> ) Management Contributions Page, if "Yes" is selected                   |  |
|                        | • ( <i>Member's</i> ) Management Compensation Page, if "No" or "No Response" is selected. |  |

# **D** Page Options

The following options are available on the (Member) Management Types Page.

| Option            | Action                                                               |  |  |
|-------------------|----------------------------------------------------------------------|--|--|
| "Back"            | Returns to the previous applicable page in the interview process     |  |  |
|                   | without saving any data entered.                                     |  |  |
| "Save"            | Allows the user to save the information recorded without continuing  |  |  |
|                   | to the next applicable page.                                         |  |  |
| "Save & Continue" | Saves the data recorded and continues to the next applicable page in |  |  |
|                   | the interview process.                                               |  |  |

# \*--532 (Member) Management Types Page (Continued)

## **E** Validation Error Messages

The following error messages may be displayed during the validation process at the end of the interview based on the data recorded.

**Reminder:** The validation error messages are informational and intended to identify potential problematic conditions. The Farm Operating Plan can be filed if the producer chooses not to answer the applicable question. See paragraph 502 for additional information.

| Error Message                                                               | Corrective Action                                                                                                    |
|-----------------------------------------------------------------------------|----------------------------------------------------------------------------------------------------|
| Must specify                                                                | For members of:                                                                                                    |
| the type of                                                                 |                                                                                                    |
| management<br>contributed to<br>the farming<br>operation by<br>the partner. | • entities, if the information recorded is incorrect, return to the ( <i>Member's</i> ) Management Contributions Page to specify the percentage of active personal management that is contributed to the farming operation                               |
|                                                                             | • joint operations, answer "No" or "No Response" on the ( <i>Member</i> )<br>Types of Management Page if active personal and/or hired<br>management is not contributed to the farming operation or the member<br>chooses not to respond to the question. |

## **A** Introduction

The (*Member's*) Management Contributions Page will be displayed if the user indicated the selected member is contributing active personal and/or hired management to the farming operation on the (*Member*) Management Types Page.

This page allows users to record the (*member's*) contribution percentages for active personal and/or hired management, as applicable, and the management duties performed.

## **B** Example of Page

The following is an example of the (*Member's*) Management Contributions Page.

| Business File Menu                  |                                                               |                                            |  |
|-------------------------------------|---------------------------------------------------------------|--------------------------------------------|--|
| Welcome: Bobbie Butler              | Partner's Management Contributions                            |                                            |  |
| User Role: FSA                      |                                                               |                                            |  |
| Coloct Different                    | CUSTOMER INFORMATION                                          |                                            |  |
| <u>Select Different</u><br>Customer | FARMING OPERATION:                                            | Farmers Partnership                        |  |
| Record New Farm                     | BUSINESS TYPE:                                                | General Partnership                        |  |
| Operating Plan                      | PARTNER:                                                      | Ima Farmer                                 |  |
| Manage Customer                     | BUSINESS TYPE                                                 | Individual                                 |  |
|                                     |                                                               |                                            |  |
| Gen Partnership                     | Active Personal Management Perce                              | entage                                     |  |
| Seeking Benefits                    | Enter the percentage of active person                         | al management contributed by this partner: |  |
| <u>General</u>                      |                                                               |                                            |  |
| Contributions                       | %                                                             |                                            |  |
| <u>Capital</u>                      | What type of management duties are performed by this partner? |                                            |  |
| <u>Land</u>                         | ······································                        |                                            |  |
| Custom Services                     |                                                               | <u> </u>                                   |  |
| <u>Equipment</u>                    |                                                               |                                            |  |
| <u>Labor</u>                        |                                                               |                                            |  |
| <u>Management</u>                   | <b>v</b>                                                      |                                            |  |
| <u>Summary</u>                      | Hired Management Percentage                                   |                                            |  |
| Partner                             | , <u>,</u>                                                    |                                            |  |
| Select Partner                      | Enter the percentage of hired manage                          | ment contributed by this partner.          |  |
| <u>Scieur ruttier</u>               |                                                               |                                            |  |
| Other                               | %                                                             |                                            |  |
| <u>Remarks</u>                      | What type of management duties are                            | performed by this partner?                 |  |
| <u>Fiduciaries</u>                  |                                                               |                                            |  |
|                                     |                                                               | <u> </u>                                   |  |
| Submit Plan                         |                                                               |                                            |  |
| <u>Summary</u>                      |                                                               |                                            |  |
| <u>Validations</u>                  |                                                               |                                            |  |
| <u>Record Signatures</u>            |                                                               |                                            |  |
| <u>View 902</u>                     |                                                               |                                            |  |
|                                     | < Back Save Save                                              | & Continue >                               |  |
|                                     |                                                               |                                            |  |
|                                     | BF181                                                         | Back to Top ^                              |  |

# \*--533 (Member's) Management Contributions Page (Continued)

# **C** Interview Questions

This table describes the interview questions presented on the (*Member's*) Management Contributions Page.

| Question/Field          | Description                                                                                                    |  |  |
|-------------------------|----------------------------------------------------------------------------------------------------|--|--|
| Active Personal         | The percentage of active personal and/or hired management the selected                                                                      |  |  |
| Management              | member contributes to the farming operation. The following validations                                                                      |  |  |
| Percentage              | apply to the percentage entered.                                                                                                    |  |  |
| Hired                   |                                                                                                    |  |  |
| Management              | • an entry is not required                                                                                                    |  |  |
| Percentage              | • if entered, the percentage:                                                                                                    |  |  |
|                         | • must be greater than 0 percent                                                                                                    |  |  |
|                         | • cannot be greater than 100 percent                                                                                                    |  |  |
|                         | • should be entered in a percentage with up to 2 decimal places.                                                                            |  |  |
|                         | <b>Examples:</b> 100.00%, 25.25%, etc.                                                                                                    |  |  |
| What type of management | Text field that allows users to record comments about the types of active personal and/or hired management duties performed or hired by the |  |  |
| duties are              | selected member. Data is not required to be entered, but if entered, up                                                                     |  |  |
| performed by this       |                                                                                                    |  |  |
| (member)?               |                                                                                                    |  |  |
|                         | <b>Note:</b> If more than 1,000 characters are recorded, then the text will be                                                              |  |  |
|                         | truncated when the information is saved.                                                                                                    |  |  |

# **D** Page Options

The following options are available on the (Member's) Management Contributions Page.

| Option            | Action                                                                 |
|-------------------|------------------------------------------------------------------------|
| "Back"            | Returns to the (Member) Management Types Page without saving any       |
|                   | data entered.                                                          |
| "Save"            | Allows the user to save the information recorded without continuing to |
|                   | the next applicable page.                                              |
| "Save & Continue" | Saves the data recorded and continues to the next applicable page in   |
|                   | the interview process.                                                 |

# \*--533 (Member's) Management Contributions Page (Continued)

## **E** Page Error Messages

The following error messages may be displayed on the (*Member's*) Management Contributions Page if the data recorded does not meet the applicable validations. Users must correct these conditions before proceeding to the next applicable page.

| Error Message                            | Description       | Corrective Action                                                      |
|------------------------------------------|-------------------|------------------------------------------------------------------------|
| Active personal management               | The specified     | Correct the percentage recorded to                                     |
| contribution percentage                  | contribution      | 100 percent or less.                                                   |
| cannot be greater than 100%.             | percentage        |                                                                        |
| Hired management                         | entered exceeds   |                                                                        |
| contribution percentage                  | 100 percent.      |                                                                        |
| cannot be greater than 100%.             |                   |                                                                        |
| Active personal management               | The specified     | Take 1 of following actions:                                           |
| contribution percentage must             | contribution      |                                                                        |
| be greater than 0%.                      | percentage        | • correct the percentage recorded to a                                 |
| Hired management                         | entered is        | value greater than 0 percent                                           |
| contribution percentage must             | 0 percent.        |                                                                        |
| be greater than 0%.                      |                   | • leave the field blank if the member                                  |
|                                          |                   | does not want to provide the                                           |
|                                          |                   | contribution percentage                                                |
|                                          |                   | a = a a b a a b a a b a (M a b a a)                                    |
|                                          |                   | • go back to the ( <i>Member</i> )                                     |
|                                          |                   | Management Types Page to indicate                                      |
|                                          |                   | active personal management is not contributed or indicate the member   |
|                                          |                   |                                                                        |
| Active personal management               | Something other   | does not want to provide a response.<br>Correct the value entered to a |
|                                          | than a numeric    |                                                                        |
| contribution percentage must be numeric. | value was entered | percentage.                                                            |
|                                          | was entered for   |                                                                        |
| Hired management                         | the specified     |                                                                        |
| contribution percentage must be numeric. | contribution      |                                                                        |
| be numeric.                              |                   |                                                                        |
|                                          | percentage.       |                                                                        |

## \*--533 (Member's) Management Contributions Page (Continued)

## **H** Validation Error Messages

The following error messages may be displayed during the validation process at the end of the interview based on the data recorded.

**Reminder:** The validation error messages are informational and intended to identify potential problematic conditions. The Farm Operating Plan can be filed if the producer chooses not to answer the applicable question. See paragraph 502 for additional information.

| Error Message                                                                                                    | Corrective Action                                                                                                    |
|----------------------------------------------------------------------------------------------------|----------------------------------------------------------------------------------------------------|
| Active personal<br>management contribution<br>percentage must be entered<br>if provided to the farming<br>operation.                         | • If the information recorded is incorrect, return to the ( <i>Member's</i> ) Management Contributions Page to specify the percentage of active personal and/or hired management that is contributed to the farming operation. |
| Hired management<br>contribution percent must be<br>entered if management is<br>hired for the farming<br>operation by the ( <i>member</i> ). | • Answer "No" or "No Response" on the ( <i>Member</i> ) Types of Management Page if active personal and/or hired management is not contributed to the farming operation or the member chooses not to respond to the question.  |
| Must specify the type of<br>duties performed for active<br>personal management.                                                              | Text field that allows users to specify the types of active<br>personal management duties performed. Data is not required<br>to be entered, but if entered, up to 1,000 characters are<br>allowed.                             |
|                                                                                                    | <b>Note:</b> If more than 1,000 characters are recorded, then the text will be truncated when the information is saved.                                                                                                    |

## \*--534 (Member's) Management Compensation Page

# **A** Introduction

The (*Member's*) Management Compensation Page is a 2-part page that allows for the amount of the compensation to be recorded if the (*member*) receives compensation for management duties from the (*joint operation*) over and above their share in the (*joint operation's*) profits and losses.

#### **B** Example of Page

The following is an example of the (*Member's*) Management Compensation Page.

| <b>Business File Menu</b>         |                                         |                                                                              |
|-----------------------------------|-----------------------------------------|------------------------------------------------------------------------------|
| Welcome: Bobbie Butler            | Partner's Managemen                     | t Compensation                                                               |
| User Role: FSA                    | CUSTOMER INFORMATION                    |                                                                              |
| Select Different                  | FARMING OPERATION:                      | Farmers Partnership                                                          |
| Customer                          | BUSINESS TYPE:                          | General Partnership                                                          |
| Record New Farm<br>Operating Plan | PARTNER:                                | Ima Farmer                                                                   |
| Manage Customer                   | BUSINESS TYPE:                          | Individual                                                                   |
|                                   |                                         |                                                                              |
| Gen Partnership                   |                                         | sation from the general partnership as payment                               |
| Seeking Benefits                  | for management contributions?           |                                                                              |
| <u>General</u>                    | ⊙ Yes<br>O No                           |                                                                              |
| Contributions                     | - 110                                   |                                                                              |
| <u>Capital</u>                    | C No Response                           |                                                                              |
| <u>Land</u>                       | Compensation                            |                                                                              |
| Custom Services                   |                                         |                                                                              |
| <u>Equipment</u>                  | above their share in the general partne | artner from the general partnership over and<br>ershin's profits and losses? |
| <u>Labor</u>                      | above anen onere in alle general paran  |                                                                              |
| <u>Management</u>                 | \$                                      |                                                                              |
| <u>Summary</u>                    |                                         |                                                                              |
|                                   |                                         |                                                                              |
| Partner<br>Colort Partner         | (Deals Cours Cours                      | 9 OK                                                                         |
| <u>Select Partner</u>             | < Back Save Save                        | & Continue >                                                                 |
| Other                             | BF182                                   | Back to Top A                                                                |

# \*--534 (Member's) Management Compensation Page (Continued)

# **C** Interview Questions

This table describes the interview questions presented on the (*Member's*) Management Compensation Page.

| Question/Field                      | Description                                                |
|-------------------------------------|------------------------------------------------------------|
| Does this (member) receive          | The available options are:                                 |
| any compensation from the           |                                                            |
| (joint operation) as                | • "Yes"                                                    |
| payment for management              | • "No"                                                     |
| contributions?                      | • "No Response".                                           |
| What payments are                   | This field is only presented if "Yes" was selected to the  |
| received by this ( <i>member</i> )  | question "Does this (member) receive any compensation from |
| from the ( <i>joint operation</i> ) | the (joint operation) as payment for management            |
| over and above their share          | contributions?"                                            |
| in the ( <i>joint operation's</i> ) |                                                            |
| profits and losses?                 | The amount recorded in this field is:                      |
|                                     |                                                            |
|                                     | • not required                                             |
|                                     | • if entered, <b>must</b> be:                              |
|                                     |                                                            |
|                                     | • a numeric value in whole dollars                         |
|                                     | • greater than \$0.                                        |
|                                     |                                                            |
|                                     | <b>Examples:</b> \$50, \$150, \$1000, etc.                 |

# **D** Page Options

The following options are available on the (*Member's*) Management Compensation Page.

| Option            | Action                                                                 |
|-------------------|------------------------------------------------------------------------|
| "Back"            | Returns to the (Member) Management Types Page without saving any       |
|                   | data entered.                                                          |
| "Save"            | Allows the user to save the information recorded without continuing to |
|                   | the next applicable page.                                              |
| "Save & Continue" | Saves the data recorded and continues to the (Member's) Summary        |
|                   | Page.                                                                  |
|                   | *                                                                      |

## 534 (*Member's*) Management Compensation Page (Continued)

#### **E** Page Error Messages

The following error messages may be displayed on the (*Member's*) Management Compensation Page if the data recorded does not meet the applicable validations. Users must correct these conditions before proceeding to the next applicable page.

| Error Message    | Description                    | Corrective Action                                 |
|------------------|--------------------------------|---------------------------------------------------|
| Compensation     | The user entered \$0 as the    | Take either of the following options:             |
| must be greater  | compensation received by       |                                                   |
| than \$0.        | the ( <i>member</i> ) from the | • enter an amount greater than \$0                |
|                  | (joint operation).             |                                                   |
|                  |                                | • indicate the ( <i>member</i> ) is not receiving |
|                  |                                | compensation for management duties                |
|                  |                                | performed.                                        |
| Compensation     | The user entered               | Enter the amount of compensation received         |
| must be numeric. | something other than a         | by the ( <i>member</i> ) in whole dollars.        |
|                  | numeric value.                 |                                                   |

#### **F** Validation Error Messages

The following error messages may be displayed during the validation process at the end of the interview based on the data recorded.

**Reminder:** The validation error messages are informational and intended to identify potential problematic conditions. The Farm Operating Plan can be filed if the producer chooses not to answer the applicable question. See paragraph 502 for additional information.

| Error Message                            | Corrective Action                                       |
|------------------------------------------|---------------------------------------------------------|
| Must specify whether the                 | Return to the (Member's) Management Compensation        |
| (member) is receiving                    | Page and indicate whether the member is receiving       |
| compensation or a salary over            | compensation for management duties performed.           |
| and above their share in the             |                                                         |
| ( <i>joint operation</i> ) for           | If the member does not want to provide the information, |
| management contributions.                | select "No Response".                                   |
| Amount of compensation must              | If the member:                                          |
| be entered for ( <i>member</i> ) if they |                                                         |
| are receiving a salary or bonus          | • is receiving compensation for management duties       |
| for management contributions.            | performed, the amount of compensation is required       |
|                                          |                                                         |
|                                          | • does not want to provide the information, leave the   |
|                                          | field blank.                                            |

#### 535-550 (Reserved)

#### \*--Subsection 10 Recording Determinations

#### 551 General Information

#### **A** Introduction

After CCC-902 is signed by the producer, COC or their designee makes all applicable determinations for the Farm Operating Plan. The following determinations are recorded in the Subsidiary Eligibility web-based system according to Part 3.

- Actively Engaged in Farming
- Cash Rent Tenant
- Foreign Person.

Combined attribution determinations are recorded according to Part 4. Member contribution and substantive change determinations shall be recorded according to the following:

- 2-PL for 2012 and prior years
- the remainder of this subsection for 2011 and 2012 after CCC-902 has been dataloaded in the Business File application for the applicable year.
- **Note:** County Offices shall continue to update System 36 for 2011 and 2012, even if the Farm Operating Plan is recorded in the Business File application.--\*

#### \*--551 General Information (Continued)

#### **B** Accessing the Determination Process in Business File

To access the process to record member contribution and substantive change determinations, County Offices shall, on the Customer Page, CLICK "**Record Determinations**".

**Note:** "**Record Determinations**" is only available if the COC determination date has been recorded for the selected Farm Operating Plan.

The following is an example of the Customer Page.

| Business File Menu<br>Welcome: Bobbie Butler<br>User Role: FSA | Custom                                | er          |         |            |                                    |                                                                            |
|----------------------------------------------------------------|---------------------------------------|-------------|---------|------------|------------------------------------|----------------------------------------------------------------------------|
| Select Different                                               |                                       |             |         |            |                                    |                                                                            |
| Customer<br>Record New Farm                                    | FARMING OPERATION:<br>BUSINESS TYPE:  |             |         |            | Farmers Corporation<br>Corporation |                                                                            |
| Operating Plan                                                 | Farm Oper                             | ating Plans | ;       |            |                                    |                                                                            |
|                                                                | Program<br>Year                       | Status      | Version | Start Date | End Date                           |                                                                            |
|                                                                | 2012<br>Last<br>Update:<br>03/30/2012 | Determired  | 8       | 03/30/2012 |                                    | <u>Revise</u><br><u>View 902</u><br><u>Record</u><br><u>Determinations</u> |
|                                                                | BF002                                 |             |         |            |                                    | Back to Top ^                                                              |

## \*--552 Member Contribution/Substantive Change Page

## **A** Introduction

The Member Contribution/Substantive Change Page:

- is displayed after, on the Customer Page, users click "Record Determinations"
- allows users to record member contribution and substantive change determinations completed by COC for applicable farming operations.
- **Note:** This page is displayed for all types of entities with members and joint operations. However, County Offices shall only record the actual determinations that have been completed by COC. See 4-PL for additional information on member contribution and substantive change determinations.
  - **Example:** Member contribution determinations are only completed for members of entities, so member contribution determinations shall **not** be recorded for joint operations unless the joint operation includes an embedded entity. Then the member contribution determination shall only be recorded for the members of the embedded entity.--\*

# **B** Example of Page

The following is an example of the Member Contribution/Substantive Change Page.

| <b>Business File Menu</b>                |                                                      |           |                                                           |                                |
|------------------------------------------|------------------------------------------------------|-----------|-----------------------------------------------------------|--------------------------------|
| Welcome: Bobble Butler<br>User Role: FSA | Member Contribution / Substantive Change             |           |                                                           |                                |
|                                          |                                                      |           |                                                           |                                |
|                                          | CUSTOMER INFORMATION<br>FARMING OPERATION: Farm      |           | Farmers Corporati                                         | on                             |
|                                          |                                                      | SS TYPE:  | Corporation                                               | 511                            |
|                                          |                                                      |           | Corporation                                               |                                |
|                                          |                                                      |           |                                                           |                                |
|                                          | Stockholder                                          | ~         |                                                           |                                |
|                                          | List                                                 | © Me      | mber Contribution (                                       | Substantive Change             |
|                                          |                                                      | Share     | Member Contribution<br>Determination                      | Partial Member<br>Contribution |
|                                          |                                                      |           |                                                           | Percentage                     |
|                                          | Permare Compretion 8966                              | 100 0000  |                                                           | . )                            |
|                                          | 🕂 🕺 John Parmar 1111 8<br>– 🙀 Parmar Brothart 8888 E |           | Determination Not Complete                                | . }                            |
|                                          | A Daniel Fermer 2222 S                               |           | Determination Not Complete     Determination Not Complete |                                |
|                                          | ∦ Sam Farmar 3333 8                                  |           | Determination Not Complete                                |                                |
|                                          |                                                      |           | )                                                         | . ) .                          |
|                                          |                                                      |           |                                                           |                                |
|                                          |                                                      |           |                                                           |                                |
|                                          |                                                      |           |                                                           |                                |
|                                          |                                                      |           |                                                           |                                |
|                                          |                                                      |           |                                                           |                                |
|                                          |                                                      |           |                                                           |                                |
|                                          |                                                      |           |                                                           |                                |
|                                          |                                                      |           |                                                           |                                |
|                                          |                                                      |           |                                                           |                                |
|                                          |                                                      |           |                                                           |                                |
|                                          |                                                      | :         |                                                           |                                |
|                                          | < Back Save Save                                     | & Continu | 16 >                                                      |                                |
|                                          |                                                      |           |                                                           |                                |
|                                          | BF102                                                |           |                                                           | Back to Top ^                  |

\_\_\*

# **C** Recording Member Contribution Determinations

The Member Contribution/Substantive Change Page is similar to the Select (*Member*) Page, in that the entire ownership structure will be displayed. This table describes the information available on the Member Contribution/Substantive Change Page, based on the example in subparagraph B.

| Section                | Description                                                                                                    |
|------------------------|----------------------------------------------------------------------------------------------------|
| Member                 | The Member Contribution/Substantive Change Page is defaulted to                                                                                                    |
| Contribution/          | member contribution determinations. To switch to the substantive change                                                                                                    |
| Substantive            | determination options, CLICK "Substantive Change" radio button in the                                                                                                    |
| Change                 | top right section of the page.                                                                                                    |
| Toggle                 |                                                                                                    |
|                        | Stockholder                                                                                                    |
|                        | List  O Member Contribution  O Substantive Change                                                                                                    |
| ( <i>Member</i> ) List | • Lists all the ( <i>members</i> ) that have been added to the farming operation.                                                                                             |
|                        | • The ( <i>members</i> ) will be displayed in a "tree" structure with each member level indented slightly.                                                                    |
|                        | • A plus (+) or minus (-) is provided for the payment entity and<br>embedded entities, if applicable, that allows users to expand or collapse<br>the information for display. |
|                        | • Following the name of the producer/member is the last 4 digits of TIN and the shares recorded.                                                                              |
|                        | *                                                                                                    |

| Section       | Description                                                                           |                                                                                       |  |  |
|---------------|---------------------------------------------------------------------------------------|---------------------------------------------------------------------------------------|--|--|
| Member        | Drop-down menu that allows users to select the member contribution                    |                                                                                       |  |  |
| Contribution  | determination applicable for each ( <i>member</i> ) of the entity or joint operation. |                                                                                       |  |  |
| Determination | The following optio                                                                   | ns are available.                                                                     |  |  |
|               |                                                                                       |                                                                                       |  |  |
|               |                                                                                       | ty Offices shall only record the actual determinations                                |  |  |
|               |                                                                                       | made by COC. In the example in subparagraph B, COC                                    |  |  |
|               | shou                                                                                  | ld not make a determination for Farmer Brothers                                       |  |  |
|               | becar                                                                                 | use member contribution provisions are not applicable                                 |  |  |
|               | to an                                                                                 | entity.                                                                               |  |  |
|               | Option                                                                                | Description                                                                           |  |  |
|               | Determination Not                                                                     | Default option indicating COC determination has not                                   |  |  |
|               | Complete                                                                              | been completed for the farming operation.                                             |  |  |
|               | Eligible                                                                              | Selected if COC has determined that the ( <i>member</i> )                             |  |  |
|               |                                                                                       | fully meets member contribution provisions.                                           |  |  |
|               | Not Applicable                                                                        | Selected if member contribution provisions are not                                    |  |  |
|               |                                                                                       | applicable to the selected ( <i>member</i> ).                                         |  |  |
|               |                                                                                       | <b>Note:</b> Should be selected for Farmer Brothers in the example in subparagraph B. |  |  |
|               | Not Eligible                                                                          | Selected if COC has determined that the ( <i>member</i> )                             |  |  |
|               |                                                                                       | does not meet member contribution provisions.                                         |  |  |
|               | Partially Eligible                                                                    | Selected if COC has determined that the ( <i>member</i> )                             |  |  |
|               |                                                                                       | partially meets member contribution provisions.                                       |  |  |
| Partial       | Percentage                                                                            | Only displayed if the selected member contribution                                    |  |  |
| Member        |                                                                                       | determination is "partially eligible". This field allows                              |  |  |
| Contribution  |                                                                                       | users to record the eligible contribution percentage as                               |  |  |
| Percentage    |                                                                                       | determined by COC for the selected (member).                                          |  |  |

# **C** Recording Member Contribution Determinations (Continued)

# Par. 552

## **D** Recording Substantive Change Determinations

As with member contributions, a drop-down menu is provided that allows users to select the substantive change determination applicable for each (*member*) for joint operations.

Note: Substantive change determinations are not applicable to (*members*) of entities.

This table describes the information available when the "Substantive Change" option is selected.

| Option         | Description                                                             |
|----------------|-------------------------------------------------------------------------|
| Eligible       | Selected if COC has determined that the (member) meets substantive      |
|                | change provisions.                                                      |
| Not Applicable | Default option that indicates substantive change provisions are not     |
|                | applicable for the ( <i>member</i> ).                                   |
| Not Eligible   | Selected if COC has determined that the ( <i>member</i> ) does not meet |
|                | substantive change provisions.                                          |

## **E** Page Options

The following options are available on the Member Contribution/Substantive Change Page.

| Option            | Action                                                                                        |
|-------------------|-----------------------------------------------------------------------------------------------|
| "Back"            | Returns to the Customer Page without saving any data entered.                                 |
|                   | Allows users to save the information recorded without continuing to the next applicable page. |
|                   | the next applicable page.                                                                     |
| "Save & Continue" | Saves the data recorded and returns to the Customer Page.                                     |

## **F** Page Error Messages

The following error messages may be displayed on the Member Contribution/Substantive Change Page, if data recorded does not meet the applicable validations. Users must correct these conditions before proceeding to the next applicable page.

| Error Message         | Description                        | Corrective Action                     |
|-----------------------|------------------------------------|---------------------------------------|
| Member contribution   | "Partially Eligible" was           | Take either of the following actions: |
| percentage must be    | selected for at least              |                                       |
| entered if the        | 1 ( <i>member</i> ), but a partial | • record the member contribution      |
| member partially      | member contribution was            | percentage as determined by COC       |
| meets the member      | not entered.                       | or their designee                     |
| contribution          |                                    |                                       |
| provisions.           |                                    | • change the member contribution      |
|                       |                                    | determination to another value.       |
| Member contribution   | The partial member                 | Correct the member contribution       |
| percentage cannot be  | contribution percentage            | percentage recorded. The following    |
| greater than or equal | entered exceeds                    | validations apply to the percentage   |
| to 100%.              | 100 percent.                       | entered:                              |
| Member contribution   | The partial member                 |                                       |
| percentage must be    | contribution percentage            | • an entry is required, if "partially |
| greater than 0%.      | entered is 0 percent.              | eligible" is selected for the member  |
| Member contribution   | Something other than a             | contribution determination            |
| percentage must be    | numeric value was entered          |                                       |
| numeric.              | for the partial member             | • must be greater than 0 percent      |
|                       | contribution percentage.           |                                       |
| Partial member        | User entered a percentage          | • must be less than 100 percent       |
| contribution          | with more than 2 decimal           |                                       |
| percentage should be  | places.                            | • percentage shall be entered in a    |
| a whole percentage    |                                    | percentage with up to 2 decimal       |
| with no more than     |                                    | places.                               |
| 2 decimal places.     |                                    |                                       |
|                       |                                    | <b>Examples:</b> 25.25%, 66.67%, etc. |

# 553-560 (Reserved)

## \*--Subsection 11 Recording Permitted Entity Designations

#### 561 General Information

#### **A** Introduction

For producers enrolled in conservation programs, such as CRP, that are subject to 1-PL provisions, the permitted entity provisions continue to be applicable. Therefore, members of entities and joint operations that are embedded entities **must** designate the 3 entities through which they want to receive payment.

**Note:** This subsection is **not** applicable for producers and/or members that are not enrolled in CRP or any other program that is still subject to 1-PL provisions through any farming operation.

This subsection provides information for handling permitted entity designations in the Business File application.

#### **B** When to Record Permitted Entity Designations in Business File

Permitted entity designations are only applicable for producers enrolled in conservation programs, such as CRP, that continue to be subject to 1-PL provisions.

The Business File application is designed to:

- "count" the number of permitted entity designations associated with a member
- group the applicable joint operations and combined producers into the "individual" designation

**Note:** Combinations and decombinations recorded in the Combined Producer system are **not** reflected in the permitted entity process until the next workday.

- list all operations with which the member is associated
- automatically select the permitted designations if there are 3 or less permitted entities.

County Offices shall only update permitted designations:

- for members that are associated with more than 3 permitted entities
- if any of the operations the member is associated with is participating in conservation programs subject to 1-PL provisions
- if designations are revised on CCC-501B by the member.--\*

#### \*--561 General Information (Continued)

#### C System 36 Designations Versus Business File Designations

County Offices have been instructed that CCC-502 information shall **not** be recorded in the Business File application. As such, a member may be involved in some operations recorded through the Business File application while other operations are still maintained on System 36.

In this situation, it is possible that too many designations will be made because the Business File application automatically selects the first 3 permitted entities associated with a member.

- **Example:** Member is associated with 2 entities that are recorded in the Business File application and 3 other entities that are only recorded in System 36 entity file. All 5 entities are participating in conservation programs that are subject to 1-PL provisions. Member has designated to receive payment as follows:
  - 1 entity in the Business File application
  - 2 entities on System 36.

The permitted entity flags on System 36 are correct because they had to be updated manually. But the Business File application has designated both entities to receive payment because there are less than 3 permitted entities. Based on this example, there are 4 permitted designations recorded which will result in the producer being overpaid.

County Office **must** record the 3 entities recorded in System 36 into the Business File application so the designations can be updated correctly.

As a result, it may be necessary to record CCC-502 information in the Business File application so that all the member's permitted entities are listed in the Business File application. If necessary, County Offices shall record CCC-502 information in the Business File application, but **only** for the farming operations that are participating in conservation programs subject to 1-PL provisions.

#### **D** Who Can Update Permitted Designations

Users in Recording County associated with the member **must** update permitted entity designations.

**Reminder:** The Recording County for the member may be different than the Recording County for the entity/joint operation with which the member is associated.--\*

# \*--561 General Information (Continued)

# **E** Accessing the Permitted Entity Designation Process in Business File

For County Offices to access the process to record permitted entity designations, from the Customer Page, under "Business File Menu", CLICK "**Manage Permitted Entity Designations**".

The following is an example of the Customer Page.

| Business File Menu<br>Welcome:<br>User Role: FSA<br>Select Different<br><u>Customer</u><br><u>Record New Farm</u><br><u>Operating Plan</u><br><u>Manage Permitted</u><br>Entity Designations | Customer<br>Customer INFORMATION<br>FARMING OPERATION: Ima Farmer<br>BUSINESS TYPE: Individual |                       |         |            |            |                                     |
|----------------------------------------------------------------------------------------------------|------------------------------------------------------------------------------------------------|-----------------------|---------|------------|------------|-------------------------------------|
|                                                                                                    | Farm Opera<br>Program<br>Year                                                                  | nting Plans<br>Status | Version | Start Date | End Date   |                                     |
|                                                                                                    | 2012<br>Last Update:<br>07/06/2012                                                             | Determined            | 1       | 07/06/2012 | 09/30/2012 | Revise<br>View COC Date<br>View 902 |
|                                                                                                    | BF002                                                                                          | •                     |         |            |            | Back to Top                         |

# A Introduction

The Manage Permitted Entities Page:

- will be displayed after the user clicks "Manage Permitted Entity Designations" from the Customer Page
- will be displayed differently depending on the number of entities/joint operations with which the selected member is associated.

This table describes the information displayed in various situations.

| IF the selected member is                                                           | THEN                                                                                                    |
|-------------------------------------------------------------------------------------|----------------------------------------------------------------------------------------------------|
| not associated with any farm<br>operating plans for entities or<br>joint operations | message, "There are no Permitted Entity Designations recorded", will be displayed.                                                                                                    |
| a member of 3 or less permitted<br>entities                                         | the following are applicable:                                                                                                    |
|                                                                                     | • each of the permitted entities are displayed                                                                                                    |
|                                                                                     | • an indicator designates that the permitted designations have been determined by the system                                                                                                    |
|                                                                                     | • link is available that allows users to revise the system designations                                                                                                    |
|                                                                                     | <b>Caution:</b> A new CCC-501B may be needed if the system-generated designations are incorrect because the system automatically selects all permitted entities when the selected individual is associated with 3 or less. |
|                                                                                     | • link is available to view CCC-501B.                                                                                                    |
| a member of more than<br>3 permitted entities, but                                  | the following are applicable:                                                                                                    |
| permitted entity designations<br>have <b>not</b> been recorded                      | • message, "There are no permitted entity designations recorded", will be displayed                                                                                                    |
|                                                                                     | • the system has not automatically selected the permitted designations                                                                                                    |
|                                                                                     | • users <b>must</b> record the permitted designations based on<br>the signed CCC-501B by, on the Manage Permitted<br>Entity Page, under "Business File Menu", clicking<br>" <b>Record New Permitted Entity</b> ".          |

# \*--562 Manage Permitted Entities Page (Continued)

# **A** Introduction (Continued)

| IF the selected member is                                                       | THEN                                                                                  |
|---------------------------------------------------------------------------------|---------------------------------------------------------------------------------------|
| a member of more than                                                           | the following are applicable:                                                         |
| 3 permitted entities and<br>permitted entity designations<br>have been recorded | • each of the manually selected permitted entities will be displayed                  |
|                                                                                 | • an indicator designates that the permitted designations have been manually selected |
|                                                                                 | <ul> <li>link is available to revise the manual permitted designations</li> </ul>     |
|                                                                                 | • link is available to view CCC-501B.                                                 |

# **B** Examples of the Page

This is an example of the Manage Permitted Entities Page, if the system has automatically selected the permitted entity designations because the selected individual is associated with 3 or less permitted entities.

| Business File Menu<br>Welcome:<br>User Role: FSA<br><u>Record New Permitted</u><br>Entity<br><u>Manage Customer</u> | Manage Permitted Entities           customer INFORMATION           FARMING OPERATION:         Ima Farmer           BUSINESS TYPE:         Individual |                |                                                                                                    |           |                                                      |                    |
|----------------------------------------------------------------------------------------------------|----------------------------------------------------------------------------------------------------|----------------|----------------------------------------------------------------------------------------------------|-----------|------------------------------------------------------|--------------------|
|                                                                                                    | <b>Year</b><br>2012                                                                                                    | Type<br>System | Designated Entity Name<br>Farmers LP<br>Farmers LLC through F<br>JV through Faarmers L<br>Farmers LP | armers LP | Share<br>Significant<br>Significant<br>Insignificant | Revise<br>View 501 |
|                                                                                                    | BF400                                                                                                    |                |                                                                                                    |           |                                                      | Back to Top        |

## \*--562 Manage Permitted Entities Page (Continued)

# **B** Examples of the Page (Continued)

This is an example of the Manage Permitted Entities Page when the permitted entity designations have been manually selected by the user because the selected individual is associated with more than 3 permitted entities.

| Business File Menu<br>Welcome:<br>User Role: FSA | Manage Permitted Entities |        |                                                                                                    |           |                                                            |                                  |
|--------------------------------------------------|---------------------------|--------|----------------------------------------------------------------------------------------------------|-----------|------------------------------------------------------------|----------------------------------|
|                                                  | CUSTOMER INFORMATION      |        |                                                                                                    |           |                                                            |                                  |
| Record New Permitted                             |                           |        | FARMING OPERATION:                                                                                   | Ima Far   | mer                                                        |                                  |
| Entity<br>Manage Customer                        |                           |        | BUSINESS TYPE:                                                                                       | Individua | d                                                          |                                  |
| Manage Customer                                  |                           |        |                                                                                                    |           |                                                            |                                  |
|                                                  | Year                      | Туре   | Designated Entity Name                                                                               | e         | Share                                                      |                                  |
|                                                  | 2012                      | Manual | Ima Farmer<br>V Farmer Estate<br>Farmers LP<br>Farmers LLC<br>JV through Farmers LLC t<br>Farmers LP | hrough    | Significant<br>Significant<br>Significant<br>Insignificant | <u>Revise</u><br><u>View 501</u> |
|                                                  | BF400                     |        |                                                                                                    |           |                                                            | Back to Top                      |

# **C** Information on the Page

The Manage Permitted Entities Page provides the user with an overview of the permitted designations for the selected member. This table describes the information displayed on the Manage Permitted Entities Page.

| Section of<br>Page      | Field                | Description                                                               |
|-------------------------|----------------------|---------------------------------------------------------------------------|
| Customer<br>Information | Farming<br>Operation | Name of selected member.                                                  |
|                         | Business Type        | The current year business type for the selected member recorded in SCIMS. |

# Par. 562

# \*--562 Manage Permitted Entities Page (Continued)

# **C** Information on the Page (Continued)

| Section of          | <b>F</b> : 11             |                                                                                                    |
|---------------------|---------------------------|----------------------------------------------------------------------------------------------------|
| Page                | Field                     | Description                                                                                                    |
| Permitted<br>Entity | Year                      | The program year associated with the permitted entity designations.                                                                                                    |
| Information         | Туре                      | Indicates the method used for recording the permitted<br>entity designations. The designations are recorded in<br>either of the following ways:                                                      |
|                     |                           | • "System" indicates that the selected member is<br>associated with 3 or less permitted entities and the<br>system has automatically selected each permitted<br>entity for designation.              |
|                     |                           | • "Manual" indicates that the user manually designated through which permitted entities the selected member has requested payment.                                                                   |
|                     | Designated<br>Entity Name | Name of the permitted entities that are designated to<br>receive payment. If the selected member is receiving<br>payment through embedded entities, each of the<br>embedded entities is also listed. |
|                     | Version                   | Version number for the Farm Operating Plan.                                                                                                    |
|                     |                           | See subparagraph 166 B for additional information on version numbers for Farm Operating Plans.                                                                                                    |
|                     | Share                     | Indicates whether the selected member has a significant<br>or insignificant share of the applicable farming<br>operation. Generally the following is applicable:                                     |
|                     |                           | • "Significant" indicates that the selected member has a share of the applicable farming operation that is greater than or equal to 10 percent.                                                      |
|                     |                           | • "Insignificant" indicates that the selected member<br>has a share of the applicable farming operation that is<br>less than 10 percent.                                                             |

## \*--562 Manage Permitted Entities Page (Continued)

## **D** Page Options

This table describes the options available for the selected member where permitted entity designations have been recorded.

| Link   | Action                                                                                   |
|--------|------------------------------------------------------------------------------------------|
| Revise | Allows the user to revise the permitted designations for the selected individual.        |
|        | Opens a new window displaying the formatted version of CCC-501B for the selected member. |

#### 563 Select Permitted Entities Page

#### A Introduction

The Select Permitted Entities Page:

- will be displayed after the user selects either of the following from the Manage Permitted Entities Page:
  - under "Business File Menu", "Record New Permitted Entity"
  - "Revise"
- displays all the permitted entities with which the selected member is associated
- groups permitted entities that are included in the "individual" designation, such as:
  - joint operations
  - combined producers
- allows the user to select which permitted entity should be designated for payment purposes.
- **Reminder:** Permitted entity designations are only required for individuals, entities, and/or joint operations that are participating in conservation programs, such as CRP, that continue to be subject to 1-PL provisions.--\*

# **B** Example of the Page

The following is an example of the Select Permitted Entities Page.

| CUSTO   | MERINE | FORMATION                       |                                                               |                    |             |             |
|---------|--------|---------------------------------|---------------------------------------------------------------|--------------------|-------------|-------------|
|         |        | FARMIN                          | GOPERATION:                                                   | Ima Farme          | r           |             |
| -       |        | BU                              | ISINESS TYPE:                                                 | Individual         |             |             |
| receive | paym   |                                 | embedded ent                                                  | ities, if any, thr | rough which | you wish to |
| 1000 30 | 10 V.  | ry Year : 2012<br>Insignificant | Entities with<br>Entities                                     | Embedded           | Tax ID      | Share %     |
| C       | 5      |                                 | Ima Farmer                                                    |                    | 1111 S      | 100.0000%   |
| 1       |        |                                 | Farmers JV th<br>Farmers LLC t<br>Farmers LP                  |                    | 2222 E      | 5.0000%     |
| E       |        |                                 | V Farmer Esta<br>Farmer                                       | ite % Ima          | 3333 E      | 50.0000%    |
| Г       | 1      |                                 | Farmers LP                                                    |                    | 4444 E      | 25.0000%    |
| Г       | 1      |                                 | Farmers LLC t<br>Farmers LP                                   | hrough             | 9999 E      | 10.0000%    |
| F       | 1      | F                               | Farmers Trust<br>Farmers JV th<br>Farmers LLC t<br>Farmers LP | rough              | 5555 E      | 2.5000%     |

--\*

## \*--563 Select Permitted Entities Page (Continued)

## **C** Information on the Page

The Select Permitted Entities Page provides the user with a list of the permitted entities with which the selected member is associated. This table describes the information displayed on the Select Permitted Entities Page.

| Section of                         |                                       |                                                                                                    |  |
|------------------------------------|---------------------------------------|----------------------------------------------------------------------------------------------------|--|
| Page                               | Field                                 | Description                                                                                                    |  |
| Customer<br>Information            | Farming<br>Operation                  | Name of selected member.                                                                                                    |  |
|                                    | Business Type                         | The current year business type for the selected member recorded in SCIMS.                                                                                                    |  |
| Permitted<br>Entity<br>Information | Significant                           | Check box is listed in this column if the selected memb<br>has a significant interest in the farming operation. User<br>can select up to 3 significant permitted entities.                                                                                                    |  |
|                                    |                                       | <b>Note:</b> Joint operations and other producers that are combined with the selected member will be grouped together with only 1 check box.                                                                                                    |  |
|                                    | Insignificant                         | Check box is listed in this column if the selected member<br>has an insignificant interest in the farming operation.<br>User can select all insignificant permitted entities.                                                                                                    |  |
|                                    |                                       | <b>Note:</b> A check box is also available in the "significant" column for all entities in which the selected member has an ownership share less than 10 percent. This allows the permitted entity to be selected as significant if the COC determines the member's interest is significant. |  |
|                                    | Entities with<br>Embedded<br>Entities | Name of the permitted entities that the selected member<br>is associated with based on information recorded through<br>all farm operating plans recorded in the Business File<br>application.                                                                                                |  |
|                                    | Tax ID<br>Share percent               | Last 4 digits of the payment entity's tax ID number.<br>Calculated ownership share of the selected member in<br>the applicable permitted entity.                                                                                                    |  |
|                                    |                                       | <b>Note:</b> The permitted entities are listed from highest to lowest ownership share.                                                                                                    |  |

## \*--563 Select Permitted Entities Page (Continued)

# **D** Page Options

The following options are available on the Select Permitted Entities Page.

| Link            | Action                                                                 |
|-----------------|------------------------------------------------------------------------|
| Back            | Returns to the Manage Permitted Entities Page without saving any data  |
|                 | entered.                                                               |
| Save            | Allows the user to save the information recorded without continuing to |
|                 | the next applicable page.                                              |
| Save & Continue | Saves the designations recorded and returns to the Manage Permitted    |
|                 | Entities Page.                                                         |

## **E** Page Error Messages

The following error messages may be displayed on the Select Permitted Entities Page if the data recorded does **not** meet the applicable validations.

| Error Message                                                                                                    | Description                                                                                                    | Corrective Action                                                                                                    |
|----------------------------------------------------------------------------------------------------|----------------------------------------------------------------------------------------------------|----------------------------------------------------------------------------------------------------|
| No designations have been made.                                                                                                    | User clicked " <b>Save &amp;</b><br><b>Continue</b> " without<br>designating any permitted                                                         | • Select at least 1 permitted entity.                                                                                                    |
|                                                                                                    | entities.                                                                                                    | • CLICK " <b>Back</b> " to return to the Manage Permitted Entities Page.                                                                                                    |
| 3 permitted entities have not<br>been selected. Are you sure<br>you want to continue without<br>designating all allowed<br>permitted entities?<br>Do you want to save this<br>permitted entity designation? | Selected member has a<br>significant interest in 3 or<br>more permitted entities and<br>less than 3 permitted have<br>been designated for payment. | <ul> <li>It is acceptable to designate<br/>less than 3 permitted entities<br/>especially if:</li> <li>selected member has not<br/>designed 3 permitted<br/>entities</li> <li>all the permitted entities<br/>are not participating in<br/>conservation programs<br/>subject to 1-PL</li> </ul> |
|                                                                                                    |                                                                                                    | provisions.<br>County Offices shall verify<br>that the permitted entities<br>designated on CCC-501B<br>have been selected.                                                                                                    |

--\*

# Par. 563

# \*--563 Select Permitted Entities Page (Continued)

# E Page Error Messages (Continued)

| Error Message                                                                                                    | Description                                                                                                    | Corrective Action                                                                                                    |
|----------------------------------------------------------------------------------------------------|----------------------------------------------------------------------------------------------------|----------------------------------------------------------------------------------------------------|
| Producer has an insignificant<br>share in businesses that have<br>not been designated. Are you<br>sure you want to continue<br>without designating these<br>entities? | Selected member has an<br>insignificant interest in 1 or<br>more permitted entities that<br>have <b>not</b> been designated for<br>payment. | It is acceptable to not<br>designate all the permitted<br>entities in which the selected<br>member has an insignificant<br>interest if the:<br>• COC has determined the |
| Do you want to save this permitted entity designation?                                                                                                    |                                                                                                    | selected member's interest is significant                                                                                                    |
|                                                                                                    |                                                                                                    | • permitted entity is not<br>participating in<br>conservation programs<br>subject to 1-PL<br>provisions.                                                                |
|                                                                                                    |                                                                                                    | County Offices shall verify<br>the permitted entities have<br>been properly designated<br>based on CCC-501B or                                                          |
| Must enter the date the                                                                                                    | User clicked "Save &                                                                                                    | CCC-503A, as applicable.<br>Record the date from                                                                                                    |
| CCC-501B was filed by the                                                                                                    | Continue", but did not                                                                                                    | CCC-501B filed by the                                                                                                    |
| producer.                                                                                                    | record a valid date the                                                                                                    | selected member.                                                                                                    |
| Învalid date                                                                                                    | designations were submitted.                                                                                                    |                                                                                                    |

# **Reports, Forms, Abbreviations, and Redelegations of Authority**

# Reports

None

# Forms

This table lists all forms referenced in this handbook.

| Number    | Title                                                                                            | Display<br>Reference | Reference    |
|-----------|--------------------------------------------------------------------------------------------------|----------------------|--------------|
| AD-1026   | Appendix to Form for AD-1026 Highly Erodible Land                                                |                      | Text         |
|           | Conservation (HELC) and Wetland Conservation                                                     |                      |              |
|           | (WC) Certification                                                                               |                      |              |
| CCC-501B  | Designation of "Permitted Entities"                                                              |                      | 41, 561-563  |
| CCC-502   | Farm Operating Plan for Payment                                                                  |                      | 561          |
| CCC-502B  | Farm Operating Plan for Payment Eligibility Review<br>for a Joint Venture or General Partnership |                      | 41           |
| CCC-503A  | County Committee Worksheet for "Actively Engaged                                                 |                      | 41, 72, 84,  |
|           | in Farming" and "Person" Determinations                                                          |                      | 99, 103,     |
|           |                                                                                                  |                      | 106, 563     |
| CCC-526C  | Payment Eligibility - Average Adjusted Gross Income                                              |                      | 43, 306      |
|           | Certification For Certain Conservation Reserve                                                   |                      |              |
|           | Program Contracts Approved Before October 1, 2008                                                |                      |              |
| CCC-527   | Request For Action For Subsidiary/Payment                                                        |                      | 132          |
|           | Limitation                                                                                       |                      |              |
| CCC-770   | Eligibility Checklist - 2008 Farm Bill                                                           | 3                    |              |
| ELIG 2008 |                                                                                                  |                      |              |
| CCC-902E  | Farm Operating Plan for an Entity -                                                              |                      | 26, Part 10  |
|           | 2009 and Subsequent Program Years                                                                |                      |              |
| CCC-902I  | Farm Operating Plan for an Individual -<br>2009 and Subsequent Program Years                     |                      | Part 10      |
| CCC-903   | Worksheet For Payment Eligibility and Payment                                                    |                      | 26, 72, 84,  |
|           | Limitation Determinations                                                                        |                      | 99, 103, 106 |
| CCC-904   | Allocation of Payment Limitation Under Common                                                    | 83                   | 82, 97, 98   |
|           | Attribution                                                                                      |                      |              |
| CCC-931   | Average Adjusted Gross Income (AGI) Certification                                                |                      | 3, 31        |
|           | and Consent to Disclosure of Tax Information                                                     |                      |              |
| CRP-817U  | Certification of Compliance for CRP                                                              |                      | 29           |
| FCI-12    | Crop Insurance Application                                                                       |                      | 39           |
| FSA-13-A  | Data Security Access Authorization Form                                                          |                      | 12, 133      |
| FSA-570   | Waiver of Eligibility for Emergency Assistance                                                   |                      | 39           |
| FSA-578   | Report of Acreage                                                                                |                      | 366          |

# Reports, Forms, Abbreviations, and Redelegations of Authority (Continued)

## **Abbreviations Not Listed in 1-CM**

| Approved     |                                 |                           |
|--------------|---------------------------------|---------------------------|
| Abbreviation | Term                            | Reference                 |
| CC           | counter-cyclical                | 98                        |
| AUM          | animal unit months              | 427, 428, 430             |
| FCI          | Federal Crop Insurance          | 2, 21, 24, 39, 351, Ex. 6 |
| FRS          | Farm Records Management System  | 29, 30, 303               |
| SLR          | Security Liaison Representative | 12, 73, 133               |

The following abbreviations are not listed in 1-CM.

## **Redelegations of Authority**

None

## **Definitions of Terms Used in This Handbook**

## \*--Combination Recording County

The combination recording county is:

- assigned by the system as the County Office initiating the combination.
- the County Office assigned the specific responsibility for updating or deleting a combination
- sometimes referred to as the Combined Recording County.

Note: There is a separate designated recording county for eligibility and payment limitation.--\*

#### **Cropland Factor**

A <u>cropland factor</u> is used to determine the percentage of the farming operation on which the producer is ineligible for payment. A percentage less than 100 percent is determined when a producer:

- does **not** provide a significant contribution of active personal labor or active personal management to the entire farming operation
- is "actively engaged in farming" and eligible for payment on a portion of the land in the farming operation because of the landowner provision
- is a cash-rent tenant and is ineligible for payment for the cash-rented land.

#### **Deleted Producer**

A <u>deleted producer</u> is a producer that has been removed or deleted from System 36 entity file; therefore, is not a member of any entity.

## **Foreign Entity**

A <u>foreign entity</u> is a corporation, trust, estate, or other similar organization, that has more than 10 percent of its beneficial interest held by individuals who are not:

- citizens of the U.S.
- lawful aliens possessing a valid Alien Registration Receipt Card.

## Legacy System

The <u>legacy system</u> is a reference to the AS/400 used to administer FSA programs in County Offices.

## **Definitions of Terms Used in This Handbook (Continued)**

## Producer

Subsidiary applications define a <u>producer</u> as any entity, joint operation, or individual that is loaded in SCIMS.

## **Recording County**

The <u>recording county</u> is the County Office assigned the specific responsibilities for updating the \*-eligibility and payment limitation data for a FSA customer. The recording county cannot be a CMA or LSA county and the producer must be linked to the county in SCIMS.

Note: There is a separate designated recording county for a combined producer.--\*

## **Subsidiary Year**

The subsidiary system operates on a FY basis from October 1 to September 30. The <u>subsidiary</u> <u>year</u> begins when the subsidiary files are created during the rollover process for the next fiscal, program, and/or crop year. Subsidiary rollover usually occurs in October in conjunction with the start of FY.

# Menu and Screen Index

The following table lists the menus and screens displayed in this handbook.

| Menu or |                                                                                                    | D                            |
|---------|----------------------------------------------------------------------------------------------------|------------------------------|
| Screen  | Title                                                                                                   | Reference                    |
| BF002   | Customer Page                                                                                           | 561                          |
| BF400   | Manage Permitted Entities Page                                                                          | 562                          |
| BF401   | Select Permitted Entities Page                                                                          | 563                          |
|         | Subsidiary Combined Producers Screen, Add Combination Section                                           | 84                           |
|         | Subsidiary Combined Producers Screen, Allocations Program<br>Selection Section                          | 98                           |
|         | Subsidiary Combined Producers Screen, Allocations Selected<br>Program Section                           | 98                           |
|         | Subsidiary Combined Producers Screen, Combination Details<br>Combination Section                        | 103, 106                     |
|         | Subsidiary Combined Producers Screen, Customer Section                                                  | 82, 84, 98,<br>100, 103, 106 |
|         | Subsidiary Combined Producers Screen, Decombine a Producer<br>Combination Section, Decombine Subsection | 106                          |
|         | Subsidiary Combined Producers Screen, Select State County Section                                       | 82                           |
|         | Subsidiary Combined Producers Screen, Update Recording County<br>Members of Combination Section         | 100                          |
|         | Subsidiary Eligibility Screen, Actively Engaged – 2002 Farm Bill Section                                | 41                           |
|         | Subsidiary Eligibility Screen, Actively Engaged Section                                                 | 26                           |
|         | Subsidiary Eligibility Screen, AD-1026 Section                                                          | 29                           |
|         | Subsidiary Eligibility Screen, Adjusted Gross Income – 2002 Farm<br>Bill Section                        | 43                           |
|         | Subsidiary Eligibility Screen, Adjusted Gross Income Section                                            | 31                           |
|         | Subsidiary Eligibility Screen, Beginning Farmer or Rancher Section                                      | 36                           |
|         | Subsidiary Eligibility Screen, Cash Rent Determination Section                                          | 28                           |
|         | Subsidiary Eligibility Screen, Conservation Compliance Section                                          | 30                           |
|         | Subsidiary Eligibility Screen, Controlled Substance Section                                             | 32                           |
|         | Subsidiary Eligibility Screen, Delinquent Debt Section                                                  | 34                           |
|         | Subsidiary Eligibility Screen, Federal Crop Insurance Section                                           | 39                           |
|         | Subsidiary Eligibility Screen, Foreign Person Section                                                   | 24                           |
|         | Subsidiary Eligibility Screen, Foreign Person Section                                                   | 25                           |
|         | Subsidiary Eligibility Screen, Fraud – Including FCIC Fraud Section                                     | 38                           |
|         | Subsidiary Eligibility Screen, Limited Resource Farmer or Rancher<br>Section                            | 37                           |
|         | Subsidiary Eligibility Screen, Permitted Entity – 2002 Farm Bill<br>Section                             | 42                           |

# Menu and Screen Index (Continued)

| Menu or |                                                                            |           |
|---------|----------------------------------------------------------------------------|-----------|
| Screen  | Title                                                                      | Reference |
|         | Subsidiary Eligibility Screen, Person Eligibility – 2002 Farm Bill Section | 40        |
|         | Subsidiary Eligibility Screen, Socially Disadvantaged Farmer or Rancher    | 35        |
|         | Section                                                                    |           |
|         | Subsidiary Reports Screen, Actively Engaged – 2002 Farm Bill Section       | 306       |
|         | Subsidiary Reports Screen, Actively Engaged Section                        | 306       |
|         | Subsidiary Reports Screen, AD-1026 Section                                 | 306       |
|         | Subsidiary Reports Screen, Adjusted Gross Income – 2002 Farm Bill          | 306       |
|         | Section                                                                    |           |
|         | Subsidiary Reports Screen, Adjusted Gross Income Section                   | 306       |
|         | Subsidiary Reports Screen, Beginning Farmer or Rancher                     | 306       |
|         | Subsidiary Reports Screen, Cash Rent Tenant Section                        | 306       |
|         | Subsidiary Reports Screen, Conservation Compliance Section                 |           |
|         | Subsidiary Reports Screen, Controlled Substance Section                    | 306       |
|         | Subsidiary Reports Screen, Delinquent Debt Section                         | 306       |
|         | Subsidiary Reports Screen, Federal Crop Insurance Section                  | 306       |
|         | Subsidiary Reports Screen, Foreign Person Section                          | 306       |
|         | Subsidiary Reports Screen, Fraud – Including FCIC Fraud Section            | 306       |
|         | Subsidiary Reports Screen, Limited Resource Farmer or Rancher Section      | 306       |
|         | Subsidiary Reports Screen, NAP Non Compliance Section                      | 306       |
|         | Subsidiary Reports Screen, Permitted Entity - 2002 Farm Bill Section       | 306       |
|         | Subsidiary Reports Screen, Person Eligibility Section – 2002 Farm Bill     | 306       |
|         | Subsidiary Reports Screen, Report Selection Criteria Section               | 306       |
|         | Subsidiary Reports Screen, Socially Disadvantaged Farmer or Rancher        | 306       |
|         | Section                                                                    |           |
|         | Subsidiary Screen, Customer Section                                        | 82        |
|         | Validation Screen                                                          | 306       |

# Menu and Screen Index (Continued)

| Menu or<br>Screen | Title                                       | Reference |
|-------------------|---------------------------------------------|-----------|
| BF222             | Add Fiduciaries Page                        | 505       |
| BF032             | Additional Capital Contributions Page       | 418       |
| BF053             | Additional Equipment Page                   | 449       |
| BF309             | Additional Information For Hired Labor Page | 466       |
| BF072             | Additional Labor Page                       | 464       |
| BF082             | Additional Management Page                  | 474       |
| BF031             | Capital Contributions Page                  | 412       |
| BF033             | Capital List Page                           | 417       |
| BF019             | Contributions Page                          | 406       |
| BF004             | Create New Farm Operating Plan Page         | 403       |
| BF022             | Custom Service Information Page             | 457       |
| BF021             | Custom Services List Page                   | 456       |
| BF020             | Custom Services Page                        | 455       |
|                   | Customer Page                               | 351       |
| BF002             | Customer Page                               | 402       |
| BF054             | Equipment Contributions Page                | 443       |
| BF050             | Equipment Page                              | 442       |
| BF221             | Fiduciaries Page                            | 504       |
| BF223             | Fiduciary Information Page                  | 506       |
| BF011             | General Information Page                    | 404       |
| BF060             | Interest in Farming Operation – Loans Page  | 413       |
| BF074             | Labor Contribution in Hours Page            | 465       |
| BF071             | Labor Contributions Page                    | 463       |
| BF070             | Labor Types Page                            | 462       |
| BF040             | Land Contributions Page                     | 426       |
| BF042             | Land Record Lease From Page                 | 428       |
| BF042             | Land Record Lease To Page                   | 427       |
| BF043             | Land Revise Lease Page                      | 430       |
| BF048             | Land Summary Page                           | 432       |
| BF052             | Leased Equipment From Another Producer Page | 447       |
| BF056             | Leased Equipment To Another Producer Page   | 448       |
| BF059             | Lessor Interest Page                        | 445       |
| BF061             | Loan Information Page                       | 415       |
| BF063             | Loan Interest Page                          | 416       |
| BF066             | Loan Summary Page                           | 414       |
| BF081             | Management Contributions Page               | 473       |
| BF080             | Management Types Page                       | 472       |
| BF014             | Minor General Information Page              | 405       |
| BF051             | Owned Equipment                             | 444       |
| BF047             | Recorded Leases For Farming Operation Page  | 431       |
| BF049             | Recorded Leases For Tract Page              | 429       |

# Menu and Screen Index (Continued)

| Menu or   |                                                        |                  |
|-----------|--------------------------------------------------------|------------------|
| Screen    | Title                                                  | Reference        |
| BF323     | Signatures Verification Page                           | 503              |
| BF052     | Total Percentage For All Leased Equipment From Page    | 446              |
| PLM-001   | Payment Limitation Web Screen                          | 142, 143, 144    |
| PLM-002   | Payment Limitation Web Screen                          | 142, 144         |
| PLM-003   | Payment Limitation Web Screen                          | 142              |
| PLM-004   | Payment Limitation Web Screen                          | 143, 144         |
| PLM-005   | Payment Limitation Web Screen                          | 143, 144         |
| SUBPRN001 | Subsidiary Print Selection Screen                      | 303              |
| SUBREP001 | Subsidiary Reports Screen                              | 305, 306         |
| SUBREP004 | Subsidiary Reports Screen, Select State County Section | 305              |
| SUBREP004 | Subsidiary Reports Screen, Select Year Section         | 305              |
| SUBWEB001 | Subsidiary Screen, Customer Section                    | 9, 11, 142, 303, |
|           |                                                        | 305, 306, 365    |
| SUBWEB004 | Subsidiary Change Alert Message Details Screen         | 11               |
| SUBWEB005 | Subsidiary Screen                                      | 11               |
| SUBWEB009 | Subsidiary Recording County Screen                     | 10               |

## Downloading Subsidiary Eligibility Data to System 36

## A Introduction

Data from the centralized database is downloaded from web-based subsidiary to System 36 and users have the ability to view data on System 36; however, that data cannot be updated on System 36.

## B Reason Data is Downloaded from the Central Database to System 36

Data must be downloaded to System 36 for use by applications that have not been reengineered to the web-based environment. This ensures that current payment processes are not interrupted until those applications are reengineered to the new platform.

When applications are deployed in the web-based environment, they will be programmed to read eligibility data from the centralized database.

#### C What Data is Downloaded to System 36

Only the data that corresponds to the data currently on System 36 will be downloaded. New information captured in the web-based environment, such as dates producer filed applicable documentation, will not be downloaded to System 36.

**Note:** See subparagraphs D through S for additional information on how data is downloaded to System 36.

## **D** Actively Engaged Download Information

Determinations for actively engaged, cash rent tenant and foreign person will be consolidated into 1 determination **before** the data is downloaded to System 36. The following describes how the following Subsidiary Eligibility Screen section options are downloaded to System 36.

|                      |                          | AND Cash Rent    | THEN the "Actively |
|----------------------|--------------------------|------------------|--------------------|
| IF Foreign Person is | AND Actively Engaged is  | Tenant is 1 of   | Engaged" flag will |
| 1 of the following   | 1 of the following       | the following    | download as        |
| • "Yes"              | • "Actively Engaged"     | "Eligible"       | "Ү".               |
| • "Not Applicable"   | • "Exempt"               | "Not Applicable" | "Y".               |
|                      |                          | "Exempt"         | "Y".               |
|                      |                          | "Partially       | "В".               |
|                      |                          | Eligible"        |                    |
|                      |                          | "Ineligible"     | "N".               |
|                      |                          | "Awaiting        | "N".               |
|                      |                          | Determination"   |                    |
|                      | "Not Filed"              | any option       | "blank".           |
|                      | "Awaiting Determination" | any option       | "blank".           |
|                      | "Awaiting Revision"      | any option       | "blank".           |
|                      | "Not Actively Engaged"   | any option       | "N".               |
| "No"                 | any option               | any option       | "N".               |
| "Pending"            | any option               | any option       | "N".               |

## **E** AGI Download Information

The following provides how the Subsidiary Eligibility Screen, Adjusted Gross Income section options are downloaded to System 36.

| *IF "AGI - Commodity Program \$500,000 Nonfarm<br>Income Certification/COC Determination" is* | THEN the "AGI -<br>COMMODITY" flag will<br>download as |
|-----------------------------------------------------------------------------------------------|--------------------------------------------------------|
| "Compliant - Producer"                                                                        | "Y".                                                   |
| "Compliant - Agent"                                                                           |                                                        |
| "Exempt"                                                                                      |                                                        |
| "Not Filed"                                                                                   | "N".                                                   |
| "Not Met – COC"                                                                               |                                                        |
| "Not Met - Producer"                                                                          |                                                        |

**E** AGI Download Information (Continued)

| *                                              |                         |
|------------------------------------------------|-------------------------|
| IF "AGI - Direct Payment \$750,000 Farm Income | THEN the "AGI - DIRECT" |
| Certification/COC Determination" is            | flag will download as   |
| "Compliant - Producer"                         | "Y".                    |
| "Compliant - Agent"                            |                         |
| "Exempt"                                       |                         |
| "Not Filed"                                    | "N".                    |
| "Not Met – COC"                                |                         |
| "Not Met - Producer"                           |                         |

| IF "AGI - Direct Payment \$1 Million Total Income<br>Certification/COC Determination" is | THEN the "AGI - DIRECT"<br>flag will download as |
|------------------------------------------------------------------------------------------|--------------------------------------------------|
| "Compliant - Producer"                                                                   | "Y".                                             |
| "Compliant - Agent"                                                                      |                                                  |
| "Exempt"                                                                                 |                                                  |
| "Not Filed"                                                                              | "N".                                             |
| "Not Met – COC"                                                                          |                                                  |
| "Not Met - Producer"                                                                     |                                                  |

| IF "AGI - Conservation Program \$1 Million Nonfarm<br>Income Certification/COC Determination" is | THEN the "AGI -<br>CONSERVATION" flag will<br>download as |
|--------------------------------------------------------------------------------------------------|-----------------------------------------------------------|
| "Compliant - Producer"                                                                           | "Y".                                                      |
| "Compliant - Agent"                                                                              |                                                           |
| "Exempt"                                                                                         |                                                           |
| "Not Filed"                                                                                      | "N".                                                      |
| "Not Met – COC"                                                                                  |                                                           |
| "Not Met - Producer"                                                                             |                                                           |
|                                                                                                  | *                                                         |

## F AD-1026 Download Information

The following provides how the Subsidiary Eligibility Screen, AD-1026 section options are downloaded to System 36.

| IF the AD-1026 "Certification" is  | THEN the "AD-1026" flag will download as |
|------------------------------------|------------------------------------------|
| "Certified"                        | "Y".                                     |
| "Not Filed"                        | "N".                                     |
| "Good Faith Determination"         | "Y".                                     |
| "COC Exemption"                    |                                          |
| "Awaiting Affiliate Certification" | "A".                                     |
| "Affiliate Violation"              |                                          |

#### **G** Conservation Compliance Download Information

The following provides how the Subsidiary Eligibility Screen, Conservation Compliance section options are downloaded to System 36.

| IF the conservation compliance "Farm/Tract Eligibility" is | THEN the "6-CP" flag will download as |
|------------------------------------------------------------|---------------------------------------|
| "In Compliance"                                            | "Y".                                  |
| "Partial Compliance"                                       | "В".                                  |
| "In Violation"                                             | "N".                                  |
| "No Association"                                           | "Y".                                  |
| "Past Violation"                                           | "N".                                  |
| "Reinstated"                                               | "Y".                                  |

#### **H** Controlled Substance Download Information

The following provides how the Subsidiary Eligibility Screen, Controlled Substance section options are downloaded to System 36.

| IF the controlled substance "Notification of Determination" is | THEN the "CONTROLLED SUBSTANCE<br>FSA" flag will download as |
|----------------------------------------------------------------|--------------------------------------------------------------|
| "No Violation"                                                 | "Y".                                                         |
| "Growing"                                                      | "N".                                                         |
| "Trafficking"                                                  |                                                              |
| "Possession"                                                   |                                                              |

## I Delinquent Debt Download Information

The following provides how the Subsidiary Eligibility Screen, Delinquent Debt section options are downloaded to System 36.

| IF the person "COC Determination/Certification" is                                     | THEN the "Delinquent Debt"<br>flag will download as |
|----------------------------------------------------------------------------------------|-----------------------------------------------------|
| "No", indicating the producer does <b>not</b> have a delinquent<br>nontax Federal debt | "Y".                                                |
| "Yes", indicating the producer has a delinquent nontax<br>Federal debt                 | "N".                                                |

## J FCI Download Information

The following provides how the Subsidiary Eligibility Screen, Federal Crop Insurance section options are downloaded to System 36.

|                        | THEN the "FCI" flag will download as |
|------------------------|--------------------------------------|
| "Requirements Met"     | "I".                                 |
| "Requirements Not Met" | "N".                                 |

## K Fraud - Including FCIC Fraud Download Information

The following provides how the Subsidiary Eligibility Screen, Fraud – including FCIC Fraud section options are downloaded to System 36.

|                                                 | THEN the "Fraud iIncluding<br>FCIC Fraud" flag will download |
|-------------------------------------------------|--------------------------------------------------------------|
| IF the FCI "Certification/COC Determination" is | as                                                           |
| "Compliant"                                     | "Y".                                                         |
| "Not Compliant"                                 | "N".                                                         |

#### L NAP Non-Compliance Download Information

The following provides how the Subsidiary Eligibility Screen, NAP Non Compliance section options are downloaded to System 36.

| IF the NAP non-compliance "COC<br>Determination" is | THEN the "NAP Non-Compliance"<br>flag will download as |
|-----------------------------------------------------|--------------------------------------------------------|
| "Compliant"                                         | "Y".                                                   |
| "Not Compliant - COC"                               | "N".                                                   |

#### M PCW

The following provides how the Subsidiary Eligibility Screen, Planted Converted Wetland section options are downloaded to System 36.

| IF the "Planted Converted Wetland" is | THEN the "PCW" flag will be downloaded as |
|---------------------------------------|-------------------------------------------|
| "Complaint"                           | "Y".                                      |
| "Planted Wetland"                     | "N".                                      |
| "Good Faith"                          | "G".                                      |
| "No Association"                      | "blank".                                  |

#### N Socially Disadvantaged Farmer or Rancher

The following provides how the Subsidiary Eligibility Screen, Socially Disadvantaged Farmer or Rancher section options are downloaded to System 36.

| IF "Socially Disadvantaged Farmer or Rancher<br>- Includes Racial, Ethnic and Gender" is | THEN the "SDA - 2003 Act - Includes<br>Gender" flag will be downloaded as |
|------------------------------------------------------------------------------------------|---------------------------------------------------------------------------|
| "Yes"                                                                                    | "Y".                                                                      |
| "No"                                                                                     | "N".                                                                      |

| IF "Socially Disadvantaged Farmer or<br>Rancher - Includes Racial and Ethnic but<br>NOT Gender" is | THEN the "SDA - 1990 Act - No Gender<br>Included" flag will be downloaded as |
|----------------------------------------------------------------------------------------------------|------------------------------------------------------------------------------|
| "Yes"                                                                                              | "Y".                                                                         |
| "No"                                                                                               | "N".                                                                         |

#### **O** Beginning Farmer or Rancher

The following provides how the Subsidiary Eligibility Screen, Beginning Farmer or Rancher section options are downloaded to System 36.

| IF the "Beginning Farmer or Rancher" is | THEN the "Beginning Farmer/Rancher"<br>flag will be downloaded as |
|-----------------------------------------|-------------------------------------------------------------------|
| "Yes"                                   | "Y".                                                              |
| "No"                                    | "N".                                                              |

#### P Limited Resource Farmer or Rancher

The following provides how the Subsidiary Eligibility Screen, Limited Resource Farmer or Rancher section options are downloaded to System 36.

| IF the "Limited Resource Farmer or<br>Rancher" is | THEN the "Limited Resource<br>Farmer/Rancher" flag will be downloaded as |
|---------------------------------------------------|--------------------------------------------------------------------------|
| "Yes"                                             | "Y".                                                                     |
| "No"                                              | "N".                                                                     |

#### **Q** Person Determination – 2002 Farm Bill Download Information

The following provides how the Subsidiary Eligibility Screen, Person Determination – 2002 Farm Bill section options are downloaded to System 36.

| IF the "Person – 2002 Farm Bill COC | THEN the "Person- 2002 Farm Bill" flag will |
|-------------------------------------|---------------------------------------------|
| Determination" is                   | download as                                 |
| "COC Determination Completed"       | "Y".                                        |
| "Not Filed"                         | "blank".                                    |
| "Awaiting Determination"            | "P".                                        |
| "Awaiting Revision"                 |                                             |

#### **R** Actively Engaged – 2002 Farm Bill Download Information

Determinations for actively engaged, cash rent tenant, foreign person, and permitted entity will be consolidated into 1 determination **before** the data is downloaded to System 36. The following describes how the following Subsidiary Eligibility Screen section options are downloaded to System 36.

| IF the<br>"Foreign | AND the<br>"Permitted<br>Entity -<br>2002 Farm | AND the<br>"Actively<br>Engaged -<br>2002 Farm | AND the<br>"Suspended | AND the<br>"Cash Rent         | THEN the "Actively<br>Engaged - 2002 Farm<br>Bill" flag will |
|--------------------|------------------------------------------------|------------------------------------------------|-----------------------|-------------------------------|--------------------------------------------------------------|
| Person" is         | Bill" is                                       | Bill" is                                       | Producer" is          | Tenant" is                    | download as                                                  |
| • "Yes"            | "Yes"                                          | "Actively<br>Engaged"                          | "Not Suspended"       | Fully Meets<br>Not Applicable | "Y"<br>"Y"                                                   |
| • "Not             |                                                |                                                |                       | Partially Meets               | "B"                                                          |
| Applicable"        |                                                |                                                |                       | Does Not Meet                 | "N"                                                          |
|                    |                                                |                                                |                       | Awaiting<br>Determination     | "N"                                                          |
|                    |                                                | "Not Filed"                                    |                       | any option                    | "blank"                                                      |
|                    |                                                | "Awaiting<br>Determination"                    |                       |                               | "blank"                                                      |
|                    |                                                | "Awaiting<br>Revision"                         |                       |                               | "blank"                                                      |
|                    |                                                | "Not Actively<br>Engaged"                      |                       |                               | "N"                                                          |
|                    |                                                | any option                                     | "Suspended"           |                               | "S"                                                          |
|                    | "No"                                           | any option                                     | "Not Suspended"       |                               | "М"                                                          |
|                    |                                                |                                                | "Suspended"           |                               | "S"                                                          |
| "No"               | either option                                  |                                                | "Not Suspended"       |                               | "N"                                                          |
|                    |                                                |                                                | "Suspended"           |                               | "S"                                                          |
| "Pending"          |                                                |                                                | "Not Suspended"       |                               | "blank"                                                      |
|                    |                                                |                                                | "Suspended"           |                               | "S"                                                          |

## S AGI – 2002 Farm Bill Download Information

The following provides how the Subsidiary Eligibility Screen, Adjusted Gross Income section options are downloaded to System 36.

| IF ''AGI – 2002 Farm Bill           | THEN the "AGI – 2002 Farm Bill" flag will |
|-------------------------------------|-------------------------------------------|
| Certification/COC Determination" is | download as                               |
| "Compliant – CCC-526C"              | "Y".                                      |
| "Compliant -Agent"                  |                                           |
| "Exempt"                            |                                           |
| "Not Filed"                         | "N".                                      |
| "Not Met – COC"                     |                                           |
| "Not Met - Producer"                |                                           |